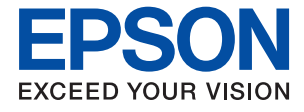

# **WF-C8690 Series Kullanım Kılavuzu**

# *İçindekiler*

### *[Bu Kılavuz Hakkında](#page-6-0)*

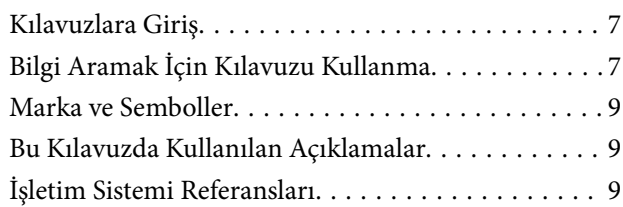

# *[Önemli Yönergeler](#page-10-0)*

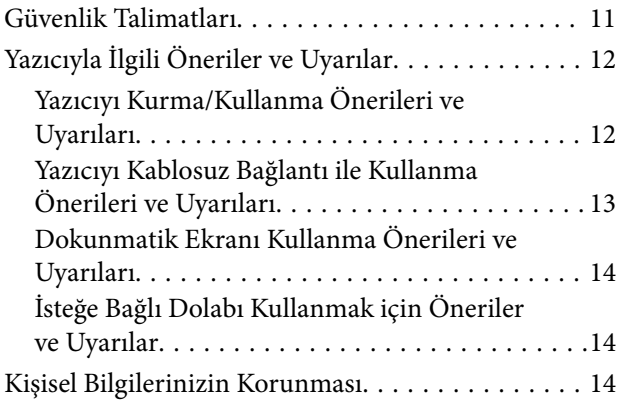

## *[Yazıcı Temel Bilgileri](#page-14-0)*

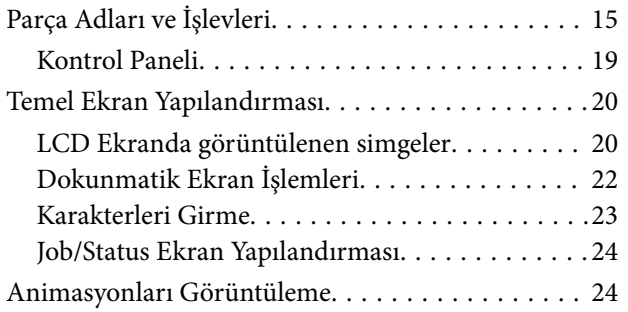

## *[Yazıcıyı Hazırlama](#page-25-0)*

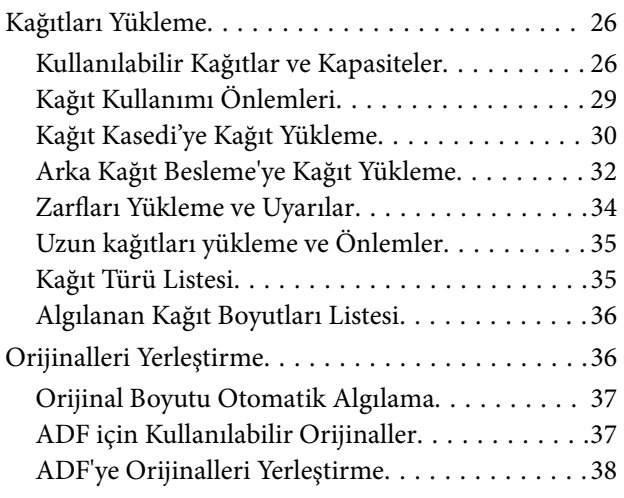

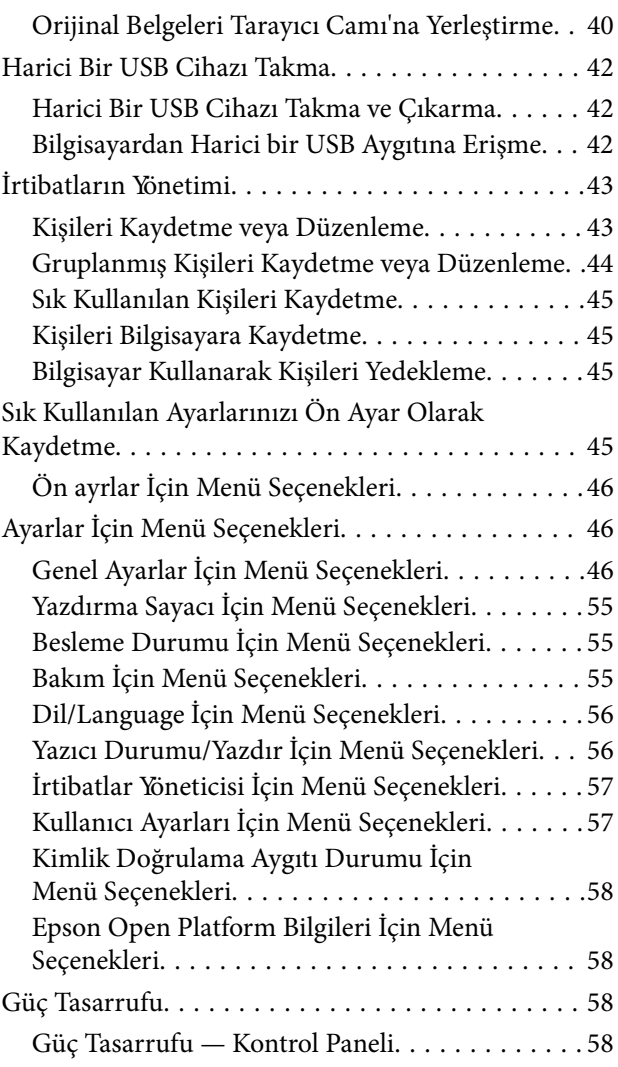

### *[Yazdırma](#page-58-0)*

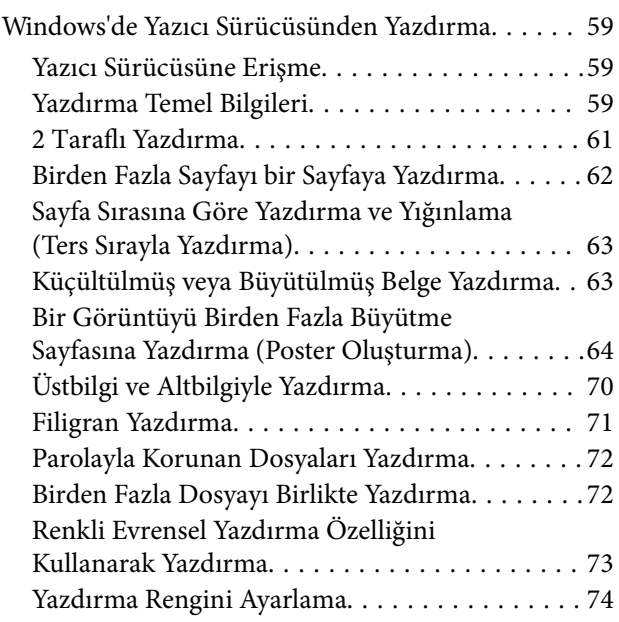

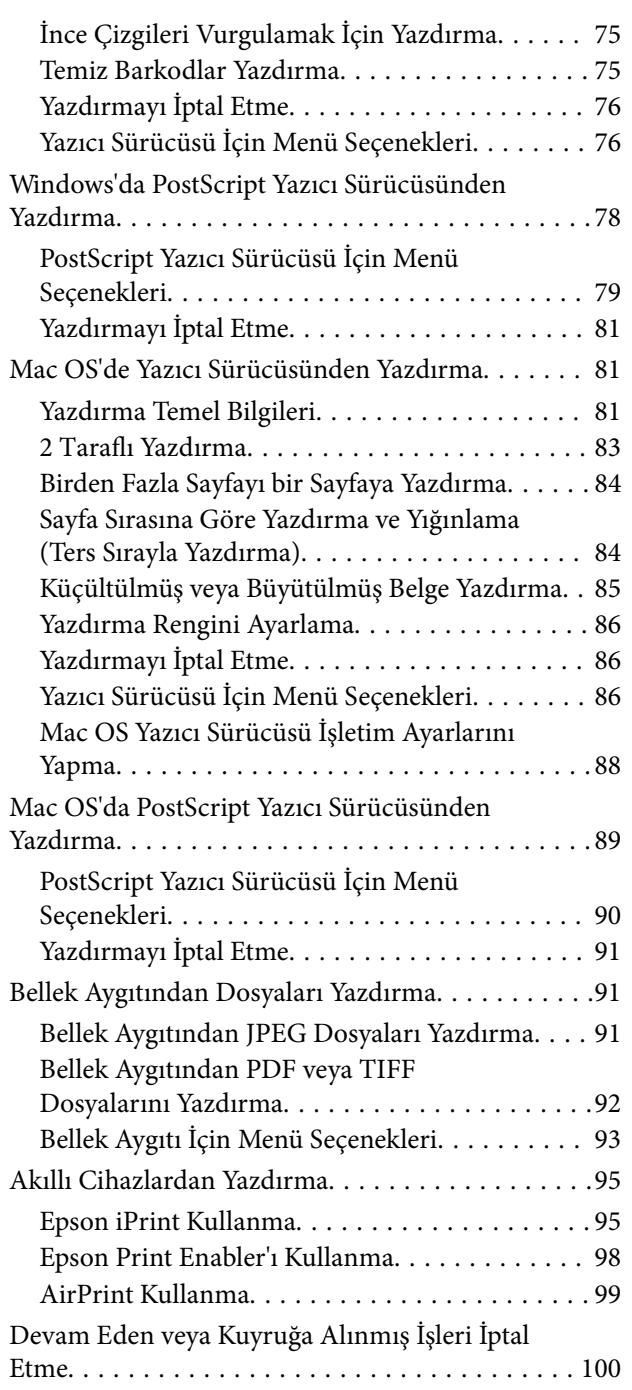

# *[Kopyalama](#page-100-0)*

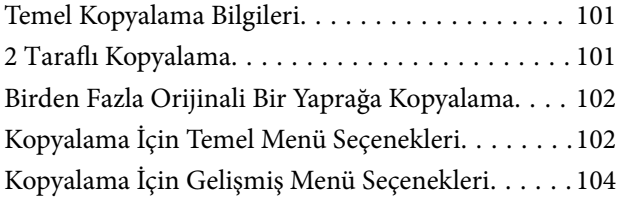

### *[Tarama](#page-105-0)*

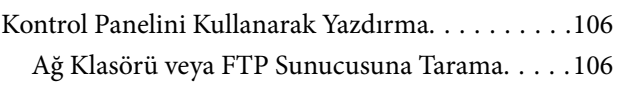

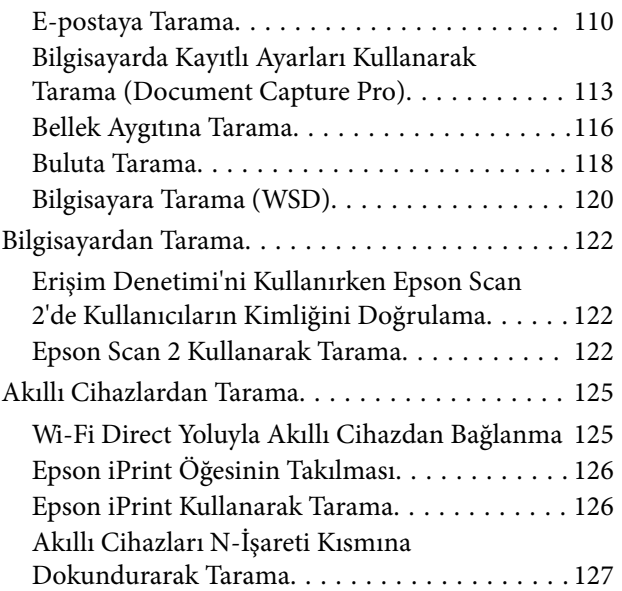

### *[Fakslama](#page-128-0)*

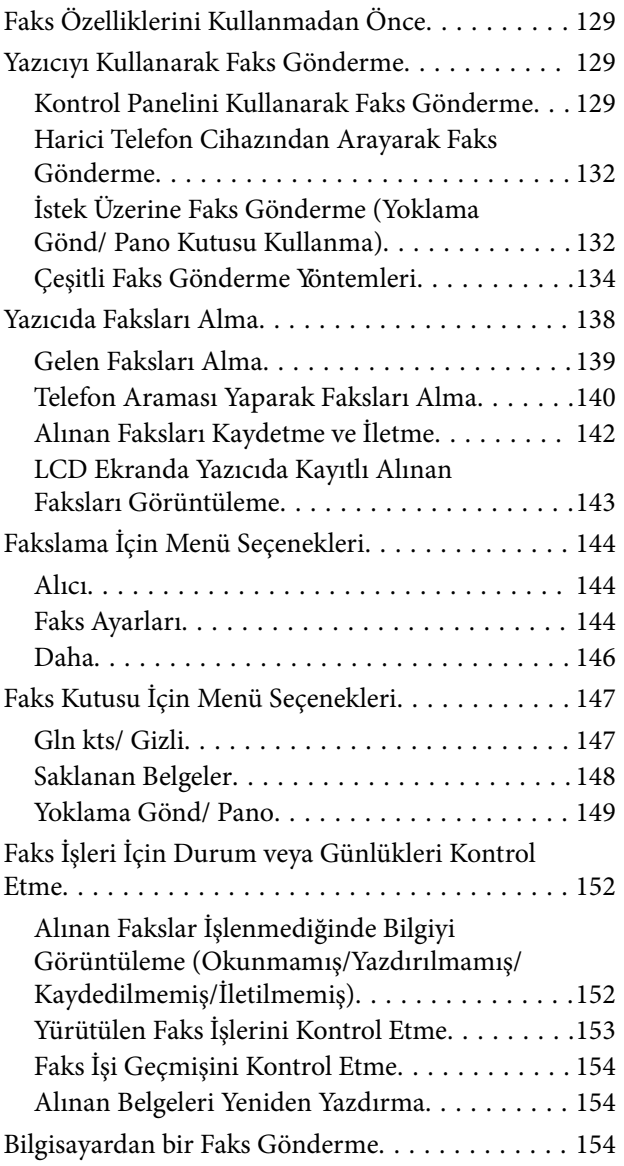

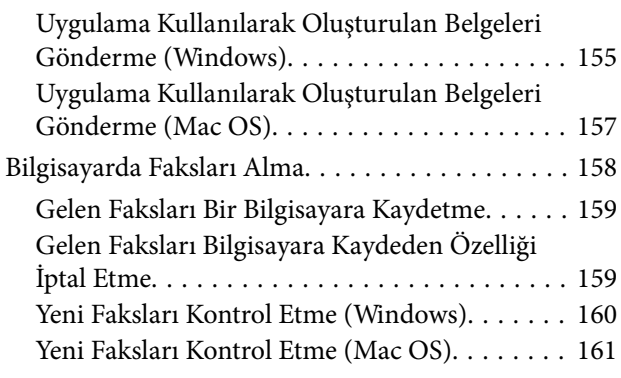

### *[Mürekkep Kartuşları ve Diğer Sarf](#page-161-0)  [Malzemelerini Değiştirme](#page-161-0)*

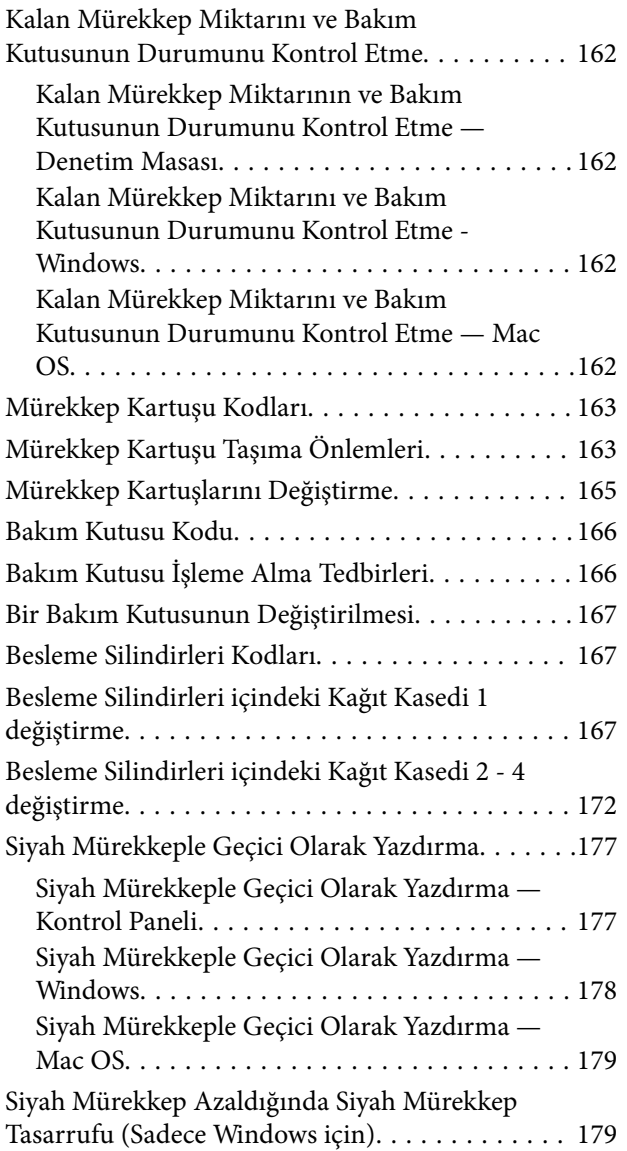

### *[Yazıcının Bakımını Yapma](#page-180-0)*

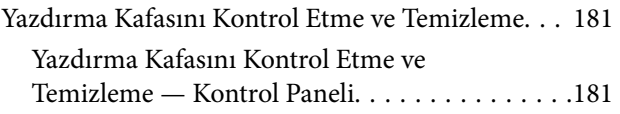

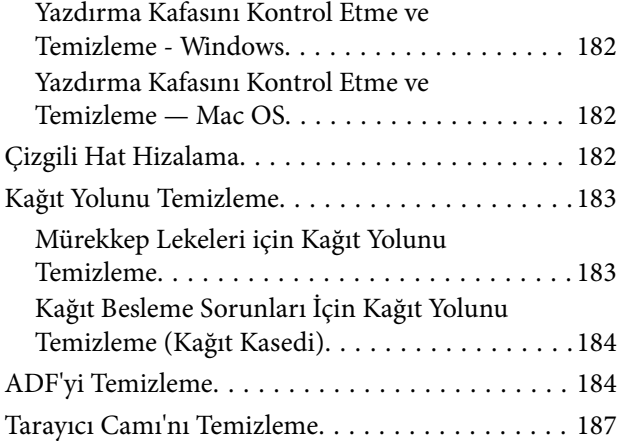

# *[Ağ Hizmeti ve Yazılım Bilgileri](#page-187-0)*

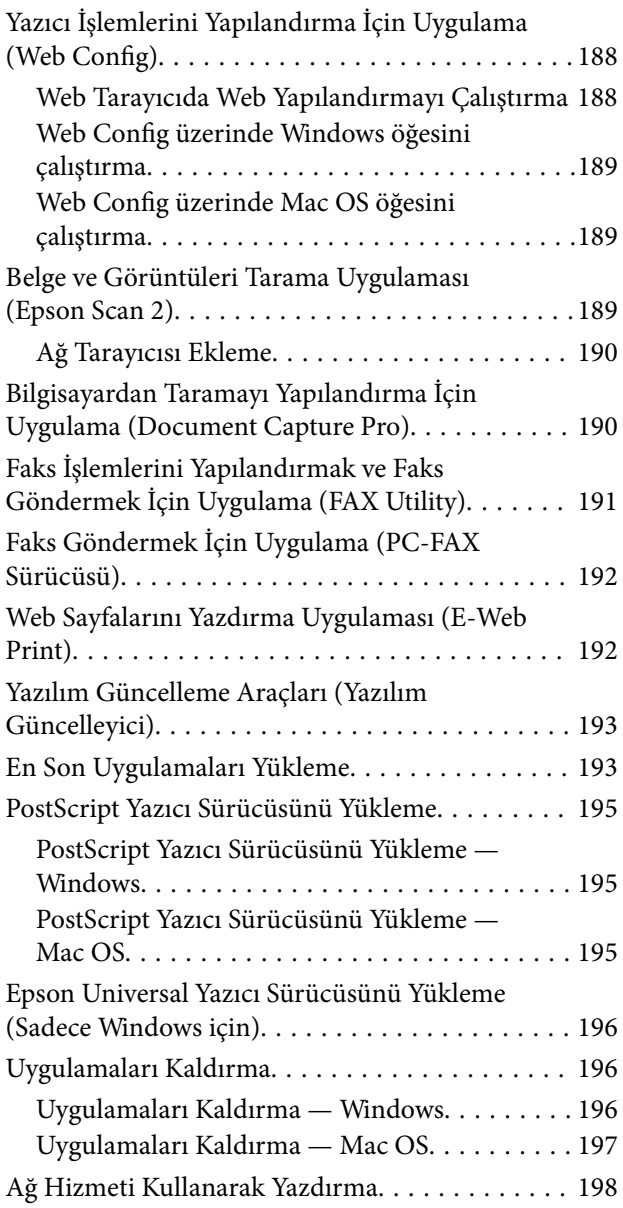

### *[Sorun Çözme](#page-198-0)*

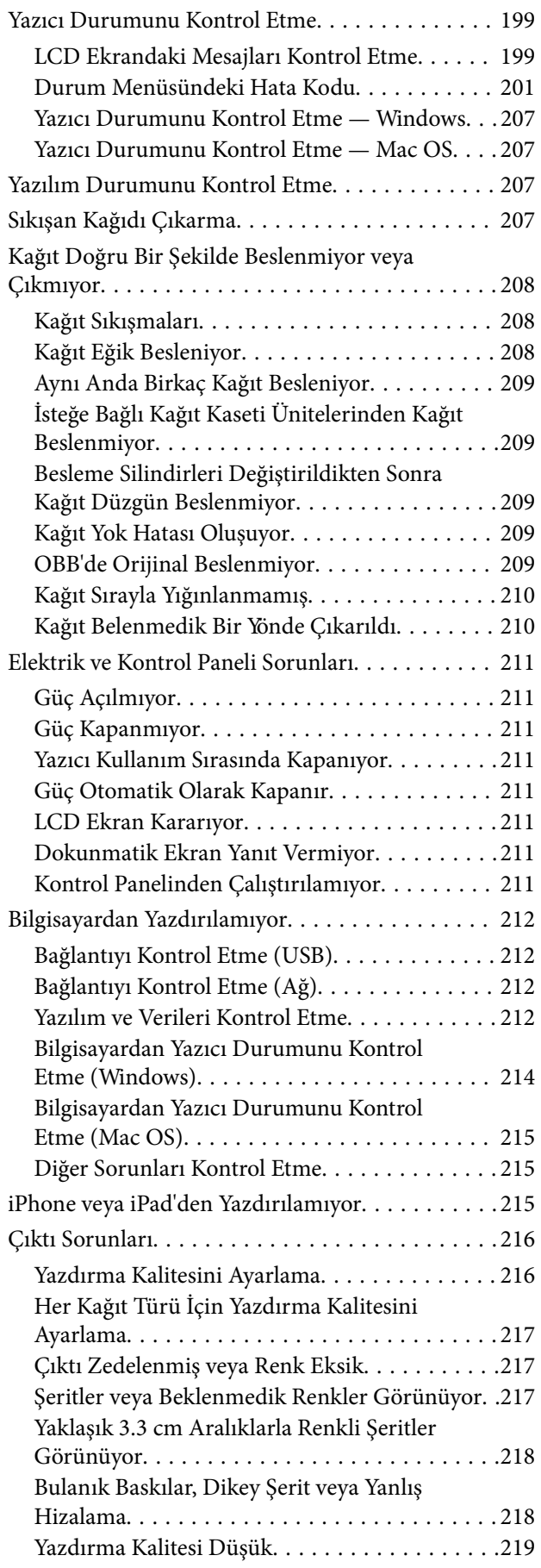

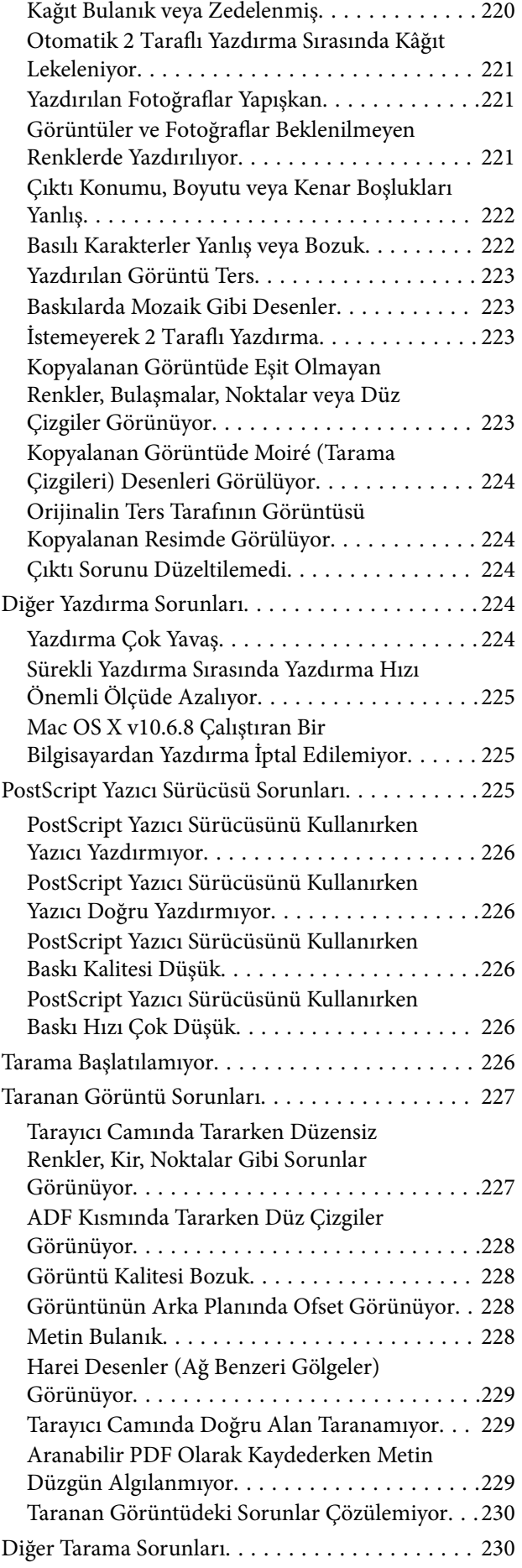

### **İçindekiler**

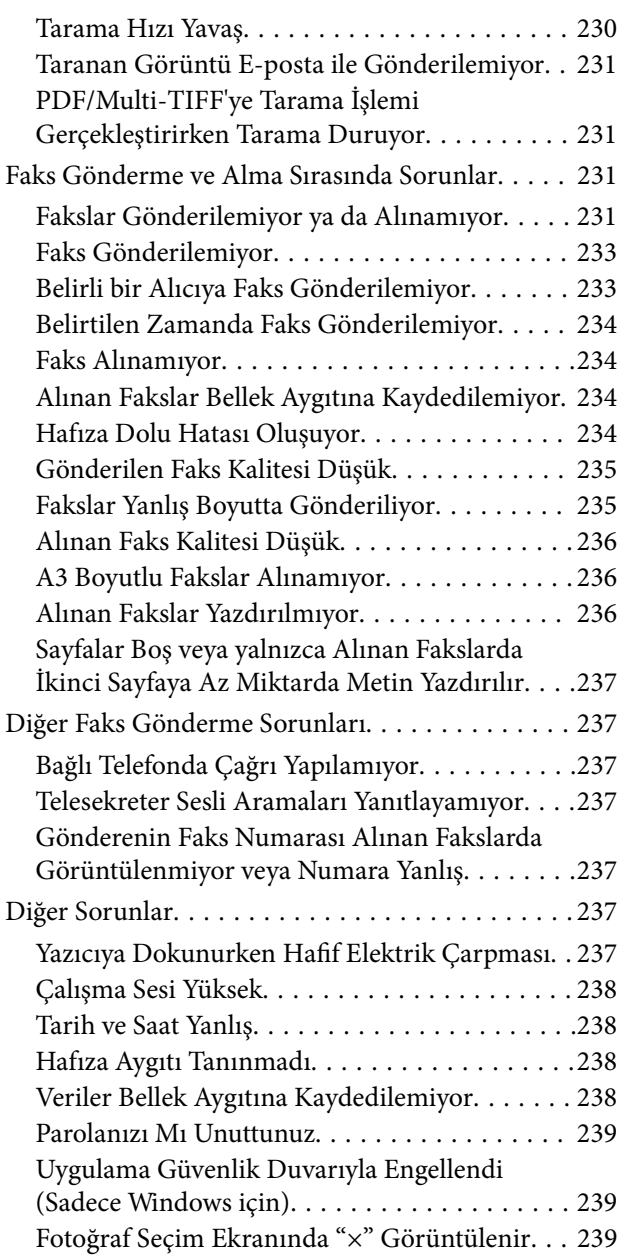

### *[Ek](#page-239-0)*

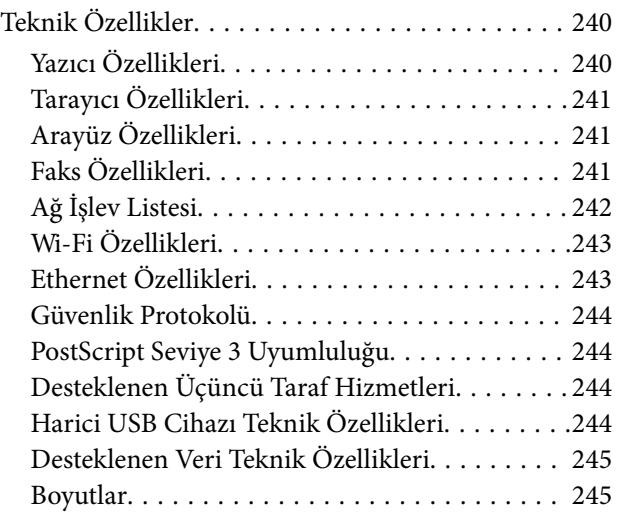

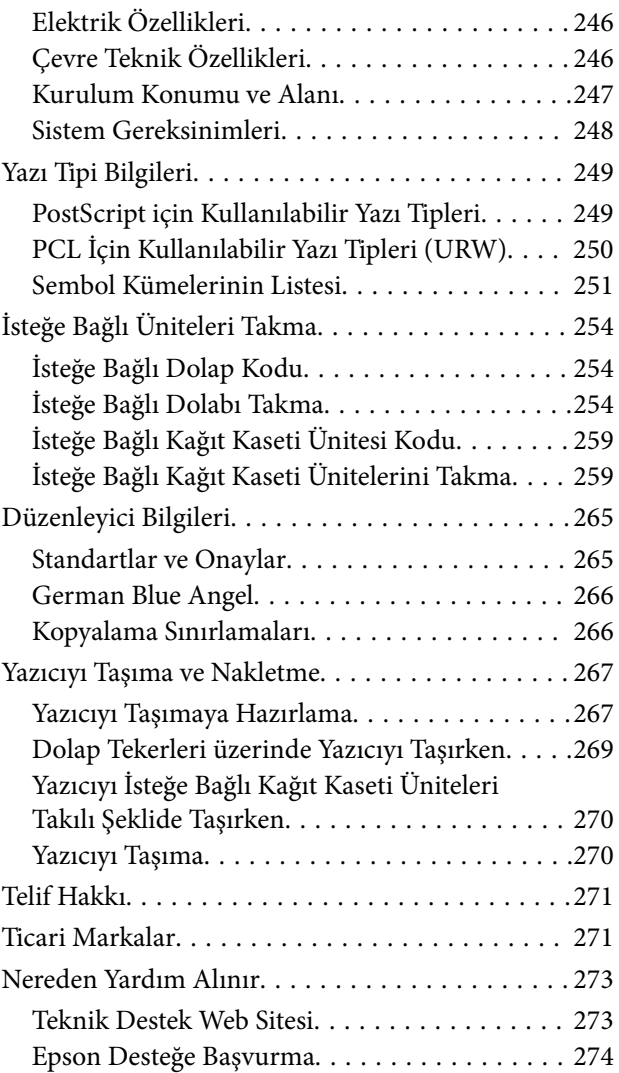

# <span id="page-6-0"></span>**Bu Kılavuz Hakkında**

# **Kılavuzlara Giriş**

Epson yazıcınızla aşağıdaki kılavuzlar verilir. Kılavuzların yanı sıra, yazıcıdan veya Epson yazılım uygulamalardan çeşitli yardım bilgisi türlerini kontrol edebilirsiniz.

❏ Önemli Güvenlik Talimatları (basılı kılavuz)

Size bu yazıcının güvenli kullanımı için talimatlar sunar.

❏ Buradan Başlayın (basılı kılavuz)

Yazıcının ayarlanması ve yazılımın kurulması hakkında bilgi verir.

❏ Kullanım Kılavuzu (dijital kılavuz)

Bu kılavuz. Yazıcıyı kullanma ve sorunları çözme hakkında genel bilgi ve talimatları sunar.

❏ Yönetici Kılavuzu (dijital kılavuz)

Ağ yöneticilerine yönetim ve yazıcı ayarları hakkında bilgi sağlar.

Aşağıdaki yöntemlerle yukarıda belirtilen kılavuzların en son sürümlerini alabilirsiniz.

❏ Kağıt kılavuz

<http://www.epson.eu/Support> adresindeki Epson Avrupa destek web sitesini ya da<http://support.epson.net/> adresindeki Epson dünya çapında destek web sitesini ziyaret edin.

❏ Dijital kılavuz

Bilgisayarınızda EPSON Software Updater uygulamasını başlatın. EPSON Software Updater mevcut Epson yazılım uygulamaları ve dijital kılavuzların güncellemelerini kontrol eder ve en güncel olanları indirmenizi sağlar.

### **İlgili Bilgi**

& ["Yazılım Güncelleme Araçları \(Yazılım Güncelleyici\)" sayfa 193](#page-192-0)

# **Bilgi Aramak İçin Kılavuzu Kullanma**

PDF kılavuz, anahtar sözcüğe göre bulmak istediğiniz bilgiyi aramanızı veya yer işaretlerini kullanarak doğrudan belirli kısımlara atlamanızı sağlar.Ayrıca yalnızca gereken sayfaları da yazdırabilirsiniz.Bu bölümde bilgisayarınızda Adobe Reader X'te açılmış bir PDF kılavuzun nasıl kullanılacağı açıklanmaktadır.

#### **Anahtar sözcüğe göre arama**

**Düzen** > **Gelişmiş Arama**'ya tıklayın.Arama penceresinde bulmak istediğiniz bilgi için anahtar sözcüğü (metin) girin ve sonra **Ara** öğesine tıklayın.İsabetler bir liste olarak görüntülenir.O sayfaya gitmek için görüntülenen isabetlerden birine tıklayın.

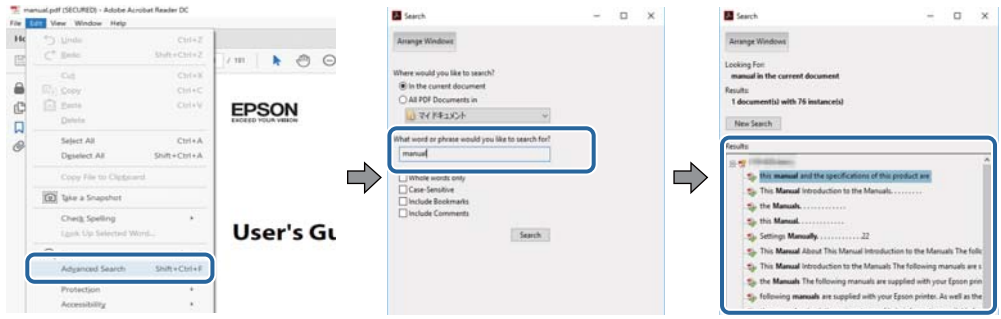

#### **Doğrudan yer işaretlerinden atlama**

O sayfaya atlamak için bir başlığa tıklayın.O bölümdeki alt düzey başlıkları görüntülemek için + veya > öğesine tıklayın.Önceki sayfaya dönmek için klavyenizde aşağıdaki işlemi gerçekleştirin.

- ❏ Windows: **Alt** öğesini basılı tutun ve sonra **←** öğesine basın.
- ❏ Mac OS: Bir komut tuşunu basılı tutun ve sonra **←** öğesine basın.

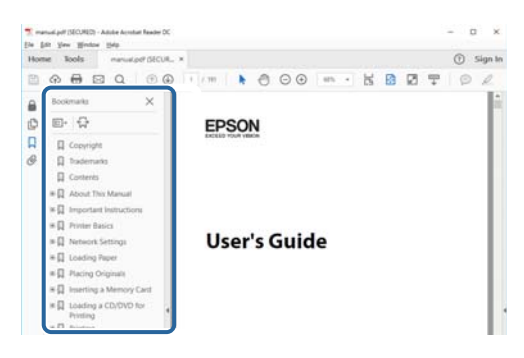

#### **Yalnızca gereken sayfalara yazdırma**

Yalnızca gereken sayfalara çıkarabilir ve yazdırabilirsiniz.**Dosya** menüsünde **Yazdır** öğesine tıklayın ve sonra **Yazdırılacak Sayfalar** içindeki **Sayfalar** içinde yazdırmak istediğiniz sayfaları belirtin.

❏ Sayfa serisi belirtmek için başlangıç sayfası ve bitiş sayfası arasına bir tire girin.

Örnek: 20 – 25

❏ Seri olmayan sayfaları belirtmek için sayfaları virgüllerle ayırın.

Örnek: 5, 10, 15

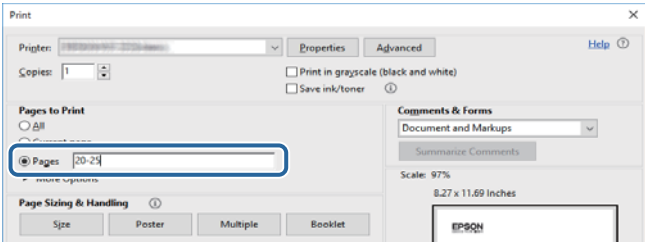

# <span id="page-8-0"></span>**Marka ve Semboller**

### !*Dikkat:*

*Yaralanmayı önlemek için dikkatle takip edilmesi gereken talimatlardır.*

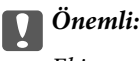

*Ekipmanınızın zarar görmesini önlemek için uyulması gereken talimatlardır.*

#### *Not:*

*Tamamlayıcı ve referans bilgiler sağlar.*

### **İlgili Bilgi**

& İlgili bölümlere bağlanır.

# **Bu Kılavuzda Kullanılan Açıklamalar**

- ❏ Yazıcı sürücüsü ekran görüntüleri ve Epson Scan 2 (tarayıcı sürücüsü) ekranları, Windows 10 veya macOS High Sierra'ten alınmıştır. Ekranlarda görüntülenen içerik, model ve duruma göre değişir.
- ❏ Bu kılavuzda kullanılan çizimler sadece örnek teşkil etmektedir. Kullanılan modele bağlı olarak küçük farklılıklar gözlemlenmesine rağmen çalışma yöntemi aynıdır.
- ❏ LCD ekranında görüntülenen bazı menü öğeleri modele ve ayarlara göre farklılık gösterir.

# **İşletim Sistemi Referansları**

#### **Windows**

Bu kılavuzda, "Windows 10", "Windows 8.1", "Windows 8", "Windows 7", "Windows Vista", "Windows XP", "Windows Server 2016", "Windows Server 2012 R2", "Windows Server 2012", "Windows Server 2008 R2", "Windows Server 2008", "Windows Server 2003 R2" ve "Windows Server 2003" gibi terimlerle aşağıdaki işletim sistemleri ifade edilmektedir. Ayrıca "Windows" ile tüm sürümler ifade edilmektedir.

- ❏ Microsoft® Windows® 10 işletim sistemi
- ❏ Microsoft® Windows® 8.1 işletim sistemi
- ❏ Microsoft® Windows® 8 işletim sistemi
- ❏ Microsoft® Windows® 7 işletim sistemi
- ❏ Microsoft® Windows Vista® işletim sistemi
- ❏ Microsoft® Windows® XP işletim sistemi
- ❏ Microsoft® Windows® XP Professional x64 Edition işletim sistemi
- ❏ Microsoft® Windows Server® 2016 işletim sistemi
- ❏ Microsoft® Windows Server® 2012 R2 işletim sistemi
- ❏ Microsoft® Windows Server® 2012 işletim sistemi
- ❏ Microsoft® Windows Server® 2008 R2 işletim sistemi
- ❏ Microsoft® Windows Server® 2008 işletim sistemi
- ❏ Microsoft® Windows Server® 2003 R2 işletim sistemi
- ❏ Microsoft® Windows Server® 2003 işletim sistemi

#### **Mac OS**

Bu kılavuzda, "Mac OS" macOS High Sierra, macOS Sierra, OS X El Capitan, OS X Yosemite, OS X Mavericks, OS X Mountain Lion, Mac OS X v10.7.x ve Mac OS X v10.6.8'i ifade etmek için kullanılır.

# <span id="page-10-0"></span>**Önemli Yönergeler**

# **Güvenlik Talimatları**

Bu yazıcıyı güvenli bir şekilde kullanabilmek için bu talimatlara uyun. İleride başvurmak üzere bu kılavuzu saklayın. Ayrıca, yazıcı üzerinde belirtilen tüm uyarılara ve talimatlara uymaya özen gösterin.

❏ Yazıcınızda kullanılan sembollerden bazıları güvenliği ve yazıcının düzgün kullanımını sağlamak içindir. Sembollerin anlamlarını öğrenmek için aşağıdaki siteyi ziyaret edin.

<http://support.epson.net/symbols>

- ❏ Yalnızca yazıcıyla verilen güç kablosunu kullanın ve kabloyu başka bir ekipmanla kullanmayın. Bu yazıcıyla başka kabloların kullanımı veya ekipmanla ürünle verilen güç kablosunun kullanımı yangına veya elektrik çarpmasına neden olabilir.
- ❏ AC güç kablonuzun ilgili yerel güvenlik standardına uygun olmasına dikkat edin.
- ❏ Yazıcı kılavuzunda özellikle belirtilmedikçe elektrik kablosunu, fişini, yazıcı ünitesini veya çevresel üniteleri kendi başınıza hiçbir zaman sökmeyin, değiştirmeyin veya tamir etmeye çalışmayın.
- ❏ Aşağıdaki durumlarda yazıcının fişini çıkarın ve servis için yetkili bir servis personeline başvurun:

Güç kablosu veya fiş hasar görmüş, yazıcının içine su girmiş, yazıcı yere düşürülmüş veya kasası zarar görmüş, yazıcı normal biçimde çalışmıyor veya çalışması eskisinden farklı. Çalıştırma talimatlarında belirtilmemiş kumanda parçalarını ayarlamayın.

- ❏ Yazıcıyı, fişinin kolayca çıkarılabileceği bir prizin yakınına yerleştirin.
- ❏ Yazıcıyı açık alanlara, aşırı kir veya toz, su, ısı kaynaklarının yanına veya şok, titreme, yüksek sıcaklık veya neme maruz kalabileceği yerlere yerleştirmeyin veya bu tarz alanlarda depolamayın.
- ❏ Yazıcının üzerine sıvı sıçratmamaya ve yazıcıyı ıslak ellerle kullanmamaya dikkat edin.
- ❏ Yazıcıyı, kalp pillerinden en az 22 cm uzakta tutun. Yazıcının yaydığı radyo dalgaları, kalp pillerinin çalışmasını olumsuz yönde etkileyebilir.
- ❏ LCD ekranın zarar görmesi durumunda satıcınızla irtibata geçin. Likit kristal solüsyonun ellerinize bulaşması durumunda su ve sabunla iyice yıkayın. Likid kristal solüsyonun gözlerinize teması durumunda derhal suyla yıkayın. Bol suyla yıkadıktan sonra rahatsızlık duyarsanız veya görüş sorunları olursa hemen bir doktora başvurun.
- ❏ Gök gürültülü fırtınalarda telefonu kullanmaktan kaçının. Yıldırımdan dolayı elektrik çarpması riski olabilir.
- ❏ Ortamda gaz kaçağı varsa gaz kaçağını bildirmek için telefonu kullanmayın.

<span id="page-11-0"></span>❏ Yazıcı ağırdır ve en az iki kişi tarafından kaldırılmalı veya taşınmalıdır. Yazıcıyı kaldırırken, iki veya daha fazla kişi aşağıda gösterilen şekilde doğru pozisyonda olmalıdır.

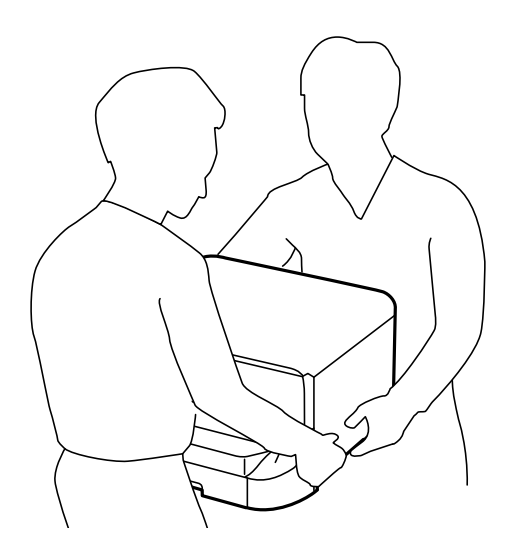

- ❏ Mürekkep çıkış yerlerinin etrafında mürekkep kalmış olabileceğinden kullanılmış mürekkep kartuşlarını tutarken dikkatli olun.
	- ❏ Cildinize mürekkep bulaşırsa söz konusu yeri su ve sabunla iyice yıkayın.
	- ❏ Mürekkep gözünüze kaçarsa gözünüzü hemen bol suyla yıkayın. Gözünüzü bol suyla yıkadıktan sonra, yine de bir rahatsızlık hissederseniz veya görmenizde bir sorun olursa, hemen bir doktora başvurun.
	- ❏ Ağzınıza mürekkep kaçarsa, hemen bir doktora başvurun.
- ❏ Mürekkep kartuşunu ve bakım kutusunu açmayın; aksi halde gözlerinize veya cildinize mürekkep bulaşabilir.
- ❏ Mürekkep kartuşlarını çok şiddetli sallamayın; aksi halde mürekkep kartuştan sızabilir.
- ❏ Mürekkep kartuşları ve bakım kutusunu küçük çocukların ulaşamayacağı yerlerde saklayın.

# **Yazıcıyla İlgili Öneriler ve Uyarılar**

Yazıcıya veya malınıza zarar vermeyi önlemek için şu yönergeleri okuyun ve izleyin. Bu kılavuzu daha sonra başvurmak üzere saklayın.

### **Yazıcıyı Kurma/Kullanma Önerileri ve Uyarıları**

- ❏ Yazıcı üzerindeki hava deliklerini ve aralıkları tıkamayın ya da örtmeyin.
- ❏ Yalnızca, yazıcının etiketinde belirtilen türde güç kaynağı kullanın.
- ❏ Düzenli olarak açılıp kapatılan fotokopi makineleri ya da hava kontrol sistemleri gibi cihazlarla aynı prize takmaktan kaçının.
- ❏ Duvar üzerinde bulunan düğmelerle veya otomatik zaman ayarlayıcılarla kontrol edilen elektrik prizleri kullanmayın.
- ❏ Tüm bilgisayar sistemini, hoparlörler ya da kablosuz telefonların yuvaları gibi elektromanyetik parazite neden olabilecek kaynaklardan uzak tutun.
- <span id="page-12-0"></span>❏ Elektrik kabloları, sürtünme, kesilme, yıpranma, kıvrılma ve düğümlenme olmayacak şekilde yerleştirilmelidir. Elektrik kabloları üzerine herhangi bir nesne koymayın ve elektrik kabloları üzerine basılmasına veya üzerinden geçilmesine izin vermeyin. Özellikle tüm elektrik kablolarının transformatöre girdiği ve transformatörden çıktığı noktalarda düz bir biçimde bulunmalarına dikkat edin.
- ❏ Yazıcıyla birlikte bir uzatma kablosu kullanırsanız, uzatma kablosuna takılan cihazların toplam amper değerinin kablonun amper değerini geçmediğinden emin olun. Ayrıca, elektrik prizine bağlı aygıtların toplam amper değerinin de elektrik prizinin amper değerini aşmadığından emin olun.
- ❏ Bu yazıcıyı Almanya'da kullanmayı düşünüyorsanız, kısa devre durumunda veya bu yazıcının fazla akım çekmesi durumunda gerekli korumayı sağlamak için bina tesisatında 10 veya 16 amperlik devre kesiciler kullanılmalıdır.
- ❏ Yazıcıyı kablo ile bilgisayara veya başka bir aygıta bağlarken, konektör yönlerinin doğru olmasına dikkat edin. Her konektör için yalnızca bir doğru yön vardır. Bir konektörü yanlış yönde takmak, kabloya bağlı iki aygıta da zarar verebilir.
- ❏ Yazıcıyı düz, sağlam ve yazıcının tabanından her yöne doğru daha geniş bir zemine yerleştirin. Yazıcı, eğimli bir zeminde düzgün çalışmaz.
- ❏ Yazıcıyı depolarken veya taşırken sarsmayın, dikey olarak veya baş aşağı koymayın; aksi takdirde mürekkep akabilir.
- ❏ Yazıcı üzerinde belge kapağını tamamen kaldırabileceğiniz kadar boşluk olmasını sağlayın.
- ❏ Yazıcının önünde kağıdın tam olarak çıkartılabilmesi için yeterli yer bırakın.
- ❏ Ani ısı ve nem değişikliklerinin olduğu yerleri seçmeyin. Ayrıca yazıcıyı, doğrudan güneş ışığı alan yerlerden, güçlü ışık ya da ısı kaynaklarından uzak tutun.
- ❏ Yazıcının üzerindeki yuvalara herhangi bir cisim sokmayın.
- ❏ Yazıcı çalışır durumdayken, elinizi yazıcının içine sokmayın.
- ❏ Yazıcının içinde bulunan beyaz düz kabloya dokunmayın.
- ❏ Yazıcının içinde ya da çevresinde yanıcı gazlar içeren aerosol ürünler kullanmayın. Bu, yangına neden olabilir.
- ❏ Yazdırma kafasını elinizle hareket ettirmeyin; aksi taktirde yazıcı zarar görebilir.
- ❏ Belge kapağını kapatırken parmaklarınızı sıkıştırmamaya dikkat edin.
- ❏ Orijinalleri yerleştirirken tarayıcı camı üzerine çok kuvvetli bastırmayın.
- $\Box$  Yazıcıyı her zaman  $\Theta$  düğmesini kullanarak kapatın.  $\Theta$  ışığının yanıp sönmesi duruncaya kadar yazıcının fişini çıkarmayın veya prizden gücünü kapatmayın.
- ❏ Yazıcıyı bir yere taşımadan önce, yazdırma kafasının yuvasında (en sağ), mürekkep kartuşlarının ise yerlerinde olduğundan emin olun.
- ❏ Yazıcıyı uzun bir süre kullanmayacaksanız elektrik kablosunu prizden çektiğinizden emin olun.

# **Yazıcıyı Kablosuz Bağlantı ile Kullanma Önerileri ve Uyarıları**

- ❏ Bu yazıcıdan gelen radyo dalgaları tıbbi cihazların çalışmasını bozarak arızalara neden olabilir.Bu yazıcıyı tıbbi tesisler içinde ya da tıbbi cihaz yanında kullanırken, tıbbi tesisin ilgili sorumlularının talimatlarına ve tıbbi cihaza ilişkin tüm ilgili uyarı ve yönetmeliklere uyun.
- ❏ Bu yazıcıdan gelen radyo dalgaları otomatik kapılar ya da yangın alarmları gibi otomatik kumandalı cihazların çalışmasını olumsuz etkileyebilir ve arızadan ötürü kazalara neden olabilir.Bu yazıcıyı otomatik kumandalı cihazlar yanında kullanırken bu cihazlardaki tüm ilgili uyarı ve talimatları takip edin.

## <span id="page-13-0"></span>**Dokunmatik Ekranı Kullanma Önerileri ve Uyarıları**

- ❏ LCD ekran birkaç küçük parlak veya koyu noktanın yanı sıra kendi özellikleri nedeniyle eşit olmayan bir parlaklığa sahip olabilir. Bunlar normaldir ve herhangi bir şekilde hasar görmüş olduğu anlamına gelmez.
- ❏ Temizlemek için yalnızca kuru ve yumuşak bir bez kullanın. Sıvı veya kimyasal temizlik maddeleri kullanmayın.
- ❏ Ağır darbe alırsa dokunmatik ekranın dış kapağı kırılabilir. Panel yüzeyi kırılır veya çatlarsa, bayinize başvurun ve kırılan parçalara dokunmayın veya çıkarmaya çalışmayın.
- ❏ Dokunmatik ekrana parmağınızla hafifçe basın. Kuvvetli bastırmayın veya tırnaklarınızla kullanmayın.
- ❏ İşlemleri gerçekleştirmek için tükenmez kalem veya keskin kurşun kalem gibi keskin nesneler kullanmayın.
- ❏ Ani sıcaklık veya nem değişimlerinden dolayı dokunmatik ekran içinde oluşan yoğuşma, performansın düşmesine neden olabilir.

# **İsteğe Bağlı Dolabı Kullanmak için Öneriler ve Uyarılar**

- ❏ Bu dolap özellikle bu yazıcıyı üstüne kurmak ve isteğe bağlı kağıt kaseti üniteleri için tasarlanmıştır. Belirtilen yazıcı ve kağıt kaseti ünitesi hariç herhangi bir ürünü kurmayın.
- ❏ Dolap üzerine çıkmayın veya üzerine ağır nesne yerleştirmeyin.
- ❏ Her iki standın da iyice sabitlendiğinden emin olun; aksi takdirde yazıcı düşebilir.
- ❏ Yazıcıyı veya isteğe bağlı kağıt kaseti ünitesini, iki bağlantı parçasını ve dolapla birlikte sağlanan vidaları kullanarak dolaba sabitleyin.
- ❏ Yazıcıyı kullanırken, dolabın önündeki tekerlekleri kilitleyin.
- ❏ Tekerlekler kilitliyken dolabı hareket ettirmeyin.
- ❏ Dolabı yazıcı veya takılan isteğe bağlı kağıt kaseti ünitesiyle taşırken, düzensiz veya pürüzlü yüzeylerde taşımaktan kaçının.

# **Kişisel Bilgilerinizin Korunması**

Yazıcıyı başka irine verdiğinizde veya elden çıkardığınızda, aşağıda açıklandığı gibi kontrol panelindeki menüleri seçerek yazıcının belleğinde depolanan tüm kişisel bilgilerinizi silin.

**Ayarlar** > **Genel Ayarlar** > **Sistem Yöneticisi** > **Varsayılan Ayarları Geri Yükle** > **Tüm Vrlri ve Ayarları Tmzle**

# <span id="page-14-0"></span>**Yazıcı Temel Bilgileri**

# **Parça Adları ve İşlevleri**

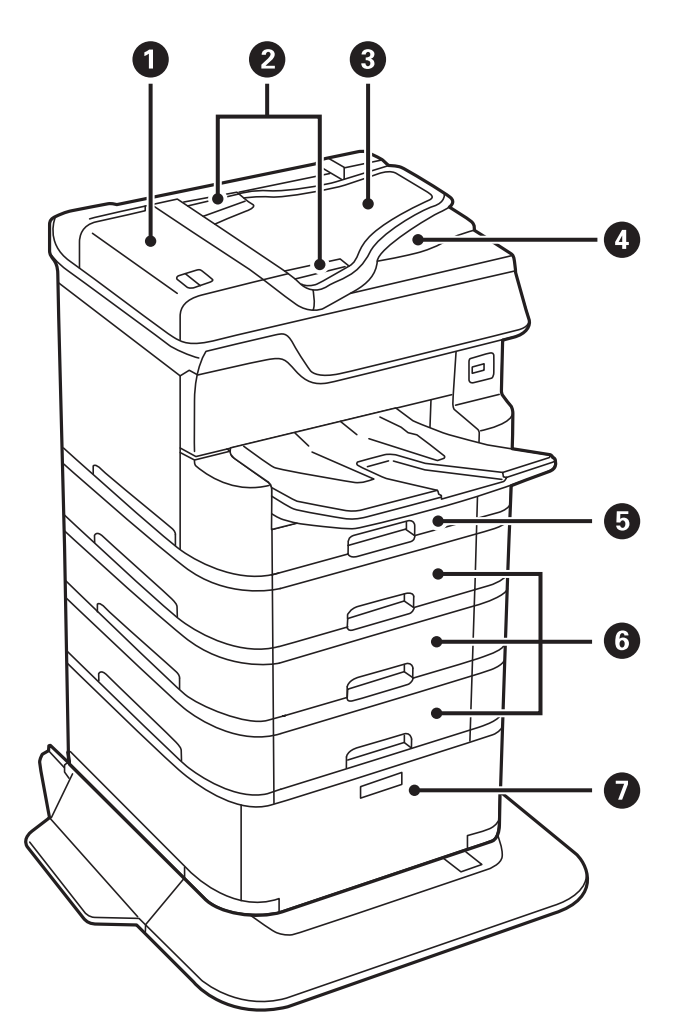

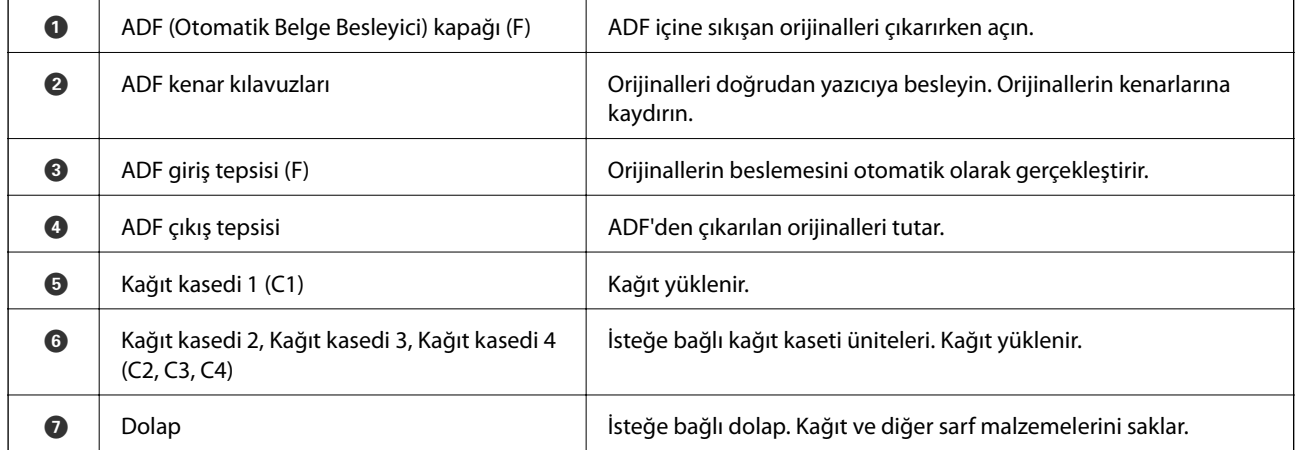

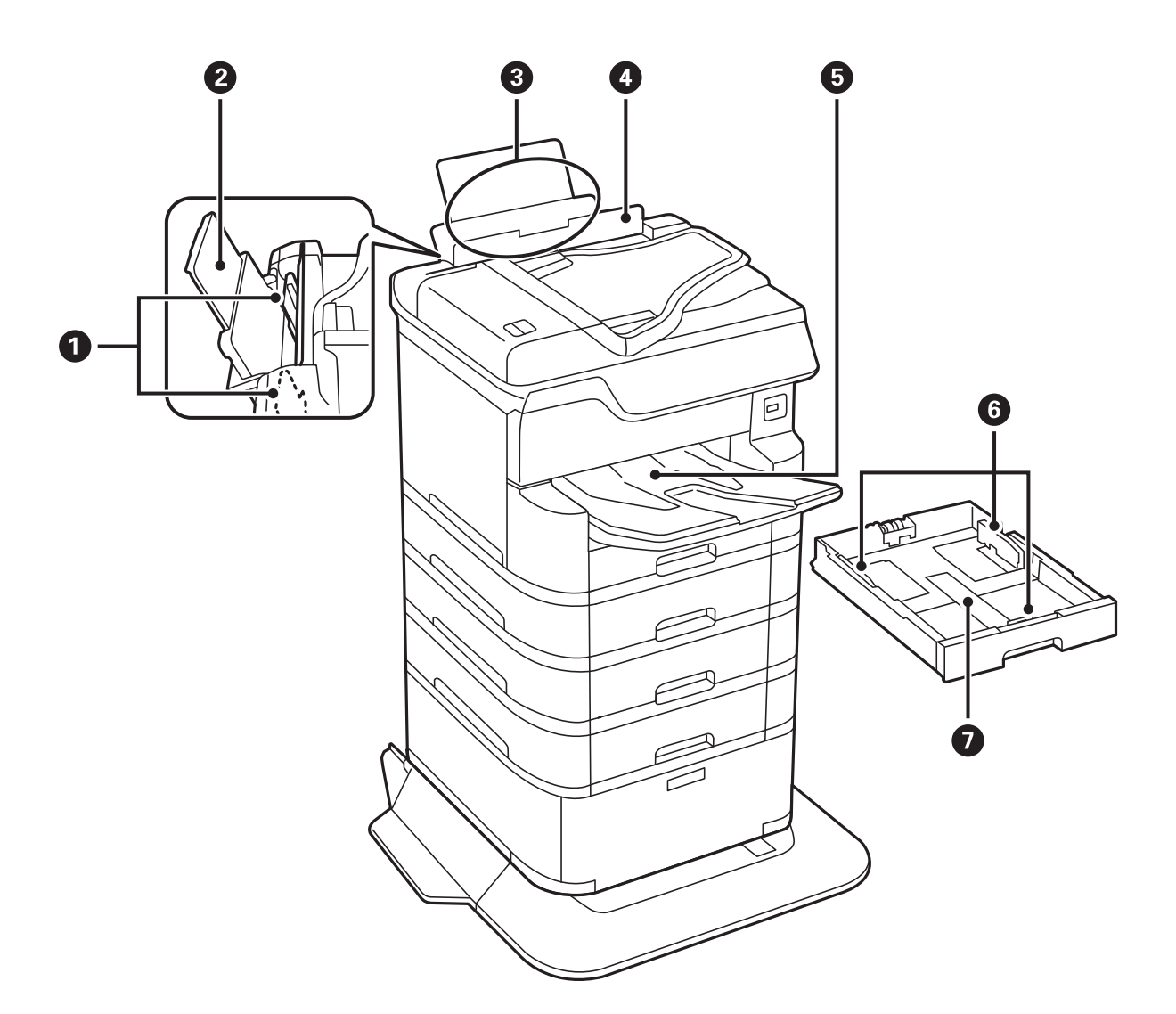

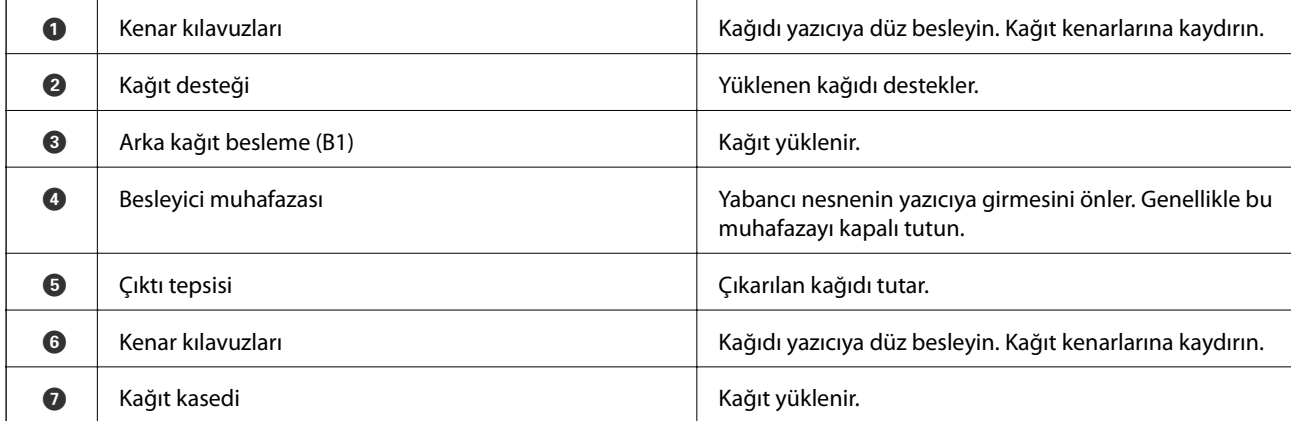

Kullanım Kılavuzu

### **Yazıcı Temel Bilgileri**

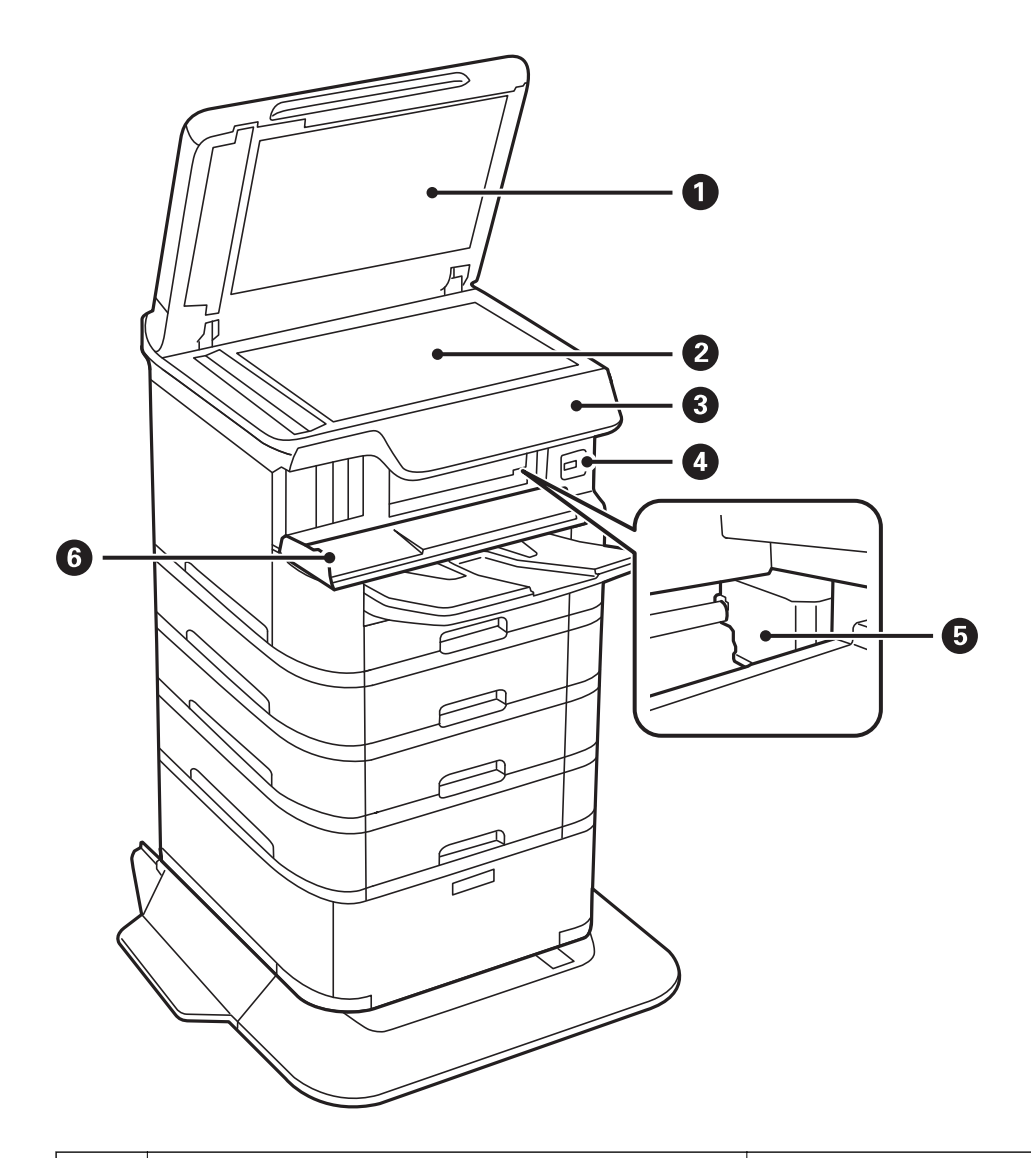

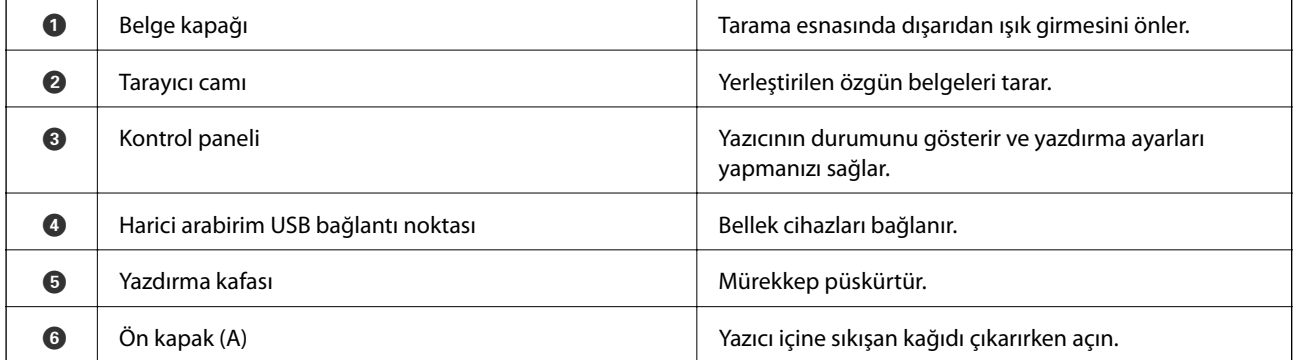

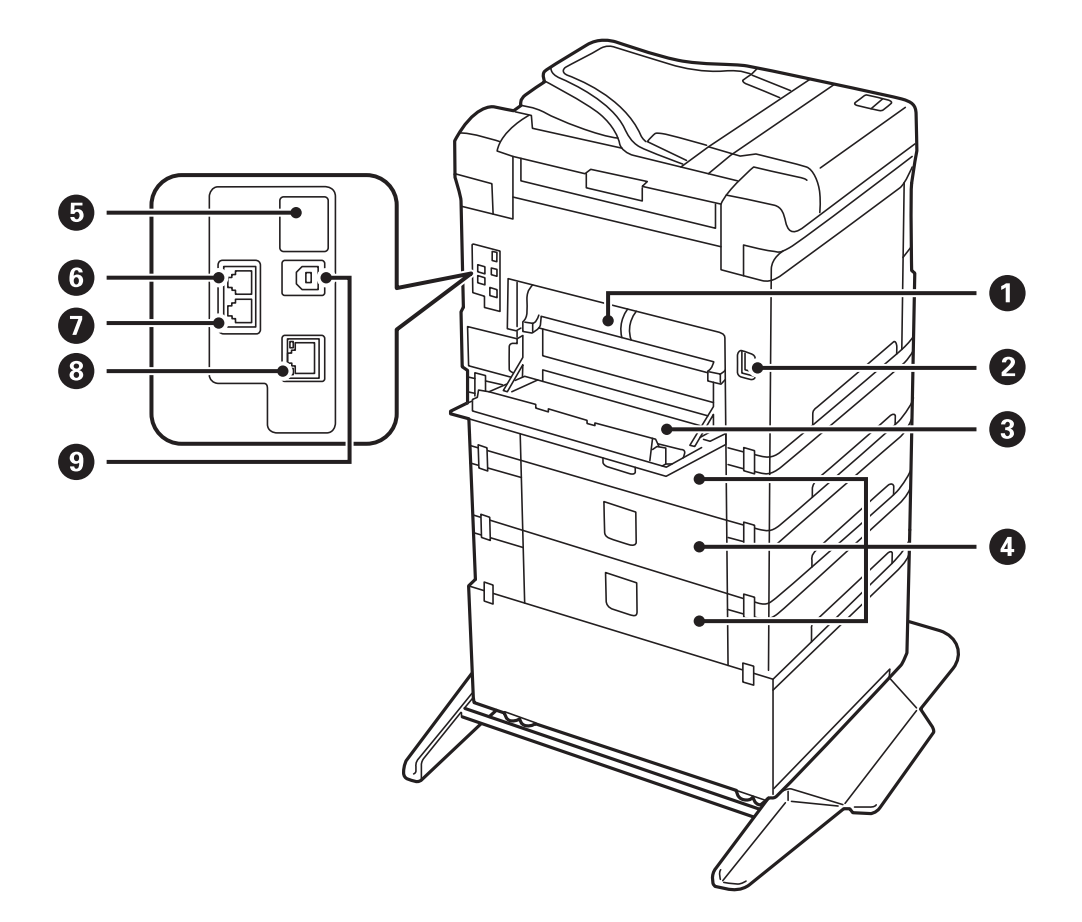

# c*Önemli:*

*USB 1.0 veya 2.0 kablo kullanırken takma yönüne dikkat edin, aksi halde yazıcı hasar görebilir.*

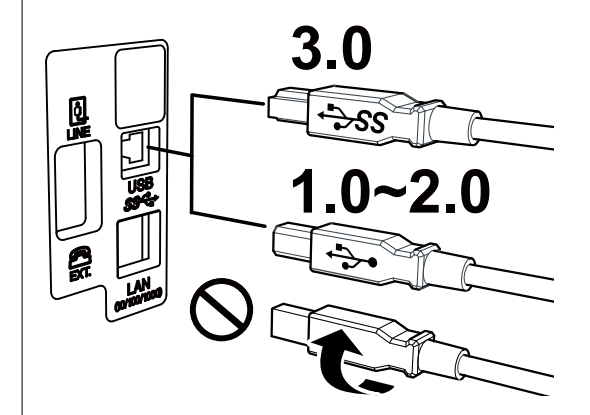

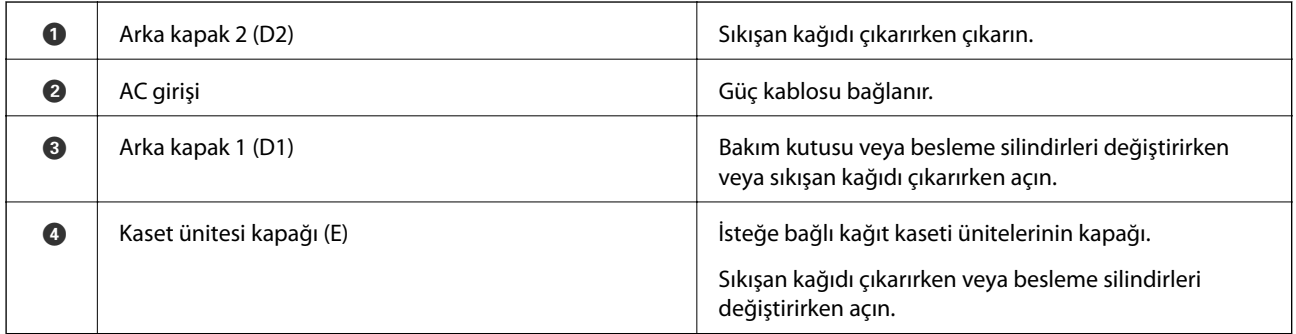

<span id="page-18-0"></span>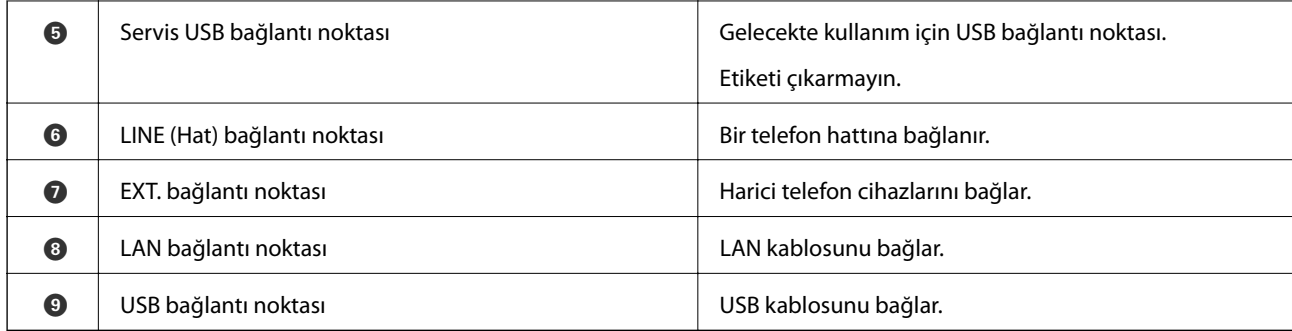

# **Kontrol Paneli**

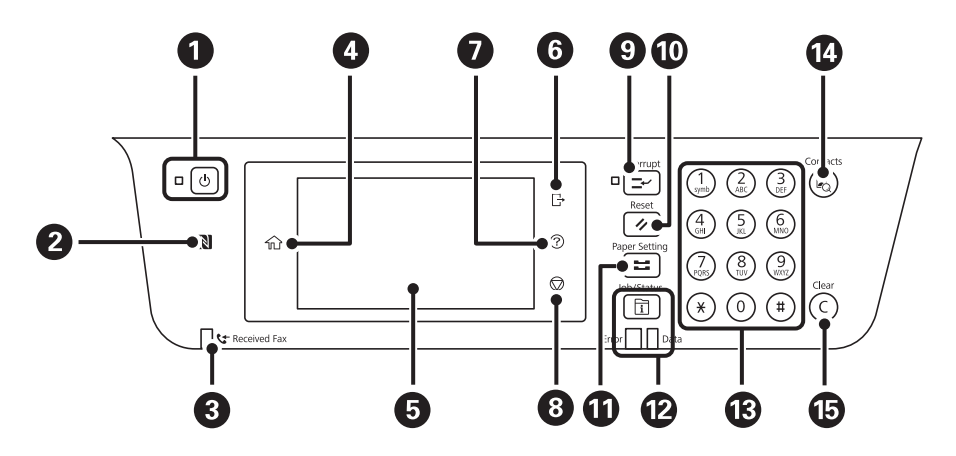

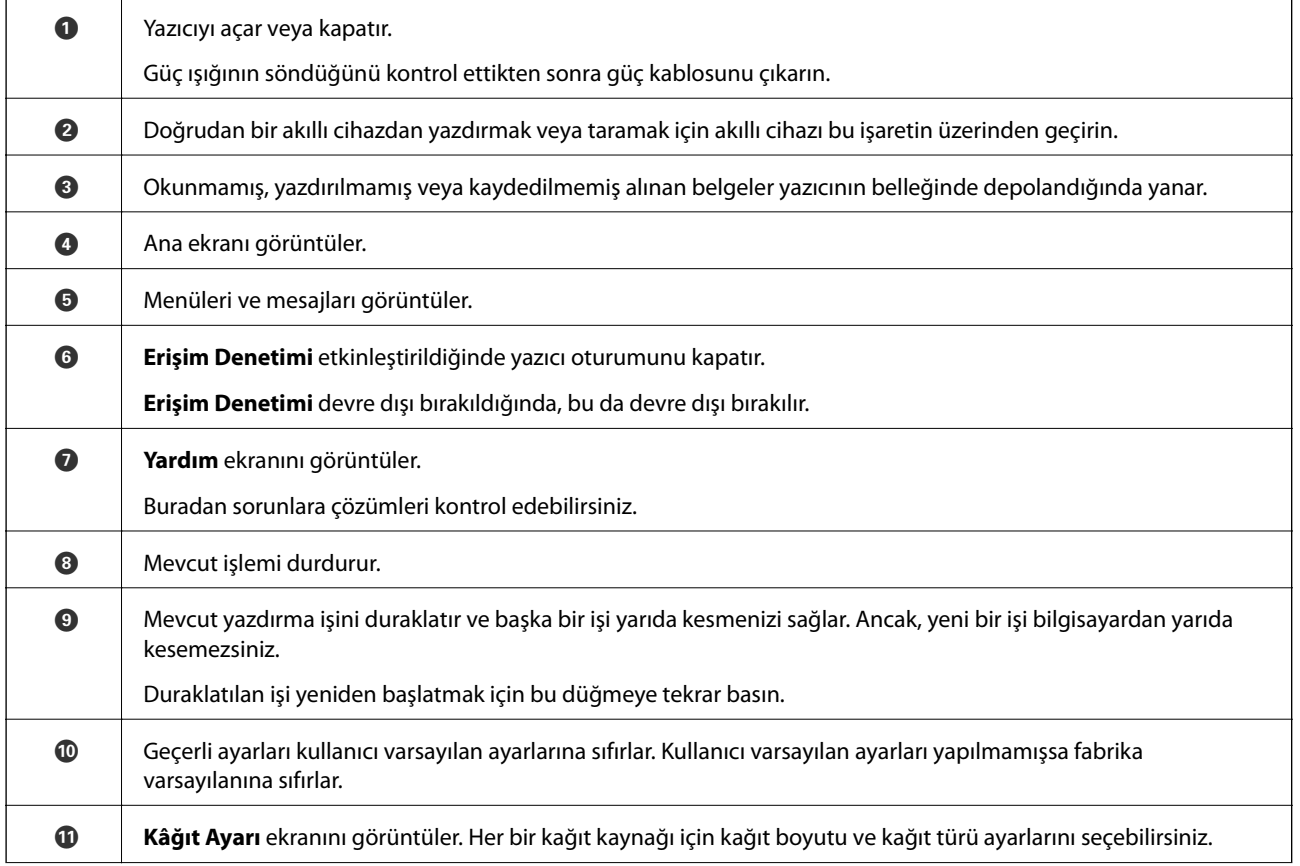

<span id="page-19-0"></span>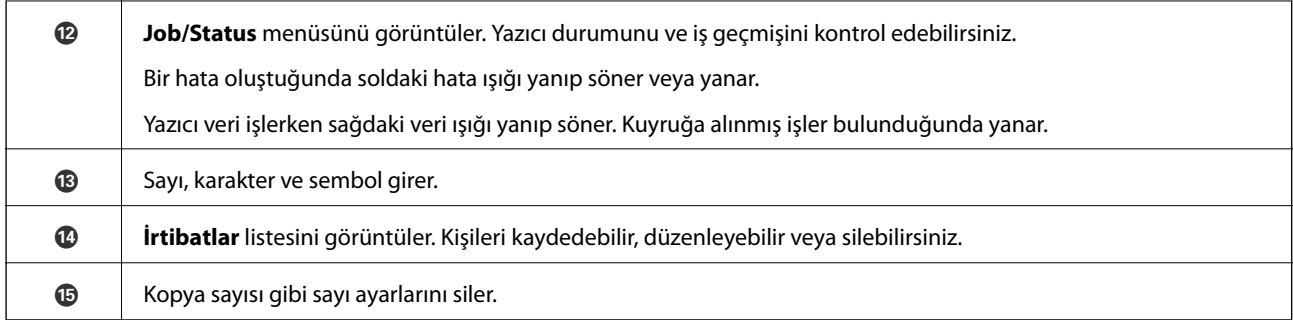

# **Temel Ekran Yapılandırması**

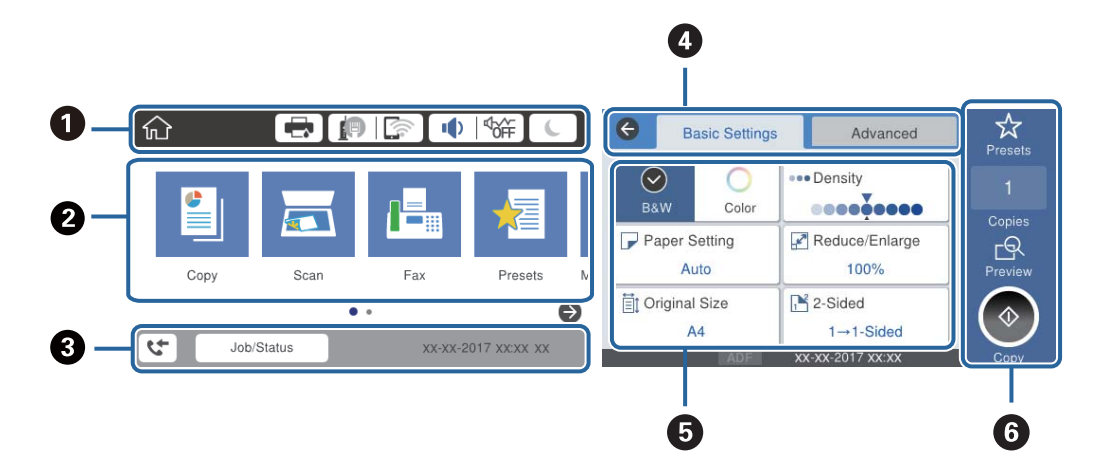

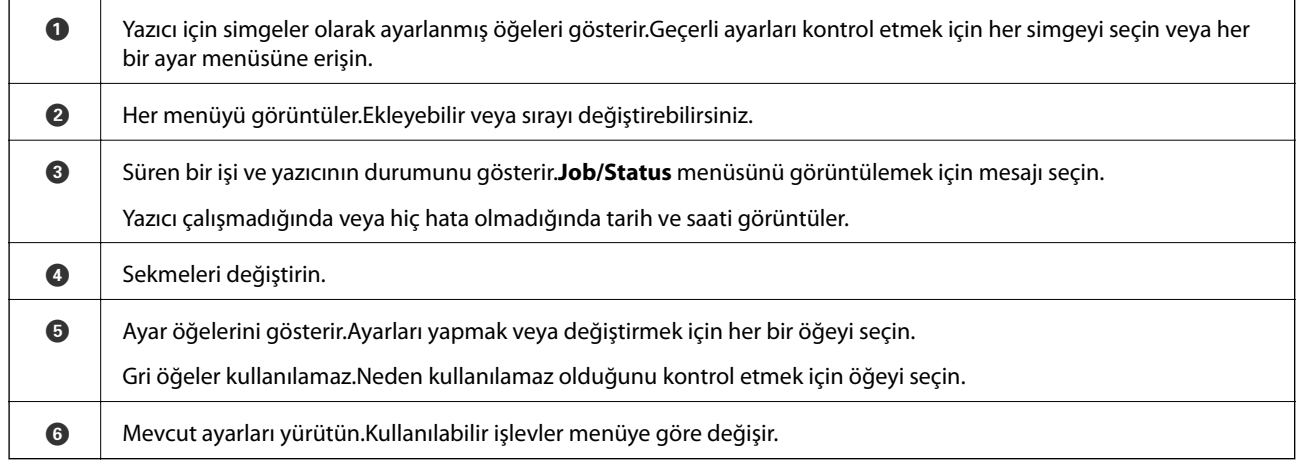

# **LCD Ekranda görüntülenen simgeler**

Yazıcının durumuna bağlı olarak LCD ekranda aşağıdaki simgeler görüntülenir.

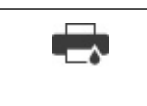

**Yazıcı Durumu** ekranını görüntüler.

Yaklaşık mürekkep seviyelerini ve bakım kutusunun yaklaşık kullanım ömrünü kontrol edebilirsiniz.

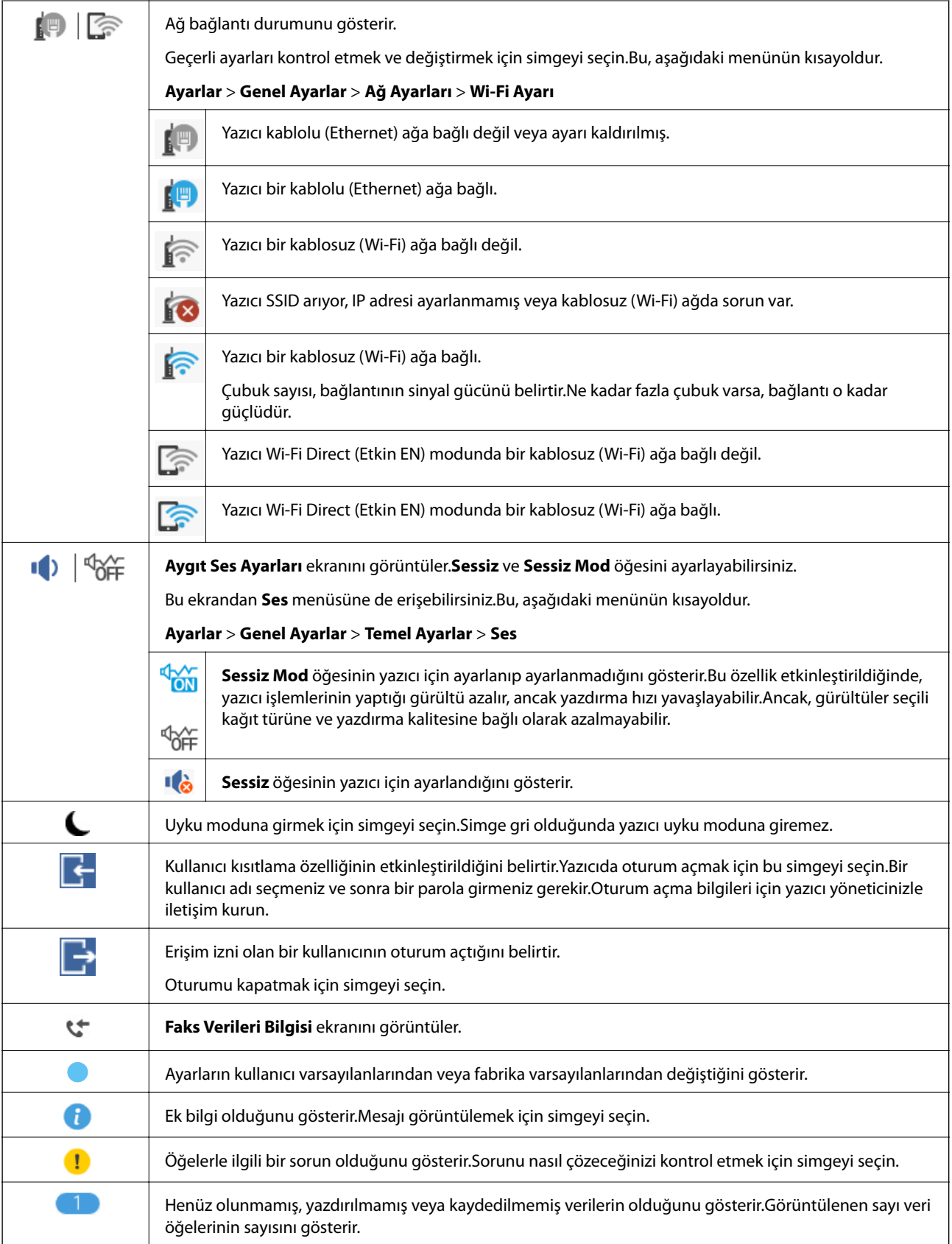

### **İlgili Bilgi**

 $\blacktriangleright$ ["Ağ Ayarları" sayfa 52](#page-51-0)

### <span id="page-21-0"></span>◆ ["Ses:" sayfa 47](#page-46-0)

# **Dokunmatik Ekran İşlemleri**

Dokunmatik ekran aşağıdaki işlemlerle uyumludur.

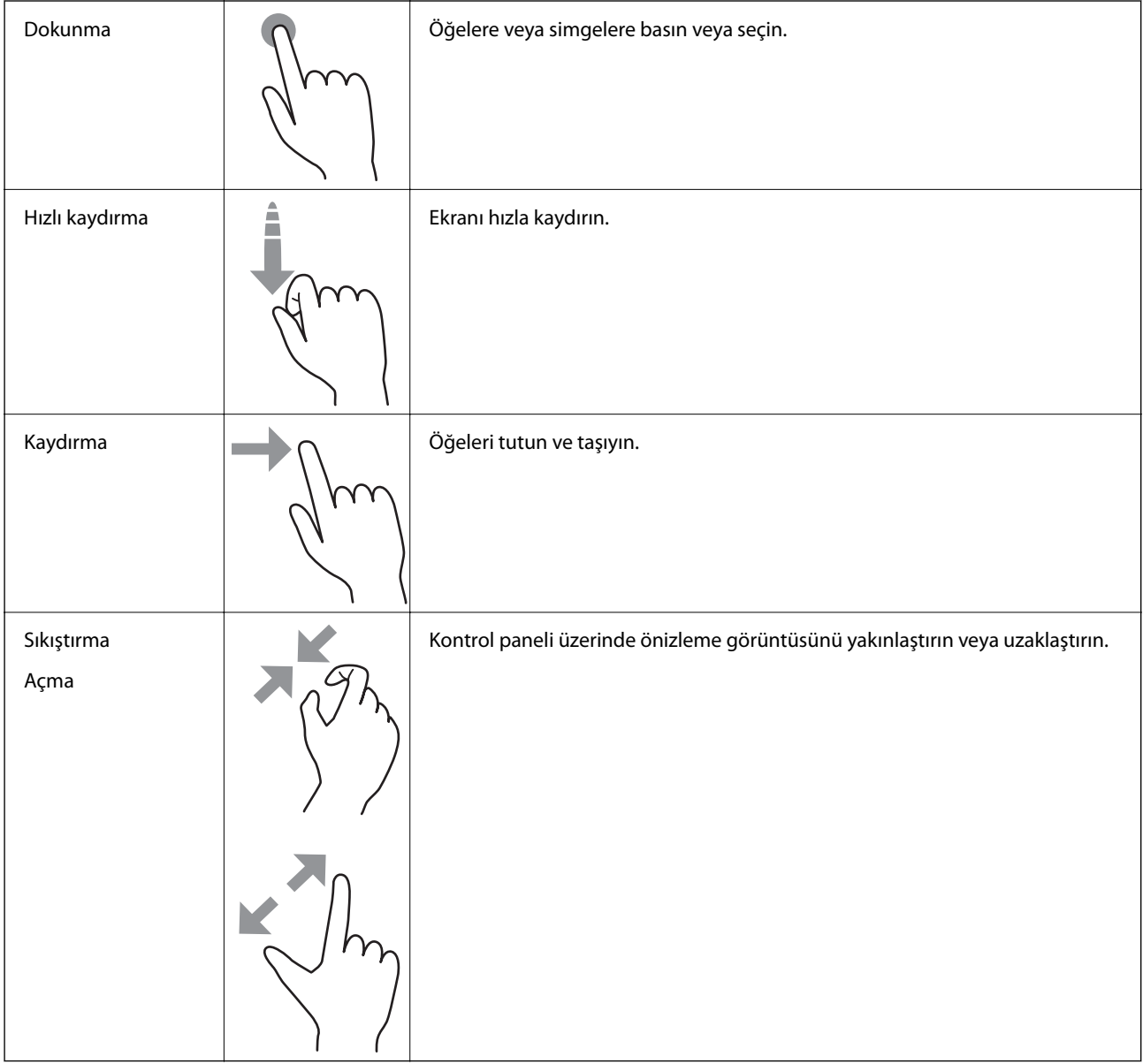

# <span id="page-22-0"></span>**Karakterleri Girme**

Bir irtibat kaydettiğinizde, ağ ayarlarını yaptığınızda vb. ekrandaki klavyeyi kullanarak karakter ve sembolleri girebilirsiniz.

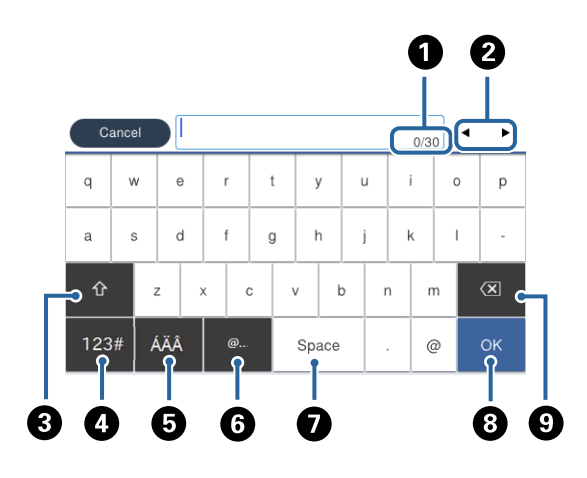

#### *Not: Kullanılabilir simgeler ayar öğesine göre değişir.*

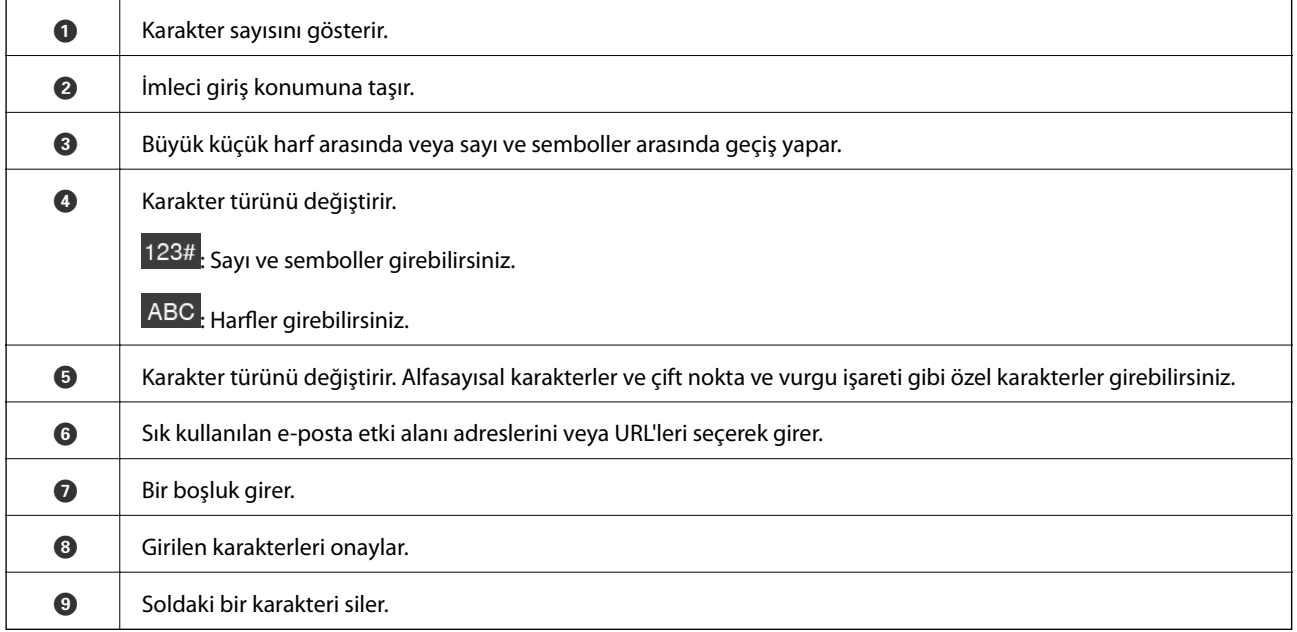

# <span id="page-23-0"></span>**Job/Status Ekran Yapılandırması**

Job/Status menüsünü görüntülemek için düğmesine basın.Yazıcının veya işlerin durumunu kontrol edebilirsiniz.

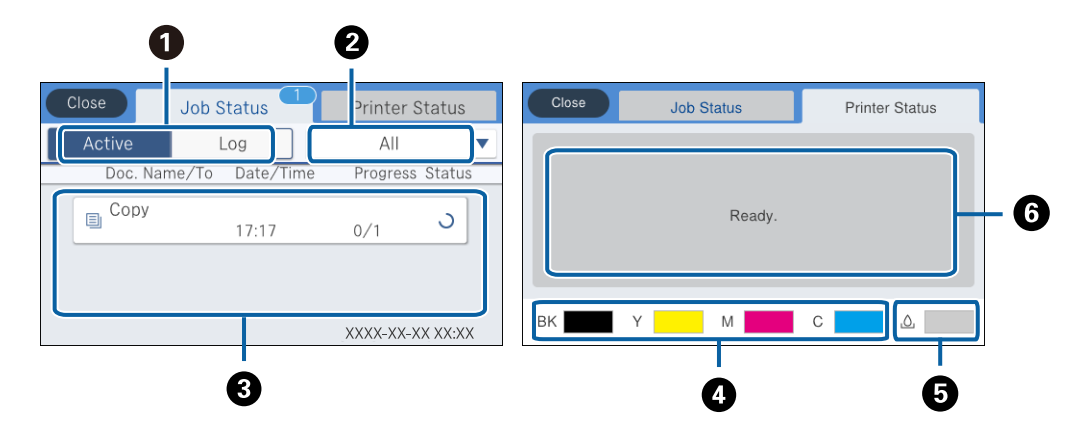

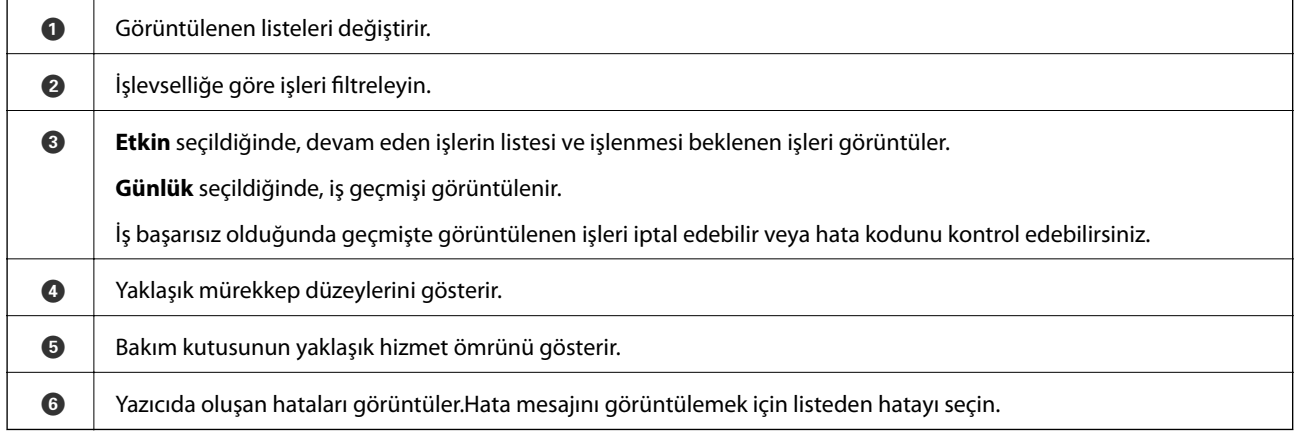

#### **İlgili Bilgi**

& ["Durum Menüsündeki Hata Kodu" sayfa 201](#page-200-0)

# **Animasyonları Görüntüleme**

LCD ekranda kağıt yükleme veya sıkışmış kağıdı çıkarma gibi çalıştırma talimatlarının animasyonlarını görüntüleyebilirsiniz.

❏ LCD ekranın sağındaki öğesine dokunun: Yardım ekranını görüntüler.**Nasıl** öğesine dokunun ve görüntülemek istediğiniz öğeleri seçin.

❏ Çalıştırma ekranının en altındaki **Nasıl** öğesini seçin: İçeriğe duyarlı animasyonu görüntüler.

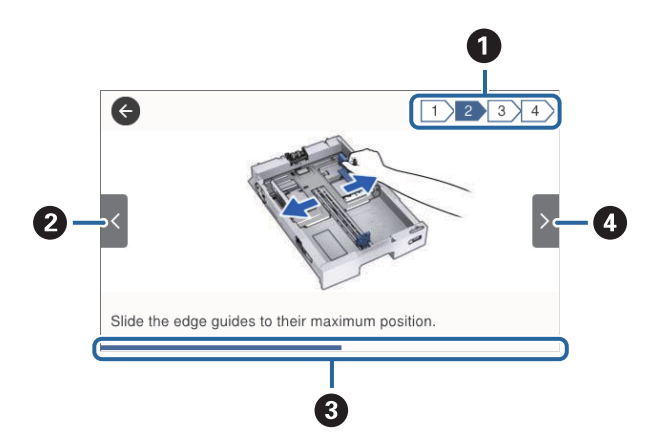

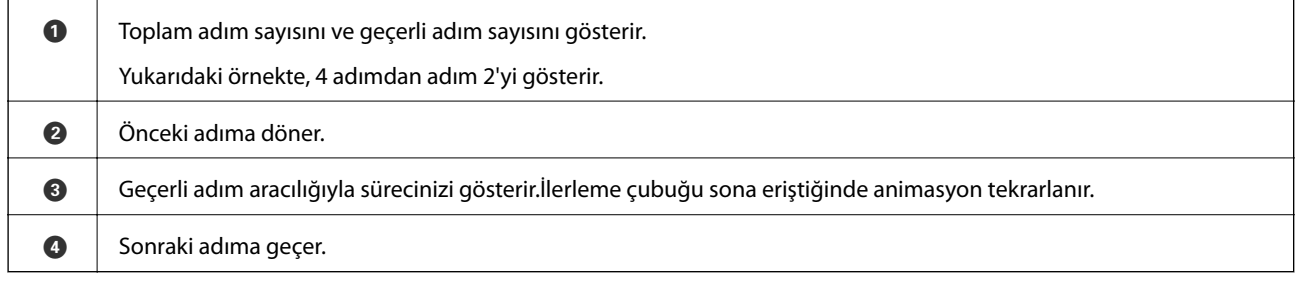

# <span id="page-25-0"></span>**Yazıcıyı Hazırlama**

# **Kağıtları Yükleme**

# **Kullanılabilir Kağıtlar ve Kapasiteler**

*Not:*

❏ *Sembollerin anlamı şu şekildedir.*

*: 2 Taraflı Yazdırma Ayarı : Kontrol Panelinden Kopyalama veya Yazdırma*

❏ *Görüntülenen kağıt boyutu sürücüye bağlı olarak değişir.*

### **Orijinal Epson Kağıdı**

Epson, yüksek kaliteli çıktılar elde etmeniz için orijinal Epson kağıtları kullanmanızı önerir.

*Not:*

- ❏ *Epson universal yazıcı sürücüsüyle yazdırma yaparken orijinal Epson kağıt kullanılamaz.*
- ❏ *Bu kağıtların kullanılabilirliği konuma göre değişir. Bölgenizde bulunabilen kağıtlar hakkında en güncel bilgi için Epson destek bölümüne başvurun.*
- ❏ *Kullanıcı tarafından belirlenen boyutta bir orijinal Epson kağıdı ile yazdırma işlemi yapılırken yalnızca Standart veya Normal yazdırma kalitesi ayarları kullanılabilir. Her ne kadar bazı yazıcı sürücüleri daha iyi bir yazdırma kalitesi seçilmesine izin verse de çıktılar Standart veya Normal ayarı kullanılarak yazdırılır.*

### **Belgeleri yazdırmak için uygun kağıt**

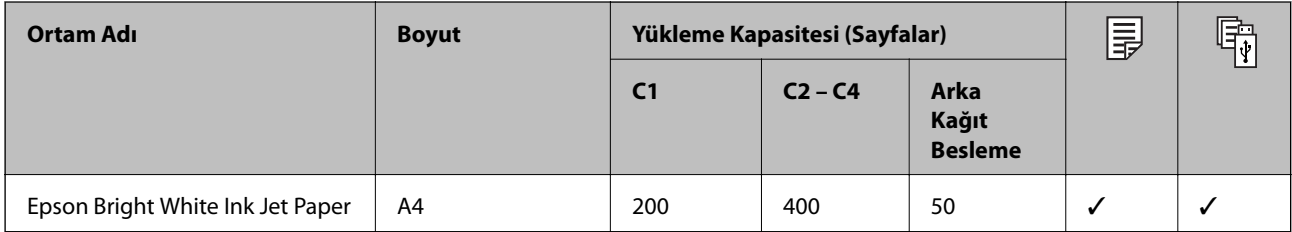

#### **Fotoğrafları yazdırmak için uygun kağıt**

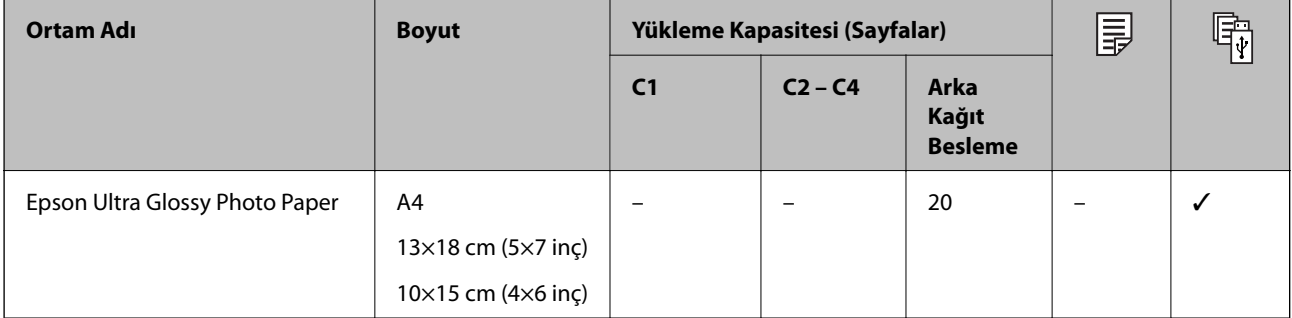

<span id="page-26-0"></span>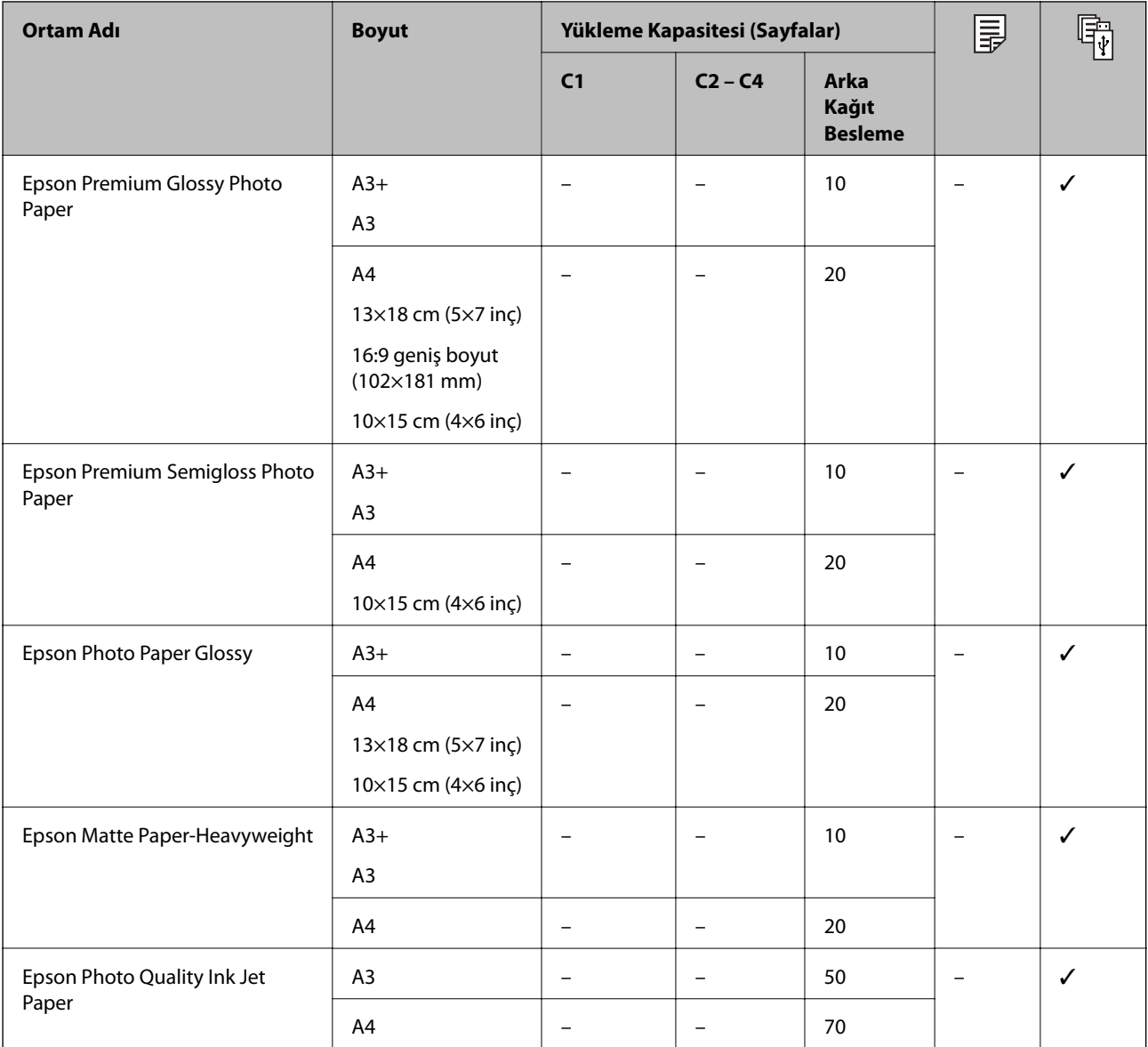

### **İlgili Bilgi**

 $\blacktriangleright$  ["Parça Adları ve İşlevleri" sayfa 15](#page-14-0)

& ["Teknik Destek Web Sitesi" sayfa 273](#page-272-0)

### **Piyasada Satılan Kağıt**

*Not:*

*PostScript yazıcı sürücüsüyle yazdırırken 8,5×13 inç, 8K (270×390 mm), 16K (195×270 mm) ve half letter boyutları kullanılamaz.*

### **Düz kağıtlar**

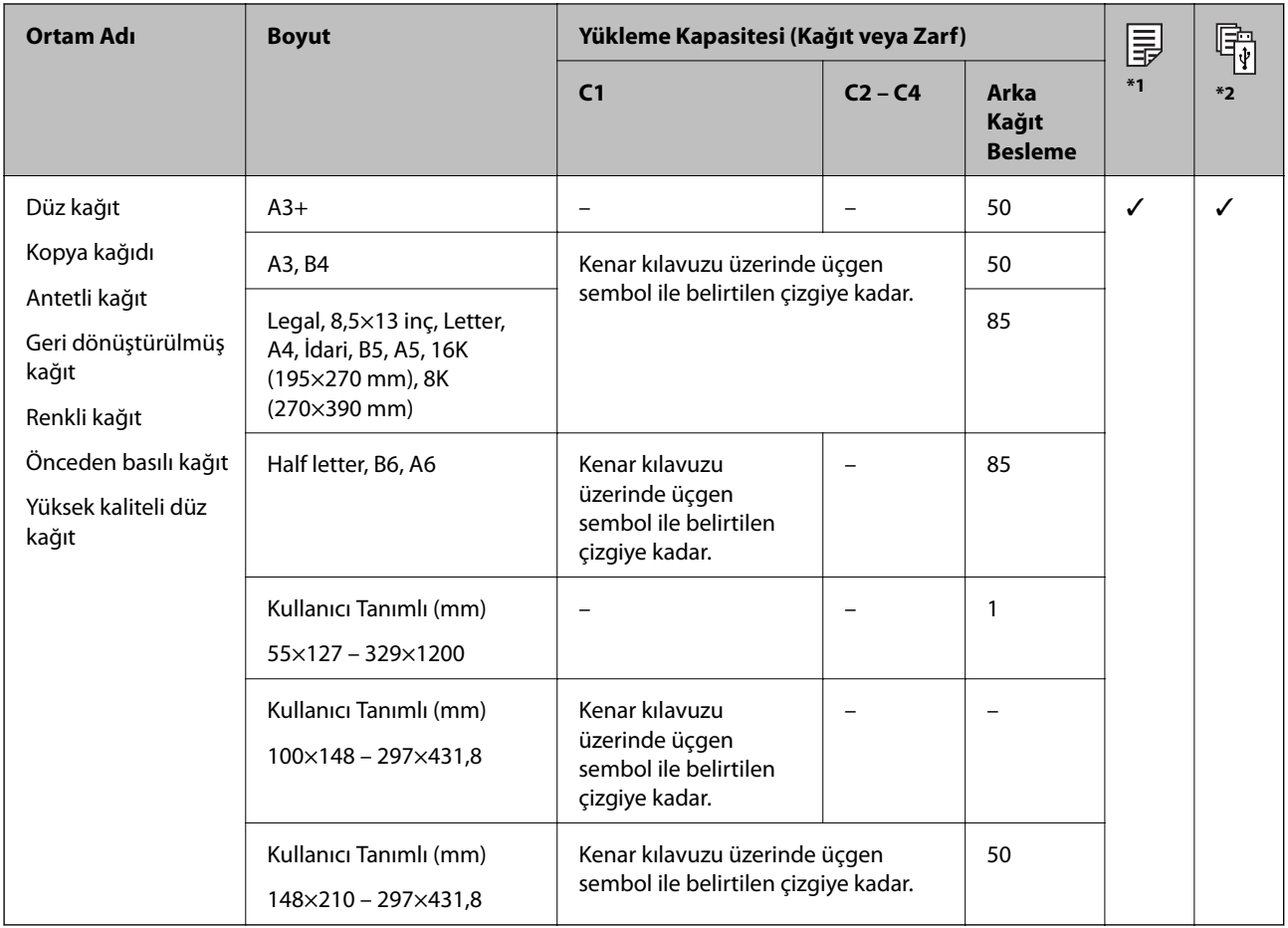

\*1 Kağıt türü ve boyutu kombinasyonuna bağlı olarak 2 taraflı yazdırma kullanılamaz.

\*2 Kullanıcı tanımlı boyutlar kullanılamaz.

### **Kalın kağıtlar**

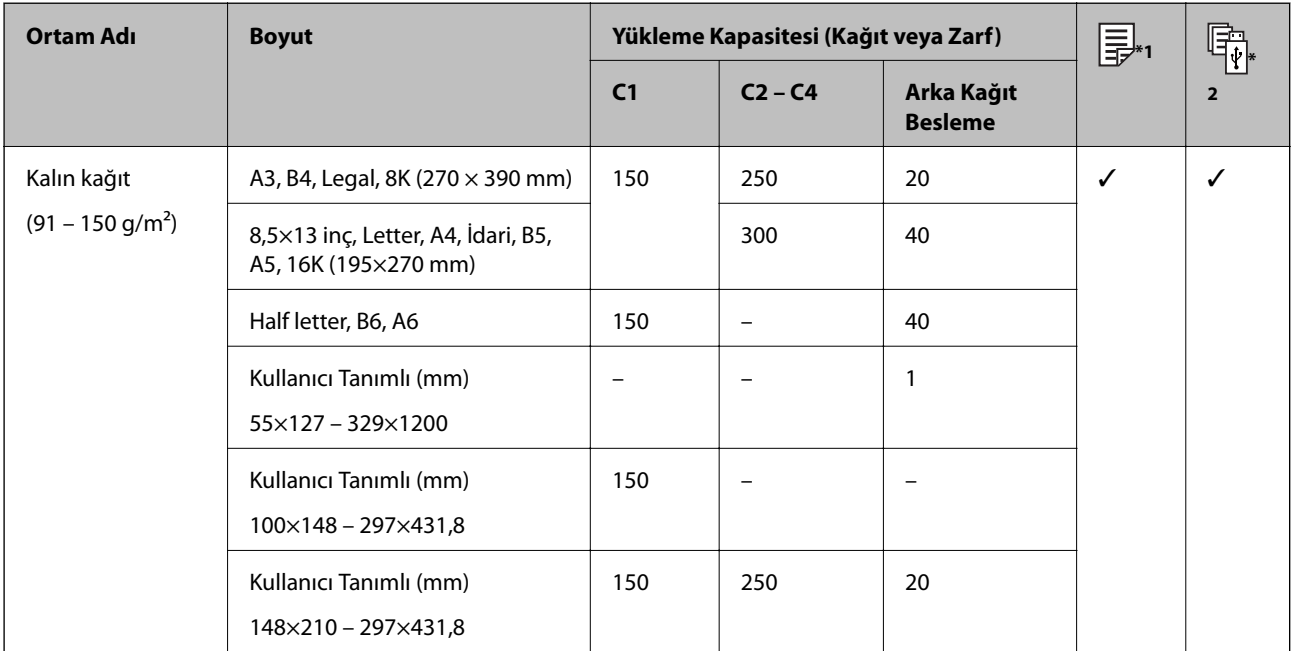

<span id="page-28-0"></span>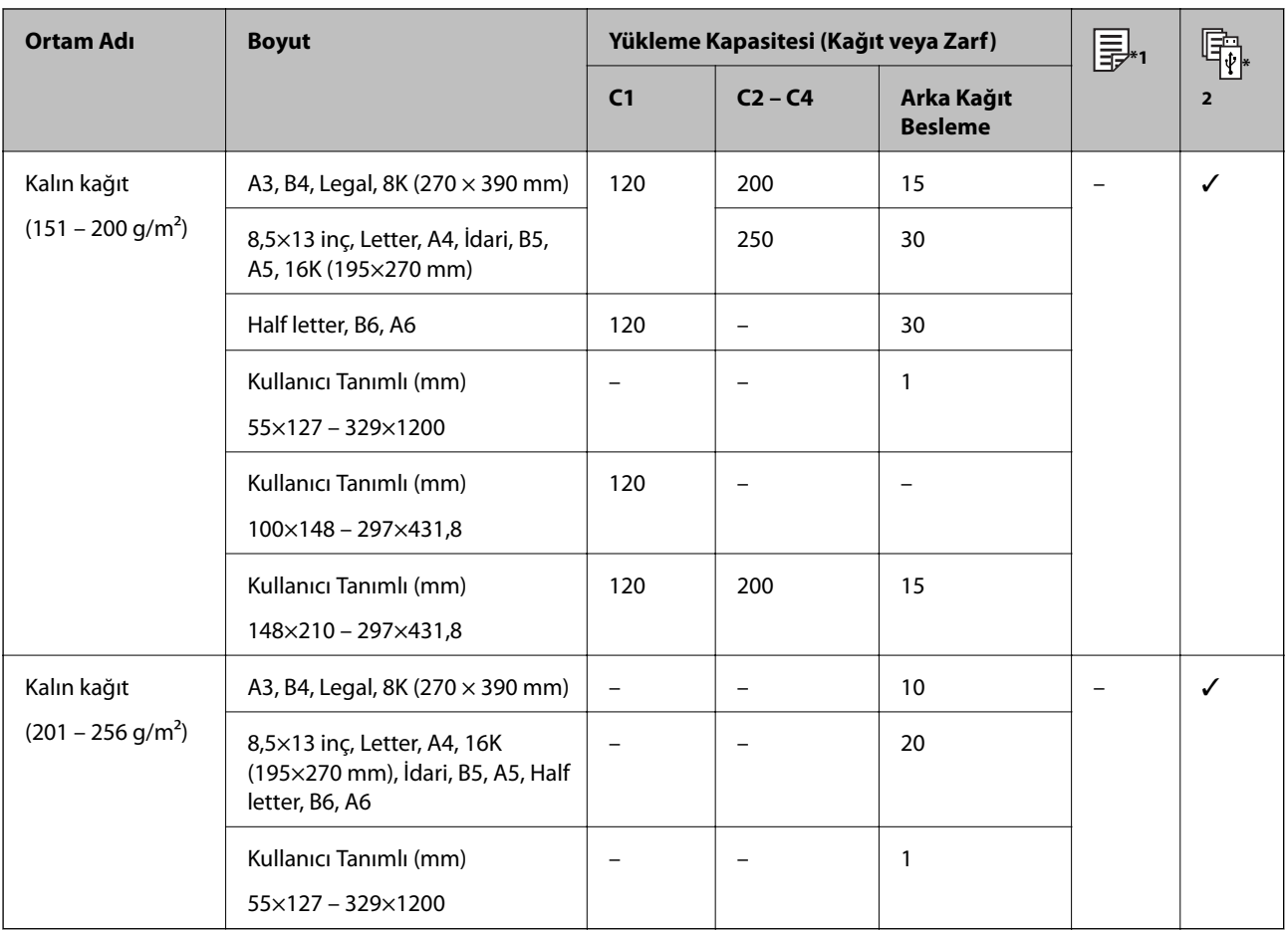

\*1 Kağıt türü ve boyutu kombinasyonuna bağlı olarak 2 taraflı yazdırma kullanılamaz.

\*2 Kullanıcı tanımlı boyutlar kullanılamaz.

#### **Zarflar**

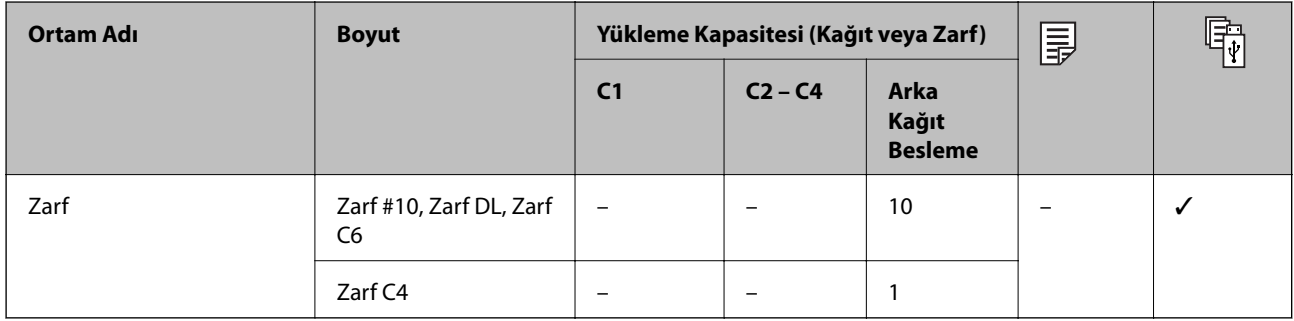

### **İlgili Bilgi**

& ["Parça Adları ve İşlevleri" sayfa 15](#page-14-0)

# **Kağıt Kullanımı Önlemleri**

- ❏ Belgeler ile birlikte verilen talimat sayfalarını okuyun.
- ❏ Orijinal Epson kağıtla yüksek kaliteli çıktılar elde etmek için kağıdı kağıtla sağlanan sayfalarda belirtilen ortamda kullanın.
- <span id="page-29-0"></span>❏ 105 mm'den az genişlikte kısa grenli kağıt kullanmayın.
- ❏ Yüklemeden önce kağıdın kenarlarını havalandırın ve hizalayın. Fotoğraf kağıdını havalandırmayın veya kıvırmayın. Bu işlem, yazdırılabilir tarafın hasar görmesine sebep olabilir.

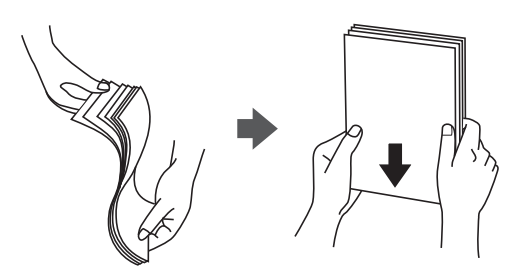

❏ Kağıt kıvrılmış ise yüklemeden önce bu kağıdı düzeltin veya hafifçe ters yöne kıvırın. Kıvrılmış kağıtlara yazdırmak kağıt sıkışmalarına veya çıktılar üzerinde bulaşmalara sebep olabilir.

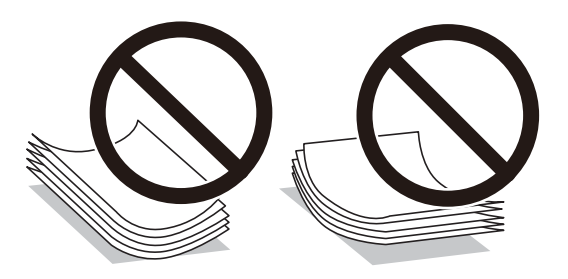

- ❏ Dalgalı, yırtılmış, kesilmiş, katlanmış, nemli, çok kalın, çok ince veya üzerinde etiketler bulunan kağıtlar kullanmayın. Bu gibi kağıtlar kullanmak kağıt sıkışmalarına veya çıktılar üzerinde bulaşmalara sebep olabilir.
- ❏ Uzun grenli kağıt kullandığınızdan emin olun. Ne tür kağıt kullandığınızdan emin değilseniz, kağıt özelliklerini teyit etmek için kağıt ambalajını kontrol edin veya üretici ile iletişim kurun.

### **İlgili Bilgi**

& ["Yazıcı Özellikleri" sayfa 240](#page-239-0)

### **Kağıt Kasedi'ye Kağıt Yükleme**

*Not:*

*İsteğe bağlı dolap ve kağıt kaseti üniteleri takıldıysa, aynı anda iki veya daha fazla kağıt kasetini aynı anda dışarı çekmeyin.*

1. Yazıcının çalışmadığını kontrol edin ve ardından kağıt kasedi'ni dışarı çekin.

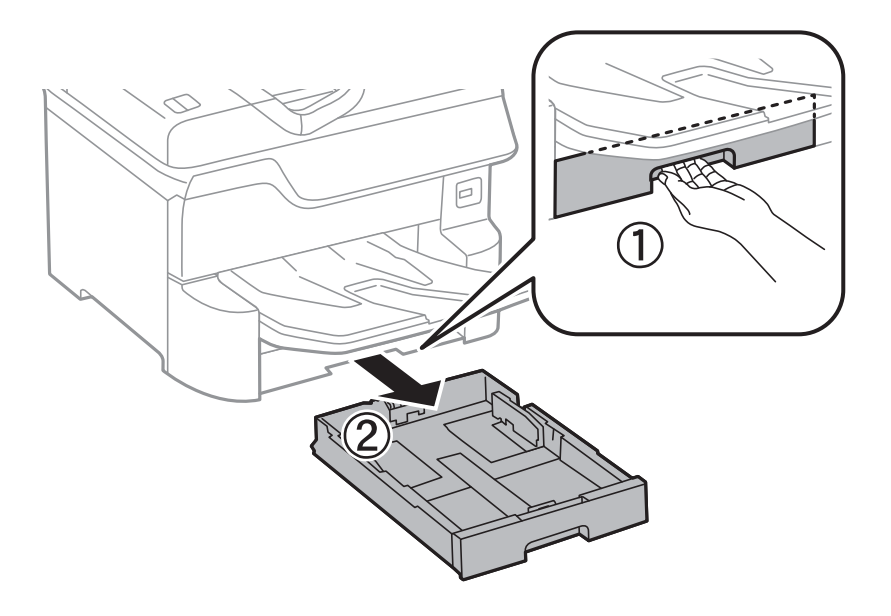

2. Ön kenar kılavuzunu maksimum konuma kaydırın ve ardından kullanmak istediğiniz kağıt boyutuna ayarlamak için yan kenar kılavuzlarını kaydırın.

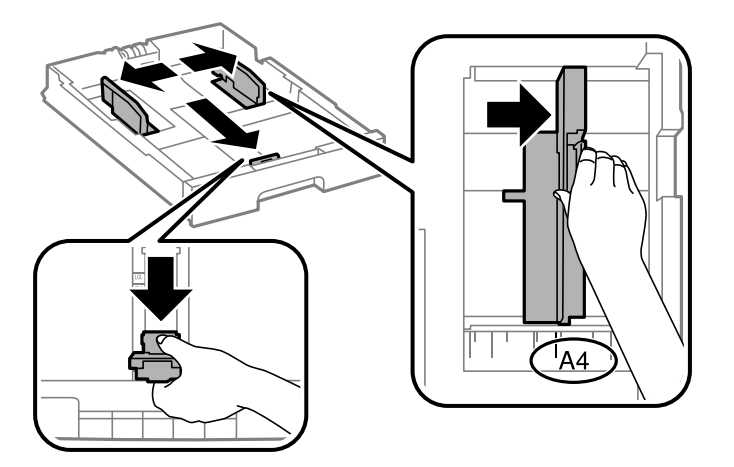

3. Yazdırılabilir yüzeyi aşağı bakacak şekilde kağıdı yükleyin ve ardından ön kenar kılavuzunu kağıt kenarına kaydırın.

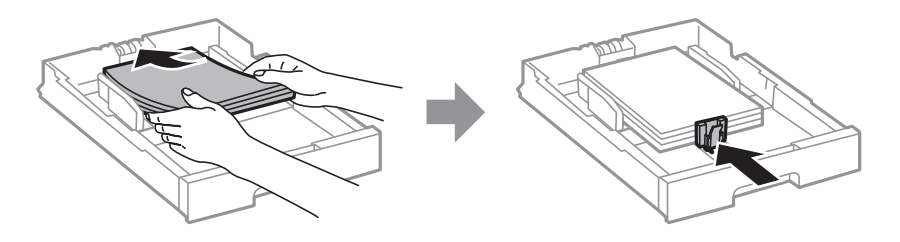

### c*Önemli:*

*Kağıtta belirtilen maksimum sayıda sayfadan fazla yükleme yapmayın. Düz kâğıt için kenar kılavuzunun içindeki üçgen sembolünün hemen altındaki çizgiyi aşacak şekilde kâğıt yüklemeyin.*

<span id="page-31-0"></span>4. Kağıt boyutu etiketinin, kağıt kasedi öğesine yüklenen kağıt boyutuna uygun olduğunu kontrol edin. Uygun değilse tutucuyu çıkarın ve etikette belirtilen kağıt boyutunu değiştirin.

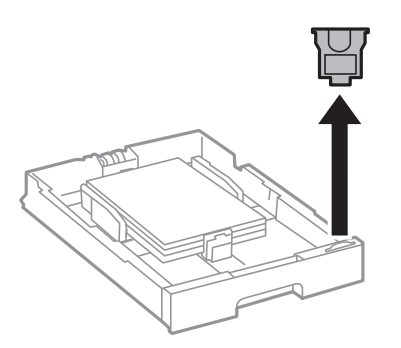

- 5. kağıt kasedi öğesini olduğu gibi yerleştirin.
- 6. Son seferinden farklı bir kağıt türü yüklerken, kontrol panelinde kağıt türünü ayarlayın.

düğmesine basın, kağıt yüklediğiniz kağıt kasedi öğesini seçin ve sonra kağıt türünü ayarlayın.

*Not: Aşağıdaki boyutlardan farklı kağıt yüklerken kağıt boyutunu da ayarlayabilirsiniz. A3, B4, A4, B5, A5, B6, A6*

### **İlgili Bilgi**

- & ["Kağıt Kullanımı Önlemleri" sayfa 29](#page-28-0)
- & ["Kullanılabilir Kağıtlar ve Kapasiteler" sayfa 26](#page-25-0)
- & ["Kağıt Türü Listesi" sayfa 35](#page-34-0)

# **Arka Kağıt Besleme'ye Kağıt Yükleme**

1. Besleyici kılavuzunu açın ve kağıt desteğini dışarı çekin.

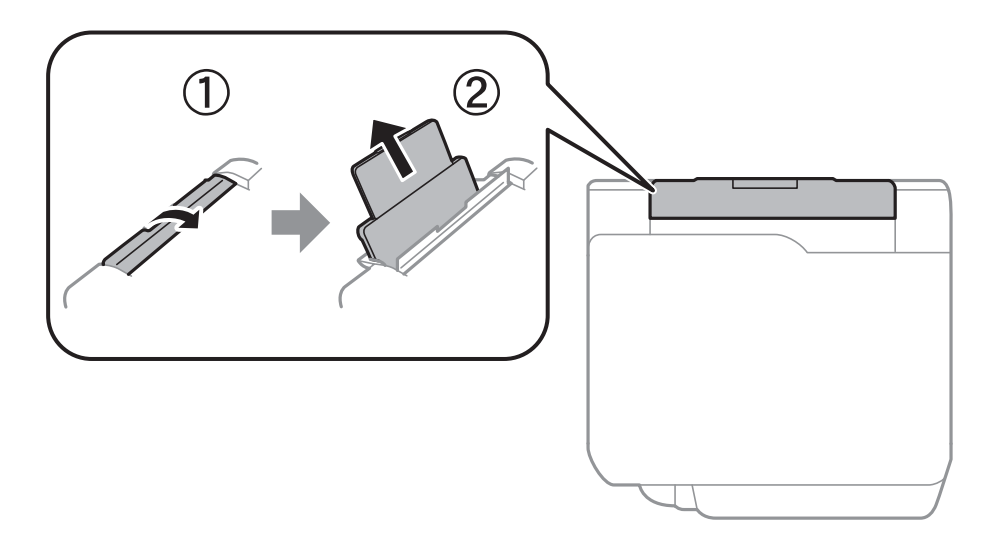

2. Kenar kılavuzlarını kaydırın.

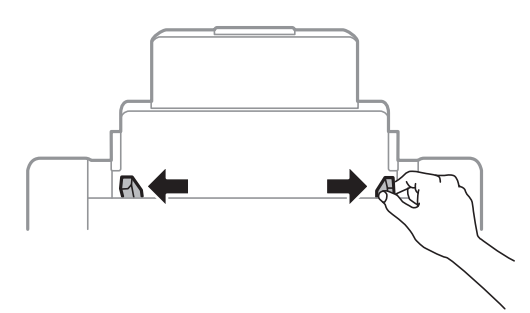

3. Kağıdı arka kağıt besleme ortasına yazdırılabilir tarafı yukarı bakacak şekilde yerleştirin.

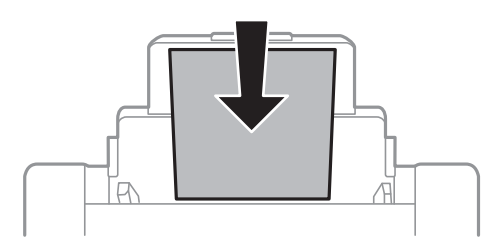

#### c*Önemli:*

- ❏ *Kağıtta belirtilen maksimum sayıda sayfadan fazla yükleme yapmayın. Düz kâğıt için kenar kılavuzunun içindeki üçgen sembolünün hemen altındaki çizgiyi aşacak şekilde kâğıt yüklemeyin.*
- ❏ *Öncelikle kağıt kısa kenarını yükleyin. Ancak uzun kenarı kullanıcı tanımlı boyutun genişliği olarak ayarladığınızda, öncelikle uzun kağıt kenarını yükleyin.*

Önceden delikli kağıt

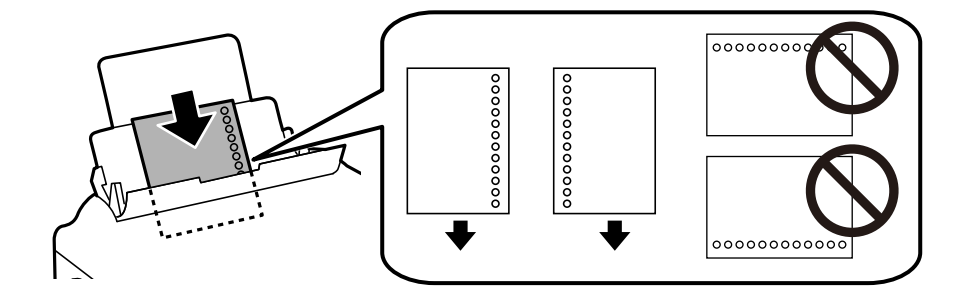

#### *Not:*

- ❏ *Solda veya sağda ciltleme delikleri olan tanımlı boyutta tek sayfalık düz kağıt yükleyin.*
- ❏ *Delikler üzerine yazdırmaktan kaçınmak için dosyanızın baskı konumunu ayarlayın.*
- ❏ *Otomatik 2 taraflı yazdırma, önceden delinmiş kağıt için kullanılamaz.*

<span id="page-33-0"></span>4. Yan kenar kılavuzlarını kağıdın kenarlarına kadar kaydırın.

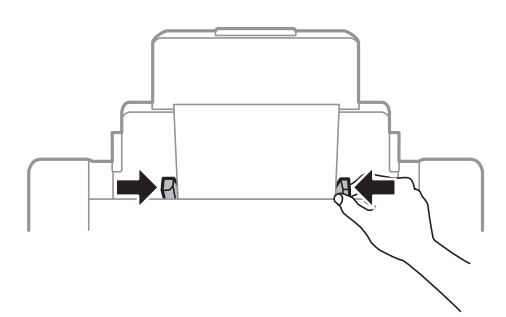

5. Kontrol panelinde, arka kağıt besleme'ne yüklediğiniz kağıt boyutu ve kağıt türünü ayarlayın.

*Not:*

❏ *Kontrol panelinde düğmesine basarak da kağıt boyutu ve kağıt türü ayarları ekranını görüntüleyebilirsiniz.*

### **İlgili Bilgi**

- & ["Kağıt Kullanımı Önlemleri" sayfa 29](#page-28-0)
- & ["Kullanılabilir Kağıtlar ve Kapasiteler" sayfa 26](#page-25-0)
- & ["Kağıt Türü Listesi" sayfa 35](#page-34-0)
- & "Zarfları Yükleme ve Uyarılar" sayfa 34
- & ["Uzun kağıtları yükleme ve Önlemler" sayfa 35](#page-34-0)

### **Zarfları Yükleme ve Uyarılar**

Zarfları arka kağıt besleme ortasına önce kısa kenarından zarfların kapağı aşağı gelecek şekilde yükleyin ve kenar kılavuzlarını zarfların kenarlarına kaydırın.

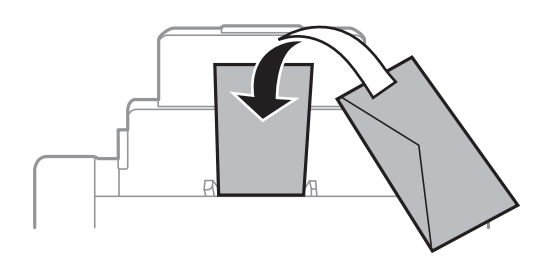

❏ Yüklemeden önce zarfların kenarlarını havalandırın ve hizalayın. Yığın haline getirilmiş zarflar havayla dolmuşsa, onları yüklemeden önce sıkıştırarak düzleştirin.

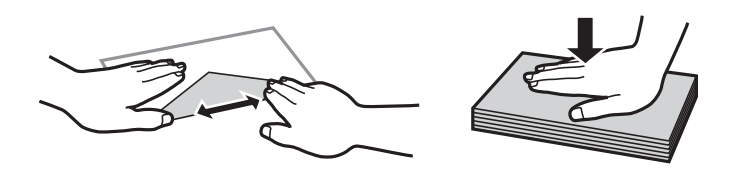

❏ Kıvrılmış veya katlanmış zarfları kullanmayın. Bu zarfları kullanmak kağıt sıkışmalarına veya çıktılar üzerinde bulaşmalara sebep olabilir.

<sup>❏</sup> *Kalan kağıdı paketine geri koyun. Kağıdı yazıcı içinde bırakmanız durumunda kağıt kıvrılabilir veya yazdırma kalitesi düşebilir.*

- <span id="page-34-0"></span>❏ Kapağında veya pencereli zarflarda yapıştırıcı yüzey bulunan zarfları kullanmayın.
- ❏ Yazdırma işlemi esnasında kıvrılabileceğinden çok ince zarflar kullanmaktan kaçının.

#### **İlgili Bilgi**

- & ["Piyasada Satılan Kağıt" sayfa 27](#page-26-0)
- & ["Arka Kağıt Besleme'ye Kağıt Yükleme" sayfa 32](#page-31-0)

## **Uzun kağıtları yükleme ve Önlemler**

Kağıdın ön kenarının ters kıvrılmasına izin vererek arka kağıt besleme içine uzun kağıdı yükleyin. Kağıt boyutu ayarı olarak **Kullanıcı Tanımlı** öğesini seçin.

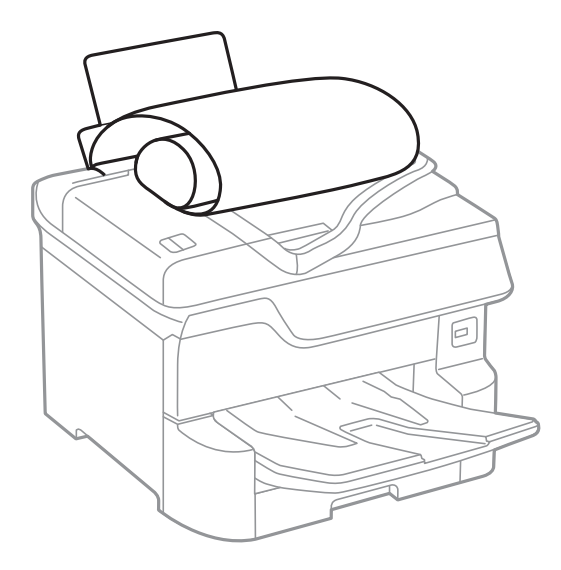

- ❏ Uzun kağıt çıkış tepsisinde tutulamaz. Kağıdın zemine düşmemesinden emin olmak için bir kutu vb. hazırlayın.
- ❏ Beslenmekte veya çıkarılmakta olan kağıda dokunmayın. Elinizi yaralayabilir veya yazdırma kalitesinin düşmesine neden olabilir.

#### **İlgili Bilgi**

- & ["Kullanılabilir Kağıtlar ve Kapasiteler" sayfa 26](#page-25-0)
- & ["Arka Kağıt Besleme'ye Kağıt Yükleme" sayfa 32](#page-31-0)

### **Kağıt Türü Listesi**

Optimum baskı sonuçları elde etmek için kağıda uygun kağıt türünü seçin.

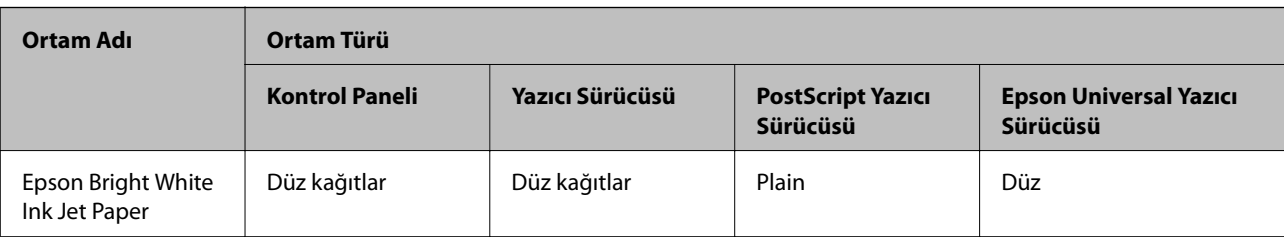

<span id="page-35-0"></span>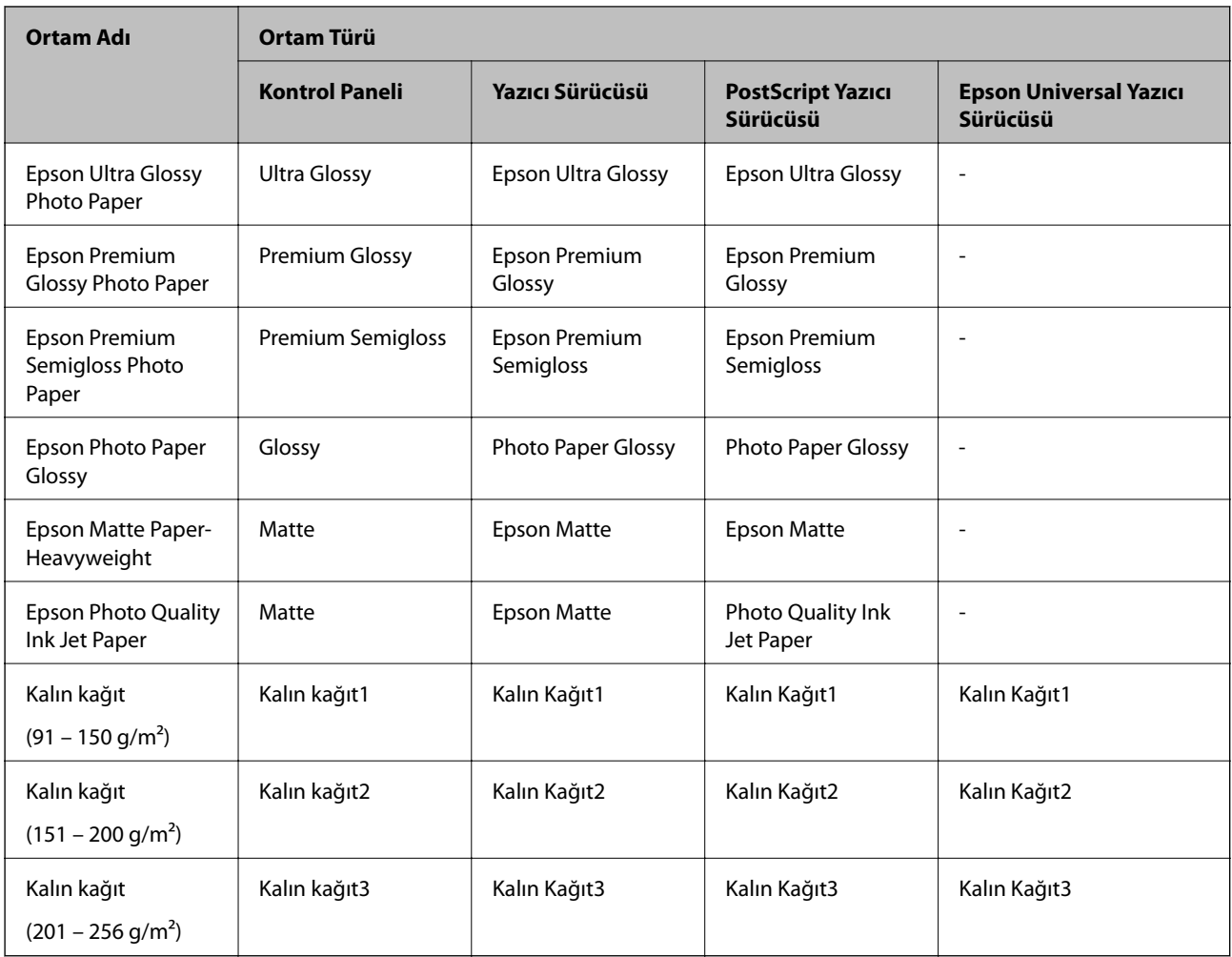

# **Algılanan Kağıt Boyutları Listesi**

**Kağıt Boyutu Otomatik Algılama** öğesini etkinleştirdiğinizde, kağıt kasedi içine yüklendiklerinde aşağıdaki kağıt boyutları otomatik algılanır.

A6, B6, A5, Half letter, B5, A4, Letter, B4, Legal, A3, Ledger

A4 ve Letter gibi benzer kağıt boyutları düzgün algılanmayabilir. Half letter, Letter, Legal ve Leger boyutlar A5, A4, B4 ve A3 boyutları olarak algılandığında, düğmesine basın ve sonra doğru boyutu ayarlayın.

Boyutlar otomatik algılanamazsa düğmesine basın, **Kağıt Boyutu Otomatik Algılama** özelliğini devre dışı bırakın ve sonra yüklediğiniz kağıt boyutunu ayarlayın.

# **Orijinalleri Yerleştirme**

Orijinalleri tarayıcı camı veya ADF'ye yerleştirin.

ADF ile çok sayıda orijinali ve aynı orijinalin her iki yüzünü aynı anda tarayabilirsiniz.
# <span id="page-36-0"></span>**Orijinal Boyutu Otomatik Algılama**

**Otomatik Algıla** öğesini kağıt ayarı olarak seçtiğinizde, aşağıdaki kağıt boyutu türleri otomatik tanımlanır.

❏ Dikey yerleştirme: A3, B4, A4, B5, A5 (yalnızca tarayıcı camı)

Orijinalin kısa kenarını ADF'nin kağıt besleme girişine doğru veya tarayıcı camı öğesinin sol tarafına yerleştirin.

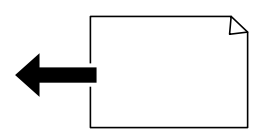

❏ Yatay yerleştirme: A4, B5, A5

Orijinalin uzun kenarını ADF'nin kağıt besleme girişine doğru veya tarayıcı camı öğesinin sol tarafına yerleştirin.

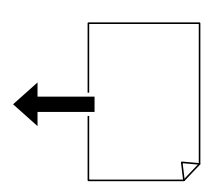

*Not:*

*Aşağıdaki orijinallerin boyutları doğru algılanmamış olabilir. Boyutlar algılanmazsa kontrol panelinde boyutu manüel ayarlayın.*

- ❏ *Orijinaller yırtık, katlanmış, kırışmış veya kıvrık (orijinaller kıvrılırsa orijinalleri yerleştirmeden önce kıvrıklığı düzeltin.)*
- ❏ *Birçok cilt deliği olan orijinaller*
- ❏ *OHP'ler, yarı şeffaf orijinaller veya parlak orijinaller*

# **ADF için Kullanılabilir Orijinaller**

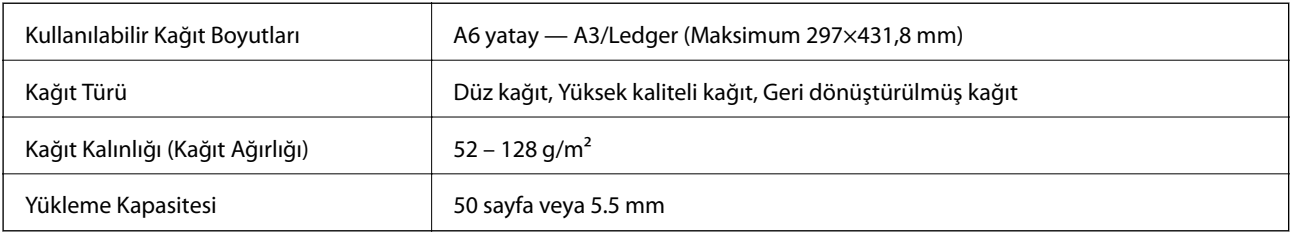

Orijinal, ADF'ye yerleştirilebilen ortam için özellikleri karşılasa da kağıt özellikleri veya kalitesine bağlı olarak tarama kalitesi düşebilir veya ADF'den beslenemeyebilir.

### c*Önemli:*

*Fotoğrafları veya değerli orijinal sanat çalışmalarını ADF'ye beslemeyin. Yanlış besleme orijinali kırıştırabilir veya hasar verebilir. Bunun yerine bu belgeleri tarayıcı camı üzerinde tarayın.*

Kağıt sıkışmalarını önlemek için aşağıdaki orijinalleri ADF içine yerleştirmekten kaçının. Bu türler için tarayıcı camı öğesini kullanın.

❏ Yırtık, katlanmış, kırışmış, biçimi bozulmuş ya da kıvrılmış orijinaller

- ❏ Cilt delikleri olan orijinaller
- ❏ Bant, zımba, ataş gibi maddelerle birbirine bağlı orijinaller
- ❏ Üzerinde yapıştırma ya da etiket bulunan orijinaller
- ❏ Düzensizce kesilmiş olan ya da doğru açıda olmayan orijinaller
- ❏ Bitişik orijinaller
- ❏ OHP'ler, termal transfer kağıdı veya karbon arkalı kağıtlar

# **ADF'ye Orijinalleri Yerleştirme**

- 1. Orijinallerin kenarlarını hizalayın.
- 2. ADF kenar kılavuzlarını kaydırın.

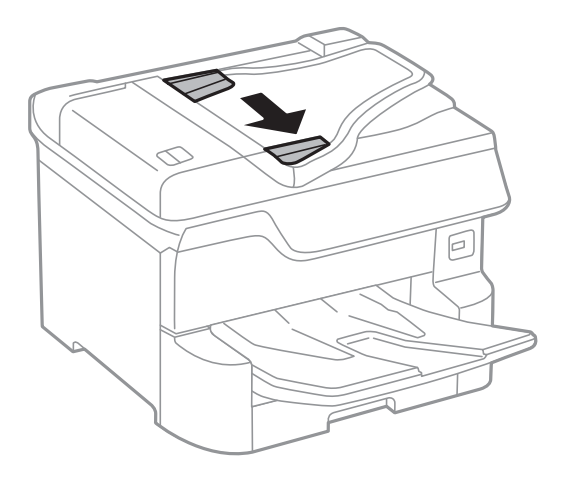

3. Orijinalleri ADF'nin ortasına yukarı bakacak şekilde yerleştirin.

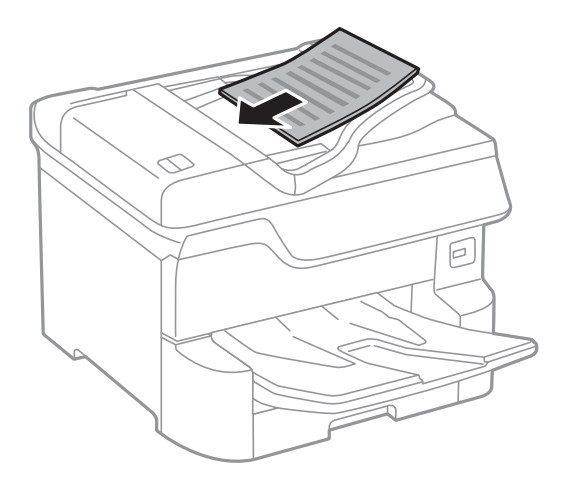

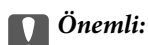

❏ *Orijinalleri, ADF kenar kılavuzunun içindeki üçgen sembolünün hemen altındaki çizgiyi aşacak şekilde yüklemeyin.*

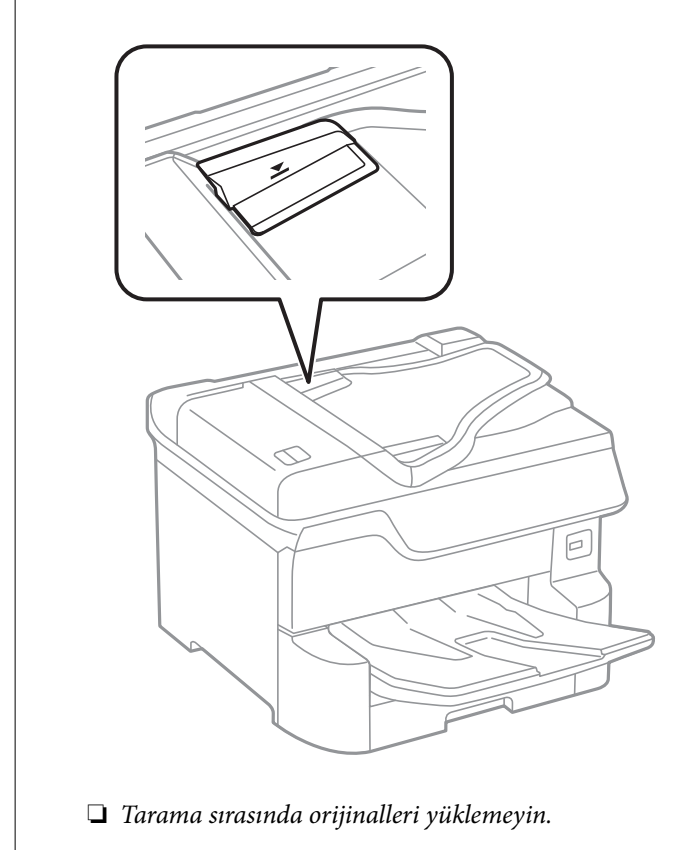

### *Not:*

*A4 boyutundan küçük orijinalleri uzun kenar ADF'ye bakacak şekilde yerleştirebilirsiniz.*

4. ADF kenar kılavuzlarını orijinallerin kenarlarına kaydırın.

Orijinallerin boyutu otomatik olarak algılanır.

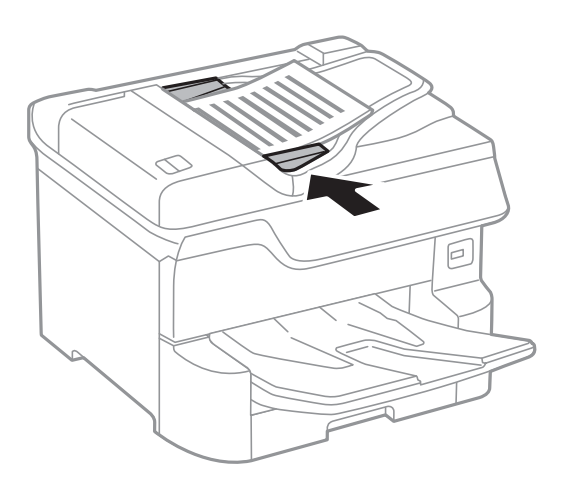

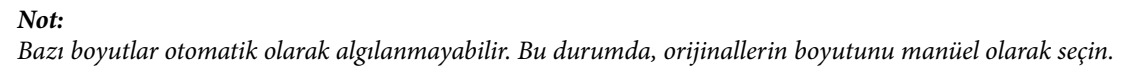

### **İlgili Bilgi**

& ["ADF için Kullanılabilir Orijinaller" sayfa 37](#page-36-0)

## **Orijinalleri 2'li Kopyalama İçin ADF Üzerine Yerleştirme**

Orijinalleri çizimde gösterilen yönde yerleştirin ve sonra yön ayarını seçin.

❏ Orijinalleri dikey yönde yerleştirme: Kontrol panelinde aşağıda açıklandığı gibi **Yukarı Yön** öğesini seçin.

**Kopyala** > **Gelişmiş** > **Yön (Orijinal)** > **Yukarı Yön**

Orijinalleri ADF'ye ok yönünde yerleştirin.

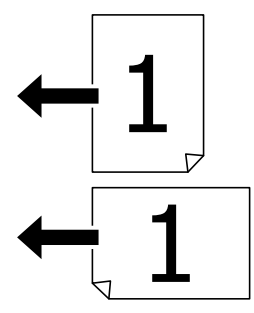

❏ Orijinalleri sol yönde yerleştirme: Kontrol panelinde aşağıda açıklandığı gibi **Aşağı Yön** öğesini seçin. **Kopyala** > **Gelişmiş** > **Yön (Orijinal)** > **Aşağı Yön** Orijinalleri ADF'ye ok yönünde yerleştirin.

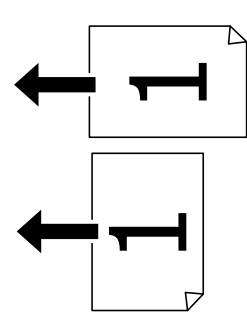

# **Orijinal Belgeleri Tarayıcı Camı'na Yerleştirme**

# !*Dikkat:*

*Belge kapağını kapatırken parmaklarınızı sıkıştırmamaya dikkat edin. Aksi takdirde yaralanabilirsiniz.*

# c*Önemli:*

*Kitap gibi hacimli orijinaller yerleştirdiğinizde tarayıcı camı'na doğrudan harici ışık gelmesini önleyin.*

1. Belge kapağını açın.

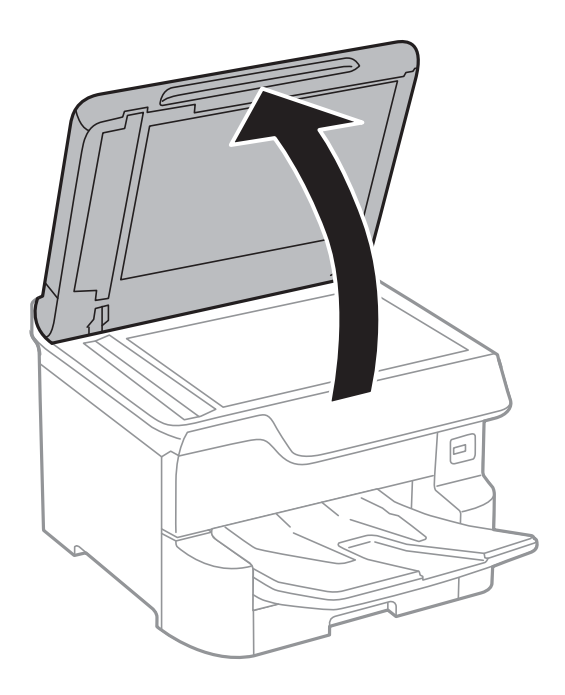

- 2. tarayıcı camı'ndaki toz veya lekeleri temizleyin.
- 3. Orijinali aşağı bakacak şekilde yerleştirin ve köşe işaretine kaydırın.

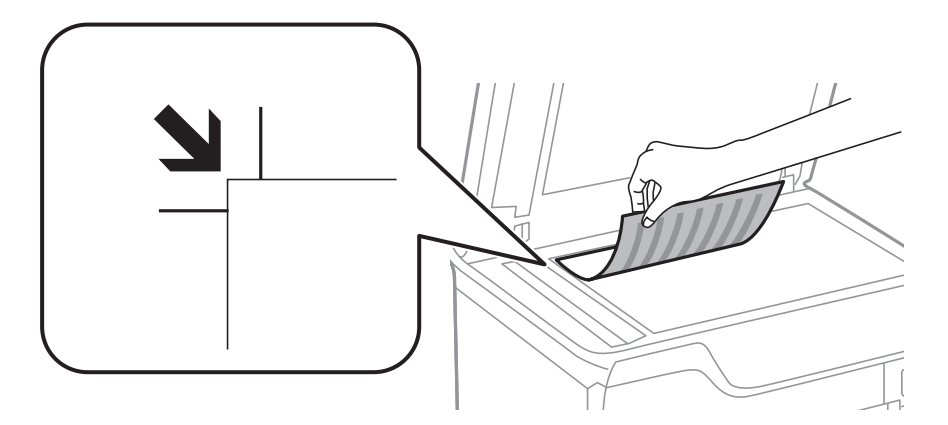

*Not:*

- ❏ *tarayıcı camı üst kenarından veya sol kenarından 1,5 mm bir aralık taranmaz.*
- ❏ *Orijinaller ADF ve tarayıcı camı üzerine konulduğunda öncelik ADF'deki orijinallere verilir.*
- 4. Kapağı yavaşça kapatın.

Orijinallerin boyutu otomatik olarak algılanır. Boyut algılanmazsa orijinalleri yeniden koyun.

### c*Önemli:*

*tarayıcı camı veya belge kapağına çok fazla güç uygulamayın. Aksi halde hasar görebilirler.*

### *Not:*

*Bazı boyutlar otomatik olarak algılanmayabilir. Bu durumda, orijinallerin boyutunu manüel olarak seçin.*

5. Taradıktan sonra orijinalleri çıkarın.

#### *Not:*

*Orijinalleri tarayıcı camı'nda uzun süre bırakırsanız, camın yüzeyine yapışabilir.*

# **Harici Bir USB Cihazı Takma**

# **Harici Bir USB Cihazı Takma ve Çıkarma**

1. Harici bir USB cihazını yazıcıya takın.

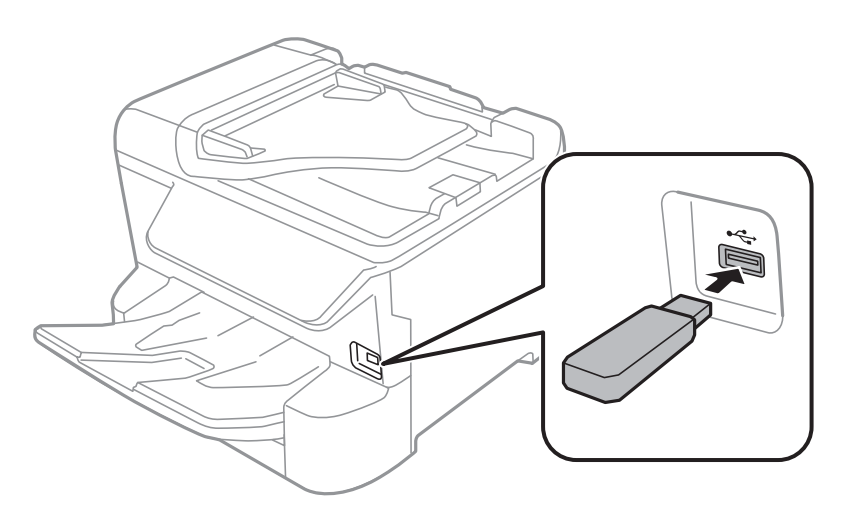

2. Harici USB cihazını kullanmayı bitirdiğinizde cihazı çıkarın.

### **İlgili Bilgi**

- & ["Harici USB Cihazı Teknik Özellikleri" sayfa 244](#page-243-0)
- & "Bilgisayardan Harici bir USB Aygıtına Erişme" sayfa 42

## **Bilgisayardan Harici bir USB Aygıtına Erişme**

Bilgisayar üzerinden yazıcıya takılan bir USB bellek kartı gibi harici USB aygıtlarındaki verileri okuyabilir veya bu aygıtlara yazabilirsiniz.

### c*Önemli:*

*USB üzerinden ve bir ağ üzerinden bağlanan bilgisayarlar arasında yazıcıya takılmış bir harici aygıt paylaşılırken, yazma erişimi yalnızca yazıcı üzerinden seçtiğiniz yöntem ile bağlanmış olan bilgisayarlara sunulur. Harici USB aygıtına yazmak için yazıcının kontrol panelinde aşağıdaki menüden bir bağlantı yöntemi seçin.*

```
Ayarlar > Genel Ayarlar > Yzc Ayarları > Bellek Aygıtı Arayüzü > Dosya Pylşmı.
```
### *Not:*

*2 TB gibi büyük kapasiteli harici bir depolama USB cihazı bağlanırsa bir bilgisayardan verileri hatırlamak biraz sürer.*

### **Windows**

**Bilgisayar** veya **Bilgisayarım**'da bir harici USB aygıtı seçin. Harici USB aygıtında bulunan veriler görüntülenir.

### *Not:*

*Yazıcıyı yazılım diski veya Web Installer kullanmadan ağa bağladıysanız, bir USB bağlantı noktasını ağ sürücüsü olarak eşleştirin. Çalıştır öğesini açıp, Aç: kısmına bir yazıcı adı \\XXX.XXX.XXX.XXX veya yazıcının IP adresini \\XXXXX girin. Ağı atamak için görüntülenen bir aygıt simgesine sağ tıklayın. Ağ sürücüsü Bilgisayar veya Bilgisayarım kısmında görüntülenir.*

### **Mac OS**

Uygun bir aygıt simgesi seçin. Harici USB aygıtında bulunan veriler görüntülenir.

*Not:*

- ❏ *Bir harici USB aygıtını çıkarmak için aygıt simgesini çöp kutusu simgesine sürükleyip bırakın. Aksi takdirde, başka bir harici USB aygıtı bağlandığında paylaşılan sürücüde bulunan veriler düzgün bir şekilde görüntülenmeyebilir.*
- ❏ *Ağ aracılığıyla bir harici depolama aygıtına erişmek için masaüstündeki menüden Go > Connect to Server öğesini seçin. Sunucu Adresi kısmına bir yazıcı adresi smb://XXXXX veya cifs://XXXXX (Burada "xxxxx" yazıcının adıdır) girin ve sonra Bağlan öğesine tıklayın.*

# **İrtibatların Yönetimi**

İrtibat listesinin kaydedilmesi, hedef konumları kolayca girmenizi sağlar. En fazla 2,000 girdi kaydedebilirsiniz ve bir faks numarası girdiğinizde, taranan bir görüntünün bir e-postaya eklenmesi için bir hedef seçtiğinizde ve taranan görüntüyü bir ağ klasörüne kaydederken kişi listesini kullanabilirsiniz.

Ayrıca kişileri LDAP sunucusuna da kullanabilirsiniz.

Kişileri LDAP sunucusunda kullanmak için bkz. *Yönetici Kılavuzu*.

# **Kişileri Kaydetme veya Düzenleme**

### *Not:*

*Kişileri kaydetmeden önce, e-posta adresini kullanmak için e-posta sunucusu ayarlarını da yapılandırdığınızdan emin olun.*

- 1. Ana ekranda **Ayarlar** öğesini seçin.
- 2. **İrtibatlar Yöneticisi** öğesini seçin ve sonra **Kayıt ol/Sil** öğesini seçin.
- 3. Aşağıdakilerden birini yapın.
	- ❏ Yeni bir kişiyi kaydetmek için **Giriş Ekle** öğesini seçin ve sonra **Kişi Ekle** öğesini seçin.
	- ❏ Bir kişiyi düzenlemek için hedef kişi için öğesini seçin ve sonra **Dğşt** öğesini seçin.
	- ❏ Bir kişiyi silmek için hedef kişiyi seçin, **Sil** öğesini seçin ve sonra **Evet** öğesini seçin. Aşağıdaki prosedürleri gerçekleştirmeniz gerekmez.

*Not:*

*Yazıcının yerel kişi listesinde LDAP sunucusunda kayıtlı olan bir adresi kaydedebilirsiniz. Bir girişi görüntüleyin ve sonra Kişilere Kaydet öğesini seçin.*

4. Yeni bir kişiyi kaydederken, kaydetmek istediğiniz kişi türünü seçin. Bir kişiyi düzenlemek veya silmek istediğinizde bu prosedürü atlayın.

❏ Faksla: Bir faks göndermek için bir kişi (faks numarası) kaydedin.

- ❏ E-posta: Taranan bir görüntüyü göndermek veya alınan bir faksı yönlendirmek için bir e-posta adresi kaydedin.
- ❏ Ağ Klasörü/FTP: Taranan bir görüntüyü veya alınan faksı kaydetmek veya alınan faksı yönlendirmek için bir ağ klasörü kaydedin.
- 5. Kaydedilecek adresin bilgilerini girin. Gerekli öğeleri girin ve sonra gerekirse diğer ayarları yapın.

*Not:*

*Faks numarasını girerken, telefon sisteminiz PBX ise faks numarasının başına harici erişim kodunu girin ve dış hat almak için erişim koduna ihtiyaç duyarsınız. Erişim kodu Hat Türü ayarında ayarlandıysa, erişim kodunun yerine bir kare işareti (#) girin. Çevirme sırasında bir duraklama eklemek (üç saniye duraklamak) için bir kısa çizgi (-) girin.*

6. **OK** öğesini seçin.

# **Gruplanmış Kişileri Kaydetme veya Düzenleme**

İrtibatların bir gruba eklenmesi, taranan bir resmi aynı anda çok sayıda hedef konuma fakslamanızı veya epostayla göndermenizi sağlar.

- 1. Ana ekranda **Ayarlar** öğesini seçin.
- 2. **İrtibatlar Yöneticisi** öğesini seçin ve sonra **Kayıt ol/Sil** öğesini seçin.
- 3. Aşağıdakilerden birini yapın.
	- ❏ Yeni bir grubu kaydetmek için **Giriş Ekle** öğesini seçin ve sonra **Grup Ekle** öğesini seçin.
	- ❏ Bir grubu düzenlemek için hedef grubu seçin ve sonra **Dğşt** öğesini seçin.
	- ❏ Bir grubu silmek için hedef grubu seçin, **Sil** öğesini seçin ve sonra **Evet** öğesini seçin. Aşağıdaki prosedürleri gerçekleştirmeniz gerekmez.
- 4. Yeni bir grup kaydederken, kaydetmek istediğiniz grubun türünü seçin. Bir grubu düzenlemek istediğinizde prosedürü atlayın.
	- ❏ Faksla: Bir faks göndermek için bir kişi (faks numarası) kaydedin.
	- ❏ E-posta: Taranan bir görüntüyü göndermek veya alınan bir faksı yönlendirmek için bir e-posta adresi kaydedin.
- 5. Grubun **Grup Adı (Gerekli)** öğesini girin veya düzenleyin.
- 6. **Grup Kısmına Eklenen Kişiler (Gerekli)** öğesini seçin.
- 7. Gruba kaydetmek istediğiniz kişileri seçin.
	- *Not:* ❏ *En fazla 200 kişi kaydedebilirsiniz.* ❏ *Bir kişinin seçimini kaldırmak için yeniden dokunun.*
- 8. **Kapat** öğesini seçin.
- 9. Gerekli diğer ayarları yapın.
	- ❏ Kayıt Num.: Grup için numarayı ayarlayın.
	- ❏ Dzn Sözcğü: Grup için dizin sözcüğünü ayarlayın.
- ❏ Sık Kullanılana Ata: Sık kullanılan grup olarak kaydedin. Grup ekranın adresi belirttiğiniz yer olan en üstünde görüntülenir.
- 10. **OK** öğesini seçin.

# **Sık Kullanılan Kişileri Kaydetme**

Sık kullanılan kişileri kaydettiğinizde kişiler adresi belirttiğiniz ekranın en üstünde görüntülenir.

- 1. Ana ekranda **Ayarlar** öğesini seçin.
- 2. **İrtibatlar Yöneticisi** öğesini seçin ve sonra **Sık** öğesini seçin.
- 3. Kaydetmek istediğiniz kişi türünü seçin.
- 4. **Düzenle** öğesini seçin.

*Not: Kişilerin sırasını düzenlemek için Sırala öğesini seçin.*

5. Kaydetmek istediğiniz sık kullanılan kişileri seçin ve sonra **OK** öğesini seçin.

*Not:*

❏ *Bir kişinin seçimini kaldırmak için yeniden dokunun.*

❏ *Kişi listesinden adresleri arayabilirsiniz. Arama anahtar sözcüğünü ekranın en üstündeki kutuya girin.*

6. **Kapat** öğesini seçin.

# **Kişileri Bilgisayara Kaydetme**

Web Config ile bilgisayarınızda bir kişi listesi oluşturabilir ve bunu yazıcıya içe aktarabilirsiniz.

Ayrıntılar için bkz. *Yönetici Kılavuzu*.

# **Bilgisayar Kullanarak Kişileri Yedekleme**

Web Config öğesini kullanarak yazıcıda kayıtlı kişi verilerini bilgisayara yedekleyebilirsiniz.

Ayrıntılar için bkz. *Yönetici Kılavuzu*.

Yazıcı arızasından dolayı irtibat verileri kaybedilebilir. Verileri güncellediğiniz her seferde verileri yedeklemenizi tavsiye ederiz. Epson, garanti süresi içinde bile herhangi bir veri kaybından, verilerin ve/veya ayarların yedeklenmesinden veya geri yüklenmesinden sorumlu tutulamaz.

# **Sık Kullanılan Ayarlarınızı Ön Ayar Olarak Kaydetme**

Sık kullanılan kopyalama, fakslama ve tarama ayarlarını ön ayarlar olarak kaydedebilirsiniz.En fazla 50 giriş kaydedebilirsiniz.Ön ayarları düzenleyemiyorsanız, yönetici tarafından kilitlenmiş olabilirler.Yardım için yazıcı yöneticinizle iletişim kurun.

Bir ön ayarı kaydetmek için **Ön ayrlar** seçeneğini başlangıç ekranından seçin, **Yeni Ekle** seçeneğini seçin ve

ardından bir ön ayarı kaydetmek istediğiniz özelliği seçin.Gerekli ayarları yapın,  $\hat{A}$  öğesini seçin ve sonra ön ayar için bir ad girin.

Kayıtlı bir önayar yüklemek için listeden önayarı seçin.

Her özellikte ekranda  $\mathcal{X}$  öğesini seçmek için geçerli adresi ve ayarları da kaydedebilirsiniz.

Kayıtlı ayarları değiştirmek için her özellik için ekrandaki ayarları değiştirin ve öğesini seçin.**Ön Ayarlara Kaydet** öğesini seçin ve sonra üzerine yazmak istediğiniz hedefi seçin.

# **Ön ayrlar İçin Menü Seçenekleri**

Kayıtlı ayarların ayrıntılarını görüntülemek için kayıtlı ön ayarda > öğesini seçin.Ayrıntılar ekranındaki adı seçerek kayıtlı adı değiştirebilirsiniz.

# $\overline{m}$

Kayıtlı ön ayarı silin.

Ekl /Kldr:

Ana ekrana kısayol simgesi olarak kayıtlı ön ayar ekleyin veya temizleyin.

Bu Ayarı Kullan:

Kayıtlı ön ayarı yükleyin.

# **Ayarlar İçin Menü Seçenekleri**

Çeşitli ayarları yapmak için yazıcının ana ekranında **Ayarlar** öğesini seçin.

# **Genel Ayarlar İçin Menü Seçenekleri**

Kontrol panelindeki menüleri aşağıda açıklandığı gibi seçin.

### **Ayarlar** > **Genel Ayarlar**

### **Temel Ayarlar**

Kontrol panelindeki menüleri aşağıda açıklandığı gibi seçin.

### **Ayarlar** > **Genel Ayarlar** > **Temel Ayarlar**

Yöneticiniz tarafından kilitlenmiş ayarları değiştiremezsiniz.

LCD Parlaklığı:

LCD ekranın parlaklığını ayarlayın.

#### Ses:

Ses seviyesini ayarlayın ve ses türünü seçin.

### Uyku Zmnlaycsı:

Yazıcı herhangi bir işlem gerçekleştirmediğinde uyku moduna (enerji tasarrufu modu) girmek için geçecek süreyi ayarlayın. Ayarlanan süre geçtiğinde LCD ekran kararır.

### Kapanma Zamanı:

Ürününüz, satın alındığı konuma bağlı olarak bu özelliğe veya **Kapatma Ayarları** özelliğine sahip olabilir.

Bu ayarı belirtilen süre kadar kullanılmadığında yazıcıyı otomatik kapatmak için seçin. Güç yönetimi uygulanmadan önceki süreyi ayarlayabilirsiniz. Herhangi bir artış, ürünün enerji verimliliğini düşürür. Herhangi bir değişiklik yapmadan önce lütfen çevreyi düşünün.

#### Kapatma Ayarları:

Ürününüz, satın alındığı konuma bağlı olarak bu özelliğe veya **Kapanma Zamanı** özelliğine sahip olabilir.

❏ Etkin Değilse Kapat

Bu ayarı belirtilen süre kadar kullanılmadığında yazıcıyı otomatik kapatmak için seçin. Herhangi bir artış, ürünün enerji verimliliğini düşürür. Herhangi bir değişiklik yapmadan önce lütfen çevreyi düşünün.

❏ Bağlantı Kesilirse Kapat

Bu ayarı LINE bağlantı noktasını da içermek üzere tüm ağ bağlantı noktalarının bağlantısı kesildikten 30 dakika sonra yazıcıyı kapatmak için seçin. Bu özellik bölgenize bağlı olarak kullanılamayabilir.

### Tarih/Saat Ayarları:

❏ Tarih/Saat

Güncel tarih ve saati girin.

❏ Yaz Saati

Bölgeniz için geçerli yaz saati ayarını seçin.

❏ Zaman Farkı

Yerel saatiniz ile UTC (Koordineli Evresel Saat) arasındaki saat farkını girin.

#### Ülke/Bölge:

Yazıcınızı kullandığınız ülkeyi veya bölgeyi seçin. Ülkeyi veya bölgeyi değiştirirseniz, faks ayarlarınız varsayılanlarına döner ve onları yeniden seçmeniz gerekir.

### Dil/Language:

LCD ekranda kullanılan dili seçin.

#### Başlangıç Ekranı:

Yazıcı açıldığında ve **Çalışma Zaman Aşımı** etkinleştirildiğinde LCD ekranda görüntülenen ilk menüyü belirtin.

### Ana Ekranı Düzenle:

LCD ekrandaki simgelerin düzenini değiştirin. Ayrıca simgeler ekleyebilir, silebilir ve değiştirebilirsiniz.

### Duvar Kâğıdı:

LCD ekranın arka plan rengini değiştirin.

### Çalışma Zaman Aşımı:

Belirli bir süre için hiç işlem gerçekleştirilmediğinde başlangıç ekranına dönmek için **Açık** öğesini seçin. Kullanıcı kısıtlamaları uygulandığında ve belirtilen bir süre için hiç işlem gerçekleştirilmediğinde, oturumunuz kapatılır ve ilk ekrana dönersiniz.

### Klavye:

LCD ekrandaki klavye düzenini değiştirin.

### Renkli Yazdırma Sayısı Uyarısı:

Gri tonlamalı bir yazdırma işi renkli yazdırma işi olarak sayıldığında yazdırmaya devam etmek isteyip istemediğinizi soran bir onay mesajı görüntülemek için **Açık** seçeneğini belirleyin.

### Varsayılan Ekran (Job/Status):

düğmesine bastığınızda görüntülemek istediğiniz varsayılan bilgileri seçin.

### **İlgili Bilgi**

- & ["Güç Tasarrufu" sayfa 58](#page-57-0)
- & ["Karakterleri Girme" sayfa 23](#page-22-0)

### **Yzc Ayarları**

Kontrol panelindeki menüleri aşağıda açıklandığı gibi seçin.

### **Ayarlar** > **Genel Ayarlar** > **Yzc Ayarları**

Yöneticiniz tarafından kilitlenmiş ayarları değiştiremezsiniz.

Kağıt Kaynağı Ayarları:

Kâğıt Ayarı:

Yüklediğiniz kağıt boyutu ve kağıt türünü belirtmek için kağıt kaynağını seçin. **Kağıt Boyutu Otomatik Algılama** etkinleştirildiğinde, yazıcı yüklediğiniz kağıt boyutunu algılar.

### Arka Kağıt Besl. Önceliği:

**Açık** içinde yüklü kağıda yazdırma önceliği vermek için arka kağıt besleme öğesini seçin.

### A4/Otomatik Kağıt Geçişi:

Letter olarak ayarlanmış kağıt kaynağı olmadığında A4 boyutta olarak ayarlanmış kağıt kaynağından kağıt beslemek için **Açık** öğesini seçin veya A4 olarak ayarlanmış kağıt kaynağı olmadığında Letter boyut olarak ayarlanmış kağıt kaynağından besleyin.

### Oto Seçme Ayarları:

Kağıt ayarlarınızla eşleşen kağıt içeren bir kaynaktan kağıda otomatik yazdırmak için aşağıdaki ayarlardan biri için **Açık** öğesini seçin.

- ❏ Kopyala
- ❏ Faksla
- ❏ Diğer

### Hata Uyarısı:

Seçili kağıt boyutu veya türü yüklenen kağıtla eşleşmediğinde bir hata mesajı görüntülemek için **Açık** öğesini seçin.

### Kâğıt Ayarı Otomatik Görüntüle:

Kağıt kaynağında kağıt yüklerken **Açık** ekranını görüntülemek için **Kâğıt Ayarı** öğesini seçin. Bu özelliği devre dışı bırakırsanız, AirPrint kullanarak bir iPhone veya iPad'den yazdıramazsınız.

### Basım Dili:

USB arayüzü veya ağ arayüzü için yazdırma dilini seçin.

### Genel Yazdırma Ayrları:

Yazıcı sürücüsünü kullanmadan bir harici aygıtı ile yazdırma yaptığınızda bu yazdırma ayarları uygulanır.

### Üst Ofset:

Kağıdın üst kenar boşluğunu ayarlayın.

### Sol Ofset:

Kağıdın sol kenar boşluğunu ayarlayın.

### Arkada Üst Ofset:

2 taraflı yazdırma gerçekleştirirken sayfanın arka kısmı için üst kenar boşluğunu ayarlayın.

### Arkada Sol Ofset:

2 taraflı yazdırma gerçekleştirirken sayfanın arka kenar boşluğu için sol kenar boşluğunu ayarlayın.

### Kğt Gnşlğ Kontrolü:

Yazdırmadan önce kağıt genişliğini kontrol etmek için **Açık** öğesini seçin. Bu, kağıt boyutu ayarı yanlış ayarlandığında kağıdın kenarlarının dışına yazdırmayı önler, ancak bu yazdırma hızını düşürebilir.

### Boş Sayfayı Atla:

Yazdırma verilerinde boş sayfaları otomatik olarak atlar.

### PDL Baskı Yplandırması:

PCL veya PostScript yazdırma için kullanmak istediğiniz PDL Baskı Yplandırması seçeneklerini seçin.

### **Yazıcıyı Hazırlama**

### Genel Ayarlar:

❏ Kağıt Boyutu

PCL veya PostScript yazdırma için varsayılan kağıt boyutunu seçin.

❏ Kağıt Türü

PCL veya PostScript yazdırma için varsayılan kağıt türünü seçin.

❏ Yön

PCL veya PostScript yazdırma için varsayılan yönelimi seçin.

❏ Kalite

PCL veya PostScript yazdırma için yazdırma kalitesini seçin.

❏ Mürekkep Tasarrufu Modu

Yazdırma yoğunluğunu azaltarak mürekkep tasarrufu için **Açık** öğesini seçin.

### ❏ Baskı Emri

En Üstte Son Sayfa:

Dosyanın ilk sayfasından yazdırmaya başlar.

En Üstte İlk Sayfa:

Dosyanın son sayfasından yazdırmaya başlar.

❏ Kopya Sayısı

Yazdırılacak kopya sayısını ayarlayın.

❏ CiltKenarBoşl.

Ciltleme konumunu seçin.

❏ Otomatik Kâğıt Çıkarma

Yazdırma işi sırasında yazdırma durduğunda kağıdı otomatik çıkarmak için **Açık** öğesini seçin.

❏ 2 Taraflı Yazdırma

2 taraflı yazdırmayı gerçekleştirmek için **Açık** öğesini seçin.

### PCL Menüsü:

- ❏ Yazı Tipi Kaynağı
	- Yerleşik

Yazıcıda önceden yüklü bir yazı tipini kullanmak için seçin.

İndirme

İndirdiğiniz bir yazı tipini kullanmak için seçin.

❏ Font Number

Varsayılan yazı tipi kaynağı için varsayılan yazı tipi numarasını seçin. Kullanılabilir numara, yaptığınız ayarlara bağlı olarak değişir.

❏ Aralk

Yazı tipi ölçeklenebilirse ve sabit karakter aralığına sahipse varsayılan yazı tipi karakter aralığını ayarlayın. 0,01 artışlarla 0,44 ile 99,99 cpi (inç başına karakter) arasında seçim yapabilirsiniz.

Yazı tipi kaynağına veya yazı tipi numarası ayarlarına bağlı olarak bu öğe görünmeyebilir.

#### ❏ Nokta Bytu

Yazı tipi ölçeklenebilirse ve orantılıysa varsayılan yazı tipi yüksekliğini ayarlayın. 4,00 ile 999,75 nokta arasında seçim yapabilir ve 0,25 kademeli olarak artırabilirsiniz.

Yazı tipi kaynağına veya yazı tipi numarası ayarlarına bağlı olarak bu öğe görünmeyebilir.

❏ Simge Kümesi

Varsayılan sembol kümesini seçin. Yazı tipi kaynağında ve yazı tipi numarası ayarında seçtiğiniz yazı tipi yeni sembol kümesi ayarında kullanılamıyorsa, yazı tipi kaynağı ve yazı tipi numarası ayarları otomatik olarak varsayılan değer, IBM-US ile değiştirilir.

❏ Satır

Seçilen kağıt boyutu ve yönü için satır sayısını ayarlayın. Bu satır aralığı (VMI) değişimine neden olur ve yeni VMI değeri yazıcıya kaydedilir. Yani bu, sayfa boyutu veya yönü ayarlarında daha sonraki değişiklikler kayıtlı VMI'ya dayalı olarak Form değerinde değişimlere neden olur.

❏ CR İşlevi

Belirli bir işletim sisteminden bir sürücü ile yazdırırken satır besleme komutunu seçin.

❏ LF İşlevi

Belirli bir işletim sisteminden bir sürücü ile yazdırırken satır besleme komutunu seçin.

❏ Kâğıt Kaynağı Atama

Kağıt kaynağı seçme komutu atamasını ayarlayın. **4** seçildiğinde, komutlar HP LaserJet 4 ile uyumlu olarak ayarlanır. **4K** seçildiğinde, komutlar HP LaserJet 4000, 5000 ve 8000 ile uyumlu olarak ayarlanır. **5S** seçildiğinde, komutlar HP LaserJet 5S ile uyumlu olarak ayarlanır.

### PS3 Menüsü:

❏ Hata Sayfası

PostScript veya PDF yazdırma sırasında bir hata oluşursa durumu gösteren bir sayfayı yazdırmak için **Açık** öğesini seçin.

❏ Renklendirme

PostScript yazdırma için renk modunu seçin.

❏ İkili

İkili resimler içeren verileri yazdırırken **Açık** öğesini seçin. Yazıcı sürücüsü ayarı ASCII olarak ayarlansa bile uygulama ikili verileri gönderebilir ancak bu özellik etkinleştirildiğinde verileri yazdırabilirsiniz.

❏ PDF Sayfa Boyutu

Bir PDF dosyası yazdırırken kağıt boyutunu seçin. **Oto** seçilirse kağıt boyutu ilk sayfanın boyutuna göre belirlenir.

### Oto Hata Çzcü:

2 taraflı yazdırma hatası veya bir bellek dolu hatası oluştuğunda gerçekleştirilecek eylemi seçin.

❏ Açık

Bellek dolu hatası oluştuğunda bir uyarı görüntüler ve 2 taraflı yazdırma hatası oluşursa tek taraflı modda yazdırır veya yalnızca yazıcının işleyebildiğini yazdırır.

❏ Kplı

Bir hata mesajı görüntüler ve yazdırmayı iptal eder.

### Bellek Aygıtı Arayüzü:

❏ Bellek Aygıtı:

Yazıcının takılı bir bellek cihazına erişmesini sağlamak için **Etkin** öğesini seçin. **Dvr dışı** seçilirse verileri yazıcıyla bellek cihazına kaydedemezsiniz. Bu, gizli belgilerin yasa dışı bir şekilde kaldırılmasını önleyecektir.

❏ Dosya Pylşmı:

USB bağlantılı bir bilgisayardan veya ağa bağlı bir bilgisayardan bellek cihazına yazma erişimi verilip verilmeyeceğini seçin.

### Kalın Kağıt:

Çıktılarınıza mürekkep bulaşmasını önlemek için **Açık** öğesini seçin, ancak bu yazdırma hızını düşürebilir.

### Sessiz Mod:

Yazdırma sırasında gürültüyü azaltmak için **Açık** öğesini seçin, ancak bu yazdırma hızını düşürebilir. Seçtiğiniz kağıt türüne ve yazdırma kalitesi ayarlarına bağlı olarak, yazıcının gürültü düzeyinde hiç fark olmayabilir.

### Mrkkp kuruma süresi: 2 tarf yzdrma:

2 taraflı yazdırma işlemi gerçekleştirirken kullanmak istediğiniz mürekkep kurutma süresini seçin. Yazıcı bir tarafı yazdırdıktan sonra diğer tarafı yazdırır. Çıktınız bulaşırsa süre ayarını değiştirin.

### Çift Yönlü:

Yazdırma yönünü değiştirmek için **Açık** öğesini seçin; Yazdırma kafası sola veya sağa hareket ettiğinde yazdırır. Çıktınızdaki dikey veya yatay çizgiler bulanık ya da yanlış hizalanmış görünürse bu özelliğin devre dışı bırakılması sorunu çözebilir; ancak bu işlem yazdırma hızını düşürebilir.

### PC Bğlntsı USB üzerinden:

USB ile bağlanırken bir bilgisayarın yazıcıya erişmesine izin vermek için **Etkin** öğesini seçin. **Dvr dışı** seçildiğinde, ağ bağlantısı üzerinden gönderilmeyen yazdırma ve tarama kısıtlanır.

### USB I/F Zmn Aşm Ayarı:

Yazıcı, bir PostScript yazıcı sürücüsünden veya PCL yazıcı sürücüsünden bir yazdırma işi aldıktan sonra bilgisayarla USB iletişimini sonlandırmadan önce geçmesi gereken saniye olarak süre uzunluğunu belirtin. PostScript yazıcı sürücüsünden veya PCL yazıcısı sürücüsünden iş sonlandırma açık bir şekilde tanımlanmadıysa sonsuz USB iletişimine neden olabilir. Bu durumda yazıcı, belirtilen süre geçtikten sonra iletişimi sonlandırır. İletişimi sonlandırmak istemiyorsanız 0 (sıfır) girin.

### **İlgili Bilgi**

- & ["Kağıtları Yükleme" sayfa 26](#page-25-0)
- & ["Bellek Aygıtından JPEG Dosyaları Yazdırma" sayfa 91](#page-90-0)
- & ["Bellek Aygıtından PDF veya TIFF Dosyalarını Yazdırma" sayfa 92](#page-91-0)

### **Ağ Ayarları**

Kontrol panelindeki menüleri aşağıda açıklandığı gibi seçin.

### **Ayarlar** > **Genel Ayarlar** > **Ağ Ayarları**

Yöneticiniz tarafından kilitlenmiş ayarları değiştiremezsiniz.

Wi-Fi Ayarı:

Kablosuz ağ ayarlarını yapın veya değiştirin. Aşağıdan bağlantı yöntemini seçin ve sonra LCD paneldeki talimatları izleyin.

- ❏ Yönlendirici
- ❏ Wi-Fi Direct

#### Kablolu LAN Ayarı:

LAN kablosu ve yönlendirici kullanan ağ bağlantısını yapın veya değiştirin. Bu kullanılırken, Wi-Fi bağlantıları devre dışı bırakılır.

#### Ağ Durumu:

Mevcut ağ ayarlarını görüntüler veya yazdırır.

- ❏ Kablolu LAN/Wi-Fi Durumu
- ❏ Wi-Fi Direct Durumu
- ❏ E-posta Sncu Drmu
- ❏ Yazdırma Durumu Sayfası

#### Bağlantı Kontrolü:

Geçerli ağ bağlantısını kontrol eder ve bir rapor yazdırır. Bağlantıda herhangi bir sorun varsa sorunu çözmek için rapora bakın.

#### Gelişmiş:

Aşağıdaki ayrıntılı ayarları yapın.

- ❏ Aygıt Adı
- ❏ TCP/IP
- ❏ Proxy Sunucu
- ❏ E-posta Sncsu
- ❏ IPv6 Adresi
- ❏ MS Ağ Paylaşımı
- ❏ NFC
- ❏ Bağlantı Hızı ve Çift Yönlü
- ❏ HTTP'yi HTTPS'ye yönlendir
- ❏ IPsec/IP Filtreleme devre dışı bırak
- ❏ IEEE802.1X devre dışı bırak

### **Web Hizmeti Ayarları**

Kontrol panelindeki menüleri aşağıda açıklandığı gibi seçin.

### **Ayarlar** > **Genel Ayarlar** > **Web Hizmeti Ayarları**

Yöneticiniz tarafından kilitlenmiş ayarları değiştiremezsiniz.

### **Yazıcıyı Hazırlama**

Epson Connect Servisleri:

Yazıcının Epson Connect hizmetine kayıtlı ve bağlı olup olmadığını görüntüler.

Hizmeti **Kayıt ol** öğesini seçerek ve talimatları izleyerek kaydedebilirsiniz.

Kaydettiğinizde, aşağıdaki ayarları değiştirebilirsiniz.

❏ Beklet/Sürdür

❏ Kaydı Kaldır

Ayrıntılar için aşağıdaki web sitesine bakın.

<https://www.epsonconnect.com/>

[http://www.epsonconnect.eu](http://www.epsonconnect.eu/) (yalnızca Avrupa)

### Google Cloud Print Servisleri:

Yazıcının kayıtlı ve Google Cloud Print servislerine bağlı olup olmadığını görüntüler.

Kaydettiğinizde, aşağıdaki ayarları değiştirebilirsiniz.

❏ Etkin/Dvr dışı

❏ Kaydı Kaldır

Google Cloud Print hizmetine kaydetme hakkında ayrıntılar için aşağıdaki web sitesine bakın.

<https://www.epsonconnect.com/>

[http://www.epsonconnect.eu](http://www.epsonconnect.eu/) (yalnızca Avrupa)

### **İlgili Bilgi**

& ["Ağ Hizmeti Kullanarak Yazdırma" sayfa 198](#page-197-0)

### **Faks Ayarları**

Kontrol panelindeki menüyü aşağıda açıklandığı gibi seçin.

### **Ayarlar** > **Genel Ayarlar** > **Faks Ayarları**

Yöneticiler bu özelliği kullanır. Ayrıntılar için bkz. *Yönetici Kılavuzu*.

### **Tarama Ayarları**

Kontrol panelindeki menüyü aşağıda açıklandığı gibi seçin.

### **Ayarlar** > **Genel Ayarlar** > **Tarama Ayarları**

Aşağıdaki İlgili Bilgiler'e bakın.

### **İlgili Bilgi**

- & ["Ağ Klasörü veya FTP Sunucusuna Tarama" sayfa 106](#page-105-0)
- & ["Bellek Aygıtına Tarama" sayfa 116](#page-115-0)
- & ["Buluta Tarama" sayfa 118](#page-117-0)

### **Sistem Yöneticisi**

Kontrol panelindeki menüyü aşağıda açıklandığı gibi seçin.

### **Ayarlar** > **Genel Ayarlar** > **Sistem Yöneticisi**

Yöneticiler bu özelliği kullanır. Ayrıntılar için bkz. *Yönetici Kılavuzu*.

# **Yazdırma Sayacı İçin Menü Seçenekleri**

Kontrol panelindeki menüleri aşağıda açıklandığı gibi seçin.

### **Ayarlar** > **Yazdırma Sayacı**

Yazıcıyı satın aldığınız zamandan itibaren toplam baskı, Siyah Beyaz baskı ve renkli baskı sayısını görüntüler.

# **Besleme Durumu İçin Menü Seçenekleri**

Kontrol panelindeki menüyü aşağıda açıklandığı gibi seçin.

### **Ayarlar** > **Besleme Durumu**

Bakım kutusunun yaklaşık seviyesini ve hizmet ömrünü görüntüler.

görüntülendiğinde, mürekkep azalmıştır veya bakım kutusu hemen hemen doludur. Bir görüntülendiğinde, mürekkep bittiğinden veya bakım kutusu dolu olduğundan öğeyi değiştirmeniz gerekir.

Bu ekrandan mürekkep kartuşlarını değiştirebilir veya malzeme durum bilgisini yazdırabilirsiniz.

## **Bakım İçin Menü Seçenekleri**

Kontrol panelindeki menüleri aşağıda açıklandığı gibi seçin.

### **Ayarlar** > **Bakım**

Yazdırma Kalitesi Ayarı:

Bu özelliği çıktılarınızda bir sorun varsa seçin. Tıkalı başlıkları kontrol edebilir ve gerekirse yazdırma kafasını temizleyebilirsiniz ve sonra yazdırma kalitesini iyileştirmek için bazı parametreleri ayarlayabilirsiniz.

### Yzdrm Kafası Bşlk Kntrolü:

Bu özelliği yazdırma kafası başlıklarının tıkalı olup olmadığını kontrol etmek için seçin. Yazıcı bir başlık kontrol deseni yazdırır.

### Yzdrm Kafası Tmzleme:

Bu özelliği yazdırma kafasındaki tıkalı başlıkları temizlemek için seçin.

#### Çizgili Hat Hizalama:

Bu özelliği dikey çizgileri hizalamak için seçin.

### Kağıt Kılavznu Tmzleme:

Bu özelliği iç rulolarda mürekkep izleri varsa seçin. Yazıcı iç ruloları temizlemek için kağıdı besler.

Kağıdı Çıkar:

Sıkışan kağıdı çıkardıktan sonra bile yazıcıda hala yırtılmış kağıt parçaları varsa bu özelliği seçin.Yazıcı, kağıdın yırtık parçalarını kolayca çıkarmak için yazdırma kafası ve kağıdın yüzeyi arasında daha fazla boşluk sağlar.

### Besleme Silindiri Bilgisi:

❏ Besleme Silindiri Durumu

Seçili kağıt kaseti için bakım rulolarının durumunu görüntüler.

❏ Besleme Silindiri Sayacını Sıfırla

Bakım rulolarını değiştirdikten sonra, bakım rulolarını değiştirdiğiniz kağıt kasetinin sayacını sıfırlayın.

### Sayfa Başına Yazdırma Kalitesi Ayarı:

Kağıt türüne bağlı olarak mürekkep tüylenmesi farklı olabilir. Bu özelliği belirli bir kağıt türü için çıktılarda şeritler veya yanlış hizalama varsa seçin.

### **İlgili Bilgi**

- & ["Yazdırma Kalitesini Ayarlama" sayfa 216](#page-215-0)
- & ["Yazdırma Kafasını Kontrol Etme ve Temizleme" sayfa 181](#page-180-0)
- & ["Çizgili Hat Hizalama" sayfa 182](#page-181-0)
- & ["Her Kağıt Türü İçin Yazdırma Kalitesini Ayarlama" sayfa 217](#page-216-0)
- & ["Mürekkep Lekeleri için Kağıt Yolunu Temizleme" sayfa 183](#page-182-0)

# **Dil/Language İçin Menü Seçenekleri**

Kontrol panelindeki menüleri aşağıda açıklandığı gibi seçin.

### **Ayarlar** > **Dil/Language**

LCD ekranda kullanılan dili seçin.

# **Yazıcı Durumu/Yazdır İçin Menü Seçenekleri**

Kontrol panelindeki menüleri aşağıda açıklandığı gibi seçin.

### **Ayarlar** > **Yazıcı Durumu/Yazdır**

Yazdırma Durumu Sayfası:

Yapılandırma Durum Sayfası:

Mevcut yazıcı durumu ve ayarlarını gösteren bilgi sayfalarını yazdırın.

### **Yazıcıyı Hazırlama**

Tedarik Durum Kğdı:

Sarf malzemelerinin durumunu gösteren bilgi sayfalarını yazdırın.

Kullanım Gçmş Syfsı:

Yazıcı kullanım geçmişini gösteren bilgi sayfalarını yazdırın.

#### PS3 Font Listesi:

PostScript yazıcısı için kullanılabilecek yazı tiplerinin bir listesini yazdırın.

### PCL Yazı Tipi Listesi:

PCL yazıcısı için kullanılabilecek yazı tiplerinin bir listesini yazdırın.

Ağ:

Geçerli ağ ayarlarını görüntüler.

# **İrtibatlar Yöneticisi İçin Menü Seçenekleri**

Kontrol panelindeki menüleri aşağıda açıklandığı gibi seçin.

### **Ayarlar** > **İrtibatlar Yöneticisi**

Kayıt ol/Sil:

Faksla, E-postya Tara ve Ağ Klasörüne/FTP'ye Tara menüleri için kişileri kaydedin ve/veya silin.

### Sık:

Hızlı bir şekilde erişmek için sık kullanılan kişileri kaydedin. Listenin sırasını da değiştirebilirsiniz.

#### Kişileri Yazdır:

Kişi listenizi yazdırın.

#### Seçenekleri Görüntüle:

Kişi listesinin görüntülenme şeklini değiştirin.

### Arama Seçenekleri:

Kişileri arama yöntemini değiştirin.

### **Kullanıcı Ayarları İçin Menü Seçenekleri**

Kontrol panelindeki menüleri aşağıda açıklandığı gibi seçin.

### **Ayarlar** > **Kullanıcı Ayarları**

Yöneticiniz tarafından kilitlenmiş ayarları değiştiremezsiniz.

Aşağıdaki menülerin varsayılan ayarlarını değiştirebilirsiniz.

❏ Ağ Klasörüne/FTP'ye Tara

❏ E-postya Tara

<span id="page-57-0"></span>Kullanım Kılavuzu

- ❏ Bellek Aygıtına Tara
- ❏ Buluta Tara
- ❏ Kopya Ayarları
- ❏ Faksla

# **Kimlik Doğrulama Aygıtı Durumu İçin Menü Seçenekleri**

Kontrol panelindeki menüleri aşağıda açıklandığı gibi seçin.

### **Ayarlar** > **Kimlik Doğrulama Aygıtı Durumu**

Kimlik doğrulama aygıtının durumunu görüntüler.

# **Epson Open Platform Bilgileri İçin Menü Seçenekleri**

Kontrol panelindeki menüleri aşağıda açıklandığı gibi seçin.

### **Ayarlar** > **Epson Open Platform Bilgileri**

Epson Open Platform durumunu görüntüler.

# **Güç Tasarrufu**

Belli bir süre hiçbir işlem yapılmazsa yazıcı uyku moduna girer ya da otomatik olarak kapanır. Güç yönetimi uygulanmadan önceki süreyi ayarlayabilirsiniz. Herhangi bir artış, ürünün enerji verimliliğini etkileyecektir. Herhangi bir değişiklik yapmadan önce lütfen çevreyi düşünün.

Yazıcı, satın alındığı konuma bağlı olarak, 30 dakika boyunca ağa bağlanmadığında otomatik olarak kapatan bir özelliğe sahip olabilir.

# **Güç Tasarrufu — Kontrol Paneli**

- 1. Ana ekranda **Ayarlar** öğesini seçin.
- 2. **Genel Ayarlar** > **Temel Ayarlar** seçeneklerini seçin.
- 3. Aşağıdakilerden birini yapın.
	- ❏ **Uyku Zmnlaycsı** veya **Kapatma Ayarları** > **Etkin Değilse Kapat** ya da **Bağlantı Kesilirse Kapat** öğesini seçip ayarları yapın.
	- ❏ **Uyku Zmnlaycsı** veya **Kapanma Zamanı** öğesini seçip ayarları yapın.

*Not:*

*Ürününüz, satın alındığı konuma bağlı olarak Kapatma Ayarları veya Kapanma Zamanı özelliğine sahip olabilir.*

# <span id="page-58-0"></span>**Yazdırma**

# **Windows'de Yazıcı Sürücüsünden Yazdırma**

Yazıcı sürücüsü ayarlarının bir kısmını değiştiremezseniz, bu ayarlar yönetici tarafından kısıtlanmış olabilir. Yardım için yazıcı yöneticinizle iletişim kurun.

# **Yazıcı Sürücüsüne Erişme**

Bilgisayarın denetim masasından yazıcı sürücüsüne erişirken ayarlar uygulamaların tümüne uygulanır.

### **Kontrol panelinden yazıcı sürücüsüne erişim**

❏ Windows 10/Windows Server 2016

Başlat düğmesine sağ tıklayın veya basılı tutun ve ardından **Denetim Masası** > **Aygıtları ve yazıcıları görüntüle** seçeneklerini **Donanım ve Ses** öğesinden seçin.Yazıcınıza sağ tıklayın veya basılı tutup **Yazdırma tercihleri** öğesini seçin.

❏ Windows 8.1/Windows 8/Windows Server 2012 R2/Windows Server 2012

**Donanım ve Ses** bölümünden **Masaüstü** > **Ayarlar** > **Denetim Masası** > **Aygıtları ve yazıcıları görüntüle** öğesini seçin.Yazıcınıza sağ tıklayın veya basılı tutup **Yazdırma tercihleri** öğesini seçin.

❏ Windows 7/Windows Server 2008 R2

Başlat düğmesine tıklayın ve **Denetim Masası** > **Aygıtları ve yazıcıları görüntüle** seçeneklerini **Donanım ve Ses** bölümünden seçin.Yazıcınıza sağ tıklayın ve **Yazdırma tercihleri** öğesini seçin.

❏ Windows Vista/Windows Server 2008

Başlat düğmesine tıklayın ve **Denetim Masası** > **Donanım ve Ses** kısmında **Yazıcılar** öğesini seçin.Yazıcınıza sağ tıklayın ve **Yazdırma tercihleri seç**'i seçin.

❏ Windows XP/Windows Server 2003 R2/Windows Server 2003

Başlat düğmesine tıklayın ve **Denetim Masası** > **Yazıcılar ve Diğer Donanım** > **Yazıcı ve Fakslar** öğesini seçin.Yazıcınıza sağ tıklayın ve **Yazdırma tercihleri** öğesini seçin.

### **Görev çubuğunda bulunan yazıcı simgesi üzerinden yazıcı sürücüsüne erişme**

Masaüstü görev çubuğunda bulunan yazıcı simgesini kullanarak hızlıca yazıcı sürücüsüne erişebilirsiniz.

Yazıcı simgesine tıklar ve **Yazıcı Ayarları** öğesini seçerseniz, kontrol panelinde görüntülenen ile aynı yazıcı ayar penceresine erişebilirsiniz.Bu simgeye çift tıklarsanız, yazıcı durumunu kontrol edebilirsiniz.

*Not:*

*Yazıcı simgesi görev çubuğunda görüntülenmezse, İzleme Tercihleri sekmesinde Bakım öğesine tıklayarak ve ardından Kısayol simgesini görev çubuğuna kaydedin öğesini seçerek yazıcı sürücüsü penceresine erişebilirsiniz.*

# **Yazdırma Temel Bilgileri**

*Not:*

*Uygulamaya bağlı olarak işlemler farklılık gösterebilir. Ayrıntılar için uygulamanın yardımına bakın.*

1. Yazdırmak istediğiniz dosyayı açın.

Henüz kağıt yüklü değilse yazıcıya kağıt yükleyin.

- 2. **Dosya** menüsünden **Yazdır** veya **Sayfa Yapısı** öğesini seçin.
- 3. Yazıcınızı seçin.
- 4. Yazıcı sürücüsü penceresine erişim için **Tercihler** veya **Özellikler** öğesini seçin.

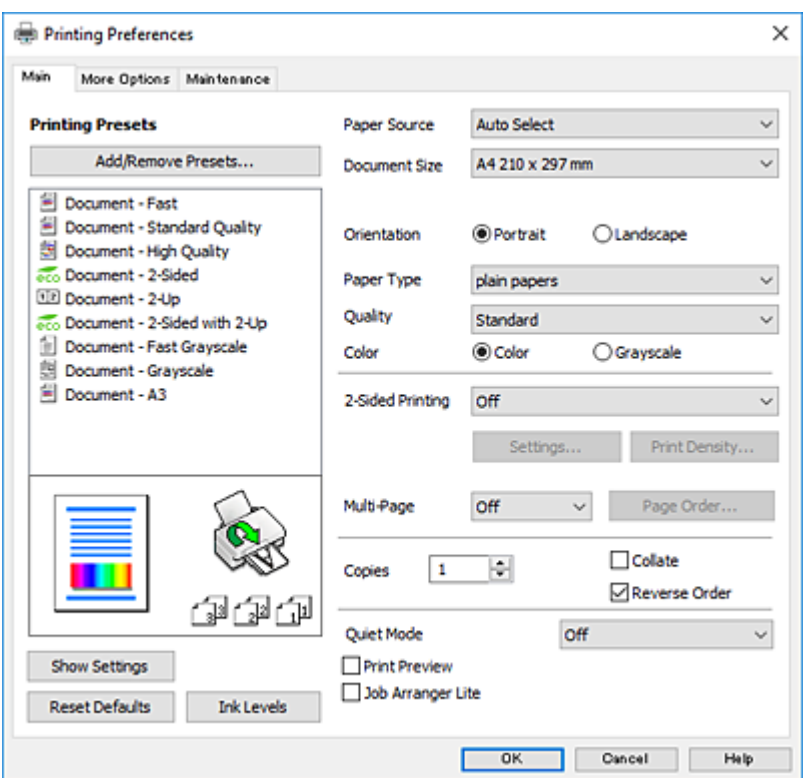

5. Ayarları gerektiği gibi değiştirin.

Ayrıntılar için yazıcı sürücüsünün menü seçeneklerine bakın.

*Not:*

- ❏ *Ayar öğelerinin açıklamaları için çevrimiçi yardımı da görebilirsiniz. Bir öğe sağ tıklandığında Yardım görüntülenir.*
- ❏ *Baskı Önizleme öğesini seçtiğinizde, yazdırmadan önce belgenizin bir önizlemesini görebilirsiniz.*
- 6. Yazıcı sürücüsü penceresini kapatmak için **Tamam** öğesine tıklayın.
- 7. **Yazdır** öğesine tıklayın.

#### *Not:*

*Baskı Önizleme öğesini seçtiğinizde, bir önizleme penceresi görüntülenir. Ayarları değiştirmek için İptal öğesine tıklayın ve sonra prosedürü adım 2'den itibaren tekrarlayın.*

### **İlgili Bilgi**

- & ["Kullanılabilir Kağıtlar ve Kapasiteler" sayfa 26](#page-25-0)
- & ["Kağıt Kasedi'ye Kağıt Yükleme" sayfa 30](#page-29-0)
- & ["Arka Kağıt Besleme'ye Kağıt Yükleme" sayfa 32](#page-31-0)
- & ["Kağıt Türü Listesi" sayfa 35](#page-34-0)

& ["Ana Sekmesi" sayfa 76](#page-75-0)

# **2 Taraflı Yazdırma**

Kağıdın her iki tarafına da yazdırabilirsiniz.Sayfaları yeniden düzenleyerek ve çıktıyı katlayarak oluşturulabilecek bir kitapçık da yazdırabilirsiniz.

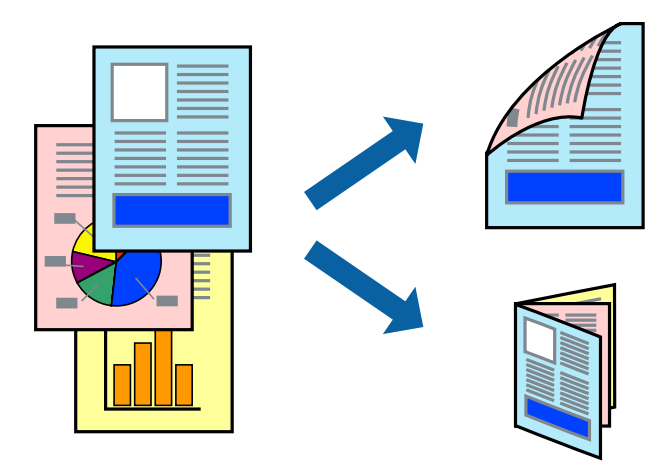

*Not:*

- ❏ *Otomatik ve manuel 2 taraflı yazdırmayı kullanabilirsiniz.Manuel 2 taraflı yazdırma sırasında yazıcı ilk tarafta yazdırmayı bitirdiğinde kağıdı diğer tarafına yazdırma yapmak için çevirin.*
- ❏ *2 taraflı yazdırmaya uygun olmayan kağıt kullanmanız durumunda yazdırma kalitesi düşebilir ve kağıt sıkışmaları meydana gelebilir.*
- ❏ *Kağıda ve veriye bağlı olarak mürekkep sayfanın diğer tarafına geçebilir.*

### **İlgili Bilgi**

& ["Kullanılabilir Kağıtlar ve Kapasiteler" sayfa 26](#page-25-0)

### **Yazdırma Ayarları**

Manuel 2 taraflı yazdırma, EPSON Status Monitor 3 etkin olduğunda kullanılabilir.Ancak, yazıcıya bir ağ üzerinden erişiliyor veya paylaştırılmış bir yazıcı olarak kullanılıyorsa bu özellik kullanılamayabilir.

*Not:*

*EPSON Status Monitor 3 işlevini etkinleştirmek için Bakım sekmesinden Genişletilmiş Ayarlar öğesini seçin ve ardından EPSON Status Monitor 3'ü Etkinleştir öğesini seçin.*

- 1. Yazıcı sürücüsünün **Ana** sekmesinde, **2- taraflı yazdırma** içinden bir seçenek seçin.
- 2. **Ayarlar** öğesine tıklayın, uygun ayarları yapın ve ardından **Tamam** öğesine tıklayın.

Gerekliyse **Yazdırma Yoğunluğu** için ayarları gerçekleştirin.Manuel 2 taraflı yazdırmayı seçtiğinizde bu ayar kullanılamaz.

#### *Not:*

- ❏ *Katlı bir kitabı yazdırmak için, Kitapçık'ı seçin.*
- ❏ *Yazdırma Yoğunluğu ayarı ile yazdırma yoğunluğunu belge türüne göre ayarlayabilirsiniz.*
- ❏ *Yazdırma Yoğunluğu Ayarlama penceresinde Belge Türünü Belirleyin veAna sekmesindeki Kalite için seçilen ayar kombinasyonuna bağlı olarak yazdırma işlemi yavaş bir şekilde gerçekleştirilebilir.*
- 3. **Yazdır** öğesine tıklayın.

Manuel 2 taraflı yazdırma için ilk tarafın yazdırılması tamamlandığında, bilgisayarda bir açılır pencere görüntülenir.Ekrandaki talimatları izleyin.

### **İlgili Bilgi**

- & ["Yazdırma Temel Bilgileri" sayfa 59](#page-58-0)
- & ["Ana Sekmesi" sayfa 76](#page-75-0)

# **Birden Fazla Sayfayı bir Sayfaya Yazdırma**

İki veya dört sayfalık veriyi tek bir kağıda yazdırabilirsiniz.

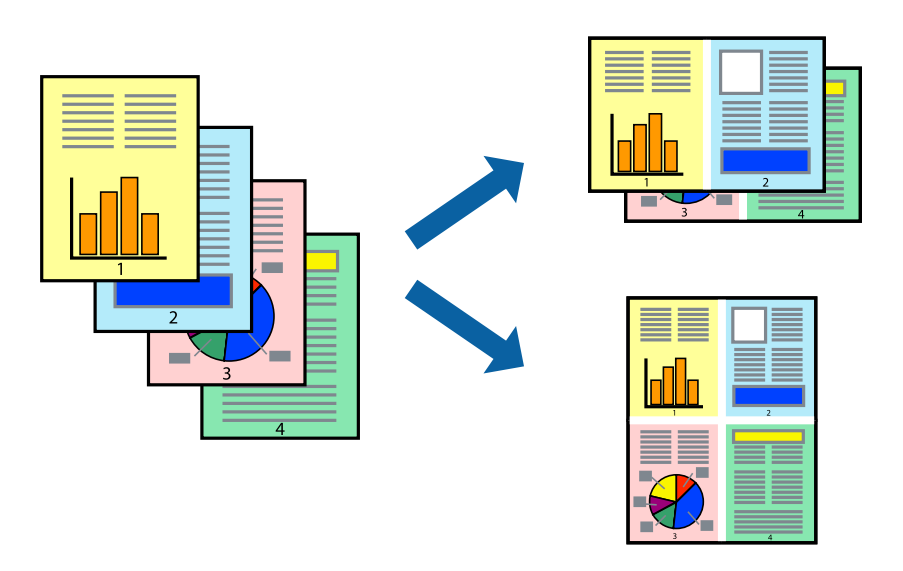

### **Yazdırma Ayarları**

Yazıcı sürücüsünün **Ana** sekmesinde, **2-Up** veya **4-Up** öğesini **Çok sayfalı** ayarı olarak seçin.

### **İlgili Bilgi**

- & ["Yazdırma Temel Bilgileri" sayfa 59](#page-58-0)
- & ["Ana Sekmesi" sayfa 76](#page-75-0)

# **Sayfa Sırasına Göre Yazdırma ve Yığınlama (Ters Sırayla Yazdırma)**

Belgelerin sayfa sırasına uygun şekilde yığınlanması için yazdırma işlemini son sayfadan başlatabilirsiniz.

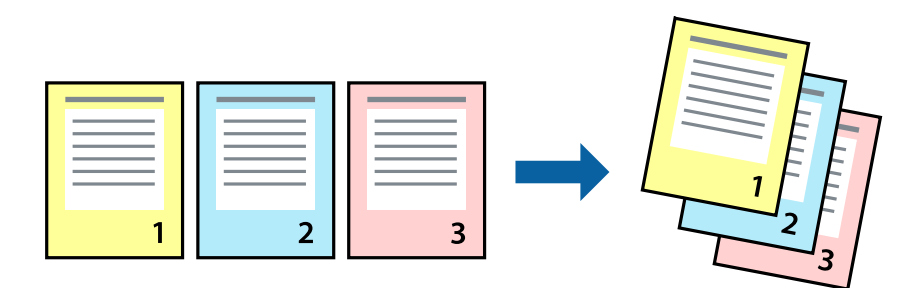

### **Yazdırma Ayarları**

Yazıcı sürücüsünün **Ana** sekmesinde, **Ters Sırada** öğesini seçin.

### **İlgili Bilgi**

- & ["Yazdırma Temel Bilgileri" sayfa 59](#page-58-0)
- & ["Ana Sekmesi" sayfa 76](#page-75-0)

## **Küçültülmüş veya Büyütülmüş Belge Yazdırma**

Belgenin boyutunu belirli bir yüzdeyle veya yazıcıya yüklediğiniz kağıt boyutuna sığacak şekilde küçültebilir veya büyütebilirsiniz.

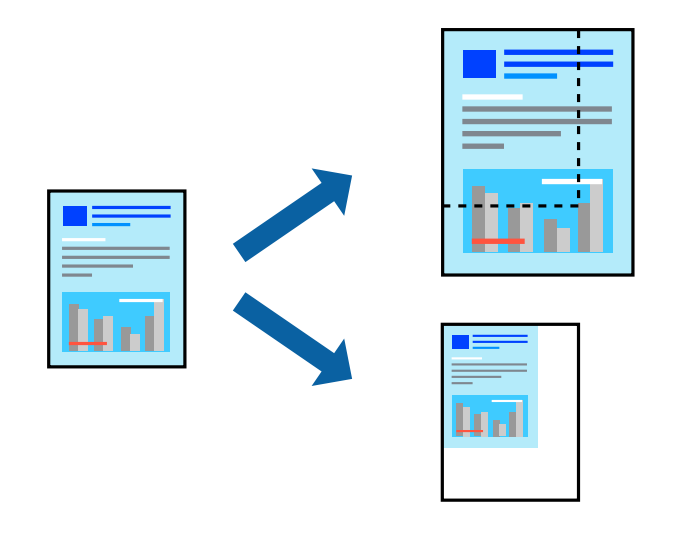

### **Yazdırma Ayarları**

Yazıcının sürücüsünün **Daha Fazla Seçenek** sekmesinde, **Kağıt Boyutu** ayarından belge boyutunu seçin.**Çıktı Kağıt** ayarından üzerine yazdırmak istediğiniz kağıt boyutunu seçin.**Belgeyi Küçült/Büyüt** ve ardından **Sayfaya Sığdır** veya **Yakınlaştır** seçeneklerini seçin.**Yakınlaştır** öğesini seçtiğinizde bir yüzde girin.

Sayfanın ortasındaki resimleri yazdırmak için **Orta** öğesini seçin.

### **İlgili Bilgi**

- & ["Yazdırma Temel Bilgileri" sayfa 59](#page-58-0)
- & ["Daha Fazla Seçenek Sekmesi" sayfa 77](#page-76-0)

# **Bir Görüntüyü Birden Fazla Büyütme Sayfasına Yazdırma (Poster Oluşturma)**

Bu özellik, bir görüntüyü birden fazla sayfaya yazdırmanızı sağlar. Bunları bantlayıp bir araya getirerek büyük bir poster oluşturabilirsiniz.

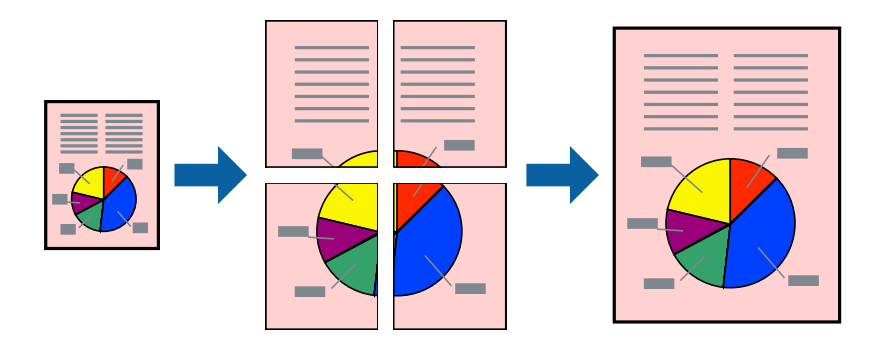

### **Yazdırma Ayarları**

Yazıcı sürücüsünün **Ana** sekmesinde, **2x1 Poster**, **2x2 Poster**, **3x3 Poster** öğesini ya da **4x4 Poster** öğesini **Çok sayfalı** ayarı olarak seçin. **Ayarlar** öğesine tıklarsanız, yazdırmak istemediğiniz panelleri seçebilirsiniz. Kesme kılavuzu seçeneklerini de seçebilirsiniz.

### **İlgili Bilgi**

- & ["Yazdırma Temel Bilgileri" sayfa 59](#page-58-0)
- & ["Ana Sekmesi" sayfa 76](#page-75-0)

## **Çakışan Hizalama İşaretleri Kullanarak Poster Yapma**

**2x2 Poster** seçildiğinde ve **Çakışan Hizalama İşaretleri**, **Kesme KıIavuz Çizgilerini Yazdır**'nda seçildiğinde nasıl poster yapılacağının bir örneği.

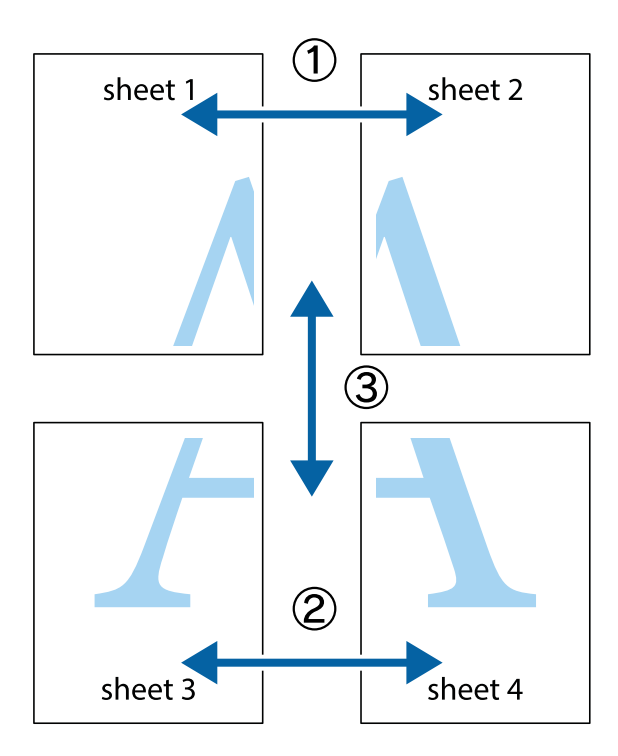

1. Sheet 1 ve Sheet 2 hazırlayın. Üst ve alt çarpı işaretlerinin ortasından dikey mavi çizgi boyunca Sheet 1 kenar boşluklarını kesin.

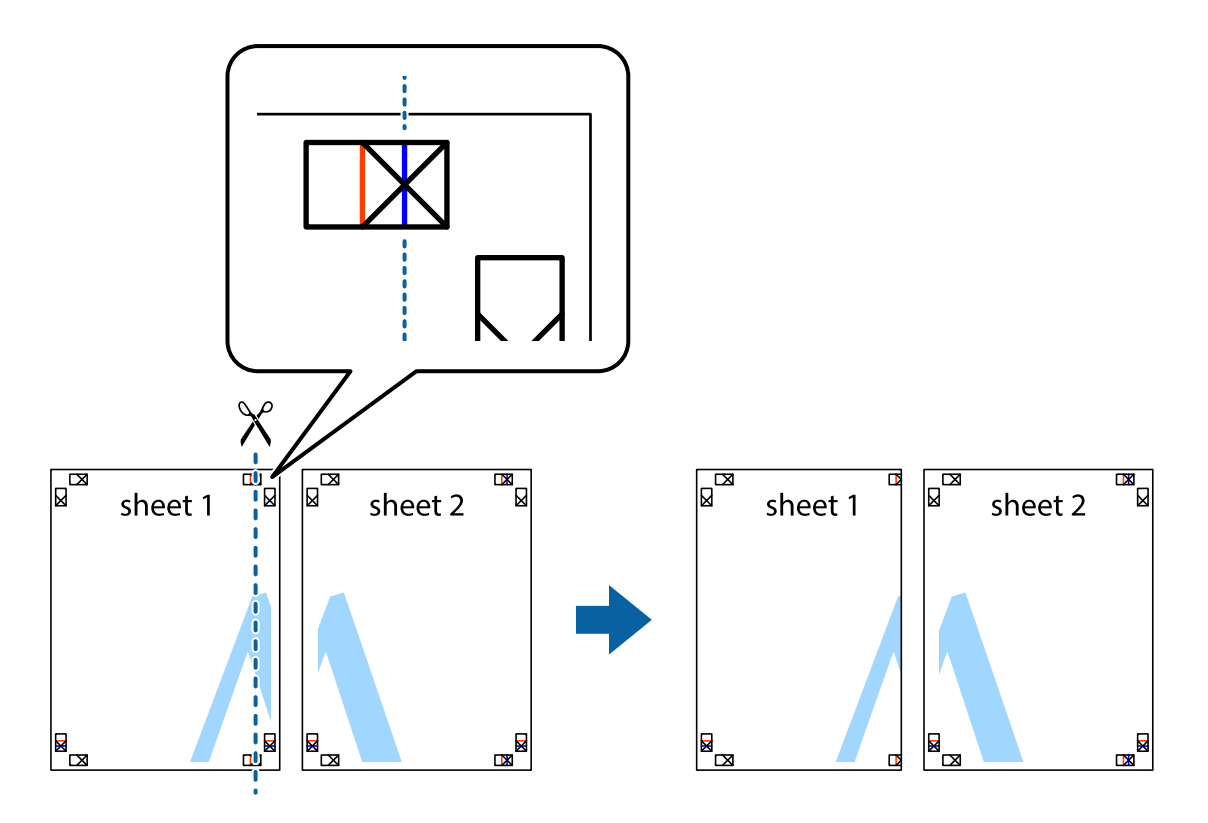

2. Sheet 1 kenarını Sheet 2 üstüne yerleştirip, çarpı işaretlerini hizalayın ve ardından iki sayfayı arkadan geçici olarak bantlayın.

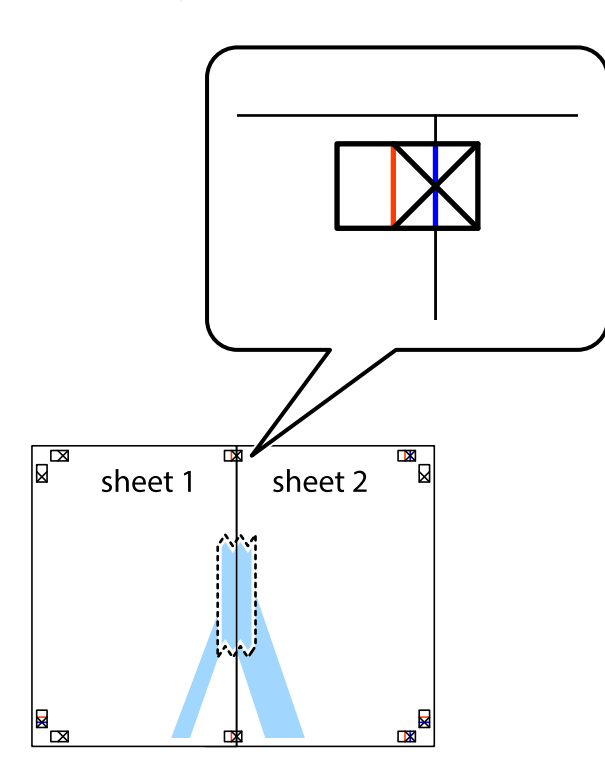

3. Hizalama işaretlerindeki kırmızı dikey çizgi boyunca bantlı sayfaları ikiye kesin (bu sefer çarpı işaretlerinin solundaki çizgi).

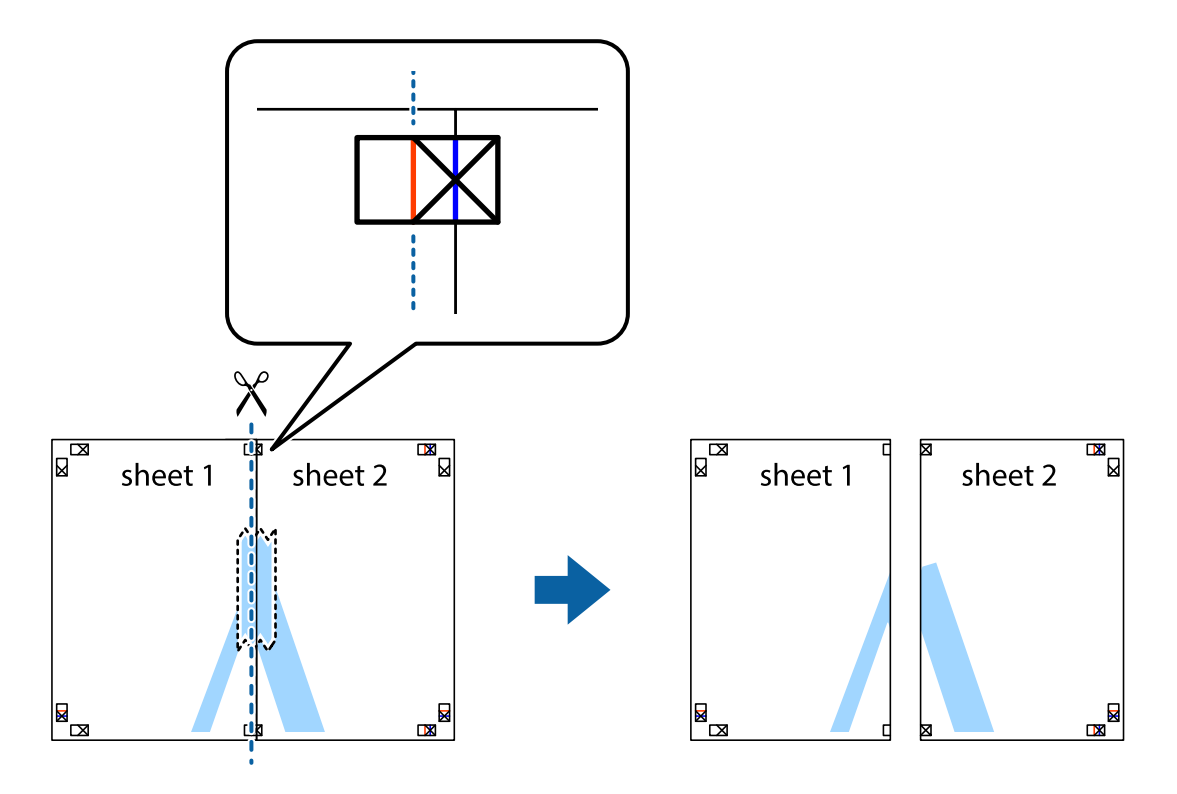

4. Sayfaları arkadan birbirine bantlayın.

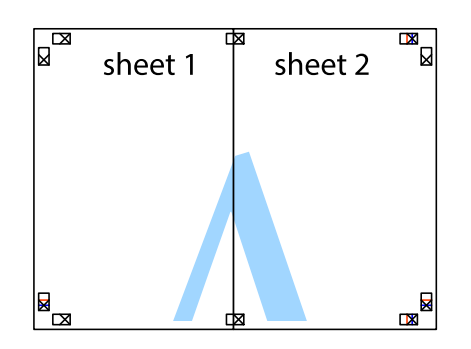

- 5. Sheet 3 ve Sheet 4'yı birbirine bantlamak için 1'den 4'e kadar olan adımları tekrarlayın.
- 6. Sol ve sağ çarpı işaretlerinin ortasından yatay mavi çizgi boyunca Sheet 1 ve Sheet 2 kenar boşluklarını kesin.

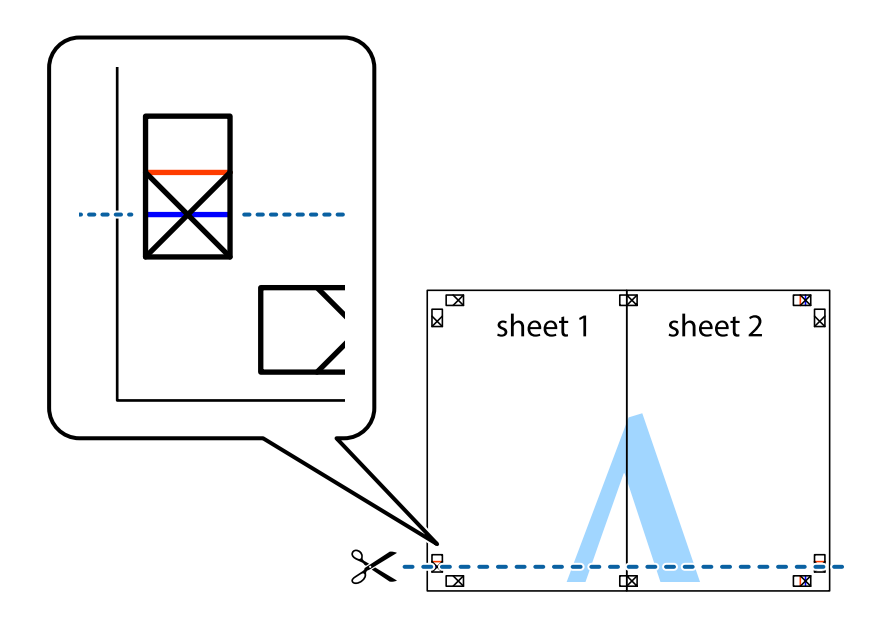

7. Sheet 1 ve Sheet 2 kenarını Sheet 3 ve Sheet 4 kenarına yerleştirin ve ardından çarpı işaretlerini hizalayıp, arkadan geçici olarak birbirine bantlayın.

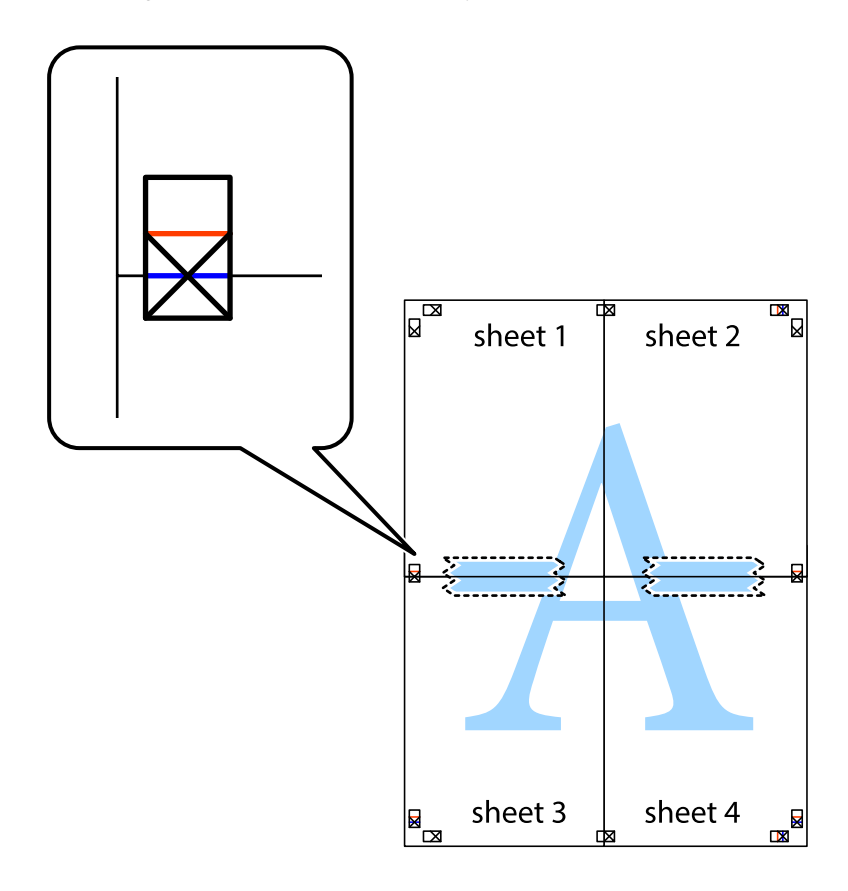

8. Hizalama işaretlerindeki kırmızı yatay çizgi boyunca bantlı sayfaları ikiye kesin (bu sefer çarpı işaretlerinin üstündeki çizgi).

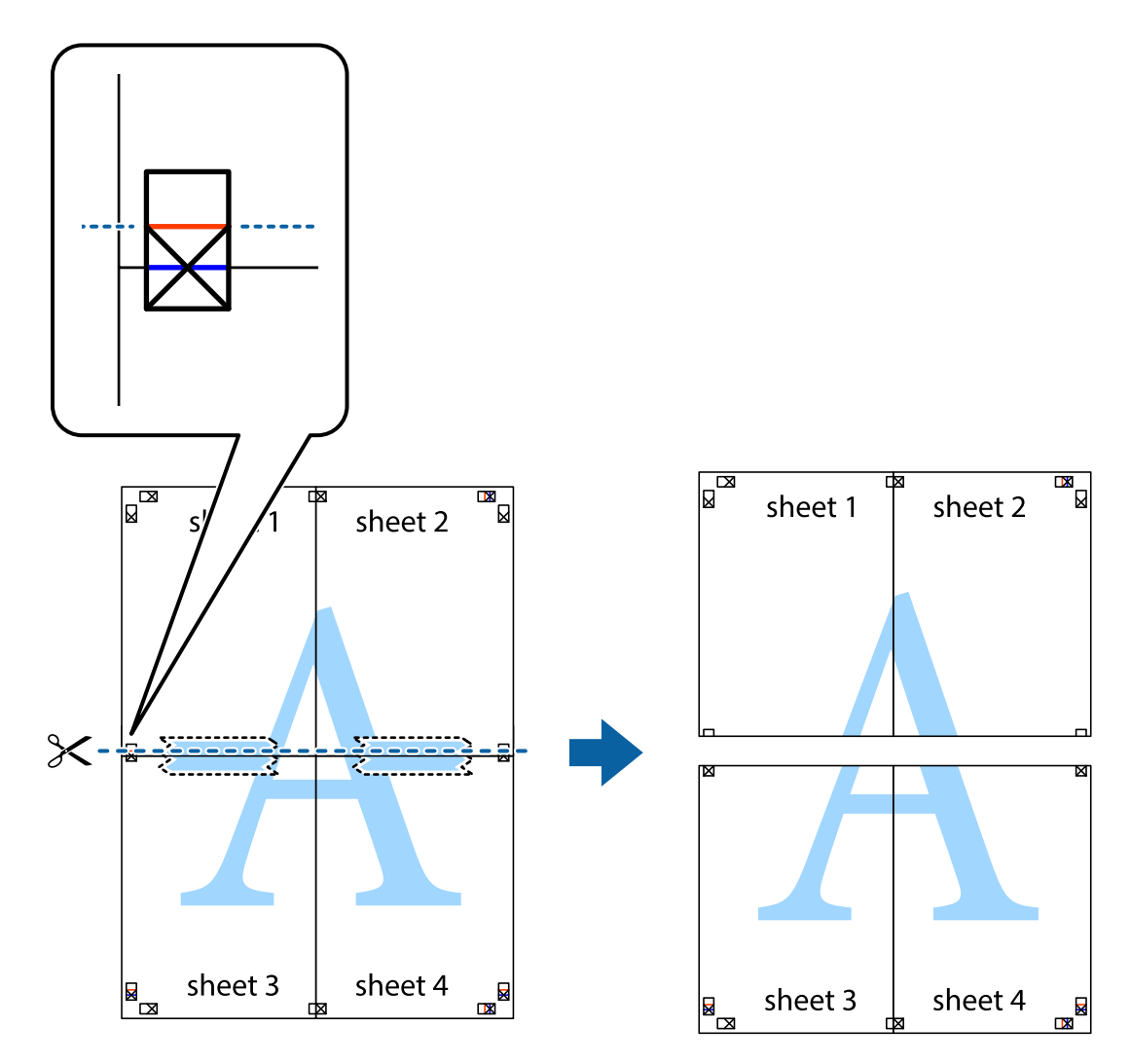

9. Sayfaları arkadan birbirine bantlayın.

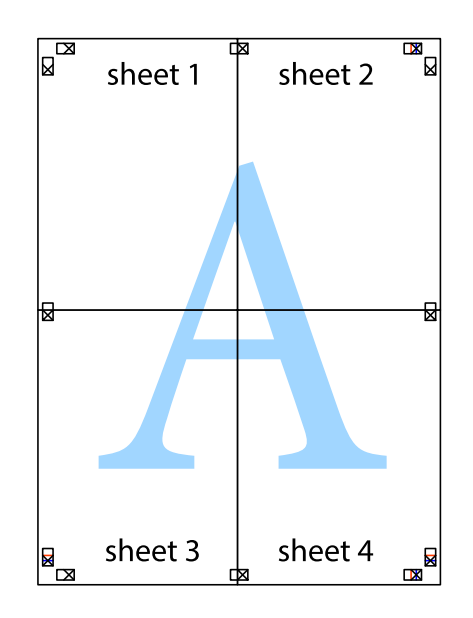

Kullanım Kılavuzu

- sheet 1 sheet 2 sheet 1 sheet 2 sheet 3 sheet 3 sheet<sub>4</sub> sheet 4  $\chi$
- 10. Kalan kenar boşluklarını dış kılavuz boyunca kesin.

# **Üstbilgi ve Altbilgiyle Yazdırma**

Kullanıcı adı ve yazdırma tarihi gibi bilgileri üstbilgide veya altbilgide yazdırabilirsiniz.

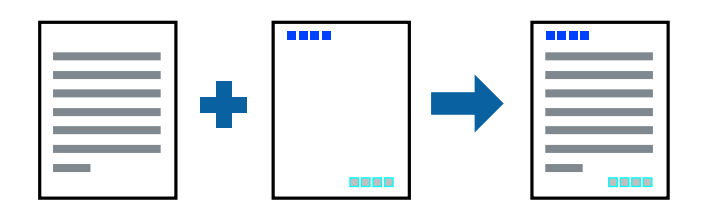

### **Yazdırma Ayarları**

Yazıcı sürücüsünün **Daha Fazla Seçenek** sekmesinde, **Filigran Özellikleri** öğesine tıklayın ve sonra **Üstbilgi/ Altbilgi** öğesini seçin. **Ayarlar** öğesine tıklayın ve sonra yazdırmak istediğiniz öğeleri seçin.

### **İlgili Bilgi**

- & ["Yazdırma Temel Bilgileri" sayfa 59](#page-58-0)
- & ["Daha Fazla Seçenek Sekmesi" sayfa 77](#page-76-0)

# **Filigran Yazdırma**

"Gizli" veya kopya önleme deseni gibi bir filigranı çıktılarınıza yazdırabilirsiniz.Kopyalama önleyici desen yazdırıyorsanız, orijinali kopyalarından ayırmak için fotokopi çekildiğinde gizli harfler görünür.

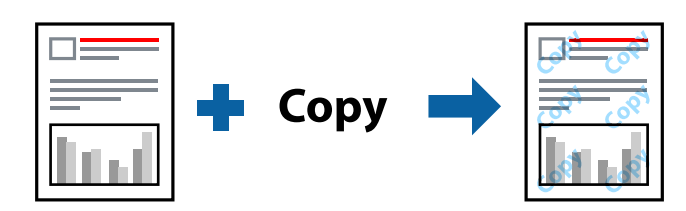

Kopyalama Koruması Deseni aşağıdaki koşullar altında kullanılabilir:

- ❏ Kağıt: Düz kağıt, Kopya kağıdı, Antetli Kağıt, Geri dönüştürülmüş kağıt, Renkli kağıt, Önceden yazdırılmış kağıt veya Yüksek kaliteli düz kağıt
- ❏ Kalite: Standart
- ❏ Otomatik 2 taraflı yazdırma: Seçili değil
- ❏ Renk Düzeltme: Otomatik
- ❏ Kısa Çizgili Kağıt: Seçili değil

### *Not:*

*Ayrıca kendi filigranınızı veya kopyalama önleme deseninizi de ekleyebilirsiniz.*

### **Yazdırma Ayarları**

Yazıcısı sürücüsünün **Daha Fazla Seçenek** sekmesinde, **Filigran Özellikleri** öğesine tıklayın ve sonra Kopyalama Koruması Deseni veya Filigran öğesini seçin. Desenin veya işaretin boyut, yoğunluk veya konumu gibi ayrıntılarının değiştirmek için **Ayarlar** öğesine tıklayın.

### **İlgili Bilgi**

- & ["Yazdırma Temel Bilgileri" sayfa 59](#page-58-0)
- & ["Daha Fazla Seçenek Sekmesi" sayfa 77](#page-76-0)

# **Parolayla Korunan Dosyaları Yazdırma**

Yazdırma işi için bir parola ayarlayabilirsiniz, böylece yalnızca yazıcının kontrol panelinden parola girildikten sonra yazdırmayı başlatır.

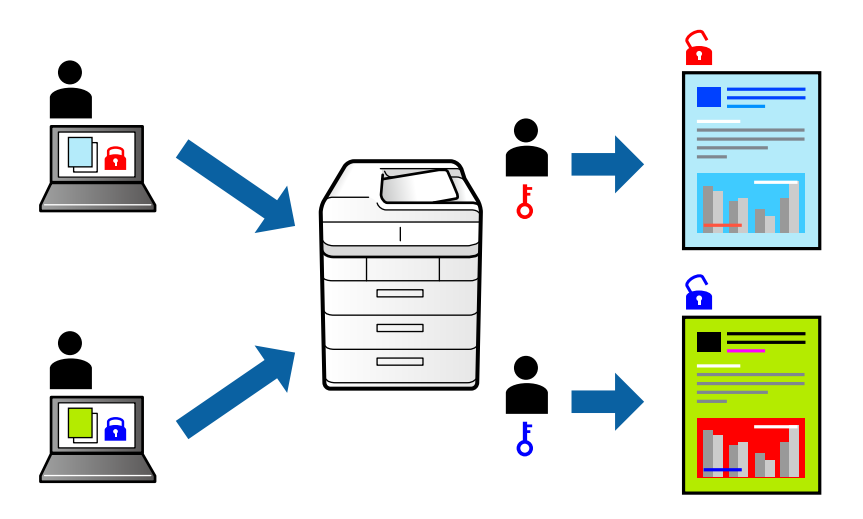

### **Yazdırma Ayarları**

Yazıcı sürücüsünün **Daha Fazla Seçenek** sekmesinde, **Gizli İş** öğesini seçin ve sonra bir parola girin.

İşi yazdırmak için yazıcının kontrol panelinin ana ekranında **Gizli İş** öğesini seçin. Yazdırmak istediğiniz işi seçin ve sonra parolayı girin.

### **İlgili Bilgi**

- & ["Yazdırma Temel Bilgileri" sayfa 59](#page-58-0)
- & ["Daha Fazla Seçenek Sekmesi" sayfa 77](#page-76-0)

# **Birden Fazla Dosyayı Birlikte Yazdırma**

İş Düzenleyici Lite farklı uygulamalar tarafından oluşturulan birden fazla dosyayı birleştirmenize ve tek bir yazdırma işi olarak yazdırmanıza imkan tanır. Çok sayfalı düzen ve 2 taraflı yazdırma gibi birleştirilmiş dosyalar için yazdırma ayarlarını belirtebilirsiniz.

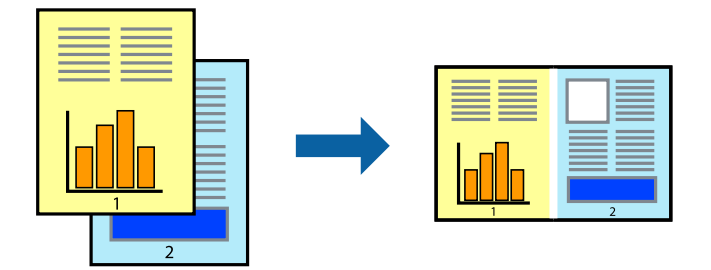
# **Yazdırma Ayarları**

Yazıcı sürücüsünün **Ana** sekmesinde, **İş Düzenleyici Lite** öğesini seçin. Yazdırmayı başlattığınızda, İş Düzenleyici Lite penceresi görüntülenir. İş Düzenleyici Lite penceresi açıkken geçerli dosyayla birleştirmek istediğiniz dosyayı açın ve sonra yukarıdaki adımları tekrarlayın.

İş Düzenleyici Lite penceresinde Projeyi Yazdır öğesine eklenmiş bir yazdırma işi seçtiğinizde sayfa düzenini değiştirebilirsiniz.

Yazdırmayı başlatmak için **Dosya** menüsünden **Yazdır** öğesine tıklayın.

## *Not:*

*Tüm yazdırma verilerini Projeyi Yazdır öğesine eklemeden önce İş Düzenleyici Lite penceresini kapatırsanız geçerli olarak üzerinde çalıştığınız yazdırma işi iptal edilir. Geçerli işi kaydetmek için Dosya menüsünden Kaydet öğesine tıklayın. Kaydedilen dosyaların uzantısı "ecl"dir.*

*Bir Projeyi Yazdır açmak için İş Düzenleyici Lite penceresini açmak için yazıcı sürücüsünün Bakım sekmesinde İş Düzenleyici Lite öğesine tıklayın. Daha sonra dosyayı seçmek için Aç menüsünden Dosya öğesini seçin.*

## **İlgili Bilgi**

- & ["Yazdırma Temel Bilgileri" sayfa 59](#page-58-0)
- & ["Ana Sekmesi" sayfa 76](#page-75-0)

# **Renkli Evrensel Yazdırma Özelliğini Kullanarak Yazdırma**

Çıktılardaki metin ve görüntülerin görünürlüğünü iyileştirebilirsiniz.

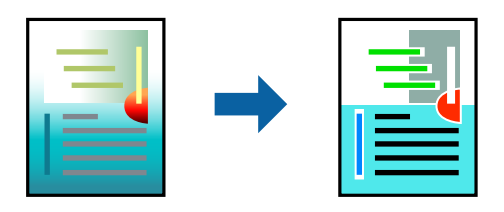

Renkli Evrensel Baskı yalnızca aşağıdaki ayarlar seçildiğinde kullanılabilir.

- ❏ Kağıt Türü: Düz kağıt, Kopya kağıdı, Antetli Kağıt, Geri dönüştürülmüş kağıt, Renkli kağıt, Önceden yazdırılmış kağıt, Yüksek kaliteli düz kağıt
- ❏ Kalite: **Standart** veya daha yüksek kalite
- ❏ Yazdırma Rengi:**Renk**
- ❏ Uygulamalar: Microsoft® Office 2007 veya üstü
- ❏ Metin Boyutu: 96 nokta veya daha küçük

## **Yazdırma Ayarları**

Yazıcı sürücüsünün **Daha Fazla Seçenek** sekmesinde, **Renk Düzeltme** ayarında **Görüntü Seçenekleri** öğesine tıklayın. **Renkli Evrensel Baskı** ayarından bir seçenek seçin. Daha fazla ayar yapmak için **Pekiştirme Seçenekleri** öğesine tıklayın.

#### *Not:*

- ❏ *Bazı karakterler "±" olarak görünen "+" gibi desenlerle değiştirilebilir.*
- ❏ *Uygulamaya özgü desenler ve alt çizgiler bu ayarlar kullanılarak yazdırılan içeriği değiştirebilir.*
- ❏ *Renkli Evrensel Baskı ayarları kullanılırken fotoğraflarda ve diğer görüntülerde yazdırma kalitesi azalabilir.*
- ❏ *Yazdırma Renkli Evrensel Baskı ayarları kullanılırken daha yavaştır.*

## **İlgili Bilgi**

- & ["Yazdırma Temel Bilgileri" sayfa 59](#page-58-0)
- & ["Daha Fazla Seçenek Sekmesi" sayfa 77](#page-76-0)

# **Yazdırma Rengini Ayarlama**

Yazdırma işlemi için kullanılan renkleri ayarlayabilirsiniz.

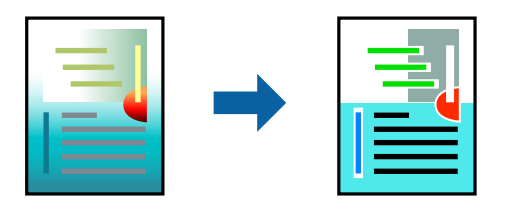

*Not: Bu ayarlamalar orijinal veriye uygulanmaz.*

# **Yazdırma Ayarları**

Yazıcı sürücüsünün **Daha Fazla Seçenek** sekmesinde, **Özel** öğesini **Renk Düzeltme** ayarı olarak seçin. **Renk Düzeltme** penceresini açmak için **Gelişmiş** öğesine tıklayın ve sonra renk düzeltme yöntemini seçin.

### *Not:*

- ❏ *Otomatik, Daha Fazla Seçenek sekmesinde varsayılan olarak seçilir. Bu ayarla, kağıt türü ve yazdırma kalitesi ayarlarıyla eşleşmeleri için renkler otomatik ayarlanır.*
- ❏ *Renk Düzeltme penceresindeki PhotoEnhance konunun konumunu analiz ederek rengi ayarlar. Bu nedenle eğer konu konumunu resmi küçülterek, büyüterek, kırparak veya döndürerek değiştirdiyseniz, renk beklenmeyen şekilde değişebilir. Resim odak dışındaysa, ton doğal olmayabilir. Renk değiştirilir veya yapay hale gelirse, PhotoEnhance dışında bir modda yazdırın.*

## **İlgili Bilgi**

- & ["Yazdırma Temel Bilgileri" sayfa 59](#page-58-0)
- & ["Daha Fazla Seçenek Sekmesi" sayfa 77](#page-76-0)

# **İnce Çizgileri Vurgulamak İçin Yazdırma**

Yazdırmak için çok ince olan çizgileri kalınlaştırabilirsiniz.

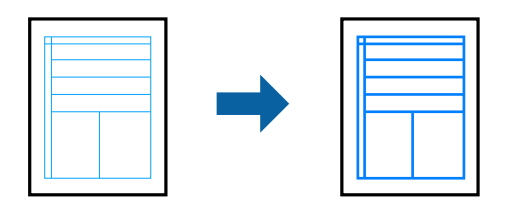

# **Yazdırma Ayarları**

Yazıcı sürücüsünün **Daha Fazla Seçenek** sekmesinde, **Renk Düzeltme** ayarında **Görüntü Seçenekleri** öğesine tıklayın. **İnce Çizgileri Vurgula** öğesini seçin.

## **İlgili Bilgi**

- & ["Yazdırma Temel Bilgileri" sayfa 59](#page-58-0)
- & ["Daha Fazla Seçenek Sekmesi" sayfa 77](#page-76-0)

# **Temiz Barkodlar Yazdırma**

Bir barkodu temiz yazdırabilir ve taranmasını kolaylaştırabilirsiniz. Bu özelliği yalnızca yazdırdığınız barkod taranamıyorsa etkinleştirin.

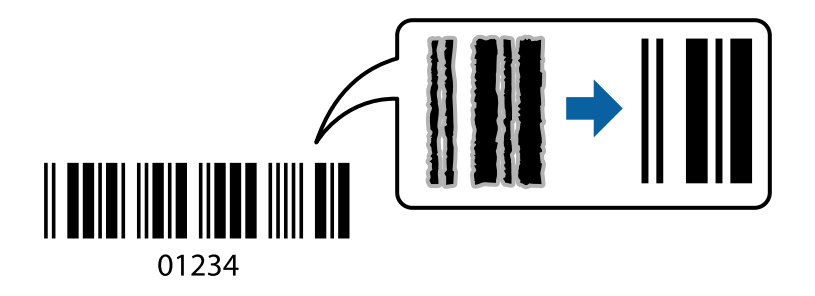

Bu özelliği aşağıdaki koşullarda kullanabilirsiniz.

- ❏ Kağıt: Düz kağıt, Kopya kağıdı, Antetli, Geri dönüştürülmüş kağıt, Renkli kağıt, Önceden basılı kağıt, Yüksek kaliteli düz kağıt, 91 – 256 g/m² kalınlığında kağıt veya Zarf
- ❏ Kalite: **Standart**, **Yüksek** (151 256 g/m² kalınlığında kağıt için kullanılamaz)

### *Not:*

*Bulanıklık giderme şartlara bağlı olarak her zaman mümkün olmayabilir.*

# **Yazdırma Ayarları**

Yazıcı sürücüsünün **Bakım** sekmesinde, **Genişletilmiş Ayarlar** öğesine tıklayın ve sonra **Barkot modu** öğesini seçin.

## <span id="page-75-0"></span>**İlgili Bilgi**

- & ["Yazdırma Temel Bilgileri" sayfa 59](#page-58-0)
- & ["Bakım Sekmesi" sayfa 78](#page-77-0)

# **Yazdırmayı İptal Etme**

Bir yazdırma işini bilgisayardan iptal edebilirsiniz. Ancak, bir yazdırma işini tamamen yazıcıya gönderildikten sonra bilgisayardan iptal edemezsiniz. Bu durumda, yazıcının kontrol panelini kullanarak yazdırma işini iptal edin.

# **İptal Etme**

Bilgisayarınızda, **Aygıtlar ve Yazıcılar**, **Yazıcı** içinde veya **Yazıcılar ve Fakslar** içinde yazıcınızı sağ tıklatın. **Ne yazdırıldığını gör**'e tıklayın, iptal etmek istediğiniz işe sağ tıklayın ve sonra **İptal**'i seçin.

# **Yazıcı Sürücüsü İçin Menü Seçenekleri**

Bir uygulamada yazdırma penceresini açın, yazıcıyı seçin ve sonra yazıcı sürücüsü penceresine erişin.

```
Not:
```
*Menüler seçtiğiniz seçeneğe göre değişir.*

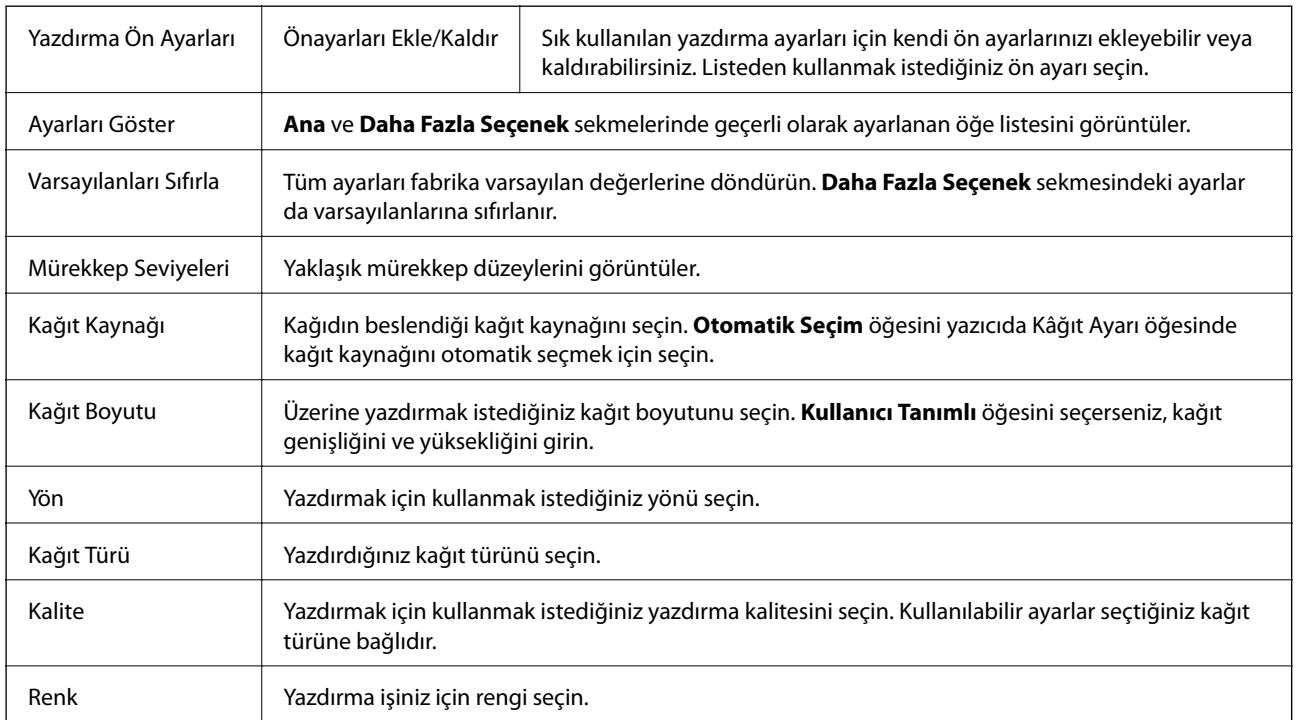

# **Ana Sekmesi**

<span id="page-76-0"></span>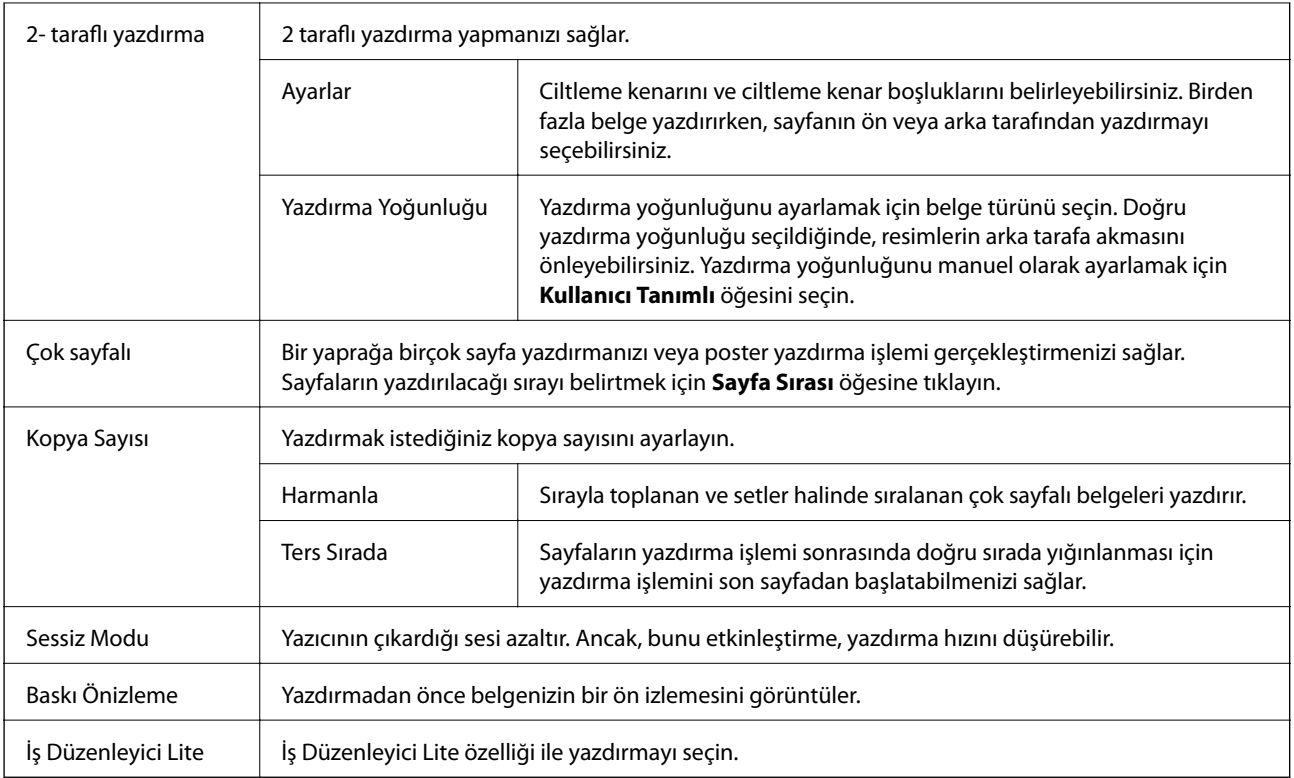

# **Daha Fazla Seçenek Sekmesi**

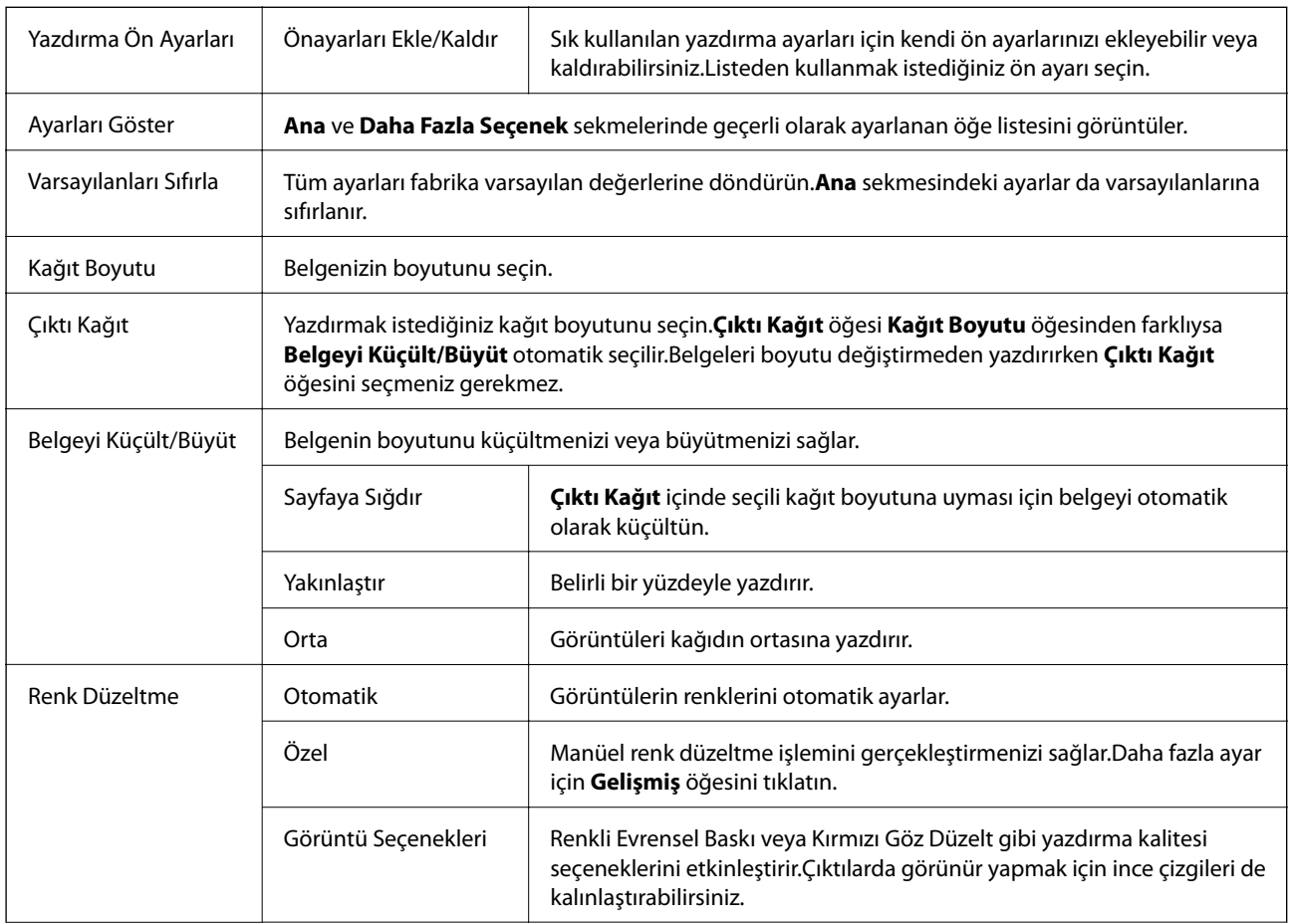

<span id="page-77-0"></span>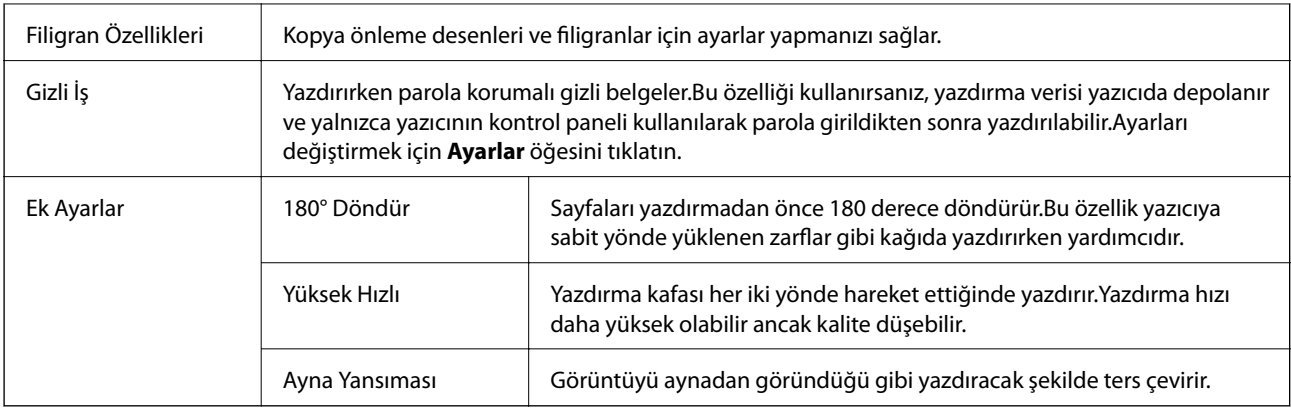

## **Bakım Sekmesi**

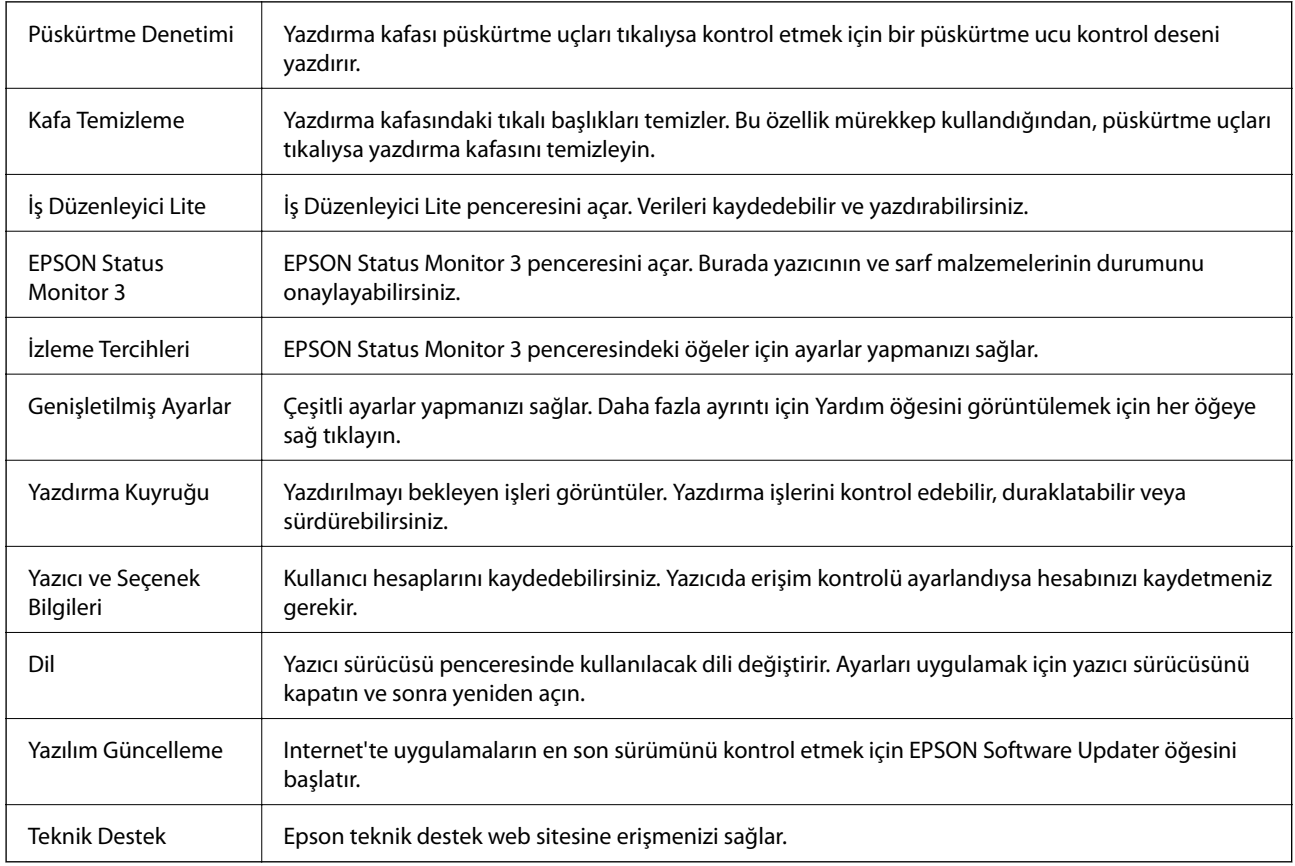

# **Windows'da PostScript Yazıcı Sürücüsünden Yazdırma**

PostScript Yazıcı Sürücüsü, bir PostScript Sayfa Açıklaması Dili kullanarak yazdırma komutlarını bir yazıcıya çıkaran bir sürücüdür.

1. Yazdırmak istediğiniz dosyayı açın.

Henüz kağıt yüklü değilse yazıcıya kağıt yükleyin.

2. **Dosya** menüsünden **Yazdır** veya **Yazdırma Ayarı** öğesini seçin

- 3. Yazıcınızı seçin.
- 4. Yazıcı sürücüsü penceresine erişim için **Tercihler** veya **Özellikler** öğesini seçin.

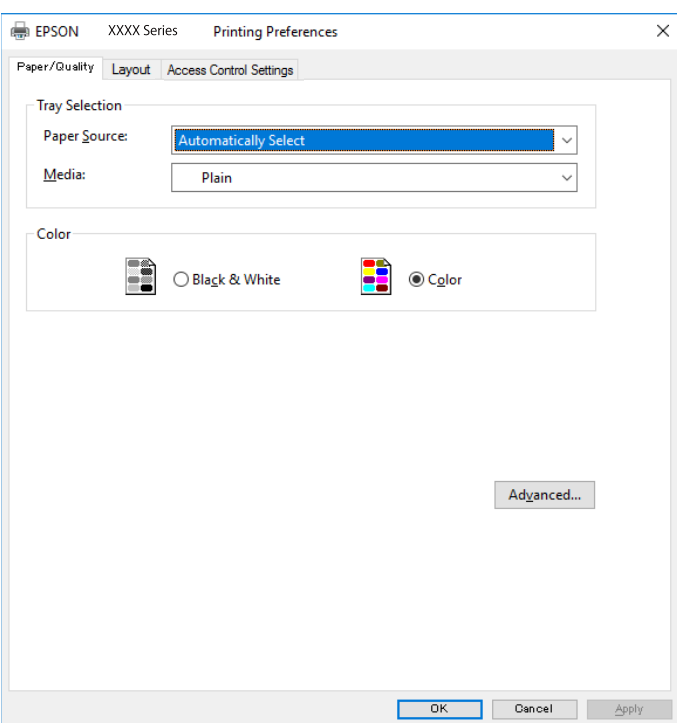

5. Ayarları gerektiği gibi değiştirin.

Ayrıntılar için yazıcı sürücüsünün menü seçeneklerine bakın.

- 6. Ayrıntılar için yazıcı sürücüsünü kapatmak için **Tamam** öğesine tıklayın.
- 7. **Yazdır** öğesine tıklayın.

## **İlgili Bilgi**

- & ["Kullanılabilir Kağıtlar ve Kapasiteler" sayfa 26](#page-25-0)
- & ["Kağıt Kasedi'ye Kağıt Yükleme" sayfa 30](#page-29-0)
- & ["Arka Kağıt Besleme'ye Kağıt Yükleme" sayfa 32](#page-31-0)
- & ["Kağıt Türü Listesi" sayfa 35](#page-34-0)
- & ["Kağıt/Kalite Sekmesi" sayfa 80](#page-79-0)
- & ["Düzen Sekmesi" sayfa 80](#page-79-0)

# **PostScript Yazıcı Sürücüsü İçin Menü Seçenekleri**

Bir uygulamada yazdırma penceresini açın, yazıcıyı seçin ve sonra yazıcı sürücüsü penceresine erişin.

*Not: Menüler seçtiğiniz seçeneğe göre değişir.*

# <span id="page-79-0"></span>**Kağıt/Kalite Sekmesi**

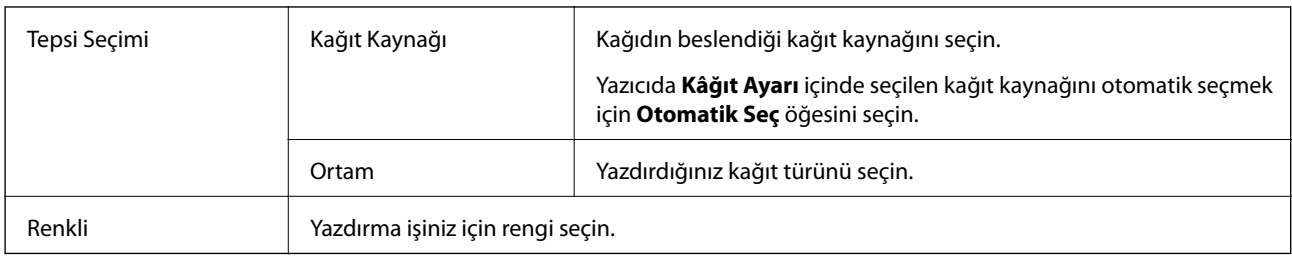

# **Düzen Sekmesi**

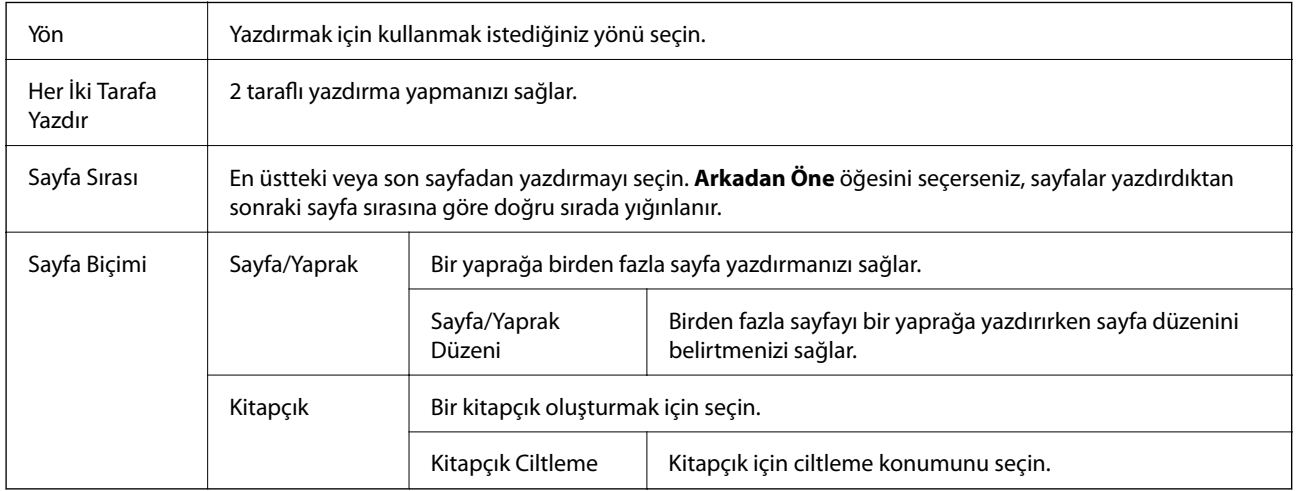

# **Erişim Kontrolü Ayarları Sekmesi**

Yazıcı kullanımı yönetici tarafından kısıtlanabilir. Hesabınızı yazıcı sürücüsüne kaydettikten sonra yazdırma kullanılabilir. Kullanıcı hesabınız hakkında ayrıntılar için yöneticiye başvurun.

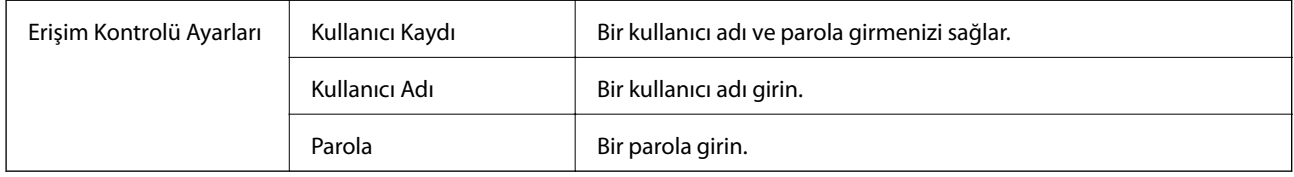

# **Gelişmiş Seçenekler**

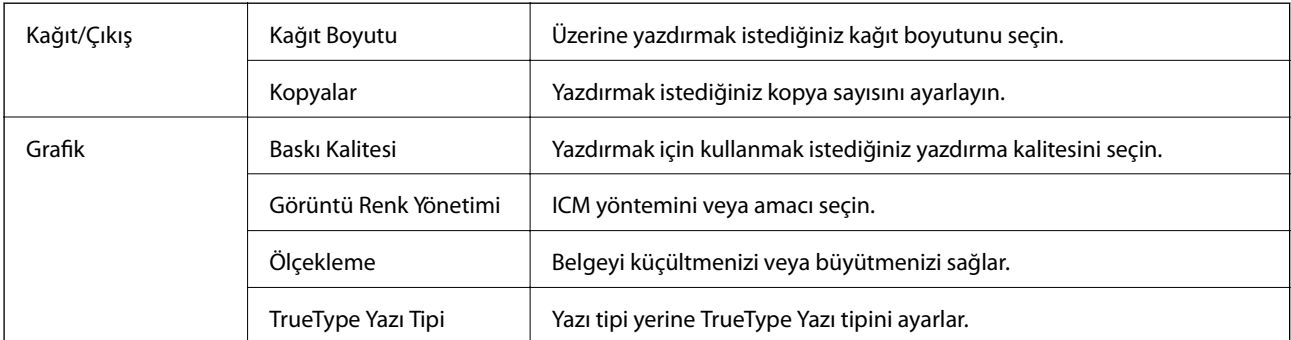

<span id="page-80-0"></span>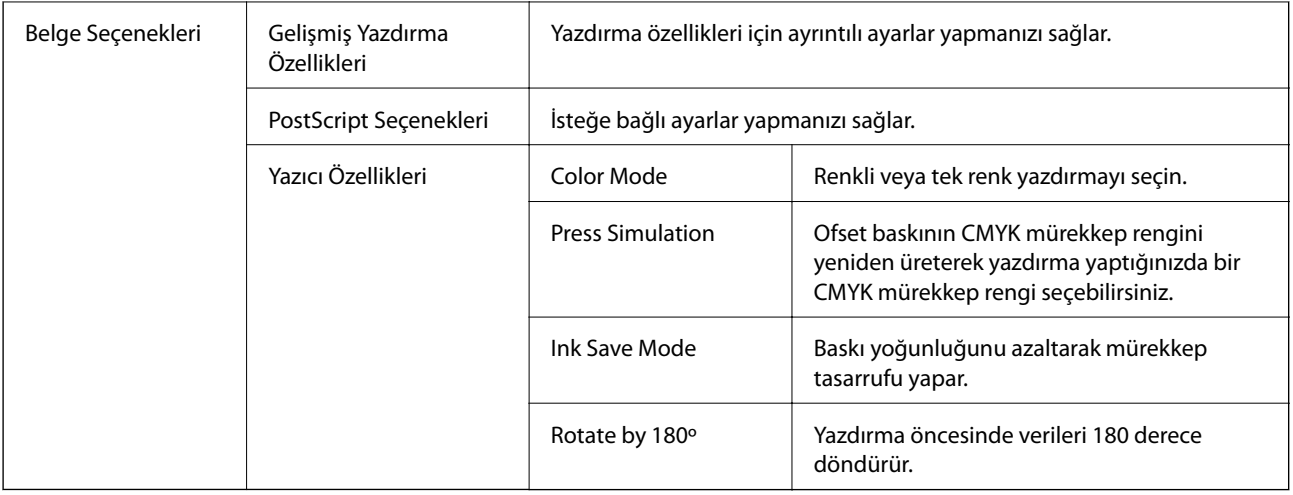

# **Yazdırmayı İptal Etme**

Bir yazdırma işini bilgisayardan iptal edebilirsiniz. Ancak, bir yazdırma işini tamamen yazıcıya gönderildikten sonra bilgisayardan iptal edemezsiniz. Bu durumda, yazıcının kontrol panelini kullanarak yazdırma işini iptal edin.

# **İptal Etme**

Bilgisayarınızda, **Aygıtlar ve Yazıcılar**, **Yazıcı** içinde veya **Yazıcılar ve Fakslar** içinde yazıcınızı sağ tıklatın. **Ne yazdırıldığını gör**'e tıklayın, iptal etmek istediğiniz işe sağ tıklayın ve sonra **İptal**'i seçin.

# **Mac OS'de Yazıcı Sürücüsünden Yazdırma**

# **Yazdırma Temel Bilgileri**

*Not:*

*Uygulamaya bağlı olarak işlemler farklılık gösterir. Ayrıntılar için uygulamanın yardımına bakın.*

- 1. Yazdırmak istediğiniz dosyayı açın. Henüz kağıt yüklü değilse yazıcıya kağıt yükleyin.
- 2. Yazdırma iletişimine ulaşmak için **Dosya** menüsünden **Yazdır** öğesini veya başka bir komut seçin.

Gerekirse yazdırma penceresini genişletmek için **Ayrıntıları Göster** veya ▼ öğesine tıklayın.

3. Yazıcınızı seçin.

4. Açılır menüden **Yazdırma Ayarları** öğesini seçin.

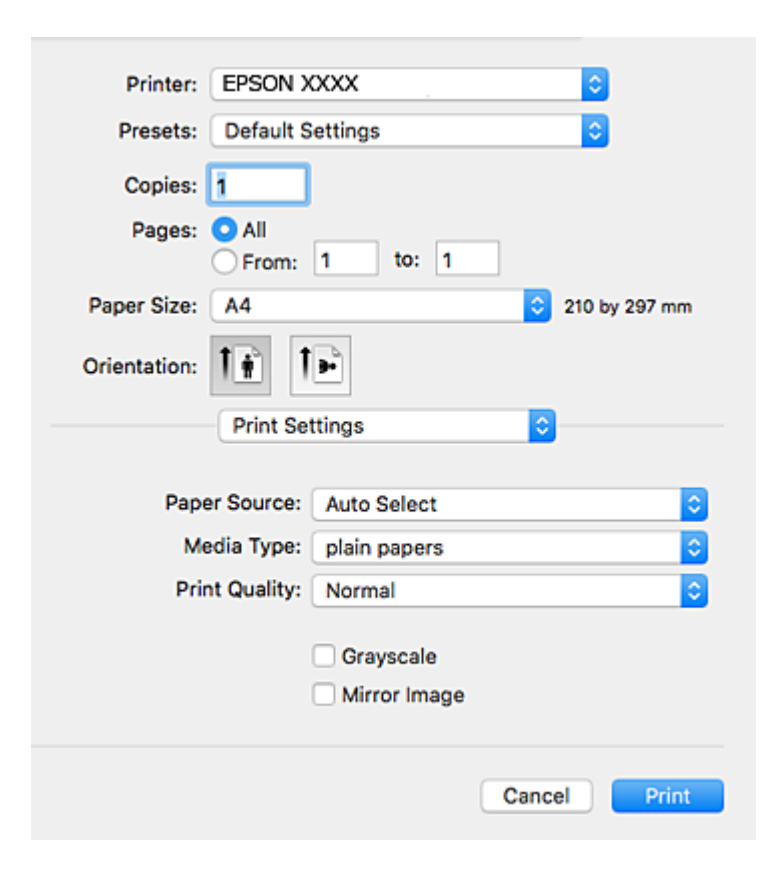

#### *Not:*

*OS X Mountain Lion veya üstünde Yazdırma Ayarları menüsü görüntülenmezse Epson yazıcı sürücüsü düzgün bir şekilde yüklenmemiştir.*

 *menü > Yazıcılar ve Tarayıcılar (veya Yazdırma ve Tarama, Yazdırma ve Faks) üzerinden Sistem Tercihleri öğesini seçin, yazıcıyı kaldırın ve ardından tekrar ekleyin. Yazıcı eklemek için aşağıdakileri takip edin.*

*[http://epson.sn](http://epson.sn/?q=2)*

5. Ayarları gerektiği gibi değiştirin.

Ayrıntılar için yazıcı sürücüsünün menü seçeneklerine bakın.

6. **Yazdır** öğesine tıklayın.

### **İlgili Bilgi**

- & ["Kullanılabilir Kağıtlar ve Kapasiteler" sayfa 26](#page-25-0)
- & ["Kağıt Kasedi'ye Kağıt Yükleme" sayfa 30](#page-29-0)
- & ["Arka Kağıt Besleme'ye Kağıt Yükleme" sayfa 32](#page-31-0)
- & ["Kağıt Türü Listesi" sayfa 35](#page-34-0)
- & ["Yazdırma Ayarları İçin Menü Seçenekleri" sayfa 87](#page-86-0)

# **2 Taraflı Yazdırma**

Kağıdın her iki tarafına yazdırabilirsiniz.

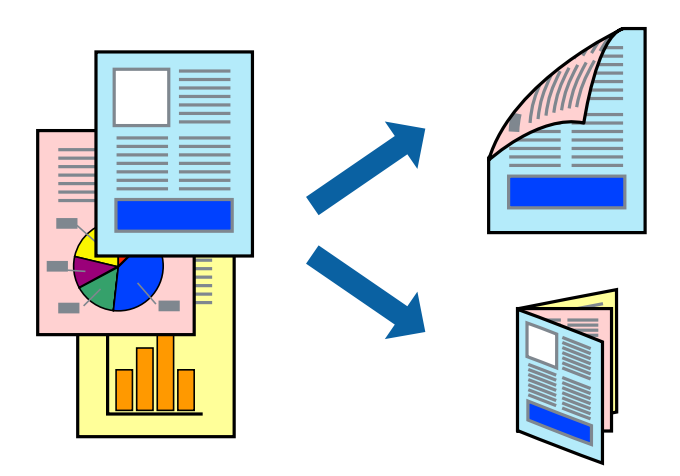

*Not:*

- ❏ *2 taraflı yazdırmaya uygun olmayan kağıt kullanmanız durumunda yazdırma kalitesi düşebilir ve kağıt sıkışmaları meydana gelebilir.*
- ❏ *Kağıda ve veriye bağlı olarak mürekkep sayfanın diğer tarafına geçebilir.*

## **İlgili Bilgi**

& ["Kullanılabilir Kağıtlar ve Kapasiteler" sayfa 26](#page-25-0)

# **Yazdırma Ayarları**

Açılır menüden **İki taraflı Yazdırma Ayarları** öğesini seçin.2 taraflı yazdırma yöntemini seçin ve ardından **Belge Türü** ayarlarını gerçekleştirin.

*Not:*

- ❏ *Belge türüne bağlı olarak yazdırma hızı düşürülebilir.*
- ❏ *Yoğun veri barındıran fotoğraflar yazdırılırken, Belge Türü ayarından Metin & Grafikler veya Metin & Fotoğraflar öğesini seçin.Çıktılar lekeliyse veya kağıdın diğer tarafından mürekkep akarsa Ayarlar içinden Yazdırma Yoğunluğu ve Artırılmış Mürekkep Kurutma Süresi öğelerini ayarlayın.*

## **İlgili Bilgi**

- & ["Yazdırma Temel Bilgileri" sayfa 81](#page-80-0)
- & ["İki taraflı Yazdırma Ayarları İçin Menü Seçenekleri" sayfa 88](#page-87-0)

# **Birden Fazla Sayfayı bir Sayfaya Yazdırma**

İki veya dört sayfalık veriyi tek bir kağıda yazdırabilirsiniz.

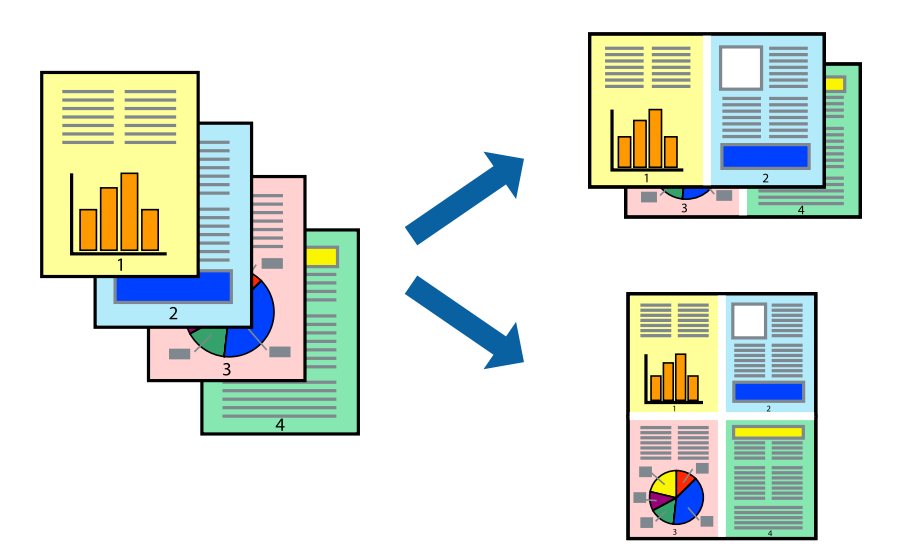

## **Yazdırma Ayarları**

Açılır menüden **Düzen**'i seçin. Sayfa sayısını **Yaprak Başına Sayfa Adedi**, **Yerleşim Yönü** (sayfa sırası) ve **Kenar** seçeneklerinden seçin.

## **İlgili Bilgi**

- & ["Yazdırma Temel Bilgileri" sayfa 81](#page-80-0)
- & ["Düzen için Menü Seçenekleri" sayfa 87](#page-86-0)

# **Sayfa Sırasına Göre Yazdırma ve Yığınlama (Ters Sırayla Yazdırma)**

Belgelerin sayfa sırasına uygun şekilde yığınlanması için yazdırma işlemini son sayfadan başlatabilirsiniz.

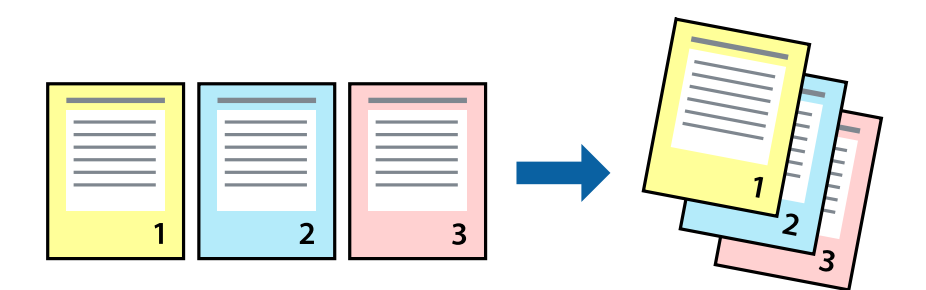

## **Yazdırma Ayarları**

Açılan menüden **Kağıt İşleme**'yi seçin. **Sayfa Sırası** ayarı olarak **Ters** öğesini seçin.

## **İlgili Bilgi**

& ["Yazdırma Temel Bilgileri" sayfa 81](#page-80-0)

& ["Kağıt İşleme İçin Menü Seçenekleri" sayfa 87](#page-86-0)

# **Küçültülmüş veya Büyütülmüş Belge Yazdırma**

Belgenin boyutunu belirli bir yüzdeyle veya yazıcıya yüklediğiniz kağıt boyutuna sığacak şekilde küçültebilir veya büyütebilirsiniz.

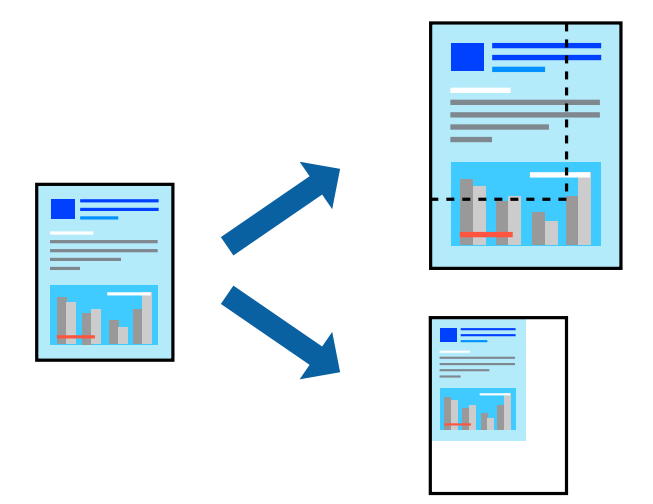

## **Yazdırma Ayarları**

Belgeyi kağıt boyutuna sığacak şekilde yazdıracağınızda, açılır menüden **Kağıt Kullanımı** öğesini ve ardından **Kağıt boyutuna göre ölçekle** öğesini seçin.**Hedef Kağıt Boyutu** alanından yazıcıya yüklediğiniz kağıt boyutunu seçin.Belge boyutunu küçülteceğinizde **Yalnızca ölçeği azalt** öğesini seçin.

Yazdırma işlemini belirli bir yüzdede yapacağınızda aşağıdakilerden birini gerçekleştirin.

- ❏ Uygulamanın **Dosya** menüsünden **Yazdır**'ı seçin.**Yazıcı** öğesini seçin, **Ölçek** alanına bir yüzde girin ve ardından **Yazdır** öğesine tıklayın.
- ❏ Uygulamanın **Dosya** menüsünden **Sayfa Düzeni** öğesini seçin.**Biçim** alanından yazıcınızı seçin, **Ölçek** alanına bir yüzde girin ve ardından **Tamam** öğesine tıklayın.

*Not:*

*Uygulamada ayarladığınız kağıt boyutunu ayarlarda Kağıt Boyutu olarak seçin.*

### **İlgili Bilgi**

- & ["Yazdırma Temel Bilgileri" sayfa 81](#page-80-0)
- & ["Kağıt İşleme İçin Menü Seçenekleri" sayfa 87](#page-86-0)

# **Yazdırma Rengini Ayarlama**

Yazdırma işlemi için kullanılan renkleri ayarlayabilirsiniz.

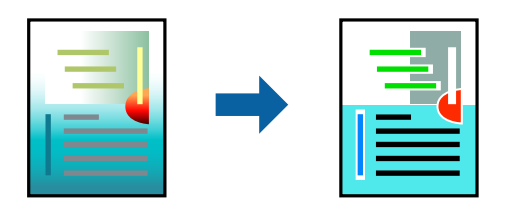

*Not:*

*Bu ayarlamalar orijinal veriye uygulanmaz.*

# **Yazdırma Ayarları**

Açılır menüden **Renk Eşleme** öğesini ve ardından **EPSON Renk Kontrolleri** öğesini seçin. Açılır menüden **Renk Seçenekleri** öğesini ve ardından mevcut seçeneklerden birini seçin. **Gelişmiş Ayarlar** seçeneğinin yanında bulunan oka tıklayın ve sonra daha ayrıntılı ayarları yapın.

## **İlgili Bilgi**

- & ["Yazdırma Temel Bilgileri" sayfa 81](#page-80-0)
- & ["Renk Eşleme İçin Menü Seçenekleri" sayfa 87](#page-86-0)
- & ["Renk Seçenekleri İçin Menü Seçenekleri" sayfa 88](#page-87-0)

# **Yazdırmayı İptal Etme**

Bir yazdırma işini bilgisayardan iptal edebilirsiniz. Ancak, bir yazdırma işini tamamen yazıcıya gönderildikten sonra bilgisayardan iptal edemezsiniz. Bu durumda, yazıcının kontrol panelini kullanarak yazdırma işini iptal edin.

# **İptal Etme**

**Dock** içindeki yazıcı simgesine tıklayın. İptal etmek istediğiniz işi seçin ve sonra aşağıdakilerden birini yapın.

❏ OS X Mountain Lion veya üstü

 $\text{I}$ lerleme göstergesi yanındaki  $\otimes$  düğmesine tıklayın.

 $\Box$  Mac OS X v10.6.8 — v10.7.x

**Sil**'e tıklayın.

# **Yazıcı Sürücüsü İçin Menü Seçenekleri**

Bir uygulamada yazdırma penceresini açın, yazıcıyı seçin ve sonra yazıcı sürücüsü penceresine erişin.

*Not: Menüler seçtiğiniz seçeneğe göre değişir.*

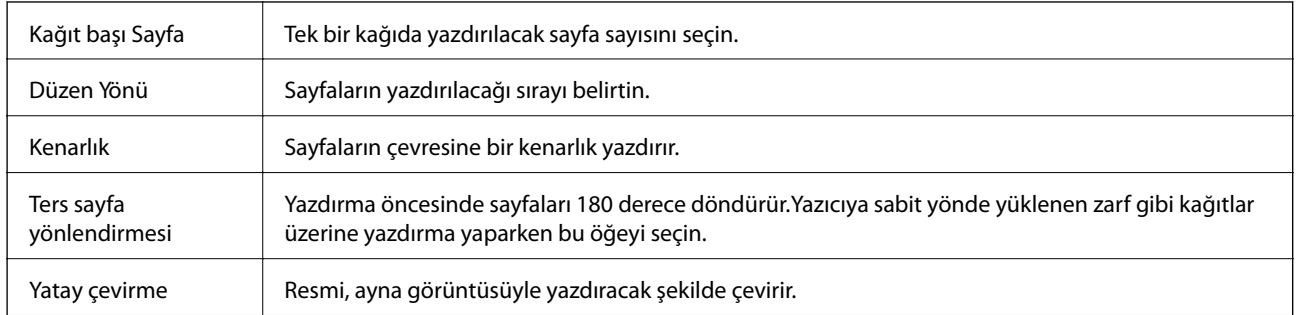

# <span id="page-86-0"></span>**Düzen için Menü Seçenekleri**

# **Renk Eşleme İçin Menü Seçenekleri**

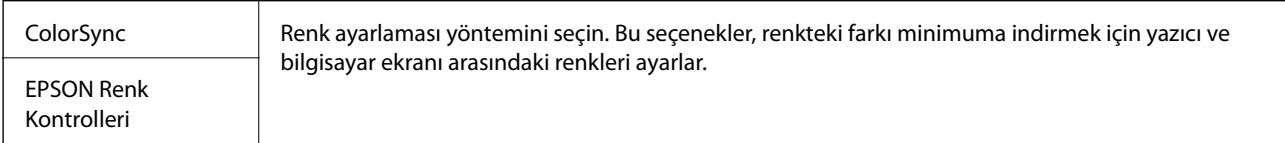

# **Kağıt İşleme İçin Menü Seçenekleri**

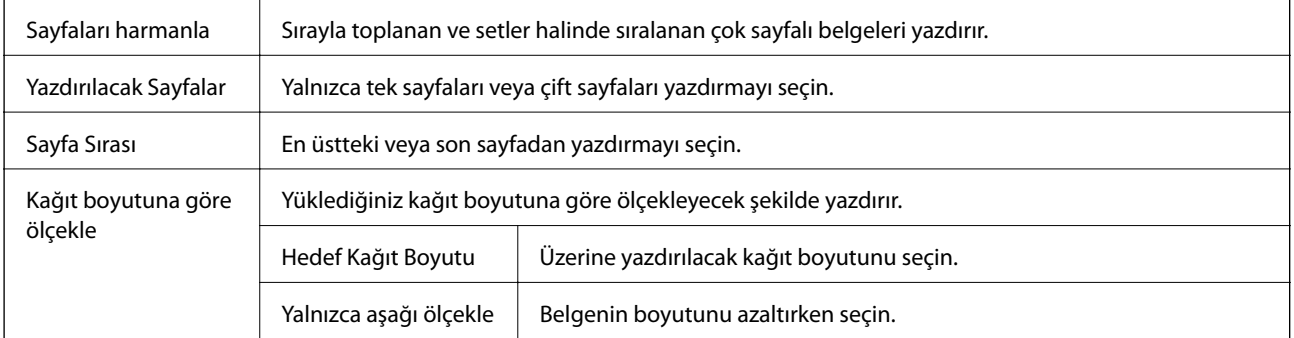

# **Kapak Sayfası İçin Menü Seçenekleri**

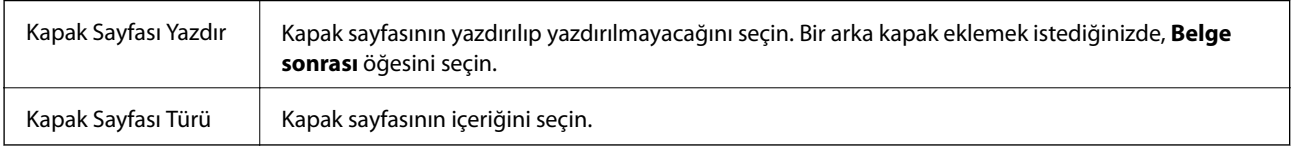

# **Yazdırma Ayarları İçin Menü Seçenekleri**

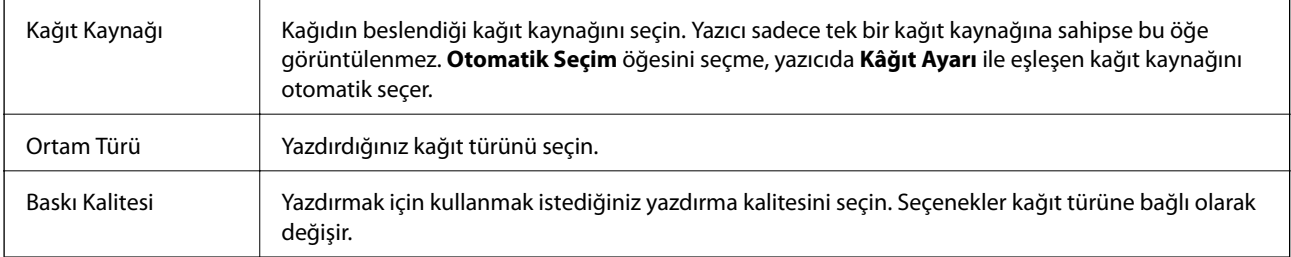

<span id="page-87-0"></span>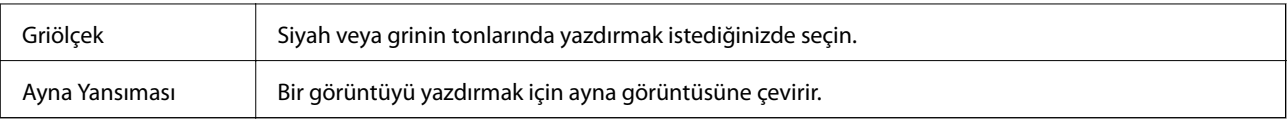

# **Renk Seçenekleri İçin Menü Seçenekleri**

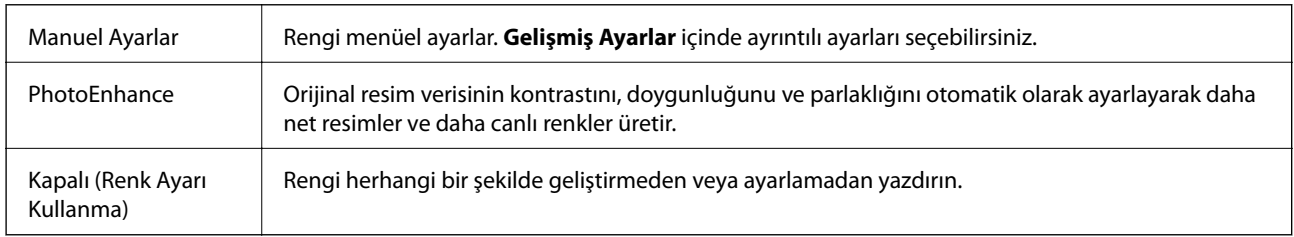

# **İki taraflı Yazdırma Ayarları İçin Menü Seçenekleri**

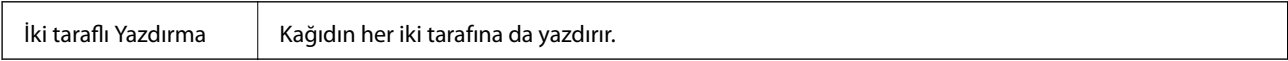

# **Mac OS Yazıcı Sürücüsü İşletim Ayarlarını Yapma**

# **Mac OS Yazıcı Sürücüsünün Çalışma Ayarları Penceresi'ne Erişme**

 menü > **Yazıcılar ve Tarayıcılar** (veya **Yazdırma ve Tarama**, **Yazdırma ve Fakslama**) bölümünden **Sistem Tercihleri** öğesini seçin ve ardından yazıcıyı seçin. **Seçenekler ve Malzemeler** > **Seçenekler** (veya **Sürücü**) öğesine tıklayın.

# **Mac OS Yazıcı Sürücüsü İşletim Ayarları**

- ❏ Kalın kağıt ve zarflar: kalın kağıda yazdırma yaparken mürekkebin leke bırakmasını önler. Ancak, bu, yazdırma hızını düşürebilir.
- ❏ Boş Sayfayı Atla: boş sayfaları yazdırmaz.
- ❏ Sessiz Modu: yazıcının çıkardığı gürültüyü azaltır ancak yazdırma hızını düşürebilir.
- ❏ Geçici siyah yazdırmaya izin: geçici olarak sadece siyah mürekkeple yazdırır.
- ❏ Yüksek Hızda Yazdırma: yazdırma kafası her iki yönde hareket ettiğinde yazdırır. Yazdırma hızı daha yüksek olabilir ancak kalite düşebilir.
- ❏ Belgeleri dosyalama için çıkar: Yatay veri yazdırırken veya 2 taraflı yazdırma yaparken kağıdı kolayca tasnif edilecek şekilde besleyin. Zarf yazdırma desteklenmez.
- ❏ Uyarı Bildirimleri: yazıcı sürücüsünün uyarı bildirimleri görüntülemesini sağlar.
- ❏ Çift yönlü iletişim kurun: genellikle bu, **Açık** olarak ayarlanmalıdır. Yazıcı bilgilerini alırken **Kapalı** seçeneğinin seçilmesi imkansızdır çünkü yazıcı bir ağdaki Windows bilgisayarlarıyla paylaşılmaktadır veya başka bir neden olabilir.
- ❏ Alt Çekmece: isteğe bağlı kağıt kaseti ünitelerini kağıt kaynağına ekleyin.

# **Mac OS'da PostScript Yazıcı Sürücüsünden Yazdırma**

PostScript Yazıcı Sürücüsü, bir PostScript Sayfa Açıklaması Dili kullanarak yazdırma komutlarını bir yazıcıya çıkaran bir sürücüdür.

1. Yazdırmak istediğiniz dosyayı açın.

Henüz kağıt yüklü değilse yazıcıya kağıt yükleyin.

2. **Dosya** menüsünden **Yazdır** veya **Yazdırma Ayarı** öğesini seçin.

Gerekirse yazdırma penceresini genişletmek için Ayrıntıları Göster veya  $\blacktriangledown$  öğesine tıklayın.

- 3. Yazıcınızı seçin.
- 4. Açılan menüden **Yazdırma Özellikleri**'ni seçin.

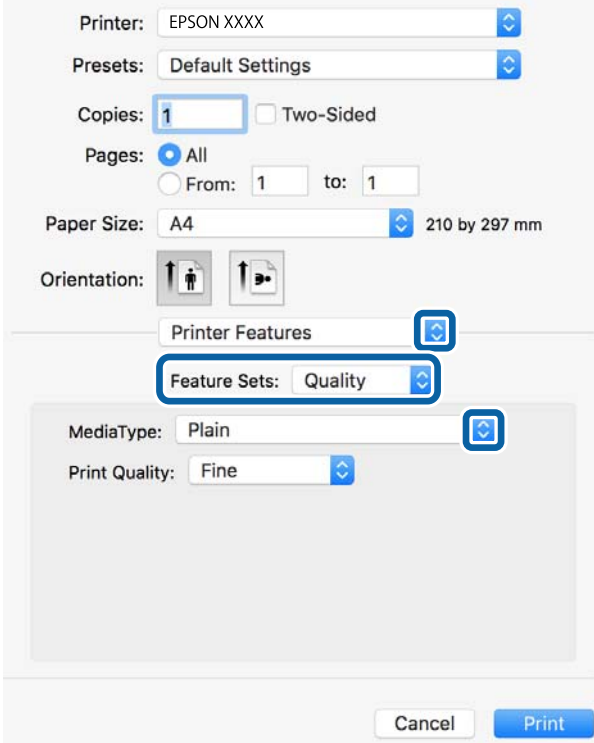

5. Ayarları gerektiği gibi değiştirin.

Ayrıntılar için yazıcı sürücüsünün menü seçeneklerine bakın.

6. **Yazdır** öğesine tıklayın.

## **İlgili Bilgi**

- & ["Kullanılabilir Kağıtlar ve Kapasiteler" sayfa 26](#page-25-0)
- & ["Kağıt Kasedi'ye Kağıt Yükleme" sayfa 30](#page-29-0)
- & ["Arka Kağıt Besleme'ye Kağıt Yükleme" sayfa 32](#page-31-0)
- & ["Kağıt Türü Listesi" sayfa 35](#page-34-0)
- & ["Yazıcı Özellikleri İçin Menü Seçenekleri" sayfa 91](#page-90-0)

# **PostScript Yazıcı Sürücüsü İçin Menü Seçenekleri**

Bir uygulamada yazdırma penceresini açın, yazıcıyı seçin ve sonra yazıcı sürücüsü penceresine erişin.

*Not: Menüler seçtiğiniz seçeneğe göre değişir.*

# **Düzen İçin Menü Seçenekleri**

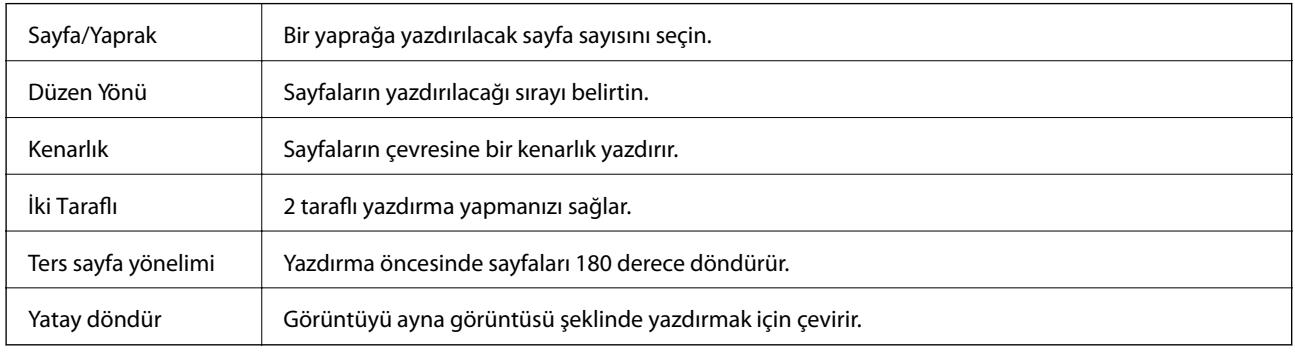

# **Renk Eşleme İçin Menü Seçenekleri**

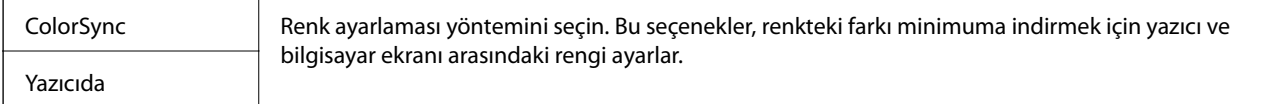

# **Kağıt İşleme İçin Menü Seçenekleri**

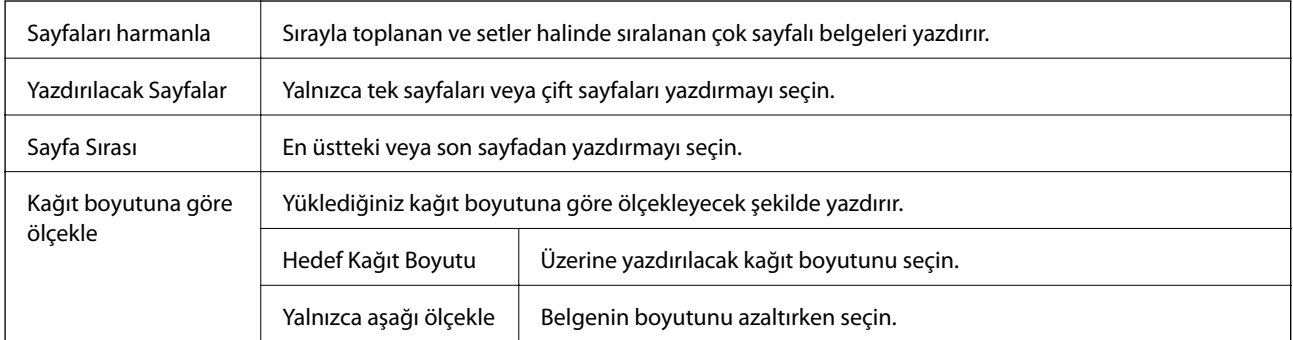

# **Kağıt Besleme İçin Menü Seçenekleri**

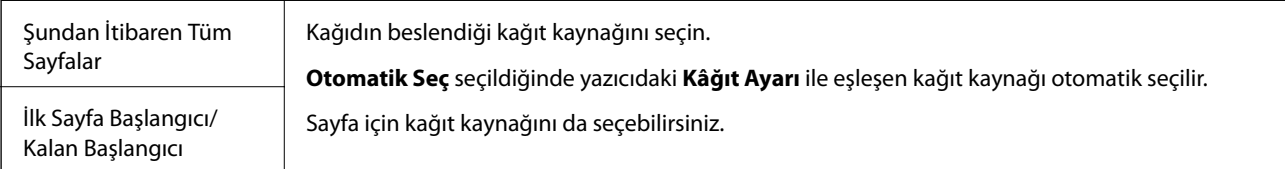

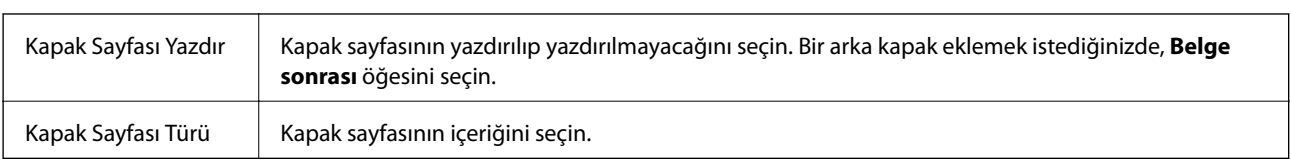

## <span id="page-90-0"></span>**Kapak Sayfası İçin Menü Seçenekleri**

# **Yazıcı Özellikleri İçin Menü Seçenekleri**

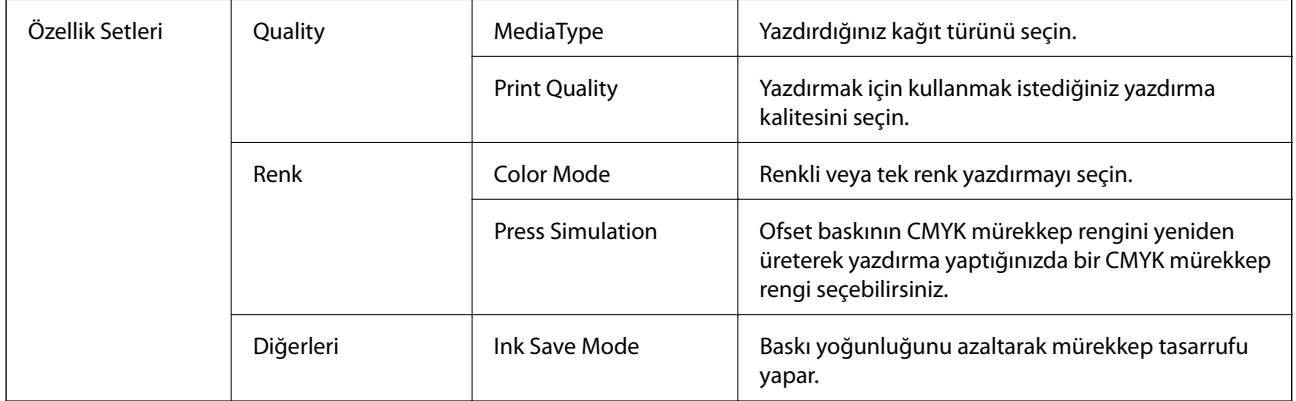

# **Yazdırmayı İptal Etme**

Bir yazdırma işini bilgisayardan iptal edebilirsiniz. Ancak, bir yazdırma işini tamamen yazıcıya gönderildikten sonra bilgisayardan iptal edemezsiniz. Bu durumda, yazıcının kontrol panelini kullanarak yazdırma işini iptal edin.

# **İptal Etme**

**Dock** içindeki yazıcı simgesine tıklayın. İptal etmek istediğiniz işi seçin ve sonra aşağıdakilerden birini yapın.

❏ OS X Mountain Lion veya üstü

 $\text{Ilerleme göstergesi vanndaki}$  düğmesine tıklayın.

❏ Mac OS X v10.6.8 — v10.7.x

**Sil**'e tıklayın.

# **Bellek Aygıtından Dosyaları Yazdırma**

JPEG, PDF ve TIFF dosyalarını yazıcıya bağlı bir bellek aygıtından yazdırabilirsiniz.

# **Bellek Aygıtından JPEG Dosyaları Yazdırma**

*Not:*

*Bellek aygıtında 999'dan fazla resminiz varsa resimler otomatik olarak gruplara ayrılır ve grup seçim ekranı görüntülenir. Resimler çekildikleri tarihe göre sıralanır.*

### **Yazdırma**

- 1. Bellek aygıtını yazıcının harici arayüzü USB bağlantı noktasına bağlayın.
- 2. Ana ekranda **Bellek Aygıtı** öğesini seçin.
- 3. **JPEG** öğesini seçin.

Bellek aygıtındaki resimler küçük resimler olarak görüntülenir.

**Görüntüleme düzeni** öğesini değiştirmek için öğesini seçin veya **Tüm Grntleri Seç**, **Grnt Seçimini İptal Et** ve **Grup Seç** için ayarları yapın.

4. Yazdırmak istediğiniz dosyaları seçin.

Seçili resimlerde onay işaretleri bulunur.

Bir görüntüyü önizlemek için Tekli Görünüm öğesini seçin. <sup>@</sup> öğesini kullanarak görüntüyü büyütebilirsiniz. Görüntüyü büyütmek için açabilir veya küçültmek için sıkıştırabilirsiniz. Önceki veya sonraki görüntüyü önizlemek için  $\vert \leq \vert$ veya  $\vert$  öğesini kullanın.

- 5. Yazdırma ayarlarını yapmak için **Yazdırmayla İlerle** öğesini seçin.
- 6. **Temel Ayarlar** sekmesinde kullanmak istediğiniz kağıt kaynağını ve renk modunu ayarlayın.
- 7. Gerekirse **Gelişmiş** sekmesinde diğer öğeleri ayarlayın. Ayrıntılı ayarlar konusunda daha fazla bilgi için Bellek Aygıtı öğesi için olan menülere bakın.
- 8. Kopya sayısını girin.
- 9. Yazdırmaya başlamak için  $\circled{v}$  öğesine dokunun.
- 10. Yazıcıdan bellek kartını çıkarın.

## **İlgili Bilgi**

& ["JPEG Ayarları" sayfa 93](#page-92-0)

# **Bellek Aygıtından PDF veya TIFF Dosyalarını Yazdırma**

- 1. Bellek aygıtını yazıcının harici arayüzü USB bağlantı noktasına bağlayın.
- 2. Ana ekranda **Bellek Aygıtı** öğesini seçin.
- 3. **PDF** veya **TIFF** öğesini seçin.

Bellek aygıtındaki dosyalar bir liste olarak görüntülenir.

Dosyaların sırasını değiştirmek için öğesini seçin.

- 4. Yazdırmak istediğiniz dosyayı seçin.
- 5. **Temel Ayarlar** sekmesinde kullanmak istediğiniz kağıt kaynağını ve renk modunu ayarlayın.
- 6. Gerekirse **Gelişmiş** sekmesinde diğer öğeleri ayarlayın. Ayrıntılı ayarlar konusunda daha fazla bilgi için Bellek Aygıtı öğesi için olan menülere bakın.
- <span id="page-92-0"></span>7. Kopya sayısını girin.
- 8. Yazdırmaya başlamak için  $\Diamond$  öğesine dokunun.
- 9. Yazıcıdan bellek kartını çıkarın.

## **İlgili Bilgi**

- & ["PDF Ayarları" sayfa 94](#page-93-0)
- & ["TIFF Ayarları" sayfa 94](#page-93-0)

# **Bellek Aygıtı İçin Menü Seçenekleri**

Bellek aygıtındaki dosya için çeşitli yazdırma ayarlarını yapmak için yazıcının ana ekranında **Bellek Aygıtı** öğesini seçin.

## **JPEG Ayarları**

(Secenekler):

Resim verilerini sıralama, seçme ve yeniden seçme ayarlarını yapın.

Temel Ayarlar:

❏ Kâğt Ayr

Üzerine yazdırmak istediğiniz kağıt kaynağı ayarlarını belirtin.

❏ Renk Modu

Normalde **Siyah Beyz** veya **Renk** yazdırdığınız renk ayarını seçin.

Gelişmiş:

❏ Düzen

JPEG dosyalarını nasıl düzenleyeceğinizi seçin. **1 yukarı**, sayfa başına bir dosya yazdırmak içindir. **20 yanyana** bir sayfaya 20 dosya yazdırmak içindir. **Dizin** bilgilerle dizin yazdırma işlemi yapmak içindir.

❏ Çerçeveye Sığdır

Seçili yazdırma düzenine otomatik sığması için resmi kırpmak için **Açık** öğesini seçin. Görüntü verisinin en-boy oranı ve kağıt boyutu farklıysa, görüntü, kısa tarafları kağıdın kısa taraflarıyla uyuşacak şekilde otomatik olarak büyütülür veya küçültülür. Kâğıdın uzun tarafını aşıyorsa, görüntünün uzun tarafı kırpılır. Bu özellik panorama fotoğraflarda işe yaramayabilir.

❏ Kalite

Yüksek kaliteli yazdırma için **En İyi** öğesini seçin ancak yazdırma hızı daha yavaş olabilir.

❏ Tarih

Fotoğrafın çekildiği veya kaydedildiği tarih biçimini seçin. Tarih bazı düzenler için yazdırılmaz.

❏ Ftğrf Onar

Bu modu fotoğrafın parlaklığını, kontrastını ve doygunluğunu otomatik iyileştirmek için seçin. Otomatik iyileştirmeyi kapatmak için **Geliştirme Kapalı** öğesini seçin.

<span id="page-93-0"></span>❏ Kırmızı Gözü Onar

Fotoğraflardaki kırmızı göz etkisini otomatik onarmak için **Açık** öğesini seçin. Düzeltmeler orijinal dosyaya uygulanmaz ancak çıktılara uygulanır. Fotoğraf türüne bağlı olarak görüntünün gözler dışındaki bölümleri düzeltilebilir.

## **PDF Ayarları**

Bellek aygıtlarınızda PDF biçimli dosyalar için yazdırma ayarlarını yapabilirsiniz.

(Görüntüleme düzeni):

Dosyaları LCD ekranda görüntülemek için bir sıralama ayarı seçin.

Temel Ayarlar:

❏ Kâğt Ayr

Üzerine yazdırmak istediğiniz kağıt kaynağı ayarlarını belirtin.

❏ Renk Modu

Normalde **Siyah Beyz** veya **Renk** yazdırdığınız renk ayarını seçin.

Gelişmiş:

❏ 2 Taraflı

2 Taraflı yazdırmayı kullanarak PDF dosyalarını yazdırmak için **Açık** öğesini seçin. **Cilt (Kopya)** öğesini seçerek de ciltleme yöntemini seçebilirsiniz.

❏ Baskı Emri

Birden fazla sayfalı PDF dosyalarını yazdırmak için sırayı seçin.

## **TIFF Ayarları**

Bellek aygıtlarınızda TIFF biçimli dosyalar için yazdırma ayarlarını yapabilirsiniz.

(Görüntüleme düzeni):

Dosyaların sırasını değiştirir.

Temel Ayarlar:

❏ Kâğt Ayr

Üzerine yazdırmak istediğiniz kağıt kaynağı ayarlarını belirtin.

❏ Renk Modu

Normalde **Siyah Beyz** veya **Renk** yazdırdığınız renk ayarını seçin.

Gelişmiş:

❏ Düzen

Multi-TIFF dosyasının nasıl yerleştirileceğini seçin. **1 yukarı**, bir yaprağa bir sayfa yazdırmak içindir. **20 yanyana**, bir sayfaya 20 sayfa yazdırmak içindir. **Dizin** bilgilerle dizin yazdırma işlemi yapmak içindir.

❏ Çerçeveye Sığdır

Seçili fotoğraf düzenine otomatik sığması için fotoğrafı kırpmak için **Açık** öğesini seçin. Görüntü verisinin en-boy oranı ve kağıt boyutu farklıysa, görüntü, kısa tarafları kağıdın kısa taraflarıyla uyuşacak şekilde otomatik olarak büyütülür veya küçültülür. Kâğıdın uzun tarafını aşıyorsa, görüntünün uzun tarafı kırpılır. Bu özellik panorama fotoğraflarda işe yaramayabilir.

## ❏ Kalite

Yüksek kaliteli yazdırma için **En İyi** öğesini seçin ancak yazdırma hızı daha yavaş olabilir.

❏ Baskı Emri

Birden fazla sayfalı TIFF dosyalarını yazdırmak için sırayı seçin.

❏ Tarih

Fotoğrafın çekildiği veya kaydedildiği tarih biçimini seçin. Tarih bazı düzenler için yazdırılmaz.

# **Akıllı Cihazlardan Yazdırma**

# **Epson iPrint Kullanma**

Epson iPrint, akıllı telefon veya tablet bilgisayar gibi bir akıllı cihazdan fotoğraflar, belgeler ve web sayfaları yazdırabileceğiniz bir uygulamadır. Yerel yazdırma, yazıcınız ile aynı kablosuz ağa bağlı bir akıllı cihazdan yazdırma ya da internet üzerinde bir uzak konumdan yazdıran uzaktan yazdırmayı kullanabilirsiniz. Uzaktan yazdırmayı kullanmak için, yazıcınızı Epson Connect servisine kaydedin.

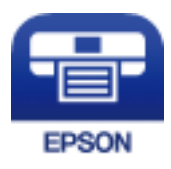

**İlgili Bilgi** & ["Ağ Hizmeti Kullanarak Yazdırma" sayfa 198](#page-197-0)

# **Wi-Fi Direct Yoluyla Akıllı Cihazdan Bağlanma**

Akıllı cihazdan yazdırmak için akıllı cihazı yazıcıya bağlamanız gerekir.

Wi-Fi Direct, yazıcıyı bir erişim noktası olmadan doğrudan cihazlara bağlamanıza izin verir. Yazıcı bir erişim noktası görevi görür.

## c*Önemli:*

*Bir akıllı cihazdan yazıcıya Wi-Fi Direct (Basit EN) bağlantısını kullanarak bağlanırken yazıcı akıllı cihazla aynı Wi-Fi ağına (SSID) bağlanır ve aralarında iletişim kurulur. Yazıcı kapatılırsa akıllı cihaz otomatik olarak diğer bağlanabilir Wi-Fi ağına bağlandığından, yazıcı açılırsa önceki Wi-Fi ağına yeniden bağlanmaz. Wi-Fi Direct (Basit EN) bağlantısı için yazıcının SSID'sini akıllı cihazdan yeniden bağlayın.*

- 1. Ana ekranda **in 1. S**õgesine dokunun.
- 2. **Wi-Fi Direct** öğesini seçin.

3. **Ayarı Başlat** öğesine dokunun.

Wi-Fi ayarlarını yaptıysanız, ayrıntılı bağlantı bilgileri görüntülenir. Adım 5'e gidin.

- 4. **Ayarı Başlat** öğesine dokunun.
- 5. Yazıcının kontrol panelinde görüntülenen SSID ve parolayı kontrol edin. Akıllı cihazın Wi-Fi ekranında, bağlanmak için yazıcının kontrol panelinde gösterilen SSID'yi seçin.

*Not:*

*Bağlantı yöntemini Web sitesinden kontrol edebilirsiniz. Web sitesine erişmek için akıllı cihazı kullanarak yazıcının kontrol panelindeki QR kodunu tarayın ve sonra Kurulum öğesine gidin.*

- 6. Akıllı cihazda yazıcının kontrol panelinde görüntülenen parolayı girin.
- 7. Bağlantı kurulduktan sonra, yazıcının kontrol panelindeki **Tamam** veya **Kapat** düğmesine dokunun.
- 8. Ekranı kapatın.

# **Epson iPrint Öğesinin Takılması**

Epson iPrint uygulamasını akıllı cihazınıza aşağıdaki URL veya QR kodundan kurabilirsiniz.

<http://ipr.to/c>

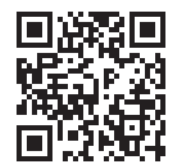

# **Epson iPrint Kullanarak Yazdırma**

Epson iPrint uygulamasını akıllı cihazınızdan başlatın ve ana ekrandan kullanmak istediğiniz öğeyi seçin.

## **Yazdırma**

Aşağıdaki ekranlar önceden uyarılmadan değiştirilebilir. İçerik ürüne bağlı olarak değişebilir.

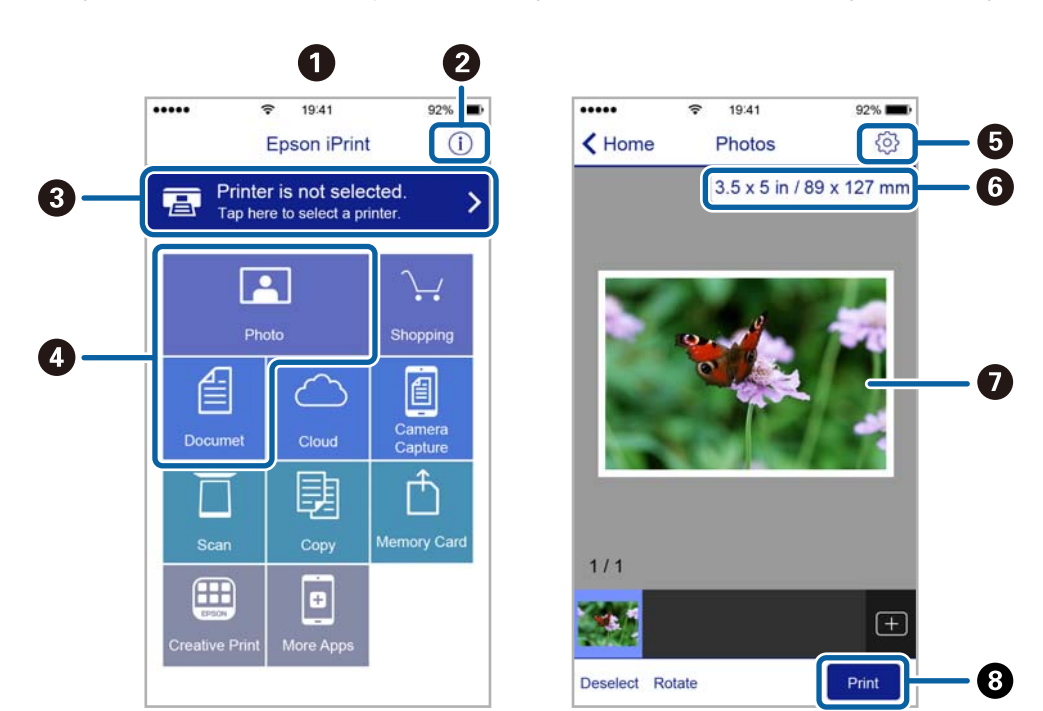

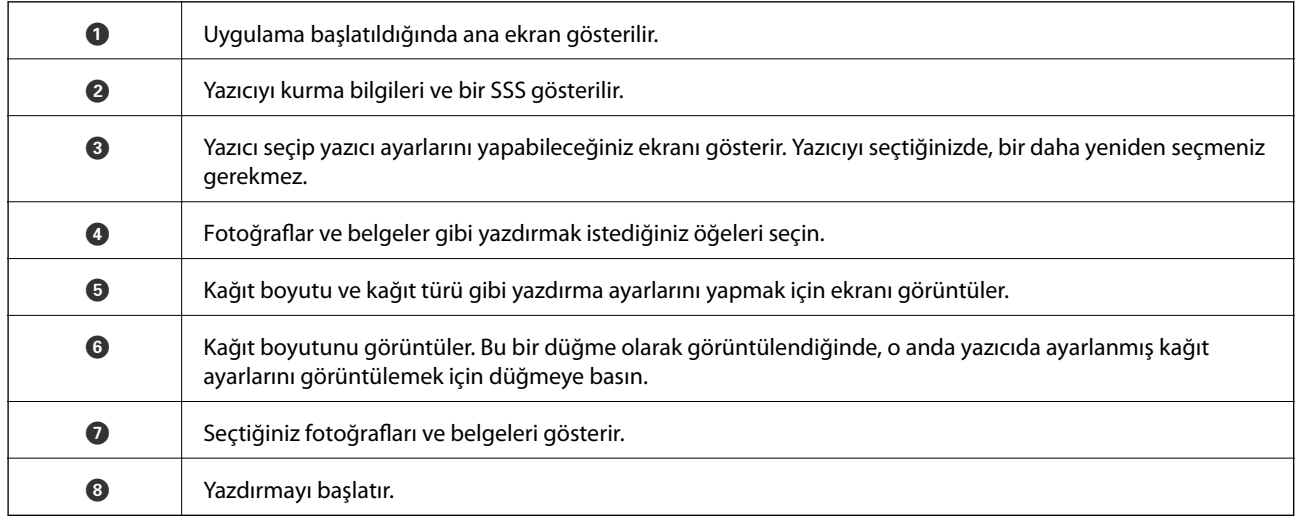

*Not:*

*iPhone işletim sistemi çalışan iPad, iPod touch ve iOS kullanarak belge menüsünden yazdırmak için, yazdırmak istediğiniz belgeyi Epson iPrint uygulamasındaki dosya paylaşım işlevinden yararlanarak aktardıktan sonra iTunes uygulamasını başlatın.*

# **Akıllı Cihazları N-İşareti Kısmına Dokundurarak Yazdırma**

Akıllı cihazınızı yazıcının N-İşareti kısmına dokunarak bağlanıp yazdırabilirsiniz.

Bu özelliği kullanmadan önce aşağıdakileri hazırladığınızdan emin olun.

❏ Akıllı cihazınızda NFC işlevini etkinleştirin.

Yalnızca Android 4.0 veya üstü desteklenir NFC (Near Field Communication).

Konum ve NFC işlevleri akıllı cihaza göre değişir. Ayrıntılar için akıllı cihazınızla sağlanan belgelere bakın.

#### **Yazdırma**

- ❏ Akıllı cihazınıza Epson iPrint'i yükleyin. Yüklemek için akıllı cihazınızı yazıcının N-İşareti kısmına dokundurun.
- ❏ Yazıcınızda Wi-Fi Direct'i etkinleştirin. Ayrıntılar için bkz. *Yönetici Kılavuzu*.
- 1. Yazıcıya kağıt yükleyin.
- 2. Akıllı cihazınızı yazıcının N-İşareti kısmına dokundurun. Epson iPrint başlar.

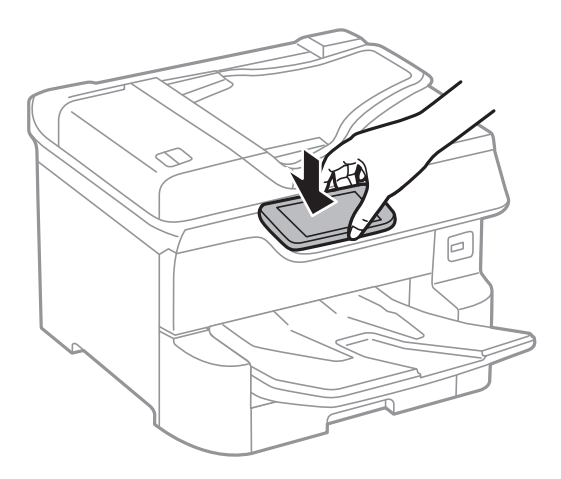

#### *Not:*

- ❏ *Yazıcının N-İşareti kısmı ve akıllı cihaz arasında metal gibi engeller olduğunda yazıcı akıllı cihazla iletişim kuramayabilir.*
- ❏ *Yöneticiler bu özelliği engelleyebilir. Bu durumda, akıllı cihazlar yalnızca ses çıkarır ve yazıcının N-İşareti kısmına dokundursanız bile herhangi bir uygulamayı başlatmaz.*
- 3. Epson iPrint'te yazdırmak istediğiniz dosyayı seçin.
- 4. Print simgesi içeren önizleme ekranında, akıllı cihazı yazıcının N-İşareti kısmına dokundurun. Yazdırma başlar.

## **İlgili Bilgi**

- & ["Kağıt Kasedi'ye Kağıt Yükleme" sayfa 30](#page-29-0)
- & ["Arka Kağıt Besleme'ye Kağıt Yükleme" sayfa 32](#page-31-0)

# **Epson Print Enabler'ı Kullanma**

Belgelerinizi, e-postalarınızı, fotoğraflarınızı ve web sayfalarınızı Android doğrudan telefonunuzdan veya tabletinizden (Android v4.4 veya üstü) yazdırabilirsiniz.Birkaç dokunuşla Android aygıtınız aynı kablosuz ağa bağlı Epson yazıcıyı keşfedecektir.

- 1. Yazıcıya kağıt yükleyin.
- 2. Yazıcınızı kablosuz yazdırma için ayarlayın.
- 3. Android aygıtınıza Google Play kaynağından Epson Print Enabler eklentisini yükleyin.
- 4. Android aygıtınızı yazıcınızın kullandığı kablosuz ağa bağlayın.
- 5. Android aygıtınızda **Ayarlar** sekmesine gidin, **Yazdırma** seçeneğini seçn ve ardından Epson Print Enabler'ı etkinleştirin.
- 6. Chrome gibi bir Android uygulamasından menü simgesine dokunun ve ekrandakileri yazdırın.

*Not:*

*Yazıcınızı göremiyorsanız Tüm Yazıcılar'a dokunun ve yazıcınızı seçin.*

## **İlgili Bilgi**

- & ["Kağıt Kasedi'ye Kağıt Yükleme" sayfa 30](#page-29-0)
- & ["Arka Kağıt Besleme'ye Kağıt Yükleme" sayfa 32](#page-31-0)

# **AirPrint Kullanma**

AirPrint en son iOS sürümüyle iPhone, iPad ve iPod touch'tan ve en son sürüme sahip OS X veya macOS ile Mac'ten anlık kablosuz yazdırmayı etkinleştirir.

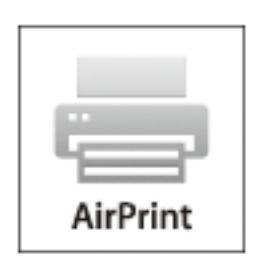

### *Not:*

```
Ürününüzün kontrol panelindeki kağıt yapılandırma mesajlarını devre dışı bıraktıysanız AirPrint
kullanamazsınız.Gerekirse mesajları etkinleştirmek için aşağıdaki bağlantıya bakın.
```
- 1. Kâğıdı ürününüze yükleyin.
- 2. Ürününüzü kablosuz yazdırma için ayarlayın.Aşağıdaki bağlantıya bakın. [http://epson.sn](http://epson.sn/?q=2)
- 3. Apple aygıtını ürününüzün kullandığıyla aynı kablosuz ağa bağlayın.
- 4. Aygıtınızdan ürününüze yazdırın.

*Not: Ayrıntılar için Apple web sitesindeki AirPrint sayfasına bakın.*

## **İlgili Bilgi**

- & ["Kağıt Kasedi'ye Kağıt Yükleme" sayfa 30](#page-29-0)
- & ["Arka Kağıt Besleme'ye Kağıt Yükleme" sayfa 32](#page-31-0)

# **Devam Eden veya Kuyruğa Alınmış İşleri İptal Etme**

## *Not:*

*Süren işleri de yazıcının kontrol panelindeki* y *öğesine dokunarak iptal edebilirsiniz.*

- 1. düğmesine basarak **Job/Status**'nü görüntüleyin.
- 2. **Etkin** seçeneğini **İş Durumu** sekmesinden seçin. Yürütülmekte olan yazdırma işleri işler ve bekleyen işler listede görüntülenir.
- 3. İptal etmek istediğiniz işi seçin.
- 4. **İptal edildi** öğesini seçin.

# <span id="page-100-0"></span>**Kopyalama**

# **Temel Kopyalama Bilgileri**

Bu kısımda temel kopyalama adımları açıklanmaktadır.

1. Orijinalleri yerleştirin.

Birden fazla orijinal kopyalamak veya 2 taraflı kopya çıkarmak isterseniz orijinallerin hepsini ADF üzerine yerleştirin.

- 2. Ana ekranda **Kopyala** öğesini seçin.
- 3. **Temel Ayarlar** sekmesindeki ayarları kontrol edin.

Gerekirse değiştirmek için ayar öğesini seçin.

*Not:*

❏ *Gelişmiş sekmesini seçerseniz, Çok sayfalı veya Orijinal Tür gibi ayarları yapabilirsiniz.*

- ❏ *öğesini seçerseniz, sık kullanılan kopyalama ayarlarını ön ayarlar olarak kaydedebilirsiniz.*
- ❏ *Gereken ayarların birleşimi kullanılamıyorsa görüntülenir. Ayrıntıları kontrol etmek için simgeyi seçin ve sonra ayarları değiştirin.*
- ❏ *Kopyalamaya başlamadan önce taranan görüntüyü kontrol etmek için öğesini seçin. Bu yalnızca orijinali tarayıcı camı üzerine yerleştirdiğinizde kullanılabilir.*
- 4. Kopya sayısını girin.
- 5.  $\Diamond$  öğesine dokunun.

### **İlgili Bilgi**

- & ["Orijinalleri Yerleştirme" sayfa 36](#page-35-0)
- & ["Kopyalama İçin Temel Menü Seçenekleri" sayfa 102](#page-101-0)
- & ["Kopyalama İçin Gelişmiş Menü Seçenekleri" sayfa 104](#page-103-0)

# **2 Taraflı Kopyalama**

Birden fazla orijinali veya 2 taraflı belgeyi kağıdın her iki tarafına kopyalayabilirsiniz.

- 1. Ana ekranda **Kopyala** öğesini seçin.
- 2. **2 Taraflı** ve ardından **1>2 Taraflı** veya **2>2 Taraflı** seçeneklerini seçin.

Orijinalin ve kopyalama sonucunun yönelimini ve ciltleme konumunu da belirtebilirsiniz.

3. Gereken diğer öğeleri ayarlayın.

<span id="page-101-0"></span>4.  $\Diamond$  öğesine dokunun.

## **İlgili Bilgi**

& ["Temel Kopyalama Bilgileri" sayfa 101](#page-100-0)

# **Birden Fazla Orijinali Bir Yaprağa Kopyalama**

İki veya dört orijinali tek bir sayfa yaprağına kopyalayabilirsiniz.

- 1. Ana ekranda **Kopyala** öğesini seçin.
- 2. **Gelişmiş** sekmesi > **Çok sayfalı**, öğesini seçin ve **2 yanyana** veya **4 yanyana** öğesini seçin. Orijinalin düzen sırasını ve yönünü belirtebilirsiniz.
- 3.  $\diamondsuit$  öğesine dokunun.

## **İlgili Bilgi**

& ["Temel Kopyalama Bilgileri" sayfa 101](#page-100-0)

# **Kopyalama İçin Temel Menü Seçenekleri**

### *Not:*

*Yaptığınız diğer ayarlara bağlı olarak öğeler kullanılamayabilir.*

### Renk Modu:

Renkli veya tek renk kopyalamayı seçin.

❏ Siyah Beyz

Orijinali siyah beyaz (tek renkli) kopyalar.

❏ Renk

Orijinali renkli kopyalar.

### Yoğunluk:

Kopyalama sonuçları çok soluk olduğunda yoğunluk seviyesini artırın. Mürekkep bulaştığında yoğunluk seviyesini azaltın.

### Kâğt Ayr:

Kullanmak istediğiniz kağıt kaynağını seçin. **Oto** öğesi seçildiğinde, otomatik algılanan orijinal boyut ve belirtilen büyütme oranına göre uygun bir boyut otomatik beslenir.

### Yakınlaştırma:

Büyütmenin veya küçültmenin oranını yapılandırır. Değere dokunun ve orijinali %25 ila 400 aralığında büyütmek veya küçültmek için kullanılan büyütmeyi belirtin.

### ❏ Oto

Tarama alanını algılar ve otomatik olarak orijinali seçtiğiniz kağıt boyutuna sığdırmak için büyütür veya küçültür. Orijinalin etrafında beyaz kenar boşlukları olduğunda, tarayıcı camı öğesinin köşe

isaretinden ( $\blacktriangle$ ) beyaz kenar boşlukları tarama alanı olarak algılanır, ancak zıt taraftaki kenar boşlukları kırpılabilir.

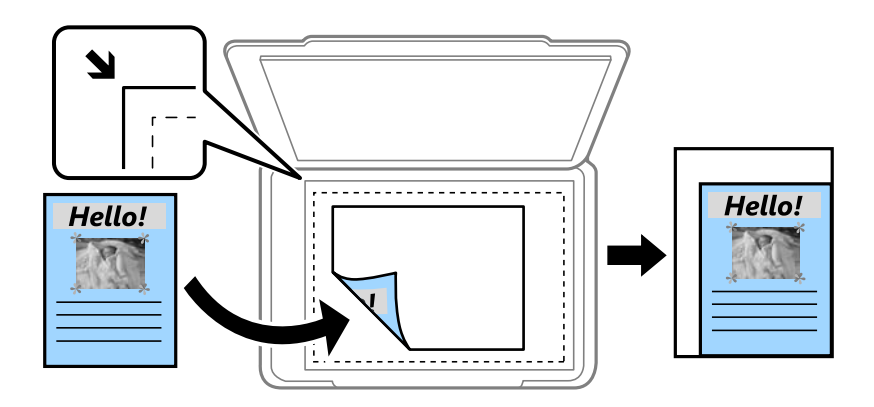

❏ Kâğıda Sığdırmak İçin Küçült

Kağıt boyutuna sığması için taranan görüntüyü Yakınlaştırma değerinden daha küçük bir boyutta kopyalar. Yakınlaştırma değeri kağıt boyutundan daha büyükse veri kağıdın kenarlarının dışına yazdırılabilir.

❏ Gerçek Boyut

%100 büyütmeyle kopyalar.

❏ A3->A4 ve diğerleri

Belirli bir kağıt boyutuna sığması için orijinali otomatik olarak büyütür veya küçültür.

#### Orijinal Boyut:

Orijinalin boyutunu seçin. **Otomatik Algıla** öğesini seçtiğinizde, orijinalinizin boyutu otomatik algılanır. Standart boyutta olmayan orijinalleri kopyalarken orijinalinize en yakın boyutu seçin.

#### 2 Taraflı:

2 taraflı düzeni seçin.

❏ 1>1 Taraflı

Bir orijinalin bir tarafını kâğıdın tek bir tarafına kopyalar.

❏ 2>2 Taraflı

Çift taraflı bir orijinalin her iki tarafını tek bir sayfanın her iki tarafına kopyalar. Orijinalinizin yönünü ve orijinalin ve kağıdın ciltleme konumunu seçin.

❏ 1>2 Taraflı

Tek taraflı iki orijinali tek bir sayfanın her iki tarafına kopyalar. Orijinalinizin yönünü ve kağıdın ciltleme konumunu seçin.

❏ 2>1 Taraflı

Çift taraflı bir orijinalin her iki tarafını iki sayfanın bir tarafına kopyalar. Orijinalinizin yönünü ve orijinalin ciltleme konumunu seçin.

# <span id="page-103-0"></span>**Kopyalama İçin Gelişmiş Menü Seçenekleri**

#### *Not:*

*Yaptığınız diğer ayarlara bağlı olarak öğeler kullanılamayabilir.*

### Çok sayfalı:

Kopyalama düzenini seçin.

❏ Tek Syf

Tek taraflı bir orijinali tek bir sayfaya kopyalar.

❏ 2 yanyana

2'li yerleşimde tek bir sayfa üzerine tek taraflı iki orijinal kopyalar. Düzen sırasını ve orijinalinizin yönünü seçin.

❏ 4 yanyana

4'lü yerleşimde tek bir sayfa üzerine tek taraflı dört orijinal kopyalar. Düzen sırasını ve orijinalinizin yönünü seçin.

### Orijinal Tür:

Orijinalinizin türünü seçin. Orijinalin türüyle uyum sağlamak için en uygun kalitede kopyalar.

#### Sonlandırma:

Birden fazla orijinalin birden fazla kopyası için kağıdın nasıl çıkarılacağını seçin.

❏ Grup (Aynı Sayfalar)

Orijinalleri sayfa sayfa bir grup olarak kopyalar.

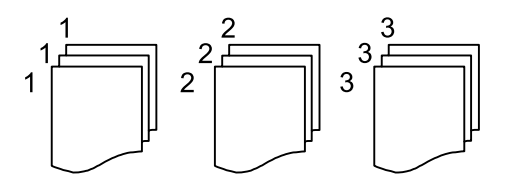

❏ Harmanla (Sayfa Sırası)

Sırayla harmanlanan orijinalleri kopyalar ve kümeler haline sıralar.

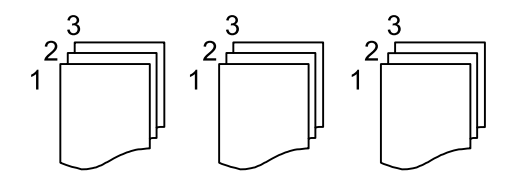

### Karışık Boyutlu Asıllar:

Aşağıdaki boyutları aynı anda ADF'ye yerleştirebilirsiniz. A3 ve A4; B4 ve B5. Bu kombinasyonları kullanırken orijinaller, orijinallerin mevcut boyutunda kopyalanır. Orijinallerinizi aşağıda gösterildiği gibi orijinallerin genişliğine göre hizalayarak yerleştirin.

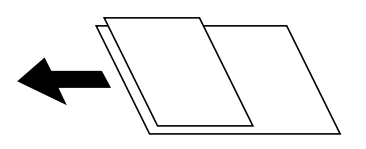

## Yön (Orijinal):

Orijinalinizin yönünü seçin.

## Kitap →2Syfa:

Bir kitapçığın karşılıklı bakan iki sayfasını ayrı sayfalara kopyalar.

Kitapçığın hangi sayfasının taranacağını seçin.

## Görüntü Kalitesi:

Görüntü ayarlarını yapın.

❏ Kontrast

Parlak ve koyu bölümler arasındaki farkı ayarlayın.

❏ Doygunluk

Renklerin canlılığını ayarlayın.

❏ Kırmızı Dengesi, Yeşil Dengesi, Mavi Dengesi

Her rengin yoğunluğunu ayarlayın.

❏ Keskinlik

Resmin dış hattını ayarlayın.

❏ Ton Düzenlemesi

Cildin renk tonunu ayarlayın. Soğuk yapmak için + işaretine dokunun (yeşili artırın) ve sıcak yapmak için - işaretine dokunun (kırmızıyı artırın).

❏ Arkaplan Gider

Arka plan renginin yoğunluğunu ayarlayın. Parlaklaştırmak için + işaretine dokunun (beyaz) ve koyulaştırmak için - işaretine dokunun (siyah).

### Cilt payı:

2 taraflı kopya için ciltleme konumunu, kenar boşluğunu ve orijinalinizin yönünü seçin.

### Kâğıda Sığdırmak İçin Küçült:

Kağıt boyutuna sığması için taranan görüntüyü Yakınlaştırma değerinden daha küçük bir boyutta kopyalar. Yakınlaştırma değeri kağıt boyutundan daha büyükse veri kağıdın kenarlarının dışına yazdırılabilir.

### Gölgeyi Kaldır:

Kalın kağıt kopyalarken kopyaların etrafında görünen veya bir kitapçık kopyalarken kopyaların ortasında görünen gölgeleri kaldırır.

## Gelgeçi Kaldır:

Kopyalama sırasında cilt deliklerini kaldırır.

### Kimlik Kartı Kopyası:

Bir kimlik kartının her iki tarafını tarar ve kağıdın bir tarafına kopyalar.

# **Tarama**

# **Kontrol Panelini Kullanarak Yazdırma**

Taranan görüntüleri yazıcının kontrol panelinden aşağıdaki hedeflere gönderebilirsiniz.

### Ağ Klasörü/FTP

Taranan görüntüyü ağda bir klasöre kaydedebilirsiniz. Bilgisayarda SMB protokolleri kullanılarak oluşturulan paylaşılan bir klasörü veya FTP sunucusundaki bir klasörü belirtebilirsiniz. Taramadan önce paylaşılan bir klasörü veya FTP sunucusunu ayarlamanız gerekir.

#### E-posta

Taranan resim dosyalarını yazıcıdan önceden yapılandırılmış bir e-posta sunucusundan doğrudan epostayla gönderebilirsiniz. Taramadan önce, e-posta sunucusunu yapılandırmanız gerekir.

#### Document Capture Pro

Yazıcının kontrol panelinden tarama yazılımı *Document Capture Pro* ile oluşturulan işleri gerçekleştirebilirsiniz. Taranan görüntüleri bilgisayara kaydeden bir iş oluşturduğunuzda işi yazıcıdan çalıştırabilirsiniz ve taranan görüntüyü bilgisayarınıza kaydedebilirsiniz. Taramadan önce, bilgisayarınıza Document Capture Pro programını yükleyin ve bir iş oluşturun.

#### Hafıza Aygıtı

Taranan resmi bir bellek cihazına kaydedebilirsiniz. Taramadan önce ayarları yapmanız gerekebilir.

#### Bulut

Taranan görüntüleri bulut hizmetlerine gönderebilirsiniz. Taramadan önce Epson Connect'te ayarları yapın.

#### Bilgisayar (WSD)

WSD özelliğini kullanarak taranan görüntüyü yazıcıya bağlı bir bilgisayara kaydedebilirsiniz. Windows 7/Windows Vista'yı kullanıyorsanız, taramadan önce bilgisayarda WSD ayarlarını yapmanız gerekir.

### **İlgili Bilgi**

- & "Ağ Klasörü veya FTP Sunucusuna Tarama" sayfa 106
- & ["E-postaya Tarama" sayfa 110](#page-109-0)
- & ["Bilgisayarda Kayıtlı Ayarları Kullanarak Tarama \(Document Capture Pro\)" sayfa 113](#page-112-0)
- & ["Bellek Aygıtına Tarama" sayfa 116](#page-115-0)
- & ["Buluta Tarama" sayfa 118](#page-117-0)

# **Ağ Klasörü veya FTP Sunucusuna Tarama**

Taranan resmi ağda belirtilen bir klasöre kaydedebilirsiniz. Klasörü, bir klasör yolunu doğrudan girerek belirtebilirsiniz ancak klasör bilgilerini öncelikle kişi listesine kaydederseniz bu işlemi daha kolay gerçekleştirebilirsiniz.

#### **Tarama**

Taramadan önce paylaşılan bir klasörü veya FTP sunucusunu ayarlamanız gerekir. Ayrıntılar için bkz. *Yönetici Kılavuzu*.

*Not:*

- ❏ *Bu özelliği kullanmadan önce yazıcının Tarih/Saat ve Zaman Farkı ayarlarının doğru olduğundan emin olun. Menülere Ayarlar > Genel Ayarlar > Temel Ayarlar > Tarih/Saat Ayarları üzerinden erişebilirsiniz.*
- ❏ *Taramadan önce hedefi kontrol edebilirsiniz. Ayarlar > Genel Ayarlar > Tarama Ayarları öğesini seçin ve sonra Alıcıyı Onayla öğesini etkinleştirin.*
- 1. Orijinalleri yerleştirin.

*Not:*

*Birden fazla orijinal taramak veya 2 taraflı tarama yapmak isterseniz orijinallerin hepsini ADF üzerine yerleştirin.*

- 2. Ana ekranda **Tara** öğesini seçin.
- 3. **Ağ Klasörü/FTP** öğesini seçin.
- 4. Klasörü belirtin.
	- ❏ Sık kullanılan adreslerden seçmek için: Ekranda görüntülenen simgeleri seçin.
	- ❏ Klasör yolunu doğrudan girmek için: **Klavye** öğesini seçin. **İletişim Modu** öğesini seçin, **Konum (Gerekli)** olarak klasör yolunu girin ve sonra diğer klasör ayarlarını yapın.

Klasör yoluna aşağıdaki şekilde gidin.

SMB'yi iletişim modu olarak kullanırken: \\ana bilgisayar adı\klasör adı

FTP'yi iletişim modu olarak kullanırken: ftp://ana bilgisayar adı/klasör adı

❏ Kişiler listesinden seçmek için: **İrtibatlar** öğesini seçin, bir kişi seçin ve **Kapat** öğesini seçin. Kişi listesinden bir klasörü arayabilirsiniz. Arama anahtar sözcüğünü ekranın en üstündeki kutuya girin.

*Not:*

*Belgelerin kaydedildiği klasörün geçmişini öğesini seçerek yazdırabilirsiniz.*

5. **Tarama Ayarları** öğesini seçin ve sonra kaydetme biçimi gibi ayarları kontrol edin ve gerekirse değiştirin.

*Not:*

*Ayarları ön ayar olarak kaydetmek için öğesini seçin.*

6.  $\Diamond$  öğesine dokunun.

## **İlgili Bilgi**

- & ["İrtibatların Yönetimi" sayfa 43](#page-42-0)
- & ["Orijinalleri Yerleştirme" sayfa 36](#page-35-0)
- & ["Sık Kullanılan Ayarlarınızı Ön Ayar Olarak Kaydetme" sayfa 45](#page-44-0)

## **Klasöre Taramaya Yönelik Hedef Menüsü Seçenekleri**

### Klavye:

**Konum Düzenle** ekranını açın.Klasör yolunu girin ve ekranda her öğeyi ayarlayın.

- ❏ İletişim Modu
	- İletişim modunu seçin.

#### **Tarama**

❏ Konum (Gerekli)

Taranan resmin kaydedileceği bir klasör yolu girin.

❏ Kulln Adı

Belirtilen klasör için bir kullanıcı adı girin.

❏ Şifre

Belirtilen klasör için bir parola girin.

- ❏ Bağlantı Modu Bağlantı modunu seçin.
- ❏ Çıkış Numarası Bir bağlantı noktası numarası girin.

#### İrtibatlar:

Kişi listesinden taranan görüntünün kaydedileceği bir klasör seçin.Kişi listesinden bir klasör seçtiğinizde konum ayarlarını ayarlamanız gerekmez.

## **Klasöre Taramaya Yönelik Tarama Menüsü Seçenekleri**

#### *Not:*

*Yaptığınız diğer ayarlara bağlı olarak öğeler kullanılamayabilir.*

#### Renk Modu:

Renkli veya tek renk taramayı seçin.

#### Dosya Biçimi:

Taranan resmin kaydedileceği biçimi seçin.

❏ Sıkıştırma Oranı

Taranan resmin ne kadar sıkıştırılacağını seçin.

❏ PDF Ayarları

Kaydetme biçimi ayarı olarak **PDF** seçeneğini seçtiğinizde, PDF dosyalarını korumak için bu ayarları kullanın.

Açarken parola gerektiren bir PDF dosyası oluşturmak için **Belge Açma Parolası** öğesini ayarlayın. Yazdırırken veya düzenlerken parola gerektiren bir PDF dosyası oluşturmak için **İzin Parolası** öğesini ayarlayın.

## Çözünürlük:

Tarama çözünürlüğünü seçin.

#### 2 Taraflı:

Orijinalin her iki yüzünü de tarayın.

❏ Yön (Orijinal)

Orijinalin yönünü seçin.

❏ Cilt (Orijnl.) Orijinalin ciltleme yönünü seçin.
#### Tarama Alanı:

Tarama alanını seçin. Tararken metin veya resim etrafındaki beyaz alanı kırpmak için **Otomatik Kırpma** öğesini seçin. tarayıcı camı öğesinin maksimum alanını taramak için **Maks Alan**. öğesini seçin

❏ Yön (Orijinal)

Orijinalin yönünü seçin.

#### Orijinal Tür:

Orijinalinizin türünü seçin.

#### Karışık Boyutlu Asıllar:

Aşağıdaki boyutları aynı anda ADF'ye yerleştirebilirsiniz. A3 ve A4; B4 ve B5. Bu kombinasyonları kullanırken orijinaller, orijinallerin mevcut boyutunda taranır. Orijinallerinizi aşağıda gösterildiği gibi orijinallerin genişliğine göre hizalayarak yerleştirin.

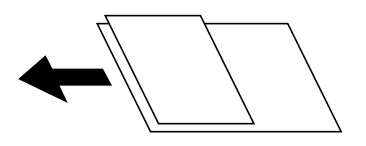

Yoğunluk:

Taranan resmin kontrastını seçin.

#### Gölgeyi Kaldır:

Taranan görüntüde görünen orijinalin gölgelerini kaldırın.

❏ Çevre

Orijinalin kenarındaki gölgeleri kaldırın.

❏ Merkez

Kitapçığın ciltleme kenar boşluğunun gölgelerini kaldırın.

#### Gelgeçi Kaldır:

Taranan görüntüde görünen zımba deliklerini kaldırın. Sağdaki kutuya bir değer girerek zımba deliklerini silmek için alanı belirtebilirsiniz.

❏ Silme Konumu

Zımba deliklerini kaldırmak için konumu seçin.

❏ Yön (Orijinal)

Orijinalin yönünü seçin.

#### Dosya adı:

❏ Dsy Adı Ön Eki

Görüntülerin adı için alfa sayısal karakterleri ve sembolleri kullanarak bir ön ek girin.

❏ Tarih Ekle

Dosya adına tarihi ekleyin.

❏ Saat Ekle

Dosya adına saati ekleyin.

## **E-postaya Tarama**

Taranan resim dosyalarını yazıcıdan önceden yapılandırılmış bir e-posta sunucusundan doğrudan e-postayla gönderebilirsiniz. Bu özelliği kullanmadan önce, e-posta sunucusunu yapılandırmanız gerekir.

Ayrıntılar için bkz. *Yönetici Kılavuzu*.

E-posta adresini doğrudan girerek belirtebilirsiniz ancak e-posta adresini öncelikle kişi listesine kaydederseniz bu işlemi daha kolay gerçekleştirebilirsiniz.

#### *Not:*

- ❏ *Bu özelliği kullanmadan önce yazıcının Tarih/Saat ve Zaman Farkı ayarlarının doğru olduğundan emin olun. Menülere Ayarlar > Genel Ayarlar > Temel Ayarlar > Tarih/Saat Ayarları üzerinden erişebilirsiniz.*
- ❏ *Bu özellik yerine kontrol panelindeki Document Capture Pro özelliğini kullanarak e-postaları doğrudan iletebilirsiniz. Bu özelliği kullanmadan önce, Document Capture Pro içinde e-posta göndermek için kayıtlı bir işiniz olduğundan ve bilgisayarın açık olduğundan emin olun.*
- ❏ *Taramadan önce hedefi kontrol edebilirsiniz. Ayarlar > Genel Ayarlar > Tarama Ayarları öğesini seçin ve sonra Alıcıyı Onayla öğesini etkinleştirin.*
- 1. Orijinalleri yerleştirin.

*Not: Birden fazla orijinal taramak veya 2 taraflı taramalar yapmak isterseniz orijinallerin hepsini ADF üzerine yerleştirin.*

- 2. Ana ekranda **Tara** öğesini seçin.
- 3. **E-posta** öğesini seçin.
- 4. Adresleri belirtin.
	- ❏ Sık kullanılan adresleri seçmek için: Ekranda görüntülenen simgeleri seçin.
	- ❏ E-posta adresini manüel girmek için: **Klavye** öğesini seçin, e-posta adresini girin ve sonra **OK** öğesini seçin.
	- ❏ Kişiler listesinden seçmek için: **İrtibatlar** öğesini seçin, bir kişi veya grup seçin ve **Kapat** öğesini seçin. Kişi listesinden adresi arayabilirsiniz. Arama anahtar sözcüğünü ekranın en üstündeki kutuya girin.
	- ❏ Geçmiş listesinden seçmek için: **Geçmiş** öğesini seçin, bir kişi seçin ve **Kapat** öğesini seçin.

*Not:*

- ❏ *Seçtiğiniz alıcı sayısı ekranın sağında görüntülenir. 10 kadar adrese ve gruba e-posta gönderebilirsiniz. Gruplar alıcılara dahil edildiyse gruplardaki adresleri hesaba katarak toplam 200 kadar tek tek adres seçebilirsiniz.*
- ❏ *Seçili adres listesini görüntülemek için ekranın en üstündeki adres kutusunu seçin.*
- ❏ *Gönderme geçmişini görüntülemek veya yazdırmak ya da e-posta sunucusu ayarlarını değiştirmek için öğesini seçin.*
- 5. **Tarama Ayarları** öğesini seçin ve sonra kaydetme biçimi gibi ayarları kontrol edin ve gerekirse değiştirin.

#### *Not:*

*Ayarları ön ayar olarak kaydetmek için öğesini seçin.*

6.  $\Diamond$  öğesine dokunun.

#### **İlgili Bilgi**

- & ["İrtibatların Yönetimi" sayfa 43](#page-42-0)
- & ["Orijinalleri Yerleştirme" sayfa 36](#page-35-0)

& ["Sık Kullanılan Ayarlarınızı Ön Ayar Olarak Kaydetme" sayfa 45](#page-44-0)

### **Bir E-postaya Taramaya Yönelik Menü Seçenekleri**

#### *Not:*

*Yaptığınız diğer ayarlara bağlı olarak öğeler kullanılamayabilir.*

#### Renk Modu:

Renkli veya tek renk taramayı seçin.

#### Dosya Biçimi:

Taranan resmin kaydedileceği biçimi seçin.

❏ Sıkıştırma Oranı

Taranan resmin ne kadar sıkıştırılacağını seçin.

❏ PDF Ayarları

Kaydetme biçimi ayarı olarak **PDF** seçeneğini seçtiğinizde, PDF dosyalarını korumak için bu ayarları kullanın.

Açarken parola gerektiren bir PDF dosyası oluşturmak için **Belge Açma Parolası** öğesini ayarlayın. Yazdırırken veya düzenlerken parola gerektiren bir PDF dosyası oluşturmak için **İzin Parolası** öğesini ayarlayın.

#### Çözünürlük:

Tarama çözünürlüğünü seçin.

#### 2 Taraflı:

Orijinalin her iki yüzünü de tarayın.

❏ Yön (Orijinal)

Orijinalin yönünü seçin.

❏ Cilt (Orijnl.)

Orijinalin ciltleme yönünü seçin.

#### Tarama Alanı:

Tarama alanını seçin. Tararken metin veya resim etrafındaki beyaz alanı kırpmak için **Otomatik Kırpma** öğesini seçin. tarayıcı camı öğesinin maksimum alanında taramak için **Maks Alan**. öğesini seçin

❏ Yön (Orijinal)

Orijinalin yönünü seçin.

#### Orijinal Tür:

Orijinalinizin türünü seçin.

#### Karışık Boyutlu Asıllar:

Aşağıdaki boyutları aynı anda ADF'ye yerleştirebilirsiniz. A3 ve A4; B4 ve B5. Bu kombinasyonları kullanırken orijinaller, orijinallerin mevcut boyutunda taranır. Orijinallerinizi aşağıda gösterildiği gibi orijinallerin genişliğine göre hizalayarak yerleştirin.

Yoğunluk:

Taranan resmin kontrastını seçin.

#### Gölgeyi Kaldır:

Taranan görüntüde görünen orijinalin gölgelerini kaldırın.

❏ Çevre

Orijinalin kenarındaki gölgeleri kaldırın.

❏ Merkez

Kitapçığın ciltleme kenar boşluğunun gölgelerini kaldırın.

#### Gelgeçi Kaldır:

Taranan görüntüde görünen zımba deliklerini kaldırın. Sağdaki kutuya bir değer girerek zımba deliklerini silmek için alanı belirtebilirsiniz.

❏ Silme Konumu

Zımba deliklerini kaldırmak için konumu seçin.

❏ Yön (Orijinal)

Orijinalin yönünü seçin.

#### Konu:

E-posta için alfa sayısal karakterleri ve sembolleri kullanarak bir konu girin.

#### Ekl Dsy Maks Byt:

E-postaya eklenebilecek maksimum dosya boyutunu seçin.

#### Dosya adı:

❏ Dsy Adı Ön Eki

Görüntülerin adı için alfa sayısal karakterleri ve sembolleri kullanarak bir ön ek girin.

❏ Tarih Ekle

Dosya adına tarihi ekleyin.

❏ Saat Ekle

Dosya adına saati ekleyin.

## **Bilgisayarda Kayıtlı Ayarları Kullanarak Tarama (Document Capture Pro)**

Document Capture Pro öğesini kullanarak bir dizi işlemi bir *iş* olarak kaydedebilirsiniz. Yazıcının kontrol panelinden kayıtlı işler gerçekleştirilebilir.

Taranan görüntüyü bilgisayara kaydetmek için işi oluşturursanız, işi yazıcıdan gerçekleştirebilir ve taranan görüntüyü bilgisayara kaydedebilirsiniz.

Taramadan önce, kontrol panelinde çalışma modunu ayarlayın.

#### *Not:*

*İşlemler işletim sistemine ve yazılım sürümüne göre değişebilir. Özellikleri kullanma hakkında ayrıntılar için yazılımın yardımına bakın.*

#### **İlgili Bilgi**

& ["Bilgisayardan Taramayı Yapılandırma İçin Uygulama \(Document Capture Pro\)" sayfa 190](#page-189-0)

## **İş Ayarlama**

Document Capture Pro öğesini kullanarak bilgisayarda işi ayarlayın.

*Not:*

*İşlemler işletim sistemine ve yazılım sürümüne göre değişebilir. Özellikleri kullanma hakkında ayrıntılar için yazılımın yardımına bakın.*

#### *İş Oluşturma ve Kaydetme (Windows)*

#### *Not:*

*İşlemler işletim sistemine ve yazılım sürümüne göre değişebilir. Özellikleri kullanma hakkında ayrıntılar için yazılımın yardımına bakın.*

- 1. Document Capture Pro programını başlatın.
- 2. Üst ekranda **İş Ayarları** öğesini tıklatın.

**İş Listesi** görüntülenir.

3. **Yeni** öğesine tıklayın.

**İş Ayarları** ekranı görüntülenir.

- 4. **İş Ayarları** ekranında iş ayarlarını yapın.
	- ❏ **İşin Adı**: Kaydetmek istediğiniz işin adını girin.
	- ❏ **Tarama Ayarları**: Orijinallerin boyutu veya çözünürlük gibi tarama ayarlarını yapın.
	- ❏ **Ayarları Kaydet**: Kaydetme hedefini, kaydetme biçimini, dosyaların adlandırma kurallarını vb. ayarlayın.
	- ❏ **Hedef Ayarları**: Taranan görüntülerin hedefini seçin.
- 5. **İş Listesi** ekranına dönmek için **Tamam** öğesini tıklatın. Oluşturulan iş **İş Listesi** içine kaydedilir.
- 6. Üst ekrana dönmek için **Tamam** öğesini tıklatın.

#### *İş Oluşturma ve Kaydetme (Mac OS)*

#### *Not:*

*İşlemler işletim sistemine ve yazılım sürümüne göre değişebilir. Özellikleri kullanma hakkında ayrıntılar için yazılımın yardımına bakın.*

- 1. Document Capture programını başlatın.
- 2. Ana pencerede  $\overline{\mathbb{R}}$  simgesini tıklatın.

**İş Listesi** penceresi görüntülenir.

- 3. + simgesini tıklatın.
	- **İş Ayarları** penceresi görüntülenir.
- 4. **İş Ayarları** penceresinde iş ayarlarını yapın.
	- ❏ **İşin Adı**: Kaydedilecek işin adını girin.
	- ❏ **Tara**: Orijinallerin boyutu veya çözünürlük gibi tarama ayarlarını yapın.
	- ❏ **Çıktı**: Kaydetme hedefini, kaydetme biçimini, dosyaların adlandırma kurallarını vb. ayarlayın.
	- ❏ **Hedef**: Taranan görüntülerin hedefini seçin.
- 5. **İş Listesi** penceresine dönmek için **Tamam** öğesini tıklatın.

Oluşturulan iş **İş Listesi** içine kaydedilecektir.

6. Ana pencereye dönmek için **Tamam** öğesini tıklatın.

## **Yazıcının Kontrol Panelinde Görüntülemek İçin Bilgisayar Adını Ayarlayın**

Document Capture Pro öğesini kullanarak yazıcının kontrol panelinde bilgisayarın adını (alfasayısal) ayarlayabilirsiniz.

#### *Not:*

*İşlemler işletim sistemine ve yazılım sürümüne göre değişebilir. Özellikleri kullanma hakkında ayrıntılar için yazılımın yardımına bakın.*

- 1. Document Capture Pro programını başlatın.
- 2. Ana ekranın menü çubuğunda, **Seçenek** > **Ağ Tarama Ayarları** öğesini seçin.

#### *Not:*

*Pencerelerde, Seçenek yalnızca standart görünümde görüntülenir. Basit görünümde iseniz Standart Görünüme Geç öğesini tıklatın.*

- 3. **Ağ Tarama Ayarları** ekranında, **PC'nizin Adı (alfasayısal)** içinde bilgisayar adını girin.
- 4. **Tamam** öğesine tıklayın.

## **Çalışma Modunu Ayarlama**

Taramadan önce, Document Capture Pro yüklü olan bilgisayarla uyum sağlamak için kontrol panelinde çalışma modunu ayarlayın.

- 1. Ana ekrandan **Ayarlar** öğesini seçin.
- 2. **Genel Ayarlar** > **Tarama Ayarları** > **Document Capture Pro** öğesini seçin.
- 3. Çalışma modunu seçin.
	- ❏ İstemci Modu: Bunu Document Capture Pro programı Windows veya Mac OS sistemine yüklendiğinde seçin.
	- ❏ Sunucu Modu: Bunu Document Capture Pro programı bir Windows Server üzerine yüklendiğinde seçin. Ardından, sunucu adresini girin.
- 4. Çalışma modunu değiştirmişseniz, ayarların doğru olduğunu kontrol edip **Tamam** öğesini seçin.

### **Document Capture Pro Ayarlarını Kullanarak Tarama**

Taramadan önce aşağıdakileri hazırlayın.

- ❏ Bilgisayarınıza (sunucu) Document Capture Pro programını yükleyin ve işi oluşturun.
- ❏ Yazıcıyı ve bilgisayarı (sunucu) ağa bağlayın.
- ❏ Kontrol panelinde çalışma modunu ayarlayın.
- 1. Orijinalleri yerleştirin.

#### *Not:*

*Birden fazla orijinal taramak veya 2 taraflı taramalar yapmak isterseniz orijinallerin hepsini ADF üzerine yerleştirin.*

- 2. Ana ekranda **Tara** öğesini seçin.
- 3. **Document Capture Pro** öğesini seçin.
- 4. **Bilgisayar seçin.** öğesini seçin ve sonra Document Capture Pro içinde işi oluşturduğunuz bilgisayarı seçin.
	- *Not:*
	- ❏ *Yazıcının kontrol paneli, Document Capture Pro yüklü olan 100 taneye kadar bilgisayarı görüntüler.*
	- ❏ *Seçenek > Ağ Tarama Ayarları öğesini seçtiyseniz ve Document Capture Pro veya Parola ile koru kısmında Document Capture ayarını etkinleştirdiyseniz bir parola girin.*
	- ❏ *Çalışma modu olarak Sunucu Modu ayarlıysa, bu adımı gerçekleştirmeniz gerekmez.*
- 5. **İş seçin.** öğesini seçin ve sonra işi seçin.

*Not:*

- ❏ *Document Capture Pro Server içinde ayarlarda Parola ile koru öğesini seçtiyseniz bir parola girin.*
- ❏ *Yalnızca bir iş ayarladıysanız, işi seçmeniz gerekmez. Sonraki adıma ilerleyin.*
- 6. İş içeriğinin görüntülendiği alanı seçin ve sonra iş ayrıntılarını kontrol edin.
- 7.  $\Diamond$  öğesine dokunun.

#### **İlgili Bilgi**

& ["Orijinalleri Yerleştirme" sayfa 36](#page-35-0)

## **Bellek Aygıtına Tarama**

Taranan resmi bir bellek cihazına kaydedebilirsiniz.

- 1. Yazıcının harici arayüz USB bağlantı noktasına bir bellek cihazı takın.
- 2. Orijinalleri yerleştirin.

#### *Not:*

*Birden fazla orijinal taramak veya 2 taraflı taramalar yapmak isterseniz orijinallerin hepsini ADF üzerine yerleştirin.*

- 3. Ana ekranda **Tara** öğesini seçin.
- 4. **Hafıza Aygıtı** öğesini seçin.
- 5. **Temel Ayarlar** öğesinde kaydetme biçimi gibi öğeleri ayarlayın.
- 6. **Gelişmiş** öğesini seçin ve sonra ayarları kontrol edin ve gerekirse değiştirin.

*Not:*

*Ayarları ön ayar olarak kaydetmek için öğesini seçin.*

7.  $\Diamond$  öğesine dokunun.

#### **İlgili Bilgi**

- & ["Parça Adları ve İşlevleri" sayfa 15](#page-14-0)
- & ["Orijinalleri Yerleştirme" sayfa 36](#page-35-0)
- & ["Sık Kullanılan Ayarlarınızı Ön Ayar Olarak Kaydetme" sayfa 45](#page-44-0)

### **Bellek Aygıtına Taramaya Yönelik Temel Menü Seçenekleri**

#### *Not:*

*Yaptığınız diğer ayarlara bağlı olarak öğeler kullanılamayabilir.*

Siyah Beyz/Renk:

Renkli veya tek renk taramayı seçin.

#### Dosya Biçimi:

Taranan resmin kaydedileceği biçimi seçin.

❏ Sıkıştırma Oranı

Taranan resmin ne kadar sıkıştırılacağını seçin.

❏ PDF Ayarları

Kaydetme biçimi ayarı olarak **PDF** seçeneğini seçtiğinizde, PDF dosyalarını korumak için bu ayarları kullanın.

Açarken parola gerektiren bir PDF dosyası oluşturmak için **Belge Açma Parolası** öğesini ayarlayın. Yazdırırken veya düzenlerken parola gerektiren bir PDF dosyası oluşturmak için **İzin Parolası** öğesini ayarlayın.

#### Çözünürlük:

Tarama çözünürlüğünü seçin.

#### 2 Taraflı:

Orijinalin her iki yüzünü de tarayın.

❏ Yön (Orijinal)

Orijinalin yönünü seçin.

❏ Cilt (Orijnl.) Orijinalin ciltleme yönünü seçin.

#### Tarama Alanı:

Tarama alanını seçin. Tararken metin veya resim etrafındaki beyaz alanı kırpmak için **Otomatik Kırpma** öğesini seçin. tarayıcı camı öğesinin maksimum alanında taramak için **Maks Alan**. öğesini seçin

❏ Yön (Orijinal)

Orijinalin yönünü seçin.

Orijinal Tür:

Orijinalinizin türünü seçin.

### **Bellek Aygıtına Taramaya Yönelik Gelişmiş Menü Seçenekleri**

#### *Not:*

*Yaptığınız diğer ayarlara bağlı olarak öğeler kullanılamayabilir.*

Karışık Boyutlu Asıllar:

Aşağıdaki boyutları aynı anda ADF'ye yerleştirebilirsiniz. A3 ve A4; B4 ve B5. Bu kombinasyonları kullanırken orijinaller, orijinallerin mevcut boyutunda taranır. Orijinallerinizi aşağıda gösterildiği gibi orijinallerin genişliğine göre hizalayarak yerleştirin.

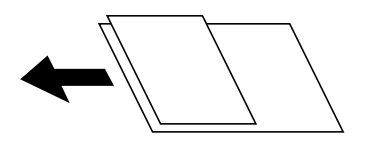

Yoğunluk:

Taranan resmin kontrastını seçin.

Gölgeyi Kaldır:

Taranan görüntüde görünen orijinalin gölgelerini kaldırın.

❏ Çevre

Orijinalin kenarındaki gölgeleri kaldırın.

❏ Merkez

Kitapçığın ciltleme kenar boşluğunun gölgelerini kaldırın.

#### Gelgeçi Kaldır:

Taranan görüntüde görünen zımba deliklerini kaldırın. Sağdaki kutuya bir değer girerek zımba deliklerini silmek için alanı belirtebilirsiniz.

❏ Silme Konumu

Zımba deliklerini kaldırmak için konumu seçin.

❏ Yön (Orijinal)

Orijinalin yönünü seçin.

#### Dosya adı:

❏ Dsy Adı Ön Eki

Görüntülerin adı için alfa sayısal karakterleri ve sembolleri kullanarak bir ön ek girin.

❏ Tarih Ekle

Dosya adına tarihi ekleyin.

❏ Saat Ekle

Dosya adına saati ekleyin.

## **Buluta Tarama**

Taranan görüntüleri bulut hizmetlerine gönderebilirsiniz. Bu özelliği kullanmadan önce, Epson Connect'i kullanarak ayarları yapın. Ayrıntılar için aşağıdaki Epson Connect portal web sitesine bakın.

<https://www.epsonconnect.com/>

[http://www.epsonconnect.eu](http://www.epsonconnect.eu/) (yalnızca Avrupa)

- 1. Epson Connect'i kullanarak ayarları yaptığınızdan emin olun.
- 2. Orijinalleri yerleştirin.
	- *Not:*

*Birden fazla orijinal taramak veya 2 taraflı tarama yapmak isterseniz orijinallerin hepsini ADF üzerine yerleştirin.*

- 3. Ana ekranda **Tara** öğesini seçin.
- 4. **Bulut** öğesini seçin.
- 5. Ekranın en üstündeki  $\bigoplus$  öğesini seçin ve sonra bir hedef seçin.
- 6. **Temel Ayarlar** öğesinde kaydetme biçimi gibi öğeleri ayarlayın.
- 7. **Gelişmiş** öğesini seçin ve sonra ayarları kontrol edin ve gerekirse değiştirin.

*Not:*

*Ayarları ön ayar olarak kaydetmek için öğesini seçin.*

8.  $\Diamond$  öğesine dokunun.

#### **İlgili Bilgi**

& ["Orijinalleri Yerleştirme" sayfa 36](#page-35-0)

### **Buluta Taramaya Yönelik Temel Menü Seçenekleri**

#### *Not:*

*Yaptığınız diğer ayarlara bağlı olarak öğeler kullanılamayabilir.*

#### Siyah Beyz/Renk:

Renkli veya tek renk taramayı seçin.

#### JPEG/PDF:

Taranan resmin kaydedileceği biçimi seçin.

#### 2 Taraflı:

Orijinalin her iki yüzünü de tarayın.

❏ Yön (Orijinal)

Orijinalin yönünü seçin.

❏ Cilt (Orijnl.)

Orijinalin ciltleme yönünü seçin.

#### Tarama Alanı:

Tarama alanını seçin. Tararken metin veya resim etrafındaki beyaz alanı kırpmak için **Otomatik Kırpma** öğesini seçin. tarayıcı camı öğesinin maksimum alanında taramak için **Maks Alan**. öğesini seçin

❏ Yön (Orijinal)

Orijinalin yönünü seçin.

### **Buluta Taramaya Yönelik Gelişmiş Menü Seçenekleri**

#### *Not:*

*Yaptığınız diğer ayarlara bağlı olarak öğeler kullanılamayabilir.*

#### Orijinal Tür:

Orijinalinizin türünü seçin.

#### Yoğunluk:

Taranan resmin kontrastını seçin.

#### Gölgeyi Kaldır:

Taranan görüntüde görünen orijinalin gölgelerini kaldırın.

❏ Çevre

Orijinalin kenarındaki gölgeleri kaldırın.

❏ Merkez

Kitapçığın ciltleme kenar boşluğunun gölgelerini kaldırın.

#### Gelgeçi Kaldır:

Taranan görüntüde görünen zımba deliklerini kaldırın. Sağdaki kutuya bir değer girerek zımba deliklerini silmek için alanı belirtebilirsiniz.

❏ Silme Konumu

Zımba deliklerini kaldırmak için konumu seçin.

❏ Yön (Orijinal) Orijinalin yönünü seçin.

## **Bilgisayara Tarama (WSD)**

*Not:*

❏ *Bu özellik yalnızca Windows 10/Windows 8.1/Windows 8/Windows 7/Windows Vista işletim sistemlerine sahip bilgisayarlarda kullanılabilir.*

- ❏ *Windows 7/Windows Vista kullanıyorsanız, bu özelliği kullanmadan önce bilgisayarınızı ayarlamanız gerekir.*
- 1. Orijinalleri yerleştirin.

*Not: Birden fazla orijinal taramak isterseniz orijinallerin hepsini ADF üzerine yerleştirin.*

- 2. Ana ekranda **Tara** öğesini seçin.
- 3. **Bilgisayar (WSD)** öğesini seçin.
- 4. Bir bilgisayar seçin.
- 5.  $\Diamond$  öğesine dokunun.

### **WSD Bağlantı Noktasını Ayarlama**

Bu kısımda Windows 7/Windows Vista için bir WSD bağlantı noktasının nasıl ayarlanacağı açıklanmaktadır.

#### *Not:*

*Windows 10/Windows 8.1/Windows 8 için, WSD bağlantı noktası otomatik ayarlanır.*

WSD bağlantı noktasını ayarlamak için aşağıdakiler gereklidir.

- ❏ Yazıcı ve bilgisayar ağa bağlı.
- ❏ Yazıcı sürücüsü bilgisayarda yüklü.
- 1. Yazıcıyı açın.
- 2. Başlangıç'ı tıklatın ve sonra bilgisayarda **Ağ**'ı tıklatın.
- 3. Yazıcıyı sağ tıklatın ve sonra **Yükle**'yi tıklatın.

**Kullanıcı Hesabı Denetimi** ekranı görüntülendiğinde **Devam**'ı tıklatın.

**Kaldır**'ı tıklatın ve **Kaldır** ekranı görüntülenirse yeniden başlatın.

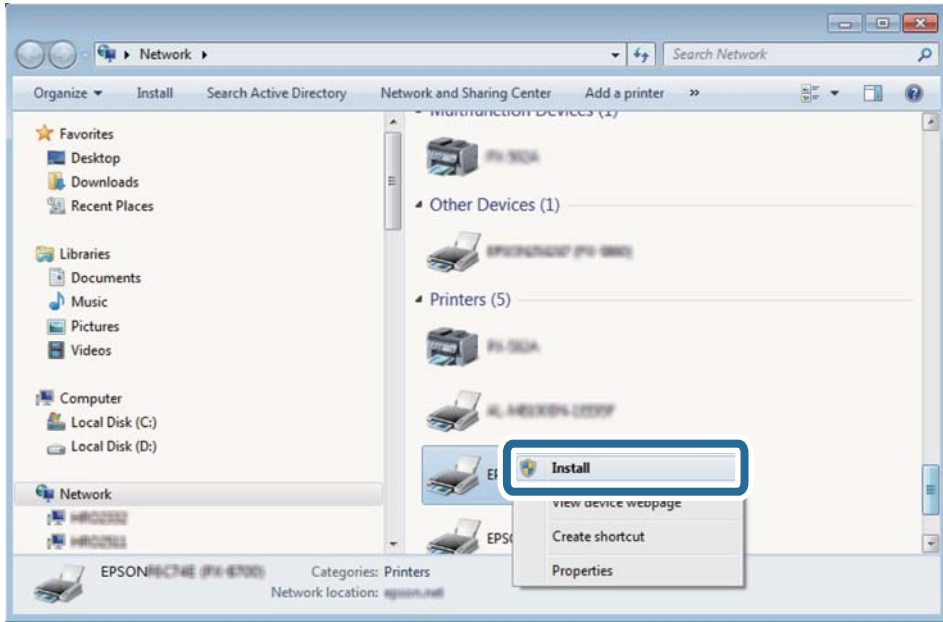

#### *Not:*

*Ağ ve model adında (EPSON XXXXXX (XX-XXXX)) ayarladığınız yazıcı adı ağ ekranında görüntülenir. Yazıcının kontrol panelinden veya bir ağ durum sayfası yazdırarak ağda ayarlanan yazıcının adını kontrol edebilirsiniz.*

4. **Aygıtınız kullanıma hazır**'ı tıklatın.

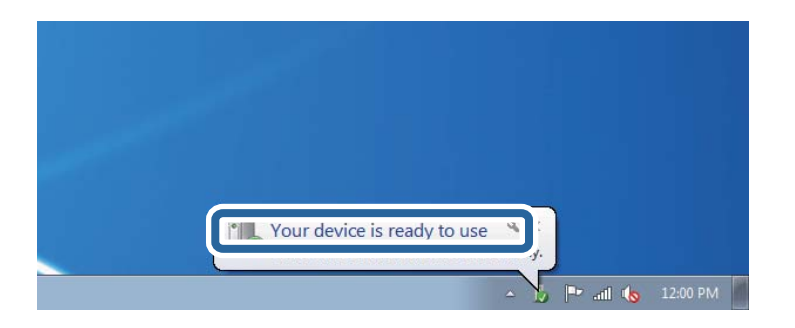

5. Mesajı kontrol edin ve sonra **Kapat**'ı tıklatın.

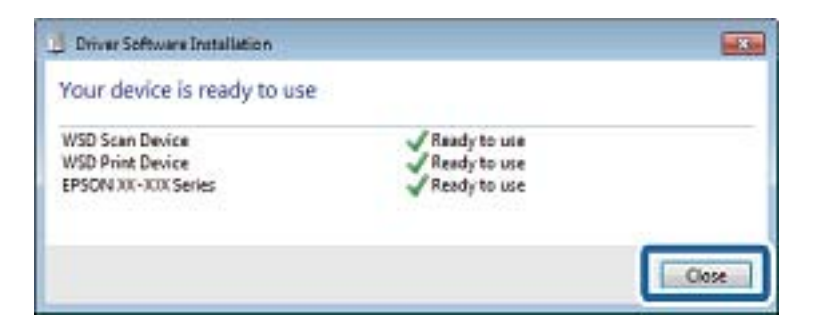

- 6. **Aygıtlar ve Yazıcılar** ekranını açın.
	- ❏ Windows 7

Başlangıç > **Denetim Masası** > **Donanım ve Ses** (veya **Donanım**) > **Aygıtlar ve Yazıcılar** öğesini tıklatın.

- ❏ Windows Vista Başlangıç > **Denetim Masası** > **Donanım ve Ses** > **Yazıcılar** öğesini tıklatın.
- 7. Ağda yazıcının adıyla bir simgenin görüntülendiğini kontrol edin. WSD ile kullanırken yazıcı adını seçin.

# **Bilgisayardan Tarama**

## **Erişim Denetimi'ni Kullanırken Epson Scan 2'de Kullanıcıların Kimliğini Doğrulama**

Bir yazıcı için erişim denetimi işlevi etkinleştirildiğinde, Epson Scan 2'yi kullanarak tarama sırasında bir kullanıcı adı ve parola kaydetmeniz gerekir. Parolayı bilmiyorsanız, yazıcı yöneticinizle iletişim kurun.

- 1. Epson Scan 2 programını başlatın.
- 2. Epson Scan 2 ekranında, yazıcınızın **Tarayıcı** listesinde seçili olduğundan emin olun.
- 3. **Ayarlar** öğesini **Tarayıcı** listesinden seçerek **Tarayıcı Ayarları** ekranını açın.
- 4. **Erişim Denetimi** öğesine tıklayın.
- 5. **Erişim Denetimi** ekranında, tarama izni olan bir hesap için **Kullanıcı Adı** ve **Şifre** öğelerini girin.
- 6. **Tamam** öğesine tıklayın.

## **Epson Scan 2 Kullanarak Tarama**

"Epson Scan 2" tarayıcı sürücüsünü kullanarak tarayabilirsiniz. Orijinalleri, metin belgeleri için uygun olan ayrıntılı ayarları kullanarak tarayabilirsiniz.

Her bir ayar öğesine yönelik açıklamalar için Epson Scan 2 yardımına bakın.

1. Orijinali yerleştirin.

*Not: Birden fazla orijinali taramak isterseniz hepsini ADF üzerine yerleştirin.*

2. Epson Scan 2 programını başlatın.

3. **Ana Ayarlar** sekmesinde aşağıdaki ayarları yapın.

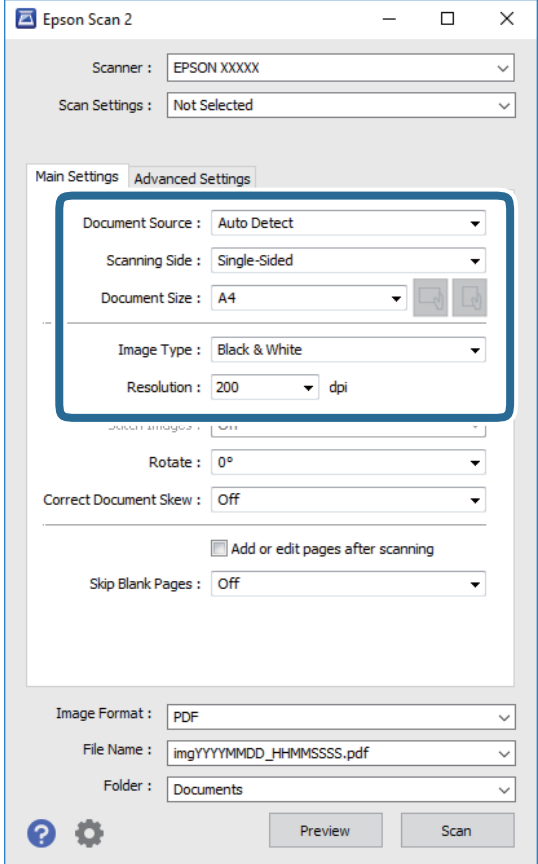

- ❏ Belge Kaynağı: Orijinalin yerleştirildiği kaynağı seçin.
- ❏ Tarama Tarafı: ADF'den tararken taramak istediğiniz orijinalin tarafını seçin.
- ❏ Belge Boyutu: Yerleştirdiğiniz orijinalin boyutunu seçin.
- ❏ / (Orijinal yönelim) düğmeleri: Yerleştirdiğiniz orijinalin ayar yönünü seçin. Orijinalin boyutuna göre, bu öğe otomatik ayarlanabilir ve değiştirilemez.
- ❏ Görüntü Türü: Taranan görüntüyü kaydetmek için rengi seçin.
- ❏ Çözünürlük: Çözünürlüğü seçin.
- 4. Gereken diğer tarama ayarlarını yapın.
	- ❏ **Önizleme** düğmesini tıklatarak taranan görüntüyü önizleyebilirsiniz. Önizleme penceresi açılır ve önizlenen görüntü görüntülenir.

ADF kullanarak önizleme yaparken, orijinal ADF kısmından çıkartılır. Çıkarılan orijinali yeniden yerleştirin.

- ❏ **Gelişmiş Ayarlar** sekmesinde, aşağıdaki gibi metin belgeleri için uygun olan ayrıntılı görüntü ayarlama ayarlarını yapabilirsiniz.
	- ❏ Arka Planı Gider: Orijinallerin arka planını kaldırın.
	- ❏ Metin Geliştirme: Orijinaldeki bulanık harfleri netleştirebilir ve keskinleştirebilirsiniz.
	- ❏ Otomatik Alan Bölümleme: Görüntüler içeren bir belge için siyah ve beyaz tarama gerçekleştirirken harfleri netleştirebilir ve görüntüleri düzleştirebilirsiniz.
	- ❏ Renk Geliştirme: Taranan resim için belirtilen rengi iyileştirebilir ve gri tonlamalı ya da siyah-beyaz olarak kaydedebilirsiniz.
	- ❏ Eşik: Tek renkli ikili resimler için (siyah ve beyaz) kenarlığı ayarlayabilirsiniz.
	- ❏ Bulanıklaştırma Maskesi: Görüntünün dış çizgilerini iyileştirebilir ve keskinleştirebilirsiniz.
	- ❏ Moiré Giderme: Bir magazin gibi yazdırılan kağıtları tararken görünen moiré desenlerini (ağ gibi gölgeler) kaldırabilirsiniz.
	- ❏ Kenar Dolgusu: Taranan görüntü çevresinde oluşan gölgeyi kaldırabilirsiniz.
	- ❏ Çift Görüntü Çıkışı (Yalnızca Windows): Tek bir tarama işlemiyle aynı anda farklı çıktı ayarlarına sahip iki resmi kaydedebilirsiniz.

#### *Not:*

*Yaptığınız diğer ayarlara bağlı olarak öğeler kullanılamayabilir.*

5. Dosya kaydetme ayarlarını yapın.

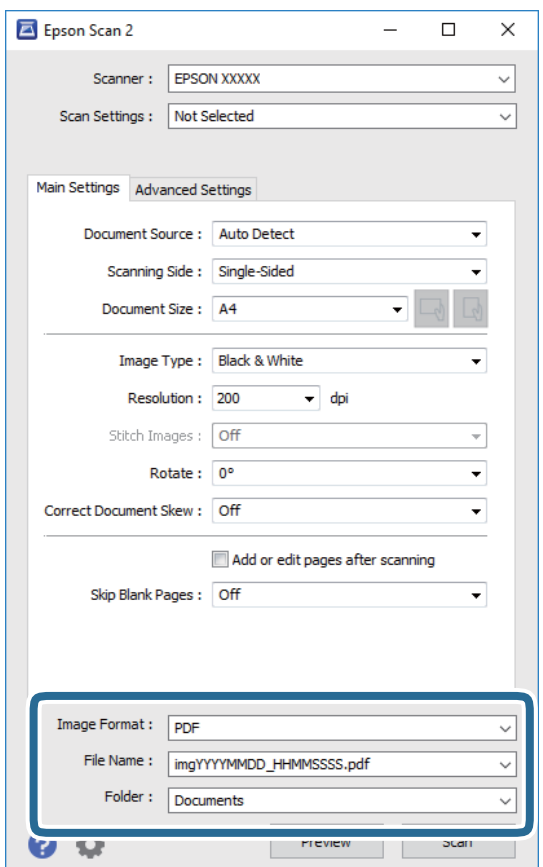

❏ Resim Biçimi: Listeden kaydetme biçimini seçin.

BITMAP ve PNG hariç her kaydetme biçimi için ayrıntılı ayarları yapabilirsiniz. Kaydetme biçimini seçtikten sonra listeden **Seçenekler** öğesini seçin.

- ❏ Dosya Adı: Görüntülenen kaydetme dosyası adını onaylayın. Listeden **Ayarlar** öğesini seçerek dosya adı ayarlarını değiştirebilirsiniz.
- ❏ Dosya: Listeden taranan görüntü için kaydetme klasörünü seçin. Listeden **Seç** öğesini seçerek başka bir klasör seçebilir veya yeni bir klasör oluşturabilirsiniz.
- 6. **Tara** öğesine tıklayın.

#### **İlgili Bilgi**

- & ["Orijinalleri Yerleştirme" sayfa 36](#page-35-0)
- & ["Belge ve Görüntüleri Tarama Uygulaması \(Epson Scan 2\)" sayfa 189](#page-188-0)

# **Akıllı Cihazlardan Tarama**

Epson iPrint, yazıcınız ile aynı kablosuz ağa bağlı akıllı telefon ya da tablet gibi bir akıllı cihazdan fotoğraf ve belgeleri taramanızı sağlayan bir uygulamadır. Taranmış verileri bir akıllı cihaz ya da Bulut servisine kaydedebilir, e-posta ile gönderebilir ya da yazdırabilirsiniz.

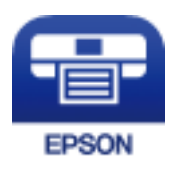

## **Wi-Fi Direct Yoluyla Akıllı Cihazdan Bağlanma**

Akıllı cihazdan yazdırmak için akıllı cihazı yazıcıya bağlamanız gerekir.

Wi-Fi Direct, yazıcıyı bir erişim noktası olmadan doğrudan cihazlara bağlamanıza izin verir. Yazıcı bir erişim noktası görevi görür.

#### c*Önemli:*

*Bir akıllı cihazdan yazıcıya Wi-Fi Direct (Basit EN) bağlantısını kullanarak bağlanırken yazıcı akıllı cihazla aynı Wi-Fi ağına (SSID) bağlanır ve aralarında iletişim kurulur. Yazıcı kapatılırsa akıllı cihaz otomatik olarak diğer bağlanabilir Wi-Fi ağına bağlandığından, yazıcı açılırsa önceki Wi-Fi ağına yeniden bağlanmaz. Wi-Fi Direct (Basit EN) bağlantısı için yazıcının SSID'sini akıllı cihazdan yeniden bağlayın.*

- 1. Ana ekranda  $\mathbb{R}$   $\mathbb{R}$  öğesine dokunun.
- 2. **Wi-Fi Direct** öğesini seçin.
- 3. **Ayarı Başlat** öğesine dokunun.

Wi-Fi ayarlarını yaptıysanız, ayrıntılı bağlantı bilgileri görüntülenir. Adım 5'e gidin.

4. **Ayarı Başlat** öğesine dokunun.

5. Yazıcının kontrol panelinde görüntülenen SSID ve parolayı kontrol edin. Akıllı cihazın Wi-Fi ekranında, bağlanmak için yazıcının kontrol panelinde gösterilen SSID'yi seçin.

#### *Not:*

*Bağlantı yöntemini Web sitesinden kontrol edebilirsiniz. Web sitesine erişmek için akıllı cihazı kullanarak yazıcının kontrol panelindeki QR kodunu tarayın ve sonra Kurulum öğesine gidin.*

- 6. Akıllı cihazda yazıcının kontrol panelinde görüntülenen parolayı girin.
- 7. Bağlantı kurulduktan sonra, yazıcının kontrol panelindeki **Tamam** veya **Kapat** düğmesine dokunun.
- 8. Ekranı kapatın.

## **Epson iPrint Öğesinin Takılması**

Epson iPrint uygulamasını akıllı cihazınıza aşağıdaki URL veya QR kodundan kurabilirsiniz.

<http://ipr.to/c>

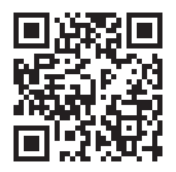

## **Epson iPrint Kullanarak Tarama**

Epson iPrint uygulamasını akıllı cihazınızdan başlatın ve ana ekrandan kullanmak istediğiniz öğeyi seçin. Aşağıdaki ekranlar önceden uyarılmadan değiştirilebilir.

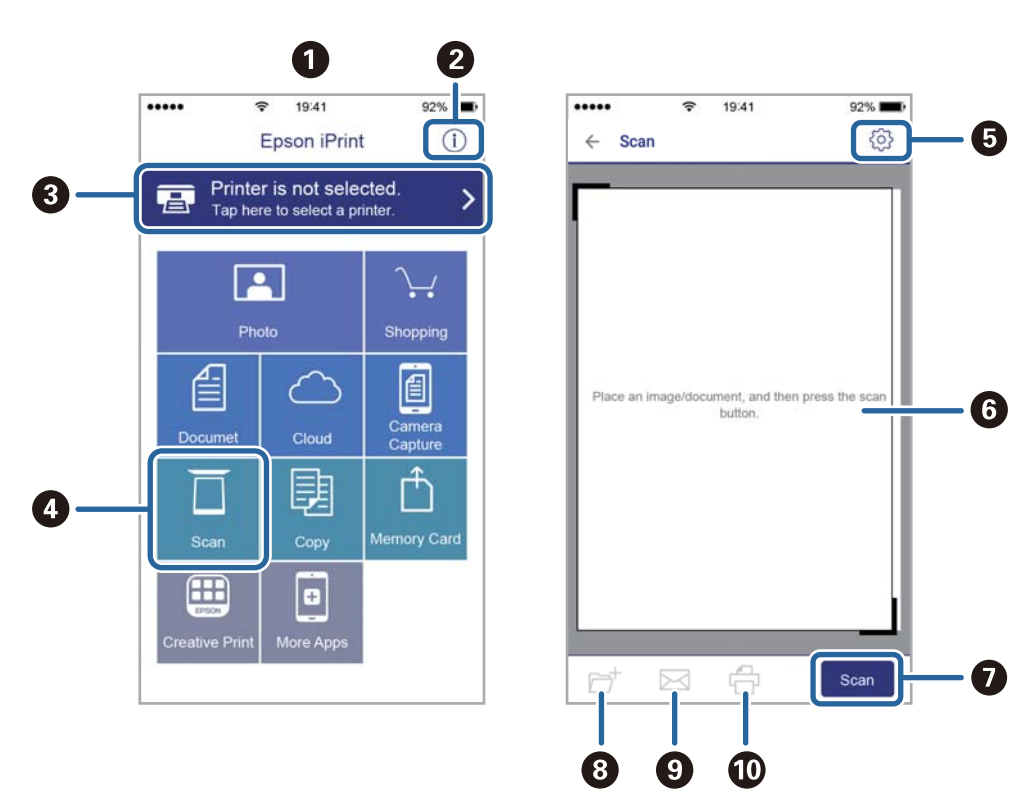

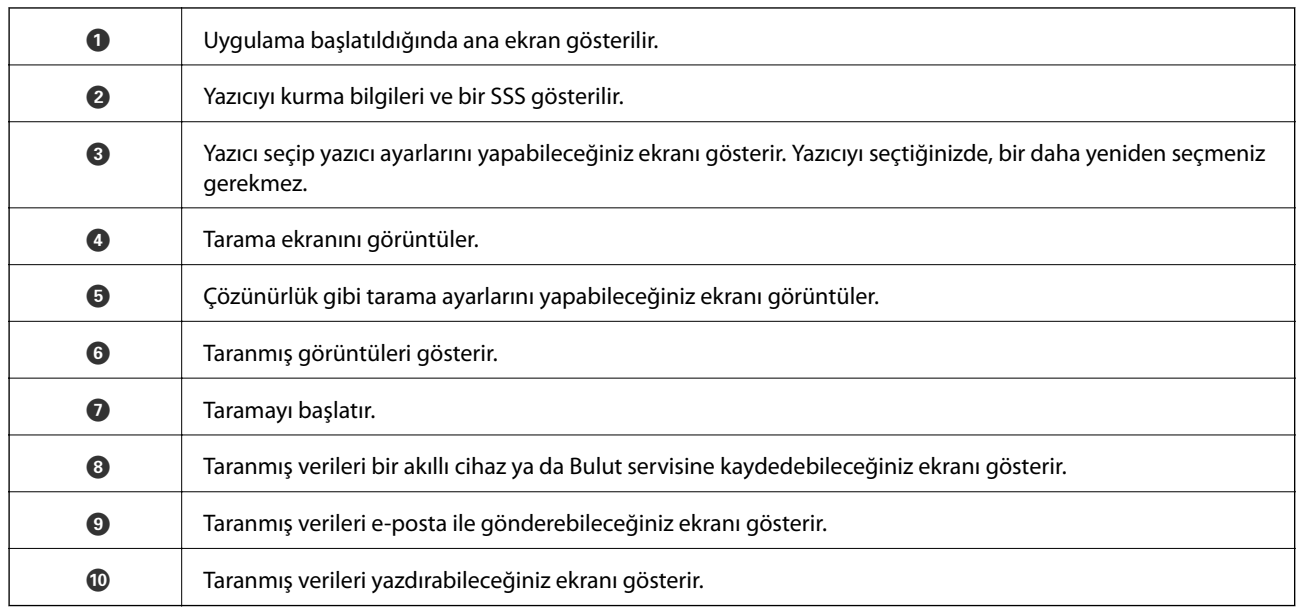

## **Akıllı Cihazları N-İşareti Kısmına Dokundurarak Tarama**

Akıllı cihazınızı yazıcının N-İşareti kısmına dokunarak bağlanıp tarayabilirsiniz.

Bu özelliği kullanmadan önce aşağıdakileri hazırladığınızdan emin olun.

❏ Akıllı cihazınızda NFC işlevini etkinleştirin.

Yalnızca Android 4.0 veya üstü NFC'yi destekler.(Near Field Communication)

Konum ve NFC işlevleri akıllı cihaza göre değişir.Ayrıntılar için akıllı cihazınızla sağlanan belgelere bakın.

❏ Akıllı cihazınıza Epson iPrint yükleyin.

Yüklemek için akıllı cihazınızı yazıcının N-İşareti kısmına dokundurun.

- ❏ Yazıcınızda Wi-Fi Direct'i etkinleştirin.
- 1. Orijinalleri yazıcıya yerleştirin.
- 2. Akıllı cihazınızı yazıcının N-İşareti kısmına dokundurun.

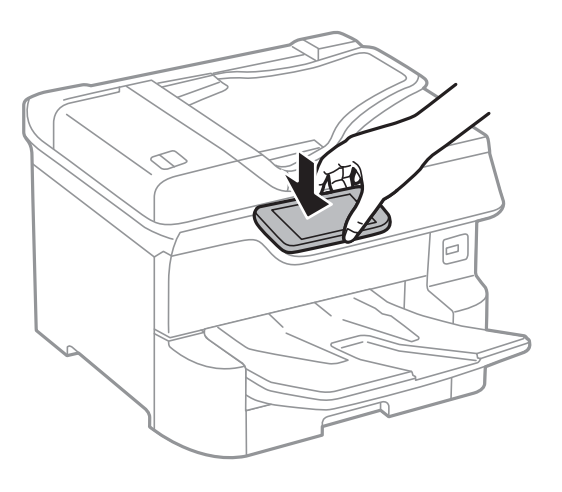

*Not:*

*Yazıcının N-İşareti kısmı ve akıllı cihaz arasında metal gibi engeller olduğunda yazıcı akıllı cihazla iletişim kuramayabilir.*

Epson iPrint başlar.

- 3. Epson iPrint içinde tarama menüsünü seçin.
- 4. Akıllı cihazı yazıcının N-İşareti kısmına dokundurun. Tarama başlar.

# <span id="page-128-0"></span>**Fakslama**

# **Faks Özelliklerini Kullanmadan Önce**

Aşağıdaki ayarların tamamlandığını yöneticinizle kontrol edin.

- ❏ Telefon hattı, yazıcı ve (gerekirse) telefon düzgün bağlanmış
- ❏ Faks temel ayarları (en az **Faks Ayrlr Shrbazı**) tamamlanmış

# **Yazıcıyı Kullanarak Faks Gönderme**

## **Kontrol Panelini Kullanarak Faks Gönderme**

#### **İlgili Bilgi**

- & "Kontrol Panelini Kullanarak Otomatik Faks Gönderme" sayfa 129
- & ["Alıcının Durumunu Onayladıktan Sonra Manüel Faks Gönderme" sayfa 131](#page-130-0)

## **Kontrol Panelini Kullanarak Otomatik Faks Gönderme**

Faksları kontrol panelinde kullanıcıların faks numaralarını girerek gönderebilirsiniz.

#### *Not:*

- ❏ *Bir faksı siyah beyaz gönderirken, taranan resmi göndermeden önce LCD ekranda önizlemesini görebilirsiniz.*
- ❏ *Telefon hattı bir sesli çağrı için kullanılırken, başka bir faks gönderirken veya bir faks alırken en fazla 50 siyah beyaz faks işini rezerve edebilirsiniz. Rezerve edilen faks işlerini öğesinden kontrol edebilir veya iptal edebilirsiniz.*
- 1. Orijinalleri yerleştirin.

Bir iletimde en fazla 100 sayfa gönderebilirsiniz ancak kalan bellek miktarına bağlı olarak 100'den az sayfaya sahip faksları bile gönderemeyebilirsiniz.

- 2. Ana ekranda **Faksla** öğesini seçin.
- 3. Alıcıyı belirtin.

Aynı siyah beyaz faksı en fazla 200 alıcıya gönderebilirsiniz. Ancak, renkli faks bir seferde sadece bir alıcıya gönderilebilir.

#### **Fakslama**

- ❏ Manuel girmek için: **Klavye** öğesini seçin, görüntülenen ekranda bir faks numarası girin ve sonra **Tamam** öğesine dokunun.
	- Bir duraklatma eklemek için (çevirme sırasında üç saniye için duraklatma) tire (-) girin.

- **Hat Türü** bölümünde bir harici erişim kodu belirlediyseniz, faks numarası başında gerçek harici erişim kodu yerine bir "#" (kare işareti) girin.

Not:

Faks numarasın manüel giremezseniz, **Güvenlik Ayarları** içinde **Direkt Arama Kısıtlamaları** öğesi **Açık** olarak ayarlanır. Kişi listesinden veya gönderilen faks geçmişinden faks alıcılarını seçin.

❏ Kişiler listesinden seçmek için: **İrtibatlar** öğesini seçin ve göndermek istediğiniz alıcıları seçin. Göndermek

istediğiniz alıcı **İrtibatlar** içinde kayıtlı değilse kaydetmek için öğesine dokunun.

- ❏ Gönderilen faks geçmişinden seçmek için: **Yakında** öğesini seçin ve sonra bir alıcı seçin.
- ❏ **Alıcı** sekmesindeki listeden seçmek için: **Ayarlar** > **İrtibatlar Yöneticisi** > **Sık** içinde kayıtlı listeden bir alıcı seçin.

#### *Not:*

*Girdiğiniz alıcıları silmek için LCD ekranda faks numarası alanına veya alıcı numarasına dokunarak alıcı listesini görüntüleyin, listeden alıcıyı seçin ve sonra Kaldır öğesini seçin.*

4. **Faks Ayarları** sekmesini seçin ve sonra çözünürlük ve gönderme yöntemi gibi gereken ayarları yapın.

#### *Not:*

- ❏ *2 taraflı orijinalleri göndermek için ADF 2 Taraflı seçeneğini seçin. Onları tek renkli gönderebilirsiniz. Bu ayarla renkli olarak gönderemezsiniz.*
- ❏ *Faks üst ekranında (Ön ayrlar) öğesine dokunarak mevcut ayarları ve alıcıları Ön ayrlar olarak kaydedin. Alıcıları belirleme şeklinizden (faks numarasının manüel olarak girilmesi gibi) bağımsız olarak alıcılar kaydedilmeyebilir.*
- 5. Faksı gönderin.
	- ❏ Taranan belge görüntüsünü kontrol etmeden göndermek için: x öğesine dokunun.
	- ❏ Taramak için taranan belge görüntüsünü kontrol edin ve sonra gönderin (yalnızca bir faksı tek renkli

gönderirken): Faks üst ekranında **F<sup>Q</sup> öğesine dokunun.** 

Faksı olduğu gibi göndermek için **Göndermeyi Başlat** öğesini seçin. Aksi halde, **İptal** öğesini seçin ve sonra adım 3'e gidin.

- $\cdot \in \Theta$   $\Theta$   $\Phi$  : Ekranı okların vönünde taşır.
- $\cdot$   $\odot$   $\odot$  : Küçültür veya büyütür.
- $\vert \vert < \vert > \vert$ : Önceki veya sonraki sayfaya gider.

#### *Not:*

- ❏ *Önizlemenin ardından faksı renkli gönderemezsiniz.*
- ❏ *Direkt Gönd etkinleştirildiğinde, önizleme yapamazsınız.*
- ❏ *Önizleme ekranına 20 saniye dokunulmadığında, faks otomatik olarak gönderilir.*
- ❏ *Gönderilen faksın görüntü kalitesi, alıcı makine özelliğine bağlı olarak önizlemede görülenden faklı olabilir.*
- 6. Gönderme tamamlandığında orijinalleri çıkarın.

#### <span id="page-130-0"></span>*Not:*

- ❏ *Faks numarası meşgulse veya bazı sorunlar varsa bir dakika sonra yazıcı otomatik olarak yeniden arama yapar.*
- ❏ *Göndermeyi iptal etmek için* y *öğesine dokunun.*
- ❏ *Yazıcı tarama ve göndermeyi eşzamanlı gerçekleştirdiği için renkli faks göndermek daha uzun sürer. Yazıcı renkli bir faks gönderirken, diğer özellikleri kullanamazsınız.*

#### **İlgili Bilgi**

- & ["İrtibatların Yönetimi" sayfa 43](#page-42-0)
- & ["Sık Kullanılan Ayarlarınızı Ön Ayar Olarak Kaydetme" sayfa 45](#page-44-0)
- & ["Orijinalleri Yerleştirme" sayfa 36](#page-35-0)
- & ["Fakslama İçin Menü Seçenekleri" sayfa 144](#page-143-0)
- & ["Faks İşleri İçin Durum veya Günlükleri Kontrol Etme" sayfa 152](#page-151-0)

### **Alıcının Durumunu Onayladıktan Sonra Manüel Faks Gönderme**

Numara çevirme, iletişim kurma ve iletim sırasında yazıcı hoparlöründen sesleri dinlerken faks gönderebilirsiniz.

- 1. Orijinalleri yerleştirin.
- 2. Ana ekranda **Faksla** öğesini seçin.

Bir iletimde en fazla 100 sayfa gönderebilirsiniz.

- 3. **Faks Ayarları** sekmesini seçin ve sonra çözünürlük ve gönderme yöntemi gibi gereken ayarları yapın. Ayarları yapmayı tamamladığınızda, **Alıcı** sekmesini seçin.
- 4. öğesine dokunun ve sonra alıcıyı belirtin.

#### *Not:*

*Hoparlörün ses seviyesini ayarlayabilirsiniz.*

5. Bir faks tonu duyduğunuzda, LCD ekranın sağ üst köşesinde **Gönder/ Al** öğesini seçin ve sonra **Gndr** öğesini seçin.

#### *Not:*

*Faks yoklama servisinden bir faks alırken ve sesli yönlendirmeyi duyduğunuzda, yazıcı işlemleri için yönlendirmeyi uygulayın.*

- 6.  $\Diamond$  öğesine dokunun.
- 7. Gönderme tamamlandığında orijinalleri çıkarın.

#### **İlgili Bilgi**

- & ["Orijinalleri Yerleştirme" sayfa 36](#page-35-0)
- & ["Fakslama İçin Menü Seçenekleri" sayfa 144](#page-143-0)

## <span id="page-131-0"></span>**Harici Telefon Cihazından Arayarak Faks Gönderme**

Faks göndermeden önce telefondan konuşmak istiyorsanız veya alıcının faks makinesi otomatik olarak faksa geçmiyorsa bağlı telefonu kullanarak numarayı çevirip faks gönderebilirsiniz.

1. Orijinalleri yerleştirin.

Bir iletimde en fazla 100 sayfa gönderebilirsiniz.

2. Bağlı telefon ahizesini kaldırın ve ardından telefonu kullanarak alıcının faks numarasını çevirin.

*Not: Alıcı telefonu yanıtladığında alıcıyla konuşabilirsiniz.*

- 3. Ana ekranda **Faksla** öğesini seçin.
- 4. **Faks Ayarları** sekmesini seçin ve sonra çözünürlük ve gönderme yöntemi gibi gereken ayarları yapın.
- 5. Bir faks tonu duyduğunuzda,  $\Diamond$  öğesine dokunun ve ardından ahizeyi kapatın.

#### *Not:*

*Bağlı telefonu kullanarak bir numara çevrildiğinde, yazıcı tarama ve gönderme işlemini aynı anda gerçekleştirdiği için faks göndermek daha uzun sürer. Faks gönderirken, diğer özellikleri kullanamazsınız.*

6. Gönderme tamamlandığında orijinalleri çıkarın.

#### **İlgili Bilgi**

- & ["Orijinalleri Yerleştirme" sayfa 36](#page-35-0)
- & ["Faks Ayarları" sayfa 144](#page-143-0)

## **İstek Üzerine Faks Gönderme (Yoklama Gönd/ Pano Kutusu Kullanma)**

**Yoklama Gönd** kutusunda veya bülten kutularından birinde 100 sayfaya kadar tek renkli bir belgeyi depolarsanız, depolanan belge istek üzerine yoklama alma özelliğine sahip başka bir faks makinesinden gönderilebilir.

**Yoklama Gönd** kutusunda bir belgeyi depolayabilirsiniz.

10 kadar bülten panosu kaydedebilirsiniz ve kayıtlı her bülten panosunda bir belge depolayabilirsiniz. Alıcının faks makinesinin alt adres/parola özelliğini desteklemesi gerekir.

#### **İlgili Bilgi**

- & "Yoklama Gönd Kutusu Öğesini Ayarlama" sayfa 132
- & ["Bülten Panosu Kutusunu Kaydetme" sayfa 133](#page-132-0)
- & ["Yoklama Gönd/ Pano Kutusu İçinde Belge Depolama" sayfa 134](#page-133-0)
- & ["Alt Adres \(SUB\) ve Şifre \(SID\) ile Faks Gönderme" sayfa 137](#page-136-0)

### **Yoklama Gönd Kutusu Öğesini Ayarlama**

**Yoklama Gönd Kutusu** kutusunda kaydetmeden bir belgeyi depolayabilirsiniz. Gerekirse aşağıdaki ayarları yapın.

- <span id="page-132-0"></span>1. Ana ekrandan **Faks Kutusu** > **Yoklama Gönd/ Pano** öğesini seçin.
- 2. **Yoklama Gönd** sekmesini seçin, öğesine dokunun ve sonra **Ayarlar** öğesini seçin.

*Not:*

*Bir parola giriş ekranı görüntülenirse parolayı girin.*

3. **Göndr. Sonc. Bildir** gibi uygun ayarları yapın.

*Not:*

*Kutu Açma Şifresi içinde bir parola ayarladıysanız, kutuyu bir sonraki açışınızda parolayı girmeniz istenecektir.*

4. **Tamam** öğesini seçin.

#### **İlgili Bilgi**

- & ["Yoklama Gönd/ Pano Kutusu İçinde Belge Depolama" sayfa 134](#page-133-0)
- & ["Yoklama Gönd/ Pano" sayfa 149](#page-148-0)

### **Bülten Panosu Kutusunu Kaydetme**

Önceden bir belgeyi depolamak için bir bülten panosu kutusu kaydetmeniz gerekir. Kutuyu kaydetmek için aşağıdaki adımları izleyin.

- 1. Ana ekrandan **Faks Kutusu** > **Yoklama Gönd/ Pano** öğesini seçin.
- 2. **Kayıtlı Olmayan Duyuru Panosu** adındaki kutulardan birini seçin.

*Not: Bir parola giriş ekranı görüntülenirse parolayı girin.*

- 3. Ekrandaki öğeler için ayarları yapın.
	- ❏ **Ad (Gerekli)** içinde bir ad girin
	- ❏ **Alt adres (SEP)** içinde bir alt adres girin
	- ❏ **Şifre (PWD)** içinde bir parola girin
- 4. **Göndr. Sonc. Bildir** gibi uygun ayarları yapın.

#### *Not:*

*Kutu Açma Şifresi içinde bir parola ayarladıysanız, kutuyu bir sonraki açışınızda parolayı girmeniz istenecektir.*

5. **Tamam** öğesini seçin.

Ayarları değiştirmek veya kayıtlı kutuları silmek için ekranı görüntülemek için değiştirmek/silmek istediğiniz kutuyu seçin ve sonra semesine dokunun.

#### **İlgili Bilgi**

- & ["Yoklama Gönd/ Pano Kutusu İçinde Belge Depolama" sayfa 134](#page-133-0)
- & ["Yoklama Gönd/ Pano" sayfa 149](#page-148-0)

## <span id="page-133-0"></span>**Yoklama Gönd/ Pano Kutusu İçinde Belge Depolama**

- 1. Başlangıç ekranından **Faks Kutusu** seçeneğini ve ardından **Yoklama Gönd/ Pano** seçeneğini seçin.
- 2. **Yoklama Gönd** öğesini veya önceden kaydedilmiş bülten panosu kutularından birini seçin.

Parola giriş ekranı görüntülenirse kutuyu açmak için parolayı girin.

- 3. **Belge Ekle** öğesine dokunun.
- 4. Görüntülenen faks üst ekranında, faks ayarlarını kontrol edin ve sonra belgeyi taramak ve depolamak için  $\circled{}$ öğesine dokunun.

Depoladığınız belgeyi kontrol etmek için **Faks Kutusu** > **Yoklama Gönd/ Pano** öğesini seçin, kontrol etmek istediğiniz belgeyi içeren kutuyu seçin ve sonra **Belgeyi Denetle** öğesine dokunun. Görüntülenen ekranda, taranan belgeyi görüntüleyebilir, yazdırabilir veya silebilirsiniz.

### **İlgili Bilgi**

- & ["Orijinalleri Yerleştirme" sayfa 36](#page-35-0)
- & ["Yoklama Gönd/ Pano" sayfa 149](#page-148-0)
- & ["Faks İşleri İçin Durum veya Günlükleri Kontrol Etme" sayfa 152](#page-151-0)

## **Çeşitli Faks Gönderme Yöntemleri**

#### **İlgili Bilgi**

- & "Siyah Beyaz Belgenin Çok Sayıda Sayfasını Gönderme (Direkt Gönd)" sayfa 134
- & ["Faksı Tercihli Olarak Gönderme \(Önclkli Gönd\)" sayfa 135](#page-134-0)
- & ["Belirtilen Zamanda Tek Renk Faks Gönderme \(Faksı Daha Sonra Gönder\)" sayfa 135](#page-134-0)
- & ["ADF'yi Kullanarak Farklı Boyutta Belgeler Gönderme \(Ksntsz. Tara \(ADF\)\)" sayfa 136](#page-135-0)
- & ["Alt Adres \(SUB\) ve Şifre \(SID\) ile Faks Gönderme" sayfa 137](#page-136-0)
- & ["Aynı Belgeleri Birden Fazla Kez Gönderme" sayfa 137](#page-136-0)

## **Siyah Beyaz Belgenin Çok Sayıda Sayfasını Gönderme (Direkt Gönd)**

Bir faksı siyah beyaz olarak gönderirken, taranan belge geçici olarak yazıcı belleğine kaydedilir. Bu nedenle çok fazla sayfa göndermek, yazıcı hafızasının dolmasına ve faks göndermenin durdurulmasına neden olur. **Direkt Gönd** özelliğini etkinleştirerek bundan kaçınabilirsiniz ancak yazıcı tarama ve gönderme işlemini aynı anda gerçekleştirdiği için faks göndermek daha uzun sürer. Sadece bir alıcı bulunduğunda bu özelliği kullanabilirsiniz.

- 1. Orijinalleri yerleştirin.
- 2. Ana ekranda **Faksla** öğesini seçin.
- 3. Alıcıyı belirtin.
- 4. **Faks Ayarları** sekmesini seçin ve sonra bunu **Açık** olarak ayarlamak için **Direkt Gönd** öğesine dokunun. Gerekirse çözünürlük ve gönderme yöntemi gibi ayarları da yapabilirsiniz.

<span id="page-134-0"></span>5. Faksı gönderin.

#### **İlgili Bilgi**

- & ["Orijinalleri Yerleştirme" sayfa 36](#page-35-0)
- & ["Kontrol Panelini Kullanarak Otomatik Faks Gönderme" sayfa 129](#page-128-0)
- & ["Faks Ayarları" sayfa 144](#page-143-0)

## **Faksı Tercihli Olarak Gönderme (Önclkli Gönd)**

Gönderilmeyi bekleyen diğer fakslardan önce acil bir belgeyi gönderebilirsiniz.

#### *Not:*

- *Yazıcı başka bir faks kabul edemediği için aşağıdakilerden biri gerçekleştirilirken belgenizi tercihli olarak gönderemezsiniz.*
- ❏ *Direkt Gönd etkinleştirilmiş olarak bir siyah beyaz faks gönderme*
- ❏ *Renkli faks gönderme*
- ❏ *Bağlı telefonu kullanarak faks gönderme*
- ❏ *Bilgisayardan gönderilen bir faks gönderme*
- 1. Orijinalleri yerleştirin.
- 2. Ana ekranda **Faksla** öğesini seçin.
- 3. Alıcıyı belirtin.
- 4. **Faks Ayarları** sekmesini seçin ve sonra bunu **Açık** olarak ayarlamak için **Önclkli Gönd** öğesine dokunun. Gerekirse çözünürlük ve gönderme yöntemi gibi ayarları da yapabilirsiniz.
- 5. Faksı gönderin.

#### **İlgili Bilgi**

- & ["Orijinalleri Yerleştirme" sayfa 36](#page-35-0)
- & ["Kontrol Panelini Kullanarak Otomatik Faks Gönderme" sayfa 129](#page-128-0)
- & ["Faks Ayarları" sayfa 144](#page-143-0)
- & ["Faks İşleri İçin Durum veya Günlükleri Kontrol Etme" sayfa 152](#page-151-0)

### **Belirtilen Zamanda Tek Renk Faks Gönderme (Faksı Daha Sonra Gönder)**

Belirtilen zamanda faks gönderilecek şekilde ayarlayabilirsiniz. Sadece gönderme zamanı belirtildiğinde siyah beyaz fakslar gönderilebilir.

- 1. Orijinalleri yerleştirin.
- 2. Ana ekranda **Faksla** öğesini seçin.
- 3. Alıcıyı belirtin.
- <span id="page-135-0"></span>4. Belirtilen bir zamanda faksları göndermek için ayarları yapın.
	- A **Faks Ayarları** sekmesini seçin ve sonra **Faksı Daha Sonra Gönder** öğesini seçin
	- B Bunu **Açık** olarak ayarlamak için **Faksı Daha Sonra Gönder** öğesine dokunun.
	- C **Zaman** kutusuna dokunun, faks göndermek istediğiniz zamanı girin ve sonra **Tamam** öğesini seçin.
	- D Ayarları uygulamak için **Tamam** öğesini seçin.

Gerekirse çözünürlük ve gönderme yöntemi gibi ayarları da yapabilirsiniz.

5. Faksı gönderin.

*Not:*

*Faksi iptal etmek için* **i** *içinden iptal edin.* 

#### **İlgili Bilgi**

- & ["Orijinalleri Yerleştirme" sayfa 36](#page-35-0)
- & ["Kontrol Panelini Kullanarak Otomatik Faks Gönderme" sayfa 129](#page-128-0)
- & ["Faks Ayarları" sayfa 144](#page-143-0)
- & ["Faks İşleri İçin Durum veya Günlükleri Kontrol Etme" sayfa 152](#page-151-0)

## **ADF'yi Kullanarak Farklı Boyutta Belgeler Gönderme (Ksntsz. Tara (ADF))**

Orijinalleri tek tek yerleştirerek veya boyuta göre orijinalleri yerleştirerek faksları göndererek, orijinal boyutlarında bir belge olarak gönderebilirsiniz.

Farklı boyutta orijinalleri ADF'ye yerleştirirseniz, orijinallerin tümü aralarındaki en büyük boyutta gönderilir. Orijinalleri orijinal boyutlarda göndermek için karışık boyuttaki orijinalleri yerleştirmeyin.

- 1. Aynı boyutta orijinallerin ilk grubunu yerleştirin.
- 2. Ana ekranda **Faksla** öğesini seçin.
- 3. Alıcıyı belirtin.
- 4. **Faks Ayarları** sekmesini seçin ve sonra bunu **Açık** olarak ayarlamak için **Ksntsz. Tara (ADF)** öğesine dokunun.

Gerekirse çözünürlük ve gönderme yöntemi gibi ayarları da yapabilirsiniz.

- 5. x (**Gndr**) öğesine dokunun.
- 6. İlk orijinalleri tarama tamamlandığında ve kontrol panelinde **Tarama tamamlandı. Sonraki sayfa taransın mı?** mesajı görüntülendiğinde, **Evet** öğesini seçin, sonraki orijinalleri ayarlayın ve sonra **Taramayı Başlat** öğesini seçin.

*Bir sonraki orijinali yerleştirmeniz istendikten sonra yazıcıya 20 saniye dokunmazsanız, yazıcı belge kaydetmeyi durdurur ve göndermeye başlar.*

#### **İlgili Bilgi**

- & ["Orijinalleri Yerleştirme" sayfa 36](#page-35-0)
- & ["Kontrol Panelini Kullanarak Otomatik Faks Gönderme" sayfa 129](#page-128-0)

*Not:*

<span id="page-136-0"></span>& ["Faks Ayarları" sayfa 144](#page-143-0)

### **Alt Adres (SUB) ve Şifre (SID) ile Faks Gönderme**

Alıcının faks makinesinde gizli faksları veya röle fakslarını alma özelliği varsa faksları alıcının faks makinesindeki gizli kutularına veya röle kutularına gönderebilirsiniz. Alıcılar bunları güvenli bir şekilde alabilir veya bunları belirtilen faks hedeflerine iletebilir.

- 1. Orijinalleri yerleştirin.
- 2. Ana ekranda **Faksla** öğesini seçin.
- 3. **İrtibatlar** öğesini seçin ve kayıtlı alt adres ve parola ile bir alıcı seçin.

Bir alt adres ve parolayla gönderildiyse alıcıyı **Yakında** içinden de seçebilirsiniz.

- 4. **Faks Ayarları** sekmesini seçin ve sonra çözünürlük ve gönderme yöntemi gibi gereken ayarları yapın.
- 5. Faksı gönderin.

#### **İlgili Bilgi**

- & ["İrtibatların Yönetimi" sayfa 43](#page-42-0)
- & ["Orijinalleri Yerleştirme" sayfa 36](#page-35-0)
- & ["Kontrol Panelini Kullanarak Otomatik Faks Gönderme" sayfa 129](#page-128-0)
- & ["Faks Ayarları" sayfa 144](#page-143-0)

### **Aynı Belgeleri Birden Fazla Kez Gönderme**

#### **İlgili Bilgi**

- & "Alıcıyı Belirtmeden Faksı Kaydetme (Fks Verilerni Kydt)" sayfa 137
- & ["Depolanan Belge Özelliğini Kullanarak Faksları Gönderme" sayfa 138](#page-137-0)

#### *Alıcıyı Belirtmeden Faksı Kaydetme (Fks Verilerni Kydt)*

Faksları yazıcıda depolanan belgeleri kullanarak gönderebileceğinizden, aynı belgeyi sık sık göndermeniz gerektiğinde belgeleri tararken harcanan zamanı kazanabilirsiniz. 100 sayfaya kadar olan tek bir belgeyi siyah beyaz olarak kaydedebilirsiniz. Yazıcının depolanan belge kutusunda 10 belge depolayabilirsiniz.

#### *Not:*

*10 belge kaydetme depolanan belgelerin dosya boyutu gibi kullanım koşullarına göre mümkün olmayabilir.*

- 1. Orijinalleri yerleştirin.
- 2. Ana ekranda **Faks Kutusu** öğesini seçin.
- 3. **Saklanan Belgeler**, sekmesini seçin (Kutu Menüsü) ve sonra **Fks Verilerni Kydt** öğesini seçin.
- 4. Görüntülenen **Faks Ayarları** sekmesinde, çözünürlük ayarları gerektiği gibi yapabilirsiniz.

<span id="page-137-0"></span>5. Belgeyi depolamak için  $\hat{\diamond}$  öğesine dokunun.

Bir belgeyi indirme tamamlandıktan sonra, **Faks Kutusu** > **Saklanan Belgeler** öğesini seçerek ve sonra belgenin

kutusuna dokunarak taranan görüntüyü önizleyebilirsiniz ya da belgenin kutusunun sağındaki **ül** öğesine dokunarak silebilirsiniz.

#### **İlgili Bilgi**

- & ["Orijinalleri Yerleştirme" sayfa 36](#page-35-0)
- & ["Saklanan Belgeler" sayfa 148](#page-147-0)
- & ["Faks İşi Geçmişini Kontrol Etme" sayfa 154](#page-153-0)

#### *Depolanan Belge Özelliğini Kullanarak Faksları Gönderme*

- 1. Başlangıç ekranından **Faks Kutusu** seçeneğini ve ardından **Saklanan Belgeler** seçeneğini seçin.
- 2. Göndermek istediğiniz belgeyi seçin, belgenin içeriğini kontrol edin ve sonra **Göndermeyi Başlat** öğesini seçin.

**Gönderildikten sonra bu belge silinsin mi?** mesajı görüntülendiğinde, **Evet** veya **Hayır** öğesini seçin.

- 3. Alıcıyı belirtin.
- 4. **Faks Ayarları** sekmesini seçin ve sonra gönderme yöntemi gibi gereken ayarları yapın.
- 5.  $\Diamond$  üzerine dokunun.

#### **İlgili Bilgi**

& ["Saklanan Belgeler" sayfa 148](#page-147-0)

# **Yazıcıda Faksları Alma**

Yazıcı telefon hattına bağlanırsa ve Faks Ayrlr Shrbazı kullanılarak temel ayarlar tamamlandıysa faksları alabilirsiniz.

Faksları almanın iki yolu vardır.

- ❏ Gelen bir faksı alma
- ❏ Arama yaparak bir faksı alma (Yoklama Alma)

Alınan fakslar yazıcının başlangıç ayarlarında yazdırılır.

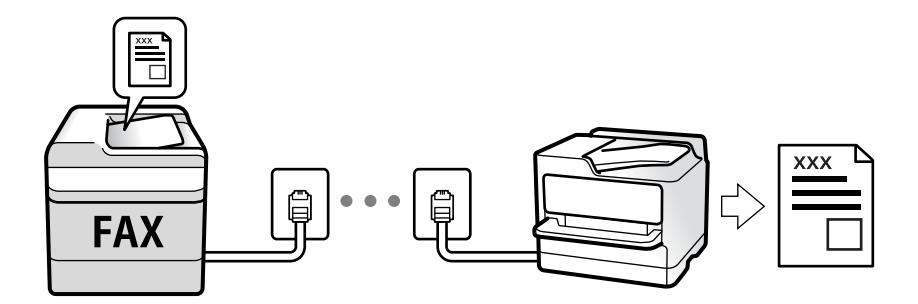

#### **Fakslama**

<span id="page-138-0"></span>Alınan faksları kaydedebilir, onları yazıcı ekranında kontrol edebilir ve iletebilirsiniz. Yöneticinizle yazıcı ayarlarının durumunu kontrol edin. Detaylı bilgi için Yönetici Kılavuzu bölümüne bakın.

Faks ayarlarının durumunu kontrol etmek için **Faksla** > (Daha) > **Faks Raporu** > **Faks Ayrlrı Listesi** öğesini seçerek bir **Faks Ayrlrı Listesi** yazdırabilirsiniz.

#### **İlgili Bilgi**

& ["Daha" sayfa 146](#page-145-0)

## **Gelen Faksları Alma**

**Alma Modu** içinde iki seçenek vardır.

#### **İlgili Bilgi**

- & "Oto Modunu Kullanma" sayfa 139
- & "Manuel Modunu Kullanma" sayfa 139

### **Manuel Modunu Kullanma**

Bu mod temel olarak telefon aramaları yapmak içindir, ancak ayrıca faks içindir de.

#### **Faks Alma**

Telefon çaldığında, ahizeyi el ile çalarak cevaplayabilirsiniz.

❏ Bir faks sinyalini duyduğunuzda (baud):

Yazıcının ana ekranında **Faksla** öğesini seçin, Gönder/ Al > Al öğesini seçin ve sonra  $\Phi$  öğesine dokunun. Sonra, ahizeyi kapatın.

❏ Zil sesi sesli arama içinse:

Telefona normal şekilde cevap verebilirsiniz.

#### **Yalnızca Bağlı Telefonu Kullanarak Faksları Alma**

**Uzaktan Alma** öğesi ayarlandığında, faksları **Bşlt Kodu** öğesini girerek alabilirsiniz.

Telefon çaldığında, ahizeyi kaldırın. Bir faks tonu (baud) duyduğunuzda, iki basamaklı **Bşlt Kodu** öğesini çevirin ve sonra ahizeyi kapatın. Başlangıç kodunu bilmiyorsanız, yöneticiye sorun.

### **Oto Modunu Kullanma**

Bu mod aşağıdaki kullanımlar için hattı kullanmanızı sağlar.

- ❏ Yalnızca faks işlemi için hattı kullanma (harici telefon gerekli değil)
- ❏ Hattı temel olarak faks için ve bazen telefon için kullanma

#### **Harici Telefon Aygıtı Olmadan Faksları Alma**

Yazıcı **Yanıt İçin Zil Sayısı** içinde ayarladığınız çalma sayısı tamamlandığında faksları almak için otomatik değişir.

#### **Harici Telefon Aygıtı ile Faksları Alma**

Harici telefon cihazına sahip bir yazıcı aşağıdaki gibi çalışır.

- ❏ Telesekreter **Yanıt İçin Zil Sayısı** içinde ayarlanan çalma sayısı içinde yanıt verdiğinde:
	- Çalma faks içinse yazıcı otomatik olarak faksları almaya geçer.
	- Çalma sesli arama içinse telesekreter sesli aramaları alabilir ve sesli mesajları kaydedebilir.
- ❏ **Yanıt İçin Zil Sayısı** içinde ayarlanan çalma sayısı içinde ahizeyi kaldırdığınızda:
	- Çalma faks içinse **Manuel** için olanla aynı adımları kullanarak faksı alabilirsiniz. Başlangıç ekranından **Faksla**
	- seçeneğini ve ardından **Gönder/ Al** > **Al** öğesini seçin. Sonrasında x öğesini seçin ve ardından ahizeyi kapatın.
	- Çalma sesli arama içinse telefonu normal olarak yanıtlayabilirsiniz.

❏ Çalma durduğunda ve yazıcı otomatik olarak faks almaya geçtiğinde:

- Zil bir faks içinse: Yazıcı faks almaya başlar.
- Çalma sesli arama içinse telefonu yanıtlayamazsınız. Kişiden sizi geri aramasını isteyin.

#### *Not:*

*Telesekreteri yanıtlamak için çalma sayısını Yanıt İçin Zil Sayısı içinde ayarlanan sayıdan daha düşük bir sayıya ayarlayın. Yoksa telesekreter, sesli mesajları kaydetmek için sesli çağrıları kabul edemez. Telesekreteri ayarlama hakkında ayrıntılar için telesekreterle sağlanan kılavuza bakın.*

#### **İlgili Bilgi**

& ["Manuel Modunu Kullanma" sayfa 139](#page-138-0)

## **Telefon Araması Yaparak Faksları Alma**

Faks numarasını arayarak başka bir faks makinesinde kayıtlı faksı alabilirsiniz.

#### **İlgili Bilgi**

- & "Yoklamayla Faks Alma (Yoklama Al)" sayfa 140
- & ["Alt Adresle \(SEP\) ve Parolayla Password \(PWD\) Panodan Faksları Alma \(Yoklama Al\)" sayfa 141](#page-140-0)

## **Yoklamayla Faks Alma (Yoklama Al)**

Faks numarasını arayarak başka bir faks makinesinde kayıtlı faksı alabilirsiniz. Bir faks bilgi hizmetinden belge almak için bu özelliği kullanın.

#### *Not:*

- ❏ *Faks bilgi hizmetlerinde, faksı almak için izlemeniz gereken bir sesli yönlendirme özelliği varsa bu özelliği kullanamazsınız.*
- ❏ *Sesli yönlendirme kullanan bir faks bilgi hizmetinden bir belge alacaksanız, faks numarasını Beklemede özelliğini ya da bağlı telefonu kullanarak çevirin ve telefon ve yazıcıyı sesli yönlendirmeye uygun şekilde çalıştırın.*
- 1. Ana ekranda **Faksla** öğesini seçin.
- 2.  $\left| \equiv \atop{\text{Mean}} \right|$  (Daha) öğesine dokunun.
- 3. **Uzatılmış Faks** öğesini seçin.
- <span id="page-140-0"></span>4. Bunu **Yoklama Al** olarak ayarlamak için **Açık** kutusuna dokunun.
- 5. **Kapat** öğesine dokunun ve sonra **Kapat** öğesine yeniden dokunun.
- 6. Faks numarasını girin.

#### *Not:*

*Faks numarasın manüel giremezseniz, Güvenlik Ayarları içinde Direkt Arama Kısıtlamaları öğesi Açık olarak ayarlanır. Kişi listesinden veya gönderilen faks geçmişinden faks alıcılarını seçin.*

7.  $\Diamond$  öğesine dokunun.

#### **İlgili Bilgi**

- & ["Harici Telefon Cihazından Arayarak Faks Gönderme" sayfa 132](#page-131-0)
- & "Gönderenin Durumunu Onayladıktan Sonra Faksları Alma" sayfa 141
- & ["Daha" sayfa 146](#page-145-0)

### **Gönderenin Durumunu Onayladıktan Sonra Faksları Alma**

Numara çevirme, iletişim kurma ve iletim sırasında yazıcı hoparlöründen sesleri dinlerken faks alabilirsiniz. Sesli kılavuzu takip ederek bir faks bilgi servisinden bir faks almak istediğinizde bu özelliği kullanabilirsiniz.

- 1. Ana ekranda **Faksla** öğesini seçin.
- 2. öğesine dokunun ve sonra göndereni belirtin.
	- *Not:*

*Hoparlörün ses seviyesini ayarlayabilirsiniz.*

3. Gönderen çağrınızı yanıtlayana kadar bekleyin. Bir faks tonu duyduğunuzda, LCD ekranın sağ üst köşesinde **Gönder/ Al** öğesini seçin ve sonra **Al** öğesini seçin.

*Not:*

*Faks bilgi servisinden bir faks alırken ve sesli yönlendirmeyi duyduğunuzda, yazıcı işlemleri için yönlendirmeyi uygulayın.*

4.  $\Diamond$  öğesine dokunun.

### **Alt Adresle (SEP) ve Parolayla Password (PWD) Panodan Faksları Alma (Yoklama Al)**

Bir gönderini arayarak faksları bir alt adres (SEP) ve parola (PWD) özelliğiyle gönderenin faks makinesindeki bir panodan alabilirsiniz. Bu özelliği kullanmak için kişiyi önceden kişi listesinde alt adres (SEP) ve parola (PWD) ile kaydedin.

- 1. Ana ekranda **Faksla** öğesini seçin.
- 2.  $\left| \equiv \atop \text{Mean} \right|$  (Daha) öğesini seçin.
- 3. **Uzatılmış Faks** öğesini seçin.
- 4. **Yoklama Al** öğesine dokunarak bunu **Açık** olarak ayarlayın.
- 5. **Kapat** öğesine dokunun ve sonra **Kapat** öğesine yeniden dokunun.
- 6. **İrtibatlar** öğesini seçin ve sonra hedef panoyla eşleştirmek için kişiyi kayıtlı alt adres (SEP) ve parolayla (PWD) seçin.
- 7.  $\Diamond$  öğesine dokunun.

#### **İlgili Bilgi**

- & ["İrtibatların Yönetimi" sayfa 43](#page-42-0)
- & ["Harici Telefon Cihazından Arayarak Faks Gönderme" sayfa 132](#page-131-0)
- & ["Gönderenin Durumunu Onayladıktan Sonra Faksları Alma" sayfa 141](#page-140-0)
- ◆ ["Daha" sayfa 146](#page-145-0)

## **Alınan Faksları Kaydetme ve İletme**

## **Özelliklerin Özeti**

Yöneticinizle yazıcı ayarlarının durumunu kontrol edin. Detaylı bilgi için Yönetici Kılavuzu bölümüne bakın.

#### **Alınan Faksları Yazıcıya Kaydetme**

Alınan fakslar yazıcıya kaydedilebilir ve bunları yazıcının ekranında görüntüleyebilirsiniz. Yalnızca yazdırmak istediğiniz faksları yazdırabilir ve gereksiz faksları silebilirsiniz.

#### **Alınan Faksları Yazıcı Haricindeki Hedeflere Kaydetme ve/veya İletme**

Aşağıdakiler hedefler olarak ayarlanabilir.

- ❏ Bilgisayar (PC-FAKS alımı)
- ❏ Harici bellek aygıtı
- ❏ E-posta adresi
- ❏ Bir ağdaki paylaşılan klasör
- ❏ Başka bir faks makinesi

#### *Not:*

- ❏ *Faks verisi PDF biçimi olarak kaydedilir.*
- ❏ *Renkli belgeler başka bir faks makinesine iletilemez. Bunlar, iletilemeyen belgeler olarak işlenir.*

#### **Alt Adres ve Parola Gibi Alınan Faksları Koşullara Göre Sıralama**

Alınan faksları Gelen Kutusuna veya bülten pano kutularına sıralayabilir ve kaydedebilirsiniz. Alınan faksları yazıcı haricindeki hedeflere de iletebilirsiniz.

- ❏ E-posta adresi
- ❏ Bir ağdaki paylaşılan klasör
- ❏ Başka bir faks makinesi

#### *Not:*

- ❏ *Faks verisi PDF biçimi olarak kaydedilir.*
- ❏ *Renkli belgeler başka bir faks makinesine iletilemez. Bunlar, iletilemeyen belgeler olarak işlenir.*
- ❏ *Yazıcıda ayarlanan kaydetme/iletme koşullarını yazdırabilirsiniz. Ana ekranda Faksla öğesini seçin ve sonra (Daha) > Faks Raporu > Koşullu Kaydet/İlet listesi öğesini seçin.*
- ❏ *Kaydetme/iletme koşullarını ayarlamak veya değiştirmek için yöneticinize başvurun. Koşulları ayarlama hakkında ayrıntılar için bkz. Yönetici Kılavuzu.*

#### **İlgili Bilgi**

- $\rightarrow$  "Daha" savfa 146
- & "LCD Ekranda Yazıcıda Kayıtlı Alınan Faksları Görüntüleme" sayfa 143

## **LCD Ekranda Yazıcıda Kayıtlı Alınan Faksları Görüntüleme**

1. Ana ekranda **Faks Kutusu** öğesini seçin.

*Not:*

*Okunmamış alınan fakslar olduğunda, okunmamış belgelerin sayısı ana ekrandaki öğesinde görüntülenir.*

- 2. **Gln kts/ Gizli** öğesini seçin.
- 3. Görüntülemek istediğiniz gelen kutusu veya gizli kutusunu seçin.
- 4. Gelen kutusu veya gizli kutusu parola korumalıysa gelen kutusu parolasını, gizli kutusu parolasını veya yönetici parolasını girin.
- 5. Listeden görüntülemek istediğiniz faksı seçin.

Faks içeriği görüntülenir.

- ❏ : Görüntüyü sağa 90 derece döndürür.
- $\Box \; \textcircled{\tiny{\circ}} \; \textcircled{\tiny{\circ}} \; \textcircled{\tiny{\circ}} \; \textcircled{\tiny{\circ}}$ : Ekranı okların yönünde taşır.
- ❏ : Küçültür veya büyütür.

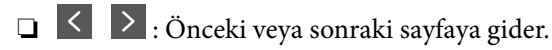

- $\Box$   $\equiv$   $\Box$ : Kaydetme ve iletme gibi menüleri görüntüler.
- ❏ Çalıştırma simgelerini gizlemek için önizleme ekranında simgeler hariç herhangi bir yere dokunun. Simgeleri görüntülemek için yeniden dokunun.
- 6. Görüntülediğiniz belgeyi yazdırmayı veya silmeyi seçin ve sonra ekrandaki talimatları uygulayın.

#### c*Önemli:*

*Yazıcıda bellek yetersiz kaldığında faks alma ve gönderme devre dışı bırakılır. Okumuş veya yazdırmış olduğunuz belgeleri silin.*

#### <span id="page-143-0"></span>**İlgili Bilgi**

& ["Gln kts ve Gizli Kutuları" sayfa 147](#page-146-0)

# **Fakslama İçin Menü Seçenekleri**

## **Alıcı**

Kontrol panelindeki menüleri aşağıda açıklandığı gibi seçin:

#### **Faksla** > **Alıcı**

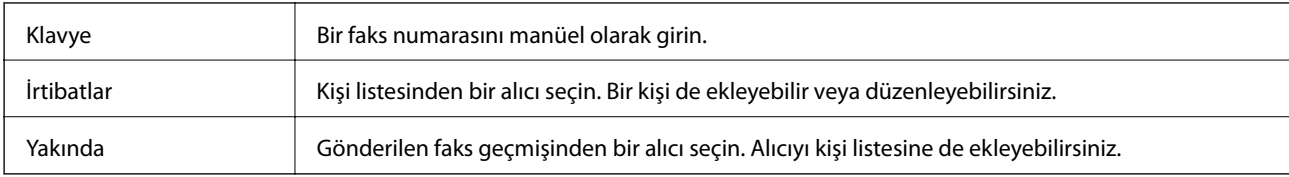

## **Faks Ayarları**

Kontrol panelindeki menüleri aşağıda açıklandığı gibi seçin:

#### **Faksla** > **Faks Ayarları**

#### **Hızlı Çalıştırma Düğmesi**

**Ayarlar** > **Genel Ayarlar** > **Faks Ayarları** > **Hızlı Çalıştırma Düğmesi** içinde **İletim Günlüğü** ve **Orijinal Tür** gibi üç sık kullanılan öğeye kadar atama, **Faks Ayarları** sekmesinin en üstünde öğeleri görüntüler.

#### **Tarama Ayarları**

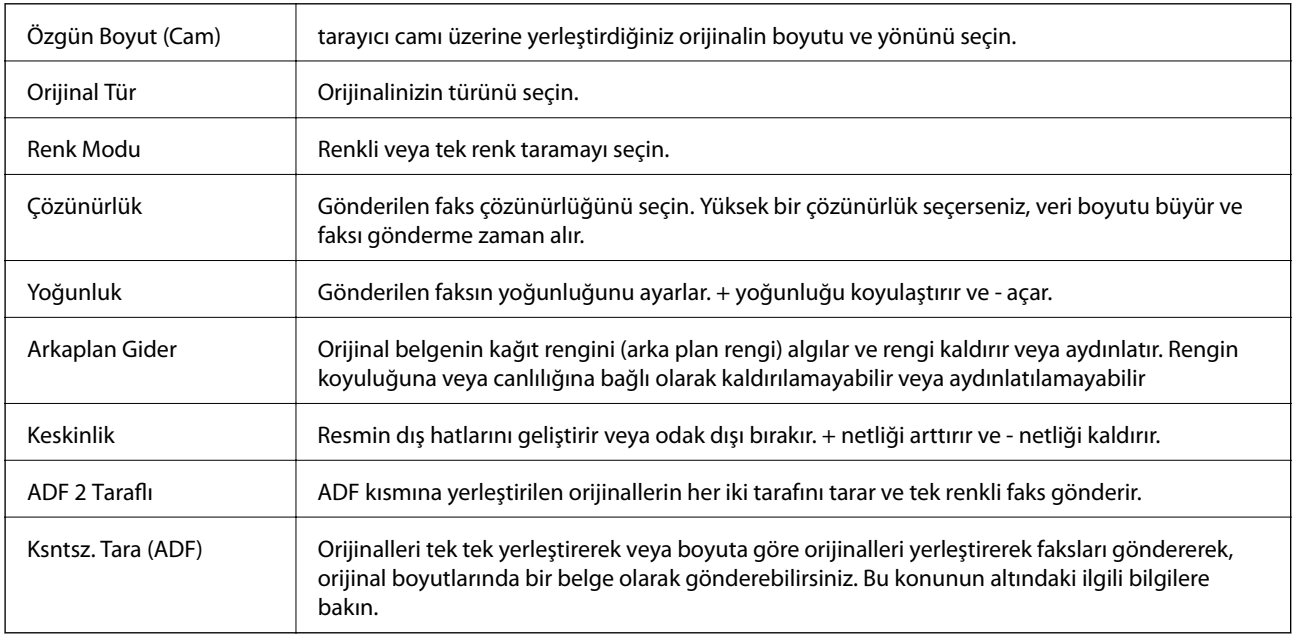
#### **Faks Gönd Ayarları**

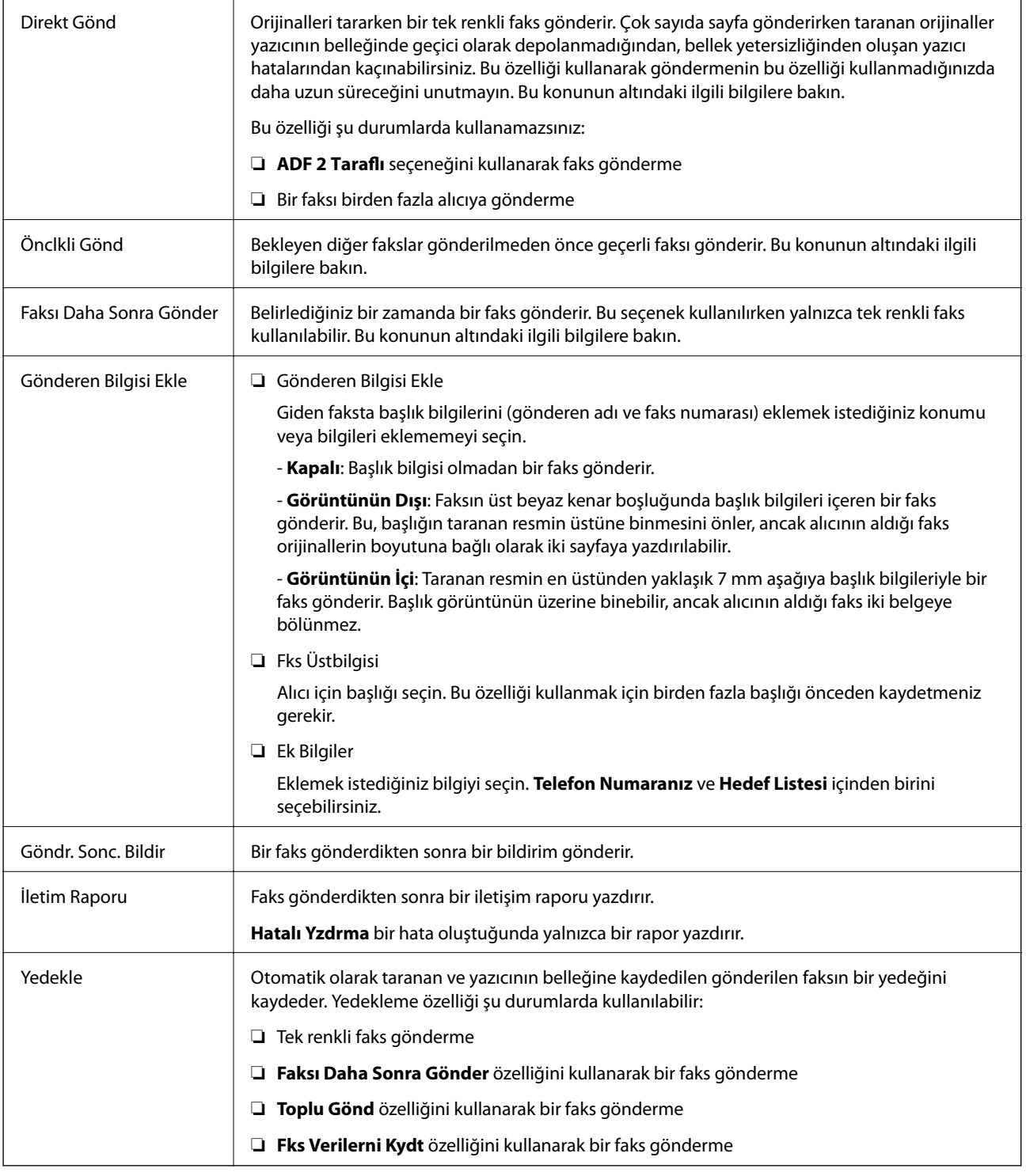

### **İlgili Bilgi**

- & ["ADF'yi Kullanarak Farklı Boyutta Belgeler Gönderme \(Ksntsz. Tara \(ADF\)\)" sayfa 136](#page-135-0)
- & ["Siyah Beyaz Belgenin Çok Sayıda Sayfasını Gönderme \(Direkt Gönd\)" sayfa 134](#page-133-0)
- & ["Faksı Tercihli Olarak Gönderme \(Önclkli Gönd\)" sayfa 135](#page-134-0)
- & ["Belirtilen Zamanda Tek Renk Faks Gönderme \(Faksı Daha Sonra Gönder\)" sayfa 135](#page-134-0)

# <span id="page-145-0"></span>**Daha**

Ana ekranda Faksla öğesinde  $\boxed{\equiv}$ seçildiğinde **Daha** menüsü görüntülenir.

### **İletim Günlüğü**

Gönderilen veya alınan faks işlerinin geçmişini kontrol edebilirsiniz.

Gönderilen ve alınan faks işlerinin geçmişini **Job/Status** içinden de kontrol edebileceğinizi unutmayın.

#### **Faks Raporu**

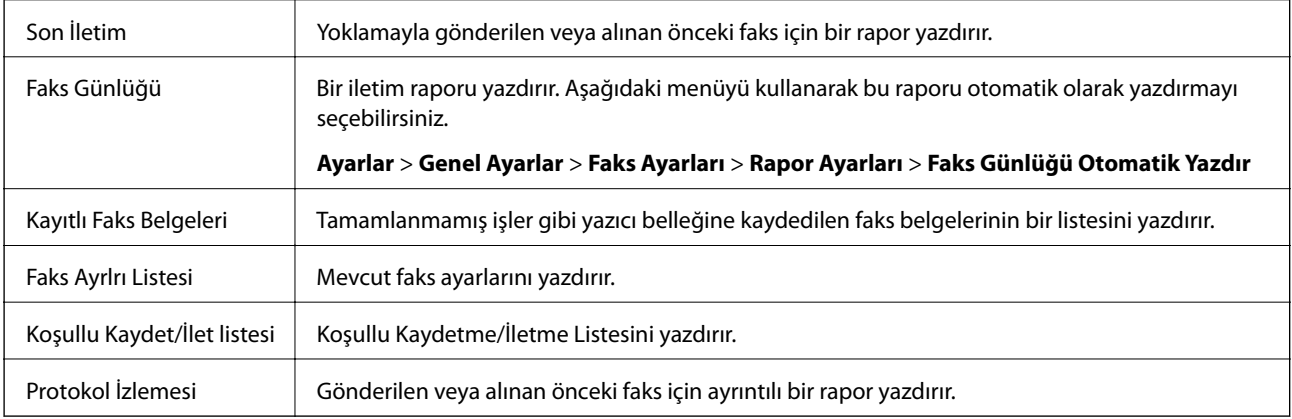

#### **Uzatılmış Faks**

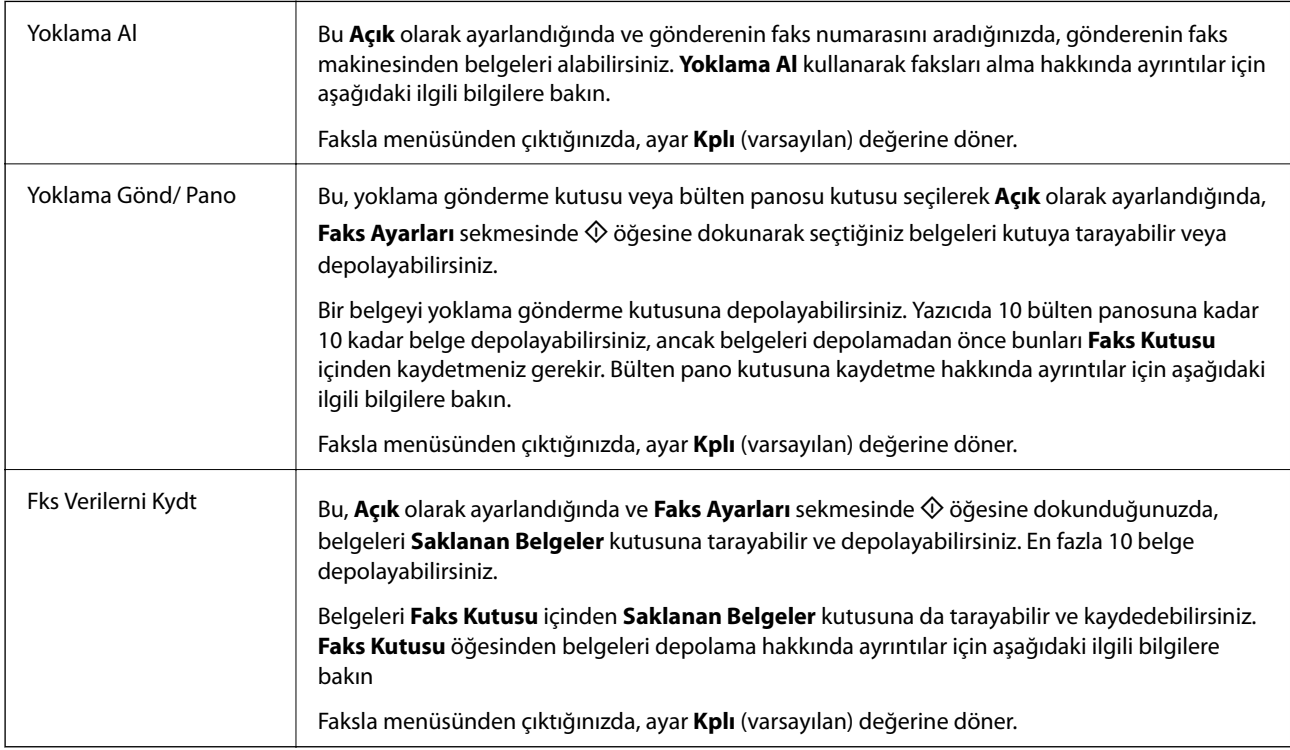

#### **Faks Kutusu**

Ana ekranda **Faks Kutusu** öğesine erişir.

#### **Faks Ayarları**

**Ayarlar** > **Genel Ayarlar** > **Faks Ayarları** öğesine erişir. Ayar menüsüne bir yönetici olarak erişin.

#### **İlgili Bilgi**

- & ["Yoklamayla Faks Alma \(Yoklama Al\)" sayfa 140](#page-139-0)
- & ["Yoklama Gönd Kutusu Öğesini Ayarlama" sayfa 132](#page-131-0)
- & ["Bülten Panosu Kutusunu Kaydetme" sayfa 133](#page-132-0)
- & ["Yoklama Gönd/ Pano Kutusu İçinde Belge Depolama" sayfa 134](#page-133-0)
- & ["Yoklama Gönd/ Pano" sayfa 149](#page-148-0)
- & ["Alıcıyı Belirtmeden Faksı Kaydetme \(Fks Verilerni Kydt\)" sayfa 137](#page-136-0)
- & ["Saklanan Belgeler" sayfa 148](#page-147-0)
- & ["Faks İşleri İçin Durum veya Günlükleri Kontrol Etme" sayfa 152](#page-151-0)
- & ["Faks İşi Geçmişini Kontrol Etme" sayfa 154](#page-153-0)

# **Faks Kutusu İçin Menü Seçenekleri**

## **Gln kts/ Gizli**

Ana ekranda **Faks Kutusu** içinde **Gln kts/ Gizli** öğesini bulabilirsiniz.

## **Gln kts ve Gizli Kutuları**

Gln kts ve gizli kutuları **Faks Kutusu** > **Gln kts/ Gizli** içindedir.

Gelen kutusuna ve gizli kutusuna toplamda 100 kadar belgeyi kaydedebilirsiniz.

Bir Gelen Kutusu kullanabilir ve 10 kadar gizli kutusu kaydedebilirsiniz. Kutu adı kutuda görüntülenir. **Gizli XX** her gizli kutusunun varsayılan adıdır.

#### **Gln kts ve Gizli Kutuları**

Alınan tarihe, gönderen adına ve sayfalara göre alınan faks listesini görüntüler.

Listeden fakslardan birine dokunma önizleme ekranını açar, faksın içeriğini kontrol edebilirsiniz. Önizlerken faksı yazdırabilir veya silebilirsiniz.

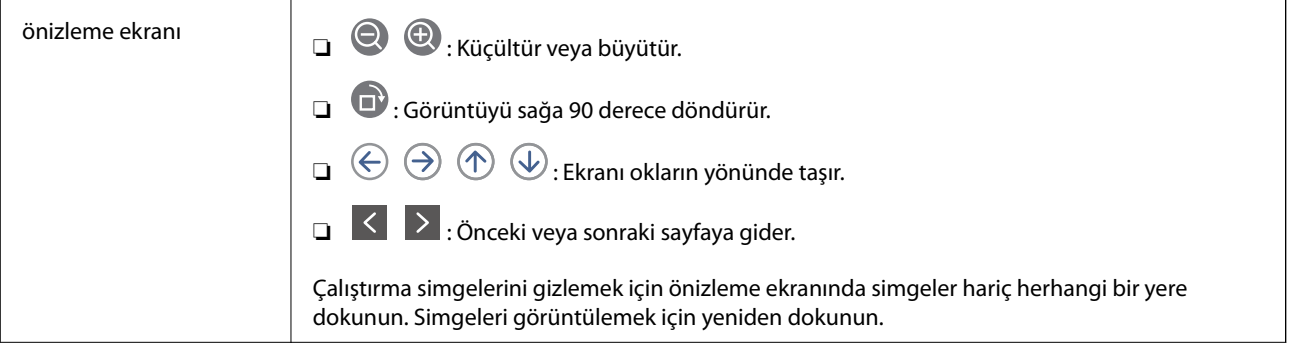

<span id="page-147-0"></span>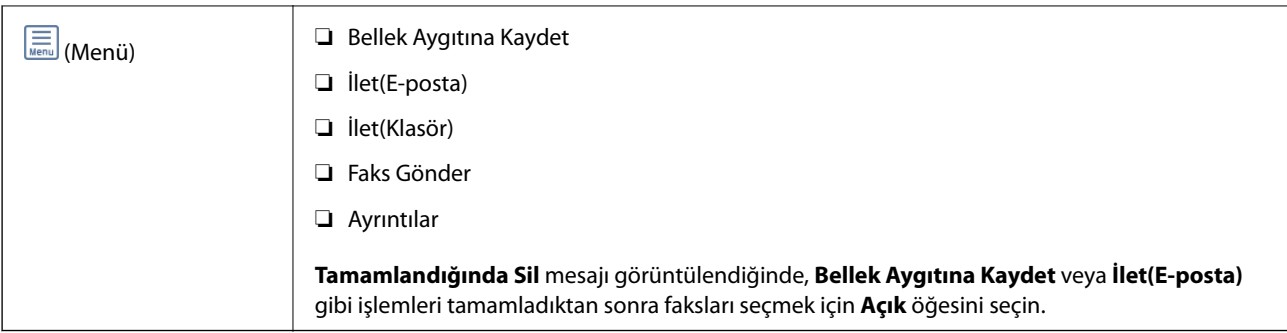

# **(Kutu Menüsü)**

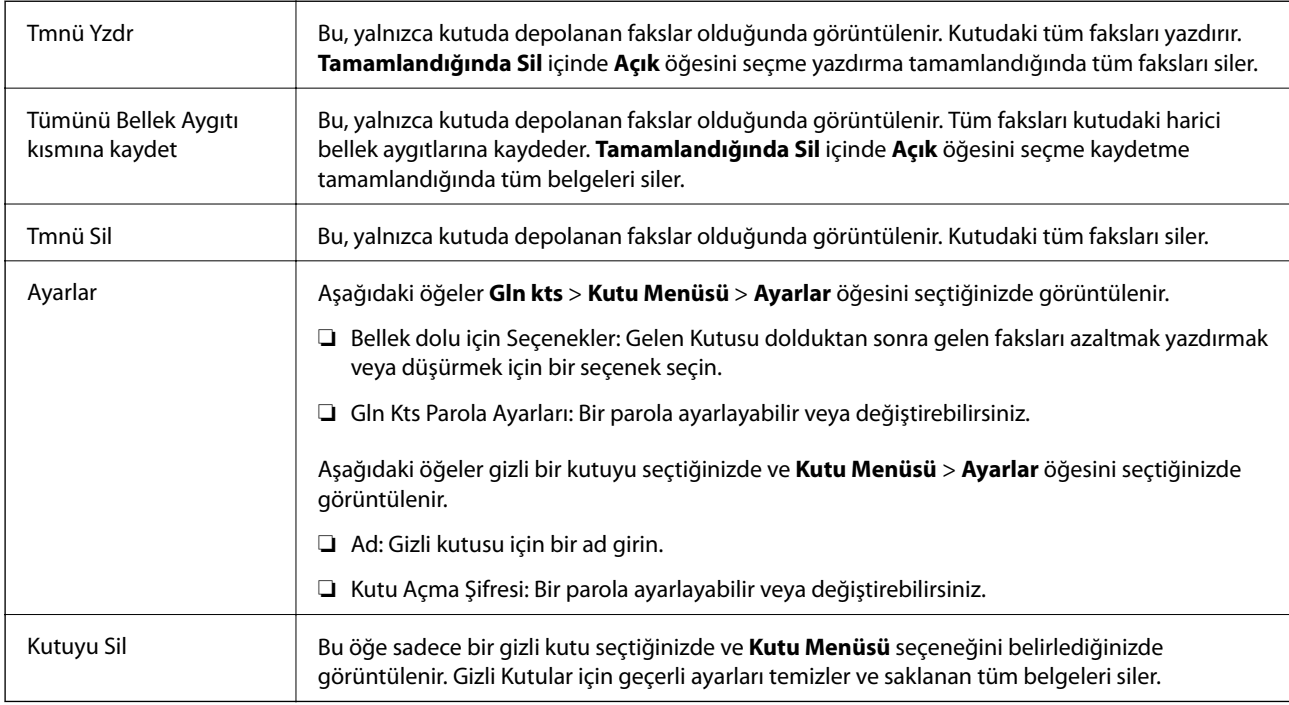

### **İlgili Bilgi**

- & ["LCD Ekranda Yazıcıda Kayıtlı Alınan Faksları Görüntüleme" sayfa 143](#page-142-0)
- & ["Daha" sayfa 146](#page-145-0)
- & ["Faks İşi Geçmişini Kontrol Etme" sayfa 154](#page-153-0)

# **Saklanan Belgeler**

Ana ekranda **Faks Kutusu** içinde **Saklanan Belgeler** öğesini bulabilirsiniz.

Tek bir belgenin tek renkli 100 kadar sayfasını ve kutuda 10 kadar belgeyi depolayabilirsiniz. Aynı belgeyi sık göndermeniz gerektiğinde belgeleri taramakla harcadığınız zamandan tasarruf etmenizi sağlar.

*Not:*

*Kaydedilen belgelerin boyutu gibi kullanım koşullarına göre 10 belgeyi kaydedemeyebilirsiniz.*

#### **Saklanan Belgeler Kutusu**

Depolanan tarih ve sayfalar ile depolanan belge listesini görüntüleyin.

<span id="page-148-0"></span>Listeden depolanan belgelerden birine dokunma önizleme ekranını görüntüler. Faks gönderme ekranına gitmek için **Göndermeyi Başlat** öğesine dokunun veya önizlerken belgeyi silmek için **Sil** öğesine dokunun.

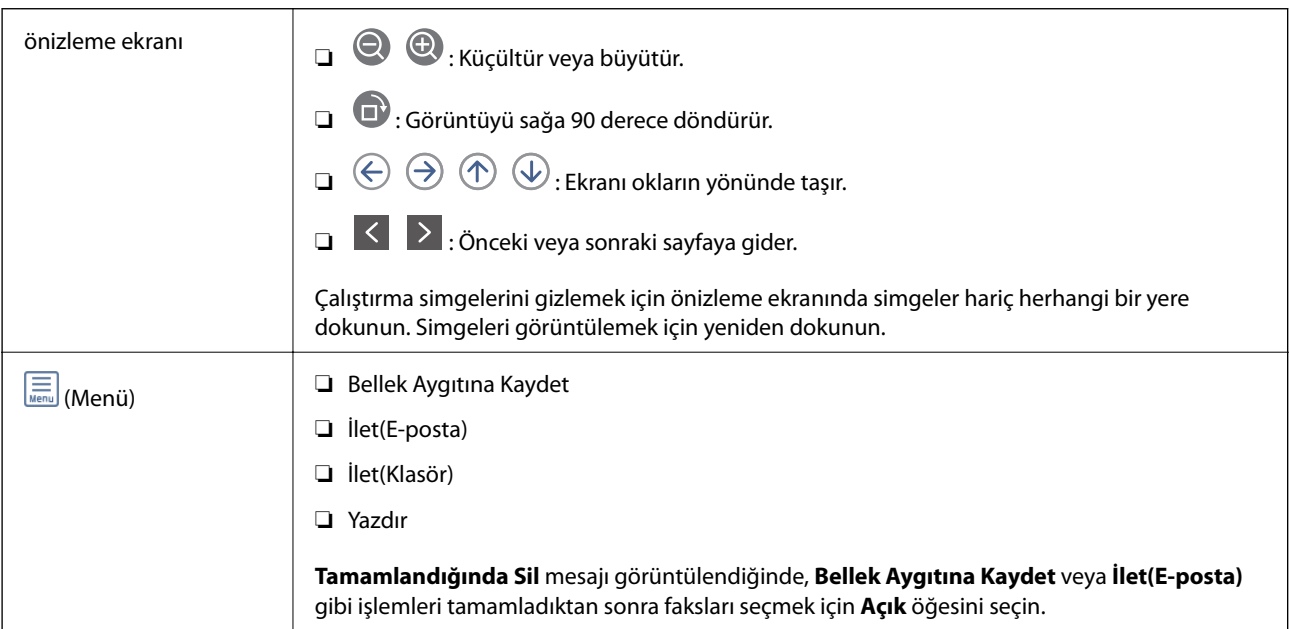

# **(Kutu Menüsü)**

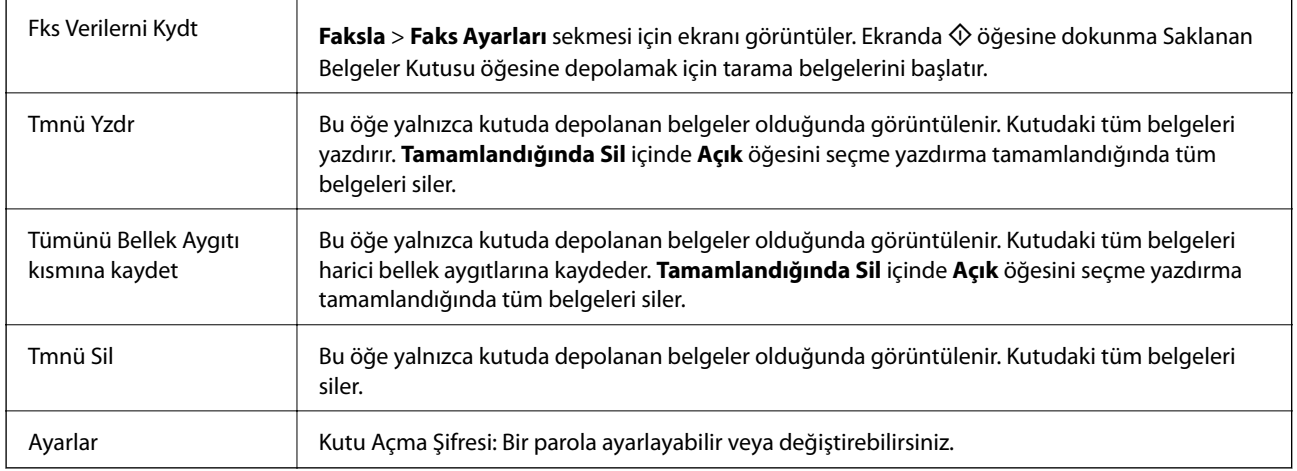

### **İlgili Bilgi**

- & ["Aynı Belgeleri Birden Fazla Kez Gönderme" sayfa 137](#page-136-0)
- & ["Yoklama Gönd" sayfa 150](#page-149-0)
- ◆ ["Daha" sayfa 146](#page-145-0)
- & ["Faks İşi Geçmişini Kontrol Etme" sayfa 154](#page-153-0)

# **Yoklama Gönd/ Pano**

Ana ekranda **Faks Kutusu** içinde **Yoklama Gönd/ Pano** öğesini bulabilirsiniz.

Bir Yoklama Gönderme Kutusu ve 10 bülten panosu vardır. Tek bir belgenin tek renkli 100 kadar sayfasını ve her kutuda bir belgeyi depolayabilirsiniz.

#### **Fakslama**

#### <span id="page-149-0"></span>**İlgili Bilgi**

& ["İstek Üzerine Faks Gönderme \(Yoklama Gönd/ Pano Kutusu Kullanma\)" sayfa 132](#page-131-0)

## **Yoklama Gönd**

**Faks Kutusu** > **Yoklama Gönd/ Pano** içinde **Yoklama Gönd** öğesini bulabilirsiniz.

#### **Yoklama Gönd Kutusu**

(Menü) içinde **Ayarlar** içinde ayar öğelerini ve değerleri görüntüler.

#### **Belge Ekle**

**Faksla** > **Faks Ayarları** sekmesi için ekranı görüntüler. Ekranda x öğesine dokunma kutuda depolamak için tarama belgelerini başlatır.

Kutuda bir belge varken yerine **Belgeyi Denetle** görüntülenir.

#### **Belgeyi Denetle**

Kutuda bir belge varken önizleme ekranını görüntüler. Önizlerken belgeyi yazdırabilir veya silebilirsiniz.

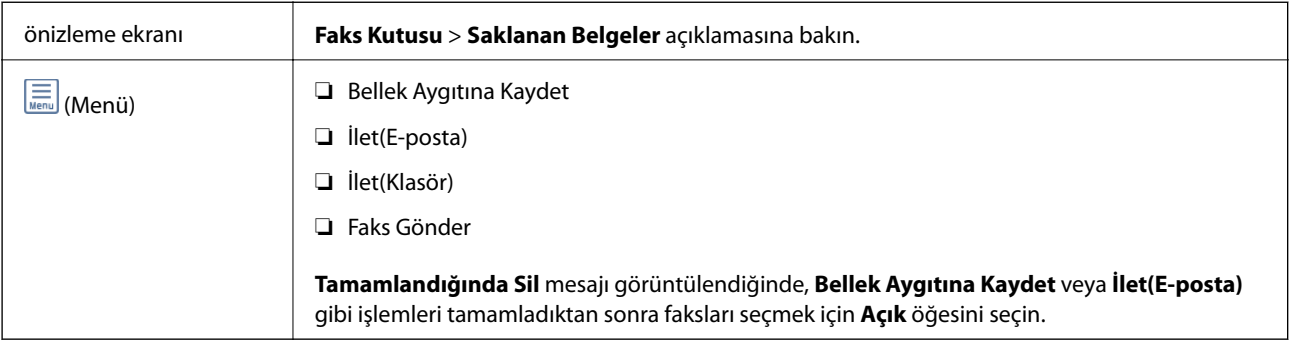

### **(Menü)**

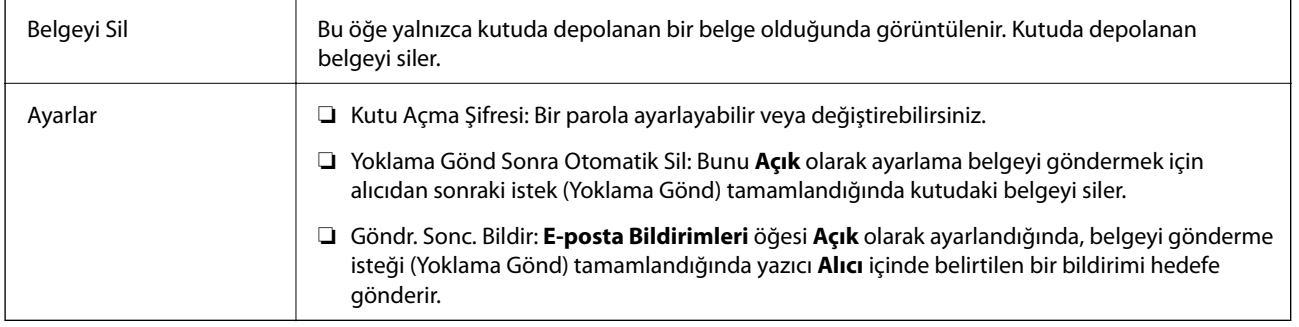

#### **İlgili Bilgi**

- & ["Saklanan Belgeler" sayfa 148](#page-147-0)
- ◆ ["Daha" sayfa 146](#page-145-0)
- & ["Faks İşi Geçmişini Kontrol Etme" sayfa 154](#page-153-0)

## <span id="page-150-0"></span>**Kayıtlı Olmayan Duyuru Panosu**

**Faks Kutusu** > **Yoklama Gönd/ Pano** içinde **Kayıtlı Olmayan Duyuru Panosu** öğesini bulabilirsiniz. **Kayıtlı Olmayan Duyuru Panosu** kutularından birini seçin. Bir panoyu kaydettikten sonra, kayıtlı ad **Kayıtlı Olmayan Duyuru Panosu** yerine kutuda görüntülenir.

En fazla 10 bülten panosu kaydedebilirsiniz.

#### **Pano Kutusu Ayarları**

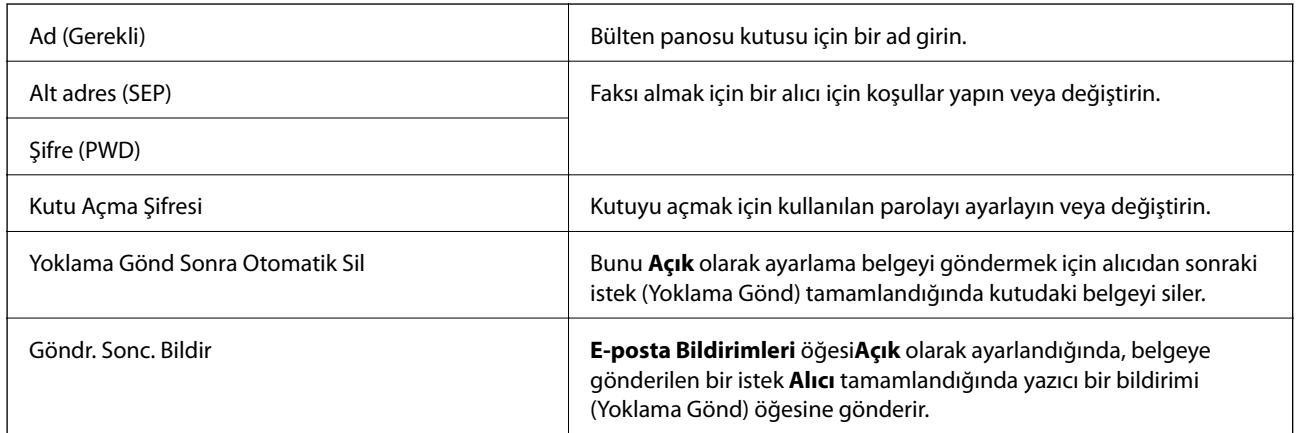

#### **İlgili Bilgi**

& "Kayıtlı Her Bülten Panosu" sayfa 151

### **Kayıtlı Her Bülten Panosu**

**Faks Kutusu** > **Yoklama Gönd/ Pano** içinde bülten panolarını bulabilirsiniz. Kayıtlı adın görüntülendiği kutuyu seçin. Kutuda görüntülenen ad **Kayıtlı Olmayan Duyuru Panosu** içinde kaydedilen addır.

En fazla 10 bülten panosu kaydedebilirsiniz.

#### **(Kayıtlı Bülten Panosu Adı)**

(Menü) öğesinde **Ayarlar** içinde öğelerin ayar değerlerini görüntüler.

#### **Belge Ekle**

**Faksla** > **Faks Ayarları** sekmesi için ekranı görüntüler. Ekranda x öğesine dokunma kutuya depolamak için tarama belgelerini başlatır.

Kutuda bir belge varken yerine **Belgeyi Denetle** görüntülenir.

#### **Belgeyi Denetle**

Kutuda bir belge varken önizleme ekranını görüntüler. Önizlerken belgeyi yazdırabilir veya silebilirsiniz.

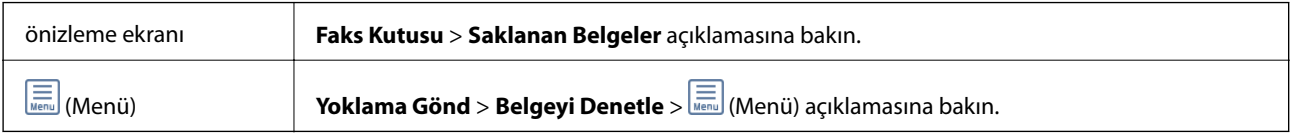

## <span id="page-151-0"></span> **(Menü)**

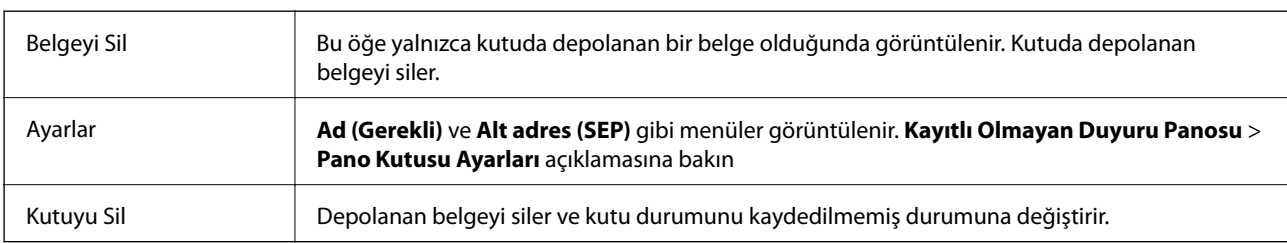

### **İlgili Bilgi**

- & ["Saklanan Belgeler" sayfa 148](#page-147-0)
- & ["Yoklama Gönd" sayfa 150](#page-149-0)
- & ["Kayıtlı Olmayan Duyuru Panosu" sayfa 151](#page-150-0)
- & ["Daha" sayfa 146](#page-145-0)
- & ["Faks İşi Geçmişini Kontrol Etme" sayfa 154](#page-153-0)

# **Faks İşleri İçin Durum veya Günlükleri Kontrol Etme**

## **Alınan Fakslar İşlenmediğinde Bilgiyi Görüntüleme (Okunmamış/ Yazdırılmamış/Kaydedilmemiş/İletilmemiş)**

Alınan işlem görmemiş fakslar olduğunda, işlem görmemiş işlerin sayısı ana ekrandaki öğesinde gösterilir. "İşlem görmemiş" tanımı için aşağıdaki tabloya bakın.

### c*Önemli:*

*Gelen kutusu dolduğunda faks alma devre dışı bırakılır. Kontrol ettikten sonra belgeleri gelen kutusundan silmelisiniz.*

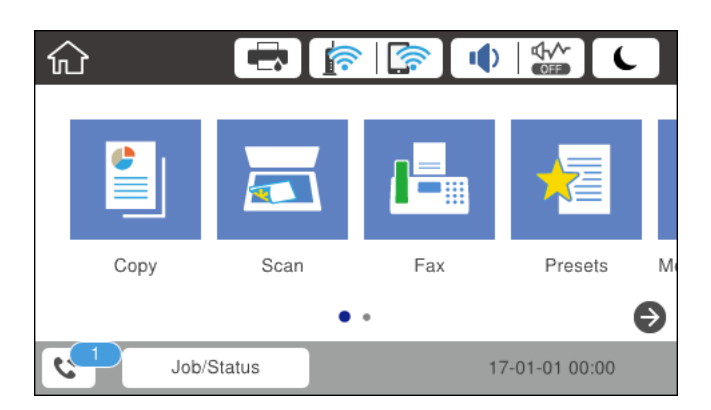

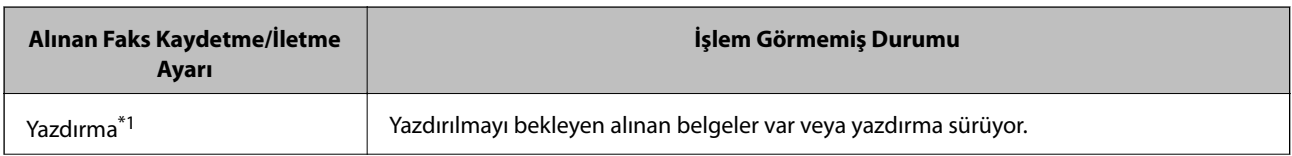

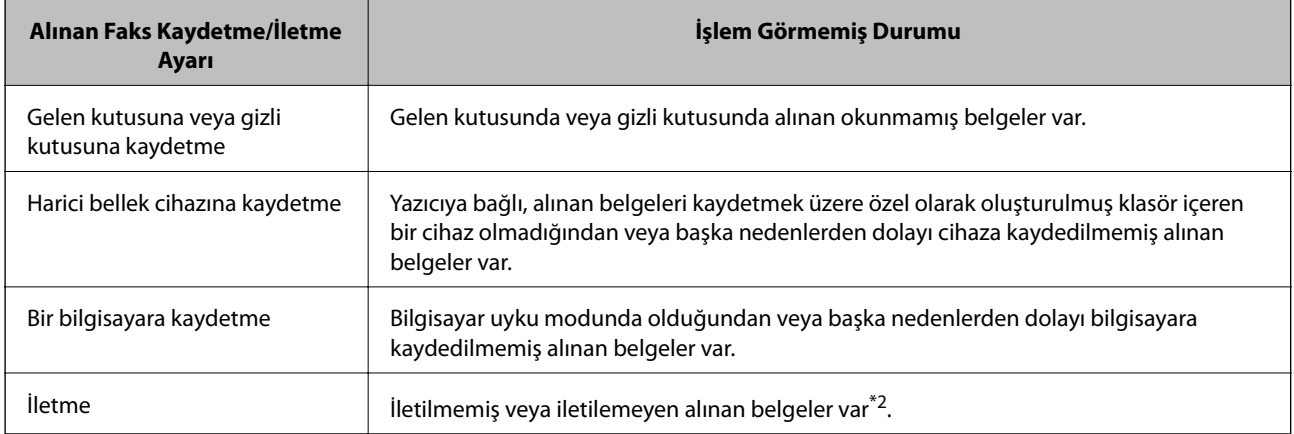

- \*1 : Faks kaydetme/iletme ayarlarından herhangi birini ayarlamadığınızda veya harici bir bellek cihazına veya bir bilgisayara kaydederken alınan belgeleri yazdırmayı ayarladığınızda.
- \*2 : İletilemeyen belgeleri gelen kutusuna kaydetmek üzere ayarladığınızda, gelen kutusunda iletilemeyen okunmamış belgeler vardır. İletilemeyen belgeleri yazdırmak üzere ayarladığınızda yazdırma işlemi tamamlanmaz.

#### *Not:*

*Birden fazla faks kaydetme/iletme ayarı kullanıyorsanız, işlenmemiş işlerin sayısı tek faks alınmış olsa bile "2" veya "3" olarak görüntülenebilir. Örneğin, faksları gelen kutusuna ve bir bilgisayara kaydetmek üzere ayarladıysanız ve tek faks alınırsa faksın gelen kutusuna ve bir bilgisayara kaydedilmemesi durumunda işlem görmemiş işlerin sayısı "2" olarak görüntülenir.*

#### **İlgili Bilgi**

- & ["LCD Ekranda Yazıcıda Kayıtlı Alınan Faksları Görüntüleme" sayfa 143](#page-142-0)
- & "Yürütülen Faks İşlerini Kontrol Etme" sayfa 153

# **Yürütülen Faks İşlerini Kontrol Etme**

İşlemin tamamlanmadığı faks işlerini kontrol etmek için ekranı görüntüleyebilirsiniz. Kontrol ekranında aşağıdaki işler görüntülenir. Bu ekrandan, ayrıca henüz yazdırılmamış belgeleri yazdırabilir veya gönderilememiş belgeleri yeniden gönderebilirsiniz.

❏ Alınan faks işleri aşağıda

- ❏ Henüz yazdırılmadı (İşler yazdırmak için ayarlanmadığında)
- ❏ Henüz kaydedilmedi (İşler yazdırmak için kaydedilmediğinde)
- ❏ Henüz iletilmedi (İşler yazdırmak için iletilmediğinde)
- ❏ Gönderilemeyen giden faks işleri (**Hata Verilerini Kydt** öğesini etkinleştirdiyseniz)

Kontrol ekranını görüntülemek için aşağıdaki adımları izleyin.

- 1. Ana ekranda **Job/Status** öğesine dokunun.
- 2. **İş Durumu** sekmesine dokunun ve sonra **Etkin** öğesine dokunun.
- 3. Kontrol etmek istediğiniz işi seçin.

### <span id="page-153-0"></span>**İlgili Bilgi**

 $\rightarrow$  ["Alınan Fakslar İşlenmediğinde Bilgiyi Görüntüleme \(Okunmamış/Yazdırılmamış/Kaydedilmemiş/](#page-151-0) [İletilmemiş\)" sayfa 152](#page-151-0)

# **Faks İşi Geçmişini Kontrol Etme**

Tarih, saat ve her işin sonucu gibi gönderilen veya alınan faks işlerinin geçmişini kontrol edebilirsiniz.

- 1. Ana ekranda **Job/Status** öğesine dokunun.
- 2. **Günlük** seçeneğini **İş Durumu** sekmesinden seçin.
- 3. Sağdaki ▼ öğesine dokunun ve sonra Gndr veya Al öğesini seçin.

Gönderilen veya alınan faks işleri için günlük ters kronolojik sırada görüntülenir. Ayrıntıları görüntülemek için kontrol etmek istediğiniz bir işe dokunun.

Faks geçmişini **Faksla** > (Daha) > **Faks Raporu** > **Faks Günlüğü** öğesini seçerek **Faks Günlüğü** yazdırarak kontrol edebilirsiniz.

#### **İlgili Bilgi**

& ["Daha" sayfa 146](#page-145-0)

# **Alınan Belgeleri Yeniden Yazdırma**

Yazdırılan faks işlerinin günlüklerinden alınan belgeleri yeniden yazdırabilirsiniz.

Yazıcıda yetersiz bellek kaldığında yazdırılan alınan belgelerin kronolojik sırada silindiğini unutmayın.

- 1. Ana ekranda **Job/Status** öğesine dokunun.
- 2. **Günlük** seçeneğini **İş Durumu** sekmesinden seçin.
- 3. Sağdaki ▼ öğesine dokunun ve sonra **Yazdır** öğesini seçin. Gönderilen veya alınan faks işlerinin geçmişi ters kronolojik sırada görüntülenir.
- 4. Geçmiş listesinden  $\bullet$  ile bir is secin.

Yazdırmak istediğiniz belge olup olmadığını belirlemek için tarih, saat ve sonucu kontrol edin.

5. Belgeyi yazdırmak için **Yazdır** öğesine dokunun.

# **Bilgisayardan bir Faks Gönderme**

FAX Utility ve PC-FAX sürücüsünü kullanarak bilgisayardan faks gönderebilirsiniz.

#### *Not:*

*FAX Utility öğesini yüklemek için EPSON Yazılım Güncelleyici'yi kullanın. Ayrıntılar için aşağıdaki İlgili Bilgiler'e bakın. Windows kullanıcıları için yazıcıyla sağlanan yazılım diskini kullanarak yükleyebilirsiniz.*

### **İlgili Bilgi**

- & ["Yazılım Güncelleme Araçları \(Yazılım Güncelleyici\)" sayfa 193](#page-192-0)
- & ["En Son Uygulamaları Yükleme" sayfa 193](#page-192-0)

# **Uygulama Kullanılarak Oluşturulan Belgeleri Gönderme (Windows)**

Microsoft Word veya Excel gibi bir uygulamanın **Yazdır** menüsünden yazıcı faksını seçerek bir kapak sayfasıyla oluşturduğunuz belgeler, çizimler ve tablolar gibi verileri doğrudan iletebilirsiniz.

#### *Not:*

*Aşağıdaki açıklama Microsoft Word'ü örnek olarak kullanmaktadır. Gerçek çalışma kullandığınız uygulamaya bağlı olarak değişebilir. Ayrıntılar için uygulamanın yardımına bakın.*

- 1. Bir uygulama kullanarak faksla göndermek için bir belge oluşturun.
- 2. **Dosya** menüsünden **Yazdır**'a tıklayın.

Uygulamanın **Yazdır** penceresi görünür.

3. **Yazıcı**'da **XXXXX (FAX)** (burada XXXXX yazıcınızın adıdır) öğesini seçin ve sonra faks gönderme için ayarları kontrol edin.

❏ **Kopya sayısı** olarak **1** belirtin. **2** veya daha fazla belirttiyseniz faks düzgün iletilemeyebilir.

- ❏ Çıkış bağlantı noktasını değiştiren **Dosyaya Yazdır** gibi işlevleri kullanamazsınız.
- ❏ Bir faks iletiminde kapak sayfası dahil en fazla 100 sayfa iletebilirsiniz.
- 4. **Kağıt Boyutu**, **Yönlendirme**, **Renk**, **Görüntü Kalitesi** veya **Karakter Yoğunluğu** öğesini belirtmek istiyorsanız **Yazıcı Özellikleri** veya **Özellikler** öğesine tıklayın. Ayrıntılar için PC-FAX sürücüsü yardımına bakın.
- 5. **Yazdır** öğesine tıklayın.

*Not:*

*İlk kez FAX Utility öğesini kullanırken bilgilerinizi kaydetmek için bir pencere görüntülenir. Gerekli bilgileri girin ve sonra Tamam öğesine tıklayın. FAX Utility, faks işlerini dahili olarak yönetmek için Takma Ad öğesini kullanır. Diğer bilgiler kapak sayfasına otomatik eklenir.*

FAX Utility öğesinin **Alıcı Ayarları** ekranı görüntülenir.

- 6. Bir alıcı belirtin ve **İleri**'ye tıklayın.
	- ❏ **PC-FAX Telefon Rehberi** öğesinden bir alıcı seçme (ad, faks numarası vb.):

Alıcı rehbere kaydedildiyse aşağıdaki adımları yapın.

A **PC-FAX Telefon Rehberi** sekmesine tıklayın.

B Listeden alıcıyı seçin ve **Ekle** öğesine tıklayın.

❏ Yazıcıdaki rehberden bir alıcı seçme (ad, faks numarası vb.):

Alıcı yazıcıdaki kişilere kaydedilirse aşağıdaki adımları uygulayın.

A **Yazıcıdaki Kişiler** sekmesine tıklayın.

Not:

Yazıcınızda yöneticilerin yazıcının faks ayarlarını değiştirmeleri konusunda kullanıcıları kısıtlamalarına izin veren bir güvenlik işlevi varsa devam etmek için bir yönetici parolası girmeniz gerekebilir.

B Listeden kişileri seçin ve **Alıcı Kısmına Ekle** penceresine ilerlemek için **Ekle** öğesine tıklayın.

C Görüntülenen listeden kişileri seçin ve sonra **Düzenle** öğesine tıklayın.

D **Şirket/Kuruluş** ve **Unvan** gibi kişisel verileri gerektiği gibi ekleyin ve sonra **Alıcı Kısmına Ekle** penceresine dönmek için **Tamam** öğesine tıklayın.

E Gerektiği gibi, kişileri **PC-FAX Telefon Rehberi** öğesine kaydetmek için **PC-FAX Telefon Rehberi kısmında kaydet** onay kutusunu seçin.

**6 Tamam** öğesine tıklayın.

❏ Doğrudan bir alıcı belirtme (ad, faks numarası vb.):

Aşağıdaki adımları uygulayın.

A **Manuel Arama** sekmesine tıklayın.

B Gerekli bilgileri girin.

C **Ekle** öğesine tıklayın.

Ayrıca, **Telefon Rehberine Kaydet** öğesine tıklayarak alıcıyı **PC-FAX Telefon Rehberi** sekmesi altındaki listeye kaydedebilirsiniz.

#### *Not:*

- ❏ *Yazıcınızın Hat Türü öğesi PBX olarak ayarlanırsa ve erişim kodu tam ön ek kodunu girmek yerine # (kare işareti) kullanmaya ayarlanmışsa # (kare işareti) girin. Ayrıntılar için aşağıdaki ilgili bilgiler'den Temel Ayarlar içindeki Hat Türü konusuna bakın.*
- ❏ *FAX Utility ana ekranında Seçenek ayarları içinde Faks numarasını iki kez gir öğesini seçtiyseniz, Ekle veya İleri öğesine tıklayarak aynı numarayı yeniden girmeniz gerekir.*

Alıcı, pencerenin üst bölümünde görüntülenen **Alıcı Listesi** öğesine eklenir.

7. Kapak sayfasının içeriğini belirtin.

A Bir kapak sayfası eklemek için **Kapak Sayfası** içinden örneklerden birini seçin. **Konu** ve **Mesaj** öğelerini girin. Orijinal kapak sayfası oluşturmak için veya bir orijinal kapak sayfasını listeye eklemek için bir işlevin olmadığını unutmayın.

Bir kapak sayfası eklemek istemiyorsanız, **Kapak sayfası yok** öğesini **Kapak Sayfası** içinden seçin.

B Kapak sayfasında öğe sırasını değiştirmek istiyorsanız **Kapak Sayfası Biçimlendirmesi** öğesine tıklayın. **Kağıt Boyutu** içinde kapak sayfası boyutunu seçebilirsiniz. İletilmekte olan belgeye farklı bir boyutta bir kapak sayfası da seçebilirsiniz.

C Kapak sayfasındaki metin için kullanılan yazı tipini ve yazı tipi boyutunu değiştirmek istiyorsanız **Yazı Tipi** öğesine tıklayın.

D Gönderen bilgilerini değiştirmek istiyorsanız **Gönderen Ayarları** öğesine tıklayın.

E Girdiğiniz konu ve mesajla kapak sayfasını kontrol etmek istiyorsanız **Ayrıntılı Önizleme** öğesine tıklayın.

**6** İleri'ye tıklayın.

8. İletim içeriğini kontrol edin ve **Gönder** öğesine tıklayın.

İletmeye başlamadan önce alıcının adının ve faks numarasının doğru olduğundan emin olun. İletilecek belgeyi ve kapak sayfasını önizlemek için **Önizleme** öğesine tıklayın.

İletim başladığında, iletim durumunu görüntüleyen bir pencere görünür.

*Not:*

- ❏ *İletimi durdurmak için verileri seçin ve İptal öğesine tıklayın. Yazıcının kontrol panelini kullanarak da iptal edebilirsiniz.*
- ❏ *İletim sırasında bir hata oluşuyorsa İletişim hatası penceresi görünür. Hata bilgilerini kontrol edin ve yeniden iletin.*
- ❏ *FAX Utility ana ekranının İsteğe Bağlı Ayarlar ekranında İletim Sırasında Faks Durum Ekranı öğesi seçilmezse Faks Durum Ekranı ekranı (iletim durumunu kontrol edebileceğiniz yukarıda değinilen ekran) görüntülenmez.*

# **Uygulama Kullanılarak Oluşturulan Belgeleri Gönderme (Mac OS)**

Satın alabileceğiniz bir uygulamanın **Yazdır** menüsünden faks uyumlu bir yazıcı seçerek, oluşturduğunuz belgeler, çizimler ve tablolar gibi verileri gönderebilirsiniz.

*Not:*

*Aşağıdaki açıklamada örnek olarak standart bir Mac OS uygulaması olan Text Edit kullanılmaktadır.*

- 1. Bir uygulamada faksla Göndermek istediğiniz belgeyi oluşturun.
- 2. **Dosya** menüsünden **Yazdır**'a tıklayın.

Uygulamanın **Yazdır** penceresi görüntülenir.

- 3. **Ad** içinde yazıcınızı (faks adı) seçin, ayrıntılı ayarları görüntülemek için ▼ öğesine tıklayın, yazdırma ayarlarını kontrol edin ve sonra **Tamam** öğesine tıklayın.
- 4. Her öğe için ayarları yapın.

❏ **Kopya sayısı** olarak **1** belirtin. **2** veya daha fazla belirtseniz bile yalnızca 1 kopya gönderilir.

❏ Bir faks iletiminde en fazla 100 sayfa gönderebilirsiniz.

*Not:*

*Gönderebileceğiniz belgelerin sayfa boyutu yazıcıdan fakslayabileceğiniz kağıt boyutuyla aynıdır.*

5. Açılır menüden Faks Ayarları öğesini seçin ve sonra her öğenin ayarını yapın.

Her ayar öğesinin açıklaması için PC-FAX sürücüsünün yardımına bakın.

PC-FAX sürücüsünün yardımını açmak için pencerenin solundaki öğesine tıklayın.

6. Alıcı Ayarları menüsünü seçin ve sonra alıcıyı belirtin.

❏ Doğrudan bir alıcı belirtme (ad, faks numarası vb.):

**Ekle** öğesine tıklayın, gerekli bilgileri girin ve sonra öğesine tıklayın. Alıcı, pencerenin üst bölümünde görüntülenen Alıcı Listesi öğesine eklenir.

PC-FAX sürücü ayarlarında "Faks numarasını iki kez girin" öğesini seçtiyseniz, öğesine tıkladığınızda aynı numarayı yeniden yazmanız gerekir.

Faks bağlantısı hattınız bir ön ek kodu gerektiriyorsa Harici Erişim Öneki girin.

#### *Not:*

*Yazıcınızın Hat Türü öğesi PBX olarak ayarlanırsa ve erişim kodu tam ön ek kodunu girmek yerine # (kare işareti) kullanmaya ayarlanmışsa # (kare işareti) girin. Ayrıntılar için aşağıdaki İlgili Bilgiler'den Temel Ayarlar içindeki Hat Türü konusuna bakın.*

❏ Rehberden bir alıcı seçme (ad, faks numarası vb.):

Alıcı rehbere kayıtlı ise öğesine tıklayın. Alıcıyı listeden seçin ve sonra **Ekle** > **Tamam** öğesine tıklayın. Faks bağlantısı hattınız bir ön ek kodu gerektiriyorsa Harici Erişim Öneki girin.

#### *Not:*

*Yazıcınızın Hat Türü öğesi PBX olarak ayarlanırsa ve erişim kodu tam ön ek kodunu girmek yerine # (kare işareti) kullanmaya ayarlanmışsa # (kare işareti) girin. Ayrıntılar için aşağıdaki İlgili Bilgiler'den Temel Ayarlar içindeki Hat Türü konusuna bakın.*

7. Alıcı ayarlarını kontrol edin ve sonra **Faks** öğesine tıklayın.

Gönderme başlar.

İletmeye başlamadan önce alıcının adının ve faks numarasının doğru olduğundan emin olun.

*Not:*

- ❏ *Dock içinde yazıcı simgesine tıklarsanız, iletim durumu kontrol ekranı görüntülenir. Göndermeyi durdurmak için verilere tıklayın ve sonra Sil öğesine tıklayın.*
- ❏ *İletim sırasında bir hata oluşursa İletim başarısız mesajı görüntülenir. Faks İletim Kaydı ekranında iletim kayıtlarını kontrol edin.*
- ❏ *Karışık kağıt boyutundaki belgeler düzgün gönderilemeyebilir.*

# **Bilgisayarda Faksları Alma**

Faksları alabilir ve PDF dosyaları olarak yazıcıya bağlı bilgisayara kaydedebilirsiniz. FAX Utility, faksların kaydedileceği bir klasörü belirtme dahil özelliklerle gelir. Bu özelliği kullanmadan önce FAX Utility öğesini yükleyin.

#### *Not:*

*FAX Utility öğesini yüklemek için aşağıdaki yöntemlerden birini kullanabilirsiniz.*

- ❏ *EPSON Software Updater kullanma (güncelleme yazılımı için uygulama)*
- ❏ *Yazıcınızla sağlanan diski kullanma. (Yalnızca Windows kullanıcıları)*

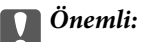

- ❏ *Faksları bir bilgisayara almak için yazıcının kontrol panelindeki Alma Modu Oto olarak ayarlanmalıdır. Yazıcı ayarları durumu hakkında bilgi için yöneticinize başvurun. Detaylı bilgi için Yönetici Kılavuzu bölümüne bakın.*
- ❏ *Faksları almaya ayarlanan bilgisayar her zaman açık olmalıdır. Alınan belgeler, bilgisayara kaydedilmeden önce geçici olarak yazıcının belleğine kaydedilir. Bilgisayarı kapatırsanız, belgeleri bilgisayara gönderemeyeceğinden yazıcının belleği dolabilir.*
- ❏ *Geçici olarak yazıcının belleğine kaydedilmiş belge sayısı ana ekranda öğesinde görüntülenir.*
- ❏ *Alınan faksları okumak için bilgisayara Acrobat Reader gibi bir PDF görüntüleyici yüklemeniz gerekir.*

#### **İlgili Bilgi**

- & ["Yazılım Güncelleme Araçları \(Yazılım Güncelleyici\)" sayfa 193](#page-192-0)
- & ["En Son Uygulamaları Yükleme" sayfa 193](#page-192-0)

## **Gelen Faksları Bir Bilgisayara Kaydetme**

FAX Utility öğesini kullanarak bir bilgisayara gelen faksları kaydetmek için ayarları yapabilirsiniz. Bilgisayara önceden FAX Utility öğesini yükleyin.

Ayrıntılar için FAX Utility yardımındaki (ana pencerede görüntülenen) Temel İşlemler konusuna bakın. Ayarları yaparken bilgisayar ekranında parola giriş ekranı görüntülenirse parolayı girin. Parolayı bilmiyorsanız, yöneticinizle iletişim kurun.

*Not:*

*Faksları bir bilgisayara alabilirsiniz ve aynı zamanda yazıcıdan yazdırabilirsiniz. Yazıcı ayarları durumu hakkında ayrıntılar için yöneticinize başvurun. Detaylı bilgi için Yönetici Kılavuzu bölümüne bakın.*

#### **İlgili Bilgi**

& ["Faks İşlemlerini Yapılandırmak ve Faks Göndermek İçin Uygulama \(FAX Utility\)" sayfa 191](#page-190-0)

## **Gelen Faksları Bilgisayara Kaydeden Özelliği İptal Etme**

FAX Utility öğesini kullanarak faksları bilgisayara kaydetmeyi iptal edebilirsiniz.

Ayrıntılar için FAX Utility yardımındaki (ana pencerede görüntülenen) Temel İşlemler konusuna bakın.

*Not:*

- ❏ *Bilgisayarınıza kaydedilmemiş fakslar varsa faksları bilgisayara kaydeden özelliği iptal edemezsiniz.*
- ❏ *Yöneticiniz tarafından kilitlenmiş ayarları değiştiremezsiniz.*
- ❏ *Yazıcıdaki ayarları da değiştirebilirsiniz. Bilgisayarda alınan faksları kaydetmek için ayarları iptal etme hakkında yöneticinize başvurun. Detaylı bilgi için Yönetici Kılavuzu bölümüne bakın.*

#### **İlgili Bilgi**

& ["Faks İşlemlerini Yapılandırmak ve Faks Göndermek İçin Uygulama \(FAX Utility\)" sayfa 191](#page-190-0)

# **Yeni Faksları Kontrol Etme (Windows)**

Bir bilgisayarı yazıcının aldığı faksları kaydetmek için ayarlayarak alınan faksların işleme durumunu ve Windows görev çubuğundaki faks simgesini kullanarak yeni faks olup olmadığını kontrol edebilirsiniz. Bilgisayar yeni fakslar alındığında bir bildirim görüntülemesi için ayarlandığında, Windows sistem tepsisinin yakınında bir bildirim ekranı açılır ve yeni faksları kontrol edebilirsiniz.

*Not:*

❏ *Bilgisayara kaydedilen alınan faks verileri yazıcının belleğinden çıkarılır.*

❏ *PDF dosyaları olarak kaydedildiğinden alınan faksları görüntülemek için Adobe Reader öğesi gerekir.*

## **Görev Çubuğunda Faks Simgesini Kullanma (Windows)**

Windows görev çubuğunda görüntülenen faks simgesini kullanarak yeni faksları ve çalışma durumunu kontrol edebilirsiniz.

1. Simgeyi kontrol edin.

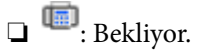

❏ : Yeni fakslar kontrol ediliyor.

❏ : Yeni faksları alma tamamlandı.

2. Simgeye sağ tıklayın ve sonra **Alınan faks klasörünü aç** öğesine tıklayın.

Alınan faks klasörü görüntülenir. Dosya adında tarihi ve göndereni kontrol edin ve sonra PDF dosyasını açın.

Faks simgesi beklemede olduğunu gösterirken, yeni faksları anında **Yeni faksları kontrol et** öğesini seçerek kontrol edebilirsiniz.

*Not:*

*Alınan fakslar aşağıdaki adlandırma biçimi kullanılarak otomatik olarak yeniden adlandırılır.*

*YYYYAAGGSSDDSN\_xxxxxxxxxx\_nnnnn (Yıl/Ay/Gün/Saat/Dakika/Saniye\_gönderenin numarası)*

### **Bildirim Penceresini Kullanma (Windows)**

Yeni fakslar olduğunda size bildirilmesini ayarladığınızda, her faks için görev çubuğunun yakınında bir bildirim penceresi görüntülenir.

1. Bilgisayarınızın ekranında görüntülenen bildirim ekranını kontrol edin.

```
Not:
```
*Verilen bir süre içinde hiç işlem gerçekleştirilmezse bildirim ekranı kaybolur. Görüntüleme süresi gibi bildirim ayarlarını değiştirebilirsiniz.*

2. **Z** düğmesi hariç bildirim ekranındaki bir yere tıklayın.

Yeni faksları kaydetmeyi belirttiğiniz klasör açılır. Dosya adında tarihi ve göndereni kontrol edin ve sonra PDF dosyasını açın.

*Not:*

*Alınan fakslar aşağıdaki adlandırma biçimi kullanılarak otomatik olarak yeniden adlandırılır.*

*YYYYAAGGSSDDSN\_xxxxxxxxxx\_nnnnn (Yıl/Ay/Gün/Saat/Dakika/Saniye\_gönderenin numarası)*

# **Yeni Faksları Kontrol Etme (Mac OS)**

Aşağıdaki yöntemlerden birini kullanarak yeni faksları kontrol edebilirsiniz. Bu, yalnızca **"Kaydet" (bu bilgisayara faksları kaydet)** olarak ayarlı bilgisayarlarda kullanılabilir.

- ❏ Alınan faks klasörünü açın (**Alınan Faks Çıktı Ayarları** içinde belirtilen)
- ❏ Faks Alım Monitörü öğesini açın ve **Yeni faksları kontrol et** öğesine tıklayın.
- ❏ Yeni fakslar alındığı bildirimi

**Bir kenetleme simgesi ile bana yeni faksları bildir** öğesini FAKS Yardımcı Programı'ndaki **Faks Alım Monitörü** > **Tercihler** içinde seçin, Dock içindeki faks alımı izleme simgesi yeni faksların geldiğini bildirmek için atlar.

## **Alınan Faks Monitörü İçinden Alınan Faks Klasörünü Açma (Mac OS)**

**"Kaydet" (bu bilgisayara faksları kaydet)** öğesini seçerken faksları alması belirtilen bilgisayardan kaydetme klasörünü açabilirsiniz.

- 1. **Faks Alım Monitörü** öğesini açmak için Dock üzerindeki Alınan faks monitörü simgesine tıklayın.
- 2. Yazıcıyı seçin ve **Klasörü açın** öğesine tıklayın veya yazıcı adına çift tıklayın.
- 3. Dosya adında tarihi ve göndereni kontrol edin ve sonra PDF dosyasını açın.
	- *Not:*

*Alınan fakslar aşağıdaki adlandırma biçimi kullanılarak otomatik olarak yeniden adlandırılır.*

*YYYYAAGGSSDDSN\_xxxxxxxxxx\_nnnnn (Yıl/Ay/Gün/Saat/Dakika/Saniye\_gönderenin numarası)*

*Gönderenden gönderilen bilgi gönderenin numarası olarak görüntülenir. Bu numara gönderene bağlı olarak görüntülenmeyebilir.*

# **Kalan Mürekkep Miktarını ve Bakım Kutusunun Durumunu Kontrol Etme**

Yaklaşık mürekkep seviyesini ve bakım kutusunun yaklaşık servis ömrünü kontrol paneli veya bilgisayardan kontrol edebilirsiniz.

*Not:*

*Mürekkep seviyesi düşük mesajı görüntülenirken yazdırmaya devam edebilirsiniz. Gerektiğinde mürekkep kartuşlarını değiştirin.*

# **Kalan Mürekkep Miktarının ve Bakım Kutusunun Durumunu Kontrol Etme — Denetim Masası**

- 1. Kontrol panelinde  $\overline{1}$  düğmesine basın.
- 2. **Yazıcı Durumu** öğesini seçin.

```
Not:
En sağdaki gösterge, bakım kutusundaki kullanılabilir alanı belirtir.
```
## **Kalan Mürekkep Miktarını ve Bakım Kutusunun Durumunu Kontrol Etme - Windows**

- 1. Yazıcı sürücüsü penceresine girin.
- 2. **EPSON Status Monitor 3**'e **Bakım** sekmesinde tıklayın ve ardından **Ayrıntılar**'a tıklayın.

*Not:*

*EPSON Status Monitor 3 devre dışıysa, Genişletilmiş Ayarlar'a Bakım sekmesinde tıklayın ve ardından EPSON Status Monitor 3'ü Etkinleştir'ü seçin.*

## **Kalan Mürekkep Miktarını ve Bakım Kutusunun Durumunu Kontrol Etme — Mac OS**

- 1. menü > **Yazıcılar ve Tarayıcılar** (veya **Yazdırma ve Tarama**, **Yazdırma ve Fakslama**) bölümünden **Sistem Tercihleri** öğesini seçin ve ardından yazıcıyı seçin.
- 2. **Seçenekler ve Malzemeler** > **Uygulama** > **Yazıcı Uygulamasını Aç** öğesine tıklayın.
- 3. **EPSON Status Monitor** öğesine tıklayın.

# <span id="page-162-0"></span>**Mürekkep Kartuşu Kodları**

Epson, özgün Epson mürekkep kartuşlarını kullanmanızı önermektedir. Epson, orijinal olmayan mürekkeplerin kalitesini ve güvenilirliğini garanti edemez. Orijinal olmayan mürekkep kullanılması Epson'un garanti kapsamına girmeyen hasarlara neden olabilir ve bazı koşullarda yazıcının istikrarsız çalışmasına yol açabilir. Orijinal olmayan mürekkep seviyelerine ilişkin bilgiler görüntülenemeyebilir.

Orijinal Epson mürekkep kartuşlarının kodları aşağıda verilmiştir.

*Not:*

❏ *Mürekkep kartuşu kodları konuma göre değişebilir. Bölgenizdeki doğru kodlar için Epson desteğine başvurun.*

❏ *Her kartuş her bölgede bulunmayabilir.*

#### **Avrupa için**

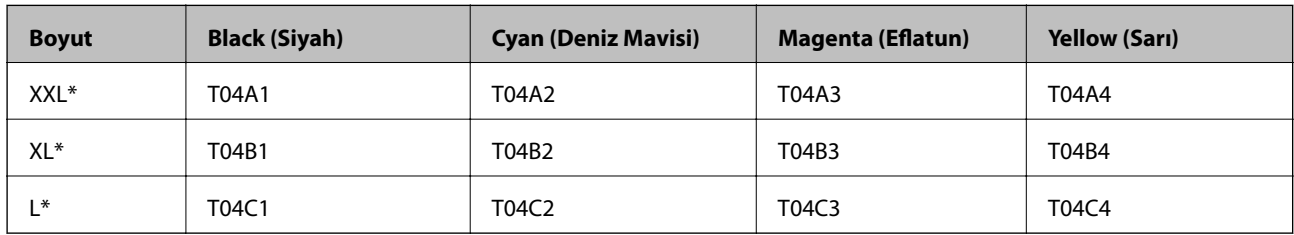

#### *Not:*

*Avrupa'daki kullanıcılar, Epson mürekkep şişeleri hakkında daha fazla bilgi edinmek için aşağıdaki web sitesini ziyaret edebilir.*

*<http://www.epson.eu/pageyield>*

#### **Asya için**

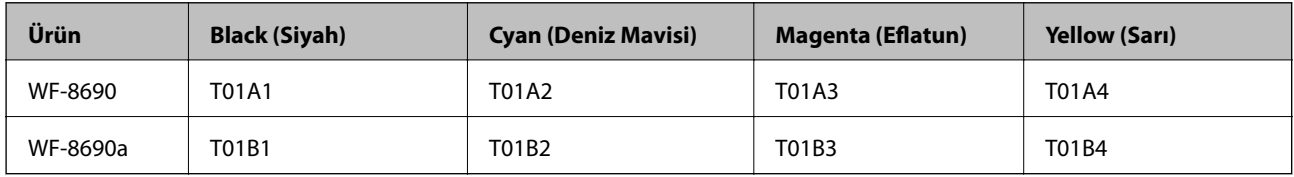

# **Mürekkep Kartuşu Taşıma Önlemleri**

Mürekkep Kartuşlarını değiştirmeden önce aşağıdaki talimatları okuyun.

#### **Taşıma uyarıları**

- ❏ Mürekkep kartuşlarını normal oda sıcaklığında saklayın ve doğrudan güneş ışığından uzak tutun.
- ❏ Epson mürekkep kartuşlarını paket üzerinde yazılı son kullanma tarihinden önce kullanmanızı önerir.
- ❏ En iyi sonuçları almak için mürekkep kartuşunu taktıktan sonra altı ay içinde kullanın.
- ❏ Saklandığı soğuk bir ortamdan çıkarılan mürekkep kartuşunu kullanmadan önce oda sıcaklığında en az üç saat ısınmaya bırakın.

❏ Resimde gösterilen kısımlara dokunmayın. Bu, normal çalışma ve yazdırma işlemini engelleyebilir.

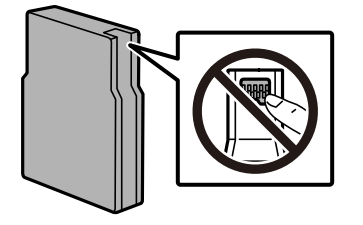

- ❏ Tüm mürekkep kartuşlarını takın; aksi halde yazdıramazsınız.
- ❏ Yazdırma kafasını elinizle hareket ettirmeyin; aksi taktirde yazıcı zarar görebilir.
- ❏ Mürekkep dolumu esnasında yazıcıyı kapatmayın. Mürekkep dolum işlemi tamamlanmazsa yazdırma işlemi gerçekleştiremeyebilirsiniz.
- ❏ Yazıcıyı mürekkep kartuşlarını sökmeden bırakmayın, yazdırma kafası püskürtme uçlarında kalan mürekkep kuruyabilir ve yazdırma yapamayabilirsiniz.
- ❏ Bir kartuşu geçici bir süre için çıkarmanız gerekirse mürekkep besleme alanının tozlanmamasına ve kirlenmemesine dikkat edin. Mürekkep kartuşunu bu yazıcının bulunduğu ortama benzer ortamda saklayın. Mürekkep tahliye noktasında atılan fazla mürekkebi tutmak için tasarlanan bir valf bulunduğundan, kendi kapaklarınızı ve fişlerinizi sağlamanız gerekmez.
- ❏ Çıkartılan mürekkep kartuşlarının mürekkep tahliye noktasının çevresinde mürekkep olabilir. Dolayısıyla, kartuşları çıkartırken, çevresindeki alana mürekkep bulaştırmamaya dikkat edin.
- ❏ Bu yazıcı, her kartuş tarafından kullanılan mürekkep miktarı bilgisini izleyen yeşil bir yongaya sahip mürekkep kartuşları kullanır. Bu, kartuş boşalmadan önce yazıcıdan çıkarılsa bile, yeniden yazıcıya taktığınızda bu kartuşu hala kullanabileceğiniz anlamına gelir.
- ❏ En yüksek baskı kalitesini elde etmek ve yazdırma kafasının korunmasına yardımcı olmak amacıyla, yazıcınız size kartuşun değiştirilmesi mesajı verdiği sırada, kartuş içerisinde yedek olarak bir miktar mürekkep bırakılmaktadır. Verilen tüketim rakamlarına bu rezerv dahil değildir.
- ❏ Mürekkep kartuşları geri dönüşümlü maddeler içeriyor olsa da, bu durum yazıcının işlevini veya çalışmasını etkilemez.
- ❏ Mürekkep kartuşların özellikleri ve görünümleri geliştirmek amacıyla önceden bildirmeksizin değiştirilebilir.
- ❏ Mürekkep kartuşunu parçalara ayırmayın veya şeklini değiştirmeyin, aksi takdirde normal yazdırma yapamayabilirsiniz.
- ❏ Düşürmeyin veya sert nesnelere çaprmayın; aksi halde mürekkep sızabilir.
- ❏ Değiştirme için yazıcı ile birlikte gelen kartuşları kullanamazsınız.
- ❏ Verilen tüketim rakamları bastığınız resimlere, kullandığınız kağıt tipine, yaptığınız baskı sıklığına ve sıcaklık gibi ortam koşullarına bağlı olarak değişiklik gösterebilir.

#### **Mürekkep Tüketimi**

- ❏ Optimum yazdırma kafası performansı elde etmek için yazdırma kafası temizleme gibi bakım işlemleri sırasında tüm kartuşlardan biraz mürekkep tüketilir. Mürekkep ayrıca yazıcıyı açtığınızda da tüketilir.
- ❏ Tek renkli veya gri ölçekli baskı alırken, kağıt türü ve baskı kalitesi ayarlarına bağlı olarak, siyah mürekkep yerine renkli mürekkepler kullanılabilir. Bunun nedeni, siyah rengi oluşturmak için renkli mürekkeplerin belirli bir karışımının kullanılmasıdır.
- ❏ Yazıcınızla gelen mürekkep kartuşlarındaki mürekkep başlangıç ayarları sırasında kısmen kullanılır. Yüksek kalitede çıktı elde etmek için yazıcınızın yazdırma kafası tamamen mürekkeple doldurulacaktır. Bu işlem bir miktar mürekkep tüketir; bu nedenle bu kartuşlarla daha sonra takılacak olan kartuşlara oranla daha az sayfa yazdırılabilir.

# **Mürekkep Kartuşlarını Değiştirme**

1. Ön kapağı açın.

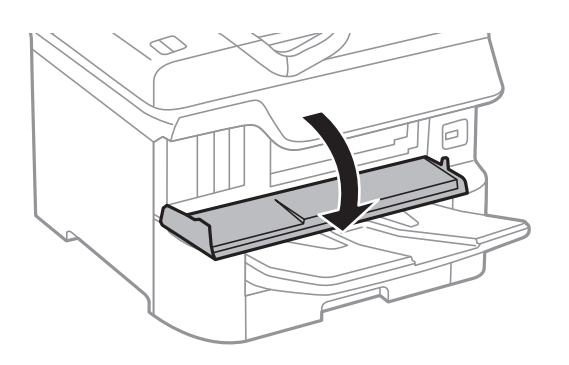

2. Değiştirmek istediğiniz mürekkep kartuşunu bastırın. Mürekkep kartuşu hafif dışarı çıkar.

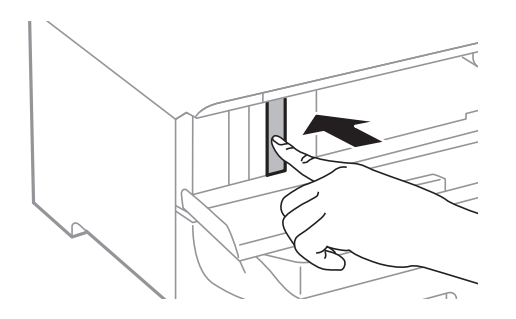

3. Yazıcıdan mürekkep kartuşunu çıkarın.

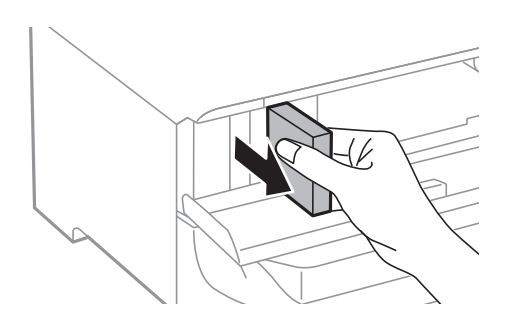

4. Yeni mürekkep kartuşunu paketinden çıkarın.

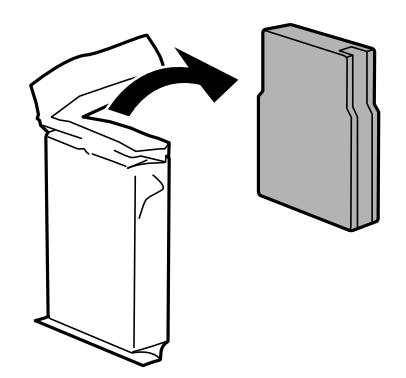

<span id="page-165-0"></span>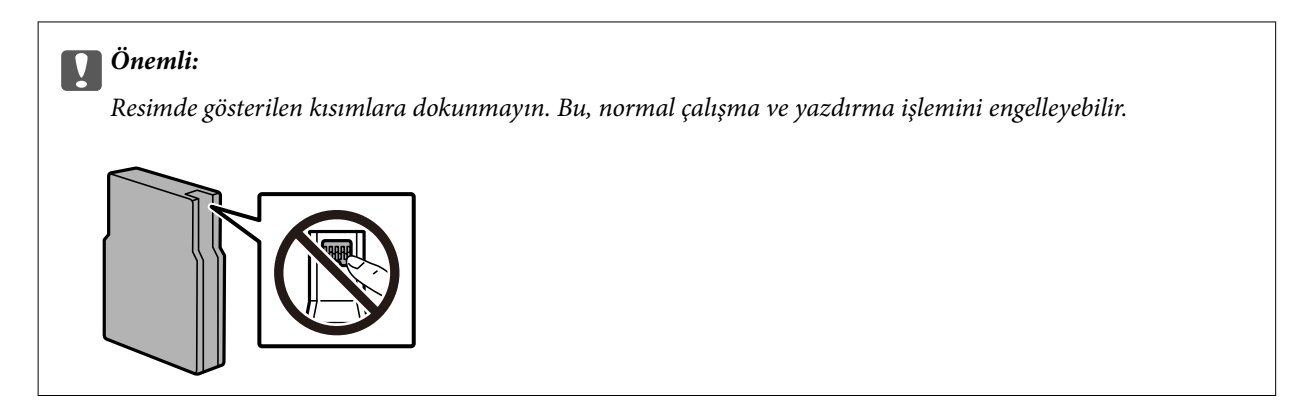

5. Mürekkep kartuşunu yatay olarak 5 saniye kadar sallayın. (Yaklaşık 10 cm kadar 15 kez ileri ve geri hareket ettirin.)

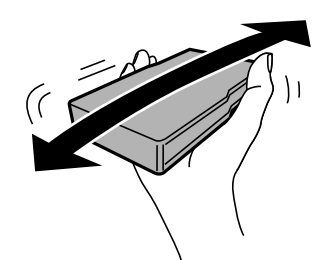

- 6. Kartuşu yazıcıya takın ve yerine oturuncaya kadar bastırın.
- 7. Ön kapağı kapatın.

#### **İlgili Bilgi**

& ["Mürekkep Kartuşu Taşıma Önlemleri" sayfa 163](#page-162-0)

# **Bakım Kutusu Kodu**

Epson, orijinal Epson bakım kutusu kullanmanızı önermektedir.

Bakım kutusu kodu: T6714

c*Önemli:*

*Bakım kutusu bir yazıcıya takıldığında diğer yazıcılarla kullanılamaz.*

# **Bakım Kutusu İşleme Alma Tedbirleri**

Bakım kutusunu değiştirmeden önce aşağıdaki talimatları okuyun.

- ❏ Bakım kutusunun yan tarafındaki yeşil çipe dokunmayın. Bu, normal çalışma ve yazdırma işlemini engelleyebilir.
- ❏ Kutu üzerindeki filmi çıkarmayın; aksi halde mürekkep sızabilir.
- ❏ Plastik poşete yerleştirilene kadar kullanılan bakım kutusunu eğmeyin; aksi halde mürekkep sızıntısı olabilir.
- <span id="page-166-0"></span>❏ Bakım kutusunu doğrudan güneş ışığından uzak tutun.
- ❏ Yazdırma sırasında bakım kutusunu değiştirmeyin; aksi halde mürekkep sızıntısı olabilir.
- ❏ Sökülmüş ve uzun süre ayrı bırakılmış bir bakım kutusunu yeniden kullanmayın. Kutu içindeki mürekkep kurur ve daha fazla mürekkep emilemez.

# **Bir Bakım Kutusunun Değiştirilmesi**

Bazı baskı çalışmalarında, bakım kutusunda az miktarda fazla mürekkep birikebilir.Bakım kutusundan mürekkep kaçağını önlemek amacıyla, bakım kutusunun emme kapasitesi sınırına ulaştığında yazıcının yazdırmayı durdurması tasarlanmıştır.Bu işlemin gerekip gerekmeyeceği ve ne sıklıkta gerekeceği yazdırdığınız sayfa sayısına, yazdırdığınız malzemenin türüne ve yazıcının gerçekleştirdiği temizleme döngüsü sayısına göre değişir.

Bakım kutusunu değiştirmenizi isteyen bir mesaj görüntülendiğinde, kontrol panelinde görüntülenen animasyonlara bakın.Kutunun değiştirilmesi ihtiyacı yazıcınızın teknik özelliklerine göre çalışmayı durdurduğu anlamına gelmez.Epson garantisi bu değiştirmeyi kapsamaz.Kullanıcının servisini yapabileceği bir parçadır.

#### *Not:*

*Bakım kutusu dolduğunda, mürekkep sızıntısını önlemek için bakım kutusu değiştirilene kadar yazdıramazsınız.Ancak yazdırma dışındaki özellikler kullanılabilir.*

#### **İlgili Bilgi**

- & ["Bakım Kutusu Kodu" sayfa 166](#page-165-0)
- & ["Bakım Kutusu İşleme Alma Tedbirleri" sayfa 166](#page-165-0)

# **Besleme Silindirleri Kodları**

Epson, orijinal Epson besleme silindirleri kullanmanızı önermektedir.

Kodlar aşağıda verilmiştir.

Besleme silindirleri kağıt kasedi 1: S210048

Besleme silindirleri kağıt kasedi 2 - 4: S210049

# **Besleme Silindirleri içindeki Kağıt Kasedi 1 değiştirme**

besleme silindirleri öğesini değiştirmek için iki yer bulunmaktadır: yazıcının arkasında (iki silindir) ve kağıt kasedi üzerinde (bir silindir).

1.  $\bigcirc$  düğmesine basarak yazıcıyı kapatın ve ardından elektrik kablosunu çıkarın.

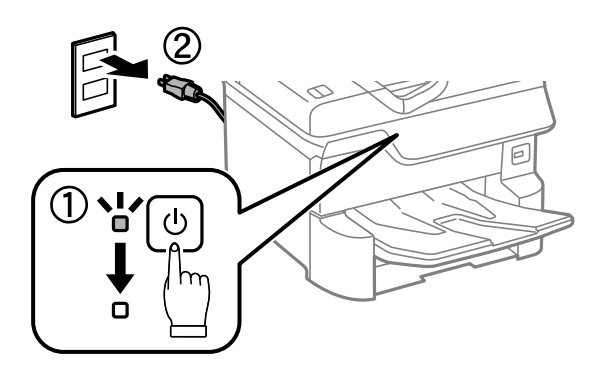

2. Yeni besleme silindirleri öğesini paketinden çıkarın.

### c*Önemli:*

❏ *besleme silindirleri ve kağıt kasedi 1 için kağıt kasedi 2 - 4 farklıdır. besleme silindirleri ortasındaki ok yönünün doğru olduğunu kontrol edin ve besleme silindirleri'nin kağıt kasedi 1 için doğru olduğundan emin olun. Yanlış silindirleri takarsanız, yazıcı kağıdı doğru beslemeyebilir.*

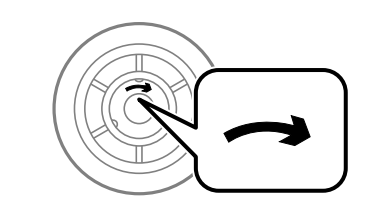

- ❏ *besleme silindirleri yüzeyini lekelememeye dikkat edin. Toz besleme silindirleri yüzeyinde toplanırsa, yumuşak ve nemli bir bezle silindirlerin yüzeyini temizleyin. Kuru bir bez kullanma ruloların yüzeyine zarar verebilir.*
- 3. kağıt kasedi 1 dışarı çekilmelidir.

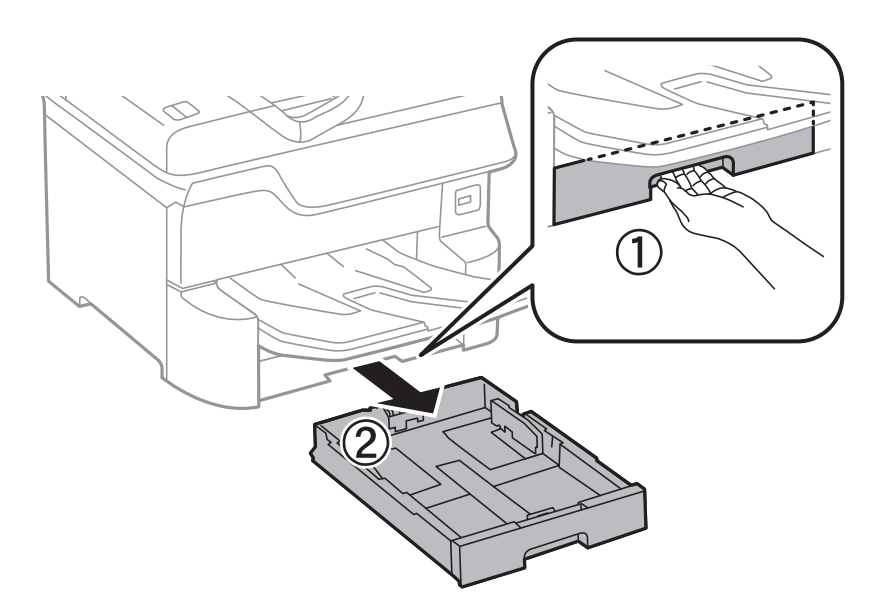

4. Yazıcıyı çevirin ve arka kapak 1'i açın.

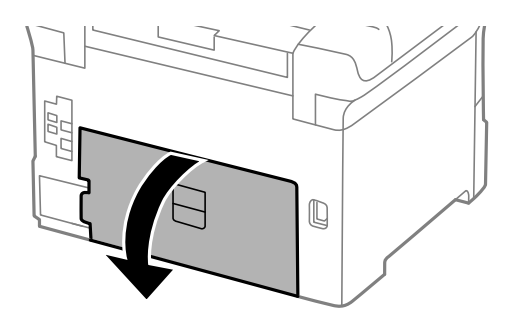

5. arka kapak 2 dışarı çekilmelidir.

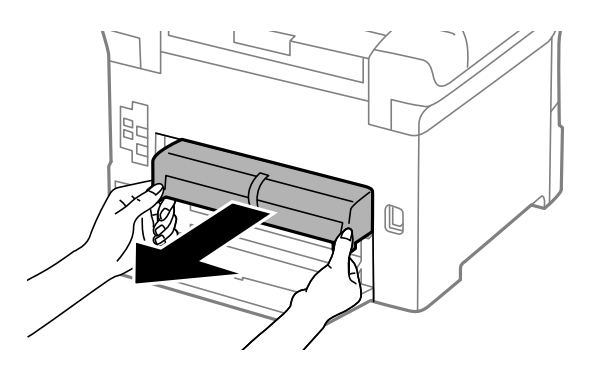

6. Yazıcının arka kısmı içindeki kapağı çıkarın.

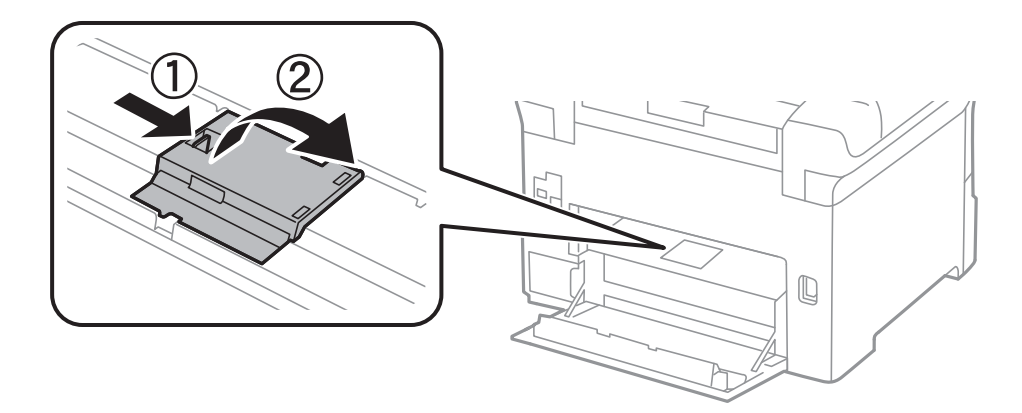

7. Kullanılmış iki besleme silindirleri'ni dışarı kaydırın ve çıkarın.

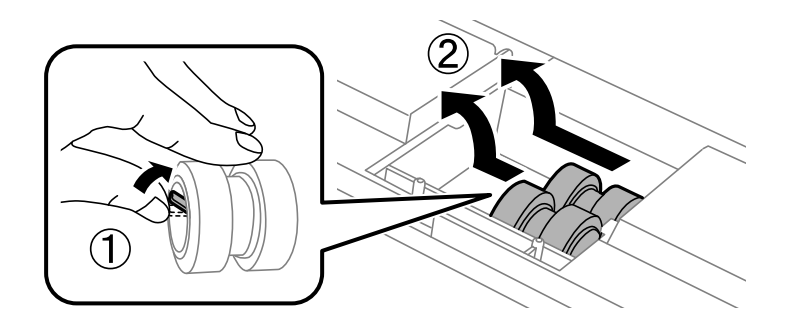

8. Yerine oturana kadar iki yeni besleme silindirleri takın.

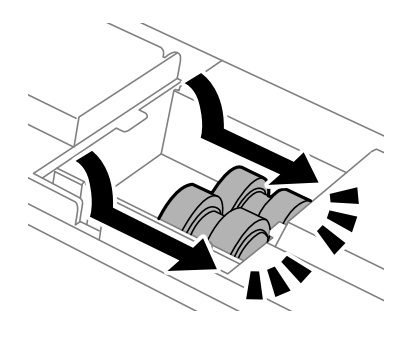

*Not:*

*Düzgün bir şekilde takabilmek için besleme silindirleri yuvarlayarak takılmalıdır.*

9. Yazıcının arka kısmı içindeki kapağı yeniden takın.

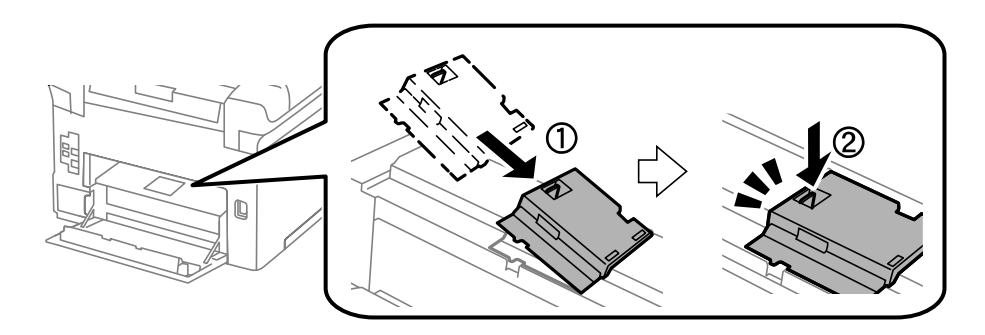

### 10. arka kapak 2'yi takın.

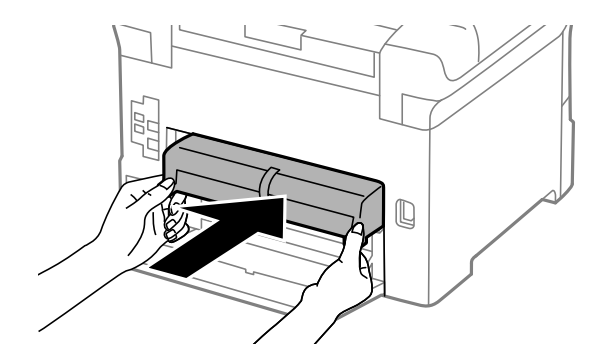

11. arka kapak 1'i kapatın.

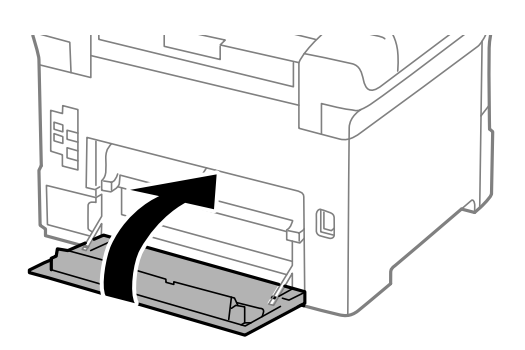

12. kağıt kasedi kolunu bırakın.

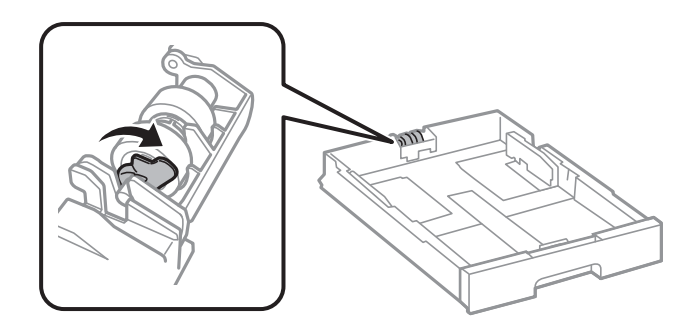

13. besleme silindiri öğesini kola doğru kaydırın ve sonra tutucudan mili çıkararak onları çıkarın.

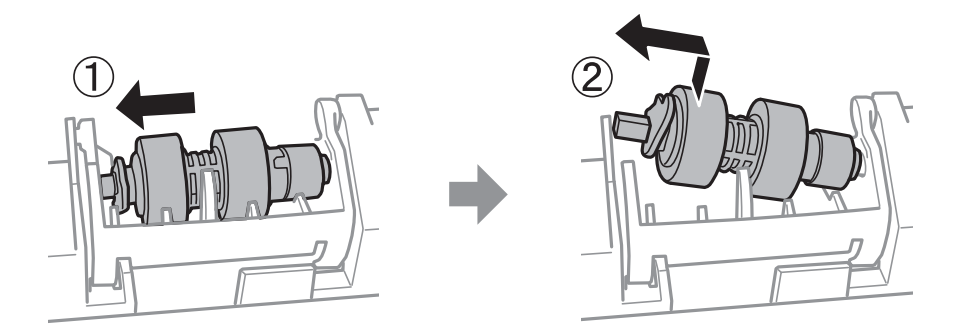

14. Yeni besleme silindiri milini tutucudaki deliğe takın ve sonra kolun üzerindeki mili öndeki düz yüzeye bakacak şekilde yuva boyunca yana kaydırın.

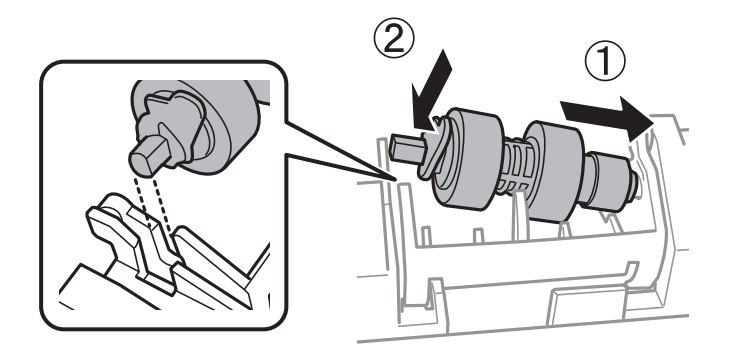

15. Kolu kilitleyin.

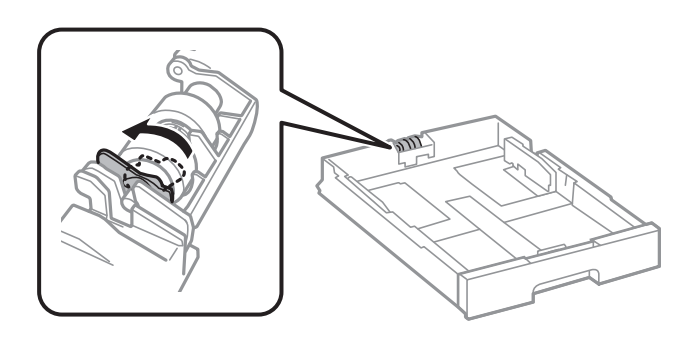

16. kağıt kasedi öğesini takın.

17. Yazıcıyı açın, **Ayarlar** > **Bakım** > **Besleme Silindiri Bilgisi** > **Besleme Silindiri Sayacını Sıfırla** öğesini seçin ve sonra kağıt kasedi değiştirdiğiniz besleme silindirleri öğesini seçin.

### **İlgili Bilgi**

& ["Besleme Silindirleri Kodları" sayfa 167](#page-166-0)

# **Besleme Silindirleri içindeki Kağıt Kasedi 2 - 4 değiştirme**

besleme silindirleri öğesini değiştirmek için iki yer bulunmaktadır: yazıcının arkasında (iki silindir) ve kağıt kasedi üzerinde (bir silindir).

1.  $\bigcirc$  düğmesine basarak yazıcıyı kapatın ve ardından elektrik kablosunu çıkarın.

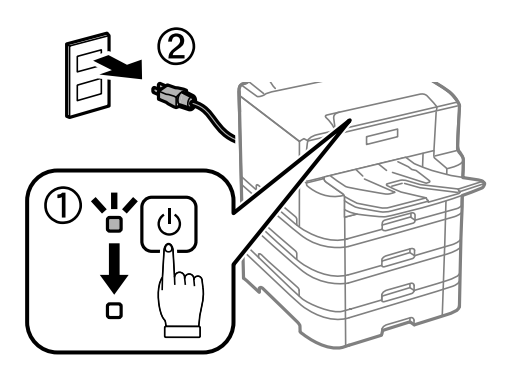

2. Yeni besleme silindirleri öğesini paketinden çıkarın.

### c*Önemli:*

❏ *besleme silindirleri ve kağıt kasedi 1 için kağıt kasedi 2 - 4 farklıdır. besleme silindirleri ortasındaki ok yönünün doğru olduğunu kontrol edin ve besleme silindirleri'nin kağıt kasedi 2 - 4 için doğru olduğundan emin olun. Yanlış silindirleri takarsanız, yazıcı kağıdı doğru beslemeyebilir.*

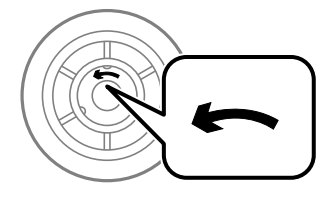

❏ *besleme silindirleri yüzeyini lekelememeye dikkat edin. Toz besleme silindirleri yüzeyinde toplanırsa, yumuşak ve nemli bir bezle silindirlerin yüzeyini temizleyin. Kuru bir bez kullanma ruloların yüzeyine zarar verebilir.*

3. Silindirlerini değiştirmek istediğiniz kağıt kasedi öğesini dışarı çekin.

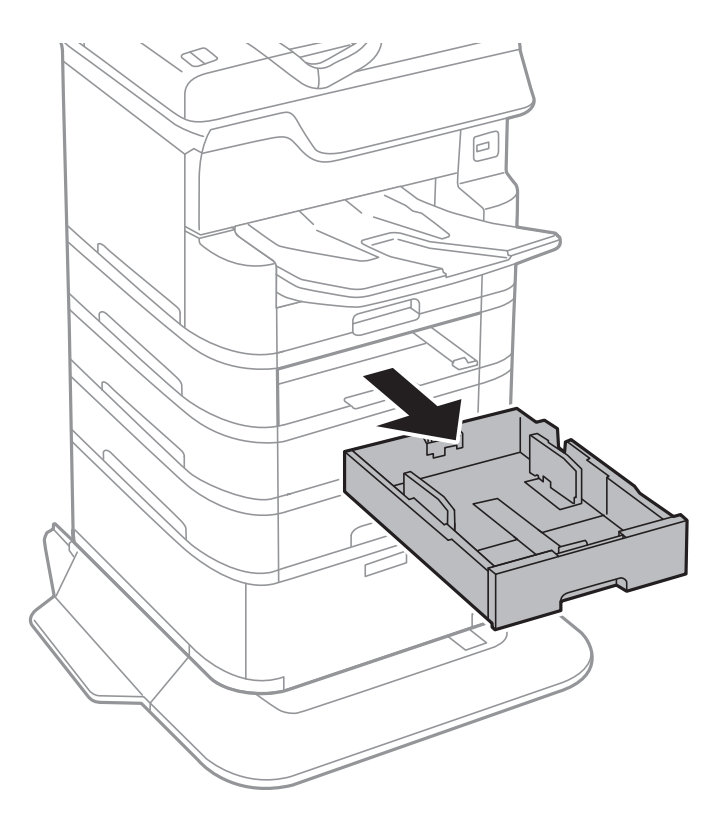

4. Yazıcıyı çevirin ve sonra yazıcının kaset ünitesi kapağını açın.

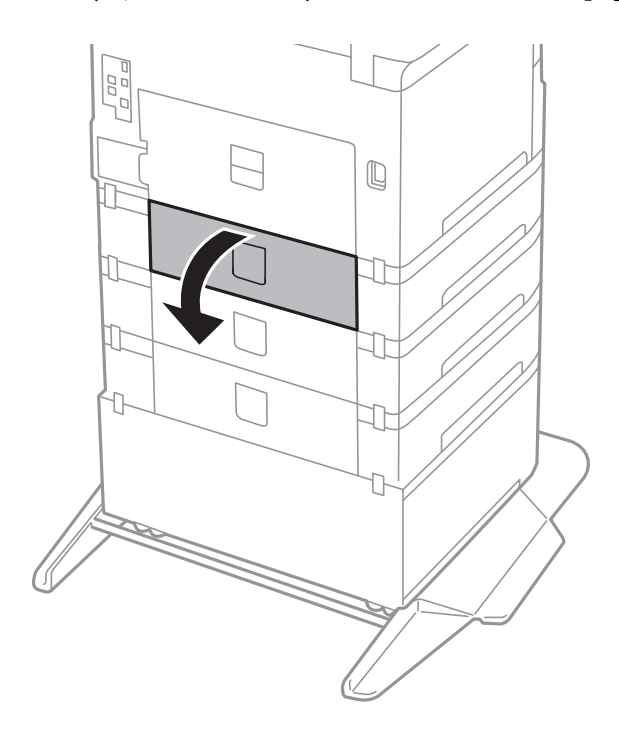

5. Vidaları bir tornavidayla sökün ve yazıcının arka kısmındaki kapağı çıkarın.

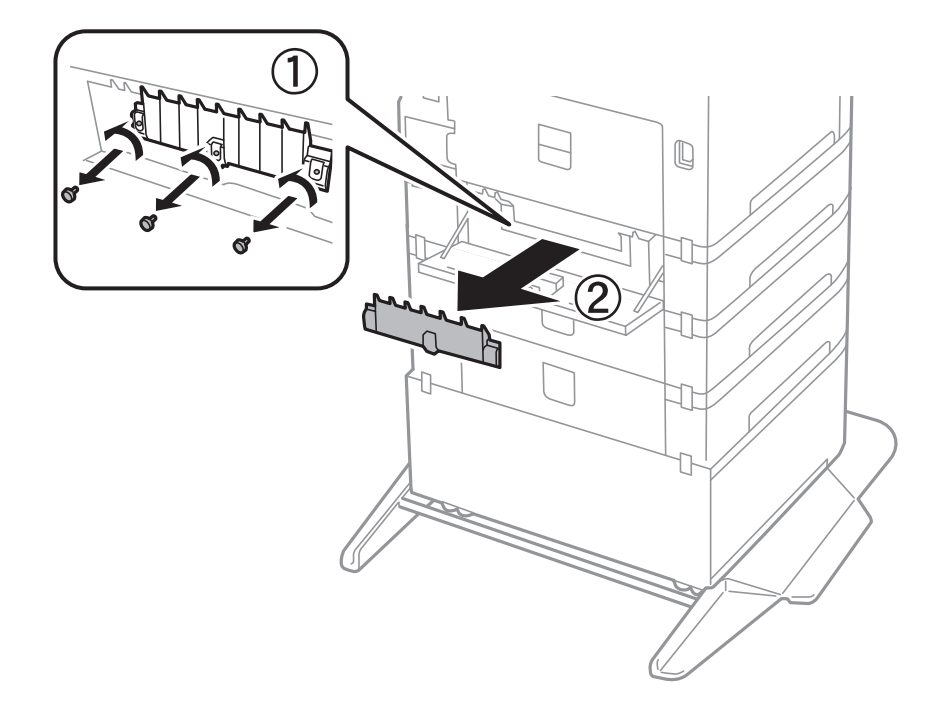

6. Kullanılmış iki besleme silindirleri'ni dışarı kaydırın ve her ikisini de çıkarın.

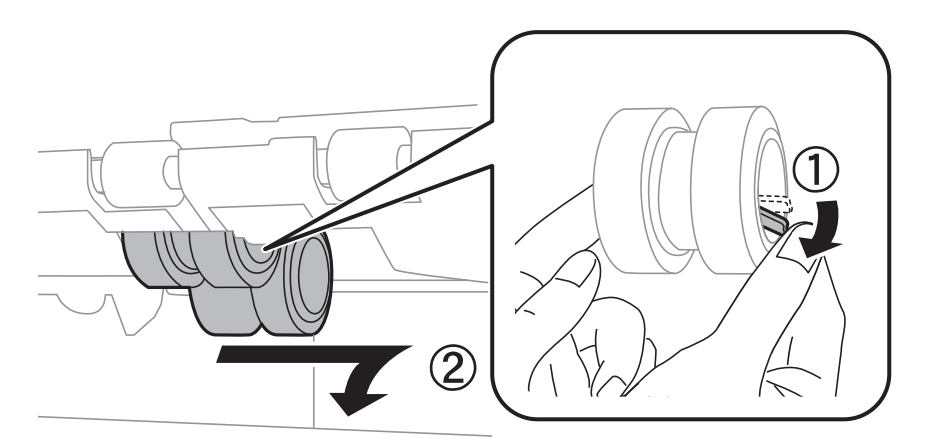

7. Yerine oturana kadar iki yeni besleme silindirleri takın.

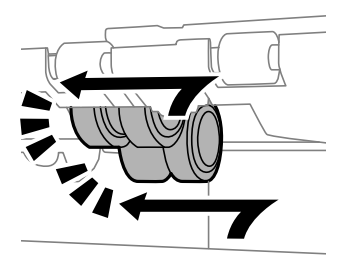

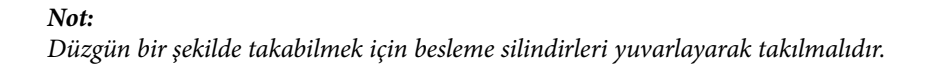

8. Kapağı yeniden takmak için vidaları sıkın.

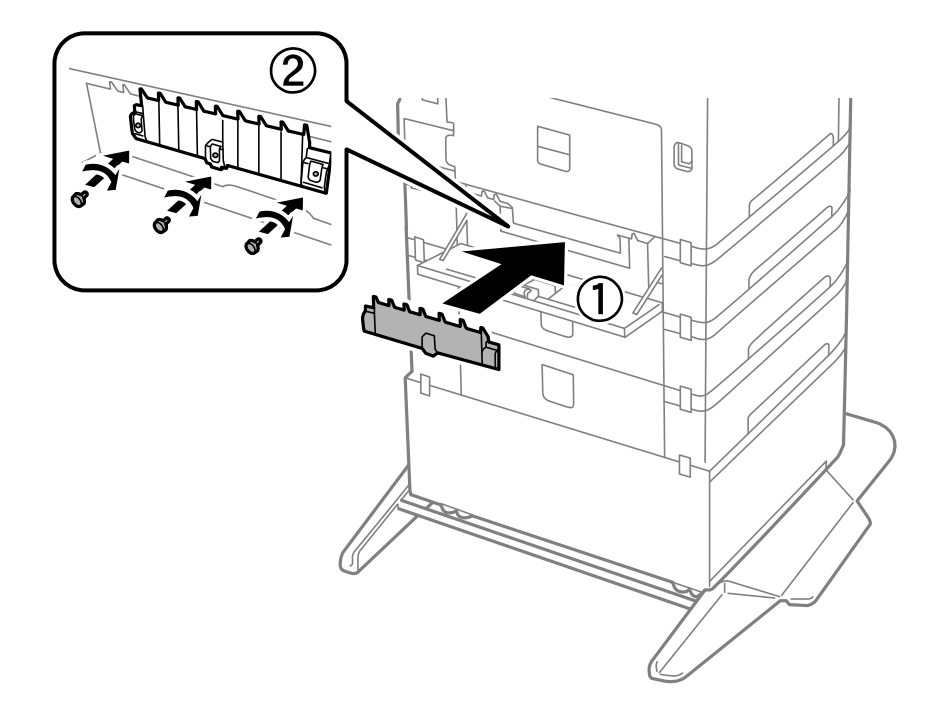

9. Kaset ünitesi kapağını kapatın.

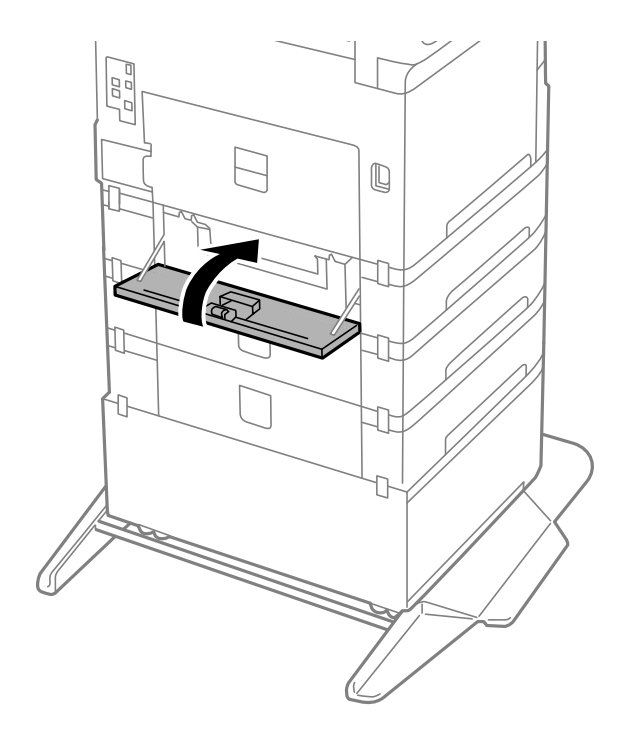

Kullanım Kılavuzu

#### **Mürekkep Kartuşları ve Diğer Sarf Malzemelerini Değiştirme**

10. Kağıt kasetinin kolunu bırakın.

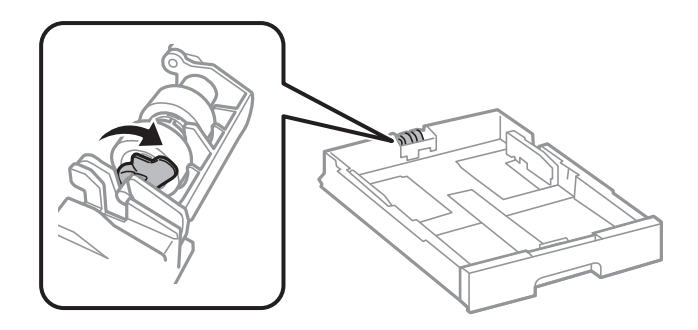

11. besleme silindiri öğesini kola doğru kaydırın ve sonra tutucudan mili çıkararak onları çıkarın.

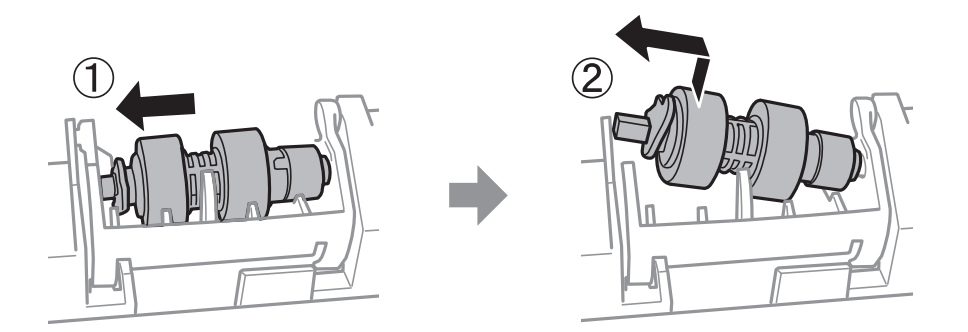

12. Yeni besleme silindiri milini tutucudaki deliğe takın ve sonra kolun üzerindeki mili öndeki düz yüzeye bakacak şekilde yuva boyunca yana kaydırın.

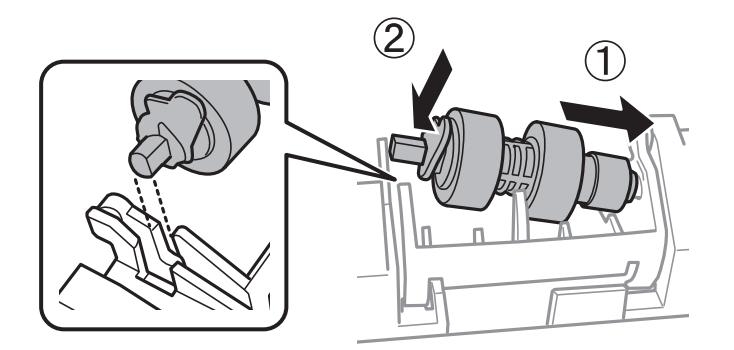

13. Kolu kilitleyin.

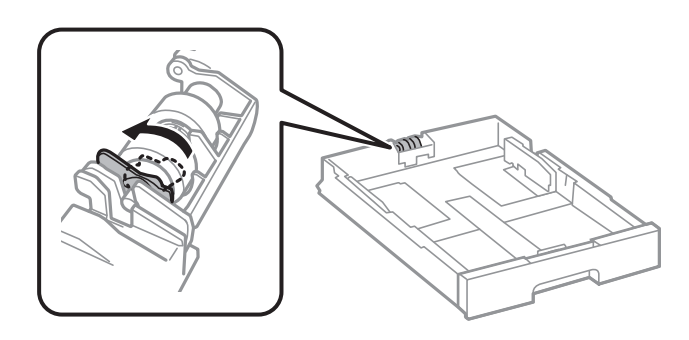

14. kağıt kasedi öğesini takın.

15. Yazıcıyı açın, **Ayarlar** > **Bakım** > **Besleme Silindiri Bilgisi** > **Besleme Silindiri Sayacını Sıfırla** öğesini seçin ve sonra kağıt kasedi değiştirdiğiniz besleme silindirleri öğesini seçin.

### **İlgili Bilgi**

& ["Besleme Silindirleri Kodları" sayfa 167](#page-166-0)

# **Siyah Mürekkeple Geçici Olarak Yazdırma**

Renkli mürekkep tükendiğinde ancak siyah mürekkep mevcut olduğunda, geçici bir süre yalnızca siyah mürekkep ile yazdırma işlemi yapmaya devam etmek için aşağıdaki ayarları kullanabilirsiniz.

- ❏ Kağıt türü: Düz kağıtlar, Zarf
- ❏ Renkli: Siyah Beyaz veya Griölçek
- ❏ EPSON Status Monitor 3: Etkin (Windows'da yazıcı sürücüsünden yazdırırken.)

Bu özellik sadece yaklaşık beş gün süreyle kullanılabileceği için, biten mürekkep kartuşunu mümkün olduğunca kısa zamanda değiştirin.

#### *Not:*

- ❏ *EPSON Status Monitor 3 devre dışıysa, yazıcı sürücüsüne erişin, Genişletilmiş Ayarlar öğesine Bakım sekmesinden tıklayın ve ardından EPSON Status Monitor 3'ü Etkinleştir öğesini seçin.*
- ❏ *Kullanılabilir süre, kullanım koşullarına bağlıdır.*

# **Siyah Mürekkeple Geçici Olarak Yazdırma — Kontrol Paneli**

- 1. Mürekkep kartuşlarını değiştirmeniz istediğinde bir mesaj görüntülendiğinde **İlerle** öğesini seçin. Geçici olarak yazdırabileceğinizi söyleyen bir mesaj görüntülenir.
- 2. Mesajı kontrol edin ve sonra **İlerle** öğesini seçin.
- 3. Tek renkli yazdırmak isterseniz, **Hayır, sonra hatırlat** öğesini seçin.

Devam eden iş iptal edilir.

4. Artık orijinalleri kopyalayabilir veya düz kağıda tek renkli olarak alınan faksları yazdırabilirsiniz. Ana ekranda kullanmak istediğiniz özelliği seçin.

# **Siyah Mürekkeple Geçici Olarak Yazdırma — Windows**

1. Aşağıdaki pencere görüntülendiğinde, yazdırmayı iptal edin.

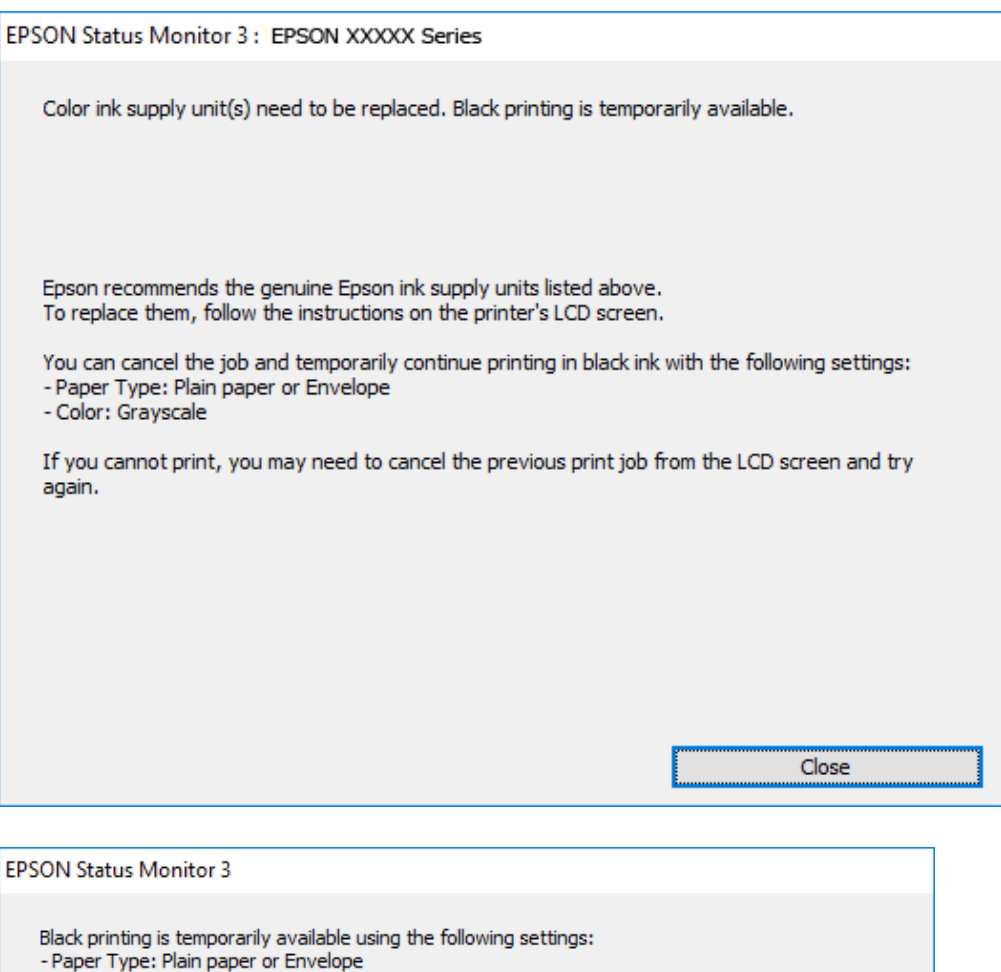

#### *Not:*

*Bilgisayardan yazdırmayı iptal edemezseniz, yazıcının kontrol panelini kullanarak iptal edin.*

- 2. Yazıcı sürücüsü penceresine girin.
- 3. **Düz kağıtlar** sekmesinde **Zarf** ayarı olarak **Kağıt Türü** veya **Ana** öğesini seçin.

You can temporarily continue printing. Please replace the expended ink supply unit(s).

**Print in Black** 

4. **Griölçek** öğesini seçin.

- Color: Grayscale

To continue printing click [Print in Black].

5. **Ana** ve **Daha Fazla Seçenek** sekmelerindeki diğer öğeleri de ayarlayın ve ardından **Tamam** öğesine tıklayın.

Cancel Print

6. **Yazdır** öğesine tıklayın.

7. Görüntülenen pencerede **Siyah Yazdır**'a tıklayın.

# **Siyah Mürekkeple Geçici Olarak Yazdırma — Mac OS**

#### *Not:*

*Bu özelliği ağ üzerinden kullanmak için Bonjour ile bağlanın.*

- 1. **Dock** içindeki yazıcı simgesine tıklayın.
- 2. İşi iptal edin.
	- *Not:*

*Bilgisayardan yazdırmayı iptal edemezseniz, yazıcının kontrol panelini kullanarak iptal edin.*

- 3. menü > **Yazıcılar ve Tarayıcılar** (veya **Yazdırma ve Tarama**, **Yazdırma ve Fakslama**) bölümünden **Sistem Tercihleri** öğesini seçin ve ardından yazıcıyı seçin.**Seçenekler ve Malzemeler** > **Seçenekler** (veya **Sürücü**) öğesine tıklayın.
- 4. **Açık** ayarı olarak **Geçici siyah yazdırmaya izin** öğesini seçin.
- 5. Yazdırma iletişimine erişin.
- 6. Açılır menüden **Yazdırma Ayarları** öğesini seçin.
- 7. **Düz kağıtlar** veya **Zarf**'ı **Ortam Türü** ayarı olarak seçin.
- 8. **Griölçek** öğesini seçin.
- 9. Gereken diğer öğeleri ayarlayın.
- 10. **Yazdır** öğesine tıklayın.

# **Siyah Mürekkep Azaldığında Siyah Mürekkep Tasarrufu (Sadece Windows için)**

Siyah mürekkep azaldığında ve yeterli renkli mürekkep kaldığında, siyah oluşturmak için renkli mürekkep karışımı kullanabilirsiniz. Yedek siyah mürekkep kartuşunu hazırlarken yazdırmaya devam edebilirsiniz.

Bu özellik sadece yazıcı sürücüsünde aşağıdaki ayarları seçtiğinizde görüntülenir.

- ❏ Kağıt Türü: **Düz kağıtlar**
- ❏ Kalite: **Standart**
- ❏ EPSON Status Monitor 3: Etkin

#### *Not:*

- ❏ *EPSON Status Monitor 3 devre dışıysa, yazıcı sürücüsüne ulaşın, Genişletilmiş Ayarlar'a Bakım sekmesinden ulaşın ve ardından EPSON Status Monitor 3'ü Etkinleştir'ü seçin.*
- ❏ *Kompozit siyah, salt siyahtan biraz farklı görünür. Ayrıca yazdırma hızı düşer.*
- ❏ *Yazdırma kafası kalitesini sürdürmek için, siyah mürekkep de tüketilir.*

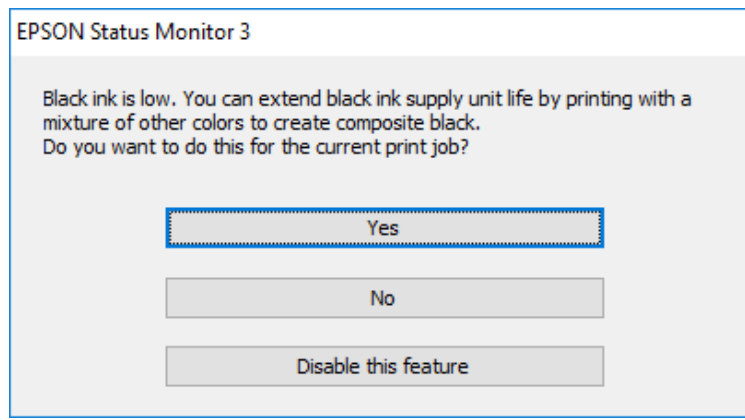

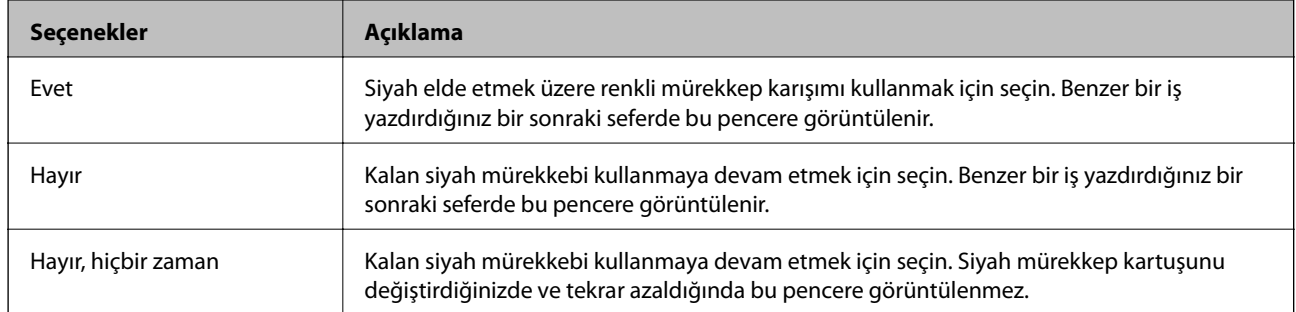
# **Yazıcının Bakımını Yapma**

## **Yazdırma Kafasını Kontrol Etme ve Temizleme**

Başlıklar tıkalıysa çıktılar soluk olur, görünür bantlar vardır veya beklenmeyen renkler görülür. Yazdırma kalitesi düştüğünde, başlık kontrolü özelliğini kullanın ve başlıkların tıkalı olup olmadığını kontrol edin. Başlıklar tıkalıysa yazdırma kafasını temizleyin. Başlık kontrolü ve yazdırma kafası temizleme işlemini kontrol paneli veya bilgisayardan gerçekleştirebilirsiniz.

### c*Önemli:*

*Kafa temizleme sırasında ön kapağı açmayın veya yazıcıyı kapatın. Kafa temizleme işlemi tamamlanmazsa yazdırma işlemi gerçekleştiremeyebilirsiniz.*

#### *Not:*

- ❏ *Yazdırma kafası bir miktar mürekkep kullandığı için kalite düşerse sadece yazdırma kafasını temizleyin.*
- ❏ *Mürekkep azaldığında yazdırma kafasını temizleyemeyebilirsiniz.*
- ❏ *Başlık kontrolü ve kafa temizleme işlemini dört kez gerçekleştirdikten sonra baskı kalitesi iyileşmediyse, yazdırmadan en az altı saat bekleyin ve ardından gerekirse başlık kontrolünü gerçekleştirin ve kafa temizlemeyi tekrarlayın. Yazıcıyı kapatmanızı öneririz. Baskı kalitesi halen iyileşmediyse, Epson destek ile irtibata geçin.*
- ❏ *Yazdırma kafasının kurumasını önlemek için güç açıkken yazıcı fişini çekmeyin.*

### **Yazdırma Kafasını Kontrol Etme ve Temizleme — Kontrol Paneli**

- 1. Yazıcıya A4 boyutunda düz kağıt yükleyin.
- 2. Ana ekranda **Ayarlar** öğesini seçin.
- 3. **Bakım** > **Yzdrm Kafası Bşlk Kntrolü** seçeneklerini seçin.
- 4. Başlık kontrolü deseni yazdırmak için ekrandaki talimatları izleyin.
- 5. Yazdırılan deseni inceleyin. "NG" deseninde gösterildiği gibi kesik çizgiler veya eksik segmentler varsa, yazdırma kafası başlıkları tıkanmış olabilir. Bir sonraki adıma gidin. Aşağıdaki "OK" deseninde olduğu gibi kesik çizgi veya eksik segment görmüyorsanız, başlıklar tıkanmamıştır. Püskürtme denetimi özelliğini

kapatmak için  $\bigcirc$  öğesini seçin.

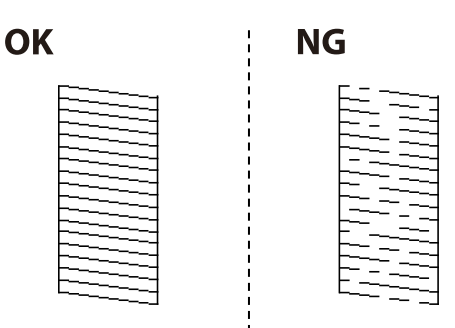

- 6. öğesini seçin ve sonra yazdırma kafasını temizlemek için ekrandaki talimatları uygulayın.
- 7. Temizleme tamamlandığında, başlık kontrol desenini yeniden yazdırın. Tüm çizgiler tamamen yazdırılana kadar temizleme ve yazdırmayı tekrarlayın.

#### **İlgili Bilgi**

& ["Kağıt Kasedi'ye Kağıt Yükleme" sayfa 30](#page-29-0)

### **Yazdırma Kafasını Kontrol Etme ve Temizleme - Windows**

- 1. Yazıcıya A4 boyutu düz kağıt yükleyin.
- 2. Yazıcı sürücüsü penceresine girin.
- 3. **Püskürtme Denetimi**'ne **Bakım** sekmesinde tıklayın.
- 4. Ekrandaki talimatları izleyin.

#### **İlgili Bilgi**

- & ["Kağıt Kasedi'ye Kağıt Yükleme" sayfa 30](#page-29-0)
- & ["Yazıcı Sürücüsüne Erişme" sayfa 59](#page-58-0)

### **Yazdırma Kafasını Kontrol Etme ve Temizleme — Mac OS**

- 1. Yazıcıya A4 boyutunda düz kağıt yükleyin.
- 2. menü > **Yazıcılar ve Tarayıcılar** (veya **Yazdırma ve Tarama**, **Yazdırma ve Fakslamalama**) bölümünden **Sistem Tercihleri** öğesini seçin ve ardından yazıcıyı seçin.
- 3. **Seçenekler ve Malzemeler** > **Uygulama** > **Yazıcı Uygulamasını Aç** öğesine tıklayın.
- 4. **Püskürtme Denetimi** öğesine tıklayın.
- 5. Ekrandaki talimatları izleyin.

#### **İlgili Bilgi**

& ["Kağıt Kasedi'ye Kağıt Yükleme" sayfa 30](#page-29-0)

## **Çizgili Hat Hizalama**

Dikey çizgiler hizalanmamış görünüyorsa çizgili hatları hizalayın.

- 1. Yazıcıya A4 boyutunda düz kağıt yükleyin.
- 2. Ana ekranda **Ayarlar** öğesini seçin.
- 3. **Bakım** > **Çizgili Hat Hizalama** seçeneklerini seçin.
- 4. Bir hizalama desenini yazdırmak için ekrandaki talimatları izleyin.
- 5. Çizgili hatları hizalamak için ekrandaki talimatları izleyin. Hizasız dikey çizgisi en az olan desenin sayısını bulun ve girin.

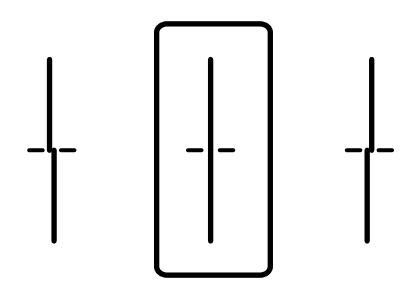

#### **İlgili Bilgi**

& ["Kağıt Kasedi'ye Kağıt Yükleme" sayfa 30](#page-29-0)

## **Kağıt Yolunu Temizleme**

Çıktılar lekeliyse ya da kağıt doğru bir şekilde beslenmiyorsa içerideki ruloyu temizleyin.

c*Önemli:*

*Yazıcının içini temizlemek için kağıt mendil kullanmayın. Yazdırma kafası başlıkları tiftikle tıkanabilir.*

### **Mürekkep Lekeleri için Kağıt Yolunu Temizleme**

Çıktılar lekeli veya eskimiş görünüyorsa, içerideki ruloyu temizleyin.

#### c*Önemli:*

*Yazıcının içini temizlemek için kağıt mendil kullanmayın. Yazdırma kafası başlıkları tiftikle tıkanabilir.*

- 1. Temizlemek istediğiniz kağıt kaynağına A3-boyutta düz kağıt yükleyin.
- 2. Ana ekranda **Ayarlar** öğesini seçin.
- 3. **Bakım** > **Kağıt Kılavznu Tmzleme** seçeneklerini seçin.
- 4. Kağıt kaynağını seçin ve sonra kağıt yolunu temizlemek için ekrandaki talimatları uygulayın.

*Not:*

*Kağıda mürekkep bulaşmayana kadar bu işlemi tekrarlayın. Çıktılar hala lekeli görünüyorsa diğer kağıt kaynaklarını temizleyin.*

#### **İlgili Bilgi**

& ["Kağıt Kasedi'ye Kağıt Yükleme" sayfa 30](#page-29-0)

### <span id="page-183-0"></span>**Kağıt Besleme Sorunları İçin Kağıt Yolunu Temizleme (Kağıt Kasedi)**

Kağıt kağıt kasedi bölümünden doğru şekilde beslenmediğinde, içerideki ruloyu temizleyin.

1. kağıt kasedi öğesini dışarı çekin.

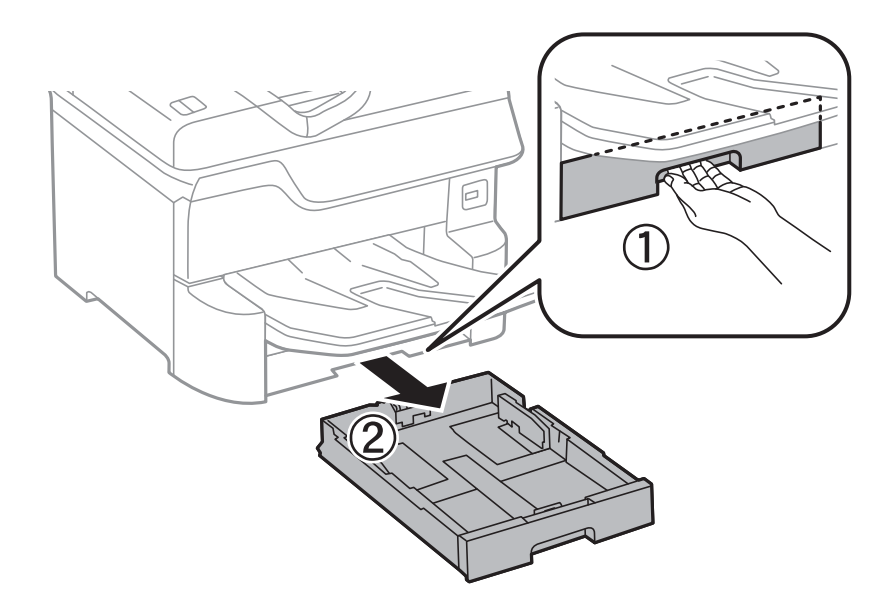

2. Ruloyu yumuşak, nemli bir bezle silin.

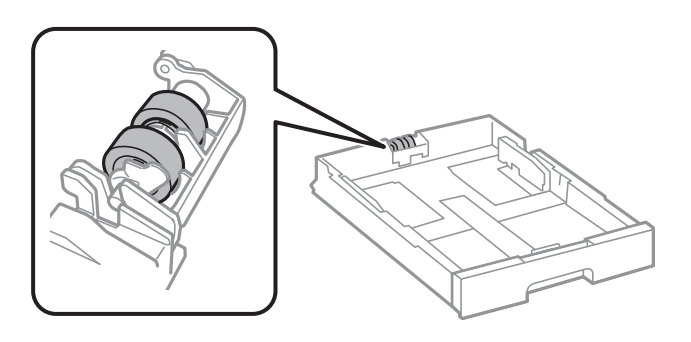

c*Önemli:*

*Kuru bir bez kullanma rulonun yüzeyine zarar verebilir.*

3. kağıt kasedi öğesini takın.

## **ADF'yi Temizleme**

ADF'den gelen kopyalanmış veya taranmış görüntüler lekeliyken ya da orijinaller ADF'ye düzgün beslenemiyorsa ADF'yi temizleyin.

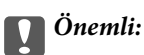

*Yazıcıyı temizlemek için asla alkol veya tiner kullanmayın. Bu kimyasallar yazıcıya zarar verebilir.*

1. ADF kapağını açın.

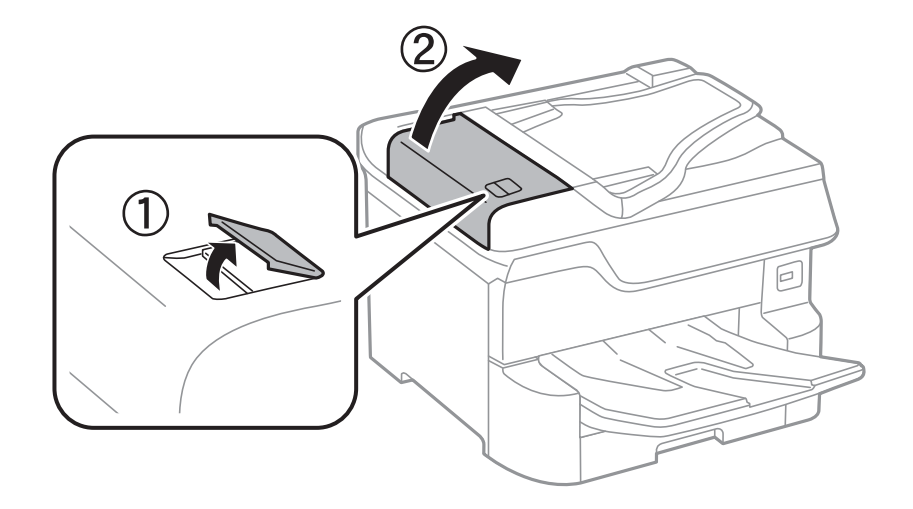

2. ADF'nin iç kısmını ve makarayı temizlemek için yumuşak, nemli bir bez kullanın.

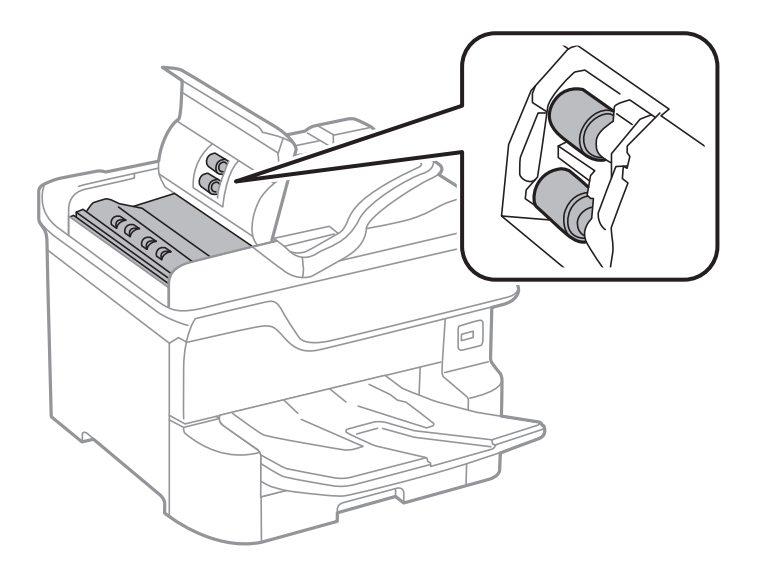

- c*Önemli:*
	- ❏ *Kuru bir bez kullanma rulonun yüzeyine zarar verebilir.*
	- ❏ *Rulo kuruduktan sonra ADF'yi kullanın.*

3. Belge kapağını açın.

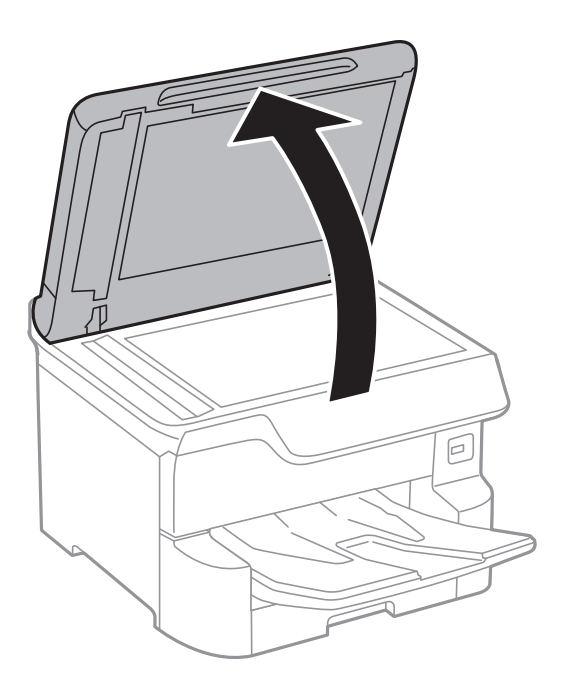

4. Resimde gösterilen parçayı temizleyin.

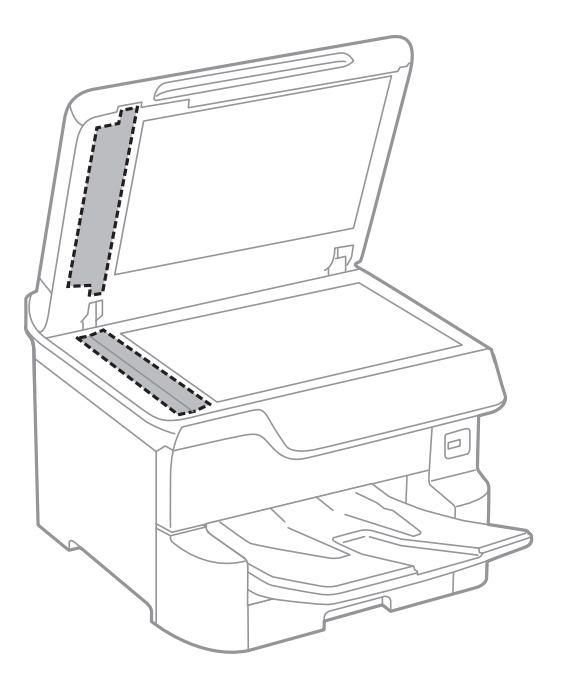

### c*Önemli:*

- ❏ *Cam yüzey, yağ veya çıkarması zor bir materyalle kaplanmış ise az miktarda cam temizleyici ve yumuşak bir bez kullanarak bu materyali çıkarın. Kalan tüm sıvıyı silin.*
- ❏ *Cam yüzeye çok sert bastırmayın.*
- ❏ *Cam yüzeyi çizmemeye veya yüzeye hasar vermemeye dikkat edin. Hasar görmüş bir cam yüzey tarama kalitesini azaltabilir.*

## **Tarayıcı Camı'nı Temizleme**

Kopyalar veya taranan resimler lekeliyse tarayıcı camı'nı temizleyin.

### !*Dikkat:*

*Belge kapağını açarken veya kapatırken ellerinizi veya parmaklarınızı sıkıştırmamaya dikkat edin. Aksi takdirde yaralanabilirsiniz.*

### c*Önemli:*

*Yazıcıyı temizlemek için asla alkol veya tiner kullanmayın. Bu kimyasallar yazıcıya zarar verebilir.*

1. Belge kapağını açın.

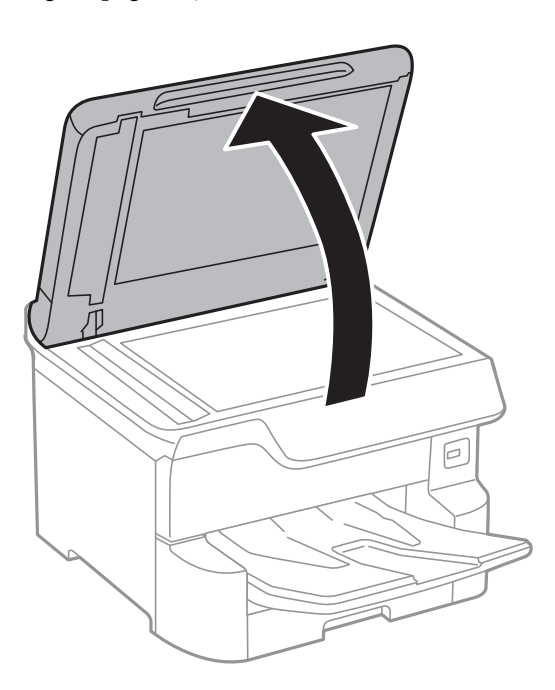

2. tarayıcı camı yüzeyini temizlemek için yumuşak, kuru, temiz bir bez kullanın.

#### c*Önemli:*

- ❏ *Cam yüzey, yağ veya çıkarması zor bir materyalle kaplanmış ise az miktarda cam temizleyici ve yumuşak bir bez kullanarak bu materyali çıkarın. Kalan tüm sıvıyı silin.*
- ❏ *Cam yüzeye çok sert bastırmayın.*
- ❏ *Cam yüzeyi çizmemeye veya yüzeye hasar vermemeye dikkat edin. Hasar görmüş bir cam yüzey tarama kalitesini azaltabilir.*

# <span id="page-187-0"></span>**Ağ Hizmeti ve Yazılım Bilgileri**

Bu bölümde, Epson web sitesi veya birlikte verilen yazılım diskinde bulunan yazıcınız için kullanılabilen ağ hizmetleri ve yazılım ürünleri tanıtılmaktadır.

## **Yazıcı İşlemlerini Yapılandırma İçin Uygulama (Web Config)**

Web Config, Internet Explorer ve Safari gibi bir web tarayıcıda bilgisayar veya akıllı cihaz üzerinde çalışan bir uygulamadır. Yazıcı durumunu onaylayabilir ya da ağ servisini ve yazıcı ayarlarını değiştirebilirsiniz. Web Config kullanımı için yazıcı ve bilgisayarı ya da cihazı aynı ağa bağlayın.

Aşağıdaki tarayıcılar desteklenmektedir.

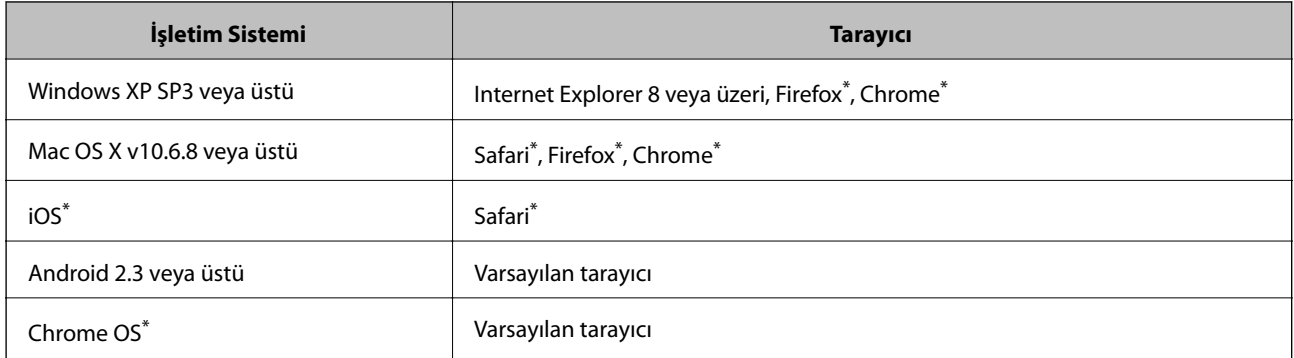

En yeni sürümü kullanın.

### **Web Tarayıcıda Web Yapılandırmayı Çalıştırma**

1. Yazıcının IP adresini kontrol edin.

Yazıcının ana ekranındaki ağ simgesine dokunun ve sonra yazıcının IP adresini onaylamak için etkin bağlantı yöntemine dokunun.

```
Not:
Ağ bağlantı raporunu yazdırarak da IP adresini kontrol edebilirsiniz.
```
2. Bir bilgisayarda ya da akıllı cihazda bir web tarayıcısını başlatın ve ardından yazıcının IP adresini girin.

Biçim:

IPv4: http://yazıcının IP adresi/

IPv6: http://[yazıcının IP adresi]/

Örnekler:

IPv4: http://192.168.100.201/

IPv6: http://[2001:db8::1000:1]/

*Not:*

*Akıllı bir aygıt kullanarak Web Config öğesini Epson iPrint bakım ekranından da çalıştırabilirsiniz.*

### **İlgili Bilgi**

- & ["Epson iPrint Kullanma" sayfa 95](#page-94-0)
- & ["Ağ Ayarları" sayfa 52](#page-51-0)

### **Web Config üzerinde Windows öğesini çalıştırma**

Bilgisayarı WSD ile yazıcıya bağlarken Web Config öğesini çalıştırmak için aşağıdaki adımları uygulayın.

- 1. Windows üzerinden aygıtlar ve yazıcılar ekranına erişin.
	- ❏ Windows 10/Windows Server 2016

Başlat düğmesine sağ tıklayın veya basılı tutun ve ardından **Denetim Masası** > **Aygıtları ve yazıcıları görüntüle** seçeneklerini **Donanım ve Ses** öğesinden seçin.

❏ Windows 8.1/Windows 8/Windows Server 2012 R2/Windows Server 2012

**Masaüstü** > **Ayarlar** > **Denetim Masası** > **Donanım ve Ses** (veya **Donanım**) kısmında yer alan **Aygıtları ve yazıcıları görüntüle** öğesini seçin.

❏ Windows 7/Windows Server 2008 R2

Başlat düğmesine tıklayın ve **Denetim Masası** > **Aygıtları ve yazıcıları görüntüle** seçeneklerini **Donanım ve Ses** bölümünden seçin.

❏ Windows Vista/Windows Server 2008

Başlat düğmesine tıklayın ve **Denetim Masası** > **Donanım ve Ses** kısmında **Yazıcılar** öğesini seçin.

- 2. Yazıcınızı sağ tıklatın ve **Özellikler** öğesini seçin.
- 3. **Web Hizmeti** sekmesini seçin ve URL'ye tıklayın.

### **Web Config üzerinde Mac OS öğesini çalıştırma**

- 1. menü > **Yazıcılar ve Tarayıcılar** (veya **Yazdırma ve Tarama**, **Yazdırma ve Fakslama**) bölümünden **Sistem Tercihleri** öğesini seçin ve ardından yazıcıyı seçin.
- 2. **Seçenekler ve Malzemeler** > **Yazıcı Web sayfasını göster** öğesine tıklayın.

## **Belge ve Görüntüleri Tarama Uygulaması (Epson Scan 2)**

Epson Scan 2 taramayı kontrol etmeye yönelik bir uygulamadır.Taranan görüntünün boyutu, çözünürlüğü, parlaklığı, kontrastı ve kalitesini ayarlayabilirsiniz.Epson Scan 2'yi bir TWAIN uyumlu tarama uygulamasından da başlatabilirsiniz.Ayrıntılar için uygulamanın yardımına bakın.

#### **Windows Üzerinde Başlatma**

*Not:*

*Windows Server işletim sistemleri için Masaüstü Deneyimi özelliğinin yüklü olduğundan emin olun.*

❏ Windows 10/Windows Server 2016

Başlat düğmesine tıklayın ve ardından **EPSON** > **Epson Scan 2** öğesini seçin.

❏ Windows 8.1/Windows 8/Windows Server 2012 R2/Windows Server 2012

Arama kutusuna uygulama adını girin ve ardından görüntülenen simgeyi seçin.

❏ Windows 7/Windows Vista/Windows XP/Windows Server 2008 R2/Windows Server 2008/Windows Server 2003 R2/Windows Server 2003

Başlat düğmesine tıklayın ve ardından **Tüm Programlar** veya **Programlar** > **EPSON** > **Epson Scan 2**> **Epson Scan 2** öğesini seçin.

#### **Mac OS Üzerinde Başlatma**

*Not:*

*Epson Scan 2, Mac OS hızlı kullanıcı değiştirme özelliğini desteklemez.Hızlı kullanıcı değiştirmeyi kapatın.*

**Git** > **Uygulamalar** > **Epson Software** > **Epson Scan 2** öğesini seçin.

#### **İlgili Bilgi**

- & ["Epson Scan 2 Kullanarak Tarama" sayfa 122](#page-121-0)
- & ["En Son Uygulamaları Yükleme" sayfa 193](#page-192-0)

### **Ağ Tarayıcısı Ekleme**

Epson Scan 2'yi kullanmadan önce ağ tarayıcısı eklemeniz gerekir.

1. Yazılımı başlatın ve sonra **Tarayıcı Ayarları** ekranında **Ekle** öğesine tıklayın.

*Not:*

- ❏ *Ekle griyse Düzenlemeyi Etkinleştir öğesine tıklayın.*
- ❏ *Epson Scan 2 ana ekranı görüntülenirse zaten tarayıcıya bağlanmıştır. Başka bir ağa bağlanmak istiyorsanız, Tarayıcı > Ayarlar öğesini Tarayıcı Ayarları ekranını açmak için seçin.*
- 2. Ağ tarayıcısı ekleyin. Aşağıdaki öğeleri girin ve sonra **Ekle** öğesine tıklayın.
	- ❏ **Model**: Bağlanmak istediğiniz tarayıcıyı seçin.
	- ❏ **Ad**: Tarayıcı adını en fazla 32 karakter girin.
	- ❏ **Ağ Ara**: Bilgisayar ve tarayıcı aynı ağdayken, IP adresi görüntülenir. Görüntülenmezse düğmesine tıklayın. IP adresi hala görüntülenmiyorsa **Adresi girin** öğesine tıklayın ve sonra IP adresini doğrudan girin.
- 3. **Tarayıcı Ayarları** ekranında tarayıcıyı seçin ve sonra **Tamam** öğesine tıklayın.

## **Bilgisayardan Taramayı Yapılandırma İçin Uygulama (Document Capture Pro)**

Document Capture Pro\* , yazıcıdan bir bilgisayara ağ üzerinden gönderilen taranmış görüntülere yönelik ayarları yapılandırmanıza olanak tanıyan bir uygulamadır.

<span id="page-190-0"></span>Taranan görüntüyü kontrol ettikten sonra, bilgisayardaki dosya kaydetme biçimi, taranan görüntüyü nereye kaydedeceğinizi ve iletme hedefi gibi çeşitli tarama ayarlarını yapılandırabilirsiniz. Uygulamayı kullanma konusunda ayrıntılı bilgi için Document Capture Pro yardımına bakın.

\* Adlar Windows içindir. Mac OS için ad: Document Capture. Windows Server için ad: Document Capture Pro Server.

#### **Windows Üzerinde Başlatma**

❏ Windows 10/Windows Server 2016

Başlat düğmesine tıklayın ve ardından **Epson Software** > **Document Capture Pro** öğesini seçin.

❏ Windows 8.1/Windows 8/Windows Server 2012 R2/Windows Server 2012

Arama kutusuna uygulama adını girin ve ardından görüntülenen simgeyi seçin.

❏ Windows 7/Windows Vista/Windows XP/Windows Server 2008 R2/Windows Server 2008/Windows Server 2003 R2/Windows Server 2003

Başlat düğmesine tıklayın ve **Tüm Programlar** ya da **Programlar Epson Software** > **Document Capture Pro**'yu seçin.

#### **Mac OS Üzerinde Başlatma**

**Git** > **Uygulamalar** > **Epson Software** > **Document Capture** öğesini seçin.

#### **İlgili Bilgi**

- & ["Bilgisayarda Kayıtlı Ayarları Kullanarak Tarama \(Document Capture Pro\)" sayfa 113](#page-112-0)
- & ["En Son Uygulamaları Yükleme" sayfa 193](#page-192-0)

## **Faks İşlemlerini Yapılandırmak ve Faks Göndermek İçin Uygulama (FAX Utility)**

FAX Utility, bilgisayardan faks göndermek için çeşitli ayarları yapılandırmanızı sağlayan bir uygulamadır. Faks gönderirken kullanılacak kişi listesini oluşturabilir veya düzenleyebilir, alınan fakslar PDF biçiminde bilgisayara kaydedilecek şekilde yapılandırabilir ve benzer işlemleri gerçekleştirebilirsiniz. Ayrıntılar için uygulamanın yardımına bakın.

#### *Not:*

- ❏ *Windows Server işletim sistemleri desteklenmemektedir.*
- ❏ *FAX Utility kurulumu öncesinde, bu yazıcı için gerekli yazıcı sürücüsünü yüklediğinizden emin olun; bu, PostScript yazıcı sürücüsü ve Epson Universal yazıcı sürücüsünü içermez.*

#### **Windows Üzerinde Başlatma**

❏ Windows 10

Başlat düğmesine tıklayın ve **Epson Software** > **FAX Utility** öğesini seçin.

❏ Windows 8.1/Windows 8

Arama kutusuna uygulama adını girin ve ardından görüntülenen simgeyi seçin.

❏ Windows 7/Windows Vista/Windows XP

Başlat düğmesine tıklayın ve **Tüm Programlar** (ya da **Programlar**) > **Epson Software** > **FAX Utility** öğesini seçin.

#### **Mac OS Üzerinde Başlatma**

**Sistem Tercihleri** öğesini menüsü > **Yazıcılar ve Tarayıcılar** (veya **Yazdırma ve Tarama**, **Yazdırma ve Fakslama**) öğesinden seçin ve ardından yazıcıyı (FAKS) seçin. **Seçenekler ve Malzemeler** > **Uygulama** > **Yazıcı Uygulamasını Aç** öğesine tıklayın.

#### **İlgili Bilgi**

- & ["Bilgisayarda Faksları Alma" sayfa 158](#page-157-0)
- & ["En Son Uygulamaları Yükleme" sayfa 193](#page-192-0)

## **Faks Göndermek İçin Uygulama (PC-FAX Sürücüsü)**

PC-FAX sürücüsü, başka bir uygulamada oluşturulan bir belgeyi doğrudan bilgisayardan faks olarak göndermenizi sağlayan bir uygulamadır. PC-FAX sürücüsü FAKS Yardımcı programı kurulduğunda yüklenir. Ayrıntılar için uygulamanın yardımına bakın.

*Not:*

- ❏ *Windows Server işletim sistemleri desteklenmemektedir.*
- ❏ *İşlem, belgeyi oluşturmak için kullandığınız uygulamaya göre farklılık gösterir. Ayrıntılar için uygulamanın yardımına bakın.*

#### **Windows'ten Erişim**

Uygulamada **Dosya** menüsünde **Yazdır** veya **Yazıcı Ayarları** öğesini seçin. Yazıcınızı (FAKS) seçin ve ardından **Tercihler** veya **Özellikler**'e tıklayın.

#### **Mac OS'ten Erişim**

Uygulamada **Dosya** menüsünden **Yazdır**'ı seçin. Yazıcınızı (FAKS) **Yazıcı** ayarı olarak seçin ve ardından açılır menüden **Faks Ayarları** veya **Alıcı Ayarları**'nı seçin.

#### **İlgili Bilgi**

- & ["Bilgisayardan bir Faks Gönderme" sayfa 154](#page-153-0)
- & ["Faks İşlemlerini Yapılandırmak ve Faks Göndermek İçin Uygulama \(FAX Utility\)" sayfa 191](#page-190-0)

## **Web Sayfalarını Yazdırma Uygulaması (E-Web Print)**

E-Web Print, çeşitli düzenler yardımıyla kolayca web sayfaları yazdırmanızı sağlayan bir uygulamadır.Ayrıntılar için uygulamanın yardımına bakın.**E-Web Print** araç çubuğunda bulunan **E-Web Print** menüsünden yardıma erişebilirsiniz.

#### *Not:*

❏ *Windows Server işletim sistemleri desteklenmemektedir.*

❏ *İndirme sitesinden desteklenen tarayıcıları ve en son sürümü kontrol edin.*

#### **Başlatma**

E-Web Print'i yüklediğinizde tarayıcınızda görüntülenir.**Print** veya **Clip** düğmesine tıklayın.

## <span id="page-192-0"></span>**Yazılım Güncelleme Araçları (Yazılım Güncelleyici)**

EPSON Software Updater Internet'te yeni veya güncellenen yazılımı kontrol eden ve yükleyen bir uygulamadır. Ayrıca yazıcının kılavuzunu da güncelleyebilirsiniz.

*Not:*

*Windows Server işletim sistemleri desteklenmemektedir.*

#### **Yükleme Yöntemi**

Birlikte verilen yazılım diskinden Software Updater öğesini yükleyin veya Epson web sitesinden en son sürümü indirin.

[http://www.epson.com](http://www.epson.com/)

#### **Windows Üzerinde Başlatma**

❏ Windows 10

Başlat düğmesine tıklayın ve ardından **Epson Software** > **EPSON Software Updater** öğesini seçin.

❏ Windows 8.1/Windows 8

Arama kutusuna uygulama adını girin ve ardından görüntülenen simgeyi seçin.

❏ Windows 7/Windows Vista/Windows XP

Başlat düğmesine tıklayın ve ardından **Tüm Programlar** (veya **Programlar**) > **Epson Software** > **EPSON Software Updater** öğesini seçin.

#### *Not:*

*EPSON Software Updater uygulamasını, masaüstünde bulunan görev çubuğundaki yazıcı simgesine tıklayıp Yazılım Güncelleme öğesini seçerek de başlatabilirsiniz.*

#### **Mac OS Üzerinde Başlatma**

**Git** > **Uygulamalar** > **Epson Software** > **EPSON Software Updater** öğesini seçin.

## **En Son Uygulamaları Yükleme**

*Not:*

*Uygulamayı tekrar yüklerken uygulamayı öncelikle kaldırmanız gerekir.*

1. Yazıcının ve bilgisayarın iletişim için kullanılabilir olduğundan ve yazıcının Internet'e bağlı olduğundan emin olun.

2. EPSON Software Updater programını başlatın. Ekran görüntüsü Windows için bir örnektir.

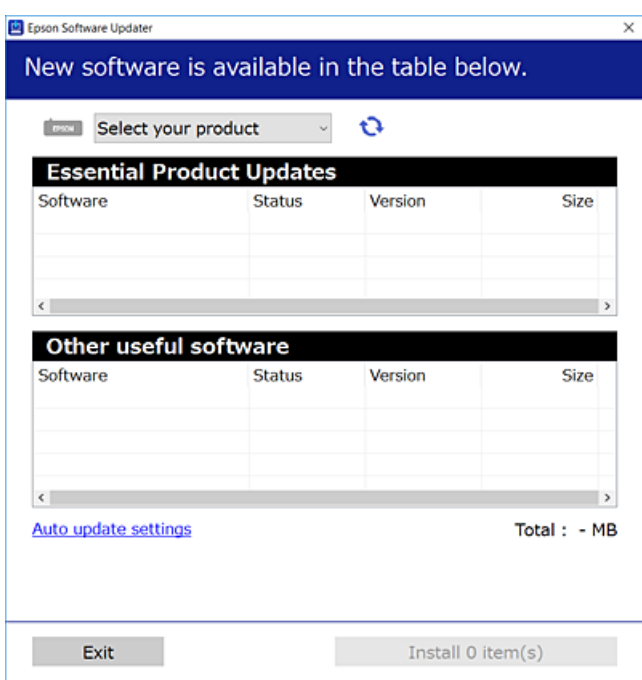

- 3. Windows için yazıcınızı seçin ve ardından en yeni uygulamalar için  $\bullet$  öğesine tıklayın.
- 4. Yüklemek veya güncellemek istediğiniz öğeleri seçin ve sonra ekranın sağ altındaki yükle düğmesine tıklayın.

#### c*Önemli:*

*Güncelleme tamamlanana kadar yazıcıyı kapatmayın veya fişini çıkarın; aksi halde yazıcı arızalanabilir.*

#### *Not:*

- ❏ *En son uygulamaları Epson web sitesinden indirebilirsiniz. [http://www.epson.com](http://www.epson.com/)*
- ❏ *Windows Server işletim sistemlerini kullanıyorsanız, Epson Software Updater öğesini kullanamazsınız. En son uygulamaları Epson web sitesinden indirin.*
- ❏ *Document Capture Pro, Epson Software Updater öğesinden yüklenemez. Aşağıdaki web sitesinden yükleyin. <http://support.epson.net/> (Avrupa dışındakiler) [http://assets.epson-europe.com/gb/en/document\\_capture\\_pro/index.html](http://assets.epson-europe.com/gb/en/document_capture_pro/index.html) (Avrupa)*

#### **İlgili Bilgi**

& ["Yazılım Güncelleme Araçları \(Yazılım Güncelleyici\)" sayfa 193](#page-192-0)

## **PostScript Yazıcı Sürücüsünü Yükleme**

### **PostScript Yazıcı Sürücüsünü Yükleme — Windows**

- 1. Aşağıdaki seçeneklerden birinden yükleme sürecini başlatın.
	- ❏ **Yazıcıyla sağlanan yazılım diskini kullanın.**

Yazılım diskini bilgisayara takın, aşağıdaki klasör yoluna erişin ve sonra SETUP64.EXE (veya SETUP.EXE) dosyasını çalıştırın.

Driver\PostScript\WINX64 (veya WINX86)\SETUP\SETUP64.EXE (veya SETUP.EXE)

#### ❏ **Web sitesini kullanın.**

Aşağıdaki web sitesinden yazıcınızın sayfasına erişin, PostScript3 yazıcı sürücüsünü indirin ve sonra yürütme dosyasını çalıştırın.

[http://www.epson.eu/Support](HTTP://WWW.EPSON.EU/SUPPORT) (Avrupa) [http://support.epson.net/](HTTP://SUPPORT.EPSON.NET/) (Avrupa dışındakiler)

- 2. Yazıcınızı seçin.
- 3. Ekrandaki talimatları izleyin.
- 4. Ağ bağlantısından veya USB bağlantısından bağlantı yöntemini seçin.

#### ❏ **Ağ bağlantısı için.**

Aynı ağdaki kullanılabilir yazıcıların bir listesi görüntülenir. Kullanmak istediğiniz yazıcıyı seçin.

#### ❏ **USB bağlantısı için.**

Yazıcıyı bilgisayara bağlamak için ekrandaki talimatları izleyin.

5. PostScript yazıcı sürücüsünü yüklemek için ekrandaki talimatları izleyin.

### **PostScript Yazıcı Sürücüsünü Yükleme — Mac OS**

Epson Destek web sitesinden yazıcı sürücüsünü indirin ve sonra yükleyin.

<http://www.epson.eu/Support> (Avrupa)

<http://support.epson.net/> (Avrupa dışındakiler)

Yazıcı sürücüsünü yüklerken yazıcının IP adresine ihtiyaç duyarsınız.

Yazıcının ana ekranındaki ağ simgesini seçin ve sonra yazıcının IP adresini onaylamak için etkin bağlantı yöntemini seçin.

### **Yazıcı Sürücüsünü Ekleme (Sadece Mac OS için)**

- 1. **Sistem Tercihleri** seçeneğini menüsü > **Yazıcılar ve Tarayıcılar** (veya **Yazdırma ve Tarama**, **Yazdırma ve Fakslama**) bölümünden seçin.
- 2. **+** işaretine tıklayın ve ardından **Başka Yazıcı veya Tarayıcı Ekle** seçeneğini seçin.

3. Yazıcınızı seçin ve ardından **Ekle** düğmesine tıklayın.

#### *Not:*

❏ *Yazıcı listede yer almıyorsa, bilgisayara doğru bağlandığını ve yazıcının açık olduğunu kontrol edin.*

❏ *USB, IP veya Bonjour bağlantısı için yazıcı sürücüsünü ekledikten sonra isteğe bağlı kağıt kaseti ünitesini ayarlayın.*

## **Epson Universal Yazıcı Sürücüsünü Yükleme (Sadece Windows için)**

Epson universal yazıcı sürücüsü universal PCL6 uyumlu yazıcı sürücüsüdür. Bu yazıcı sürücüsünü\* yüklediğinizde, yazıcı sürücüsünü destekleyen her Epson yazıcısından yazdırabilirsiniz.

Bu genel bir yazıcısı sürücüsü olduğundan, özellikle bu yazıcı için tasarlanmış yazıcı sürücüsüyle karşılaştırıldığında yazdırma özellikleri sınırlıdır.

Yazıcıyı bilgisayarla aynı ağa bağlayın ve sonra yazıcı sürücüsünü yüklemek için aşağıdaki prosedürü izleyin.

1. Epson destek web sitesinden sürücünün yürütülebilir dosyasını indirin.

[http://www.epson.eu/Support](HTTP://WWW.EPSON.EU/SUPPORT) (yalnızca Avrupa)

[http://support.epson.net/](HTTP://SUPPORT.EPSON.NET/)

- 2. Yürütülebilir dosyayı çift tıklatın.
- 3. Kurulumun kalan kısmı için ekrandaki talimatları uygulayın.

*Not:*

*Windows yüklü bir bilgisayar kullanıyorsanız ve sürücüyü web sitesinden indiremiyorsanız, yazıcıyla gelen yazılım diskinden indirin. "Driver\Universal" öğesine erişin.*

## **Uygulamaları Kaldırma**

Bilgisayarınızda yönetici olarak oturum açın. Bilgisayar sorarsa yönetici parolasını girin.

### **Uygulamaları Kaldırma — Windows**

- 1. Yazıcıyı kapatmak için  $\bigcup$  düğmesine basın.
- 2. Çalışan tüm uygulamaları kapatın.
- 3. **Denetim Masası**'nı açın:
	- ❏ Windows 10/Windows Server 2016

Başlat düğmesine sağ tıklayın veya basılı tutun ve ardından **Denetim Masası**'nı seçin.

❏ Windows 8.1/Windows 8/Windows Server 2012 R2/Windows Server 2012

**Masaüstü** > **Ayarlar** > **Denetim Masası**'nı seçin.

❏ Windows 7/Windows Vista/Windows XP/Windows Server 2008 R2/Windows Server 2008/Windows Server 2003 R2/Windows Server 2003

Başlat düğmesine tıklayın ve **Denetim Masası**'nı seçin.

- 4. **Program kaldır** (veya **Program ekle veya kaldır**)'ı seçin:
	- ❏ Windows 10/Windows 8.1/Windows 8/Windows 7/Windows Vista/Windows Server 2016/Windows Server 2012 R2/Windows Server 2012/Windows Server 2008 R2/Windows Server 2008

**Programlar**'da **Program kaldır**'ı seçin.

❏ Windows XP/Windows Server 2003 R2/Windows Server 2003

**Program Ekle veya Kaldır**'a tıklayın.

5. Kaldırmak istediğiniz uygulamayı seçin.

Bir yazdırma işi varsa yazıcı sürücüsünü kaldıramazsınız. Yüklemeyi kaldırmadan önce işleri silin veya yazdırılmalarını bekleyin.

- 6. Uygulamaları kaldırın:
	- ❏ Windows 10/Windows 8.1/Windows 8/Windows 7/Windows Vista/Windows Server 2016/Windows Server 2012 R2/Windows Server 2012/Windows Server 2008 R2/Windows Server 2008

**Kaldır/Değiştir** veya **Kaldır** öğesine tıklayın.

❏ Windows XP/Windows Server 2003 R2/Windows Server 2003

**Değiştir/Kaldır** veya **Kaldır** öğesine tıklayın.

#### *Not:*

*Kullanıcı Hesabı Denetimi penceresi görüntülenirse, Devam düğmesine tıklayın.*

7. Ekrandaki talimatları izleyin.

### **Uygulamaları Kaldırma — Mac OS**

1. Uninstaller uygulamasını EPSON Software Updater'ı kullanarak yükleyin.

Uninstaller'ı yükledikten sonra, uygulamayı kaldırdığınız bir sonraki seferde tekrar yüklemeniz gerekmez.

- 2. Yazıcıyı kapatmak için  $\bigcup$  düğmesine basın.
- 3. Yazıcı sürücüsünü veya PC-FAX sürücüsünü kaldırmak için menüsü > **Yazıcılar ve Tarayıcılar** (veya **Yazdır ve Tara**, **Yazdır ve Faks**) üzerinden **Sistem Tercihleri** öğesini seçin ve ardından yazıcıyı etkinleştirilmiş yazıcılar listesinden kaldırın.
- 4. Çalışan tüm uygulamaları kapatın.
- 5. **Git** > **Uygulamalar** > **Epson Software** > **Uninstaller** öğesini seçin.
- 6. Kaldırmak istediğiniz uygulamayı seçin ve ardından **Uninstall** öğesine tıklayın.

#### c*Önemli:*

*Uninstaller bilgisayardaki tüm Epson mürekkep püskürtmeli yazıcı sürücülerini kaldırır.Birden fazla Epson mürekkep püskürtmeli yazıcı kullanıyorsanız ve sadece bazı sürücüleri silmek isterseniz, öncelikle hepsini silin ve ardından gereken yazıcı sürücüsünü tekrar yükleyin.*

*Not:*

*Kaldırmak istediğiniz uygulamayı uygulama listesinde bulamıyorsanız, Uninstaller ile kaldıramazsınız.Bu durumda, Git > Uygulamalar > Epson Software'i seçin, kaldırmak istediğiniz uygulamayı seçin ve çöp simgesine sürükleyin.*

## <span id="page-197-0"></span>**Ağ Hizmeti Kullanarak Yazdırma**

Epson Connect'i İnternet üzerinden kullanarak herhangi bir zamanda ve herhangi bir yerden akıllı telefonunuz, tablet bilgisayarınız veya dizüstü bilgisayarınızla kolayca yazdırma yapabilirsiniz.Bu hizmeti kullanmak için Epson Connect'te kullanıcıyı ve yazıcıyı kaydetmeniz gerekir.

İnternet'te bulunan özellikler şu şekildedir.

❏ Email Print

Yazıcıya atanmış bir e-posta adresine belgeler veya görüntüler gibi ekleri olan bir e-posta gönderirken, o epostayı ve ekleri eviniz veya ofis yazıcısı gibi uzak konumlardan yazdırabilirsiniz.

❏ Epson iPrint

Bu Uygulama iOS ve Android içindir ve akıllı telefon veya tabletten yazdırmanıza ve taramanıza izin verir.Belgeleri, görüntüleri ve web sitelerini bunları doğrudan aynı kablosuz LAN üzerinde bulunan yazıcıya göndererek yazdırabilirsiniz.

❏ Scan to Cloud

Bu uygulama, başka bir yazıcıya yazdırmak istediğiniz taranan verileri göndermenize izin verir.Taranan verileri kullanılabilir Bulut hizmetlerine de karşıya yükleyebilirsiniz.

❏ Remote Print Driver

Bu, Uzak Yazıcı Sürücüsü tarafından desteklenen paylaşılan bir sürücüdür.Uzak bir konumda bir yazıcı kullanarak yazdırırken, genel uygulamalar penceresinde yazıcıyı değiştirerek yazdırabilirsiniz.

Ayrıntılar için Epson Connect web portalına bakın.

<https://www.epsonconnect.com/>

[http://www.epsonconnect.eu](http://www.epsonconnect.eu/) (yalnızca Avrupa)

### **İlgili Bilgi**

& ["Epson iPrint Kullanma" sayfa 95](#page-94-0)

# **Sorun Çözme**

## **Yazıcı Durumunu Kontrol Etme**

### **LCD Ekrandaki Mesajları Kontrol Etme**

LCD ekranda bir hata mesajı görüntülenirse sorunu çözmek için ekrandaki talimatları veya aşağıdaki çözümleri izleyin.

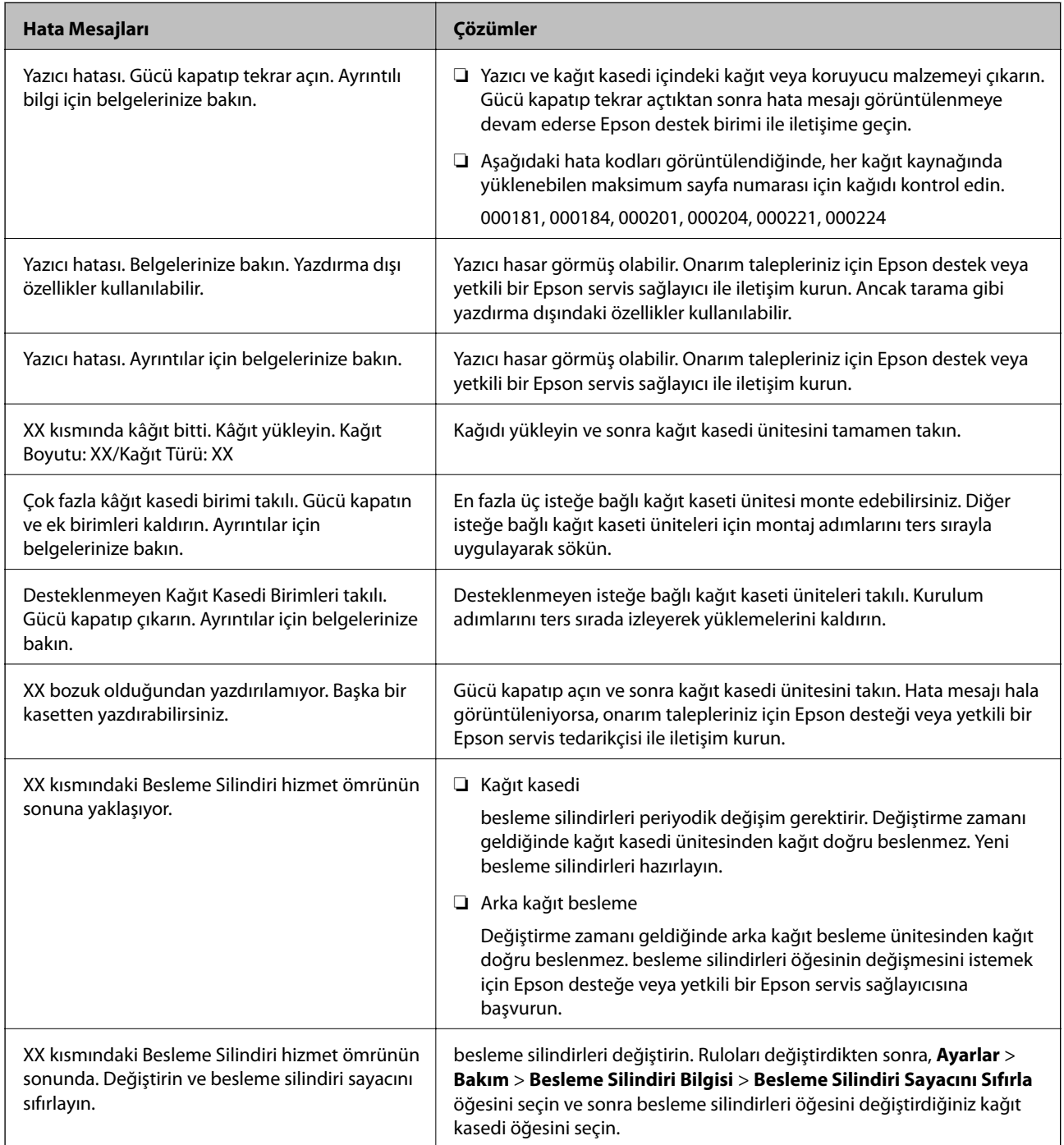

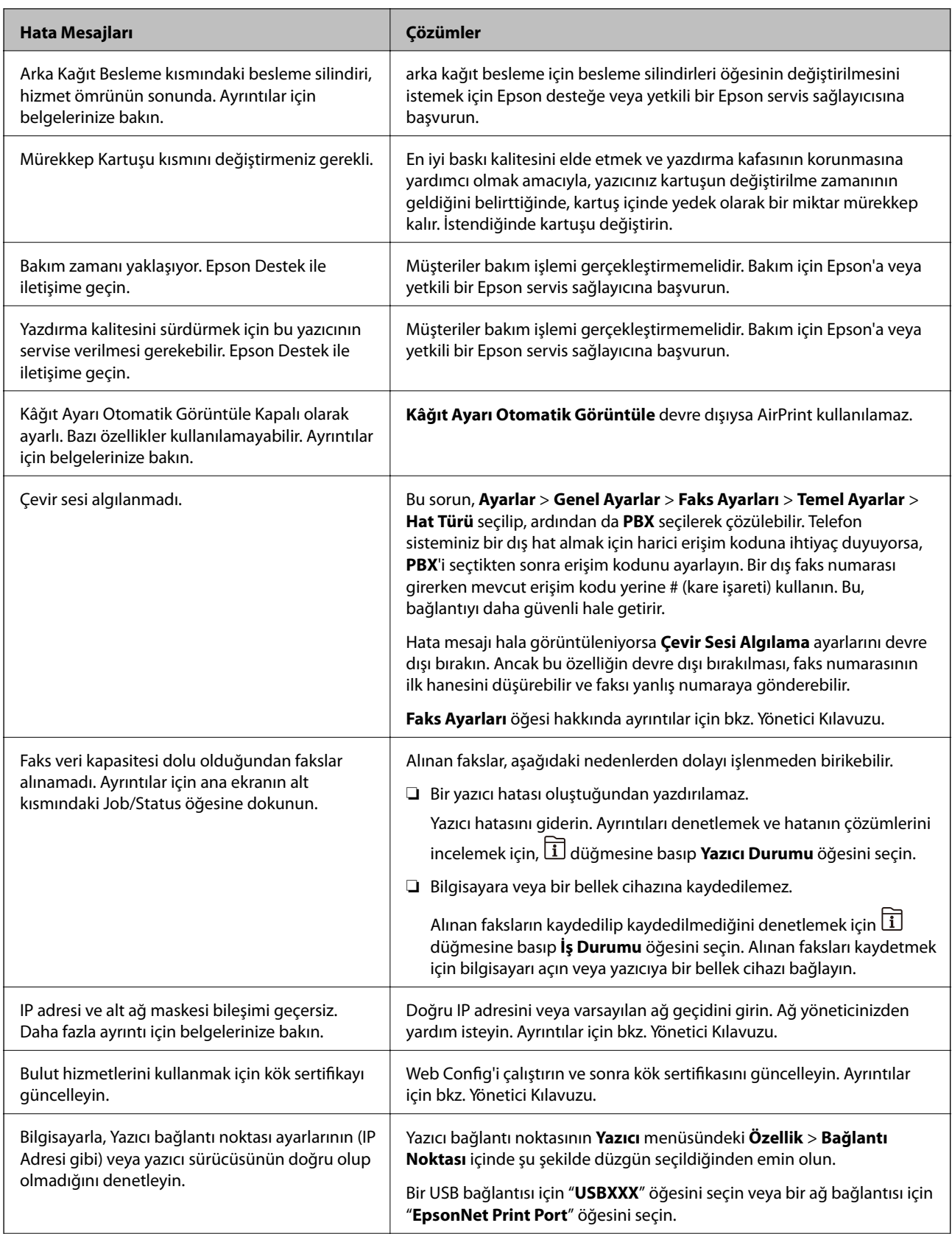

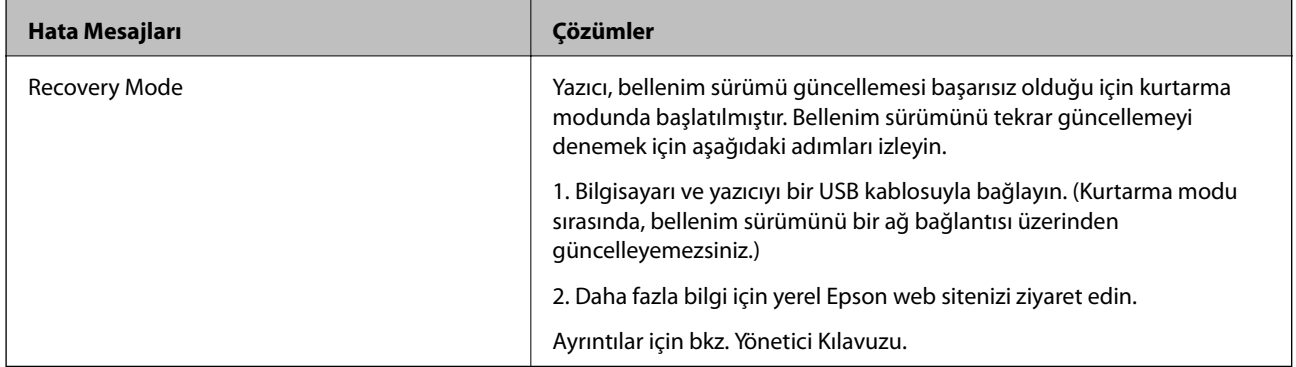

### **İlgili Bilgi**

- & ["Epson Desteğe Başvurma" sayfa 274](#page-273-0)
- & ["Yazılım Güncelleme Araçları \(Yazılım Güncelleyici\)" sayfa 193](#page-192-0)
- & ["En Son Uygulamaları Yükleme" sayfa 193](#page-192-0)

### **Durum Menüsündeki Hata Kodu**

Bir iş başarılı bir şekilde tamamlanmazsa her bir işin geçmişinde görüntülenen hata kodunu kontrol edin. düğmesine basarak ve **İş Durumu** seçeneğini seçerek hata kodunu kontrol edebilirsiniz. Sorunu ve çözümünü bulmak için aşağıdaki tabloya bakın.

**Faks Ayarları** öğesi hakkında ayrıntılar için bkz. Yönetici Kılavuzu.

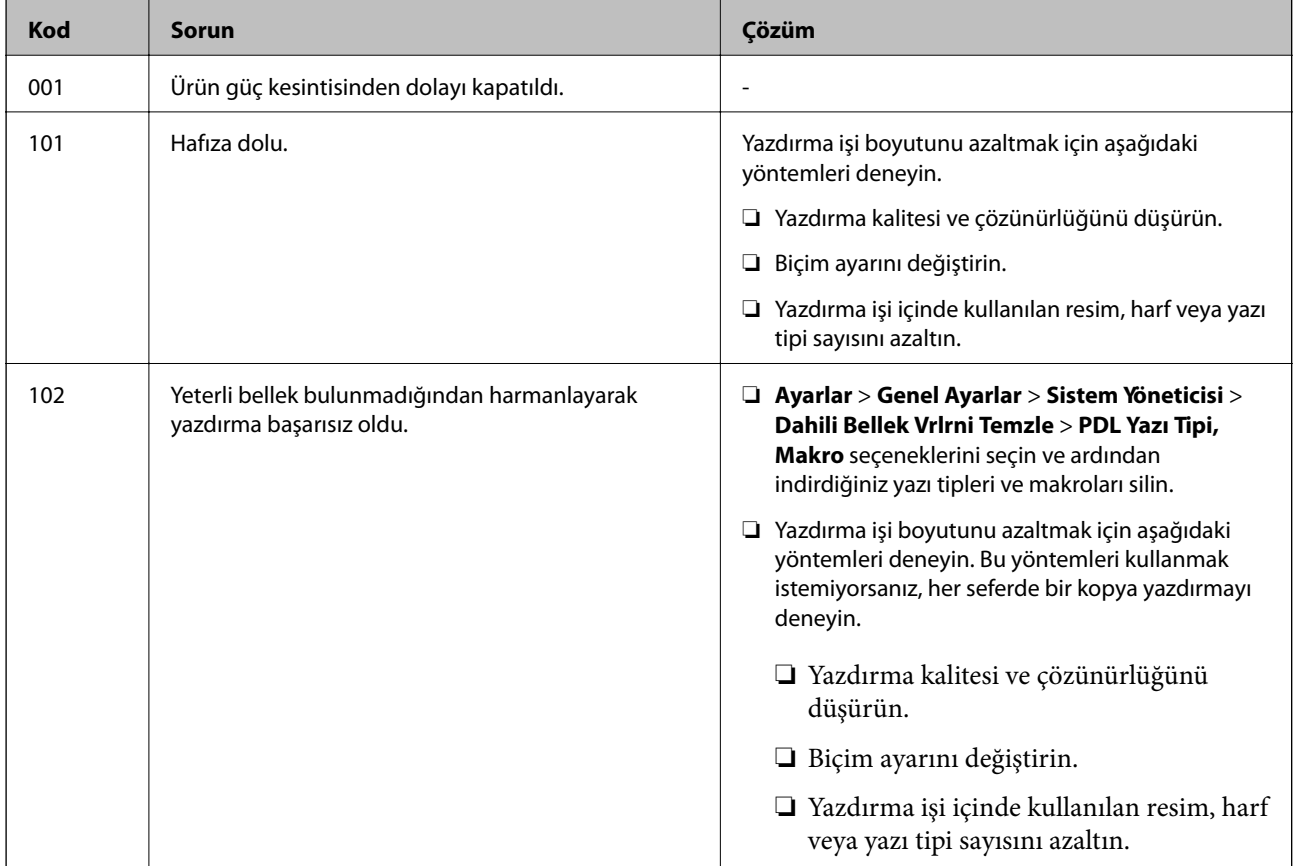

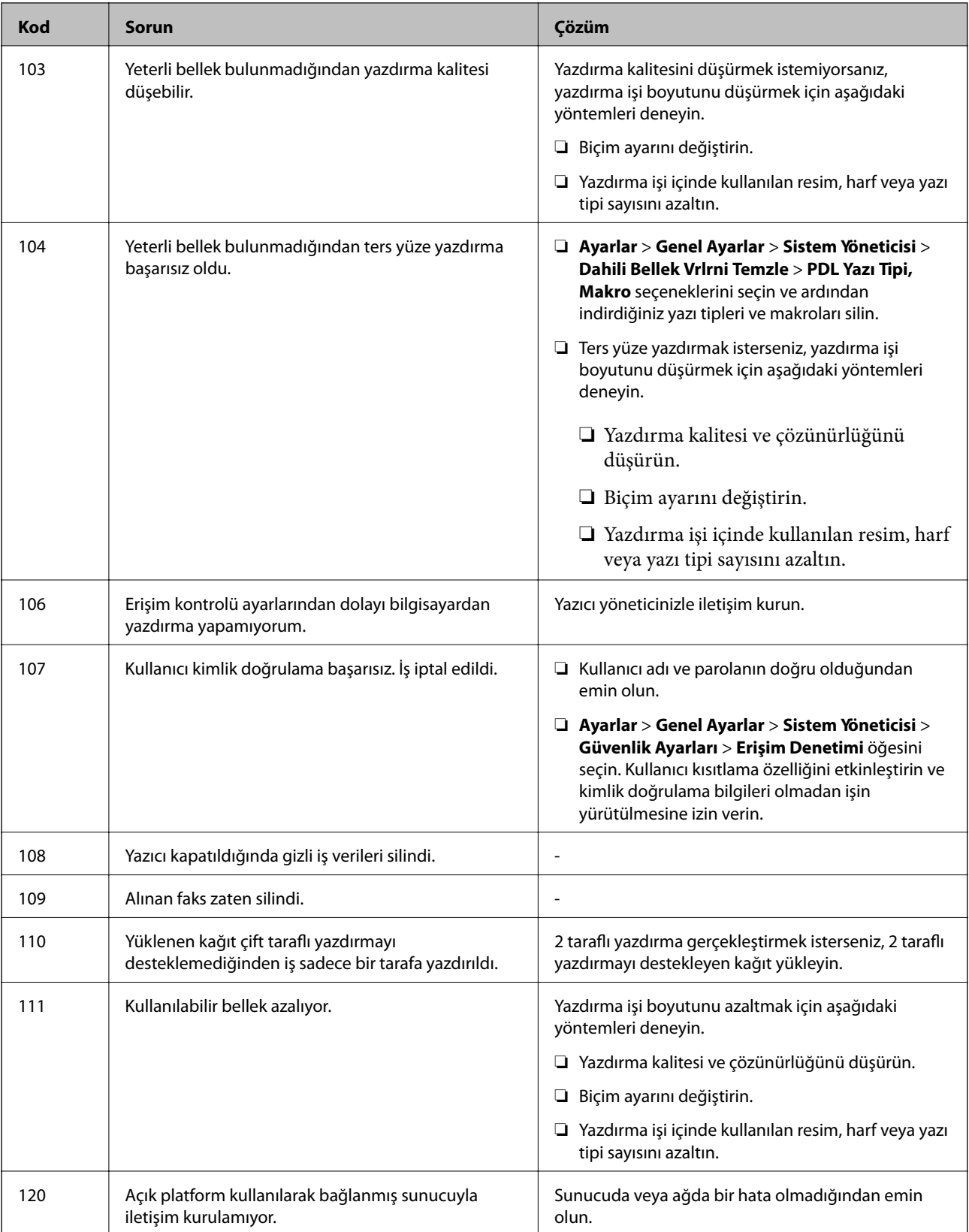

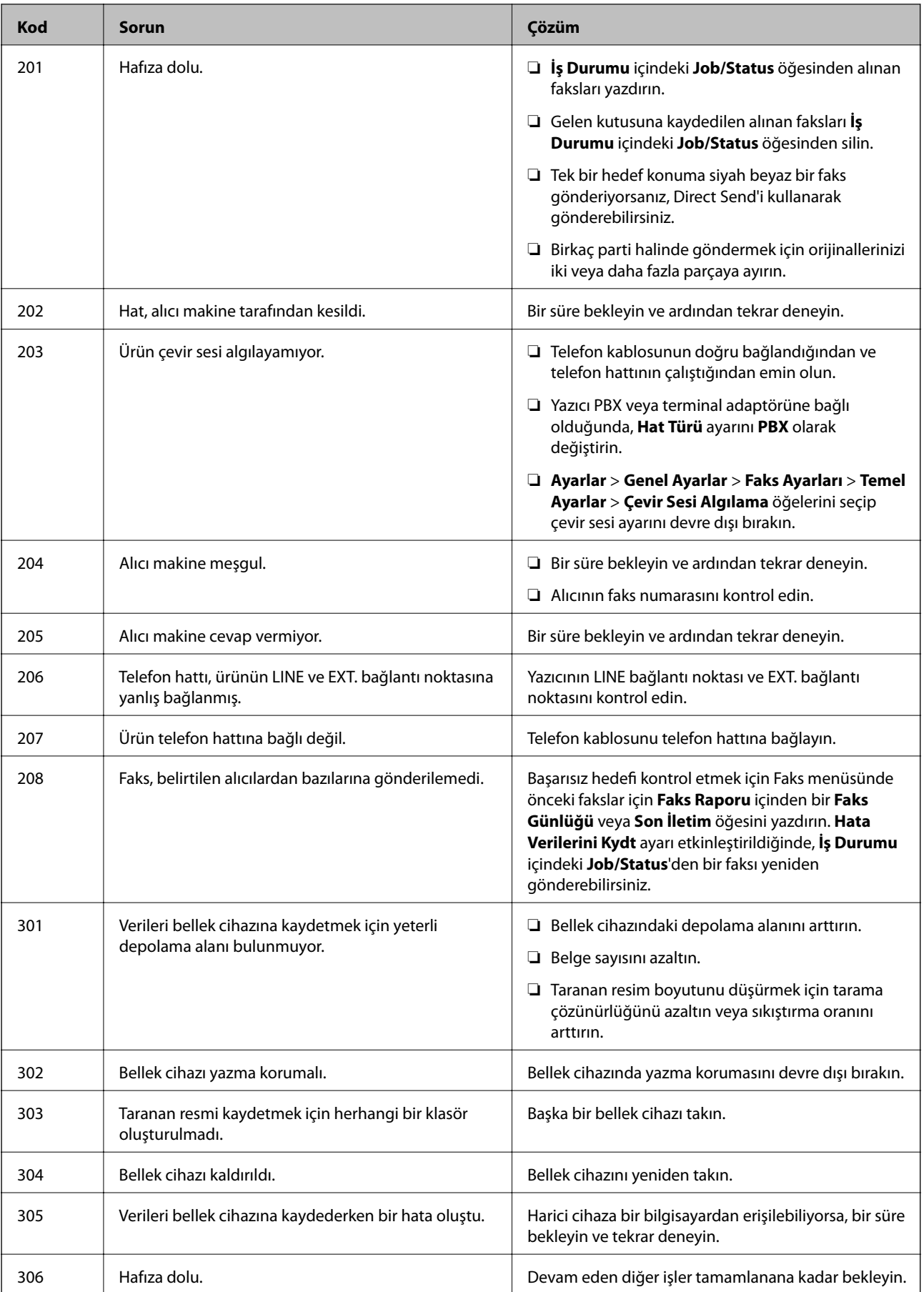

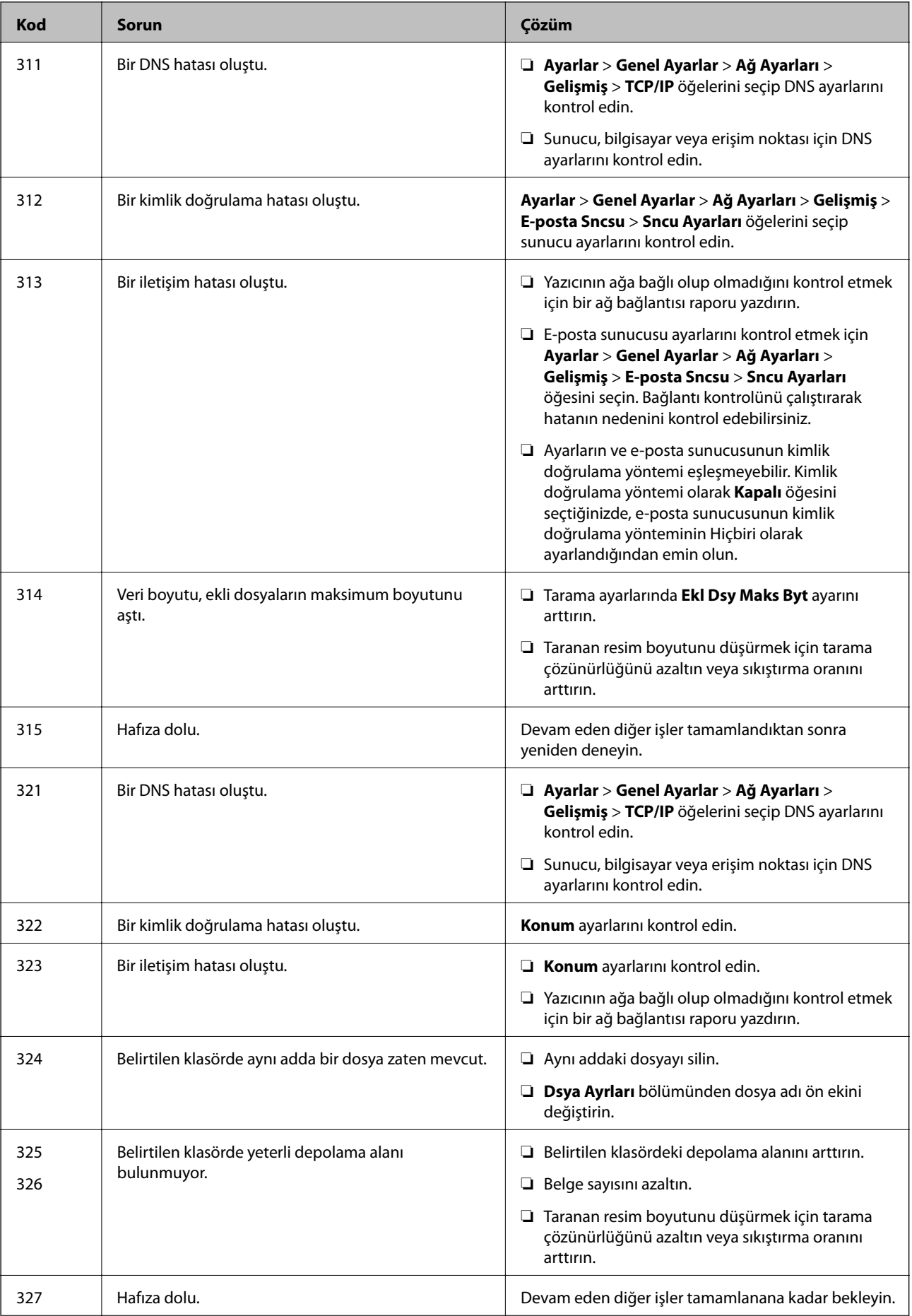

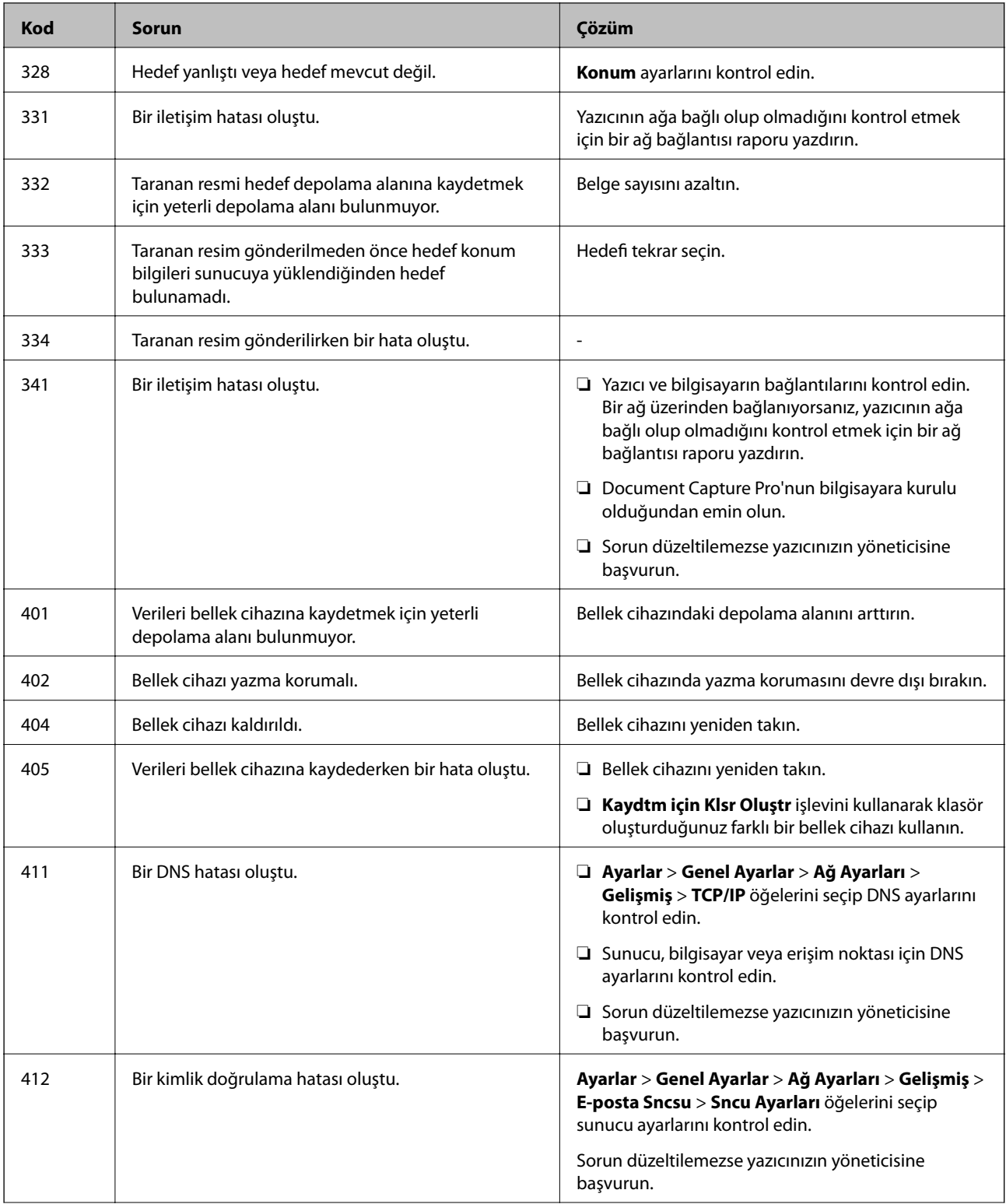

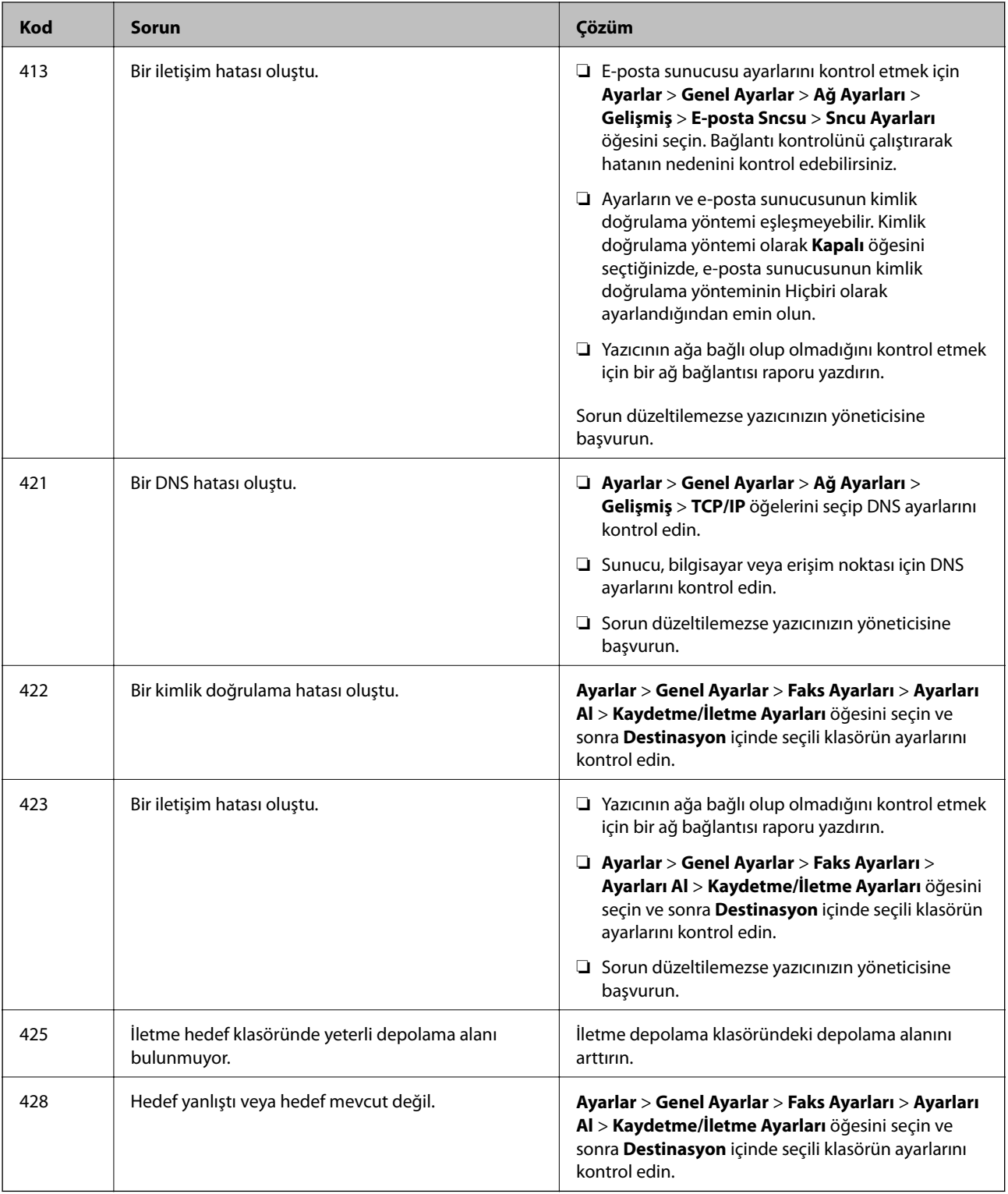

### **İlgili Bilgi**

- $\blacktriangleright$ ["Ağ Ayarları" sayfa 52](#page-51-0)
- $\blacktriangleright$ ["Ağ Hizmeti Kullanarak Yazdırma" sayfa 198](#page-197-0)
- $\blacklozenge$  ["Kullanılabilir Kağıtlar ve Kapasiteler" sayfa 26](#page-25-0)

### <span id="page-206-0"></span>**Yazıcı Durumunu Kontrol Etme — Windows**

- 1. Yazıcı sürücüsü penceresine girin.
- 2. **EPSON Status Monitor 3**'e **Bakım** sekmesinde tıklayın ve ardından **Ayrıntılar**'a tıklayın.

Yazıcı durumunu, mürekkep seviyelerini ve hata durumunu kontrol edebilirsiniz.

*Not:*

*EPSON Status Monitor 3 devre dışıysa Genişletilmiş Ayarlar öğesine (Bakım sekmesinde) tıklayın ve sonra EPSON Status Monitor 3'ü Etkinleştir öğesini seçin.*

#### **İlgili Bilgi**

& ["Yazıcı Sürücüsüne Erişme" sayfa 59](#page-58-0)

### **Yazıcı Durumunu Kontrol Etme — Mac OS**

- 1. menü > **Yazıcılar ve Tarayıcılar** (veya **Yazdırma ve Tarama**, **Yazdırma ve Fakslama**) bölümünden **Sistem Tercihleri** öğesini seçin ve ardından yazıcıyı seçin.
- 2. **Seçenekler ve Malzemeler** > **Uygulama** > **Yazıcı Uygulamasını Aç** öğesine tıklayın.
- 3. **EPSON Status Monitor** öğesine tıklayın.

Yazıcı durumunu, mürekkep seviyelerini ve hata durumunu kontrol edebilirsiniz.

## **Yazılım Durumunu Kontrol Etme**

Yazılımı en son sürme güncelleyerek sorunu düzeltebilirsiniz. Yazılım durumunu kontrol etmek için yazılım güncelleme aracını kullanın.

#### **İlgili Bilgi**

- & ["Yazılım Güncelleme Araçları \(Yazılım Güncelleyici\)" sayfa 193](#page-192-0)
- & ["En Son Uygulamaları Yükleme" sayfa 193](#page-192-0)

## **Sıkışan Kağıdı Çıkarma**

Yırtılmış parçalar da dahil olmak üzere sıkışan kağıdı bulmak ve çıkarmak için yazıcı kontrol panelindeki talimatları uygulayın. LCD ekranda sıkışan kağıdı nasıl çıkaracağınızı gösteren bir animasyon görüntülenir.

### !*Dikkat:*

*Eliniz yazıcının içindeyken kontrol panelindeki düğmelere asla dokunmayın. Yazıcı çalışmaya başlarsa yararlanmanıza neden olabilir. Yaralanmaları önlemek amacıyla çıkıntılı parçalara dokunmamaya özen gösterin.*

### c*Önemli:*

*Sıkışan kağıdı dikkatli bir şekilde çıkarın. Kağıdı kuvvetli bir şekilde çıkarmaya çalışmak yazıcıya zarar verebilir.*

#### *Not:*

*Kağıt sıkışması hatasını temizledikten sonra yırtık bir kağıt parçası kalırsa Ayarlar > Bakım > Kağıdı Çıkar öğesini seçin. Bu işlem kalan kağıt parçalarını temizlemenizi sağlar.*

## **Kağıt Doğru Bir Şekilde Beslenmiyor veya Çıkmıyor**

Aşağıdaki noktaları kontrol edin ve ardından sorunu çözmek için uygun önlemleri alın.

- ❏ Yazıcıyı düz bir yüzeye yerleştirin ve tavsiye edilen ortam koşullarında çalıştırın.
- ❏ Bu yazıcının desteklediği kağıdı kullanın.
- ❏ Kağıt kullanım önerilerini izleyin.
- ❏ Kağıtta belirtilen maksimum sayıda sayfadan fazla yükleme yapmayın. Düz kağıt kullanıldığında kenar kılavuzunda üçgen sembol ile belirtilen çizgiyi aşacak şekilde kağıt yüklemeyin.
- ❏ Kağıt boyutu ve kağıt türü ayarlarının yazıcıya yüklenen gerçek kağıt boyutu ve kağıt türüne uygun olduğundan emin olun.
- ❏ Yazıcının içindeki ruloyu temizleyin.

#### **İlgili Bilgi**

- & ["İsteğe Bağlı Kağıt Kaseti Ünitelerini Takma" sayfa 259](#page-258-0)
- & ["Kağıt Kullanımı Önlemleri" sayfa 29](#page-28-0)
- & ["Kullanılabilir Kağıtlar ve Kapasiteler" sayfa 26](#page-25-0)
- & ["Kağıt Türü Listesi" sayfa 35](#page-34-0)

### **Kağıt Sıkışmaları**

❏ Kağıdı doğru yönde yükleyin ve kenar kılavuzları kağıdın kenarlarına denk gelecek şekilde kaydırın.

❏ Yazdırma işlemi sırasında arka kapak öğesini açmayın. Bu, kağıt sıkışmasına neden olur.

#### **İlgili Bilgi**

- & ["Sıkışan Kağıdı Çıkarma" sayfa 207](#page-206-0)
- & ["Kağıt Kasedi'ye Kağıt Yükleme" sayfa 30](#page-29-0)
- & ["Arka Kağıt Besleme'ye Kağıt Yükleme" sayfa 32](#page-31-0)

### **Kağıt Eğik Besleniyor**

Kağıdı doğru yönde yükleyin ve kenar kılavuzları kağıdın kenarlarına denk gelecek şekilde kaydırın.

### **İlgili Bilgi**

& ["Kağıt Kasedi'ye Kağıt Yükleme" sayfa 30](#page-29-0)

& ["Arka Kağıt Besleme'ye Kağıt Yükleme" sayfa 32](#page-31-0)

### **Aynı Anda Birkaç Kağıt Besleniyor**

Manuel 2 taraflı yazdırma sırasında çok sayıda kağıt sayfası birden beslendiğinde, kağıdı yeniden yüklemeden önce yazıcıya yüklenen kağıdı çıkarın.

### **İsteğe Bağlı Kağıt Kaseti Ünitelerinden Kağıt Beslenmiyor**

İsteğe bağlı kağıt kaseti üniteleri eklediyseniz, yazıcı sürücüsünde ayarlama yapmanız gerekir.

#### **İlgili Bilgi**

- & ["İsteğe Bağlı Kağıt Kaseti Ünitesini Yazıcı Sürücüsünde Ayarlama Windows" sayfa 264](#page-263-0)
- & ["İsteğe Bağlı Kağıt Kaseti Ünitesini Yazıcı Sürücüsünde Ayarlama Mac OS" sayfa 265](#page-264-0)

### **Besleme Silindirleri Değiştirildikten Sonra Kağıt Düzgün Beslenmiyor**

besleme silindirleri düzgün değiştirilmemiş olabilir. Doğru takılıp takılmadıklarını kontrol edin.

### **Kağıt Yok Hatası Oluşuyor**

arka kağıt besleme öğesine kağıt yüklenmesine karşın kağıt yok hatası oluştuğunda, arka kağıt besleme ortasını kağıdı yeniden yükleyin.

### **OBB'de Orijinal Beslenmiyor**

- ❏ OBB'nin desteklediği orijinalleri kullanın.
- ❏ Orijinalleri doğru yönde yükleyin ve OBB kenar kılavuzları orijinallerin kenarlarına denk gelecek şekilde kaydırın.
- ❏ OBB'nin içini temizleyin.

❏ Orijinalleri OBB üzerindeki üçgen sembolüyle belirtilen çizginin üzerinde yüklemeyin.

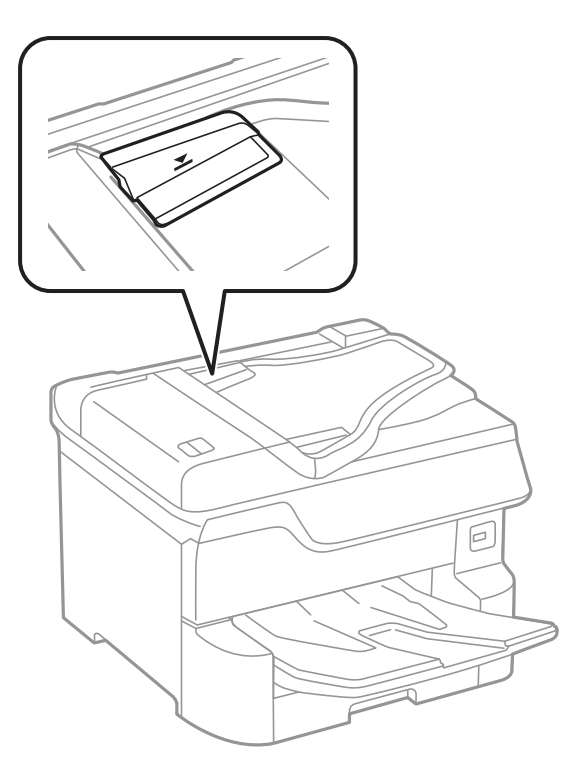

❏ OBB simgesinin ekranın en altında olduğunu kontrol edin. Yoksa orijinalleri yeniden yerleştirin.

#### **İlgili Bilgi**

- & ["ADF için Kullanılabilir Orijinaller" sayfa 37](#page-36-0)
- & ["ADF'ye Orijinalleri Yerleştirme" sayfa 38](#page-37-0)
- & ["ADF'yi Temizleme" sayfa 184](#page-183-0)

### **Kağıt Sırayla Yığınlanmamış**

Çıkış tepsisinin ortasındaki kolu çekerseniz, sorun iyileşebilir ancak tutma kapasitesi azalacaktır.

### **Kağıt Belenmedik Bir Yönde Çıkarıldı**

Yatay sayfalar ve dikey sayfalar karıştığında veya 2 taraflı yazdırma ve 1 taraflı yazdırma karıştırıldığında kağıt beklenmedik bir yönde çıkarıldıysa yazıcı sürücüsünde **Belgeleri dosyalama için çıkar** ayarını etkinleştirin. Bu, kolay doldurma için sayfaları aynı yönde çıkarır.

❏ Windows

**Bakım** sekmesinde **Genişletilmiş Ayarlar** içinde **Belgeleri dosyalama için çıkar** öğesini seçin.

❏ Mac OS

 menü > **Yazıcılar ve Tarayıcılar** (veya **Yazdırma ve Tarama**, **Yazdırma ve Fakslama**) bölümünden **Sistem Tercihleri** öğesini seçin ve ardından yazıcıyı seçin. **Seçenekler ve Malzemeler** > **Seçenekler** (veya **Sürücü**) öğesine tıklayın. **Açık** ayarı olarak **Belgeleri dosyalama için çıkar** öğesini seçin.

## **Elektrik ve Kontrol Paneli Sorunları**

### **Güç Açılmıyor**

- ❏ Güç kablosunun sıkıca takıldığından emin olun.
- ❏ P düğmesini biraz daha uzun süre basılı tutun.

### **Güç Kapanmıyor**

P düğmesini biraz daha uzun süre basılı tutun. Yazıcıyı kapatamazsanız, güç kablosunu çıkarın. Yazdırma kafasının kurumasını önlemek için,  $\bigcup$  düğmesine basarak yazıcıyı tekrar açın ve kapatın.

### **Yazıcı Kullanım Sırasında Kapanıyor**

Güç kablosunu çıkarıp takın ve sonra yazıcıyı yeniden açın.Sorun düzelmezse Epson desteği arayın.

### **Güç Otomatik Olarak Kapanır**

- ❏ **Ayarlar** > **Genel Ayarlar** > **Temel Ayarlar** > **Kapatma Ayarları** öğelerini seçip, **Etkin Değilse Kapat** ve **Bağlantı Kesilirse Kapat** ayarlarını devre dışı bırakın.
- ❏ **Ayarlar** > **Genel Ayarlar** > **Temel Ayarlar** öğelerini seçip, **Kapanma Zamanı** ayarını devre dışı bırakın.

*Not:*

*Ürününüz, satın alındığı konuma bağlı olarak Kapatma Ayarları veya Kapanma Zamanı özelliğine sahip olabilir.*

### **LCD Ekran Kararıyor**

Yazıcı uyku modundadır. Önceki durumuna döndürmek için LCD ekranda herhangi bir yere dokunun.

### **Dokunmatik Ekran Yanıt Vermiyor**

- ❏ Dokunmatik ekrana koruyucu etiket yapıştırırsanız, optik dokunmatik ekran yanıt vermeyebilir.
- ❏ Yazıcıyı kapatın ve sonra ekranı yumuşak, kuru bir bez kullanarak silin. Ekranda iz varsa yanıt vermeyebilir.

### **Kontrol Panelinden Çalıştırılamıyor**

Kullanıcı özelliği kısıtlama etkinleştirildiğinde, yazdırmak için bir kullanıcı kimliği ve parolası gerekir. Parolayı bilmiyorsanız, yazıcı yöneticinizle iletişim kurun.

## **Bilgisayardan Yazdırılamıyor**

### **Bağlantıyı Kontrol Etme (USB)**

- ❏ USB kablosunu yazıcıya ve bilgisayara sıkıca bağlayın.
- ❏ Bir USB hub'ı kullanıyorsanız, yazıcıyı doğrudan bilgisayara bağlamaya çalışın.
- ❏ USB kablosu tanınmıyorsa bağlantı noktasını veya USB kablosunu değiştirin.
- ❏ Yazıcı USB bağlantısnıı kullanara yazdıramıyorsa aşağıdakileri deneyin.

USB kablosunun bilgisayardan bağlantısını kesin.Bilgisayarda görüntülenen yazıcı simgesini sağ tıklatın ve sonra **Cihazı Kaldır** öğesini seçin.Sonra, USB kablosunu bilgisayara bağlayın ve bir test baskısı deneyin.

Bağlantı yöntemini bir bilgisayara değiştirmek için bu kılavuzdaki adımları izleyerek USB bağlantısını sıfırlayın.Ayrıntılar için ilgili bilgi bağlantısına bakın.

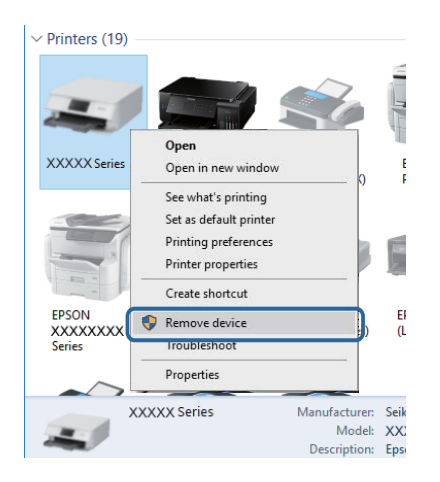

### **Bağlantıyı Kontrol Etme (Ağ)**

- ❏ **Ayarlar** > **Genel Ayarlar** > **Ağ Ayarları** > **Bağlantı Kontrolü** öğesini seçin ve sonra ağ bağlantısı raporunu yazdırın. Raporda ağ bağlantısının başarısız olduğu gösteriliyorsa ağ bağlantısı raporunu kontrol edin ve sonra yazıcınızın yöneticisine başvurun.
- ❏ Sorun düzeltilemezse yazıcınızın yöneticisine başvurun.

### **Yazılım ve Verileri Kontrol Etme**

- ❏ Orijinal Epson yazcısının yüklü olduğundan emin olun.Orijinal Epson yazcısının yüklü değilse kullanılabilir işlevler sınırlıdır.Orijinal Epson yazcısı sürücüsünün kullanılmasını öneriyoruz.Ayrıntılar için ilgili bilgi bağlantısına bakın.
- ❏ Büyük veri boyutunda bir görüntü yazdırmayı deniyorsanız, bilgisayarınızın belleği yeterli olmayabilir.Resmi daha düşük çözünürlük veya daha küçük boyut kullanarak yazdırın.

### **İlgili Bilgi**

& ["Orijinal Epson Yazıcı Sürücülerini Kontrol Etme" sayfa 213](#page-212-0)

### <span id="page-212-0"></span>**Orijinal Epson Yazıcı Sürücülerini Kontrol Etme**

Aşağıdaki yöntemlerden birini kullanarak bilgisayarınıza orijinal Epson yazıcısının yüklü olup olmadığını kontrol edebilirsiniz.

#### **Windows**

**Denetim Masası** > **Aygıtları ve yazıcıları görüntüle** (**Yazıcılar**, **Yazıcılar ve Fakslar**) öğesini seçin ve ardından yazıcı sunucusu özellikler penceresini açmak için aşağıdakiler yapın.

❏ Windows 10/Windows 8.1/Windows 8/Windows 7/Windows Server 2016/Windows Server 2012 R2/Windows Server 2012/Windows Server 2008 R2

Yazıcı simgesine tıklayın ve sonra pencerenin en üstündeki **Yazıcı sürücüsü özellikleri** öğesine tıklayın.

❏ Windows Vista/Windows Server 2008

**Yazıcılar** klasörüne sağ tıklatın ve ardından **Yönetici olarak çalıştır** > **Sunucu Özellikleri**'ni tıklatın.

❏ Windows XP/Windows Server 2003 R2/Windows Server 2003

**Dosya** menüsünden **Sunucu Özellikleri**'ni seçin.

**Sürücü** sekmesini tıklatın.Yazıcınızın adı listede görüntüleniyorsa bilgisayarınıza orijinal Epson yazıcısı yüklüdür.

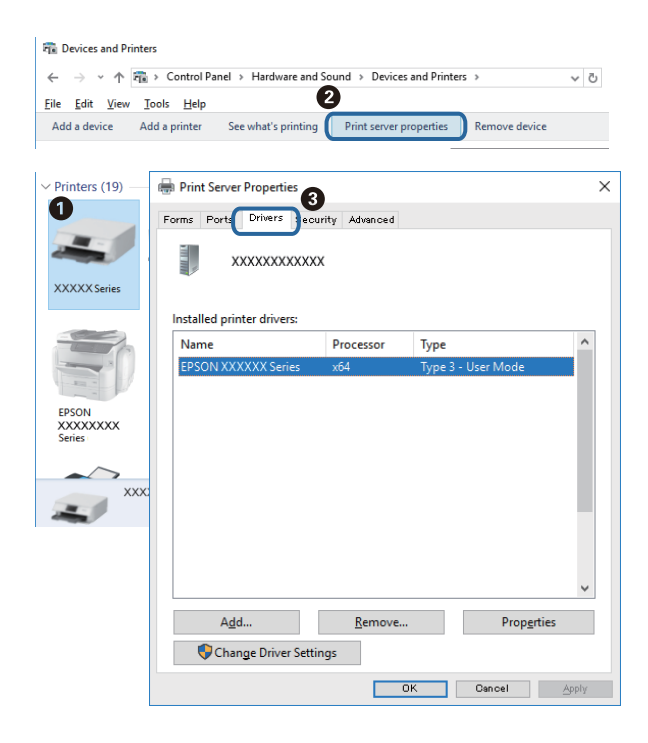

#### **Mac OS**

 menü > **Yazıcılar ve Tarayıcılar** (veya **Yazdırma ve Tarama**, **Yazdırma ve Fakslama**) bölümünden **Sistem Tercihleri** öğesini seçin ve ardından yazıcıyı seçin.**Seçenekler ve Malzemeler**'i tıklatın ve pencerede **Seçenekler** sekmesi ve **Araçlar** sekmesi görüntüleniyorsa bilgisayarınıza orijinal Epson yazcısı yüklüdür.

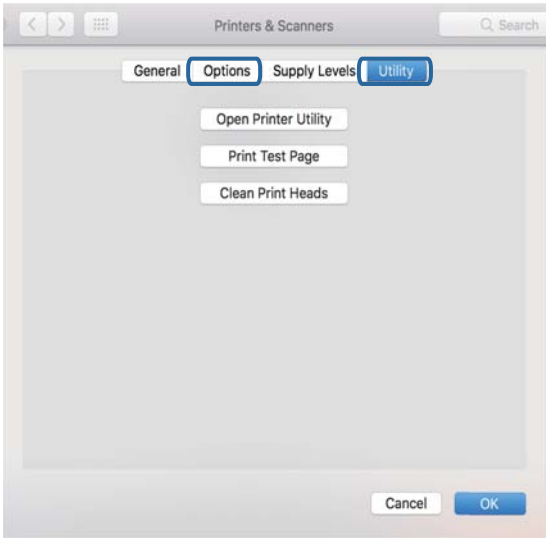

#### **İlgili Bilgi**

& ["En Son Uygulamaları Yükleme" sayfa 193](#page-192-0)

### **Bilgisayardan Yazıcı Durumunu Kontrol Etme (Windows)**

**Yazdırma Kuyruğu** öğesine yazıcı sürücüsünün **Bakım** sekmesinde tıklayın ve sonra aşağıdakini kontrol edin.

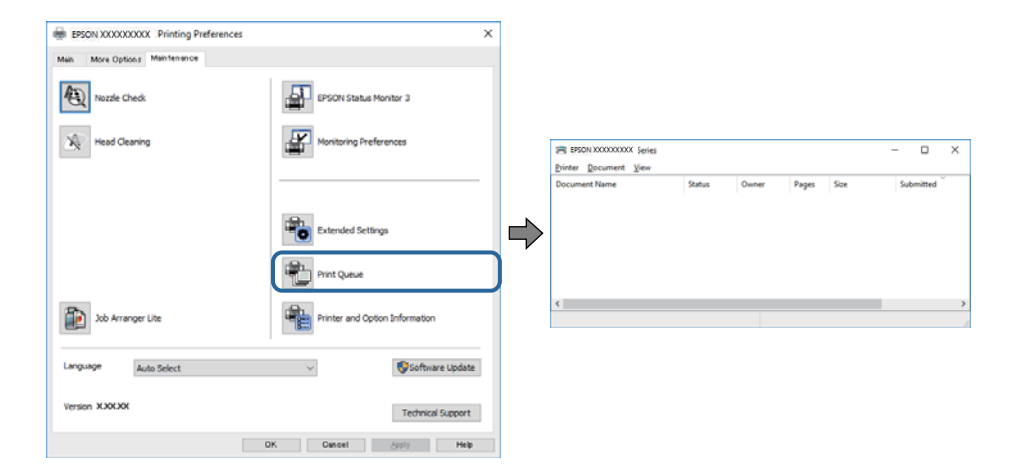

❏ Herhangi bir duraklatılan yazdırma işi olup olmadığını kontrol edin.

Gereksiz veriler varsa **Yazıcı** menüsünden **Tüm belgeleri iptal et** öğesini seçin.

❏ Yazıcının çevrimdışı veya bekliyor olmadığından emin olun.

Yazıcı çevrimdışıysa veya bekliyorsa, **Yazıcı** menüsünden çevrimdışı veya bekliyor ayarını kaldırın.

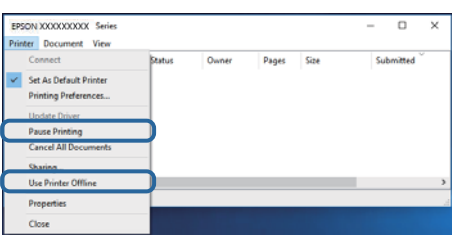

❏ Yazıcının, **Yazıcı** menüsünden çevrimdışı yazıcı olarak seçildiğinden emin olun (menü öğesinde bir onay işareti bulunmalıdır).

Yazıcı varsayılan yazıcı olarak seçilmediyse, varsayılan yazıcı olarak ayarlayın.**Denetim Masası** > **Aygıtları ve yazıcıları görüntüle** (**Yazıcılar**, **Yazıcılar ve Fakslar**) sayfasında birden fazla simge varsa simgeyi seçmek için aşağıya bakın.

Örnek)

USB bağlantısı: EPSON XXXX Serisi

Ağ bağlantısı: EPSON XXXX Serisi (ağ)

Yazıcı sürücüsünü birden fazla defa yüklerseniz yazıcı sürücüsünün kopyaları oluşturulabilir."EPSON XXXX Serisi (kopya 1)" gibi kopyalar oluşturulursa kopyalanan sürücü simgesine sağ tıklatın ve **Aygıtı Kaldır**'ı tıklatın.

❏ Yazıcı bağlantı noktasının **Yazıcı** menüsündeki **Özellik** > **Bağlantı Noktası** içinde şu şekilde düzgün seçildiğinden emin olun.

Bir USB bağlantısı için "**USBXXX**" öğesini seçin veya bir ağ bağlantısı için "**EpsonNet Print Port**" öğesini seçin.

### **Bilgisayardan Yazıcı Durumunu Kontrol Etme (Mac OS)**

❏ Kullanıcı özelliği kısıtlaması etkinleştirildiğinde yazıcı yazdıramayabilir. Yazıcı yöneticinizle iletişim kurun.

❏ Yazıcı durumunun **Duraklat** olmadığından emin olun.

 menü > **Yazıcılar ve Tarayıcılar** (veya **Yazdır ve Tara**, **Yazdırma ve Fakslama**) bölümünden **Sistem Tercihleri** öğesini seçin ve ardından yazıcıya çift tıklayın. Yazıcı duraklatılırsa **Sürdür** (veya **Yazıcıyı Sürdür**) öğesine tıklayın.

### **Diğer Sorunları Kontrol Etme**

Yazıcıyı USB 2.0 kablosu kullanarak bir SuperSpeed USB bağlantı noktasına bağlarsanız, bazı bilgisayarlarda iletişim hatası oluşabilir. Bu durumda, yazıcıyı aşağıdaki yöntemlerden birini kullanarak yeniden bağlayın.

- ❏ Bir USB 3.0 kablosuz kullanın.
- ❏ Bilgisayarda Yüksek Hızlı bir USB bağlantı noktasına bağlanın.
- ❏ İletişim hatası üreten bağlantı noktası dışında SuperSpeed USB bağlantı noktasına bağlanın.

## **iPhone veya iPad'den Yazdırılamıyor**

❏ iPhone veya iPad'i yazıcıyla aynı ağa (SSID) bağlayın.

❏ Aşağıdaki menülerde **Kâğıt Ayarı Otomatik Görüntüle** öğesini etkinleştirin.

#### **Ayarlar** > **Genel Ayarlar** > **Yzc Ayarları** > **Kağıt Kaynağı Ayarları** > **Kâğıt Ayarı Otomatik Görüntüle**

❏ AirPrint ayarını Web Config öğesinde etkinleştirin.

### **İlgili Bilgi**

& ["Yazıcı İşlemlerini Yapılandırma İçin Uygulama \(Web Config\)" sayfa 188](#page-187-0)

## **Çıktı Sorunları**

### **Yazdırma Kalitesini Ayarlama**

Hizalanmamış dikey çizgiler, bulanık görüntüler veya yatay bantla karşılaşırsanız yazdırma kalitesini ayarlayın.

- 1. Yazıcıya A4 boyutunda düz kağıt yükleyin.
- 2. Ana ekranda **Ayarlar** öğesini seçin.
- 3. **Bakım** > **Yazdırma Kalitesi Ayarı** seçeneklerini seçin.
- 4. Yazdırma kalitesini iyileştirmek için yazıcıyı kontrol etmek için ekrandaki talimatları izleyin.

Yazdırma kafasını temizlemenizi öneren bir mesaj görüntülenirse yazdırma kafası temizleme işlemini gerçekleştirin.

- 5. Yazdırma kafası hizalama için desenleri yazdırmak için ekrandaki talimatları izleyin ve sonra yazdırma kafasını hizalayın.
	- ❏ Bu desen dikey çizgiler hizalanmamış görünürse veya çıktılarınız bulanık görünürse hizalamayı gerçekleştirmenizi sağlar.

Hizasız dikey çizgisi en az olan desenin sayısını bulun ve girin.

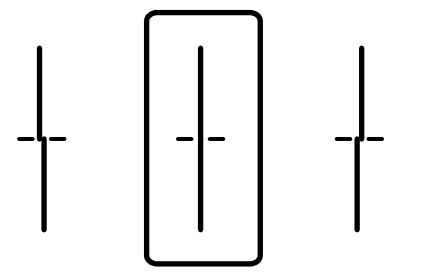
❏ Bu desen düzenli aralıklarla yatay bant görürseniz hizalamayı gerçekleştirmenizi sağlar. En az ayrılan ve örtüşen desen sayısını bulun ve girin.

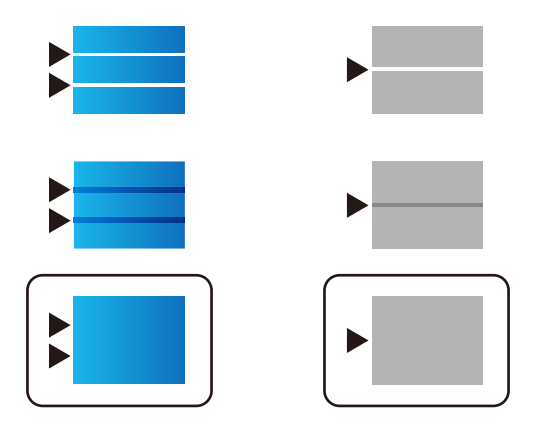

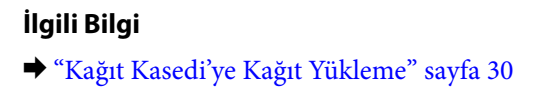

### **Her Kağıt Türü İçin Yazdırma Kalitesini Ayarlama**

**Yazdırma Kalitesi Ayarı** özelliğini kullandıktan sonra yazdırma kalitesi iyileşmezse her kağıt türü için yazdırma kalitesini ayarlayabilirsiniz. Ayrıntılar için bkz. *Yönetici Kılavuzu*.

## **Çıktı Zedelenmiş veya Renk Eksik**

Yazıcıyı uzun süre kullanmadıysanız yazdırma kafası başlıkları tıkanmış olabilir ve mürekkep damlaları boşaltılamaz. Püskürtme denetimi gerçekleştirin ve yazdırma kafası başlıkları tıkanmış olması durumunda bunları temizleyin.

#### **İlgili Bilgi**

& ["Yazdırma Kafasını Kontrol Etme ve Temizleme" sayfa 181](#page-180-0)

#### **Şeritler veya Beklenmedik Renkler Görünüyor**

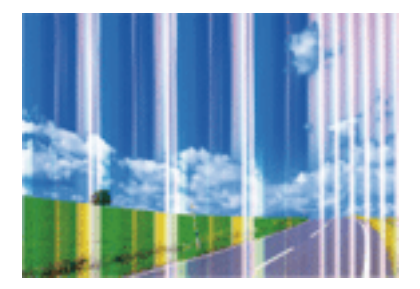

Yazdırma kafası başlıkları tıkanmış olabilir. Yazdırma kafası püskürtme uçlarının tıkanık olup olmadığını kontrol etmek için bir püskürtme ucu kontrolü gerçekleştirin. Yazdırma kafası püskürtme uçlarından biri tıkanıksa yazdırma kafasını temizleyin.

#### **İlgili Bilgi**

& ["Yazdırma Kafasını Kontrol Etme ve Temizleme" sayfa 181](#page-180-0)

### **Yaklaşık 3.3 cm Aralıklarla Renkli Şeritler Görünüyor**

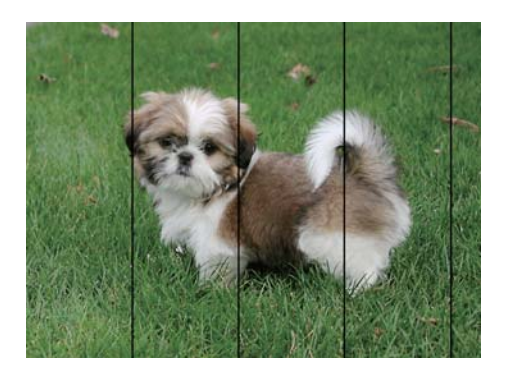

- ❏ Yazıcıya yüklenen kağıt türü için uygun kağıt türü ayarını seçin.
- ❏ Yazdırma kafasını **Yazdırma Kalitesi Ayarı** özelliğini kullanarak hizalayın.
- ❏ Düz kağıda yazdırırken, yüksek kaliteli bir ayar kullanarak yazdırın.

#### **İlgili Bilgi**

- & ["Kağıt Türü Listesi" sayfa 35](#page-34-0)
- & ["Yazdırma Kalitesini Ayarlama" sayfa 216](#page-215-0)

### **Bulanık Baskılar, Dikey Şerit veya Yanlış Hizalama**

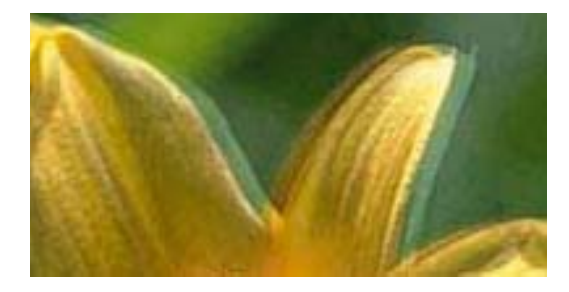

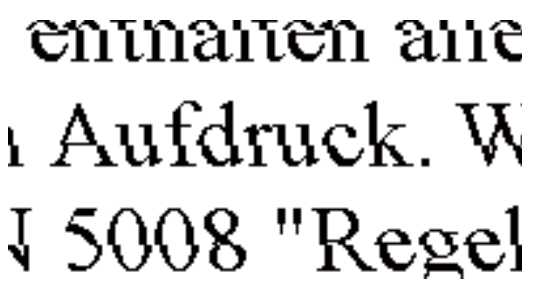

Yazdırma kafasını **Yazdırma Kalitesi Ayarı** özelliğini kullanarak hizalayın.

#### **İlgili Bilgi**

& ["Yazdırma Kalitesini Ayarlama" sayfa 216](#page-215-0)

### **Yazdırma Kafası Hizalandıktan Sonra Bile Yazdırma Kalitesi İyileşmiyor**

Çift yönlü (veya yüksek hızlı) yazdırma esnasında, yazdırma kafası her iki yönde hareket ederken yazdırma yapar ve dikey çizgiler yanlış hizalanabilir.Yazdırma kalitesi iyileşmezse çift yönlü (veya yüksek hızlı) ayarını devre dışı bırakın.Bu ayar devre dışı bırakıldığında yazdırma hızı yavaşlayabilir.

❏ Kontrol paneli

**Çift Yönlü** öğesini **Ayarlar** > **Genel Ayarlar** > **Yzc Ayarları** içinden devre dışı bırakın.

❏ Windows

Yazıcı sürücüsünün **Yüksek Hızlı** sekmesinde **Daha Fazla Seçenek** sekmesini temizleyin.

❏ Mac OS

 menü > **Yazıcılar ve Tarayıcılar** (veya **Yazdırma ve Tarama**, **Yazdırma ve Fakslamalama**) bölümünden **Sistem Tercihleri** öğesini seçin ve ardından yazıcıyı seçin.**Seçenekler ve Malzemeler** > **Seçenekler** (veya **Sürücü**) öğesine tıklayın.**Kapalı** ayarı olarak **Yüksek Hızda Yazdırma** öğesini seçin.

#### **İlgili Bilgi**

◆ ["Bellek Aygıtı İçin Menü Seçenekleri" sayfa 93](#page-92-0)

### **Yazdırma Kalitesi Düşük**

Bulanık baskılar, şeritler, eksik renkler, soluk renkler ve baskılarda yanlış hizalama nedeniyle yazdırma kalitesi düşükse aşağıdakileri kontrol edin.

#### **Yazıcıyı kontrol etme**

**Yazdırma Kalitesi Ayarı** özelliğini kullanın.

- ❏ Başlık kontrolü gerçekleştirin ve yazdırma kafası başlıkları tıkanmış olması durumunda bunları temizleyin.
- ❏ Yazdırma kafasını hizalayın.

#### **Kağıdı kontrol etme**

- ❏ Bu yazıcının desteklediği kağıdı kullanın.
- ❏ Nemli, hasarlı veya çok eski kağıt üzerine yazdırma işlemi gerçekleştirmeyin.
- ❏ Kağıtlar kıvrılmış veya mektuplar havayla dolmuşsa onları düzleştirin.
- ❏ Yazdırma işlemi tamamlanır tamamlanmaz kağıtları yığın haline getirmeyin.
- ❏ Çıktıları herhangi bir şekilde kullanmadan önce tamamen kurutun. Çıktıları kuruturken doğrudan güneş ışığına maruz bırakmayın, kurutucu kullanmayın ve yazdırılan kağıt yüzeyine dokunmayın.
- ❏ Epson, resim ve fotoğraflar yazdırmak için düz kağıt yerine orijinal Epson kağıdı kullanmanızı öneriyor. Orijinal Epson kağıdın yazdırılabilir yüzeyine yazdırın.

#### **Yazdırma ayarlarını kontrol etme**

- ❏ Yazıcıya yüklenen kağıt türü için uygun kağıt türü ayarını seçin.
- ❏ Daha yüksek kalite ayarıyla yazdırın.
- ❏ Kalite ayarı olarak **Standart-Canlı** yazıcı sürücüsünde Windows seçeneğini seçtiyseniz, **Standart** olarak değiştirin. Kalite ayarı olarak **Normal-Canlı** yazıcı sürücüsünde Mac OS seçeneğini seçtiyseniz, **Normal** olarak değiştirin.

#### **Mürekkep kartuşunu kontrol etme**

- ❏ Epson mürekkep kartuşlarını paket üzerinde yazılı son kullanma tarihinden önce kullanmanızı önerir.
- ❏ En iyi sonuçları almak için mürekkep kartuşunu ambalajını açtıktan sonraki altı ay içinde kullanın.

❏ Orijinal Epson mürekkep kartuşları kullanmaya çalışın. Bu ürün, orijinal Epson mürekkep kartuşlarının kullanımına dayalı olarak renkleri ayarlayacak şekilde tasarlanmıştır. Orijinal olmayan mürekkep kartuşlarının kullanımı, baskı kalitesinin düşmesine neden olabilir.

#### **İlgili Bilgi**

- & ["Yazdırma Kalitesini Ayarlama" sayfa 216](#page-215-0)
- & ["Kullanılabilir Kağıtlar ve Kapasiteler" sayfa 26](#page-25-0)
- & ["Kağıt Türü Listesi" sayfa 35](#page-34-0)
- & ["Kağıt Kullanımı Önlemleri" sayfa 29](#page-28-0)

### **Kağıt Bulanık veya Zedelenmiş**

❏ Yatay bant göründüğünde veya kağıdın üstü veya altı bulanıksa, kağıdı doğru yönde yükleyin ve kenar kılavuzlarını kağıdın kenarlarına kaydırın.

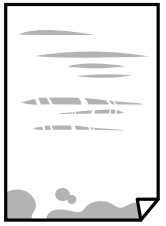

❏ Dikey bant göründüğünde veya kağıt bulanıksa, kağıt yolunu temizleyin.

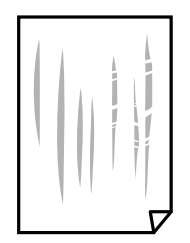

❏ Kıvrılıp kıvrılmadığını kontrol etmek için kağıdı düz bir yüzeye yerleştirin. Kıvrılmışsa düzeltin.

- ❏ Kalın kağıda yazarken, yazdırma kafası yazdırma yüzeyine yakındır ve kağıt zedelenebilir. Bu durumda, zedelemeyi azaltma ayarını etkinleştirin. Bu ayarı etkinleştirirseniz, yazdırma kalitesi düşebilir veya yazdırma yavaşlayabilir.
	- ❏ Kontrol paneli

Ana ekrandan **Ayarlar** > **Genel Ayarlar** > **Yzc Ayarları** öğesini seçin ve sonra **Kalın Kağıt** öğesini etkinleştirin.

❏ Windows

Yazıcı sürücüsünün **Genişletilmiş Ayarlar** sekmesinde **Bakım** öğesine tıklayın ve sonra **Kalın kağıt ve zarflar** öğesini seçin.

**Kalın kağıt ve zarflar** ayarını seçtikten sonra kağıt hala zedeliyse yazıcı sürücüsünün **Kısa Çizgili Kağıt** penceresinde **Genişletilmiş Ayarlar** öğesini seçin.

❏ Mac OS

 menü > **Yazıcılar ve Tarayıcılar** (veya **Yazdırma ve Tarama**, **Yazdırma ve Fakslama**) bölümünden **Sistem Tercihleri** öğesini seçin ve ardından yazıcıyı seçin. **Seçenekler ve Malzemeler** > **Seçenekler** (veya **Sürücü**) öğesine tıklayın. **Açık** ayarı olarak **Kalın kağıt ve zarflar** öğesini seçin.

❏ Manüel olarak iki taraflı olarak yazdırırken, kağıdı yeniden yüklemeden önce mürekkebin tamamen kuruduğundan emin olun.

#### **İlgili Bilgi**

- & ["Kağıt Kasedi'ye Kağıt Yükleme" sayfa 30](#page-29-0)
- & ["Arka Kağıt Besleme'ye Kağıt Yükleme" sayfa 32](#page-31-0)
- & ["Mürekkep Lekeleri için Kağıt Yolunu Temizleme" sayfa 183](#page-182-0)

#### **Otomatik 2 Taraflı Yazdırma Sırasında Kâğıt Lekeleniyor**

Otomatik 2 taraflı yazdırma özelliği kullanılarak görüntüler ve grafikler gibi yüksek yoğunluklu veriler yazdırılırken, yazdırma yoğunluğunu daha düşük ve kuruma süresini daha uzun olacak şekilde ayarlayın.

#### **İlgili Bilgi**

& ["Yzc Ayarları" sayfa 48](#page-47-0)

### **Yazdırılan Fotoğraflar Yapışkan**

Fotoğraf kağıdının yanlış yüzeyine yazdırıyor olabilirsiniz. Yazdırılabilir tarafa yazdırdığınızdan emin olun. Fotoğraf kağıdının yanlış tarafına yazdırırken, kağıt yolunu temizlemeniz gerekir.

#### **İlgili Bilgi**

& ["Mürekkep Lekeleri için Kağıt Yolunu Temizleme" sayfa 183](#page-182-0)

#### **Görüntüler ve Fotoğraflar Beklenilmeyen Renklerde Yazdırılıyor**

Kontrol panelinden veya Windows yazıcı sürücüsünden yazdırılırken, kâğıt türüne göre varsayılan olarak Epson otomatik fotoğraf ayarı uygulanır. Ayarı değiştirmeyi deneyin.

❏ Kontrol paneli

**Ftğrf Onar** ayarını **Otomatik** iken başka bir seçeneğe değiştirin. Ayarı değiştirme işe yaramazsa **Geliştirme Kapalı** öğesini **Ftğrf Onar** ayarı olarak seçin.

❏ Windows yazıcı sürücüsü

**Daha Fazla Seçenek** sekmesinde, **Özel** öğesini **Renk Düzeltme** içinden seçin ve sonra **Gelişmiş** öğesini tıklatın. **Manzara Düzeltme** ayarını **Otomatik Düzeltme** iken başka bir seçeneğe değiştirin. Ayarı değiştirme işe yaramazsa, **PhotoEnhance** dışında (**Renk Yönetimi** öğesinde) herhangi bir renk değiştirme yöntemi kullanın.

#### **İlgili Bilgi**

- & ["Bellek Aygıtı İçin Menü Seçenekleri" sayfa 93](#page-92-0)
- & ["Yazdırma Rengini Ayarlama" sayfa 74](#page-73-0)

## **Çıktı Konumu, Boyutu veya Kenar Boşlukları Yanlış**

- ❏ Kağıdı doğru yönde yükleyin ve kenar kılavuzları kağıdın kenarlarına denk gelecek şekilde kaydırın.
- ❏ Orijinalleri tarayıcı camı'na yerleştirirken, orijinallerin kenarını tarayıcı camı çerçevesindeki simgeyle belirtilen kenara hizalayın. Kopyanın kenarları kırpılıyorsa, orijinali köşeden biraz uzaklaştırın.
- ❏ Orijinalleri tarayıcı camı üzerine yerleştirirken, tarayıcı camı ve belge kapağını temizleyin. Cam üzerinde toz veya leke varsa, kopyalama alanı toz veya lekeleri kapsayacak şekilde genişleyebilir ve yanlış kopyalama konumu oluşturabilir veya görüntü küçük olabilir.
- ❏ Kopya ayarlarında uygun **Orijinal Boyut** ayarını seçin.
- ❏ Uygun kağıt boyutu ayarını seçin.
- ❏ Yazdırılabilir alana girmesi için uygulamayı kullanarak kenar boşluğunu ayarlayın.

#### **İlgili Bilgi**

- & ["Kağıt Kasedi'ye Kağıt Yükleme" sayfa 30](#page-29-0)
- & ["Arka Kağıt Besleme'ye Kağıt Yükleme" sayfa 32](#page-31-0)
- & ["Orijinal Belgeleri Tarayıcı Camı'na Yerleştirme" sayfa 40](#page-39-0)
- & ["Tarayıcı Camı'nı Temizleme" sayfa 187](#page-186-0)
- & ["Yazdırılabilir Alan" sayfa 240](#page-239-0)

### **Basılı Karakterler Yanlış veya Bozuk**

- ❏ USB kablosunu yazıcıya ve bilgisayara sıkıca bağlayın.
- ❏ Duraklatılmış yazdırma işi varsa yazdırılan karakterler bozulmuş olabilir.
- ❏ Yazdırma sırasında bilgisayarı manüel olarak **Hazırda Bekleme** modu veya **Uyku** moduna geçirmeyin. Bozuk metin sayfaları bilgisayarı başlattığınız bir sonraki seferde yazdırılabilir.
- ❏ Önceden kullandığınız yazıcı sürücüsünü kullanıyorsanız, yazdırılan karakterler karışabilir. Kullandığınız yazıcı sürücüsünün bu yazıcı için olduğundan emin olun. Yazıcı sürücüsü penceresinin en üstündeki yazıcı adını kontrol edin.

### **Yazdırılan Görüntü Ters**

Yazıcı sürücüsünde veya uygulamada tüm yansıma görüntü ayarlarını temizleyin.

- ❏ Windows
	- Yazıcı sürücüsünün **Daha Fazla Seçenek** sekmesinde **Ayna Yansıması** öğesini tıklatın.
- ❏ Mac OS

Yazdırma iletişiminin **Ayna Yansıması** menüsünü kullanarak **Yazdırma Ayarları** öğesini temizleyin.

### **Baskılarda Mozaik Gibi Desenler**

Resimler veya fotoğraflar yazdırırken yüksek çözünürlüklü veriler kullanarak yazdırın. Ekranda iyi görünmelerine rağmen web sitelerinde kullanılan resimler genellikle düşük çözünürlüklüdür ve yazdırma kalitesinin düşmesine neden olabilir.

### **İstemeyerek 2 Taraflı Yazdırma**

Yazıcı sürücüsündeki 2 taraflı yazdırma ayarını temizleyin.

❏ Windows

Yazıcı sürücüsünün **Ana** sekmesindeki **2- taraflı yazdırma** içinden **Kapalı** öğesini seçin.

❏ Mac OS

Yazdırma iletişim kutusunun **İki taraflı Yazdırma Ayarları** menüsündeki **İki taraflı Yazdırma** öğesinden **Kapalı** öğesini seçin.

### **Kopyalanan Görüntüde Eşit Olmayan Renkler, Bulaşmalar, Noktalar veya Düz Çizgiler Görünüyor**

- ❏ Kağıt yolunu temizleyin.
- ❏ tarayıcı camı' öğesini temizleyin
- ❏ OBB'yi temizleyin.
- ❏ Orijinalleri tarayıcı camı'na yerleştirirken orijinale veya belge kapağına çok kuvvetli bastırmayın.
- ❏ Kağıdın bulanıklaşması durumunda kopyalama yoğunluğu ayarını düşürün.

#### **İlgili Bilgi**

- & ["Mürekkep Lekeleri için Kağıt Yolunu Temizleme" sayfa 183](#page-182-0)
- & ["Tarayıcı Camı'nı Temizleme" sayfa 187](#page-186-0)
- & ["ADF'yi Temizleme" sayfa 184](#page-183-0)
- & ["Kopyalama İçin Temel Menü Seçenekleri" sayfa 102](#page-101-0)

### **Kopyalanan Görüntüde Moiré (Tarama Çizgileri) Desenleri Görülüyor**

Küçültme ve büyütme ayarını değiştirin veya orijinali biraz farklı bir açıyla yerleştirin.

#### **İlgili Bilgi**

& ["Kopyalama İçin Temel Menü Seçenekleri" sayfa 102](#page-101-0)

### **Orijinalin Ters Tarafının Görüntüsü Kopyalanan Resimde Görülüyor**

- ❏ İnce bir orijinal için orijinali tarayıcı camı üzerine yerleştirin ve ardından üzerine bir siyah kağıt parçası yerleştirin.
- ❏ Kontrol panelinden kopyalama yoğunluğu ayarını düşürün.

#### **İlgili Bilgi**

& ["Kopyalama İçin Temel Menü Seçenekleri" sayfa 102](#page-101-0)

### **Çıktı Sorunu Düzeltilemedi**

Çözümlerin hepsini denediyseniz ve sorunu çözemediyseniz, yazıcı sürücüsünü kaldırmayı ve yeniden yüklemeyi deneyin.

#### **İlgili Bilgi**

- & ["Uygulamaları Kaldırma" sayfa 196](#page-195-0)
- & ["En Son Uygulamaları Yükleme" sayfa 193](#page-192-0)

# **Diğer Yazdırma Sorunları**

### **Yazdırma Çok Yavaş**

- ❏ Gereksiz tüm uygulamaları kapatın.
- ❏ Kalite ayarını düşürün. Yüksek kaliteli yazdırma işlemi yazdırma hızını düşürür.
- ❏ Çift yönlü (veya yüksek hız) ayarını etkinleştirin. Bu ayar etkinleştirildiğinde, yazdırma kafası her iki yönde hareket ederken yazdırma yapar ve yazdırma hızı artar.
	- ❏ Kontrol Paneli

Ana ekrandan **Ayarlar** > **Genel Ayarlar** > **Yzc Ayarları** > **Çift Yönlü** öğesini seçin ve etkinleştirin.

❏ Windows

Yazıcı sürücüsünün **Yüksek Hızlı** sekmesinde **Daha Fazla Seçenek** öğesini seçin.

❏ Mac OS

 menü > **Yazıcılar ve Tarayıcılar** (veya **Yazdırma ve Tarama**, **Yazdırma ve Fakslama**) bölümünden **Sistem Tercihleri** öğesini seçin ve ardından yazıcıyı seçin. **Seçenekler ve Malzemeler** > **Seçenekler** (veya **Sürücü**) öğesine tıklayın. **Açık** ayarı olarak **Yüksek Hızda Yazdırma** öğesini seçin.

- ❏ Sessiz modunu devre dışı bırakın. Bu özellik, yazdırma hızını düşürür.
	- ❏ Kontrol Paneli
		-

Ana ekrandan öğesini seçin ve sonra **Sessiz Mod** öğesini devre dışı bırakın.

❏ Windows

**Kapalı** öğesini **Sessiz Modu** ayarı olarak yazıcı sürücüsünün **Ana** sekmesinden seçin.

❏ Mac OS

 menü > **Yazıcılar ve Tarayıcılar** (veya **Yazdırma ve Tarama**, **Yazdırma ve Fakslama**) bölümünden **Sistem Tercihleri** öğesini seçin ve ardından yazıcıyı seçin. **Seçenekler ve Malzemeler** > **Seçenekler** (veya **Sürücü**) öğesine tıklayın. **Kapalı** ayarı olarak **Sessiz Modu** öğesini seçin.

❏ 2 taraflı yazdırma için kağıdın bir tarafı yazdırılır ve kurutulur ve sonra diğer taraf yazdırılır. Sıcaklık veya nem gibi ortama veya yazdırma verilerine göre bağlı olarak kurutma zamanı değiştiğinden yazdırma hızı düşebilir.

## **Sürekli Yazdırma Sırasında Yazdırma Hızı Önemli Ölçüde Azalıyor**

Yazdırma hızı yazıcı mekanizmasının aşırı ısınmasını ve zarar görmesini önlemek üzere düşer. Ancak yazdırmaya devam edebilirsiniz. Normal yazdırma hızıma geri dönmek için yazıcıyı en az 30 dakika süreyle beklemede bırakın. Güç kapatılırsa yazdırma hızı normale dönmez.

## **Mac OS X v10.6.8 Çalıştıran Bir Bilgisayardan Yazdırma İptal Edilemiyor**

Bilgisayarınızdan yazdırmayı durdurmak istiyorsanız şu ayarları yapın.

Web Config'i çalıştırın ve sonra **AirPrint Kurulumu** içinde **En Öncelikli Protokol** ayarı olarak **Port9100** öğesini seçin. menü > **Yazıcılar ve Tarayıcılar** (veya **Yazdırma ve Tarama**, **Yazdırma ve Faks**) üzerinden **Sistem Tercihleri** öğesini seçin, yazıcıyı kaldırın ve ardından tekrar ekleyin.

# **PostScript Yazıcı Sürücüsü Sorunları**

*Not:*

*Yazıcı sürücüsündeki menü seçenekleri ve metinler, bilgisayar ortamına bağlı olarak farklılık gösterir.*

### **PostScript Yazıcı Sürücüsünü Kullanırken Yazıcı Yazdırmıyor**

- ❏ Kontrol panelinde **Basım Dili** ayarını **Otomatik** veya **PS3** olarak ayarlayın.
- ❏ Windows'ta çok sayıda iş gönderilirse yazıcı yazdıramayabilir. Yazıcı özelliklerinde **Gelişmiş** sekmesinde **Doğrudan yazıcıya yazdır** 'ı seçin.

#### **İlgili Bilgi**

& ["Yzc Ayarları" sayfa 48](#page-47-0)

### **PostScript Yazıcı Sürücüsünü Kullanırken Yazıcı Doğru Yazdırmıyor**

- ❏ Dosya, Adobe Photoshop gibi veri biçimini değiştirmenize izin veren bir uygulamada oluşturulursa, uygulamadaki ayarların yazıcı sürücüsündeki ayarlarla aynı olduğundan emin olun.
- ❏ İkili biçimde oluşturulan EPS dosyaları doğru yazdırılamayabilir. Bir uygulamada EPS dosyaları oluştururken biçimi ASCII olarak ayarlayın.
- ❏ Windows için, bir USB arayüzünden bilgisayara bağlı olduğunda yazıcı ikili verileri yazdıramaz. Yazıcı özelliklerinde **Cihaz Ayarları** sekmesinde **Çıkış Protokolü**'nü **ASCII** veya **TBCP** olarak ayarlayın.
- ❏ Windows için, yazıcı özelliklerinde **Cihaz Ayarları** sekmesinden uygun yedek yazı tiplerini seçin.

### **PostScript Yazıcı Sürücüsünü Kullanırken Baskı Kalitesi Düşük**

Yazıcı sürücüsünde **Kağıt/Kalite** sekmesinde renk ayarları yapamazsınız. **Gelişmiş**'e tıklayın ve ardından **Color Mode** ayarını ayarlayın.

### **PostScript Yazıcı Sürücüsünü Kullanırken Baskı Hızı Çok Düşük**

**Print Quality** ayarını yazıcı sürücüsünde **Fast** olarak ayarlayın.

# **Tarama Başlatılamıyor**

- ❏ Bir yazıcı için erişim denetimi işlevi etkinleştirildiğinde, tarama sırasında bir kullanıcı kimliği ve parola girmeniz gerekir.Parolayı bilmiyorsanız, sistem yöneticinizle iletişim kurun.
- ❏ Erişim denetimi işlevi etkinleştirildiğinde, Mac OS tarama yapamayabilir.Sistem yöneticinizle iletişim kurun.
- ❏ ADF ile tarıyorsanız, belge kapağının ve ADF kapağının kapalı olduğunu kontrol edin.
- ❏ USB kablosunu yazıcıya ve bilgisayara sıkıca bağlayın.Bir USB hub'ı kullanıyorsanız, yazıcıyı doğrudan bilgisayara bağlamaya çalışın.
- ❏ Bir ağ üzerinden yüksek bir çözünürlükte tararsanız, bir iletişim hatası oluşabilir.Çözünürlüğü düşürün.
- ❏ Epson Scan 2'de doğru yazıcının (tarayıcının) seçildiğinden emin olun.

#### **Windows kullanırken yazıcının tanınıp tanınmadığını kontrol edin**

Windows'ta yazıcının (tarayıcının) **Tarayıcı ve Kamera**'da görüntülendiğinden emin olun.Yazıcı (tarayıcı) "EPSON XXXXX (yazıcı adı)" olarak görüntülenmelidir.Yazıcı (tarayıcı) görüntülenmiyorsa Epson Scan 2 yüklemesini kaldırın ve yeniden yükleyin.**Tarayıcı ve Kamera**'ya erişim için aşağıdakilere bakın.

❏ Windows 10

Başlat düğmesini sağ tıklatın veya basılı tutun ve **Denetim Masası** öğesini seçin, arama kutusuna "Tarayıcı ve Kamera" ifadesini girin, **Tarayıcıları ve kameraları görüntüle** öğesini tıklatın ve ardından yazıcının görüntülenip görüntülenmediğini kontrol edin.

❏ Windows 8.1/Windows 8/Windows Server 2012 R2/Windows Server 2012

**Masaüstü** > **Ayarlar** > **Denetim Masası** öğesini seçin ve arama kutusuna "Tarayıcı ve Kamera" girin, **Tarayıcı ve Kamerayı Göster** öğesini tıklatın ve ardından yazıcının görüntülenip görüntülenmediğini kontrol edin.

❏ Windows 7/Windows Server 2008 R2

Başlat düğmesini tıklatın ve **Denetim Masası** öğesini seçip, arama kutusuna "Tarayıcı ve Kamera" girin, **Tarayıcıları ve kameraları görüntüle** öğesini tıklatın ve ardından yazıcının görüntülenip görüntülenmediğini kontrol edin.

❏ Windows Vista/Windows Server 2008

Başlat düğmesini tıklatın, **Denetim Masası** > **Donanım ve Ses** > **Tarayıcı ve Kameralar** öğesini seçin ve ardından yazıcının görüntülenip görüntülenmediğini kontrol edin.

❏ Windows XP/Windows Server 2003 R2/Windows Server 2003

Başlat düğmesini tıklatın, **Denetim Masası** > **Yazıcılar ve Diğer Donanım** > **Tarayıcı ve Kameralar** öğesini seçin ve ardından yazıcının görüntülenip görüntülenmediğini kontrol edin.

#### **İlgili Bilgi**

- & ["Uygulamaları Kaldırma" sayfa 196](#page-195-0)
- & ["En Son Uygulamaları Yükleme" sayfa 193](#page-192-0)

# **Taranan Görüntü Sorunları**

### **Tarayıcı Camında Tararken Düzensiz Renkler, Kir, Noktalar Gibi Sorunlar Görünüyor**

- ❏ Tarayıcı camını temizleyin.
- ❏ Orijinal malzemeye yapışmış pislikleri veya kirleri giderin.
- ❏ Orijinal malzemeye veya belge kapağına çok fazla kuvvet uygulayarak bastırmayın. Çok fazla kuvvetle bastırırsanız, bulanıklık, lekeler ve noktalar oluşabilir.

#### **İlgili Bilgi**

& ["Tarayıcı Camı'nı Temizleme" sayfa 187](#page-186-0)

### **ADF Kısmında Tararken Düz Çizgiler Görünüyor**

- ❏ ADF kısmını temizleyin.
- ADF kısmına pislik veya kir girdiğinde, görüntüde düz çizgiler görünebilir.
- ❏ Orijinal malzemeye yapışmış pislikleri veya kirleri giderin.

#### **İlgili Bilgi**

& ["ADF'yi Temizleme" sayfa 184](#page-183-0)

#### **Görüntü Kalitesi Bozuk**

- ❏ Epson Scan 2'de, **Gelişmiş Ayarlar** sekmesindeki öğeleri kullanarak görüntüyü ayarlayın ve sonra tarayın.
- ❏ Çözünürlük düşükse, çözünürlüğü artırmayı ve sonra taramayı deneyin.

#### **İlgili Bilgi**

& ["Belge ve Görüntüleri Tarama Uygulaması \(Epson Scan 2\)" sayfa 189](#page-188-0)

### **Görüntünün Arka Planında Ofset Görünüyor**

Orijinalin arkasındaki görüntüler taranan görüntüde görünebilir.

- ❏ Epson Scan 2'de, **Gelişmiş Ayarlar** sekmesini seçin ve sonra **Parlaklık** öğesini ayarlayın. Bu özellik kullanılamayabilir **Ana Ayarlar** sekmesi > **Görüntü Türü** veya **Gelişmiş Ayarlar** sekmesindeki diğer ayarlara bağlı olarak kullanılamayabilir.
- ❏ Epson Scan 2'de, **Gelişmiş Ayarlar** sekmesini ve sonra **Görüntü Seçeneği** > **Metin Geliştirme** öğesini seçin.
- ❏ Tarayıcı camından tararken, orijinalin arkasına siyah kağıt veya masa pedi yerleştirin.

#### **İlgili Bilgi**

- & ["Belge ve Görüntüleri Tarama Uygulaması \(Epson Scan 2\)" sayfa 189](#page-188-0)
- & ["Orijinalleri Yerleştirme" sayfa 36](#page-35-0)

### **Metin Bulanık**

- ❏ Epson Scan 2'de, **Gelişmiş Ayarlar** sekmesini ve sonra **Görüntü Seçeneği** > **Metin Geliştirme** öğesini seçin.
- ❏ Epson Scan 2'de, **Görüntü Türü** öğesi (**Ana Ayarlar** sekmesinde) **Siyah Beyaz** olarak ayarlandığında, **Eşik** öğesini (**Gelişmiş Ayarlar** sekmesinde) ayarlayın. **Eşik** değerini artırdığınızda, siyah daha güçlü olur.
- ❏ Çözünürlük düşükse, çözünürlüğü artırmaya ve sonra taramaya çalışın.

#### **İlgili Bilgi**

& ["Belge ve Görüntüleri Tarama Uygulaması \(Epson Scan 2\)" sayfa 189](#page-188-0)

### **Harei Desenler (Ağ Benzeri Gölgeler) Görünüyor**

Orijinal malzeme basılı bir belgeyse, taranan görüntüde hareli desenler (ağ benzeri gölgeler) görünebilir.

❏ Epson Scan 2 uygulamasında **Gelişmiş Ayarlar** sekmesinde **Moiré Giderme** ayarını yapın.

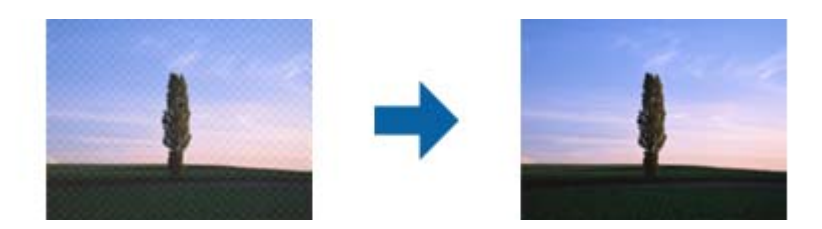

❏ Çözünürlüğü değiştirip tekrar tarayın.

#### **İlgili Bilgi**

& ["Belge ve Görüntüleri Tarama Uygulaması \(Epson Scan 2\)" sayfa 189](#page-188-0)

### **Tarayıcı Camında Doğru Alan Taranamıyor**

- ❏ Orijinalin, hizalama işaretlerine göre düzgün yerleştirildiğinden emin olun.
- ❏ Taranan görüntünün kenarı eksikse, orijinali biraz tarayıcı camının kenarından öteye taşıyın.
- ❏ Kontrol panelinden tararken ve otomatik tarama alanı kırpma işlevini seçerken, tarayıcı camında ve belge kapağında çöp veya kir varsa alın. Orijinalin çevresinde çöp veya kir varsa, onu da dahil etmek için tarama aralığı genişler.

#### **İlgili Bilgi**

- & ["Orijinalleri Yerleştirme" sayfa 36](#page-35-0)
- & ["Tarayıcı Camı'nı Temizleme" sayfa 187](#page-186-0)

### **Aranabilir PDF Olarak Kaydederken Metin Düzgün Algılanmıyor**

- ❏ **Resim Biçimi Seçenekleri** penceresinde Epson Scan 2'de, **Metin Dili** öğesinin **Metin** sekmesinde düzgün ayarlandığını kontrol edin.
- ❏ Orijinalin düzgün yerleştirildiğini kontrol edin.
- ❏ Net metin içeren orijinal kullanın. Aşağıdaki orijinal türlerinde metin tanıma azalabilir.
	- ❏ Birçok kez kopyalanmış orijinaller
	- ❏ Faks ile alınan orijinaller (düşük çözünürlüklerde)
	- ❏ Harf aralığı veya satır aralığı çok küçük olan orijinaller
	- ❏ Cetvelli çizgiler veya altyazılı metin içeren orijinaller
	- ❏ El yazısı metin içeren orijinaller
	- ❏ Kırışıklık içeren orijinaller
- ❏ Epson Scan 2'de, **Görüntü Türü** öğesi (**Ana Ayarlar** sekmesinde) **Siyah Beyaz** olarak ayarlandığında, **Eşik** öğesini (**Gelişmiş Ayarlar** sekmesinde) ayarlayın. **Eşik** değerini artırdığınızda, siyah renkli alan daha büyük olur.
- ❏ Epson Scan 2'de, **Gelişmiş Ayarlar** sekmesini ve sonra **Görüntü Seçeneği** > **Metin Geliştirme** öğesini seçin.

#### **İlgili Bilgi**

& ["Belge ve Görüntüleri Tarama Uygulaması \(Epson Scan 2\)" sayfa 189](#page-188-0)

### **Taranan Görüntüdeki Sorunlar Çözülemiyor**

Tüm çözümleri denediyseniz ve sorunu çözemediyseniz, Epson Scan 2 ayarlarını Epson Scan 2 Utility'yi kullanarak başlatın.

#### *Not:*

*Epson Scan 2 Utility, Epson Scan 2 ile gelen bir uygulamadır.*

- 1. Epson Scan 2 Utility uygulamasını başlatın.
	- ❏ Windows 10/Windows Server 2016

Başlat düğmesini tıklatın ve sonra **EPSON** > **Epson Scan 2 Utility** öğesini seçin.

❏ Windows 8.1/Windows 8/Windows Server 2012 R2/Windows Server 2012

Arama kutusuna uygulama adını girin ve ardından görüntülenen simgeyi seçin.

❏ Windows 7/Windows Vista/Windows XP/Windows Server 2008 R2/Windows Server 2008/Windows Server 2003 R2/Windows Server 2003

Başlangıç düğmesini tıklatın ve sonra **Tüm Programlar** veya **Programlar** > **EPSON** > **Epson Scan 2 Utility** > **Epson Scan 2**'yi seçin.

❏ Mac OS

**Git** > **Uygulamalar** > **Epson Software** > **Epson Scan 2 Utility** öğesini seçin.

- 2. **Diğer** sekmesini seçin.
- 3. **Sıfırla** öğesini tıklatın.

```
Not:
```
*Başlatma sorunu çözemezse, Epson Scan 2 yüklemesini kaldırın ve yeniden yükleyin.*

#### **İlgili Bilgi**

- & ["Uygulamaları Kaldırma" sayfa 196](#page-195-0)
- & ["En Son Uygulamaları Yükleme" sayfa 193](#page-192-0)

# **Diğer Tarama Sorunları**

### **Tarama Hızı Yavaş**

- ❏ Çözünürlüğü düşürüp tekrar tarayın. Çözünürlük yüksekken tarama biraz zaman alabilir.
- ❏ Tarama hızı, Epson Scan 2 kısmındaki görüntü ayarına bağlı olarak düşürülebilir.

<span id="page-230-0"></span>❏ Epson Scan 2 uygulamasında düğmesine tıklanarak görüntülenen **Yapılandırma** ekranında, **Tara** sekmesindeki **Sessiz Modu** özelliğini ayarlarsanız tarama hızı düşürülebilir.

#### **İlgili Bilgi**

& ["Epson Scan 2 Kullanarak Tarama" sayfa 122](#page-121-0)

### **Taranan Görüntü E-posta ile Gönderilemiyor**

E-posta sunucusu ayarlarını yapılandırdığınızdan emin olun.

### **PDF/Multi-TIFF'ye Tarama İşlemi Gerçekleştirirken Tarama Duruyor**

- ❏ Epson Scan 2 kullanarak tarama yaparken, PDF biçiminde 999 sayfaya, Çoklu TIFF biçiminde de 200 sayfaya kadar aralıksız tarayabilirsiniz. Kontrol panelini kullanarak tarama yaparken, ADF ile tek taraflı taramada 50 sayfaya, ADF ve tarayıcı camı kullanarak 2 taraflı taramada da 100 sayfaya kadar aralıksız tarayabilirsiniz.
- ❏ Büyük hacimlerde tarama işlemi gerçekleştirirken gri tonlamada taranmasını öneririz.
- ❏ Bilgisayarın sabit diskindeki boş alanı arttırın. Yeteri kadar alan bulunmaması durumunda tarama işlemi durabilir.
- ❏ Daha düşük bir çözünürlükte taramayı deneyin. Toplam veri boyutu sınıra ulaşması durumunda tarama işlemi durur.

#### **İlgili Bilgi**

& ["Epson Scan 2 Kullanarak Tarama" sayfa 122](#page-121-0)

## **Faks Gönderme ve Alma Sırasında Sorunlar**

Faksla ilgili sorunların nasıl giderileceğini açıklar.

#### *Not:*

*Aşağıdaki için sorun giderme işlemi gerçekleştirmeniz gerekiyorsa, ayrıntılar için Yönetici Kılavuzu öğesine bakın.*

- ❏ *Bağlantılar telefon hattı, harici telefon ve diğer aygıtlar*
- ❏ *Ayarlar > Genel Ayarlar içinde Faks Ayarları*

### **Fakslar Gönderilemiyor ya da Alınamıyor**

- ❏ Otomatik faks bağlantısı kontrolünü çalıştırmak için kontrol panelinde **Faks Bağlantısını Kontrol Et** seçeneğini kullanın. Rapora yazdırılan çözümleri deneyin.
- ❏ Başarısız faks işi için görüntülenen hata kodunu kontrol edin ve hata kodu listesinde açıklanan çözümleri deneyin.
- ❏ **Hat Türü** ayarını kontrol edin. **PBX** olarak ayarlamak sorunu çözebilir. Telefon sisteminizin dış hat alması için bir harici erişim kodu gerekiyorsa, yazıcıya erişim kodunu kaydedin ve faks gönderirken faks numarasının başına # (kare işareti) girin.
- ❏ Bir iletişim hatası oluşursa **Faks Hızı** ayarını kontrol panelinde **Yavaş(9.600bps)** olarak değiştirin.
- ❏ Bir telefon bağlayıp test ederek telefon duvar soketinin çalışıp çalışmadığını kontrol edin. Çağrı yapamıyor veya alamıyorsanız, telekomünikasyon şirketinizle iletişim kurun.
- ❏ Bir DSL telefon hattına bağlanmak için dahili DSL filtresine sahip bir DSL modem kullanmanız veya hatta ayrı bir DSL filtresi takmanız gerekir. DSL sağlayıcınızla iletişim kurun.
- ❏ Bir DSL telefon hattına bağlanıyorsanız, yazıcıyı doğrudan bir telefon duvar soketine takın ve ardından yazıcının faks gönderip gönderemediğini kontrol edin. Çalışıyorsa soruna DSL filtresi neden olabilir. DSL sağlayıcınızla iletişim kurun.
- ❏ Kontrol panelinde **ECM** ayarını etkinleştirin. **ECM** kapalıyken renkli fakslar gönderilemez ve alınamaz.
- ❏ Bilgisayarı kullanarak faks göndermek veya almak için yazıcının bir USB kablosu veya ağ üzerinden bağlandığından ve PC-FAX Sürücüsünün bilgisayara yüklendiğinden emin olun. PC-FAX Sürücüsü, FAX Utility ile birlikte yüklenir.
- ❏ Windows'ta, yazıcının (faks) **Aygıtlar ve Yazıcılar**, **Yazıcı** veya **Yazıcılar ve Diğer Donanım**'da görüntülendiğinden emin olun. Yazıcı (faks) "EPSON XXXXX (FAX)" olarak görüntülenir. Yazıcı (faks) görüntülenmiyorsa FAX Utility'yi kaldırın ve yeniden yükleyin. **Aygıtlar ve Yazıcılar**, **Yazıcı** veya **Yazıcılar ve Diğer Donanım**'a erişim sağlamak için aşağı bakın.
	- ❏ Windows 10

Başlat düğmesine sağ tıklayın veya basılı tutun ve ardından **Denetim Masası** > **Aygıtları ve yazıcıları görüntüle** seçeneklerini **Donanım ve Ses** öğesinden seçin.

❏ Windows 8.1/Windows 8

**Masaüstü** > **Ayarlar** > **Denetim Masası** > **Aygıtları ve yazıcıları görüntüle** öğesini **Donanım ve Ses** (veya **Donanım**) bölümünden seçin.

❏ Windows 7

Başlat düğmesine tıklayın ve **Denetim Masası** > **Aygıt ve yazıcıları göster** seçeneklerini **Donanım ve Ses** veya **Donanım** bölümünden seçin.

❏ Windows Vista

Başlat düğmesine tıklayın ve **Denetim Masası** > **Donanım ve Ses** kısmında **Yazıcılar** öğesini seçin.

❏ Windows XP

Başlat düğmesine tıklayın ve **Ayarlar** > **Denetim Masası** > **Yazıcılar ve Diğer Donanım** > **Yazıcılar ve Fakslar** öğesini seçin.

- ❏ Mac OS içinde aşağıdakileri kontrol edin.
	- ❏ **Sistem Tercihleri** öğesini menüsü > **Yazıcılar ve Tarayıcılar** (veya **Yazdırma ve Tarama**, **Yazdırma ve Fakslama**) öğesinden seçin ve sonra yazıcının (faks) görüntülendiğinden emin olun. Yazıcı (faks) "FAX XXXX (USB)" veya "FAX XXXX (IP)" olarak görüntülenir. Yazıcı (faks) görüntülenmiyorsa [**+**] işaretine tıklayın ve yazıcıyı (faks) kaydedin.
	- ❏ **Sistem Tercihleri** öğesini menüsü > **Yazıcılar ve Tarayıcılar** (veya **Yazdırma ve Tarama**, **Yazdırma ve Fakslama**) öğesinden seçin ve sonra yazıcıyı (faks) çift tıklatın. Yazıcı duraklatılırsa **Sürdür** (veya **Yazıcıyı Sürdür**) öğesine tıklayın.

#### **İlgili Bilgi**

- & ["Durum Menüsündeki Hata Kodu" sayfa 201](#page-200-0)
- & ["Uygulamaları Kaldırma" sayfa 196](#page-195-0)
- & ["En Son Uygulamaları Yükleme" sayfa 193](#page-192-0)

## **Faks Gönderilemiyor**

- ❏ Kullanıcı kısıtlama özelliği etkinleştirildiyse yazıcıyı kullanmak için bir kullanıcı adı ve parola gerekir. Parolayı bilmiyorsanız yöneticinizle iletişim kurun.
- ❏ Kullanıcı kısıtlama özelliği etkinleştirildiyse ve bilgisayardan bir faks gönderirseniz, kullanıcı kimlik doğrulaması yazıcı sürücüsünde belirlenen kullanıcı adı ve parolayı kullanarak gerçekleştirilir. Bir kimlik doğrulama hatasından dolayı faks gönderemezsiniz, yöneticinizle iletişim kurun.
- ❏ Gönderilen fakslar için başlık bilgisini kontrol panelinde ayarlayın. Bazı faks makineleri, başlık bilgisi içermeyen gelen faksları otomatik olarak reddetmektedir.
- ❏ Arayan kimliğini engellediyseniz, engellemeyi kaldırın. Bazı telefonlar veya faks makineleri gizli numaralardan gelen çağrıları otomatik olarak reddetmektedir.
- ❏ Alıcıya faks numarasının doğru olup olmadığını ve alıcının faks makinesinin faks almaya hazır olup olmadığını sorun.
- ❏ Alt adres özelliğini kullanarak kazayla bir faks gönderip göndermediğinizi kontrol edin. Kişi listesinden alt adresi olan bir alıcı seçerseniz, faks alt adres özelliği kullanarak gönderilemeyebilir.
- ❏ Alt adres özelliğini kullanarak faks gönderirken, alt adres özelliğini kullanarak alıcıya faks makinesinin faks alma özellikli olup olmadığını sorun.
- ❏ Alt adres özelliğini kullanarak faksları gönderirken alt adres ve parolanın doğru olduğunu kontrol edin. Alt adres ve parolanın eşleştiğini alıcıyla kontrol edin.

#### **İlgili Bilgi**

- & ["Fakslar Gönderilemiyor ya da Alınamıyor" sayfa 231](#page-230-0)
- & ["Alt Adres \(SUB\) ve Şifre \(SID\) ile Faks Gönderme" sayfa 137](#page-136-0)
- & ["İstek Üzerine Faks Gönderme \(Yoklama Gönd/ Pano Kutusu Kullanma\)" sayfa 132](#page-131-0)

### **Belirli bir Alıcıya Faks Gönderilemiyor**

Bir hatadan dolayı belirli bir alıcıya faks gönderemiyorsanız aşağıdakileri kontrol edin.

❏ Yazıcı numara çevirmeyi tamamladıktan sonra 50 saniye içinde alıcı makine çağrıya cevap vermezse, çağrı bir hata ile sonlanır. Bir faks tonu duymadan önce ne kadar süre geçeceğini kontrol etmek için (**Beklemede**) özelliğini kullanarak veya bağlı bir telefonu kullanarak çevirin. 50 saniyeden uzun sürüyorsa, faksı göndermek

için faks numarasından sonra duraklamalar ekleyin. Duraklama girmek için düğmesine dokunun. Duraklama işareti olarak bir kısa çizgi girilir. Bir duraklama yaklaşık üç saniyedir. Gerekiyorsa çok sayıda duraklama ekleyin.

❏ Alıcıyı kişi listesinden seçtiyseniz, kayıtlı bilgilerin doğru olduğunu kontrol edin. Bilgi doğruysa, kişi listesinden alıcıyı seçin, **Dğşt** düğmesine dokunun ve ardından **Faks Hızı** ayarını **Yavaş(9.600bps)** olarak değiştirin.

#### **İlgili Bilgi**

- & ["Alıcının Durumunu Onayladıktan Sonra Manüel Faks Gönderme" sayfa 131](#page-130-0)
- & ["Harici Telefon Cihazından Arayarak Faks Gönderme" sayfa 132](#page-131-0)
- & ["İrtibatların Yönetimi" sayfa 43](#page-42-0)
- & ["Fakslar Gönderilemiyor ya da Alınamıyor" sayfa 231](#page-230-0)

### **Belirtilen Zamanda Faks Gönderilemiyor**

Kontrol panelinde tarih ve saati doğru şekilde ayarlayın.

#### **İlgili Bilgi**

- & ["Belirtilen Zamanda Tek Renk Faks Gönderme \(Faksı Daha Sonra Gönder\)" sayfa 135](#page-134-0)
- ◆ ["Temel Ayarlar" sayfa 46](#page-45-0)

### **Faks Alınamıyor**

- ❏ Çağrı iletme servisine üye olduysanız, yazıcı faks alamayabilir.Servis sağlayıcı ile iletişim kurun.
- ❏ Yazıcıya bir telefon bağlamadıysanız, **Alma Modu** ayarını kontrol panelinde **Oto** olarak ayarlayın.
- ❏ Aşağıdaki durumlarda yazıcıdaki bellek yetersiz kalır ve faksları alamaz.Bellek dolu hatasını ele alma konusunda bilgiler için sorun giderme bölümüne bakın.
	- ❏ Toplamda 100 alınan belge gelen kutusuna ve gizli kutusuna kaydedildi.
	- ❏ Yazıcı belleği dolu (%100).
- ❏ Alt adres özelliğini kullanarak faksları alırken alt adres ve parolanın doğru olduğunu kontrol edin.Alt adres ve parolanın eşleştiğini göndericiyle kontrol edin.
- ❏ Gönderenin faks numarasının **Numara Reddetme Listesi** öğesine kaydedilip kaydedilmediğini kontrol edin.**Numara Reddetme Listesi** öğesi **Faks Reddetme** içinde etkinleştirildiğinde bu listeye eklenen numaralardan gönderilen fakslar engellenir.
- ❏ Gönderenin faks numarasının kişi listesinde kayıtlı olup olmadığını kontrol edin.**Kayıtlı Olmayan Kişiler** öğesi **Faks Reddetme** içinde etkinleştirildiğinde bu listeye kaydedilen numaralardan gönderilen fakslar engellenir.
- ❏ Gönderene başlık bilgisinin faks makinelerinde ayarlı olup olmadığını sorun.**Faks Üstbilgisi Boş Engellendi** öğesi **Faks Reddetme** içinde etkinleştirildiğinde başlık bilgileri içermeyen fakslar engellenir.

#### **İlgili Bilgi**

- & ["Fakslar Gönderilemiyor ya da Alınamıyor" sayfa 231](#page-230-0)
- & "Hafıza Dolu Hatası Oluşuyor" sayfa 234
- & ["Alt Adresle \(SEP\) ve Parolayla Password \(PWD\) Panodan Faksları Alma \(Yoklama Al\)" sayfa 141](#page-140-0)

### **Alınan Fakslar Bellek Aygıtına Kaydedilemiyor**

Bellek aygıtının yazıcıya bağlı olup olmadığını kontrol edin ve sonra **Ayarları Al** öğesini kontrol edin.

### **Hafıza Dolu Hatası Oluşuyor**

- ❏ Yazıcı, alınan faksları gelen kutusuna veya gizli kutusuna kaydedecek şekilde ayarlandıysa, gelen kutusundan veya gizli kutusundan zaten okuduğunuz faksları silin.
- ❏ Yazıcı, alınan faksları bilgisayara kaydedecek şekilde ayarlandıysa, faksları kaydedecek şekilde ayarlanan bilgisayarı açın. Fakslar bilgisayara kaydedildikten sonra, yazıcının belleğinden silinir.
- ❏ Yazıcı, alınan faksları bellek cihazına kaydedecek şekilde ayarlandıysa, faksları kaydetmek için bir klasör oluşturduğunuz cihazı yazıcıya takın. Fakslar cihaza kaydedildikten sonra, yazıcının belleğinden silinir. Cihazın yeterli belleğinin bulunduğundan ve yazma korumalı olmadığından emin olun.
- ❏ Bellek dolu olsa da aşağıdaki çözümlerden birini kullanarak bir faks gönderebilirsiniz.
	- ❏ Tek renkli faks gönderirken **Direkt Gönd** özelliğini kullanarak bir faks gönderin.
	- ❏ Harici telefon cihazından arayarak faks gönderin.
	- ❏ (**Beklemede**) özelliğini kullanarak bir faks gönderin.
	- ❏ Orijinallerinizi birkaç parti halinde göndermek için ikiye veya daha fazlaya bölerek faks gönderin.
- ❏ Kağıt sıkışması gibi bir yazıcı hatasından dolayı yazıcı alınan faksı yazdıramazsa hafıza dolu hatası gerçekleşebilir. Yazıcı sorununu ortadan kaldırın ve ardından gönderenle iletişim kurun ve faksı tekrar göndermelerini isteyin.

#### **İlgili Bilgi**

- & ["Siyah Beyaz Belgenin Çok Sayıda Sayfasını Gönderme \(Direkt Gönd\)" sayfa 134](#page-133-0)
- & ["Harici Telefon Cihazından Arayarak Faks Gönderme" sayfa 132](#page-131-0)
- & ["Alıcının Durumunu Onayladıktan Sonra Manüel Faks Gönderme" sayfa 131](#page-130-0)
- & ["Sıkışan Kağıdı Çıkarma" sayfa 207](#page-206-0)

### **Gönderilen Faks Kalitesi Düşük**

- ❏ tarayıcı camı öğesini temizleyin.
- ❏ ADF'yi temizleyin.
- ❏ Kontrol panelinde **Orijinal Tür** ayarını değiştirin. Orijinalleriniz hem metin hem fotoğraf içeriyorsa, **Fotoğraf** seçeneğini seçin.
- ❏ Kontrol panelinde **Yoğunluk** ayarını değiştirin.
- ❏ Alıcı faks makinesinin özelliklerinden emin değilseniz, **Direkt Gönd** özelliğini etkinleştirin veya **İnce** öğesini **Çözünürlük** ayarı olarak seçin.

Bir siyah beyaz faks için **Süper İnce** veya **Ultra İnce** öğesini seçerseniz ve **Direkt Gönd** özelliğini kullanmadan faksı gönderirseniz, yazıcı çözünürlüğü otomatik olarak düşürebilir.

❏ Kontrol panelinde **ECM** ayarını etkinleştirin.

#### **İlgili Bilgi**

- & ["Faks Ayarları" sayfa 144](#page-143-0)
- & ["Tarayıcı Camı'nı Temizleme" sayfa 187](#page-186-0)
- & ["ADF'yi Temizleme" sayfa 184](#page-183-0)

### **Fakslar Yanlış Boyutta Gönderiliyor**

❏ A3 boyutu belge göndermeden önce, alıcıdan alıcı makinenin A3 boyutunu destekleyip desteklemediğini öğrenin. Faks iletim raporunda **OK (Küçük Boyut)** mesajını görürseniz, alıcı faks makinesi A3 boyutunu desteklememektedir.

- ❏ tarayıcı camı kullanarak faks gönderirken, orijinali köşesini hizalayarak yerleştirin. Kontrol panelinde orijinal boyutunu seçin.
- ❏ tarayıcı camı ve belge kapağını temizleyin. Cam üzerinde toz veya leke varsa, tarama alanı toz veya lekeleri kapsayacak şekilde genişleyebilir ve yanlış tarama konumları oluşturabilir veya görüntü küçük olabilir.

#### **İlgili Bilgi**

- & ["Faks Ayarları" sayfa 144](#page-143-0)
- & ["Orijinalleri Yerleştirme" sayfa 36](#page-35-0)
- & ["Tarayıcı Camı'nı Temizleme" sayfa 187](#page-186-0)

### **Alınan Faks Kalitesi Düşük**

- ❏ Kontrol panelinde **ECM** ayarını etkinleştirin.
- ❏ Gönderenle iletişim kurun ve daha yüksek kalite modu kullanarak göndermesini isteyin.
- ❏ Alınan faksı yazdırın. Faksı yeniden yazdırmak için **Günlük**'ni **Job/Status**'nden seçin.

#### **İlgili Bilgi**

& ["Faks İşi Geçmişini Kontrol Etme" sayfa 154](#page-153-0)

### **A3 Boyutlu Fakslar Alınamıyor**

- ❏ Kağıt kaynağının kağıt boyutu ayarının A3 olarak ayarlanan A3 kağıt içerdiğini ve kağıt kaynağının faks özelliğiyle kullanılacak şekilde ayarlandığını kontrol edin. **Ayarlar** > **Genel Ayarlar >Yzc Ayarları** > **Kağıt Kaynağı Ayarları** > **Oto Seçme Ayarları** > **Faksla** seçeneklerini seçin ve ardından etkinleştirilen kağıt kaynaklarını kontrol edin.
- ❏ **Alma Kâğıt Boyutu** öğesinde A3'ün seçildiğini kontrol edin. **Ayarlar** > **Genel Ayarlar >Faks Ayarları** > **Temel Ayarlar** > **Alma Kâğıt Boyutu** öğesini seçin ve sonra A3'ün seçili olduğunu kontrol edin.

### **Alınan Fakslar Yazdırılmıyor**

- ❏ Yazıcıda sıkışan kağıt gibi bir hata oluştuysa, yazıcı alınan faksları yazdıramaz. Yazıcıyı kontrol edin.
- ❏ Yazıcı, alınan faksları gelen kutusuna veya gizli kutusuna kaydedecek şekilde ayarlandıysa, alınan fakslar otomatik olarak yazdırılmaz. **Ayarları Al** öğesini kontrol edin.

#### **İlgili Bilgi**

- & ["Yazıcı Durumunu Kontrol Etme" sayfa 199](#page-198-0)
- & ["Sıkışan Kağıdı Çıkarma" sayfa 207](#page-206-0)

### **Sayfalar Boş veya yalnızca Alınan Fakslarda İkinci Sayfaya Az Miktarda Metin Yazdırılır**

**Böldükten Sonra Yazdırma Verilerini Sil** özelliğini **Bölünmüş Sayfa Ayarları** içinde kullanarak bir sayfaya yazdırabilirsiniz.

**Üstü Sil** veya **Altı Sil** öğesini **Böldükten Sonra Yazdırma Verilerini Sil** içinde seçin ve sonra **Eşik** öğesini ayarlayın. Eşiği artırma silinen miktarı artırır; yüksek bir eşik, bir sayfada daha yüksek bir yazdırma olasılığı verir.

# **Diğer Faks Gönderme Sorunları**

Faksla ilgili sorunları gidermeyi açıklar.

*Not:*

*Aşağıdaki için sorun giderme işlemi gerçekleştirmeniz gerekiyorsa, ayrıntılar için Yönetici Kılavuzu öğesine bakın.*

- ❏ *Bağlantılar telefon hattı, harici telefon ve diğer aygıtlar*
- ❏ *Ayarlar > Genel Ayarlar içinde Faks Ayarları*

### **Bağlı Telefonda Çağrı Yapılamıyor**

Telefonu yazıcıdaki EXT. bağlantı noktasına bağlayın ve ahizeyi kaldırın. Ahizeden çevir sesini duyamıyorsanız, telefon kablosunu doğru takın.

### **Telesekreter Sesli Aramaları Yanıtlayamıyor**

Kontrol panelinde yazıcının **Yanıt İçin Zil Sayısı** ayarını telesekreterin zil sayısından daha yüksek bir değere ayarlayın.

### **Gönderenin Faks Numarası Alınan Fakslarda Görüntülenmiyor veya Numara Yanlış**

Gönderen, faks başlığı bilgilerini ayarlamamış veya yanlış ayarlamış olabilir. Gönderene sorun.

# **Diğer Sorunlar**

### **Yazıcıya Dokunurken Hafif Elektrik Çarpması**

Bilgisayara çok sayıda çevresel cihaz bağlanırsa, yazıcıya dokunurken hafif elektrik çarpması hissedebilirsiniz. Yazıcıya bağlı bilgisayara bir topraklama kablosu takın.

## **Çalışma Sesi Yüksek**

Çalışma sesleri çok yüksekse **Sessiz Modu** öğesini etkinleştirin. Bu özelliği etkinleştirmek yazdırma hızını düşürebilir.

❏ Kontrol paneli

Ana ekrandan öğesini seçin ve sonra **Sessiz Mod** öğesini etkinleştirin.

❏ Windows yazıcı sürücüsü

**Sessiz Modu** sekmesinde **Ana** öğesini etkinleştirin.

❏ Mac OS yazıcı sürücüsü

 menü > **Yazıcılar ve Tarayıcılar** (veya **Yazdırma ve Tarama**, **Yazdırma ve Fakslama**) bölümünden **Sistem Tercihleri** öğesini seçin ve ardından yazıcıyı seçin. **Seçenekler ve Malzemeler** > **Seçenekler** (veya **Sürücü**) öğesine tıklayın. **Açık** ayarı olarak **Sessiz Modu** öğesini seçin.

❏ Epson Scan 2

**Yapılandırma** penceresini açmak için düğmesine tıklayın. Ardından, **Sessiz Modu** sekmesinde **Tara** özelliğini ayarlayın.

### **Tarih ve Saat Yanlış**

Kontrol panelinde tarih ve saati doğru şekilde ayarlayın. Bir şimşeğin neden olduğu elektrik kesintisinin ardından veya uzun bir süre güç kesilirse, saat yanlış zamanı gösterebilir.

#### **İlgili Bilgi**

& ["Temel Ayarlar" sayfa 46](#page-45-0)

### **Hafıza Aygıtı Tanınmadı**

Kontrol panelindeki **Bellek Aygıtı Arayüzü** ayarlarında hafıza aygıtını etkinleştirin.

#### **İlgili Bilgi**

& ["Yzc Ayarları" sayfa 48](#page-47-0)

### **Veriler Bellek Aygıtına Kaydedilemiyor**

❏ Bellek aygıtının yazmaya karşı korumalı olmadığını kontrol edin.

❏ Bellek aygıtında yeterli alan olduğunu kontrol edin. Kullanılabilir bellek azsa, veriler kaydedilemeyebilir.

#### **İlgili Bilgi**

& ["Harici USB Cihazı Teknik Özellikleri" sayfa 244](#page-243-0)

### **Parolanızı Mı Unuttunuz**

Yönetici parolasını unutursanız, Epson destek birimi ile iletişim kurun.

#### **İlgili Bilgi**

& ["Epson Desteğe Başvurma" sayfa 274](#page-273-0)

### **Uygulama Güvenlik Duvarıyla Engellendi (Sadece Windows için)**

**Denetim Masası**'nda bulunan güvenlik ayarlarını kullanarak uygulamayı Windows Güvenlik Duvarı'nda izin verilen programlar arasına ekleyin.

### **Fotoğraf Seçim Ekranında "×" Görüntülenir**

Görüntü dosyasının ürün tarafından desteklenmemesi durumunda LCD ekranda "x" işareti görüntülenir.

#### **İlgili Bilgi**

& ["Desteklenen Veri Teknik Özellikleri" sayfa 245](#page-244-0)

<span id="page-239-0"></span>**Ek**

# **Teknik Özellikler**

## **Yazıcı Özellikleri**

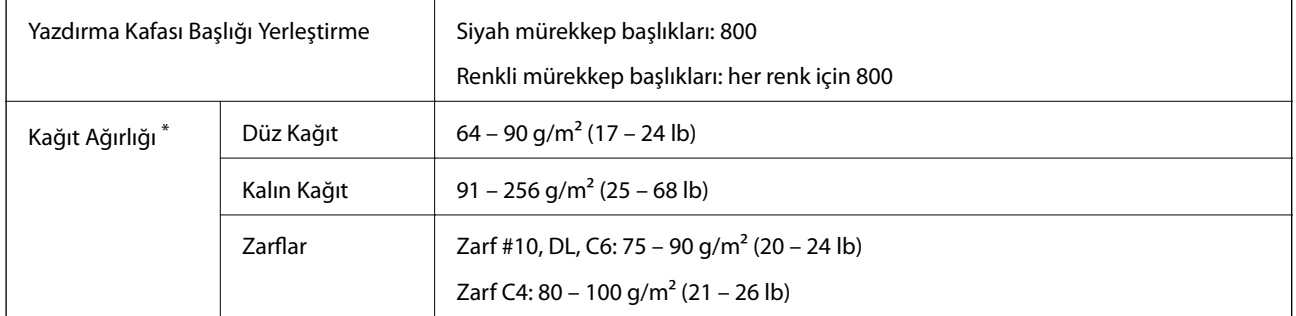

**Ek**

\* Kağıt kalınlığı bu aralık içinde olsa bile kağıt özelliği veya kaliteye bağlı olarak yazdırma sonucu yanlış etkilenebilir veya kağıt yazıcıya beslenemeyebilir.

#### **Yazdırılabilir Alan**

#### *Tek Sayfalar İçin Yazdırılabilir Alan*

Yazıcının mekanik özellikleri nedeniyle gölgeleri alanlarda yazdırma kalitesi düşebilir.

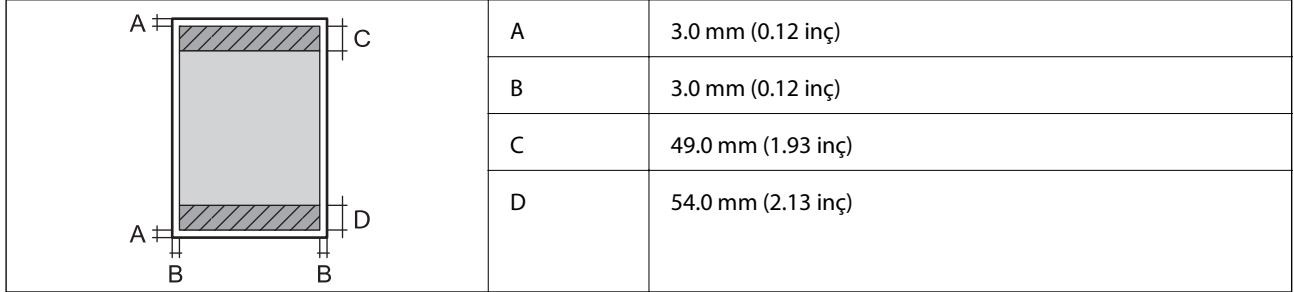

#### *Zarflar İçin Yazdırılabilir Alan*

Yazıcının mekanik özellikleri nedeniyle gölgeleri alanlarda yazdırma kalitesi düşebilir.

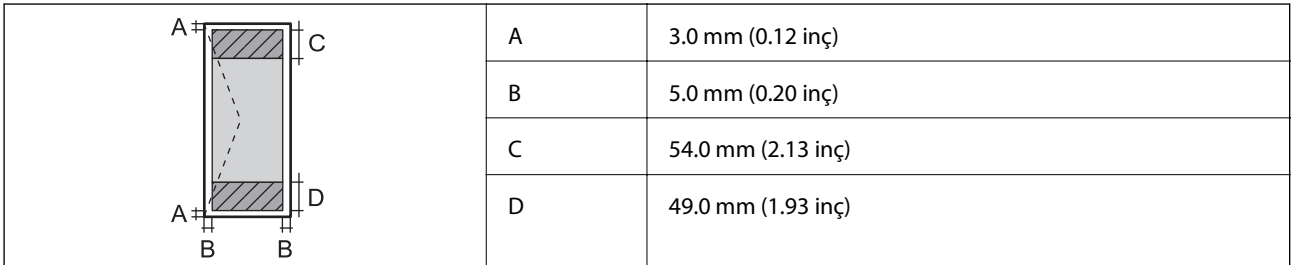

# **Tarayıcı Özellikleri**

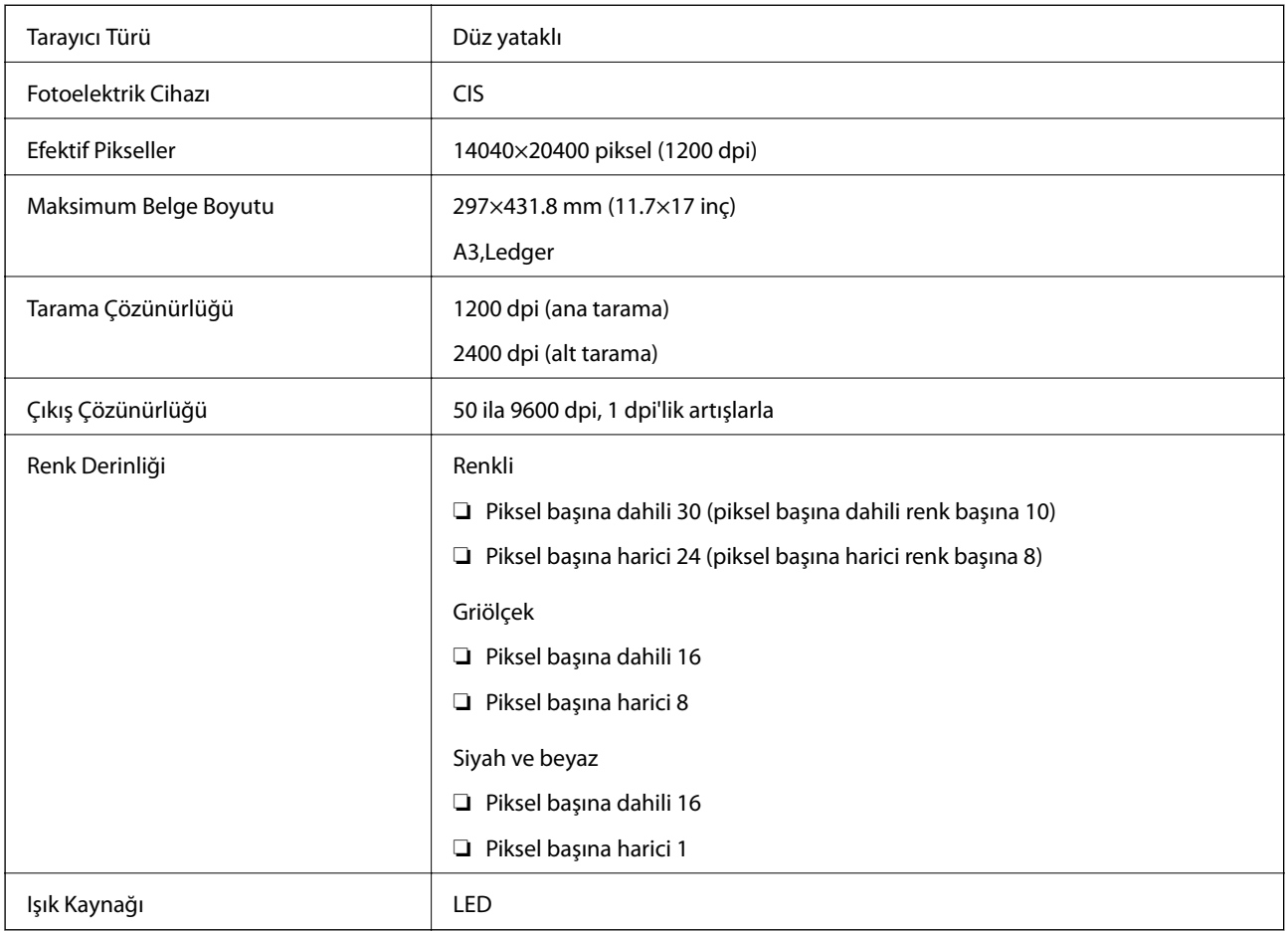

# **Arayüz Özellikleri**

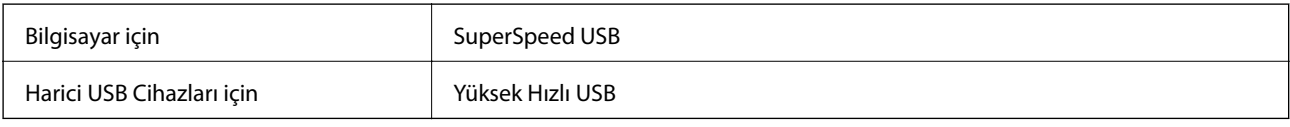

# **Faks Özellikleri**

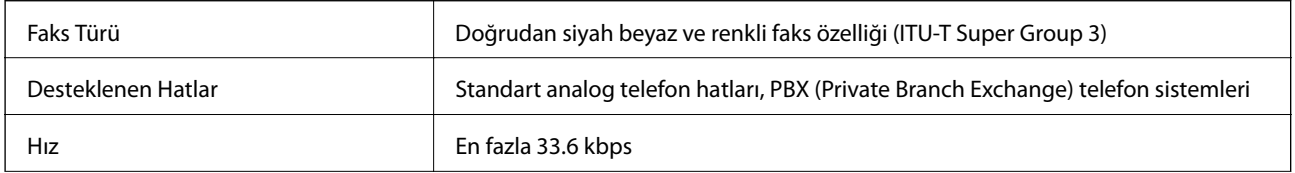

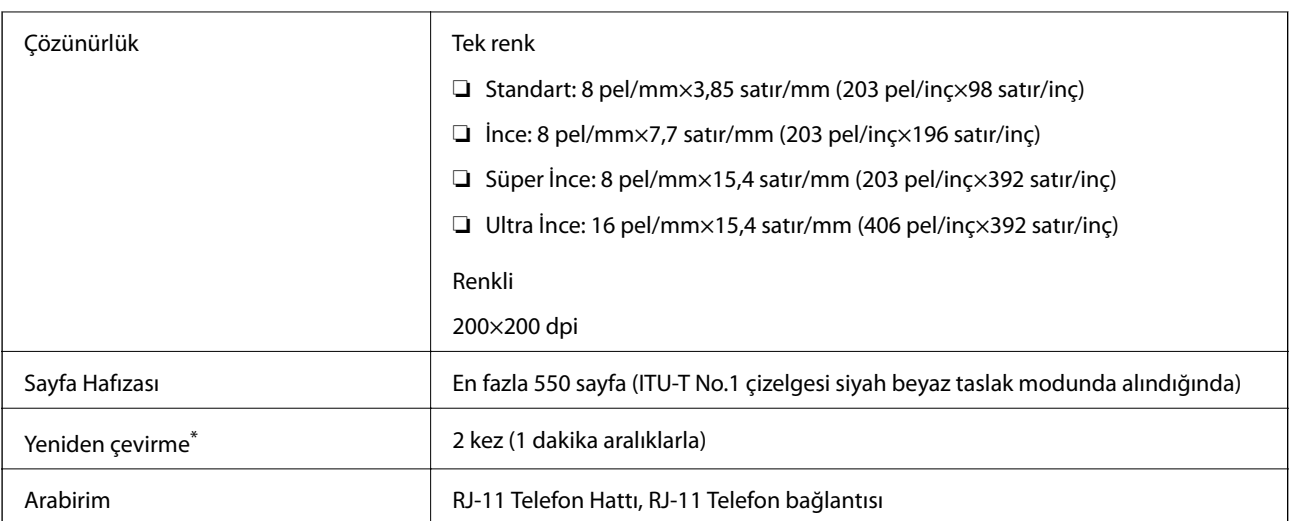

\* Teknik özellikler ülkeye veya bölgeye göre değişebilir.

# **Ağ İşlev Listesi**

#### **Ağ İşlevleri ve IPv4/IPv6**

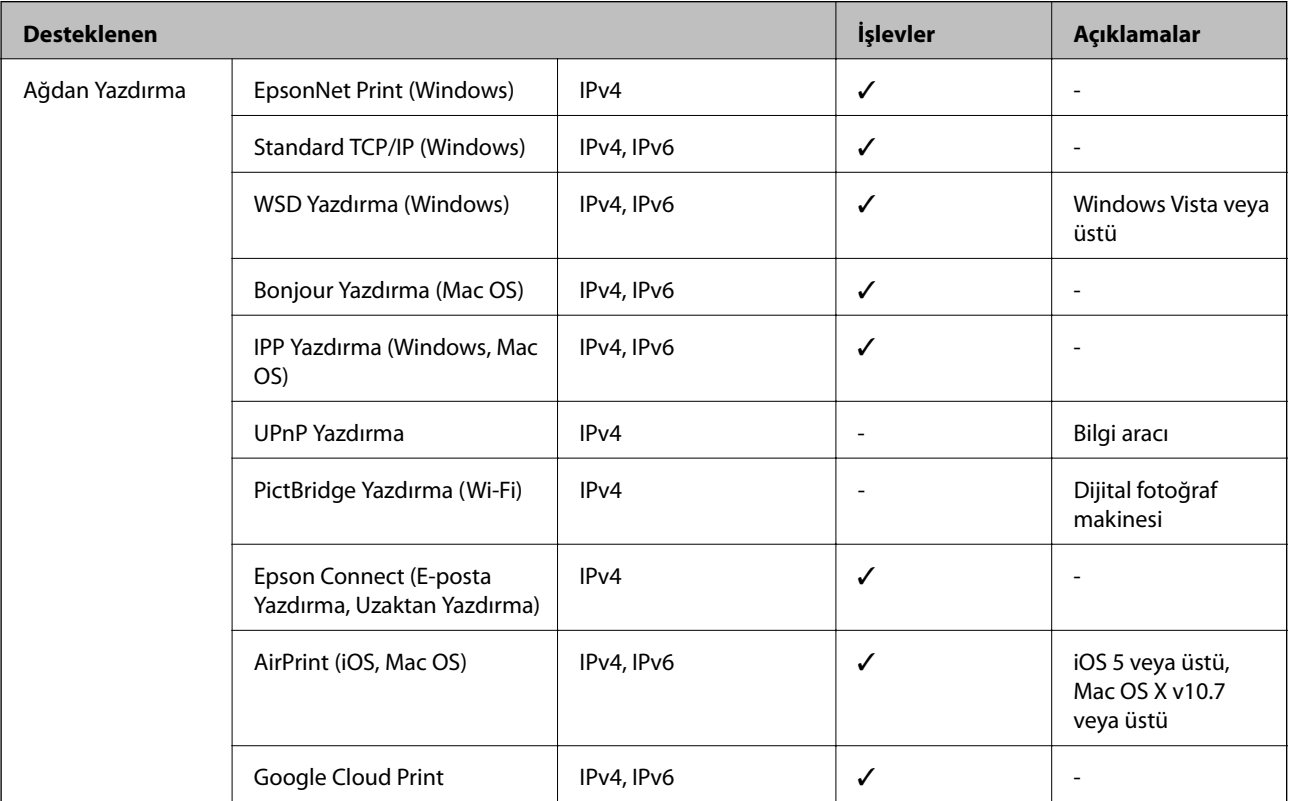

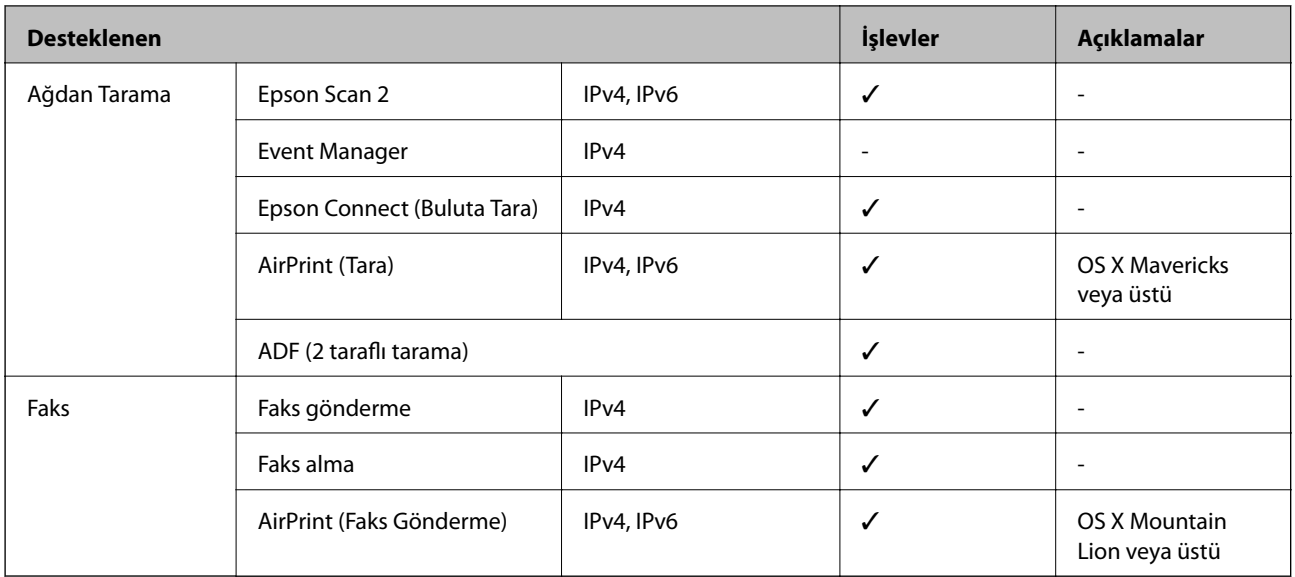

### **Wi-Fi Özellikleri**

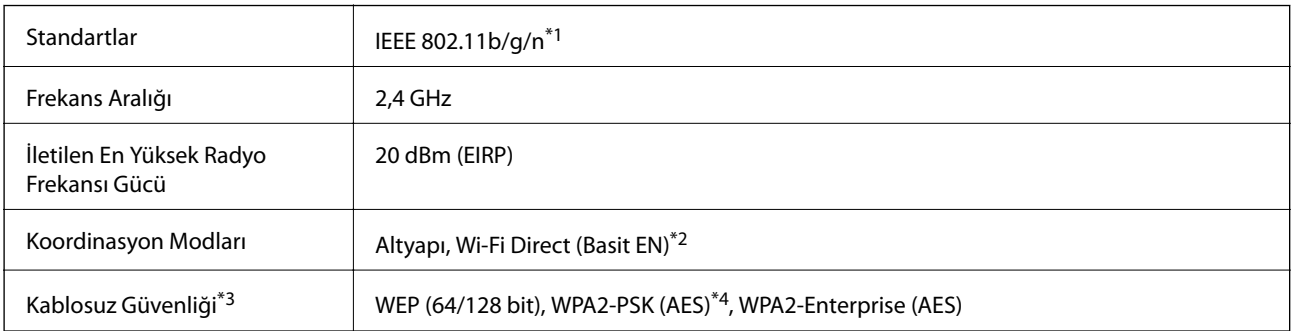

- \*1 IEEE 802.11n yalnızca HT20 için kullanılabilir.
- \*2 IEEE 802.11b için desteklenmez.
- \*3 Wi-Fi Direct, yalnızca WPA2-PSK (AES)'yi destekler.
- \*4 WPA/WPA2 Personal desteğine sahip WPA2 standartlarıyla uyumludur.

## **Ethernet Özellikleri**

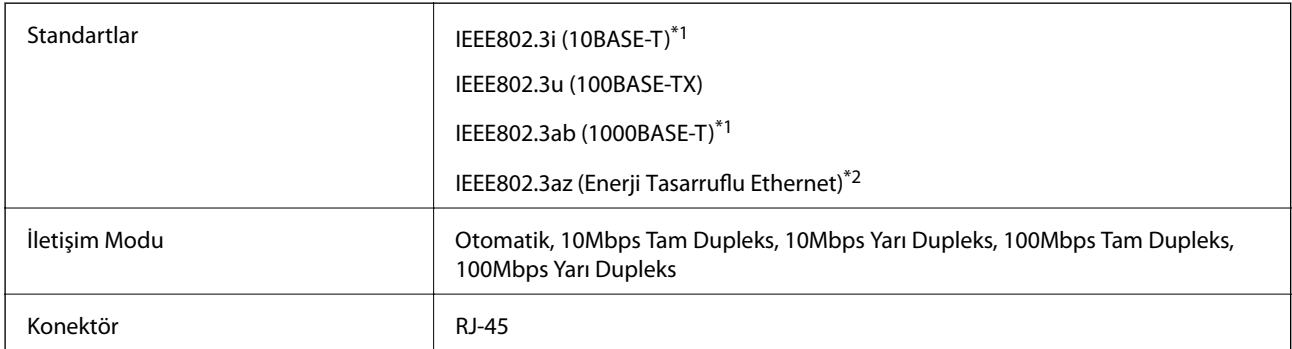

\*1 Radyo parazit riskini önlemek için 5e veya üzeri kategoride bir STP (Ekranlı bükümlü tel çifti) kablosu kullanın.

\*2 Bağlanan cihaz IEEE802.3az standartlarına uygun olmalıdır.

### <span id="page-243-0"></span>**Güvenlik Protokolü**

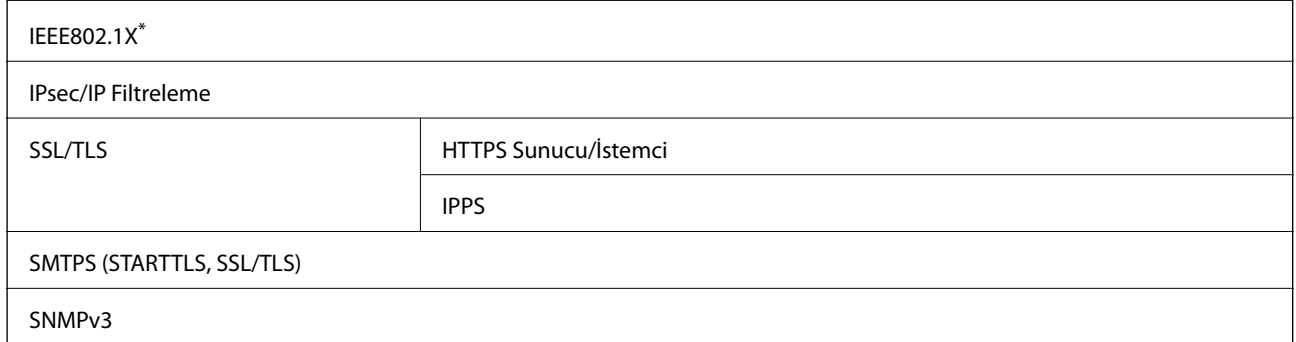

\* IEEE802.1X uyumlu bağlantı için bir cihaz kullanmanız gerekir.

## **PostScript Seviye 3 Uyumluluğu**

Bu yazıcıda kullanılan PostScript, PostScript Seviye 3 ile uyumludur.

# **Desteklenen Üçüncü Taraf Hizmetleri**

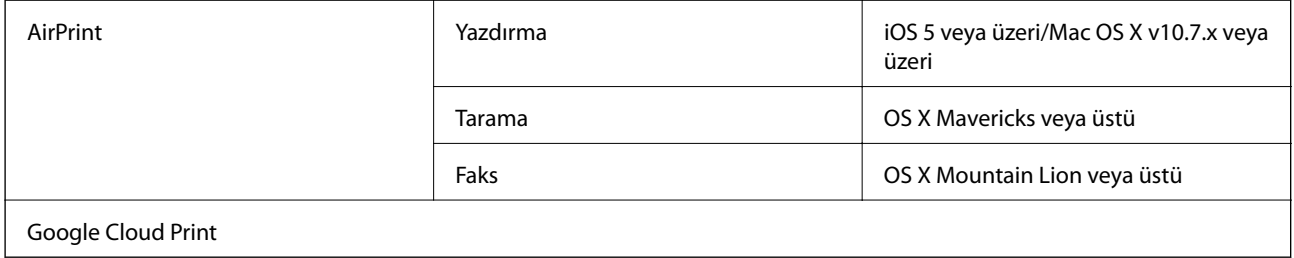

## **Harici USB Cihazı Teknik Özellikleri**

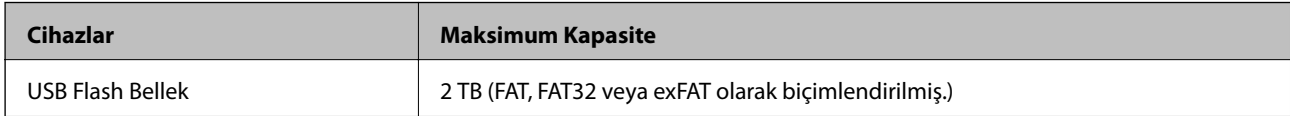

Aşağıdaki aygıtları kullanamazsınız:

- ❏ Özel bir sürücü gerektiren aygıt
- ❏ Güvenlik ayarlarına (parola, şifreleme vb.) sahip bir aygıt

Epson, haricen bağlı cihazların çalışmasını garanti etmemektedir.

### <span id="page-244-0"></span>**Desteklenen Veri Teknik Özellikleri**

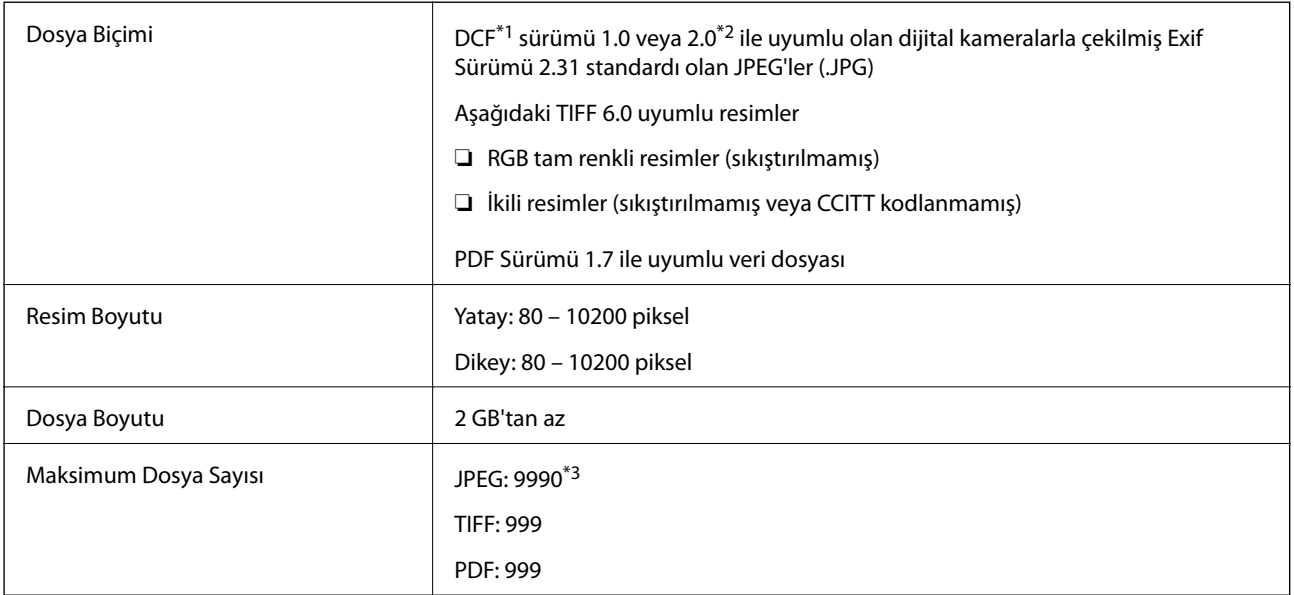

\*1 Kamera Dosya sistemi için tasarım kuralı.

- \*2 Dahili belleğe sahip dijital fotoğraf makinelerinde saklanan fotoğraf verileri desteklenmemektedir.
- \*3 Tek seferde en fazla 999 dosya görüntülenebilir. (Dosya miktarı 999'u aşıyorsa, dosyalar gruplar halinde görüntülenir.)

#### *Not:*

*Görüntü dosyasının yazıcı tarafından tanınmaması durumunda LCD ekranında "×" görüntülenir. Bu durumda çoklu resim düzeni seçmeniz durumunda boş bölümler yazdırılır.*

### **Boyutlar**

#### **Sadece yazıcı**

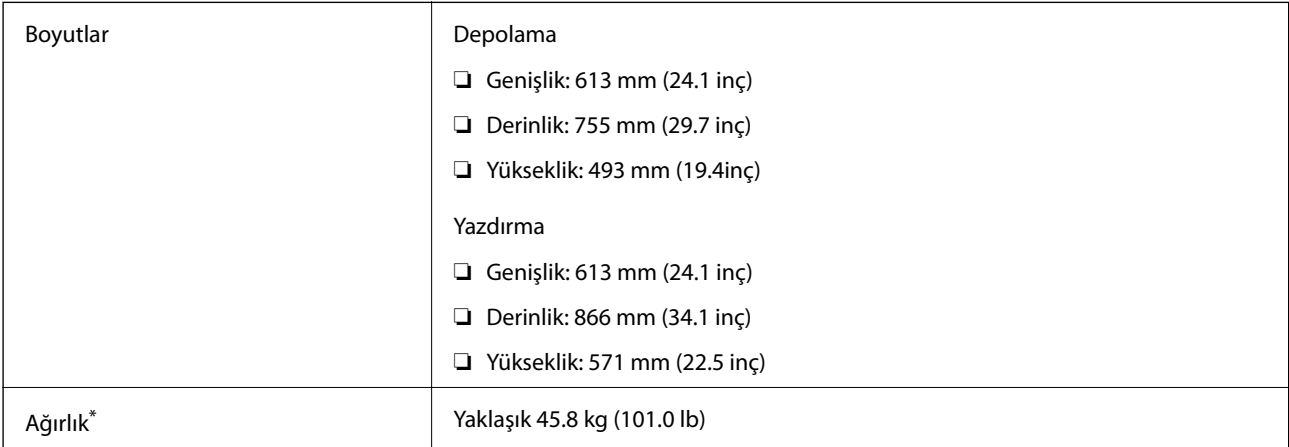

\* Mürekkep kartuşları ve güç kablosu olmadan.

#### **Seçeneklerle birlikte yazıcılar**

3 isteğe bağlı kağıt kaseti ünitesi ve bir isteğe bağlı dolabın bulunduğu yazıcı boyutları aşağıda verilmiştir.

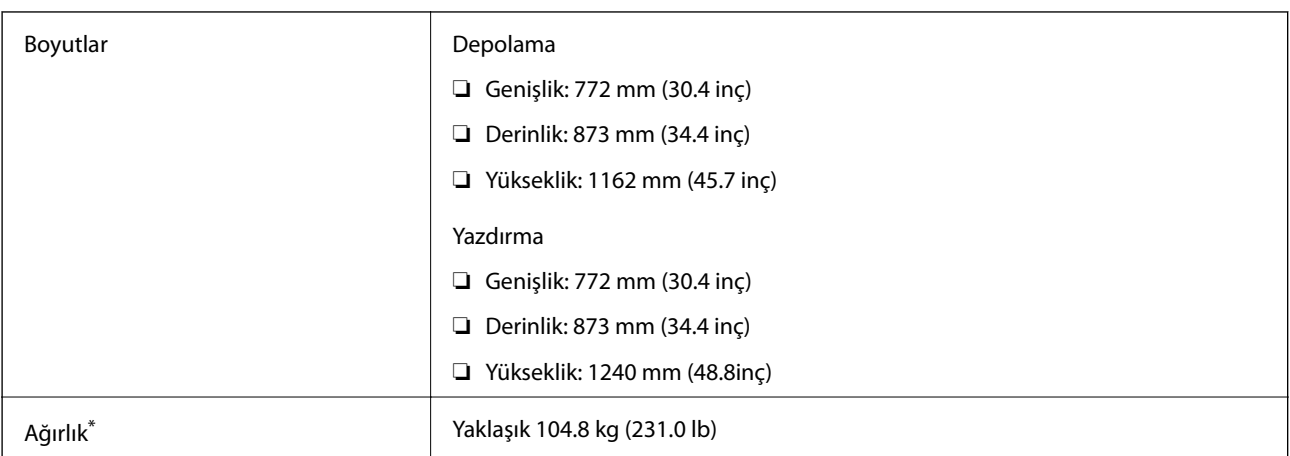

\* Mürekkep kartuşları ve güç kablosu olmadan.

## **Elektrik Özellikleri**

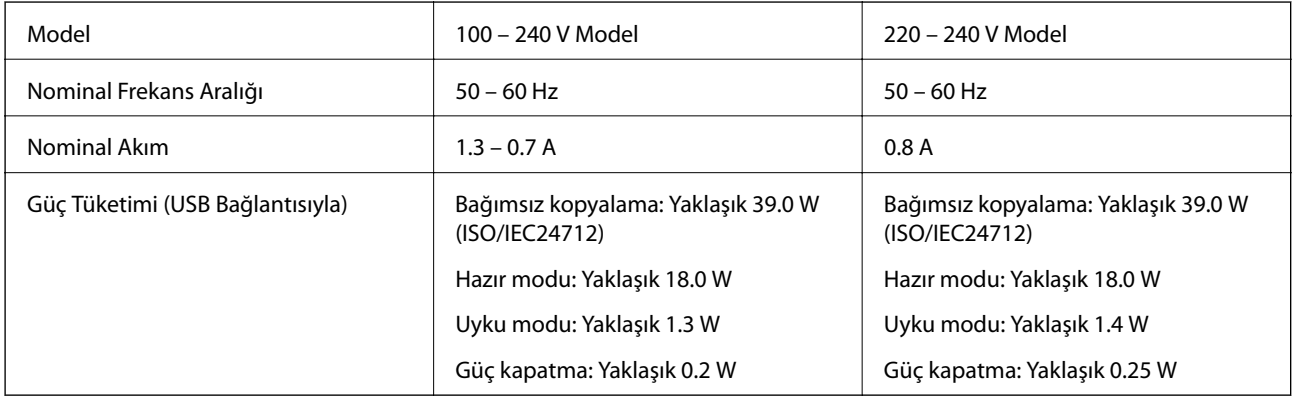

*Not:*

- ❏ *Voltajı öğrenmek için yazıcı etiketini kontrol edin.*
- ❏ *Avrupalı kullanıcılar için; güç tüketimi ile ilgili bilgiler için aşağıdaki Web sitesini inceleyin. <http://www.epson.eu/energy-consumption>*

## **Çevre Teknik Özellikleri**

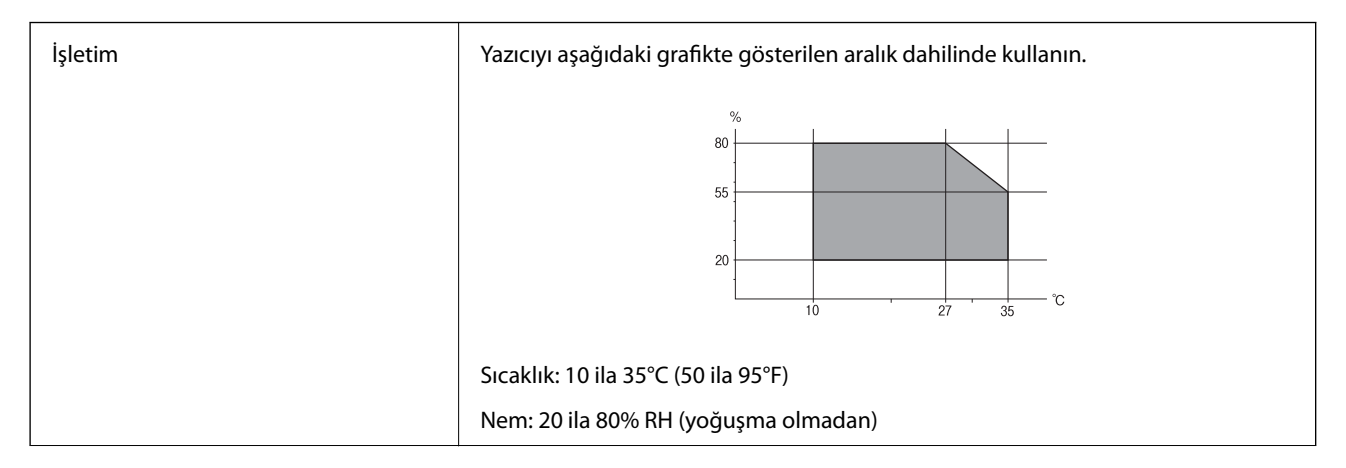

Depolama Sucaklık: -20 ila 40°C (-4 ila 104°F)<sup>\*</sup> Nem: %5 ila 85 RH (yoğuşma olmadan)

**Ek**

40°C'de (104°F) bir ay saklayabilirsiniz.

### **Mürekkep Kartuşları için Çevresel Özellikler**

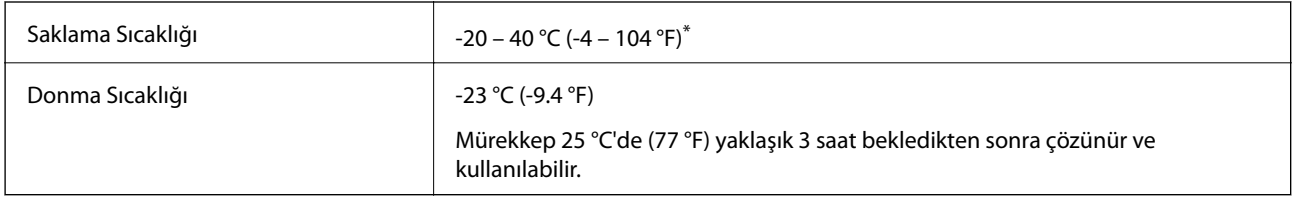

40 °C'de (104 °F) bir ay saklayabilirsiniz.

### **Kurulum Konumu ve Alanı**

Güvenli kullanımı sağlamak için yazıcıyı aşağıdaki koşulları karşılayan bir konuma yerleştirin.

- ❏ Yazıcıyı tartabilen düz, sabit bir yüzey
- ❏ İyi havalandırılmış konum
- ❏ Yazıcıdaki hava deliklerini ve açıklıkları engellemeyen konumlar
- ❏ Özel elektrik prizinin güvene alınabildiği konumlar
- ❏ Kağıt yükleyebileceğiniz ve kağıdı kolayca çıkarabileceğiniz konumlar
- ❏ Bu kılavuzdaki "Çevre Özellikleri" koşullarını karşılayan konumlar

## c*Önemli:*

*Yazıcıyı aşağıdaki konumlara yerleştirmeyin; aksi halde bir arıza oluşabilir.*

- ❏ *Doğrudan güneş ışığına maruz*
- ❏ *Ani ısı ve nem değişikliklerine maruz*
- ❏ *Yangına maruz*
- ❏ *Uçucu maddelere maruz*
- ❏ *Darbe veya titreşimlere maruz*
- ❏ *Bir televizyon veya bir video yakını*
- ❏ *Aşırı kir veya toz yakını*
- ❏ *Su yakını*
- ❏ *Klima veya ısı ekipmanı yakını*
- ❏ *Nemlendirici yakını*

Statik enerji oluşturmaya maruz konumlarda statik oluşmasını önlemek için satın alabileceğiniz antistatik altlık kullanın.

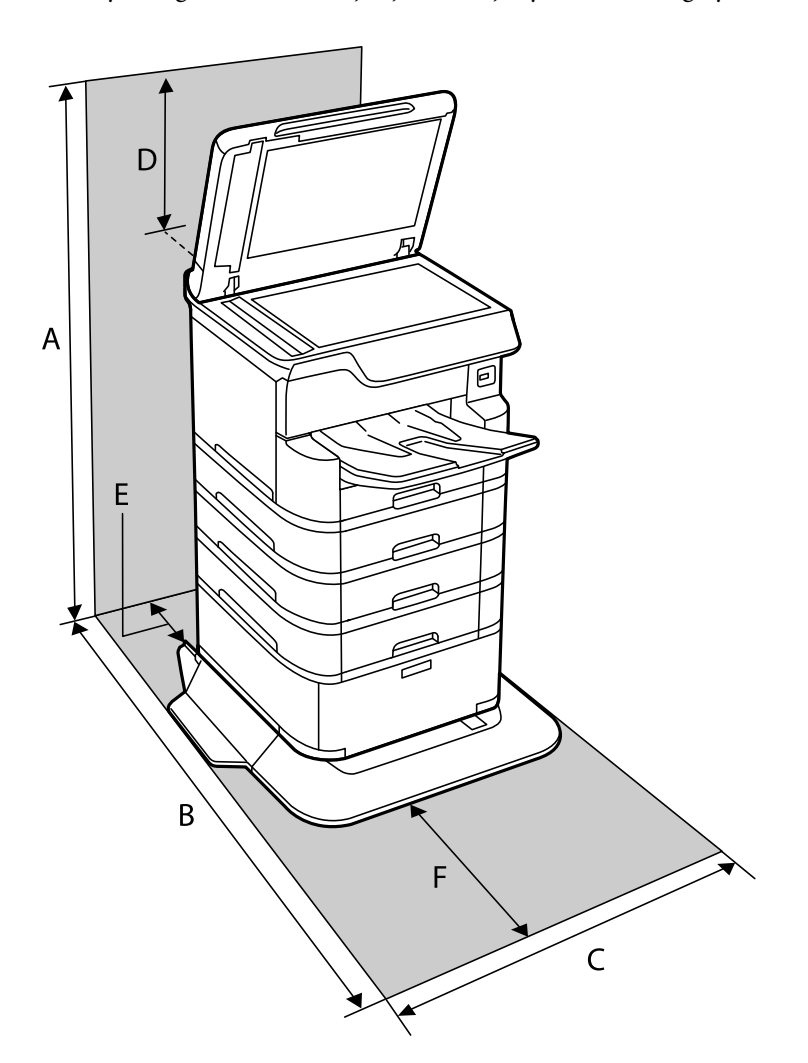

Yazıcıyı düzgün kurmak ve çalıştırmak için yeterli alan sağlayın.

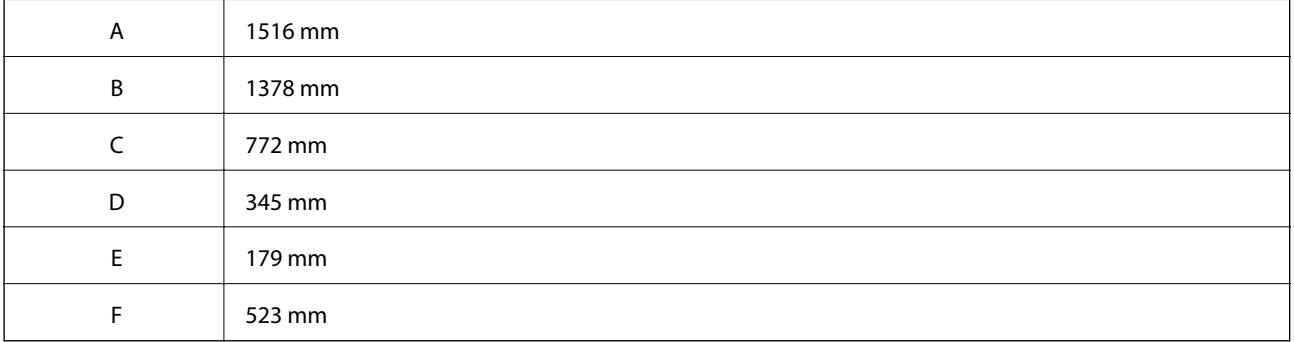

### **Sistem Gereksinimleri**

- ❏ Windows 10 (32-bit, 64-bit)/Windows 8.1 (32-bit, 64-bit)/Windows 8 (32-bit, 64-bit)/Windows 7 (32-bit, 64 bit)/Windows Vista (32-bit, 64-bit)/Windows XP SP3 veya üstü (32-bit)/Windows XP Professional x64 Edition SP2 veya üstü/Windows Server 2016/Windows Server 2012 R2/Windows Server 2012/Windows Server 2008 R2/ Windows Server 2008/Windows Server 2003 R2/Windows Server 2003 SP2 veya üstü
- ❏ macOS High Sierra/macOS Sierra/OS X El Capitan/OS X Yosemite/OS X Mavericks/OS X Mountain Lion/Mac OS X v10.7.x/Mac OS X v10.6.8

**Ek**

#### *Not:*

❏ *Mac OS işletim sistemi bazı uygulamaları ve özellikleri desteklemeyebilir.*

❏ *(UFS) için UNIX Dosya Sistemi Mac OS desteklenmez.*

# **Yazı Tipi Bilgileri**

# **PostScript için Kullanılabilir Yazı Tipleri**

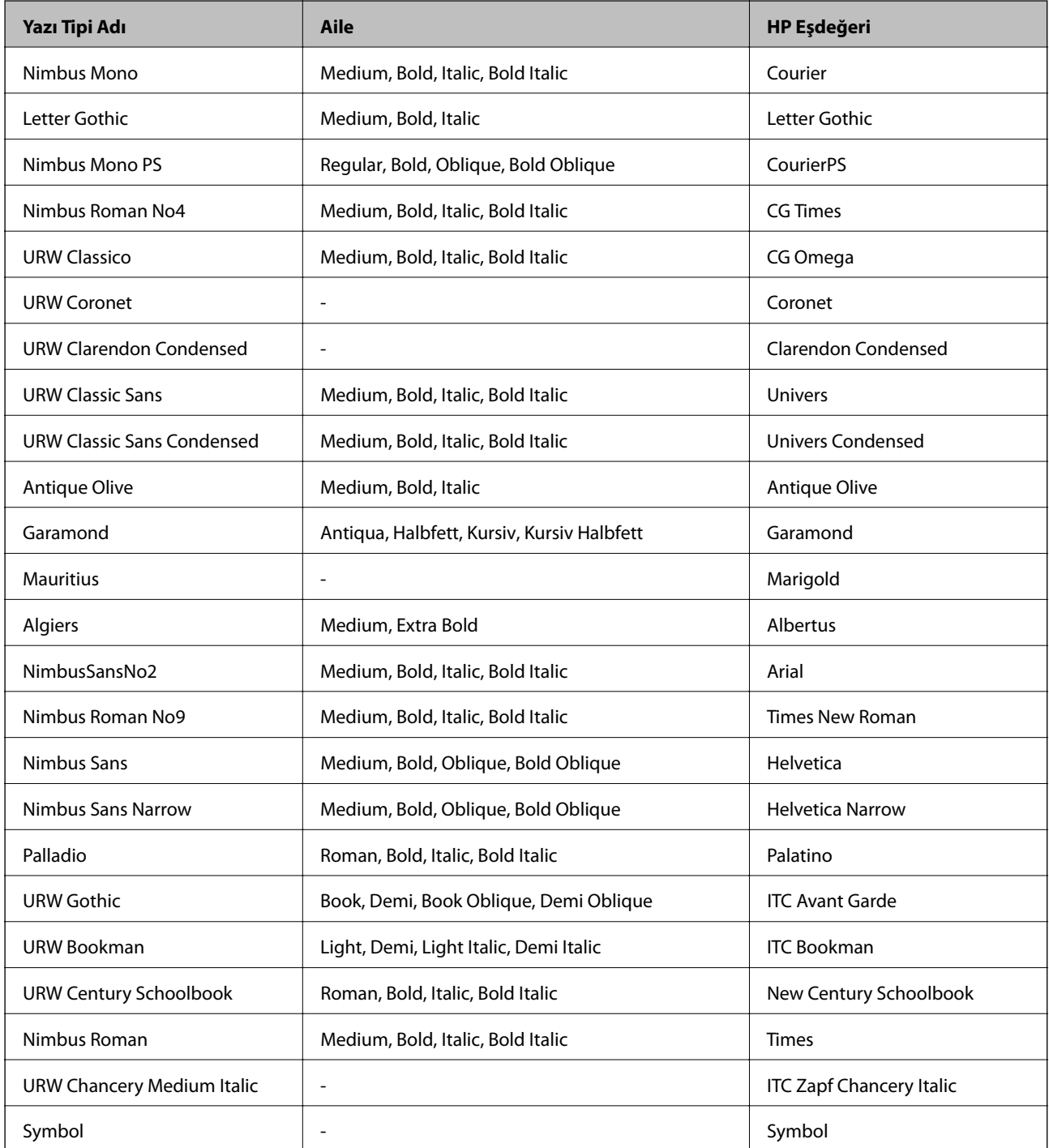

**Ek**

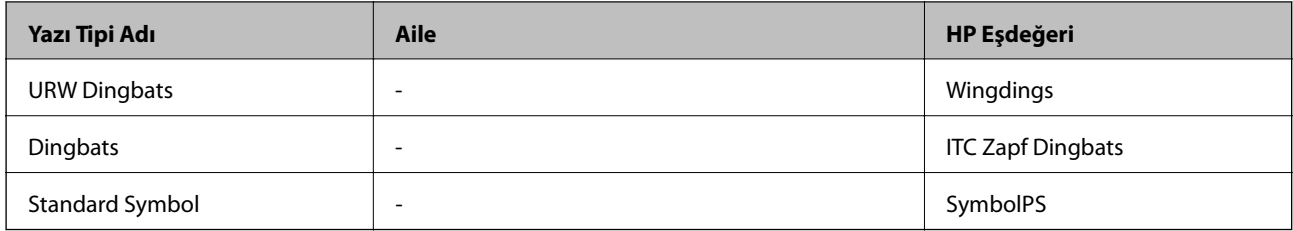

# **PCL İçin Kullanılabilir Yazı Tipleri (URW)**

### **Ölçeklenebilir Yazı Tipi**

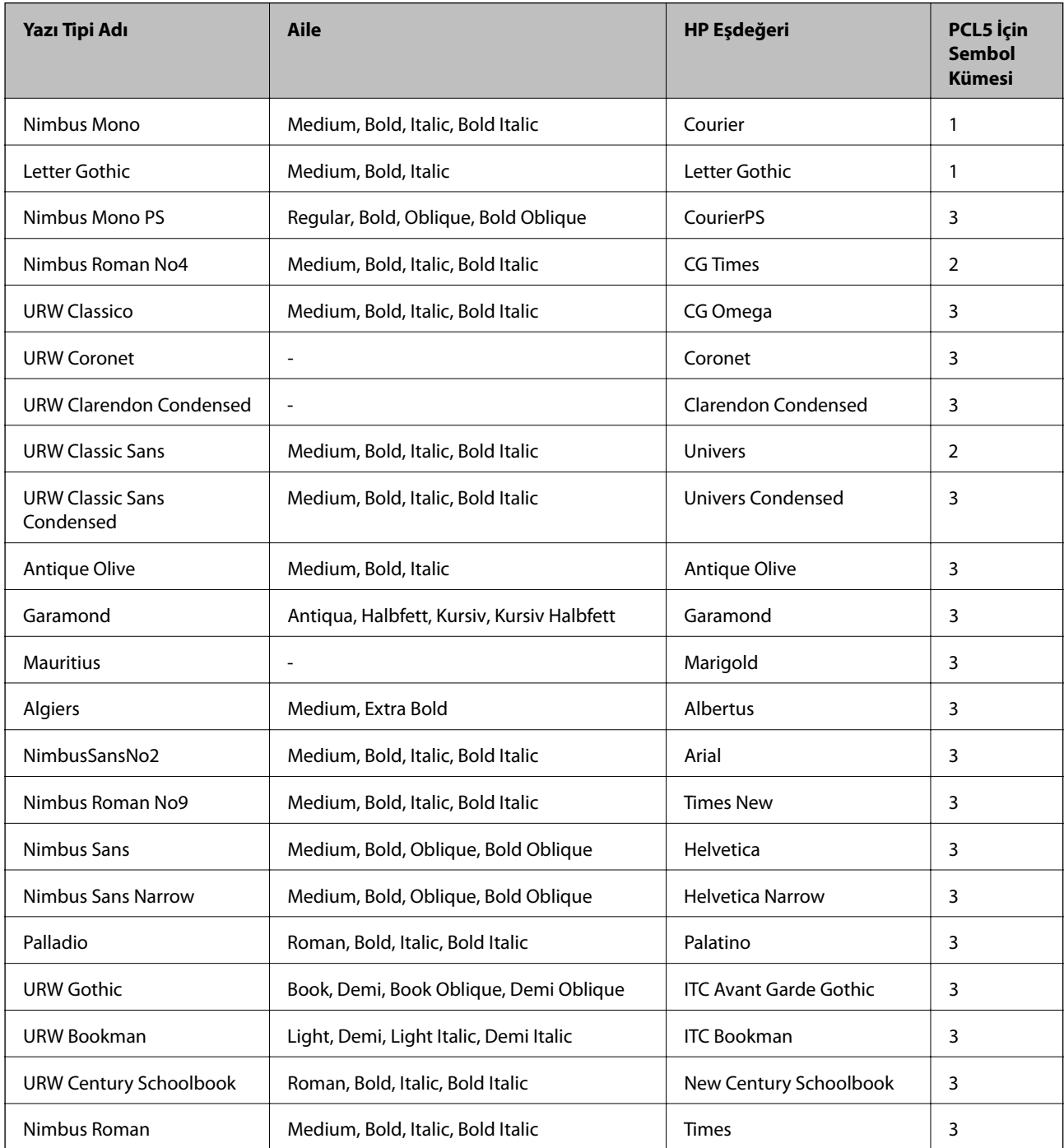

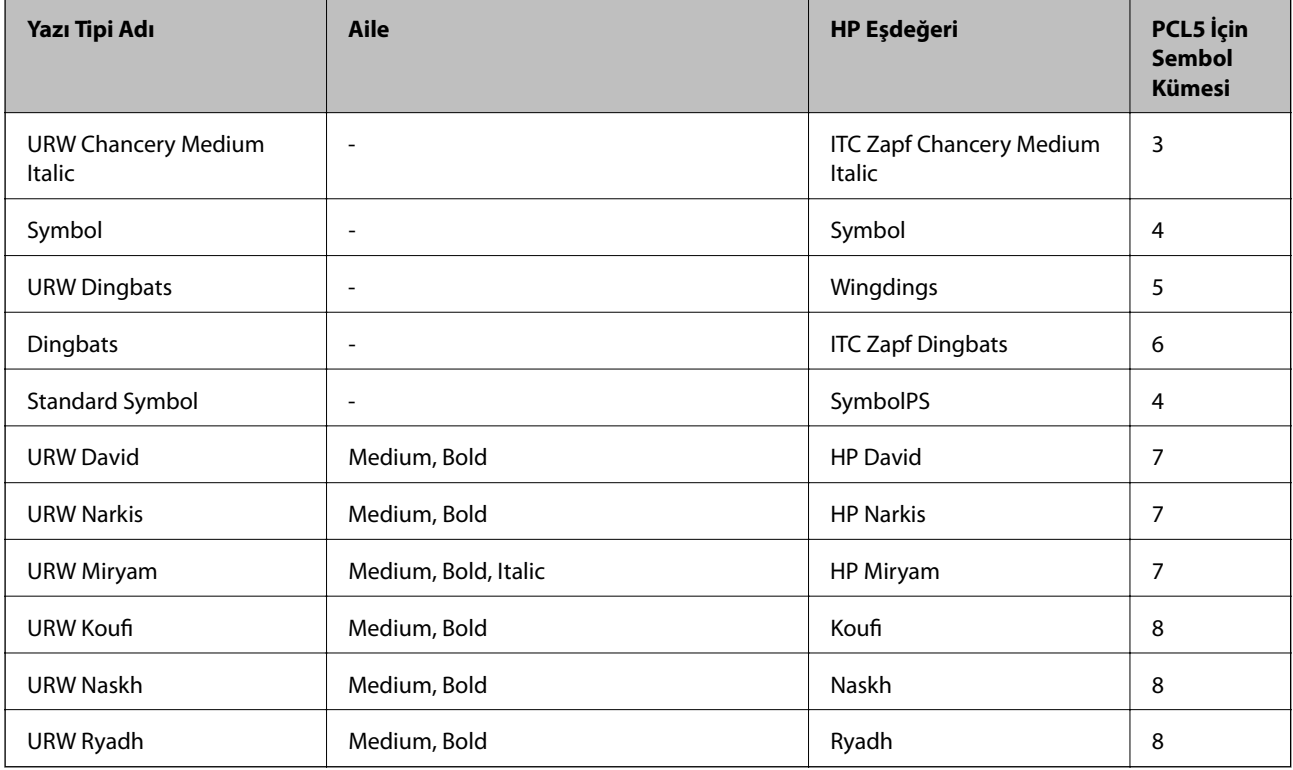

#### **Bit Eşlem Yazı Tipi**

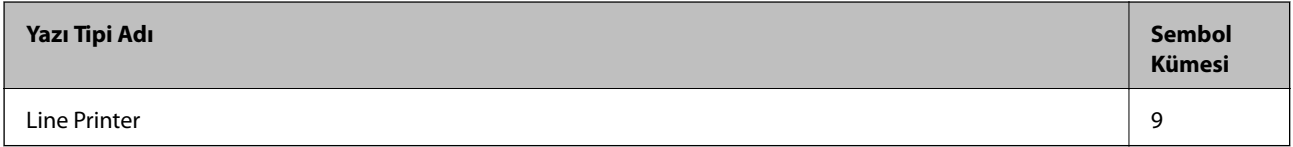

#### **OCR/Barkod Bit Eşlem Yazı Tipi (yalnızca PCL5 için)**

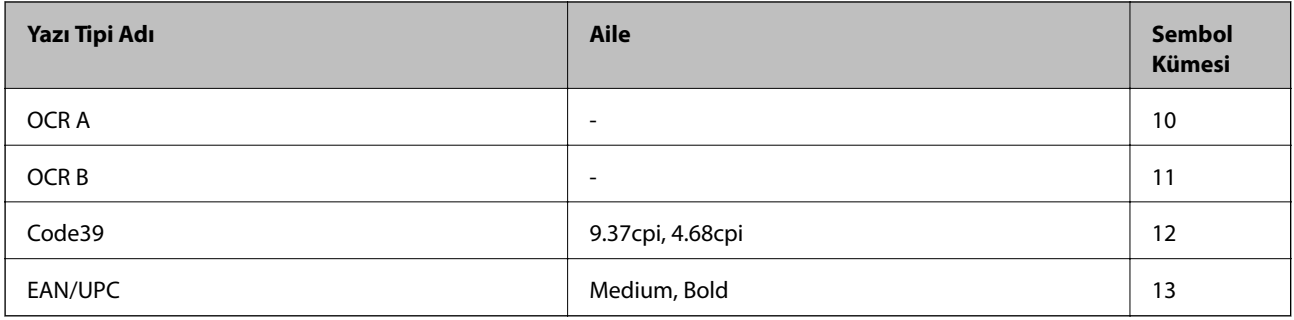

*Not:*

*Baskı yoğunluğuna veya kağıt kalitesi veya rengine bağlı olarak OCR A, OCR B, Code39 ve EAN/UPC yazı tipleri okunamayabilir. Bir örnek yazdırın ve büyük miktarda yazdırmadan önce yazı tiplerinin okunabilir olduğundan emin olun.*

### **Sembol Kümelerinin Listesi**

Yazıcınız çeşitli sembol kümelerine erişim sağlayabilir. Bu sembol kümelerinin büyük kısmı her bir dile özgü uluslararası karakterler açısından farklılık gösterir.

Hangi yazı tipinin kullanılacağını değerlendirirken, yazı tipi ile birlikte hangi sembol setinin kullanılacağını da değerlendirmelisiniz.

**Ek**

*Not:*

*Çoğu yazılım yazı tipleri ve sembolleri otomatik olarak yönettiğinden dolayı, yazıcı ayarlarını muhtemelen hiç değiştirmeniz gerekmez. Ancak kendi yazıcı kontrol programlarınızı yazarken veya yazı tiplerini kontrol eden daha eski bir yazılım kullanıyorsanız, sembol kümesi ayrıntıları için aşağıdaki bölümlere bakınız.*

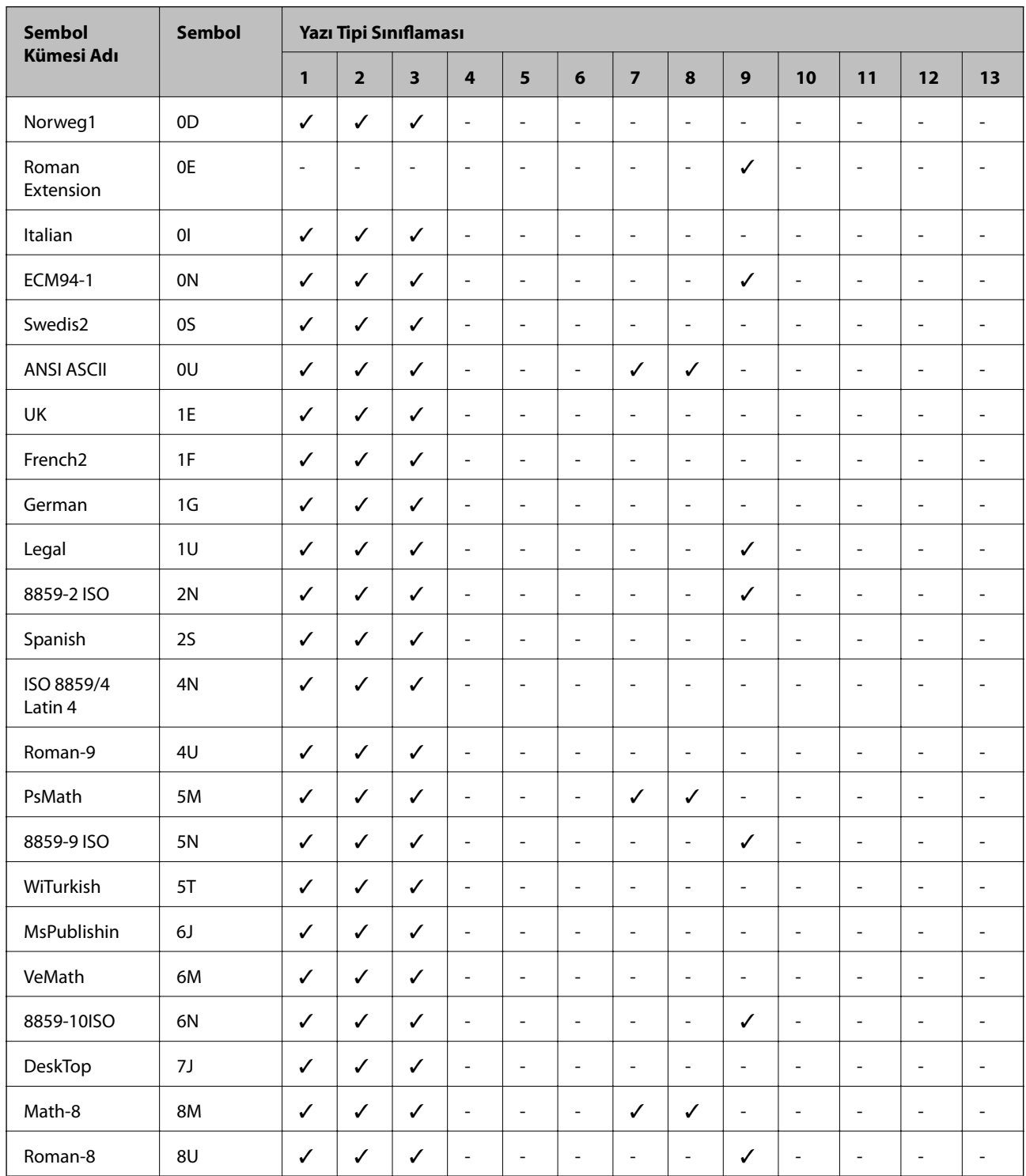

### **PCL 5 için Sembol Kümesi Listesi**
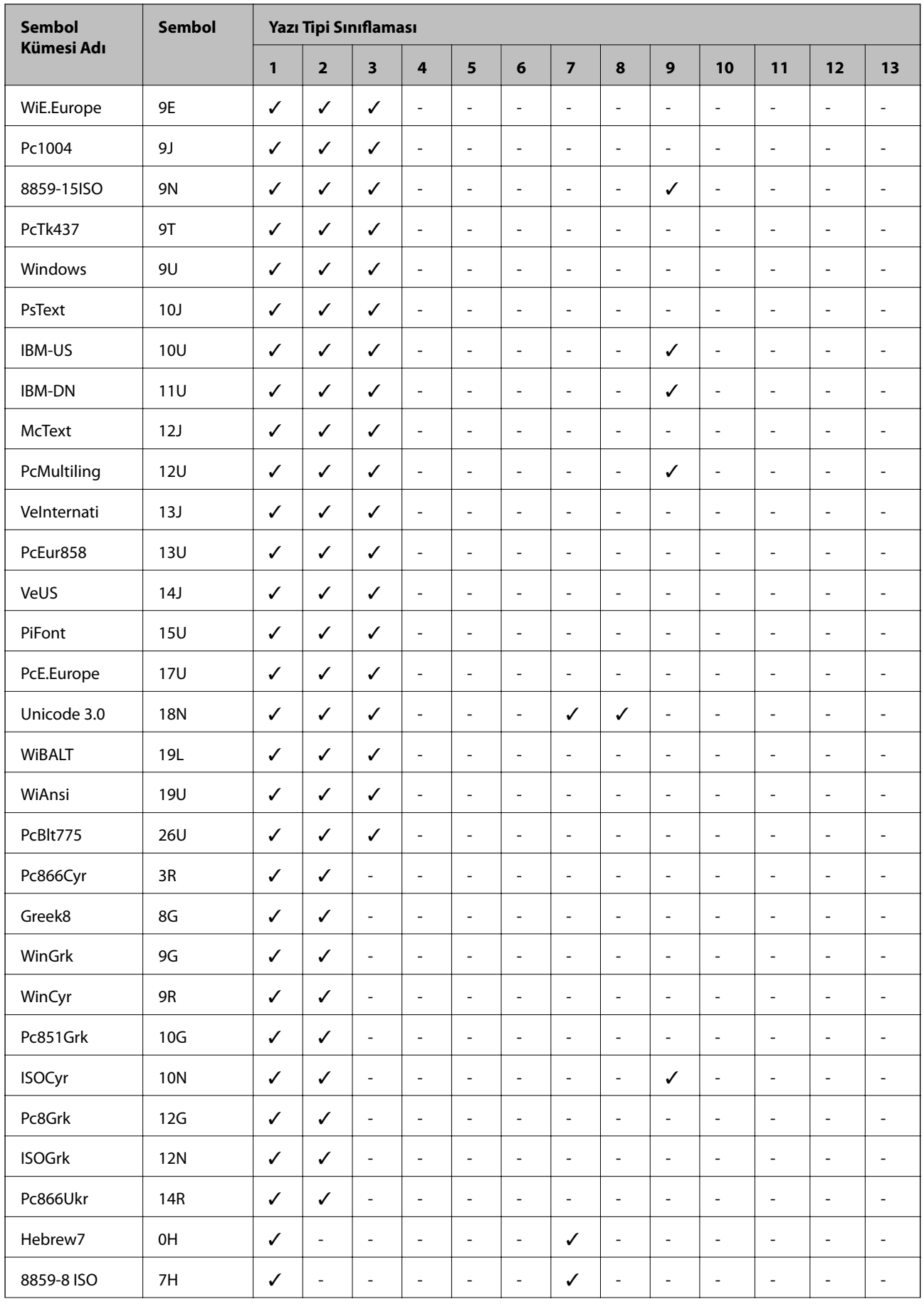

<span id="page-253-0"></span>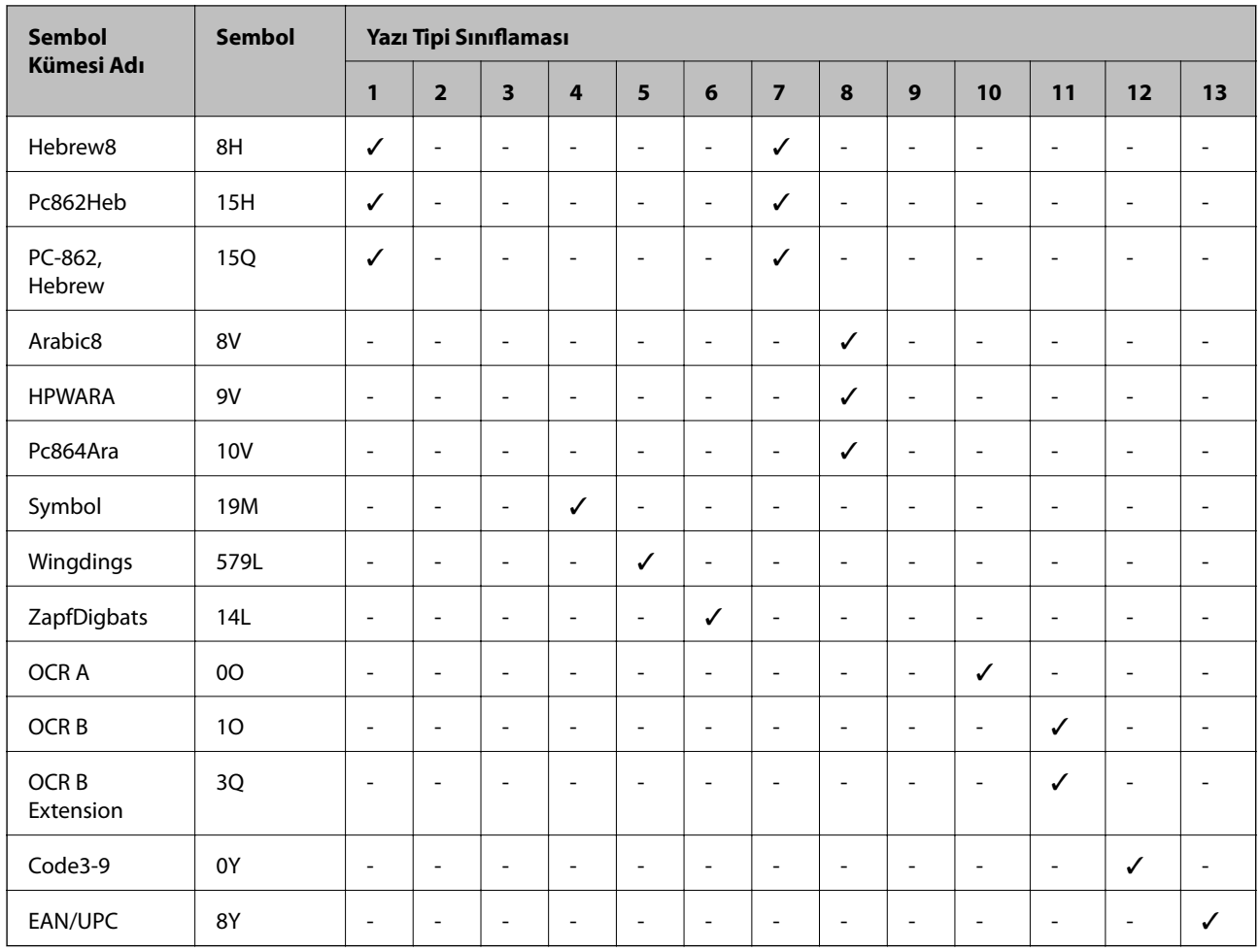

# **İsteğe Bağlı Üniteleri Takma**

# **İsteğe Bağlı Dolap Kodu**

Bu, isteğe bağlı dolabın kodudur. Optional Cabinet (C12C932891)

# **İsteğe Bağlı Dolabı Takma**

Dolap, yazıcıya ve isteğe bağlı kağıt kaseti ünitelerine takılabilir.

**Ek**

# !*Dikkat:*

❏ *Yazıcıyı kapattığınızdan, yazıcının elektrik kablosunu çıkardığınızdan emin olun ve kuruluma başlamadan önce tüm kabloları çıkarın. Aksi halde elektrik kablosu hasar görebilir ve yangına ya da elektrik çarpmasına neden olabilir.*

- ❏ *Kuruluma başlamadan önce dolap tekerleklerini kilitleyin. Dolap beklenmeyen şekilde hareket ederse, yaralanabilirsiniz.*
- ❏ *Yazıcıyı kaldırırken, ellerinizi aşağıda gösterilen konumlara yerleştirin. Yazıcıyı diğer konumlardan tutarak kaldırırsanız, yazıcınız düşebilir veya yazıcıyı yerleştirirken parmaklarınız sıkışabilir.*

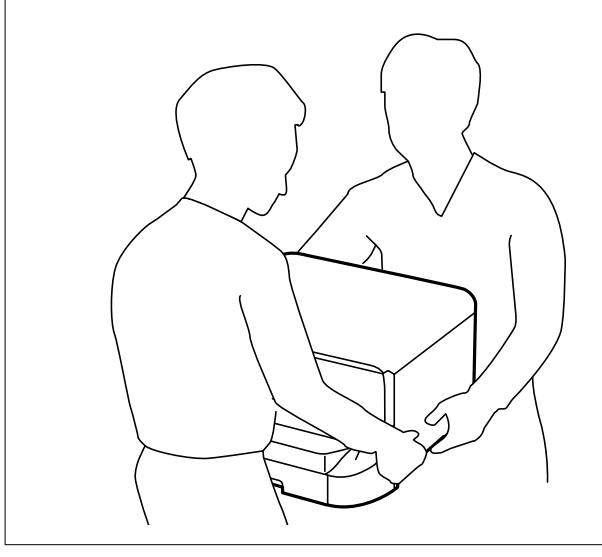

- 1.  $\bigcup$  düğmesine basarak yazıcıyı kapatın ve ardından elektrik kablosunu çıkarın.
- 2. Bağlı kabloları çıkarın.

### *Not:*

*İsteğe bağlı kağıt kaseti ünitesi takıldıysa onu da çıkarın.*

3. Çıkış tepsisini çıkarın.

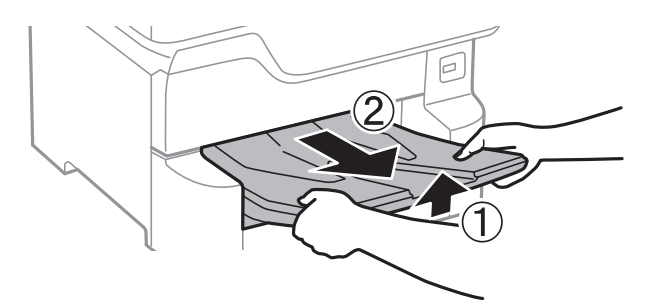

4. Kutudan dolabı ve tüm koruyucu malzemeleri çıkarın.

5. Gelen parçaları kontrol edin.

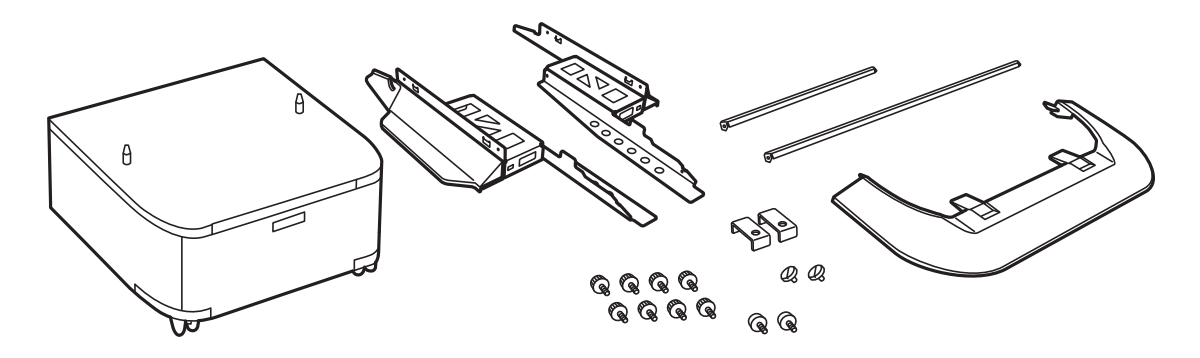

*Not: Standların şekli bu çizimdekinden farklı olabilir.*

6. Standları kabinin tekerleklerine yerleştirin.

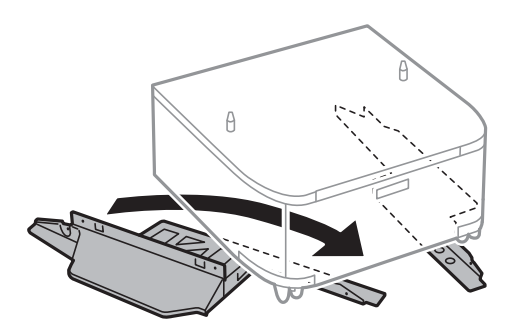

7. Standları aparatlar ve vidalarla sabitleyin.

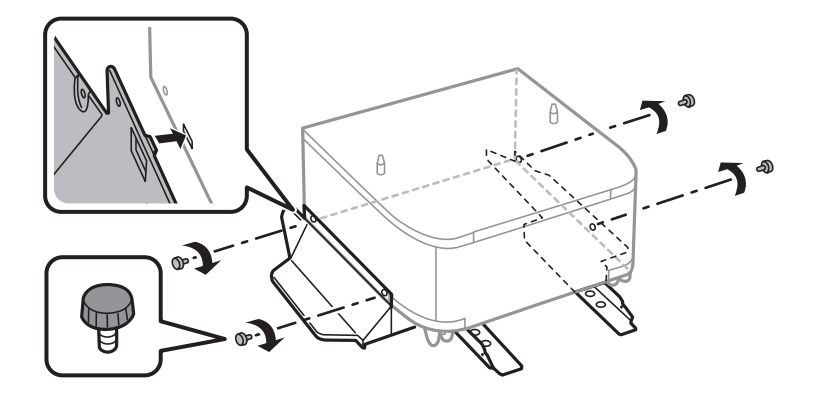

### c*Önemli: Her iki standın da iyice sabitlendiğinden emin olun; aksi takdirde yazıcı düşebilir.*

- ක  $\theta$  $\mathbf{O}$ ത A
- 8. Güçlendirme çubuklarını aparatlar ve vidalarla sabitleyin.

9. Dolabı düz bir yüzeye yerleştirin ve öndeki tekerlekleri kilitleyin.

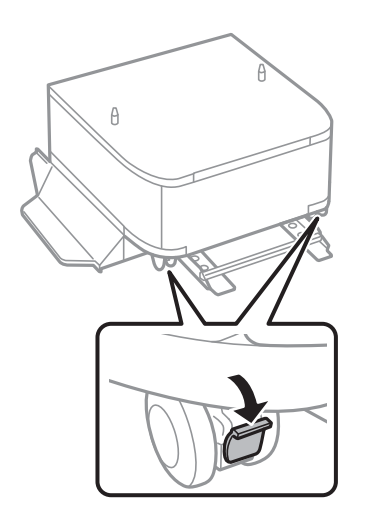

10. Kapağı standlara sabitleyin.

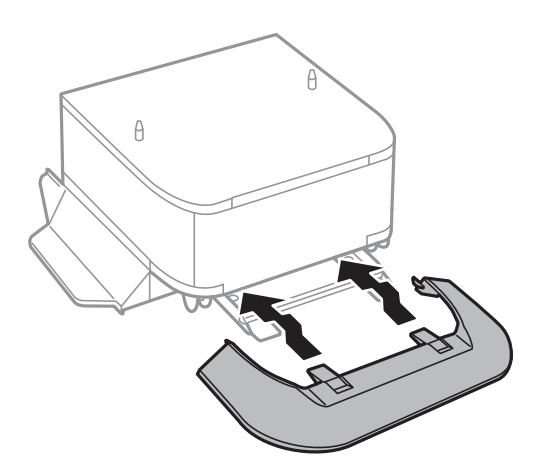

11. kağıt kasedi öğesini dışarı çekin.

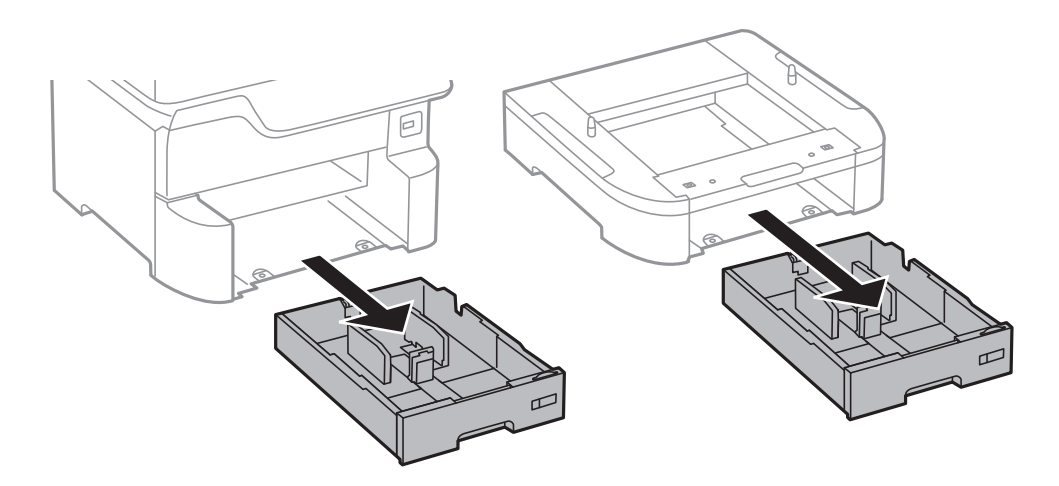

12. Yazıcıyı veya isteğe bağlı kağıt kasetini dolap üzerine köşeleri hizalayarak yavaşça indirin ve ardından vidalarla sabitleyin.

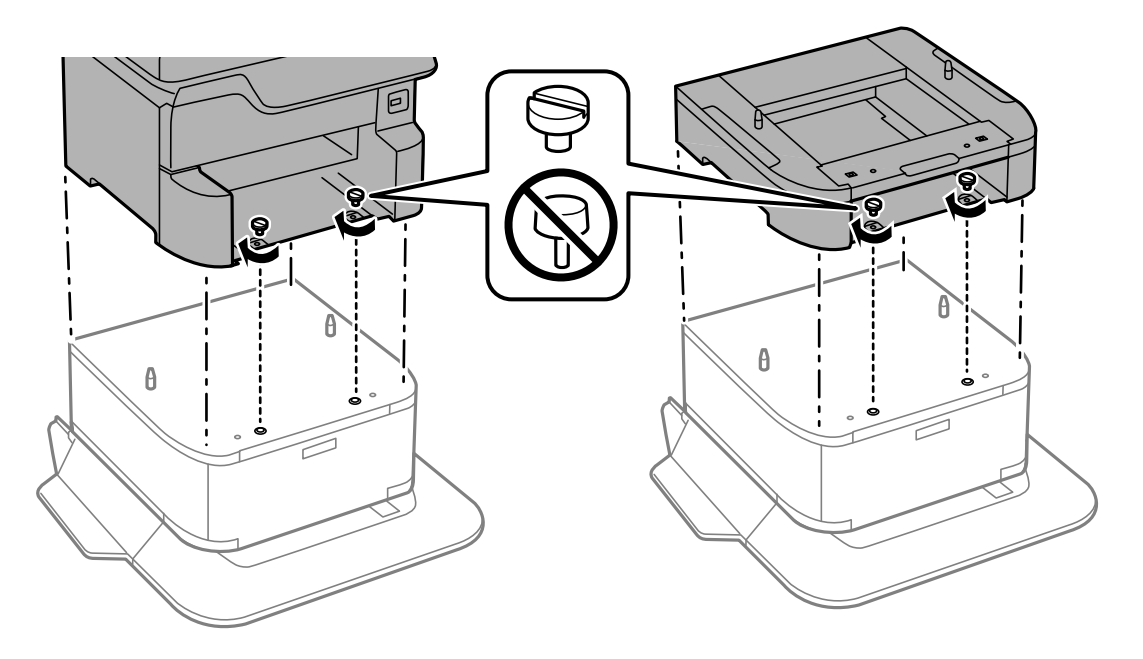

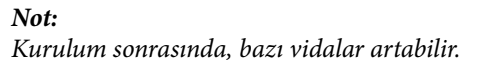

13. Yazıcıyı veya isteğe bağlı kağıt kaseti ünitesini arkadaki aparatlar ve vidalarla sabitleyin.

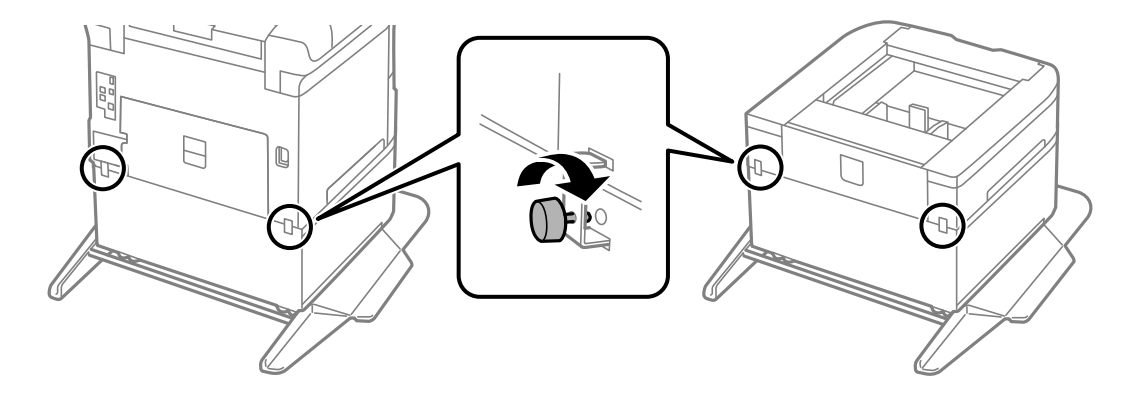

- <span id="page-258-0"></span>14. kağıt kasedi öğesini takın.
- 15. Çıkış tepsisini takın.

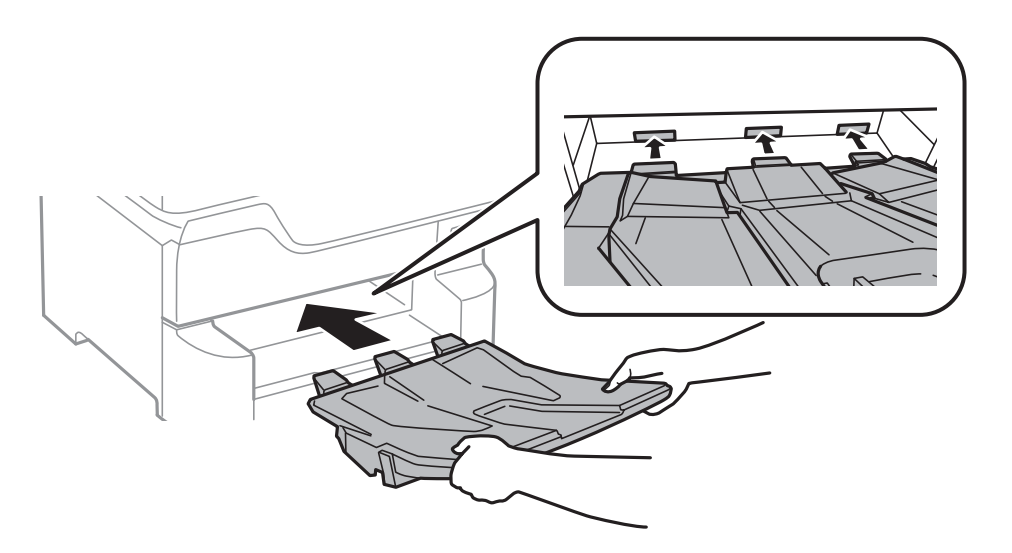

16. Kabloları takın ve yazıcıyı bağlayın.

#### *Not:*

*Dolabı sökerken yazıcıyı kapatın, güç kablosunu ve tüm kabloları çıkarın ve sonra kurulum işlemlerini ters sırayla gerçekleştirin.*

### **İlgili Bilgi**

& ["İsteğe Bağlı Dolap Kodu" sayfa 254](#page-253-0)

# **İsteğe Bağlı Kağıt Kaseti Ünitesi Kodu**

Aşağıda, isteğe bağlı kağıt kaseti ünitesinin kodu verilmiştir. Optional Cassette Unit (C12C932611)

# **İsteğe Bağlı Kağıt Kaseti Ünitelerini Takma**

En fazla 3 kağıt kaseti ünitesi takabilirsiniz.

# !*Dikkat:*

❏ *Yazıcıyı kapattığınızdan, yazıcının elektrik kablosunu çıkardığınızdan emin olun ve kuruluma başlamadan önce tüm kabloları çıkarın. Aksi halde elektrik kablosu hasar görebilir ve yangına ya da elektrik çarpmasına neden olabilir.*

❏ *Yazıcıyı kaldırırken, ellerinizi aşağıda gösterilen konumlara yerleştirin. Yazıcıyı diğer konumlardan tutarak kaldırırsanız, yazıcınız düşebilir veya yazıcıyı yerleştirirken parmaklarınız sıkışabilir.*

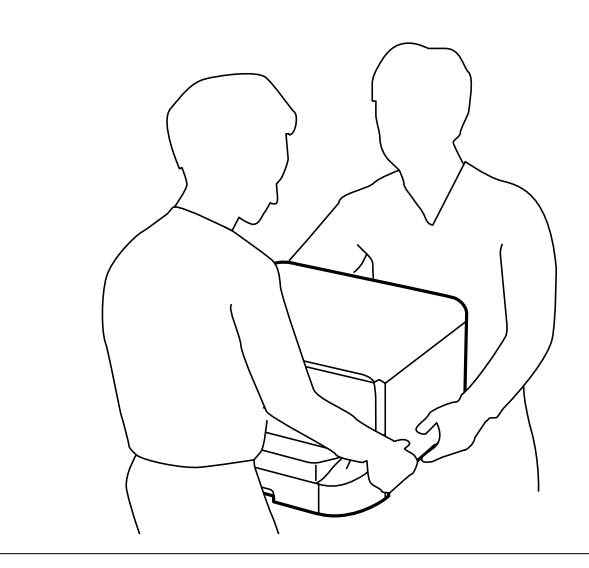

# c*Önemli:*

*İsteğe bağlı dolabı kullanıyorsanız, kağıt kaseti ünitesinin altına önceden yerleştirin.*

- 1.  $\bigcirc$  düğmesine basarak yazıcıyı kapatın ve ardından elektrik kablosunu çıkarın.
- 2. Bağlı kabloları çıkarın.

### *Not:*

*Diğer isteğe bağlı kağıt kaseti üniteleri takıldıysa, bunları da çıkarın.*

3. Çıkış tepsisini çıkarın.

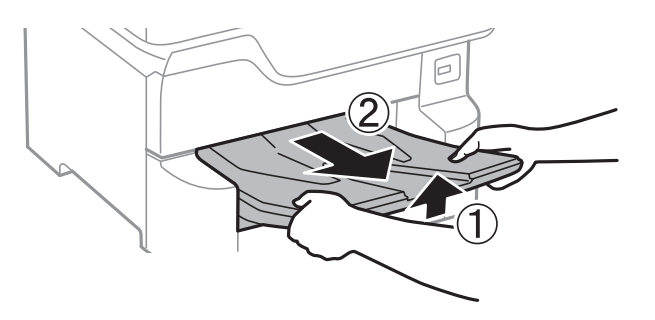

4. İsteğe bağlı kağıt kaseti ünitesini kutusundan çıkarın ve sonra tüm koruyucu malzemeleri sökün.

5. Gelen parçaları kontrol edin.

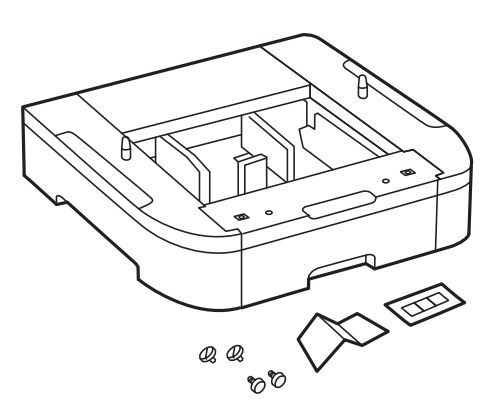

- 6. İsteğe bağlı kağıt kaseti ünitesini, yazıcıyı kurmak istediğiniz yere yerleştirin.
- 7. kağıt kasedi öğesini dışarı çekin.

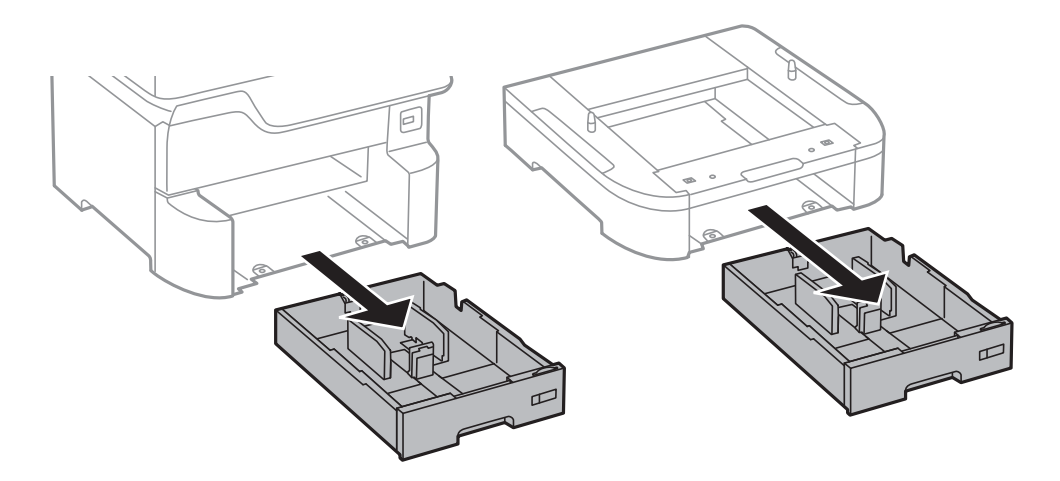

8. Birden fazla isteğe bağlı kaset ünitesi kullanıyorsanız, tüm isteğe bağlı kaset ünitelerini birbirinin üzerine yerleştirin ve sonra vidalarla sabitleyin.

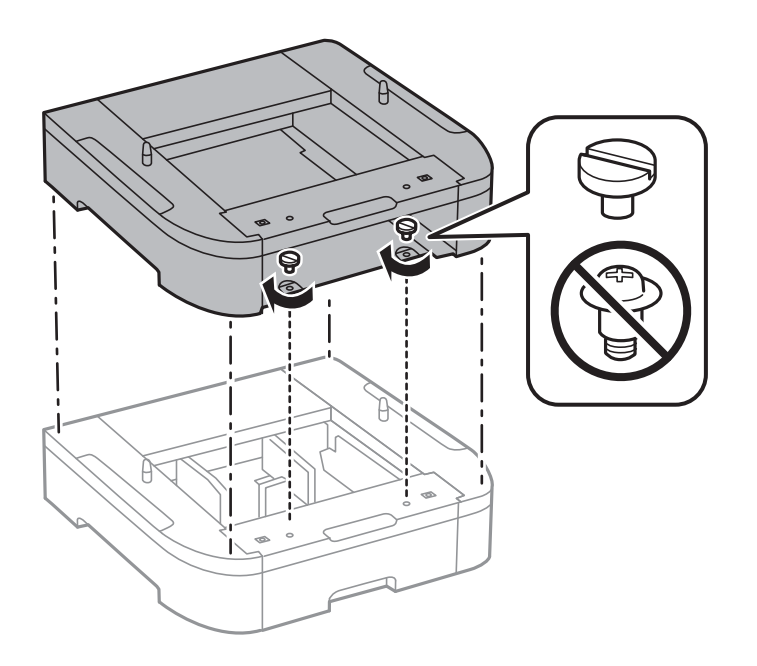

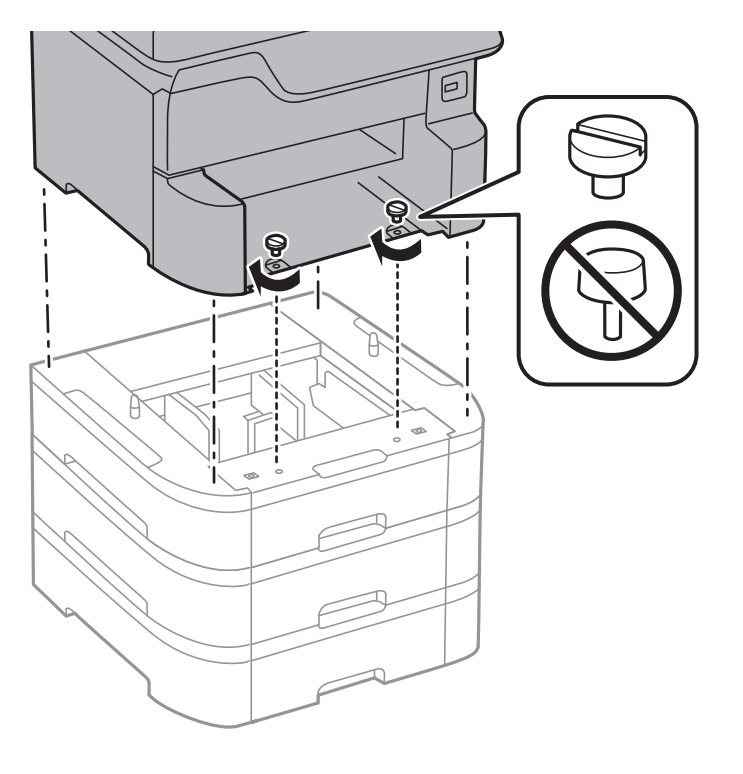

9. Köşeleri hizalayarak yazıcıyı isteğe bağlı kağıt kaseti üzerine yavaşça indirin ve vidalarla sabitleyin.

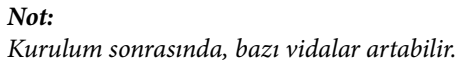

10. İsteğe bağlı kağıt kaseti ünitesini ve yazıcıyı arkadaki bağlantı noktaları ve vidalarla sabitleyin.

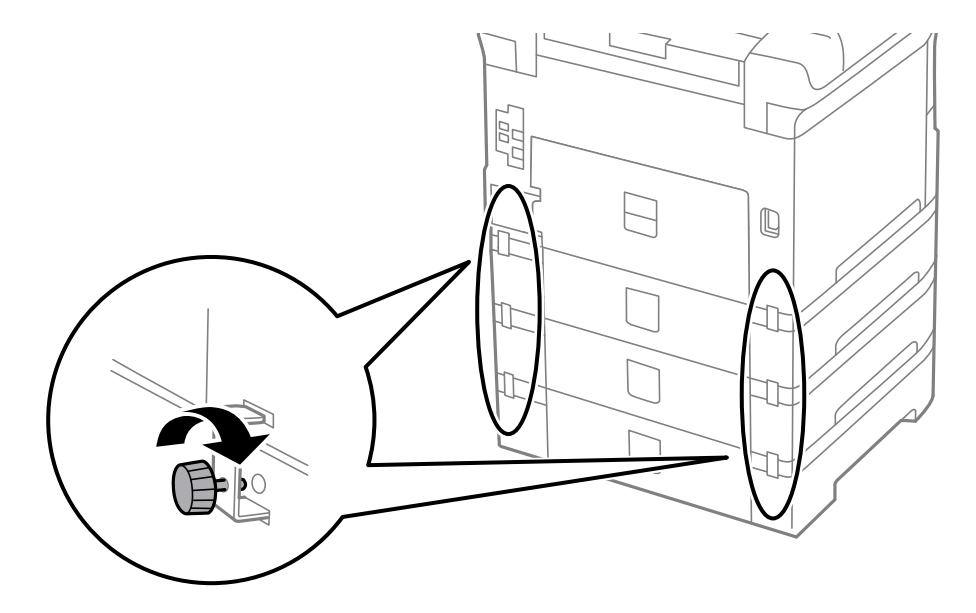

**Ek**

11. Kasete yüklenecek kağıt boyutunu gösteren bir etiketi yuvaya yerleştirin.

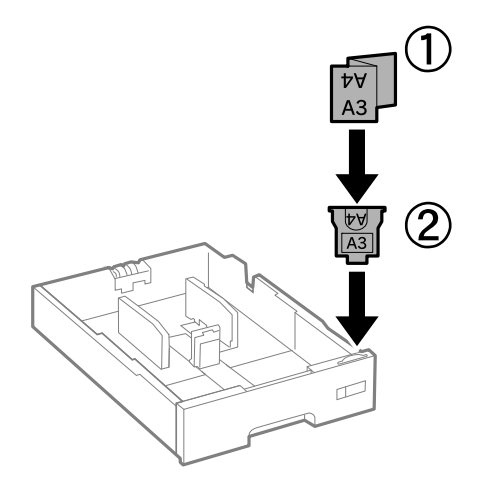

- 12. kağıt kasedi öğesini takın.
- 13. Kaset numarasını belirten etiketi yerleştirin.

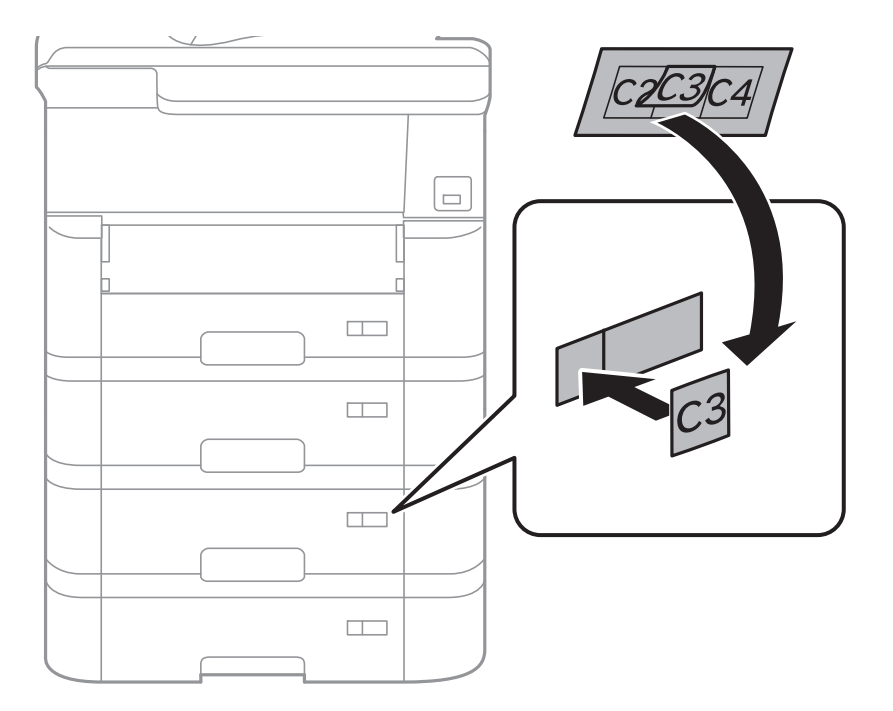

14. Çıkış tepsisini takın.

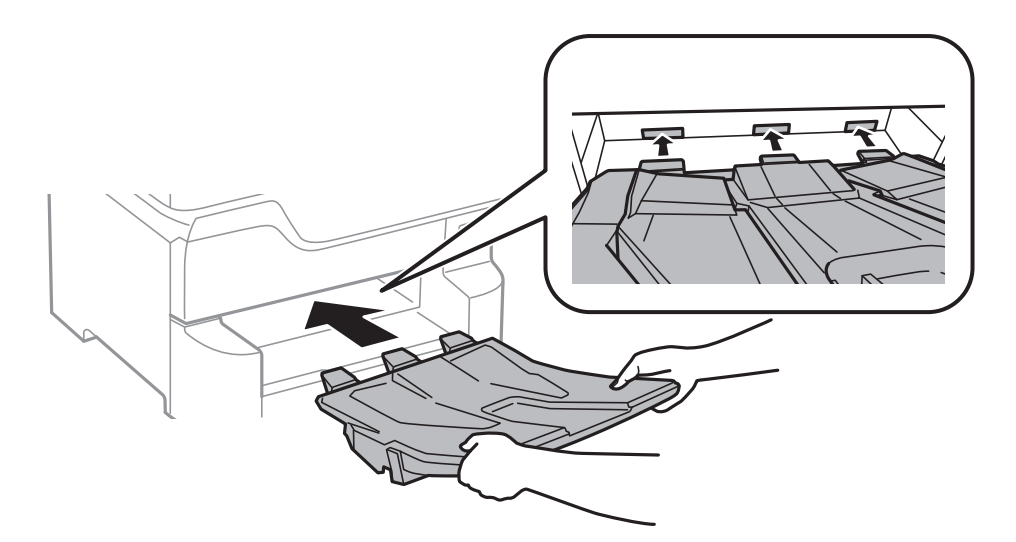

- 15. Elektrik kablosu ve diğer kabloları geri takın ve ardından yazıcının fişini takın.
- 16.  $\bigcup$  düğmesine basarak yazıcıyı açın.
- 17. düğmesine basın ve ardından taktığınız isteğe bağlı kaset ünitesinin **Kâğt Ayr** ekranında görüntülendiğini kontrol edin.

#### *Not:*

*İsteğe bağlı kağıt kaseti ünitesini sökerken, yazıcıyı kapatın, güç kablosunu ve tüm kabloları çıkarın ve ardından kurulum işlemlerini ters sırayla gerçekleştirin.*

Yazıcı sürücüsü ayarlarına devam edin.

### **İlgili Bilgi**

- & ["İsteğe Bağlı Kağıt Kaseti Ünitesi Kodu" sayfa 259](#page-258-0)
- & ["İsteğe Bağlı Dolabı Takma" sayfa 254](#page-253-0)

### **İsteğe Bağlı Kağıt Kaseti Ünitesini Yazıcı Sürücüsünde Ayarlama**

Takılan isteğe bağlı kağıt kaseti ünitesini kullanmak için, yazıcı sürücüsünün gereken bilgileri alması gerekir.

### *İsteğe Bağlı Kağıt Kaseti Ünitesini Yazıcı Sürücüsünde Ayarlama — Windows*

*Not:*

*Bilgisayarınızda yönetici olarak oturum açın.*

- 1. **İsteğe Bağlı Ayarlar** sekmesini yazıcı özelliklerinden açın.
	- ❏ Windows 10/Windows Server 2016

Başlat düğmesine sağ tıklayın veya basılı tutun ve ardından **Denetim Masası** > **Aygıtları ve yazıcıları görüntüle** seçeneklerini **Donanım ve Ses** öğesinden seçin. Yazıcınıza sağ tıklayın veya basılı tutup **Yazıcı özellikleri**'ni seçin ve ardından **İsteğe Bağlı Ayarlar** sekmesine tıklayın.

❏ Windows 8.1/Windows 8/Windows Server 2012 R2/Windows Server 2012

**Donanım ve Ses** bölümünden **Masaüstü** > **Ayarlar** > **Denetim Masası** > **Aygıtları ve yazıcıları görüntüle** öğesini seçin. Yazıcınıza sağ tıklayın veya basılı tutup **Yazıcı özellikleri**'ni seçin ve ardından **İsteğe Bağlı Ayarlar** sekmesine tıklayın.

❏ Windows 7/Windows Server 2008 R2

Başlat düğmesine tıklayın ve **Denetim Masası** > **Aygıtları ve yazıcıları görüntüle** seçeneklerini **Donanım ve Ses** bölümünden seçin. Yazıcıya sağ tıklayın, **Yazıcı özellikleri**'ni seçin ve ardından **İsteğe Bağlı Ayarlar** sekmesine tıklayın.

❏ Windows Vista/Windows Server 2008

Başlat düğmesine tıklayın ve sonra **Donanım ve Ses** bölümünden **Denetim Masası** > **Yazıcılar** seçeneklerini seçin. Yazıcıya sağ tıklayın, **Özellik**'i seçin ve ardından **İsteğe Bağlı Ayarlar** öğesine tıklayın.

❏ Windows XP/Windows Server 2003 R2/Windows Server 2003

Başlat düğmesine tıklayın ve **Denetim Masası** > **Yazıcılar ve Diğer Donanım** > **Yazıcı ve Fakslar** öğesini seçin. Yazıcıya sağ tıklayın, **Özellik**'i seçin ve ardından **İsteğe Bağlı Ayarlar** sekmesine tıklayın.

2. **Yazıcıdan al** seçeneğine ve ardından **Al** seçeneğine tıklayın.

**İsteğe Bağlı Kaynaklar** bilgisi **Mevcut Yazıcı Bilgisi** bölümünde görüntülenir.

3. **Tamam** öğesine tıklayın.

### *İsteğe Bağlı Kağıt Kaseti Ünitesini Yazıcı Sürücüsünde Ayarlama — Mac OS*

- 1. menü > **Yazıcılar ve Tarayıcılar** (veya **Yazdırma ve Tarama**, **Yazdırma ve Fakslama**) bölümünden **Sistem Tercihleri** öğesini seçin ve ardından yazıcıyı seçin. **Seçenekler ve Malzemeler** > **Seçenekler** (veya **Sürücü**) öğesine tıklayın.
- 2. Kağıt kaseti sayısına göre **Alt Çekmece**'i ayarlayın.
- 3. **Tamam** öğesine tıklayın.

# **Düzenleyici Bilgileri**

### **Standartlar ve Onaylar**

### **ABD Modeli İçin Standartlar ve Onaylar**

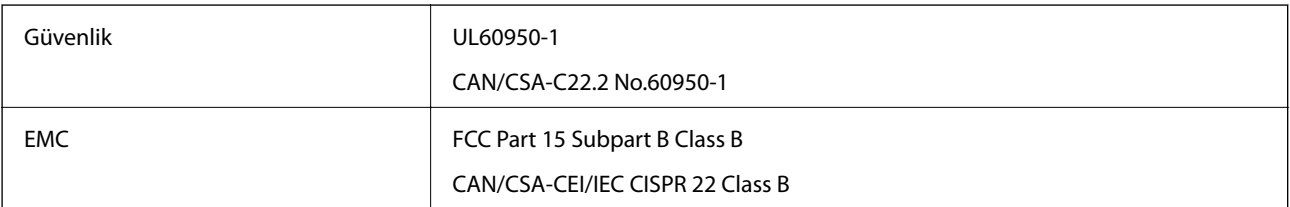

Bu ekipman, aşağıdaki kablosuz modülü içerir.

Üretici: Seiko Epson Corporation

### Tip: J26H006

Bu ürün, FCC Kuralları Bölüm 15 ve IC Kuralları RSS-210'a uygundur. Epson, ürün üzerinde yapılacak, önerilmeyen bir değişiklikten dolayı koruma gereklerinin yerine getirilmemesi durumunda sorumluluk kabul etmez. Çalışma şu iki koşula bağlıdır: (1) bu cihaz zararlı girişime neden olmaz ve (2) bu cihaz ortamda mevcut olması durumunda yanlış şekilde çalışmasına neden olabilecek girişimlere de maruz kalabilir.

Lisanslı hizmete radyo paraziti karışmasını önlemek için, bu cihaz, azami perdeleme sağlamak amacıyla iç mekânlarda ve pencerelerden uzakta çalıştırılmak üzere tasarlanmıştır. Dış mekanlara kurulan ekipmanlar (veya ekipmanın aktarım anteni), lisansa tabidir.

Bu cihaz, kontrolsüz bir ortam için belirlenmiş FCC/IC radyasyona maruz kalma sınırlarıyla uyumludur ve IC radyo frekansı (RF) maruz kalma sınırlarının OET65 ve RSS-102 Ek C kısmındaki FCC radyo frekansı (RF) Maruz Kalma Kılavuzlarını karşılar. Bu cihaz, radyatörün bir insan bedeninden (eller, el bilekleri, ayaklar ve ayak bilekleri hariç) en az 20 cm veya daha uzak olacak şekilde kurulmalı ve çalıştırılmalıdır.

### **Avrupa Modeli için Standartlar ve Onaylar**

### Avrupalı kullanıcılar için

Seiko Epson Corporation aşağıdaki telsiz cihazın 2014/53/EU Yönergesine uygun olduğunu beyan eder. AB uygunluk beyanının tam metni aşağıdaki web sitesinde bulunabilir.

#### <http://www.epson.eu/conformity>

#### C523A

İrlanda, Birleşik Krallık, Avusturya, Almanya, Lihtenştayn, İsviçre, Fransa, Belçika, Lüksemburg, Hollanda, İtalya, Portekiz, İspanya, Danimarka, Finlandiya, Hırvatistan, Norveç, İsveç, İzlanda, Kıbrıs, Yunanistan, Slovenya, Malta, Bulgaristan, Çek Cumhuriyeti, Estonya, Macaristan, Letonya, Litvanya, Polonya, Romanya ve Slovakya ülkelerinde kullanım içindir.

Epson, ürünler üzerinde yapılacak, önerilmeyen bir değişiklikten dolayı koruma gereklerinin yerine getirilmemesi durumunda sorumluluk kabul etmez.

# $\epsilon$

### **German Blue Angel**

Bu yazıcının German Blue Angel standartlarını karşılayıp karşılamadığını kontrol etmek için aşağıdaki web sitesine bakın.

<http://www.epson.de/blauerengel>

### **Kopyalama Sınırlamaları**

Yazıcının sorumlu ve kanuni kullanımını sağlamak için aşağıdaki kısıtlamalara riayet edin.

Aşağıdaki öğeleri kopyalamak kanunen yasaklanmıştır:

- ❏ Banknotlar, bozuk para, devlet güvenceli satılabilir tahviller, devlet teminatlı tahviller ve belediye menkul kıymetleri
- ❏ Kullanılmamış posta pulları, mühürlenmiş kartpostallar ve postalamaya yarayan geçerli diğer resmi posta öğeleri
- ❏ Devlet tarafından çıkarılan pullar ve kanuni prosedüre göre çıkartılmış tahviller

**Ek**

<span id="page-266-0"></span>Aşağıdaki öğeleri kopyalarken dikkat gösterin:

❏ Özel satılabilir tahviller (hisse senetleri, emre muharrer senetler, çekler, vb.), aylık pasolar, imtiyaz biletleri, vb.

❏ Pasaport, ehliyet, garanti belgeleri, otoyol geçiş pasoları, yemek fişleri, biletler vb.

#### *Not:*

*Bu belgelerin çoğaltılması ayrıca kanunlar tarafından da yasaklanmıştır.*

Telif haklı materyallerin kullanım sorumluluğu:

Yazıcılar, telif hakkı kapsamındaki malzemelerin izinsiz kopyalanması için kötü amaçla kullanılabilir. Malumat sahibi bir avukatın tavsiyesi doğrultusundan hareket edilmediği sürece, basılı materyalleri kopyalamadan önce sorumluluk sahibi davranış sergileyerek telif hakkı sahibinin iznini alıp telif hakkı sahibine saygı gösterin.

# **Yazıcıyı Taşıma ve Nakletme**

### !*Dikkat:*

- ❏ *Yazıcıyı taşırken, dengeli bir pozisyonda kaldırın. Yazıcının dengesiz bir pozisyonda kaldırılması yaralanmaya neden olabilir.*
- ❏ *Yazıcı ağır bir cihaz olduğundan ambalajdan çıkarma ve taşıma işlemleri daima iki veya daha fazla kişi tarafından yapılmalıdır.*
- ❏ *Yazıcıyı kaldırırken, ellerinizi aşağıda gösterilen konumlara yerleştirin. Yazıcıyı diğer konumlardan tutarak kaldırırsanız, yazıcınız düşebilir veya yazıcıyı yerleştirirken parmaklarınız sıkışabilir.*

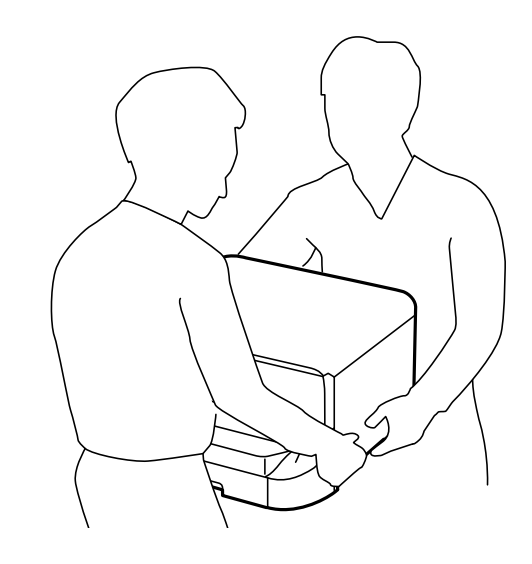

- ❏ *Yazıcıyı taşırken 10 dereceden fazla yatırmayın; aksi halde yazıcı düşebilir.*
- ❏ *Yazıcıyı isteğe bağlı dolaba monte ederken, kurulumu başlatmadan önce tekerlekleri kilitleyin. Dolap beklenmeyen şekilde hareket ederse, yaralanabilirsiniz.*

### **Yazıcıyı Taşımaya Hazırlama**

1.  $\bigcirc$  düğmesine basarak yazıcıyı kapatın.

2. Güç ışığının kapandığından emin olduktan sonra güç kablosunu çıkarın.

### c*Önemli:*

*Güç ışığı kapalı olduğunda güç kablosunu çıkarın. Aksi takdirde, yazdırma kafası başlangıç konumuna dönmez ve mürekkebin kurumasına neden olarak yazdırma işleminin imkansız hale gelmesine yol açabilir.*

- 3. Güç kablosu ve USB kablosu gibi tüm kabloları ayırın.
- 4. Yazıcı harici depolama cihazlarını destekliyorsa bağlı olmadıklarından emin olun.
- 5. Çıkış tepsisini çıkarın.

# !*Dikkat:*

*Sabit durmadığından çıkarılmış bir çıkış tepsisini yazıcı üzerine yerleştirmeyin. Yazıcı taşınırken çıkış tepsisi düşerse yaralanabilirsiniz.*

- 6. Yazıcıdaki tüm kağıtları çıkarın.
- 7. Yazıcıda herhangi bir orijinal kalmadığından emin olun.
- 8. Kağıt desteğini saklayın.

Yazıcı taşınmaya hazır hale gelir.

### **İlgili Bilgi**

& ["Parça Adları ve İşlevleri" sayfa 15](#page-14-0)

### **Dolap Tekerleri üzerinde Yazıcıyı Taşırken**

Yazıcıyı taşımadan önce dolabın standlarını çıkarın. Yazıcıyı Taşımaya Hazırlama içindeki adımları tamamlayın ve sonra aşağıdaki görüntülerdeki adımları gerçekleştirin.

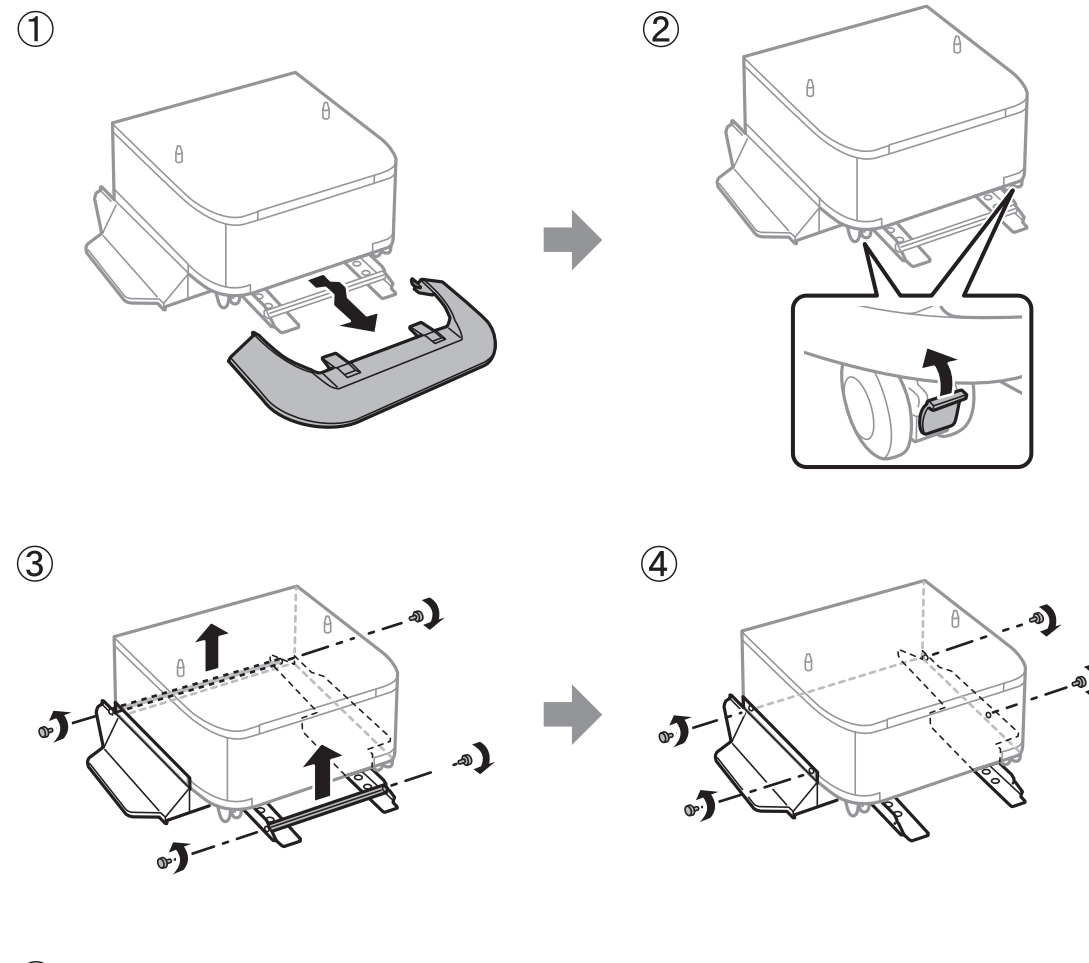

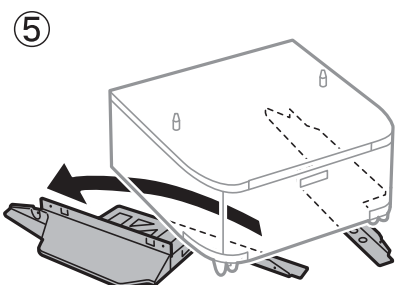

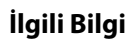

& ["Yazıcıyı Taşımaya Hazırlama" sayfa 267](#page-266-0)

# **Yazıcıyı İsteğe Bağlı Kağıt Kaseti Üniteleri Takılı Şeklide Taşırken**

Yazıcıyı Taşımaya Hazırlama içindeki adımları tamamlayın ve sonra kağıt kasetleri 1 – 4'ü dışarı çekin. Sonra, aşağıdaki resimlerdeki adımları gerçekleştirin.

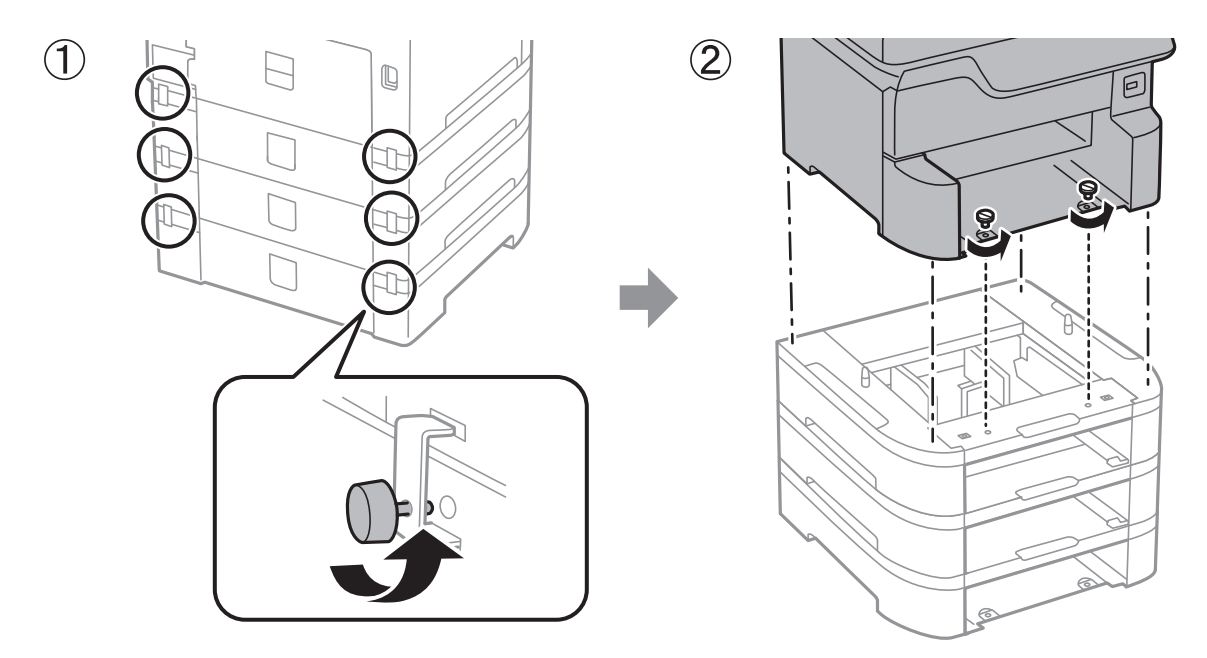

### **İlgili Bilgi**

& ["Yazıcıyı Taşımaya Hazırlama" sayfa 267](#page-266-0)

### **Yazıcıyı Taşıma**

Yazıcıyı hareket ettirmek veya onarmak için taşımanız gerekiyorsa, yazıcıyı paketlemek amacıyla aşağıdaki adımları izleyin.

### c*Önemli:*

- ❏ *Yazıcıyı depolarken veya taşırken sarsmayın, dikey olarak veya baş aşağı koymayın; aksi takdirde mürekkep akabilir.*
- ❏ *Mürekkep kartuşlarını takılı bırakın. Kartuşların çıkartılması, yazıcı kafasını kurutarak, yazıcının baskı yapmasını engelleyebilir.*
- ❏ *Bakım kutusunu takılı bırakın; aksi halde taşıma sırasında mürekkep sızıntısı olabilir.*
- 1. Yazıcıyı Taşımaya Hazırlama içindeki adımları izleyin.
- 2. Takılıysa isteğe bağlı kabini ve kağıt kaseti ünitelerini çıkarın.
	- *Not:*

*İsteğe bağlı kabini ve kağıt kaseti ünitelerini çıkarırken, yükleme prosedürünü tersten gerçekleştirin.*

3. Yazıcıyı koruyucu materyalleri kullanarak yeniden kutusuna koyun.

Gerçekleştirdiğiniz bir sonraki yazdırma işleminde yazdırma kalitesi düştüyse yazdırma kafasını temizleyin ve hizalayın.

**Ek**

### **İlgili Bilgi**

- & ["Yazıcıyı Taşımaya Hazırlama" sayfa 267](#page-266-0)
- & ["İsteğe Bağlı Dolabı Takma" sayfa 254](#page-253-0)
- & ["İsteğe Bağlı Kağıt Kaseti Ünitelerini Takma" sayfa 259](#page-258-0)
- & ["Yazdırma Kafasını Kontrol Etme ve Temizleme" sayfa 181](#page-180-0)
- & ["Çizgili Hat Hizalama" sayfa 182](#page-181-0)

# **Telif Hakkı**

Bu belgenin herhangi bir kısmı, Seiko Epson Corporation'ın yazılı izni olmadan kısmen veya bütün olarak çoğaltılamaz, bilgi erişim sistemlerinde saklanamaz veya elektronik, mekanik yöntemlerle, fotokopi, kayıt yöntemleriyle veya diğer yöntemlerle başka ortamlara aktarılamaz. Burada bulunan bilgilerin kullanımı konusunda herhangi bir patent yükümlülüğü olduğu varsayılmamıştır. Buradaki bilgilerin kullanılması sonucu oluşan zararlar için de herhangi bir sorumluluk kabul edilmez. Burada bulunan bilgiler yalnızca bu Epson ürünü ile kullanılmak üzere tasarlanmıştır. Epson, bu bilgilerin diğer ürünlerle ilgili olarak herhangi bir şekilde kullanılmasından sorumlu değildir.

Seiko Epson Corporation ve bağlı kuruluşları ürünü satın alanın veya üçüncü kişilerin kaza, ürünün yanlış veya kötü amaçla kullanılması, ürün üzerinde yetkisiz kişilerce yapılan değişiklikler, onarımlar veya tadilatlar veya (ABD hariç olmak üzere) Seiko Epson Corporation'ın çalıştırma ve bakım talimatlarına aykırı hareketler nedeniyle uğradıkları zarar, kayıp, maliyet veya gider konusunda ürünü satın alana ve üçüncü kişilere karşı kesinlikle yükümlü olmayacaktır.

Seiko Epson Corporation tarafından Orijinal Epson Ürünü veya Epson Tarafından Onaylanmış Ürün olarak tanımlananlar dışında herhangi bir opsiyonun veya sarf malzemesi ürünün kullanılmasından kaynaklanan herhangi bir zarar veya sorun için Seiko Epson Corporation ve yan kuruluşları sorumlu tutulamaz.

Seiko Epson Corporation tarafından Epson Tarafından Onaylanmış Ürün olarak tanımlananlar dışında herhangi bir arayüz kablosu kullanıldığında oluşan elektromanyetik parazitlerden kaynaklanan herhangi bir hasar için Seiko Epson Corporation sorumlu tutulamaz.

© 2018 Seiko Epson Corporation

Bu kılavuzun içeriği ve bu ürünün teknik özellikleri önceden haber verilmeksizin değiştirilebilir.

# **Ticari Markalar**

- ❏ EPSON®, Seiko Epson Corporation'ın tescilli ticari markası, EPSON EXCEED YOUR VISION veya EXCEED YOUR VISION ise Seiko Epson Corporation'ın ticari markalarıdır.
- ❏ PRINT Image Matching™ ve PRINT Image Matching logosu Seiko Epson Corporation'ın ticari markalarıdır.Copyright © 2001 Seiko Epson Corporation. All rights reserved.
- ❏ Epson Scan 2 software is based in part on the work of the Independent JPEG Group.

### ❏ libtiff

Copyright © 1988-1997 Sam Leffler

Copyright © 1991-1997 Silicon Graphics, Inc.

Permission to use, copy, modify, distribute, and sell this software and its documentation for any purpose is hereby granted without fee, provided that (i) the above copyright notices and this permission notice appear in all copies of the software and related documentation, and (ii) the names of Sam Leffler and Silicon Graphics may not be used in any advertising or publicity relating to the software without the specific, prior written permission of Sam Leffler and Silicon Graphics.

THE SOFTWARE IS PROVIDED "AS-IS" AND WITHOUT WARRANTY OF ANY KIND, EXPRESS, IMPLIED OR OTHERWISE, INCLUDING WITHOUT LIMITATION, ANY WARRANTY OF MERCHANTABILITY OR FITNESS FOR A PARTICULAR PURPOSE.

IN NO EVENT SHALL SAM LEFFLER OR SILICON GRAPHICS BE LIABLE FOR ANY SPECIAL, INCIDENTAL, INDIRECT OR CONSEQUENTIAL DAMAGES OF ANY KIND, OR ANY DAMAGES WHATSOEVER RESULTING FROM LOSS OF USE, DATA OR PROFITS, WHETHER OR NOT ADVISED OF THE POSSIBILITY OF DAMAGE, AND ON ANY THEORY OF LIABILITY, ARISING OUT OF OR IN CONNECTION WITH THE USE OR PERFORMANCE OF THIS SOFTWARE.

- ❏ Microsoft®, Windows®, and Windows Vista® are registered trademarks of Microsoft Corporation.
- ❏ Apple, Macintosh, macOS, OS X, Bonjour, ColorSync, Safari, AirPrint, the AirPrint Logo, iPad, iPhone, iPod touch, and iTunes are trademarks of Apple Inc., registered in the U.S. and other countries.
- ❏ Google Cloud Print, Chrome, Chrome OS, and Android are trademarks of Google Inc.
- ❏ Albertus, Arial, Coronet, Gill Sans, Joanna and Times New Roman are trademarks of The Monotype Corporation registered in the United States Patent and Trademark Office and may be registered in certain jurisdictions.
- ❏ ITC Avant Garde Gothic, ITC Bookman, Lubalin Graph, Mona Lisa, ITC Symbol, Zapf Chancery and Zapf Dingbats are trademarks of International Typeface Corporation registered in the U.S. Patent and Trademark Office and may be registered in certain other jurisdictions.
- ❏ Clarendon, Eurostile and New Century Schoolbook are trademarks of Linotype GmbH registered in the U.S. Patent and Trademark Office and may be registered in certain other jurisdictions.
- ❏ Wingdings is a registered trademark of Microsoft Corporation in the United States and other countries.
- ❏ CG Omega, CG Times, Garamond Antiqua, Garamond Halbfett, Garamond Kursiv, Garamond Halbfett Kursiv are trademarks of Monotype Imaging, Inc. and may be registered in certain jurisdictions.
- ❏ Antique Olive is a trademark of M. Olive.
- ❏ Marigold and Oxford are trademarks of AlphaOmega Typography.
- ❏ Helvetica, Optima, Palatino, Times and Univers are trademarks of Linotype Corp. registered in the U.S. Patent and Trademark Office and may be registered in certain other jurisdictions in the name of Linotype Corp. or its licensee Linotype GmbH.
- ❏ PCL is the registered trademark of Hewlett-Packard Company.
- ❏ Adobe, the Adobe logo, Acrobat, Photoshop, PostScript®3™, and Reader are either registered trademarks or trademarks of Adobe Systems Incorporated in the United States and/or other countries.

**Ek**

### ❏ Arcfour

This code illustrates a sample implementation of the Arcfour algorithm.

Copyright © April 29, 1997 Kalle Kaukonen. All Rights Reserved.

Redistribution and use in source and binary forms, with or without modification, are permitted provided that this copyright notice and disclaimer are retained.

THIS SOFTWARE IS PROVIDED BY KALLE KAUKONEN AND CONTRIBUTORS ''AS IS'' AND ANY EXPRESS OR IMPLIED WARRANTIES, INCLUDING, BUT NOT LIMITED TO, THE IMPLIED WARRANTIES OF MERCHANTABILITY AND FITNESS FOR A PARTICULAR PURPOSE ARE DISCLAIMED. IN NO EVENT SHALL KALLE KAUKONEN OR CONTRIBUTORS BE LIABLE FOR ANY DIRECT, INDIRECT, INCIDENTAL, SPECIAL, EXEMPLARY, OR CONSEQUENTIAL DAMAGES (INCLUDING, BUT NOT LIMITED TO, PROCUREMENT OF SUBSTITUTE GOODS OR SERVICES; LOSS OF USE, DATA, OR PROFITS; OR BUSINESS INTERRUPTION) HOWEVER CAUSED AND ON ANY THEORY OF LIABILITY, WHETHER IN CONTRACT, STRICT LIABILITY, OR TORT (INCLUDING NEGLIGENCE OR OTHERWISE) ARISING IN ANY WAY OUT OF THE USE OF THIS SOFTWARE, EVEN IF ADVISED OF THE POSSIBILITY OF SUCH DAMAGE.

❏ microSDHC Logo is a trademark of SD-3C, LLC.

Not: microSDHC ürünün parçasıdır ve sökülemez.

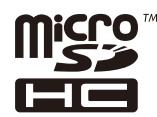

❏ Intel® is a registered trademark of Intel Corporation.

- ❏ The N-Mark is a trademark or registered trademark of NFC Forum, Inc. in the United States and in other countries.
- ❏ The SuperSpeed USB Trident Logo is a registered trademark of USB Implementers Forum, Inc.
- ❏ QR Code is a registered trademark of DENSO WAVE INCORPORATED in Japan and other countries.
- ❏ Genel Bildirim: Bu belgede geçen diğer ürün adları sadece tanımlama amaçlıdır ve bu ürünlerle ilgili ticari marka hakları ilgili sahiplerine aittir.Epson bu markalarla ilgili olarak hiçbir hak talep etmemektedir.

# **Nereden Yardım Alınır**

# **Teknik Destek Web Sitesi**

Daha fazla yardıma ihtiyaç duyarsanız, aşağıda gösterilen Epson destek web sitesini ziyaret edin. Ülkenizi veya bölgenizi seçin ve yerel Epson web sitesinin destek bölümüne girin. Siteden en güncel sürücüler, SSS, kılavuzlar ve diğer yüklemeler de indirilebilir.

<http://support.epson.net/>

<http://www.epson.eu/Support> (Avrupa)

Epson ürününüz doğru çalışmıyorsa ve sorunu çözemiyorsanız, yardım için Epson destek hizmetlerine başvurun.

### **Epson'a Başvurmadan Önce**

Epson ürününüz doğru çalışmıyorsa ve ürün kılavuzlarındaki sorun giderme bilgilerini kullanarak sorunu çözemiyorsanız, yardım için Epson destek hizmetlerine başvurun. Bölgenizdeki Epson desteği aşağıdaki listede bulunmuyorsa, ürünü satın aldığınız bayi ile irtibat kurun.

Aşağıdaki bilgileri vermeniz durumunda Epson desteği size çok daha hızlı yardımcı olacaktır:

❏ Ürün seri numarası

(Seri numarası etiketi genelde ürünün arka kısmında bulunur.)

- ❏ Ürün modeli
- ❏ Ürün yazılımı sürümü
	- (**Hakkında**, **Sürüm Bilgisi** öğesine veya ürün yazılımında benzer bir düğmeye tıklayın.)
- ❏ Bilgisayarınızın markası ve modeli
- ❏ Bilgisayarınızdaki işletim sisteminin adı ve sürümü
- ❏ Normal olarak ürünle birlikte kullandığınız yazılım uygulamalarının adları ve sürümleri

#### *Not:*

*Ürüne bağlı olarak, faks ve/veya ağ ayarları için çevirme listesi verileri, ürünün belleğinde depolanabilir. Ürünün bozulması veya tamir edilmesi sırasında veriler ve/veya ayarlar kaybolabilir. Epson, garanti süresi içinde bile herhangi bir veri kaybından, verilerin ve/veya ayarların yedeklenmesinden veya geri yüklenmesinden sorumlu tutulamaz. Verilerinizi kendinizin yedeklemenizi veya not almanızı öneririz.*

### **Avrupa'daki Kullanıcılar için Yardım**

Epson desteğiyle irtibat bilgileri için Tüm Avrupa Garanti Belgesine bakınız.

### **Tayvan'daki Kullanıcılar İçin Yardım**

Bilgi, destek ve hizmetler için:

### **World Wide Web**

### [http://www.epson.com.tw](http://www.epson.com.tw/)

Ürün özellikleri hakkında bilgi, indirilebilir sürücüler ve ürünlerle ilgili sorular mevcuttur.

### **Epson Yardım Masası**

Telefon: +886-2-80242008

Yardım Masası ekibimiz size, aşağıdaki konular için telefonda yardımcı olabilir:

- ❏ Satış ile ilgili sorular ve ürün bilgileri
- ❏ Ürün kullanımıyla ilgili sorular ya da sorunlar
- ❏ Onarım hizmeti ve garanti ile ilgili sorular

### **Onarım servis merkezi:**

<http://www.tekcare.com.tw/branchMap.page>

TekCare şirketi, Epson Taiwan Technology & Trading Ltd. için yetkili servis merkezidir.